**AutomationWhiz Product**

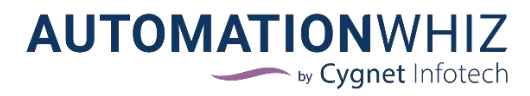

User Manual

Date: 31<sup>st</sup> October, 2022

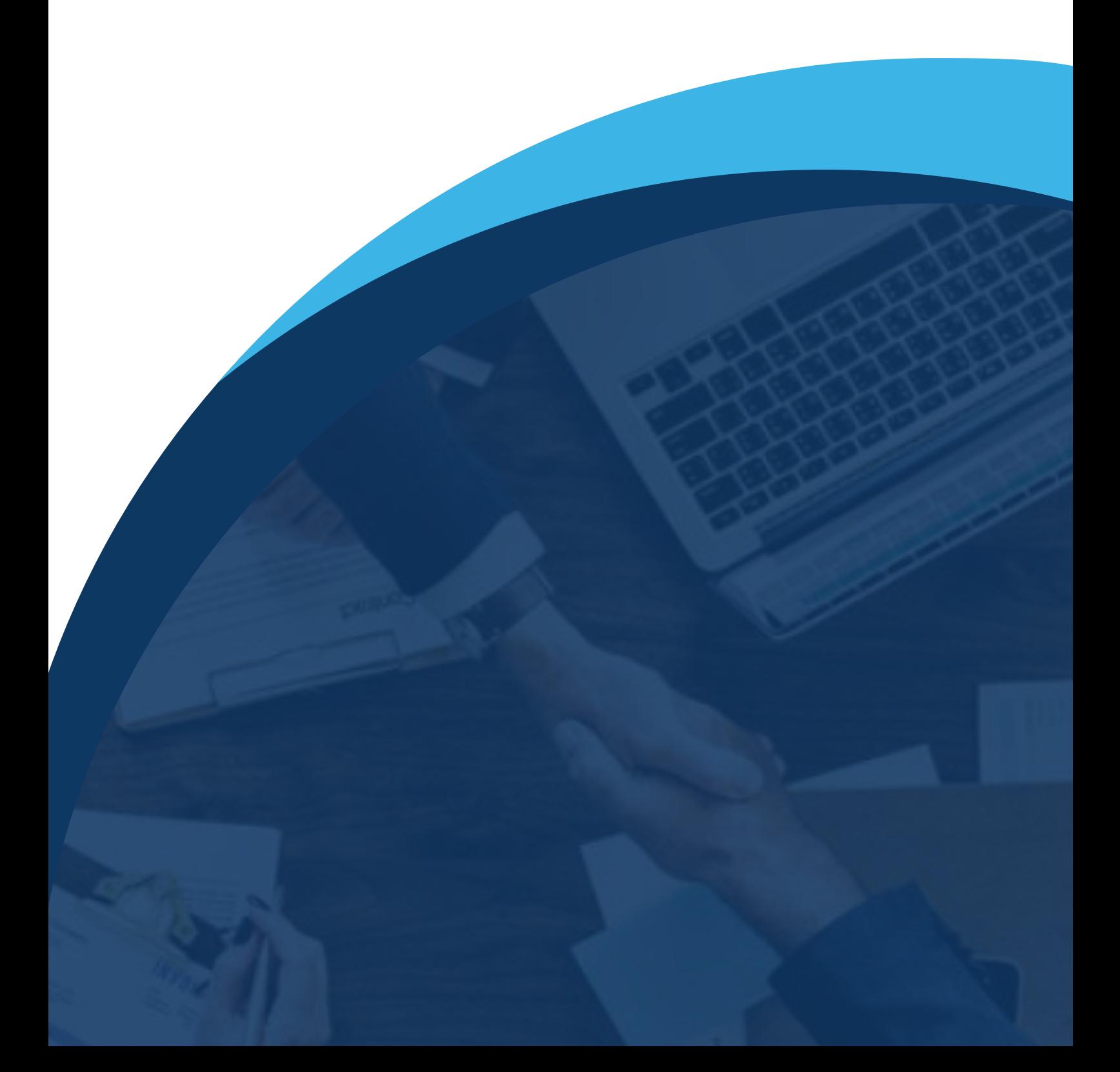

# Table of Contents

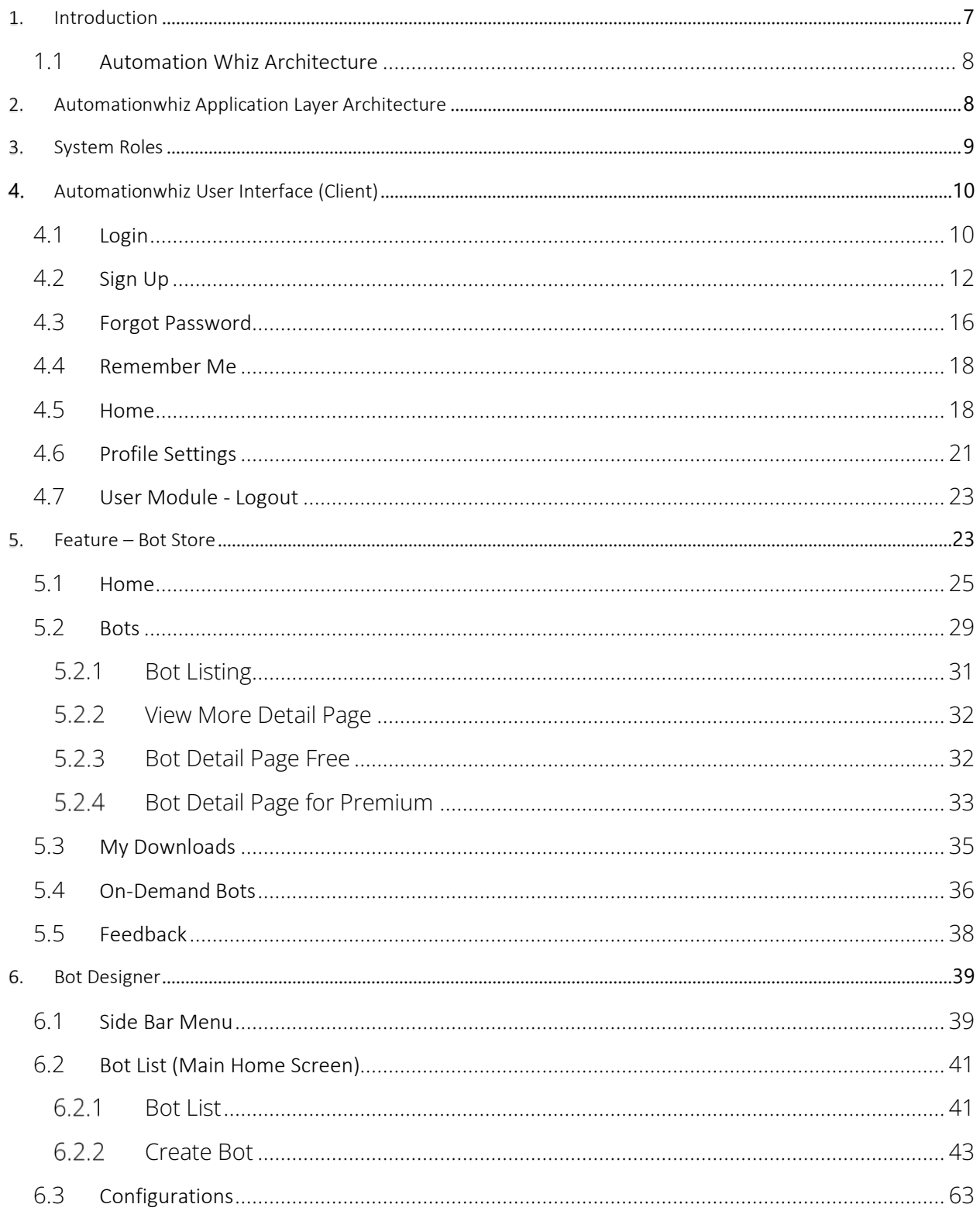

# 2 Cygnet Infotech

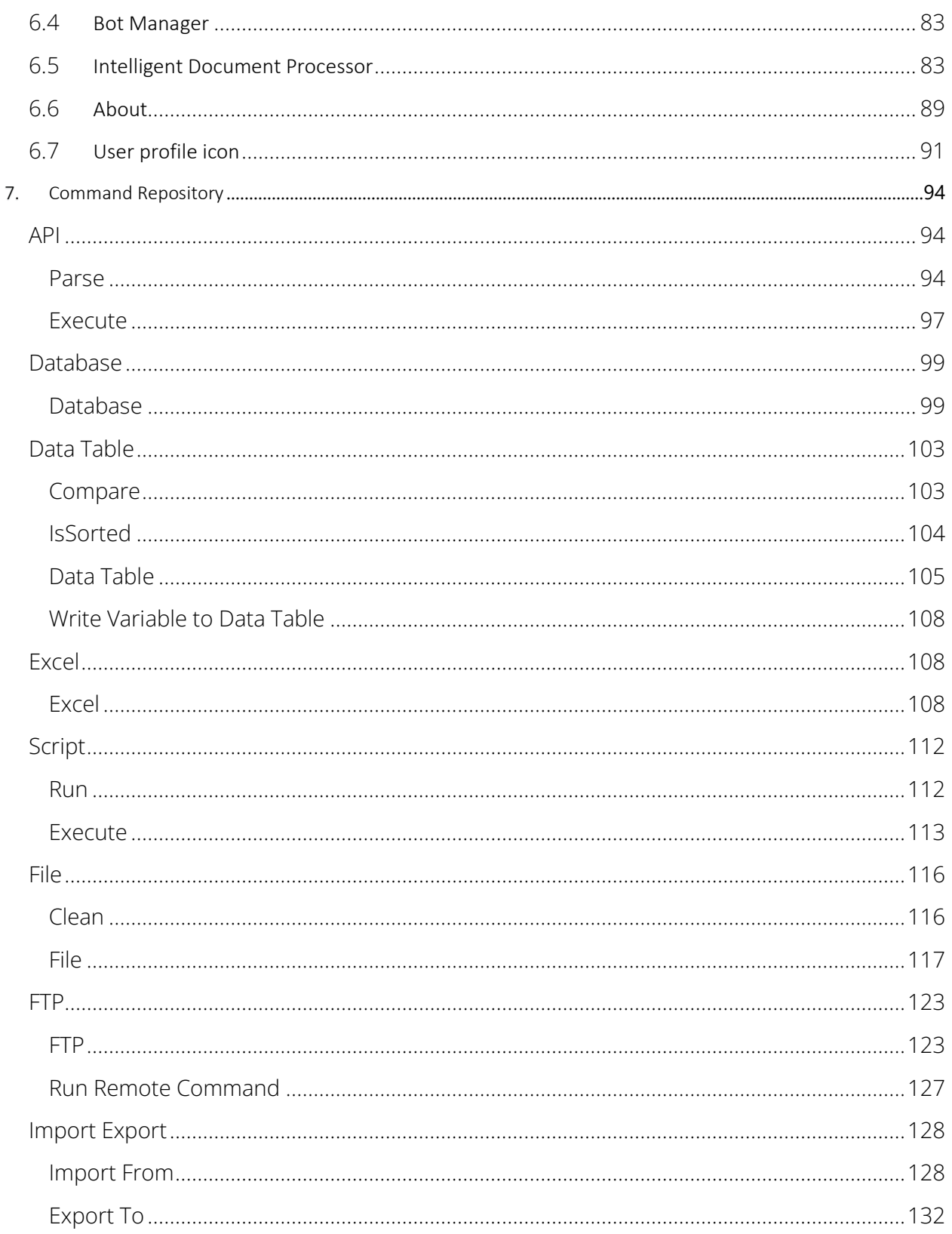

# 2 Cygnet Infotech

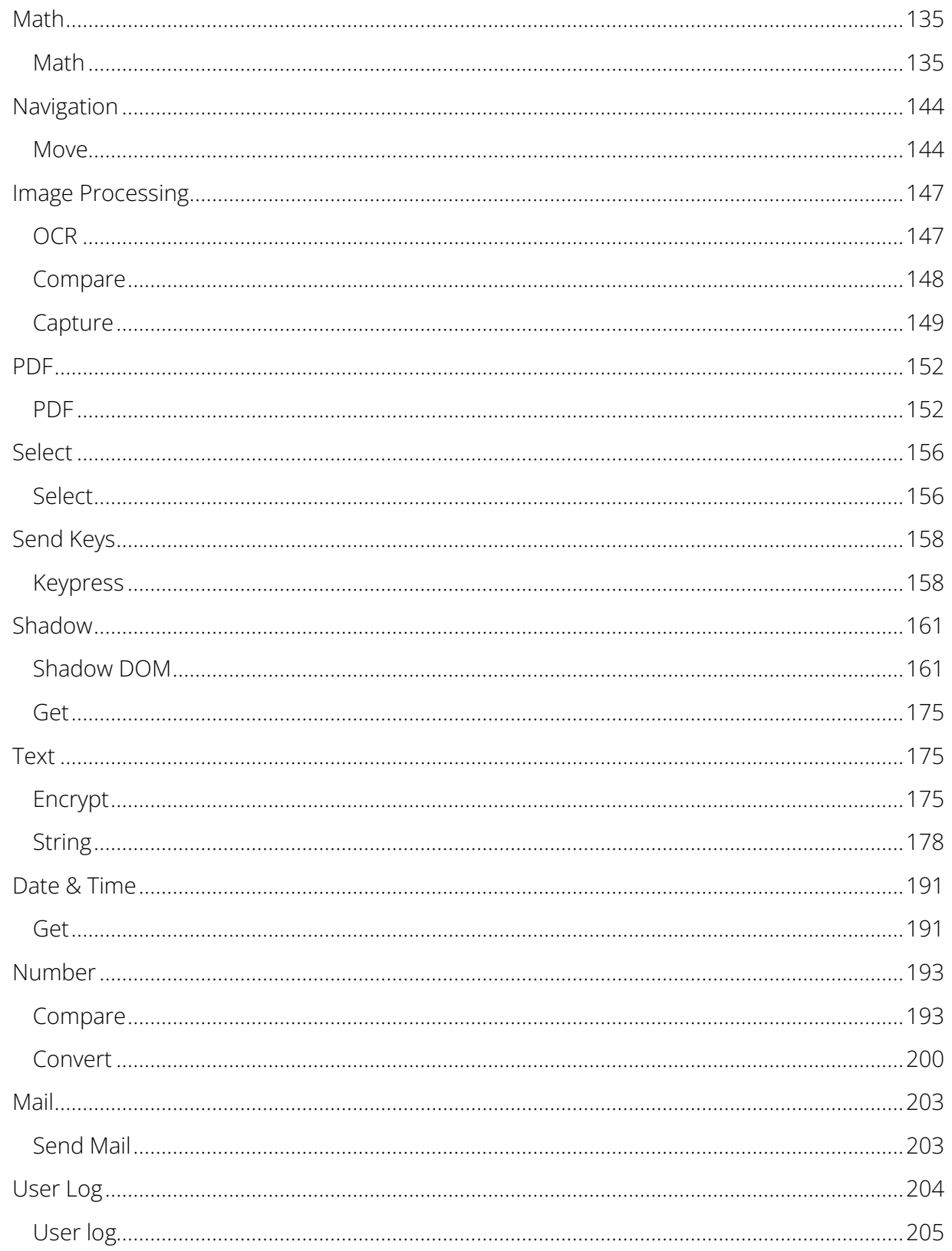

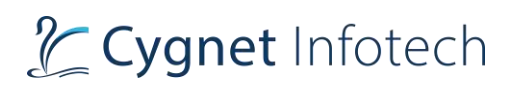

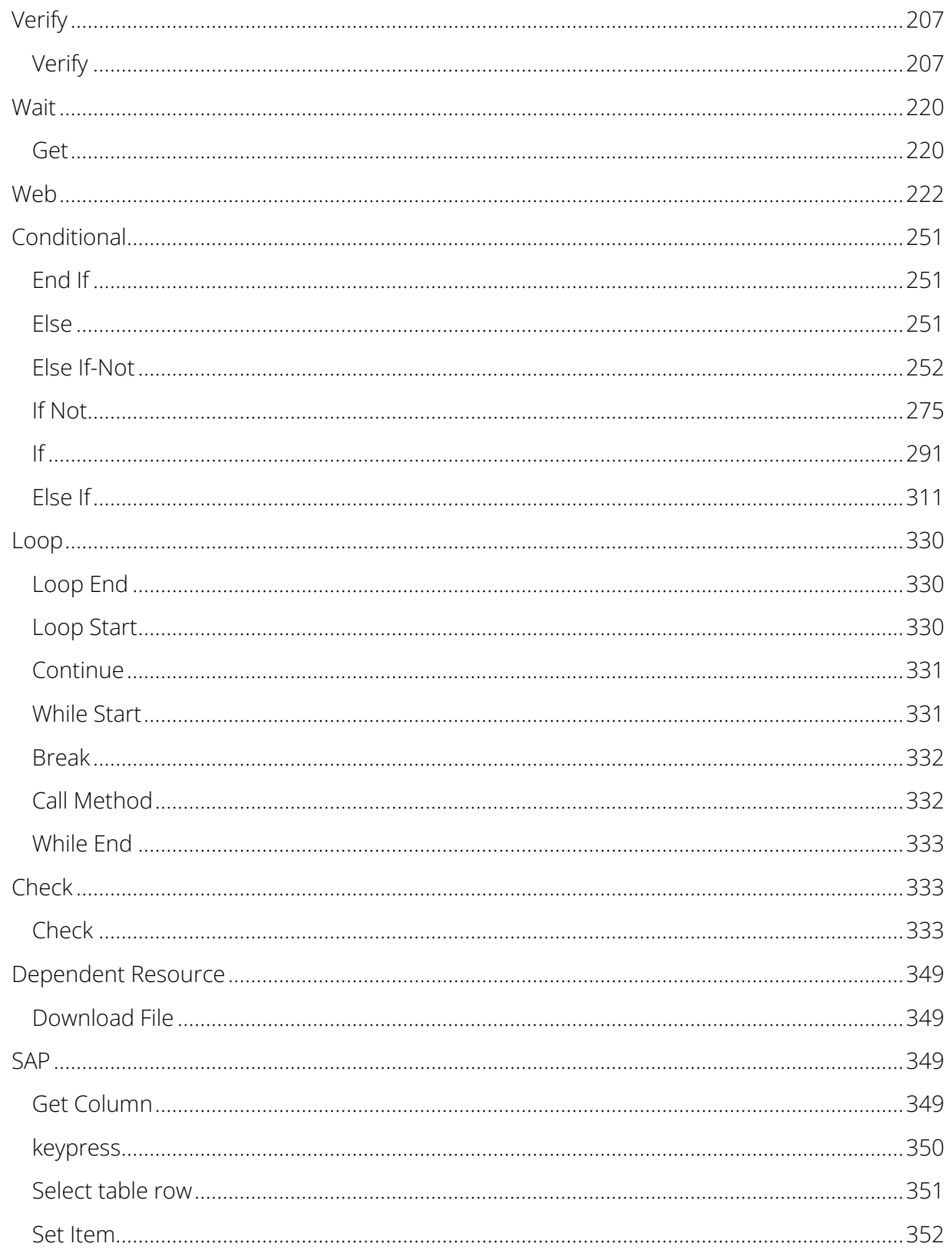

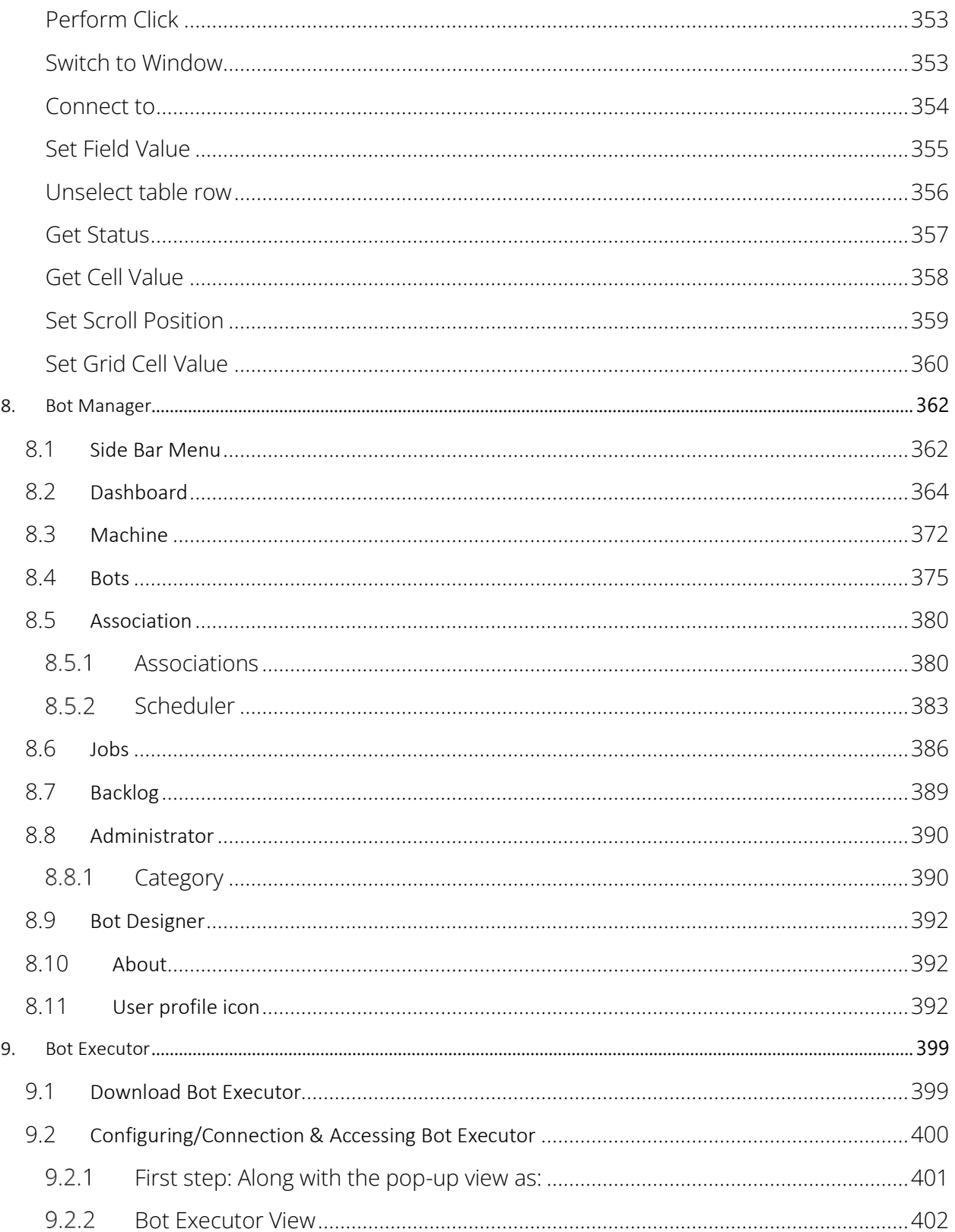

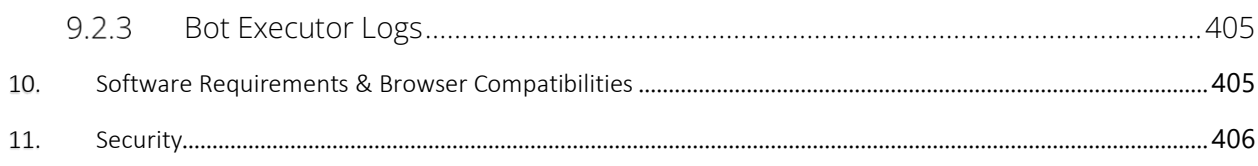

# <span id="page-6-0"></span>1. Introduction

- It is your automation enabler for a simplified digital transformation journey, business agility, high throughput, and higher ROI. Automationwhiz has a wide range of bots capable of automating critical business processes spanning across diverse industries and domains.
- Automationwhiz emphasis on process automation and lets business to optimize their processes without complexity and with maximum return on investment. It provides end to end support for process automation starting from BOT creation, orchestration to execution.

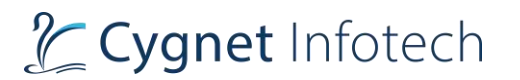

# <span id="page-7-0"></span>1.1 Automation Whiz Architecture

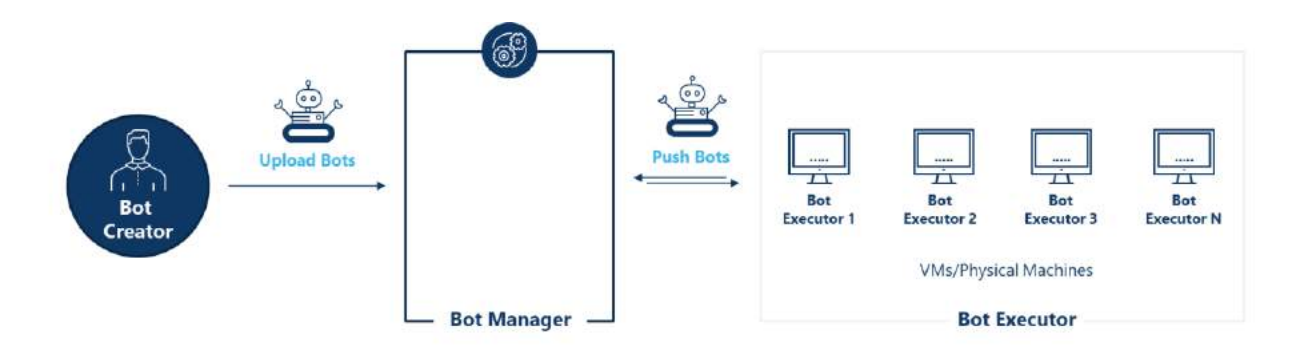

Bot Creator:

• Helps user to create intelligent Bots, used to automate complex business scenarios.

Bot Manager:

• A web-based platform that provides a unified view of the entire RPA platform for centralized administration.

Bot Executor:

• Multiple Bot Executors (VMs, Physical machines) distribute the execution of Bots to achieve distributed execution of processes.

<span id="page-7-1"></span>2. Automationwhiz Application Layer Architecture

# Solution Approach

# 2 Cygnet Infotech

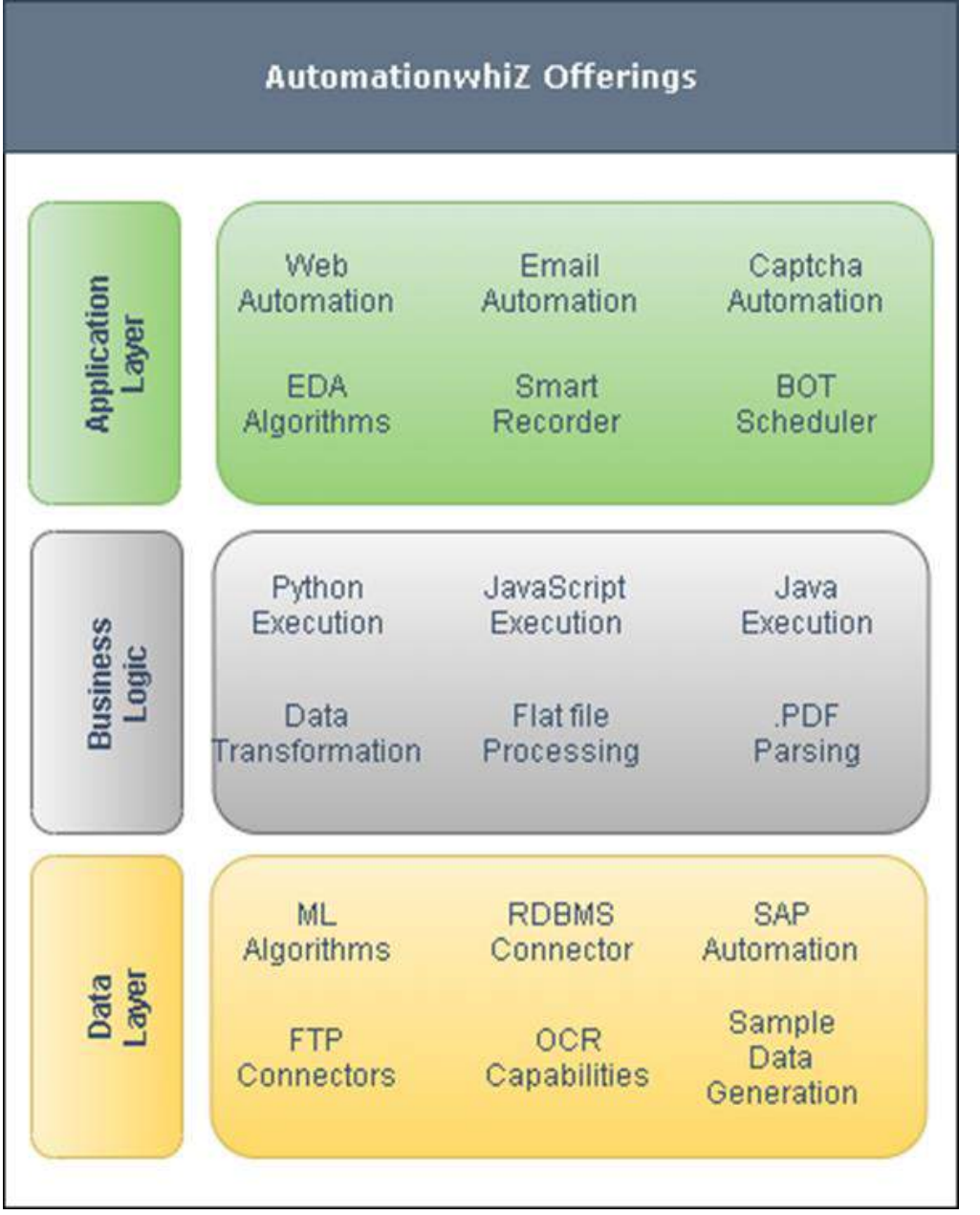

# <span id="page-8-0"></span>3. System Roles

# **Overview:**

- The system would feature following roles accessible:
	- o End User (Client)

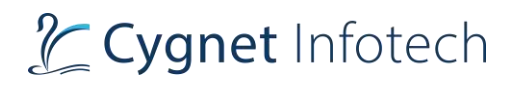

o Admin

#### **Roles & Privilege:**

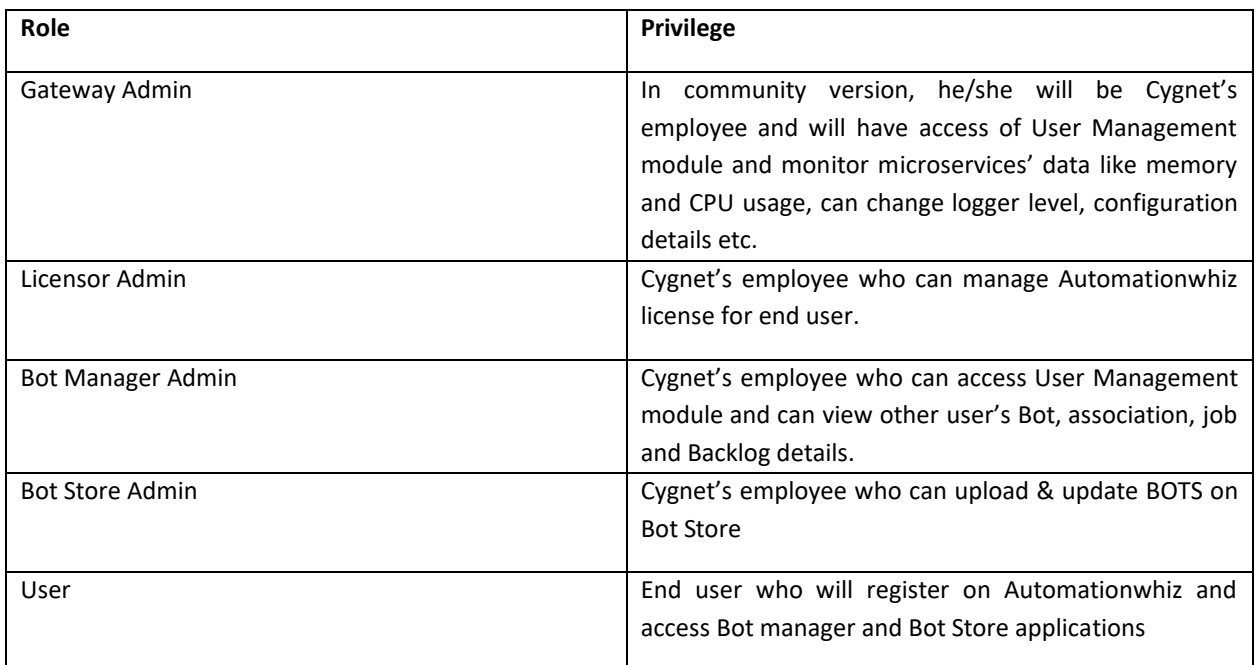

# <span id="page-9-0"></span>4. Automationwhiz User Interface (Client)

#### **User:**

End user will be the client who have purchased the BOT based on the plans. They will be able to use the BOT to make their business more efficient, productive, and profitable. End user will be required to enter the URL: (Production URL will be there)

The URL will be having the login details for user to enter.

# <span id="page-9-1"></span>4.1 Login

#### **Overview:**

• The login screen allows the user to access the portal if they are a registered user.

# Cygnet Infotech

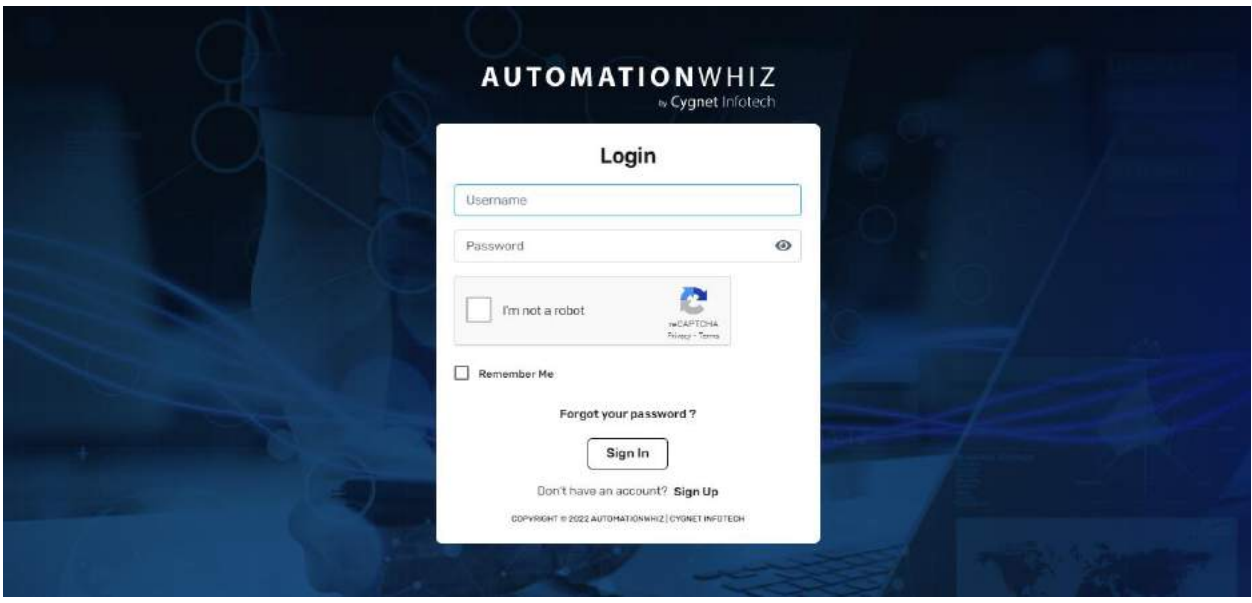

# **Description:**

- The login screen of the portal would feature the following details:
	- o Username
		- Text box with hint
	- o Password with eye icon
		- Text box with hint
		- Eye icon: allows user to show/hide the password entered in the field.
	- o Captcha
		- To identify as human and additional verification step, user will be required to select the option for "I'm not a robot"
		- Unless user selects the option, they will not be able to sign in and access the portal.
		- The system will throw an error, if the option is not selected
	- o Remember me:
		- User can select this option, to save the credentials.
		- On tap of it, the checkbox will be marked as ticked one when user returns next time on the login page.
		- User will not be required to enter the credentials again, and they can directly tap on sign in button to access the portal.
	- o Forgot Password:
		- User can reset their password through this option. On tap of it, user would be redirected to the forgot password page.
	- o Sign In button:
		- On the tap of it, the system would verify the details of entered credentials, and once validated, user would be successfully redirected to the home screen.

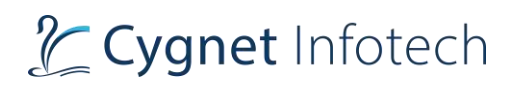

- o Link to Sign up:
	- If the user is new to the portal, they would be first required to register for the portal in to access the portal.
	- This link would redirect them to the registration page.
- o The page also features the copyright details of the product.

#### **Validations:**

- Username format must be followed, else the system will display the error below the field
- Username must not be empty
- Password must not be empty
- Password must be same as the one user has set while creating the account

# <span id="page-11-0"></span>4.2 Sign Up

# **Overview:**

• On the login page, would be the link to register for the user to register themselves in order to access the portal.

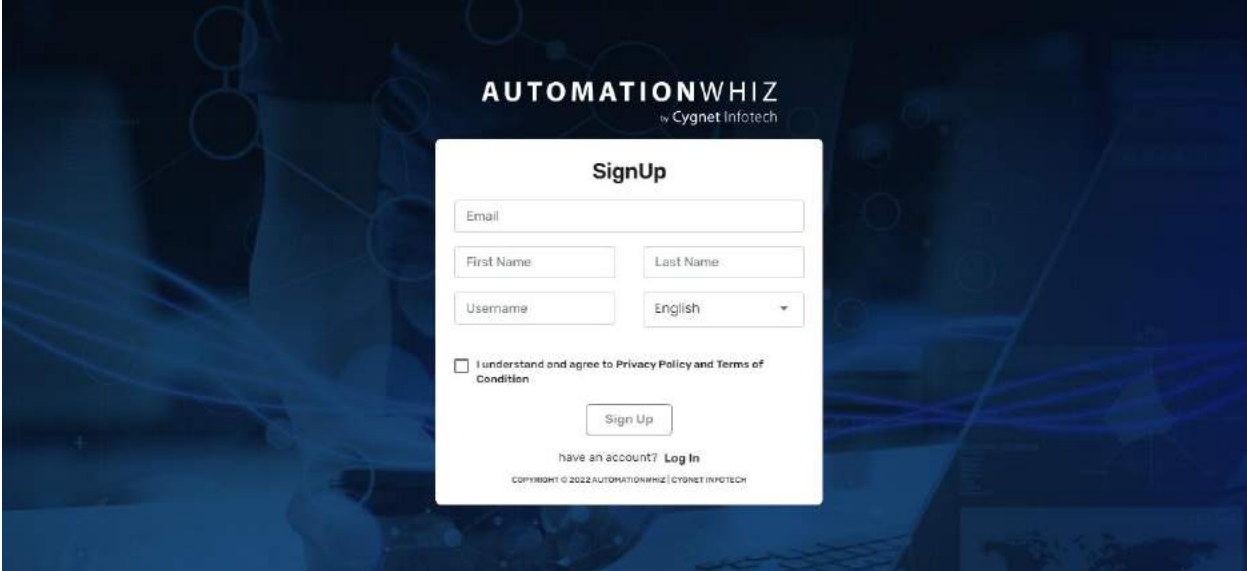

### **Description:**

- The sign-up page would feature following information:
	- o Email
		- Textbox with hint
	- o First Name
		- Textbox with hint
	- o Last Name

# Tcygnet Infotech

- Textbox with hint
- o Username
	- Textbox with hint
- o Language Selection
	- Dropdown selection
	- Default selected value will be English
- o Agree to privacy policy & terms
	- Checkbox
- Unless user enters and selects all the fields present in the sign-up form, Sign Up button will not be enabled.
- On tap of Sign-up button, account creation success message will be displayed.

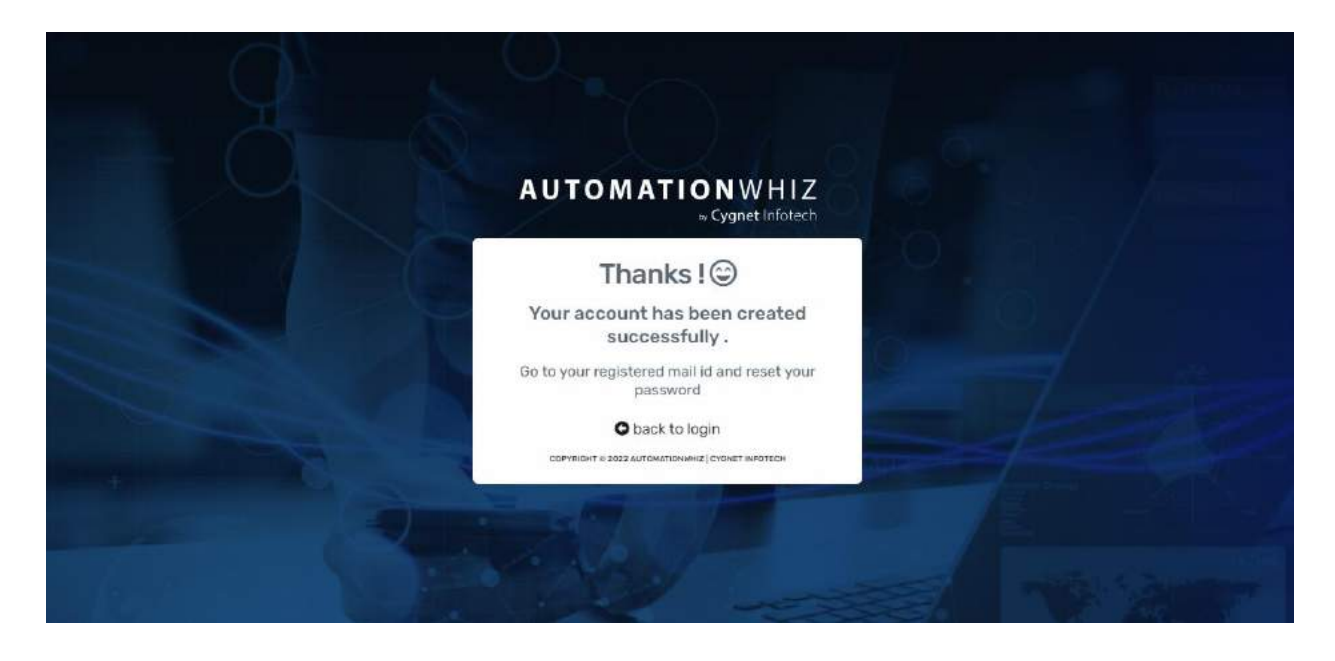

- User needs to tap on "back to login" option to go back to login page.
- User will be receiving the finish the process for the account creation.
- In the Mail they will be receiving,
	- o Reset Password option along with default license activation detail to access the portal.
- On the tap of reset password option user will be redirected to the reset password page:

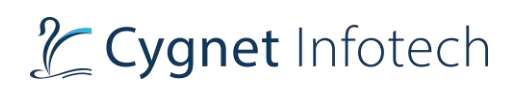

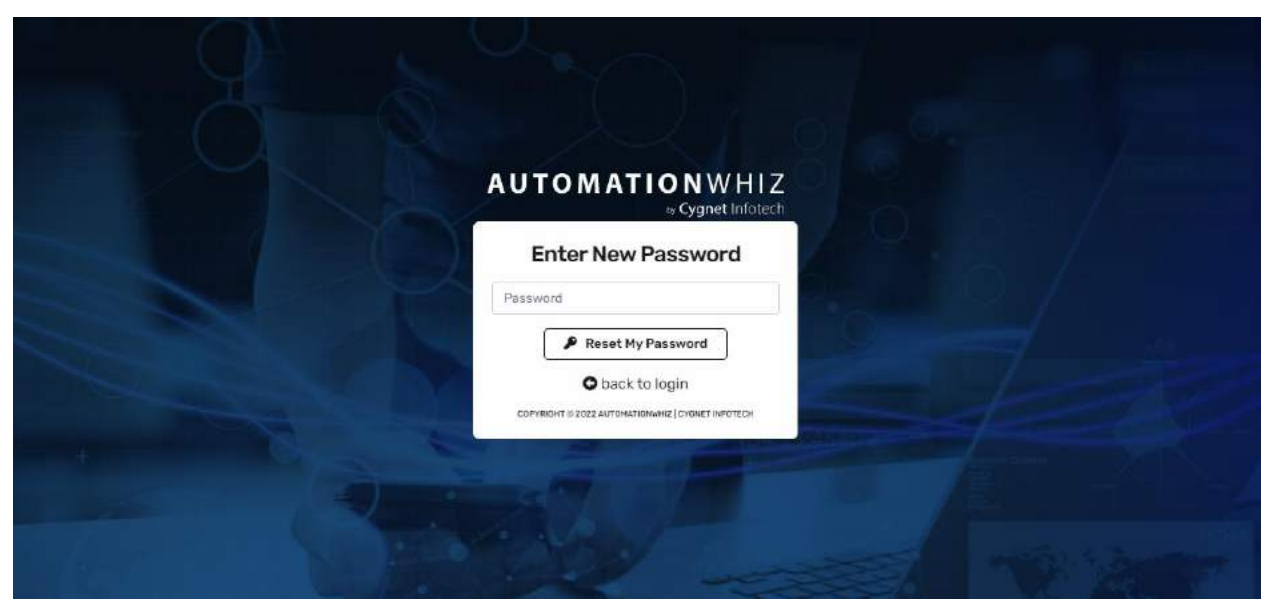

- The page will feature following details:
	- o Product logo
	- o Enter new password Title
	- o Password Textbox with hint
	- o Reset password option
	- o Back to login option
		- Redirects user back to the login page
	- o Copyright details
- User needs to enter the password they will be using to access the portal.
- Once entered, they will be displayed with a success message and redirected to the page where they need to enter the license details to activate their license.

Active License

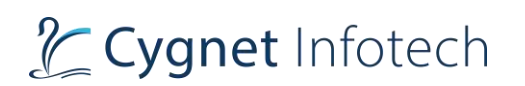

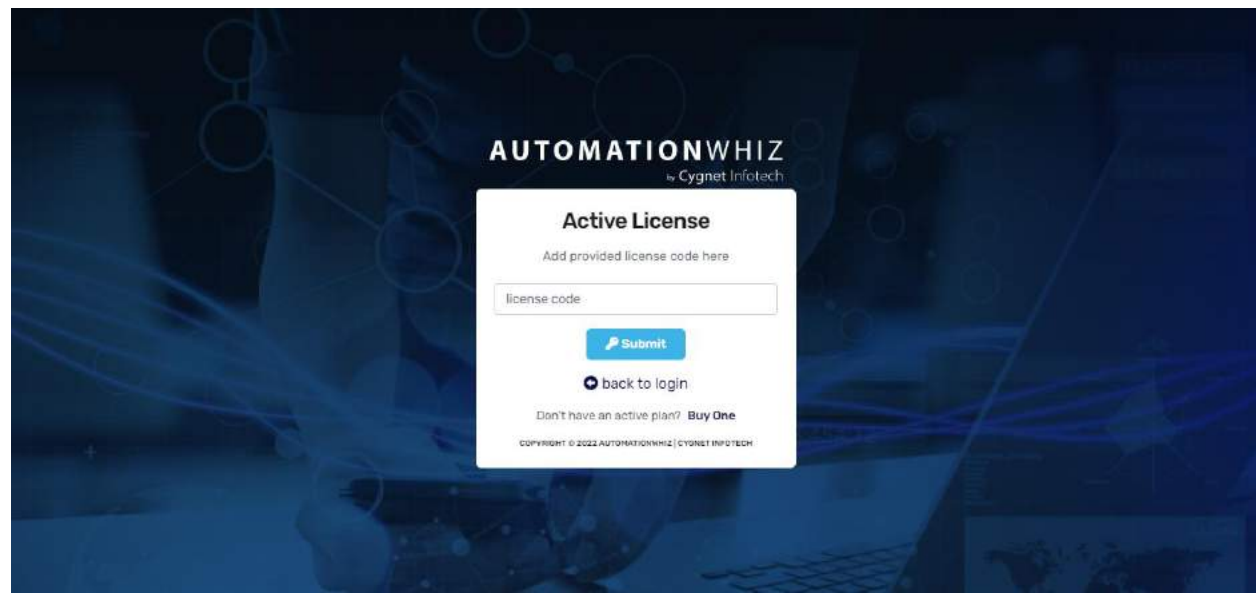

- The license page will have following details:
	- o Product logo
	- o Active license Title
	- o Add provided license code Sub-title
	- $\circ$  License code Textbox with int
	- $\circ$  Submit action button
		- On tap of it, the system will validate the code against the user and if valid, success message will be displayed, and user will be logged in and redirected to the home page.
	- o Option to buy plan
		- On tap of it, user will be redirected to the available subscription plans for the user to buy for the product purchased.
		- User will be required to contact the admin to purchase the plan
	- o Back to login:
		- On tap of it, user will be redirected back to the login page.

### **Validation:**

- All the required fields would be mandatory for the user to enter.
- Once they register, the fields would be validated, and an email activation would be shared at the mentioned address.
- Username must be in small case and characters.
	- $\circ$  Username with numeric values, uppercase or with special characters will generate in system error
- Email format must be followed.

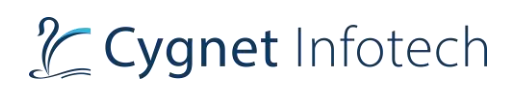

- Fields mentioned in the sign-up page must not be left blank else sign-up button will not be enabled.
- License code must be entered to activate the account
- Password format must be followed with at least 8 characters including uppercase, small case, and numeric values.
- First and last names must have at least 2 values, less than which the system will generate error.
- Once user has activated the account, they would be successfully registered for the portal and account activation success message screen will be displayed
- If not validated, they would not be allowed to access the portal.
- By default, user will be given the license to access the designer bot, manager bot and executor bot access.

# <span id="page-15-0"></span>4.3 Forgot Password

#### **Overview:**

• Forgot Password: This feature will allow user to reset the password in case they have forgotten password

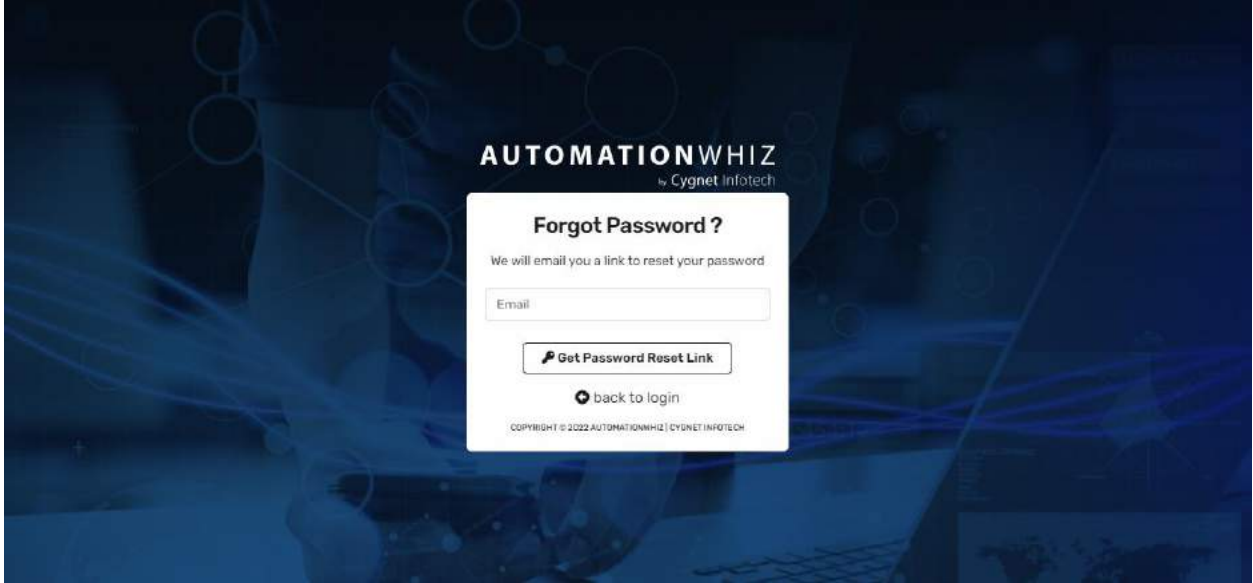

### **Description:**

- On tap of forgot password option, user will be redirected to the change password page with following details:
	- o Product logo
	- o Forgot password? title
	- o We will email you a link to reset your password sub-title

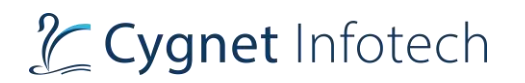

- $\circ$  Email Textbox with hint
- o Get password reset link
	- On user enters the registered email, and tap on option reset password email will be sent to the user's registered email address in the system
- o Back to login option
	- Redirects user to the login page
- o Copyright details
- User can reset their password through this option. On tap of it, user would be redirected to the forgot password screen, where they would be required to enter their registered email address.
- From the email, user will be required to the tap on the reset password option. On tap of it, they will be redirected to the reset password page in the browser

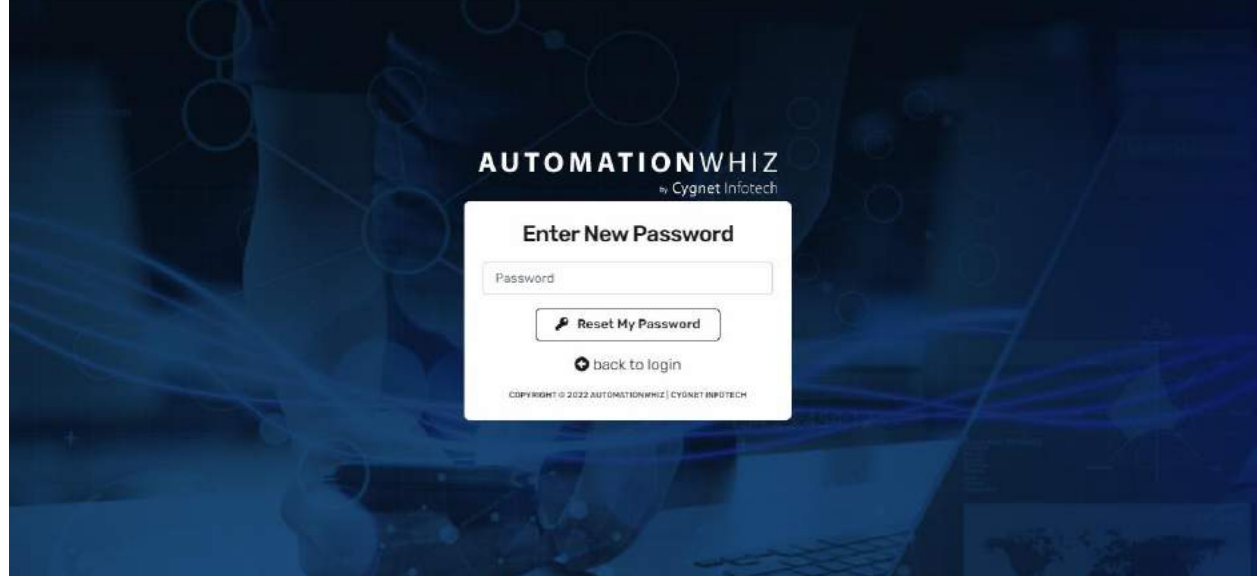

- The page will feature following details:
	- o Product logo
	- o Enter new password Title
	- o Password- Text box with int
	- o Reset my password option
		- On tap of it, user's entered password will be validated by the system and if okay success message will be displayed on the page
	- o Back to login
		- Once password is reset, user need to tap on back to login option which will redirect them to login page.
	- o Copyright details

#### **Validation:**

- Email format must be followed, and email must not be blank.
- Email must be registered with the system.

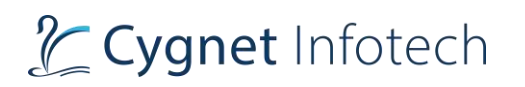

- Once done, the system would verify the address and then share the reset password link via the email along with password reset instructions.
- For the reset password, password must follow the rules of at least 8 characters long including uppercase, lowercase, and numeric values.
- After following the steps mentioned in the email, with the new password set user would be able to access the portal.

# <span id="page-17-0"></span>4.4 Remember Me

#### **Overview:**

- Remember Me: This feature allows the user to save the credentials for the system, so they do not need to enter the credentials upon their next visit
	- User can select this option, to save the credentials. When user visits the portal next time, they need not enter the credentials and directly tap on the login button to access the portal.

## <span id="page-17-1"></span>4.5 Home

# **Overview: "Enter Production URL"**

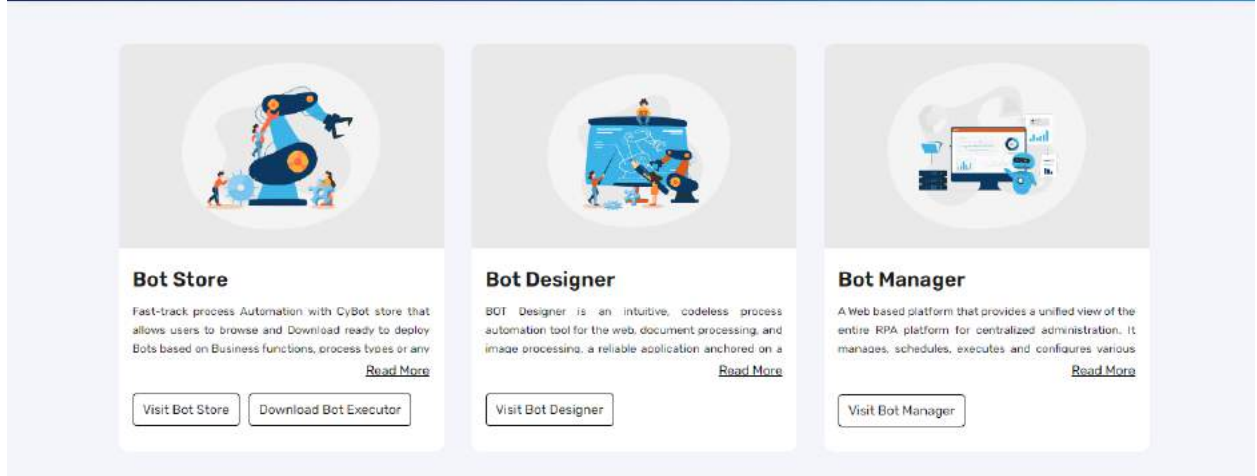

### **Description:**

- User upon visiting the URL, will be redirected to the home page once they successfully log in to the automation whiz portal.
- Home page that will feature following details:

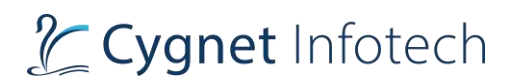

- o Middle section: The section features details about the bot
	- Bot Store: on tap of it, user will be redirected to the Automationwhiz Bot Store
		- Gives information about the bot store with link to:
			- o Visit Bot Store
			- o Download Bot Executor
		- The brief details will be there with option to read more
			- o On tap of read more the details will be expanded and viewed in full view
			- o This will be expand/collapse view. Once expanded the label will change to Read less, on tap of which the details will be reduced and view will be collapsed
	- Bot Designer: on tap of it, user will be redirected to the Automationwhiz Bot Designer
		- Gives brief information about the Bot Designer.
		- The brief details will be there with option to read more
			- o On tap of read more the details will be expanded and viewed in full view
			- o This will be expand/collapse view. Once expanded the label will change to Read less, on tap of which the details will be reduced and view will be collapsed
		- Option to Visit Bot Designer
			- o Redirects user to the Bot Designer view that allows them to Create Bot & execute them.
	- Bot Manager: on tap of it, user will be redirected to the Automationwhiz Bot Manager
		- Gives brief information about the Bot Manager
		- The brief details will be there with option to read more
			- o On tap of read more the details will be expanded and viewed in full view
			- o This will be expand/collapse view. Once expanded the label will change to Read less, on tap of which the details will be reduced and view will be collapsed
		- Option to visit Bot Manager
			- o Redirects user to the Bot Manager view that allows them to manage the created bots, also upload the bot to execute them
- o Footer

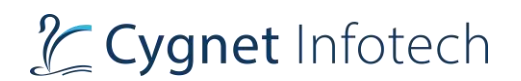

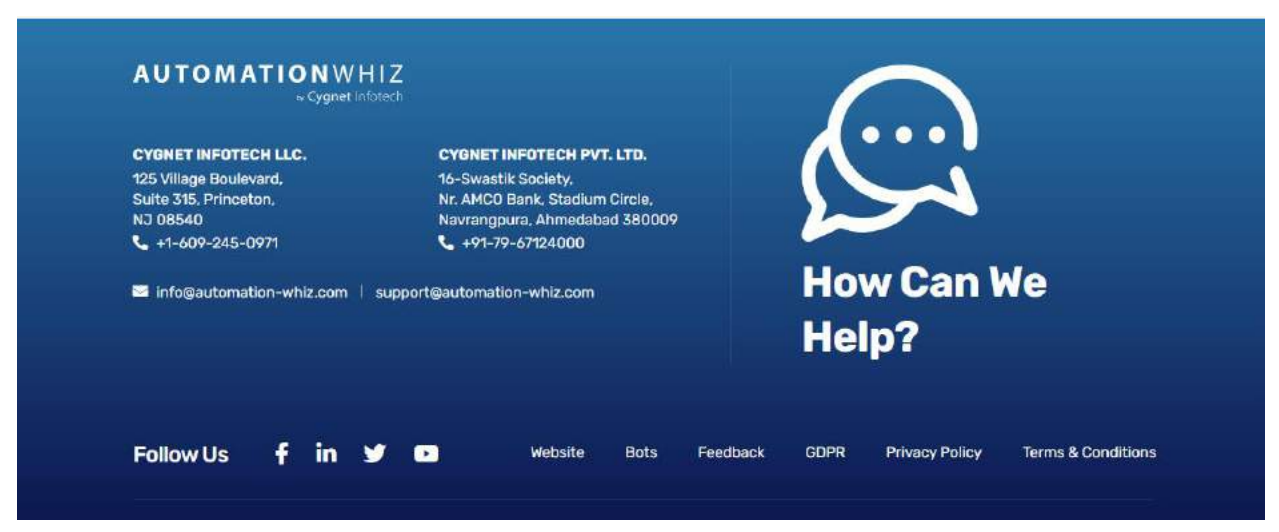

- Footer features following details:
	- Contact information about the company (product created by)
	- How can we help
		- Redirects user to the contact us page
		- Contact us page will have following details:
			- o Brief details with icon
			- o Title to fill out the form
			- $\circ$  Enter your name text box with hint and icon
				- Mandatory field
			- $\circ$  Enter email textbox with hint and icon
				- Mandatory field
			- $\circ$  Enter contact number text with int and icon
				- Optional field
			- o Submit:
				- User will be required to fill the above details and tap on submit option.
				- This will shoot an email to support team which will contact the user for assistance.
	- Follow us:
		- Social media icons
	- $\blacksquare$  Links to:
		- Website
		- Bots
		- Feedback
		- GDPR
		- Privacy policy

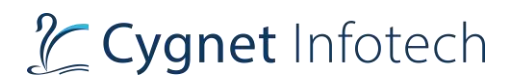

- Terms & Conditions
- Copyright information

# <span id="page-20-0"></span>4.6 Profile Settings

# **Overview:**

• The section features profile details of the user which they would be able to manage

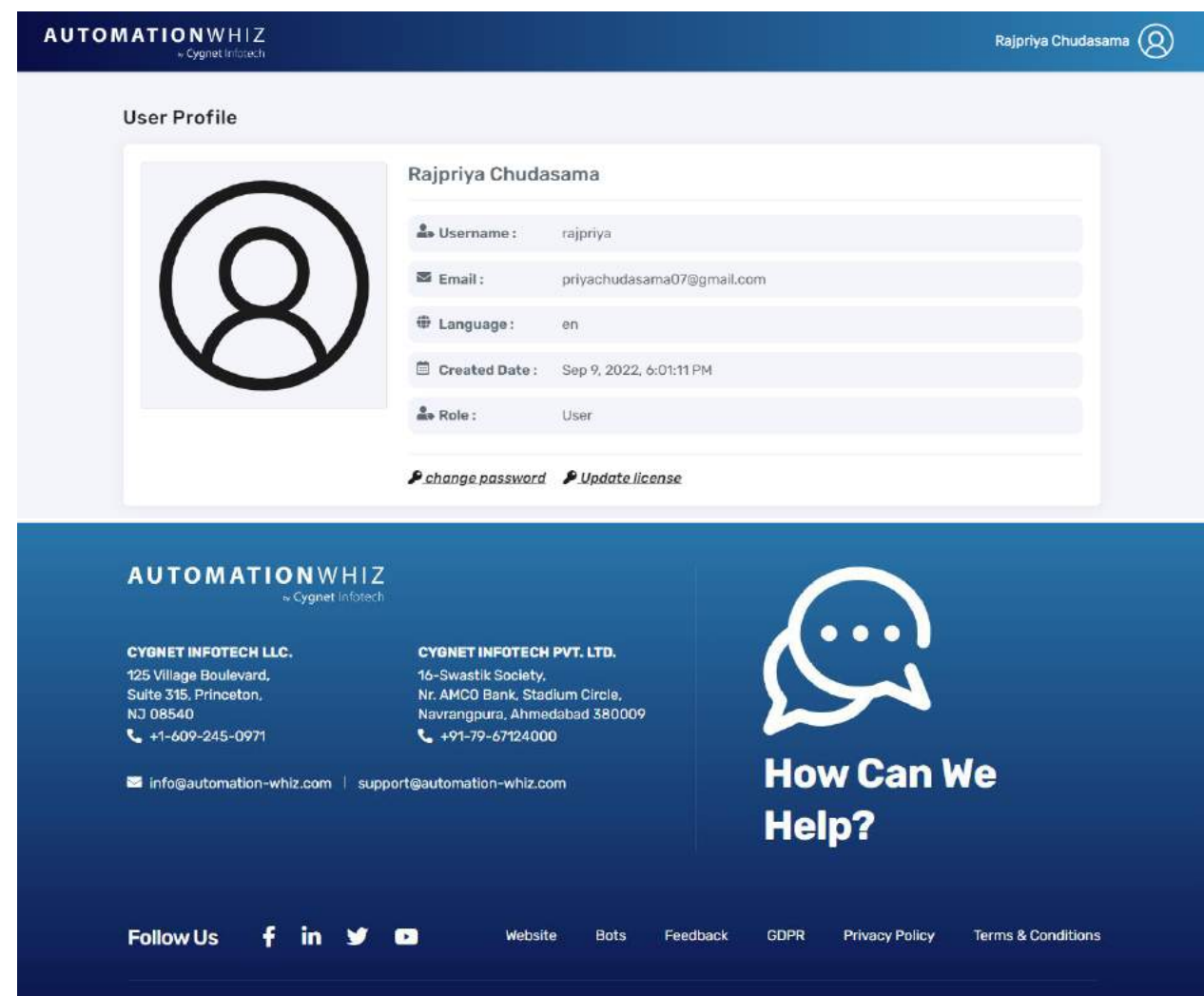

# **Description:**

- Profile screen will be accessible from:
	- o 1. Header Profile Section (in the top right corner)
		- Tap on the user profile, dropdown will be displayed
		- Tap on use profile
		- User will be redirected to the profile page

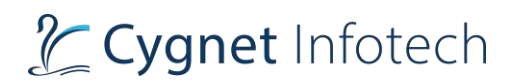

- o 2. Side bar menu (bottom left corner)
	- Hover the mouse over user profile logo
	- Tap on my profile option
	- User will be redirected to the profile page
- The screen would display following information:
	- o User profile title
		- o Profile picture Default user logo
		- o Username
		- o Email (fetched while user has registered)
		- o Language
		- o Created Date
		- o Role
		- o Option:
			- Change password
			- Update license
- Action Item:
	- o Change Password: on tap of change password, pop-up view will be displayed

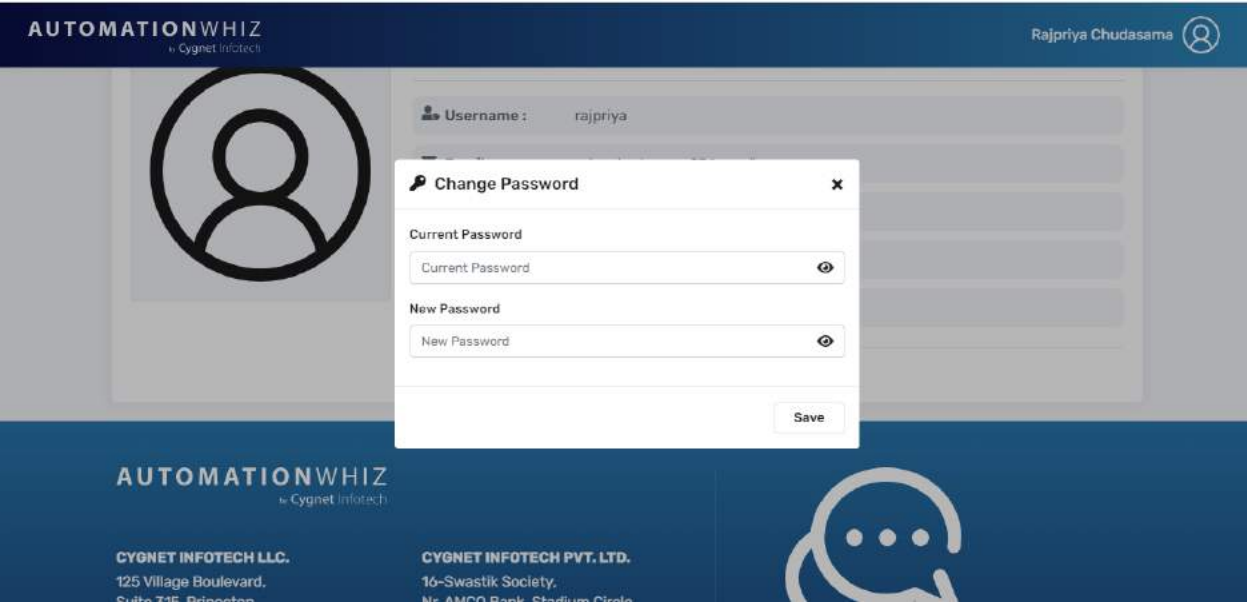

- o The view will display following details:
	- Change password title with icon
	- Close (x) icon
		- On tap of it, view will be closed with no action performed.
	- Current password with eye icon
	- New password with eye icon
	- Save action button

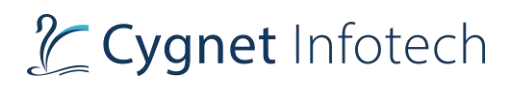

- o On tap of eye icon, entered password will hide or show.
- $\circ$  On tap of save, system will validate the entered details, display the success message and user will be logged out the system
- o User will be required to log in back again with the new password

## **Validation:**

- Note: fields will be viewable only and user will not be allowed to modify the profile details. They will only be able to change their account password.
- Password fields must not be empty
- For the reset password, password must follow the rules of at least 8 characters long including uppercase, lowercase, and numeric values.
- New password must not be same as current password.

# <span id="page-22-0"></span>4.7 User Module - Logout

# **Overview:**

- The feature allows user to log out the portal.
- Logout will be accessible from:
	- o 1. Header Profile Section (in the top right corner)
		- Tap on the logout, dropdown will be displayed
		- User will be logged out of the system.
	- o 2. Side bar menu (bottom left corner)
		- Hover the mouse over user profile logo
		- Tap on my logout option
		- User will be logged out of the system

# <span id="page-22-1"></span>5. Feature – Bot Store

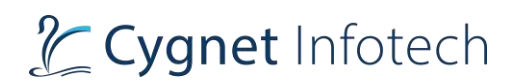

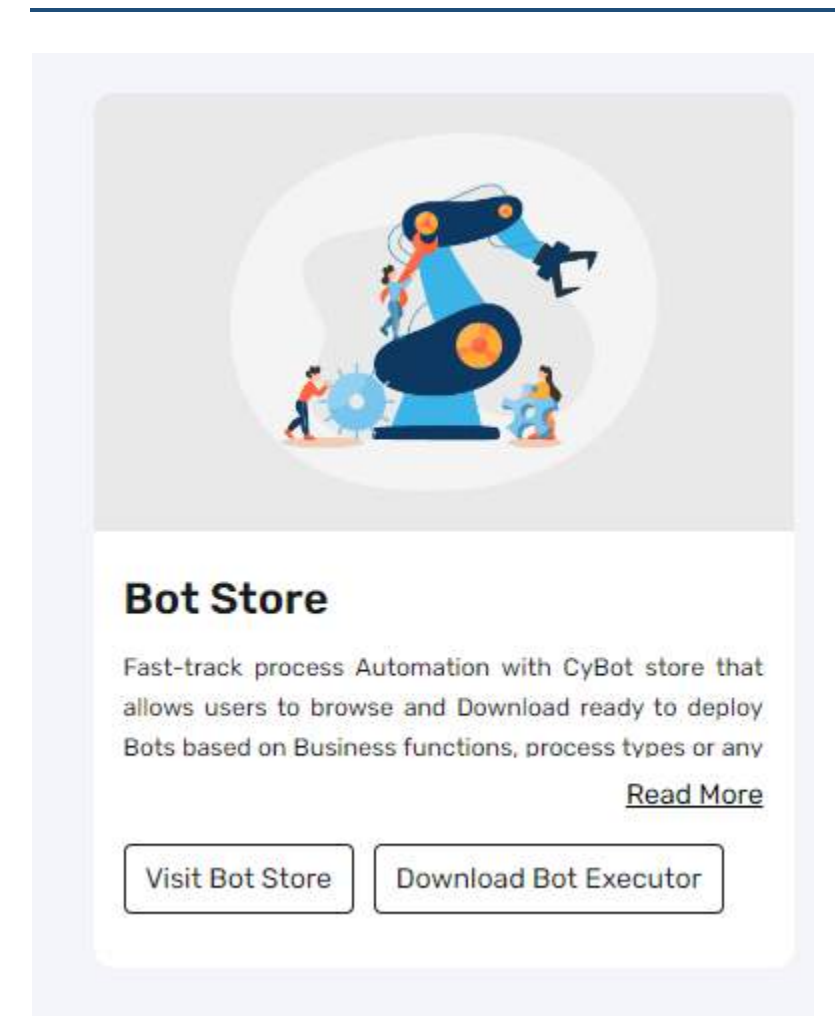

On tap of Visit Bot Store, user will be redirected to the Store Bot ("production URL will be there") The bot store will feature following contents:

1. Header: header section will contain following tab options:

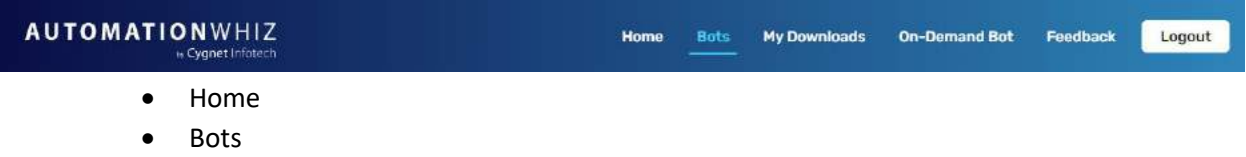

- My Downloads
- On-Demand bot
- Feedback
- Logout
	- o On tap of it, user will be logged out of the system.
- 2. Footer: footer section will be common for every module.

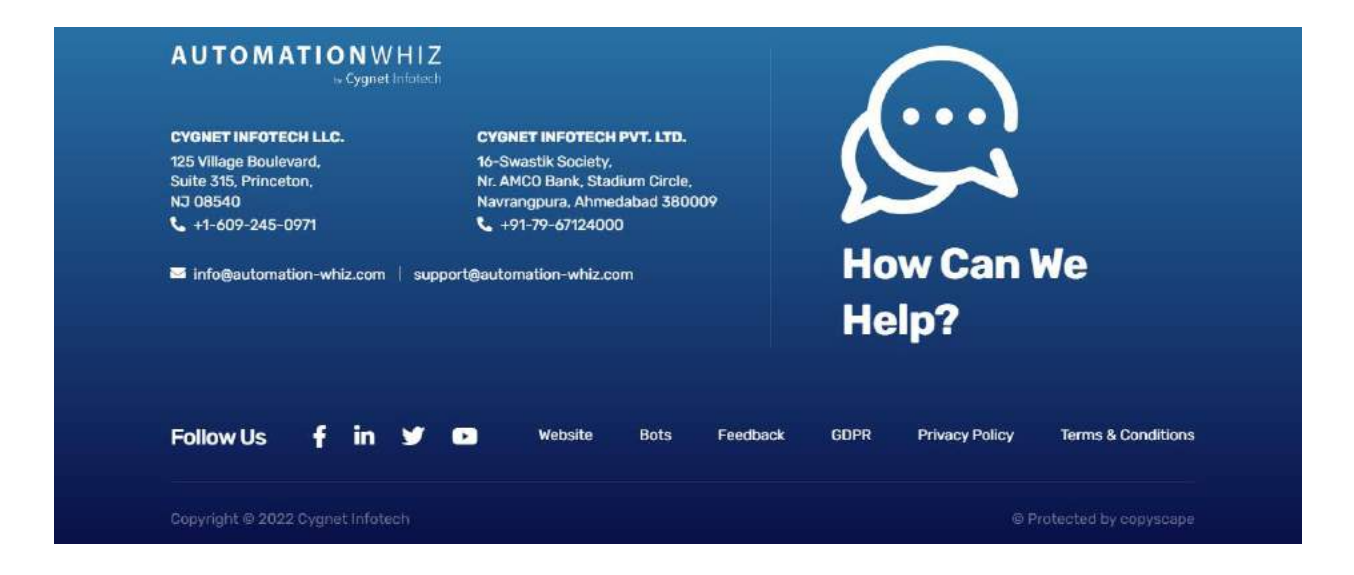

# <span id="page-24-0"></span>5.1 Home

#### **Overview:**

- This will be default page, when user visits the Bot Store.
- "Enter Production URL"

#### **Description:**

• The home page will feature following information:

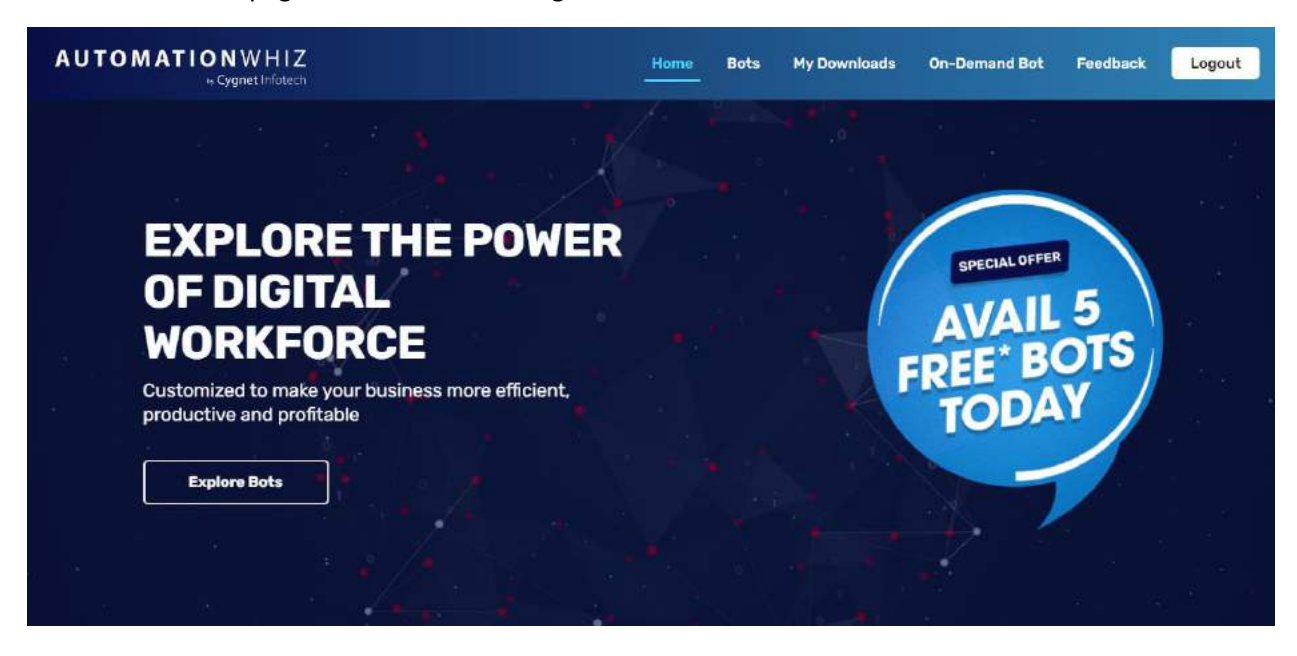

o Banner with option to Explore Bots

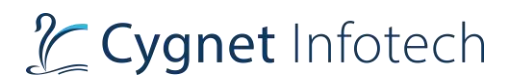

- Explore Bots will redirect user to the Bots sections where there are varied bots that can be downloaded and used as required.
- o Information section on Automation whiz with YouTube video

#### Automationwhiz

Automationwhiz democratizes Robotic Process Automation making efficiency, high throughput and higher ROI accessible and affordable for businesses of all scales and sizes. RPA relies on software or robots that emulate human execution of repetitive, high-error prone or low judgment tasks.

Your virtual workforce controlled by the business operations team is meticulously aligned to your business processes across<br>a host of domains. These software bots can interact with an inhouse website, application, user portal, database etc. to automate processes using a pre-defined set of business rules as an added layer over your existing IT landscape irrespective of the business domain.

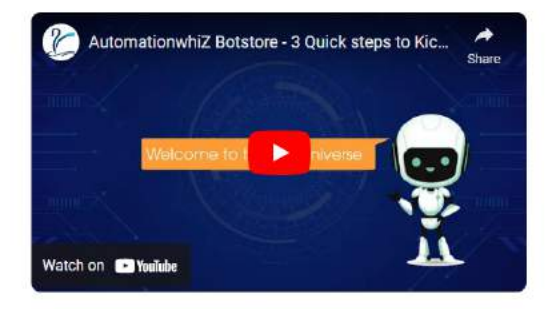

- User will be required to play the video within this section, and they will also be able to play on YouTube portal by tapping on option "Watch on YouTube"
- o Section briefing "How it Works?" with option to:

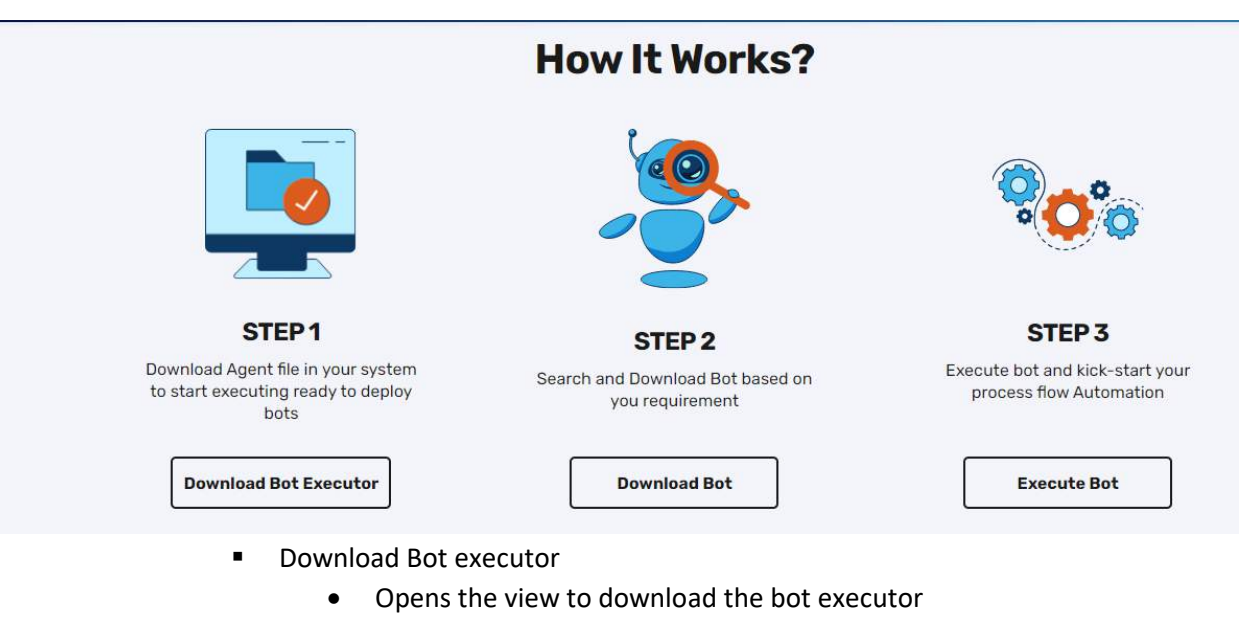

- Download Bot
	- Redirects user to the Bots section
- **Execute Bot** 
	- Redirects user to the Contact us page
- o Section of Featured Bots

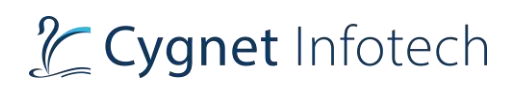

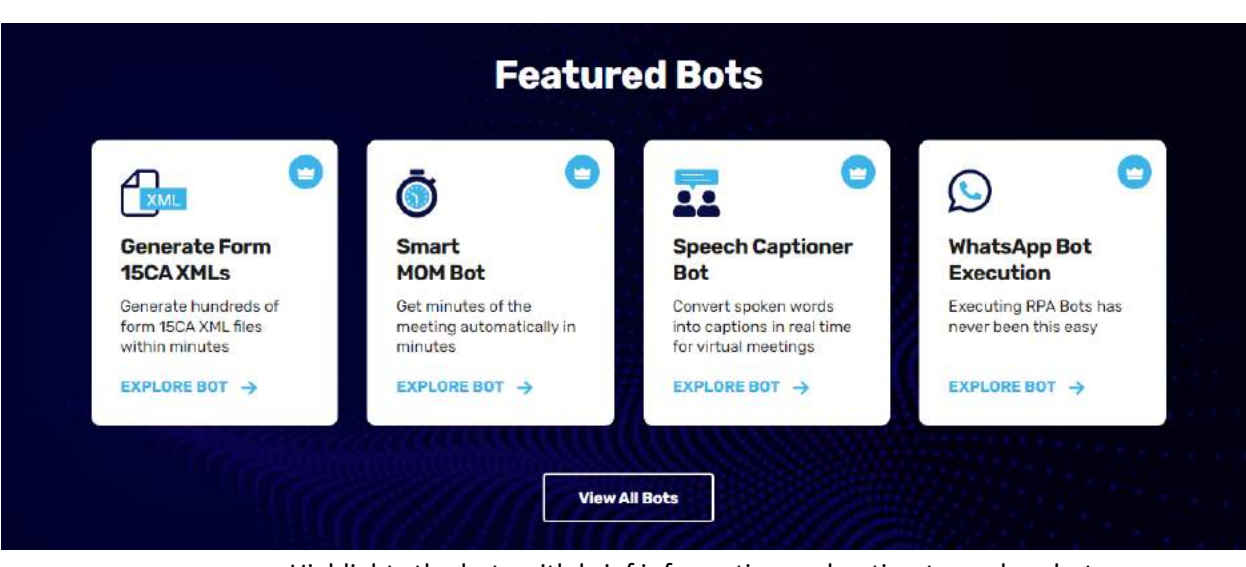

- Highlights the bots with brief information and option to explore bot
- Option of view all Bots
	- Redirects user to the Bots section
- o Section of Domain expertise

# **Domain Expertise**

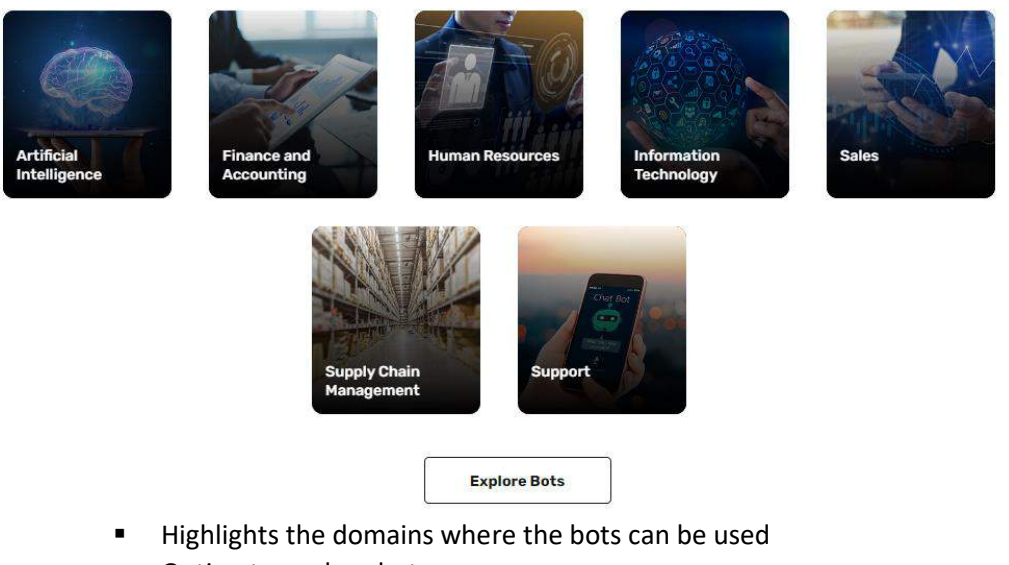

- Option to explore bots
	- Redirects user to the Bots section
- o Section of Benefits of using Automationwhiz

# Tcygnet Infotech

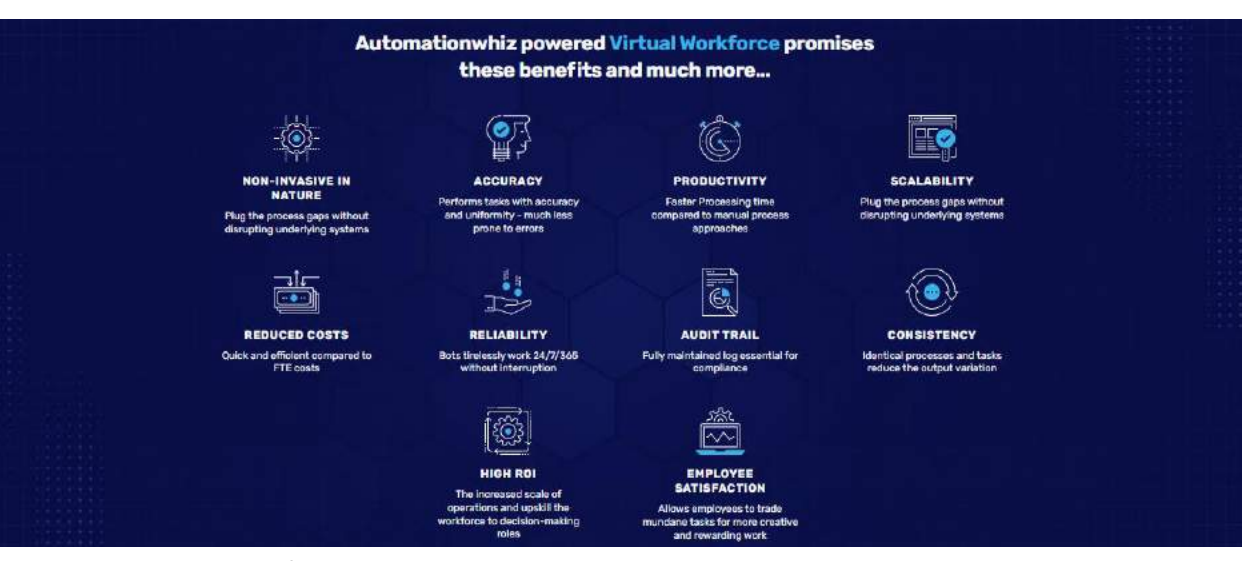

o Section for On-Demand Bot

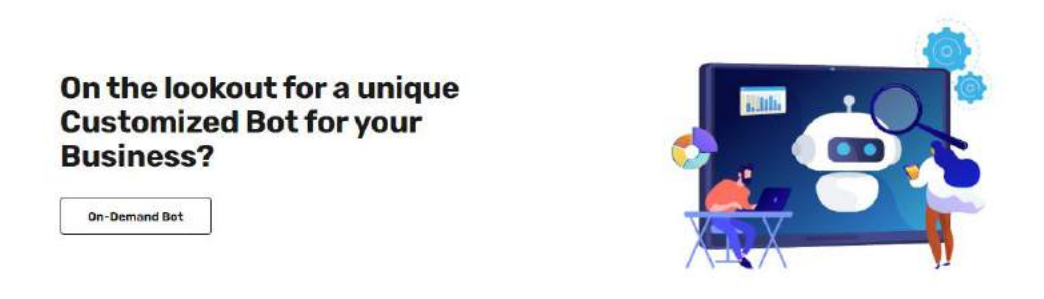

- User will be redirect to the On-Demand Bot section
- o Footer section

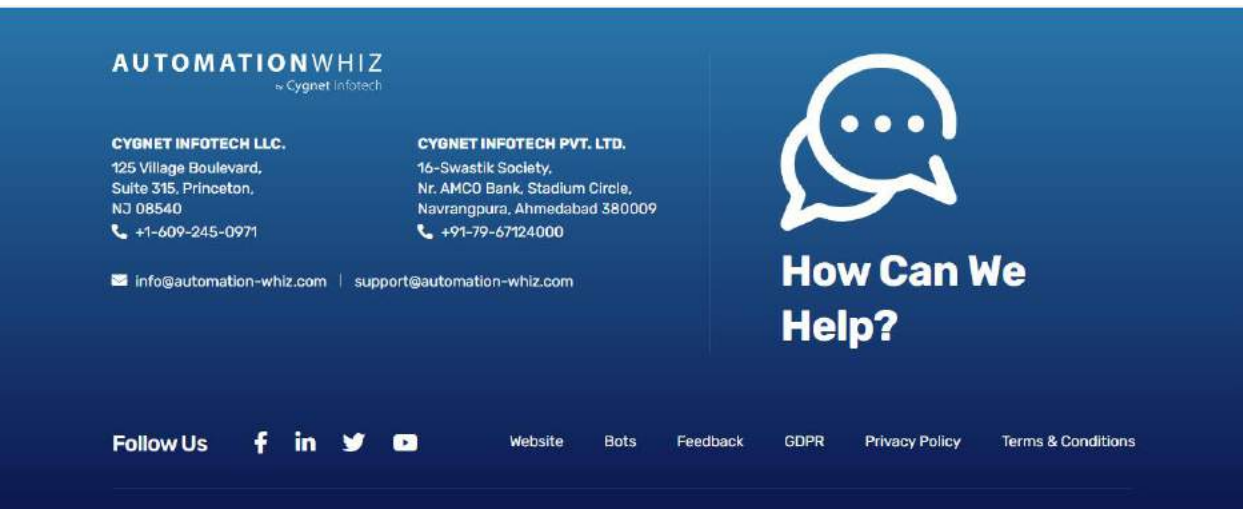

• Footer features following details:

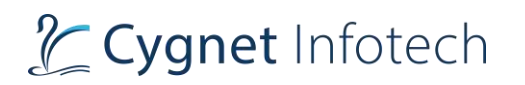

- Contact information about the company (product created by)
- How can we help
	- Redirects user to the contact us page
	- Contact us page will have following details:
		- o Brief details with icon
		- o Title to fill out the form
		- $\circ$  Enter your name text box with hint and icon
			- Mandatory field
		- $\circ$  Enter email textbox with hint and icon
			- Mandatory field
		- $\circ$  Enter contact number text with int and icon
			- Optional field
		- o Submit:
			- User will be required to fill the above details and tap on submit option.
			- This will shoot an email to support team which will contact the user for assistance.
- Follow us:
	- Social media icons
- Links to:
	- Website
	- Bots
	- Feedback
	- GDPR
	- Privacy policy
	- Terms & Conditions
- Copyright information

# <span id="page-28-0"></span>5.2 Bots

#### **Overview:**

• The bots section features the available Bots for end clients to explore and purchase for their organization.

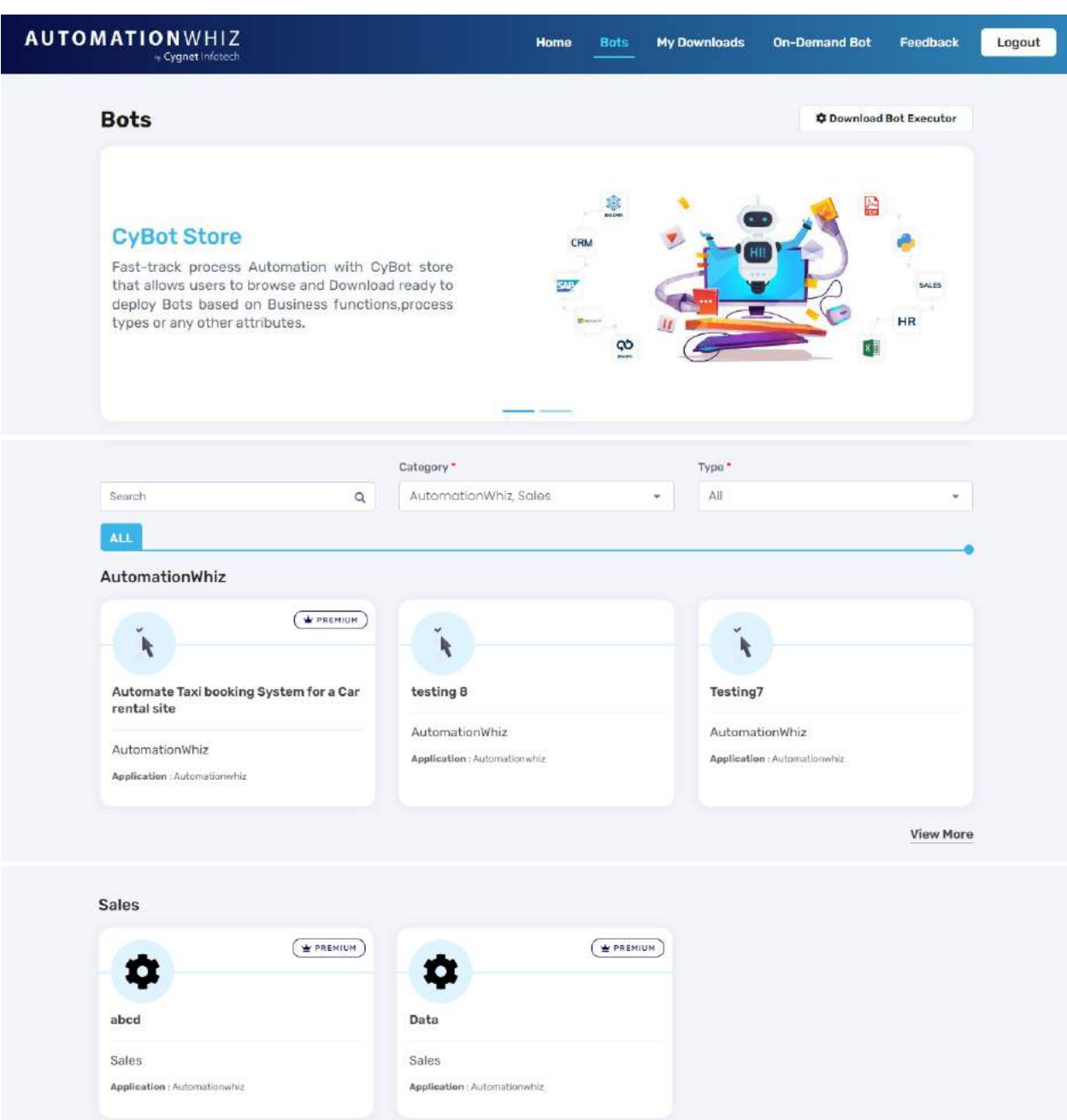

# **Description:**

- On tap of Bots tab, user will be redirected to the page where there will be list of bots available
- The page will feature:
	- o Page title with image slider
		- Image slider banner will have textual information along with image
	- o Option to download Bot Executor

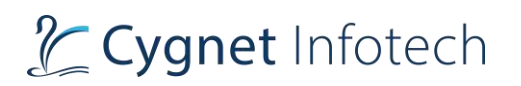

• By default, the category of Automationwhiz will be selected and based on the category available bots will be displayed.

# **Bot Listing**

- <span id="page-30-0"></span>• Listing will feature details as:
	- o Category Title
	- o Bot Name
	- o Description
	- o Application
	- o Tag:
		- **Example 15 Free or Premium**
	- o Option to View More:
		- On tap of View more, user will be redirected to the detail page of the selected category that will display all the available bots in that.
- Option available:

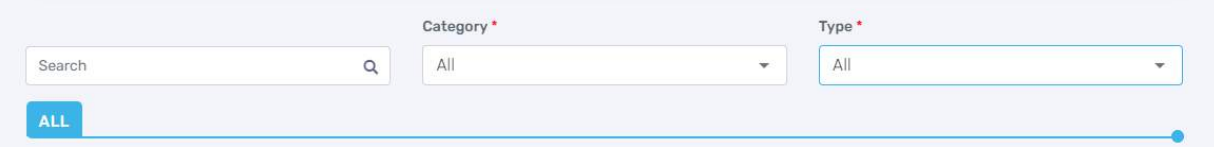

- o Search bar
	- Here end user will be able to search for any specific bot they require.
	- They will be able to type the name of the bot and based on the entered name, system will filter out the data and display the bot's record to the user.
	- Search would work for if user selected all the category in filter or any individual category as filter
- o Category Filter
	- This will be dropdown for user to select any category as per their requirement
	- Multiple selections are allowed for user
	- Available categories are:
		- All
		- Automationwhiz
		- Human resource
		- IT
		- QA
		- **Sales**
		- Testing Team
	- Option:
		- Ok
- o User needs to tap on OK, after selecting the options.
- o If any options selected found by the system, it will filter out the record and display.

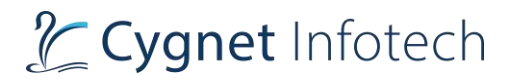

- $\circ$  If user has not selected any data and taps on OK, the system by default will select "All" as the option and display the data
- Clear
	- o On tap of clear, the selected options of the user will be cleared out and the default option of "All" will be applied
- o Type Filter
	- This filter allows user to filter out the bots based on the price type.
		- Available types are:
			- Free
			- Premium
	- Options available for the filter are:
		- All
		- Free
		- Premium
	- The filter will be dropdown with single selection available for the user.
	- Based on the filter option selection, system will fetch out the results and display on the page.
- Based on search, category and type filter will work for user for more refined results.
- Based on category, type filter will be work for user to get accurate results.

## <span id="page-31-0"></span>**View More Detail Page**

- The detail page lists all the available bots of the selected category.
- Information on the page features:
	- o Category title
	- o Bot Lists:
		- Default icon
		- Bot title
		- Category title
		- Application
		- Type:
			- Free or Premium
	- o Pagination will be there that shows total bots in current page out of total available bots
		- User can navigate to and from by tapping on "<" and ">" icon in the pagination tool.

### <span id="page-31-1"></span>**Bot Detail Page Free**

- On tap of any available bots from the list, user will be redirected to the Bot Detail Page. The detail page will show following information:
	- o Bot title
		- Title of the bot
	- o Download option
		- On tap of it, a pop-up view will be displayed with following information:

# Tcygnet Infotech

- Download Bot title
- (x) icon
	- o On tap of it, view will be closed with no action performed
- Description with link to more information
	- o On tap of link, will redirect user to the home page
- Agreement to terms & condition
	- o Checkbox for user to select
	- o Link to terms: on tap of it a pdf will be download with terms & conditions for user to read and agree
- Download action
	- o This will not be enabled until user selects to terms (i.e.) click on the checkbox
	- o Once selected, on tap of download, bot zip file will be downloaded
- Cancel action
	- o On tap of cancel, view will be closed with no action performed
- o Redirect to Bot Manager
	- Redirects user to the Bot Manager view portal
- o Description
	- Description of the bot with image
- o Category
	- Category of the Bot
- o Price
	- Price of the Bot (free or premium)
- o Advantages
	- Advantages of using the bot
- o Steps
	- Steps for the bot
- o How to run Bot
	- Instructions to how to run the bot with option view the requirement for the file for configuration
- o Requirements and Inputs
	- Requirements & inputs for the bot
- The downloaded zip file will be the awhiz file which user can upload while creating the bot from the Bot designer or Bot Manager.
	- $\circ$  This file will contain the bot that are already created by the company so user just needs to upload the file and execute the same while following the instructions.

### <span id="page-32-0"></span>**Bot Detail Page for Premium**

- On tap of any available bots from the list, user will be redirected to the Bot Detail Page. The detail page will show following information:
	- o Bot title

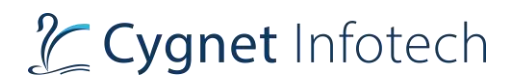

- Title of the bot
- o Add to cart option
	- On tap of it, the bot will be added to cart
	- The label will be change to cart icon along with displaying total number of products added
	- On tap of cart icon user will be redirected to the checkout page
- o Redirect to Bot Manager
	- Redirects user to the Bot Manager view portal
- o Description
	- Description of the bot with image
- o Category
	- Category of the Bot
- o Price
	- Price of the Bot (free or premium)
- o Advantages
	- Advantages of using the bot
- o Steps
	- Steps for the bot
- o How to run Bot
	- **.** Instructions to how to run the bot with option view the requirement for the file for configuration
- o Requirements and Inputs
	- Requirements & inputs for the bot

#### **Cart Page**

- Cart page displays following details:
	- o Cart as title
	- o Tabular view of the products added with details as:
		- No.
		- Details
		- Price
		- **Action** 
			- Delete icon
				- o On tap of it, the product will be deleted and removed from the cart with the success message of deletion
				- $\circ$  If only single product has been added, and the product is deleted, user will be redirected back to the "Bots" page.
	- o Order summary section
		- Bot name
		- Price
		- Total (incl. of all taxes)
		- Add bots
			- On tap if it, user will be redirected back to the "Bots" page

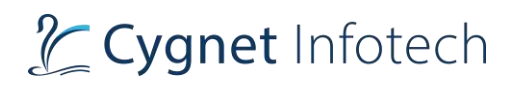

- Checkout
	- On tap of it, user will be redirected to the payment checkout page
	- Checkout page includes:
		- o Billing details
		- o Payment method selection
		- o Order summary details
			- View cart option:
				- On tap of it, user will be redirected back to the cart page
	- From here, user will be able to process their purchase of the bot.
- Support details with support email information
	- On tap of email, the system will open the default email app from where user can shoot an email to the support team for any concerns.

#### **Validation:**

- The billings details will be mandatory for user for successful purchase of the bot
- Details must be in valid format

# <span id="page-34-0"></span>5.3 My Downloads

#### **Overview:**

• My downloads page will feature the bots that are downloaded by the user.

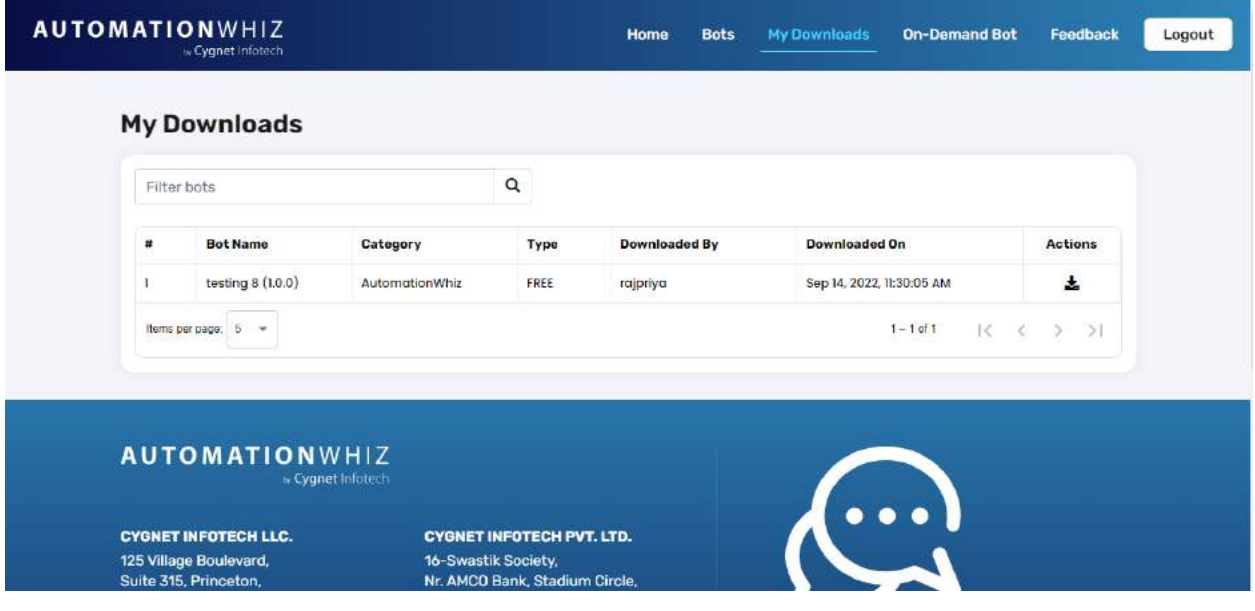

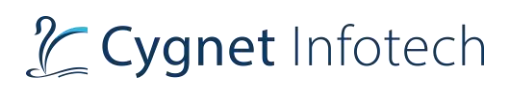

## **Description:**

- On tap of My Downloads tab, user will be redirected to the My Downloads page
- The details featured in the page will be in the tabular format view as:
	- $\circ$  # (number)
	- o Bot name
	- o Category
	- o Type
	- o Downloaded by
	- o Downloaded on
	- o Actions
		- Download icon
		- User can download the file from here
- Filter bots: search bar with search icon
	- o User will be able to perform search by tapping on this bar.
- Items per page:
	- o This will showcase the total items on current page.
	- $\circ$  User will be able to change the values by tapping the dropdown, based on the selected value, that many items will be displayed on the page.
	- o Values available are:
		- 5 default value
		- 10
		- $\blacksquare$  20
	- o Pagination will be there.

# <span id="page-35-0"></span>5.4 On-Demand Bots

### **Overview:**

• This will allow user to get the bots as per their requirement
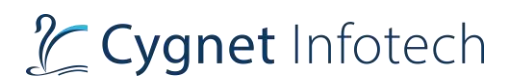

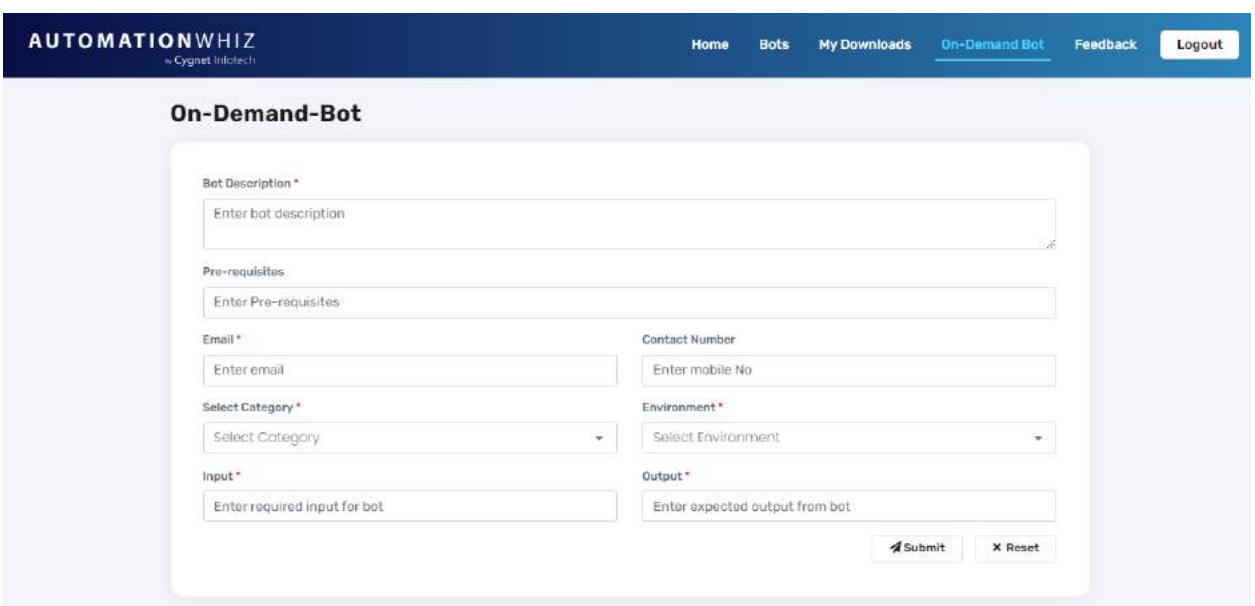

#### **Description:**

- On tap on on-demand tab, user will be redirected to the page that will feature the form to enter the details.
	- o Title as on-demand-bot
	- o Bot description
		- Enter the description as required for the bot to function
	- o Pre-requisites
		- Enter the details required the bot to be taken care of first
	- o Email
	- o Contact number
	- o Category selection
	- o Environment selection
	- o Input
		- Enter the input required for the Bot
	- o Output
		- Enter the output expected from the Bot
- Submit
	- $\circ$  On tap of submit, system will check the validation of the fields and if proper will submit the request to the team.
	- o Success message will be displayed
	- o Team will get back to the user with further queries and process.
- Reset
	- o On tap of it, the fields value will be reset to blank.

### **Validation:**

- All the mandatory fields must be filled and must not be blank
- Category & environment selection will be single value selection
- Email format and contact number format must be followed

#### **5.5** Feedback

#### **Overview:**

• On tap of Feedback tab, user will be redirected to the feedback page where they can provide their feedback/concerns to the team.

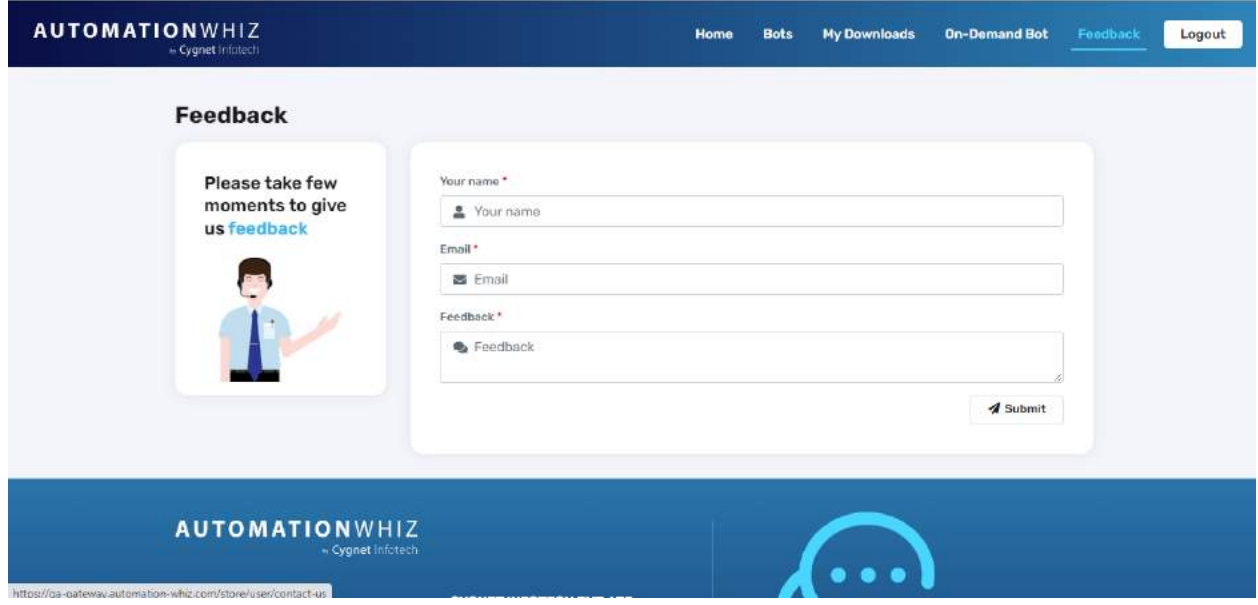

#### **Description:**

- The feedback page will feature following information:
	- o Description with image
	- o Form to be filled:
		- Name
		- Email
		- Feedback
	- o Submit action:
		- Once the details are filled user need to tap on submit action button, the system will validate the details and if all proper will submit the request to the team

#### **Validation:**

- Mandatory fields must not be blank
- Email and name format must be followed
- Name must not have numeric values

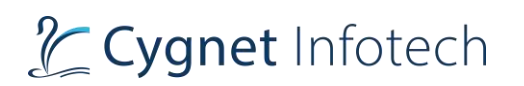

# 6. Bot Designer

On tap of Visit Bot Designer, from "Production URL", user will be redirected to the Bot Designer where they will be able to create their own bots.

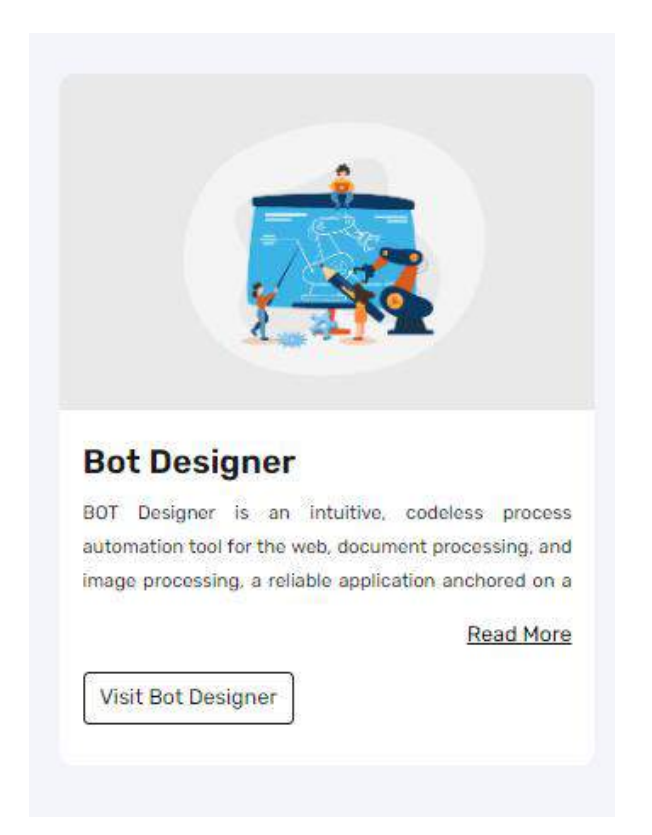

6.1 Side Bar Menu

# L Cygnet Infotech

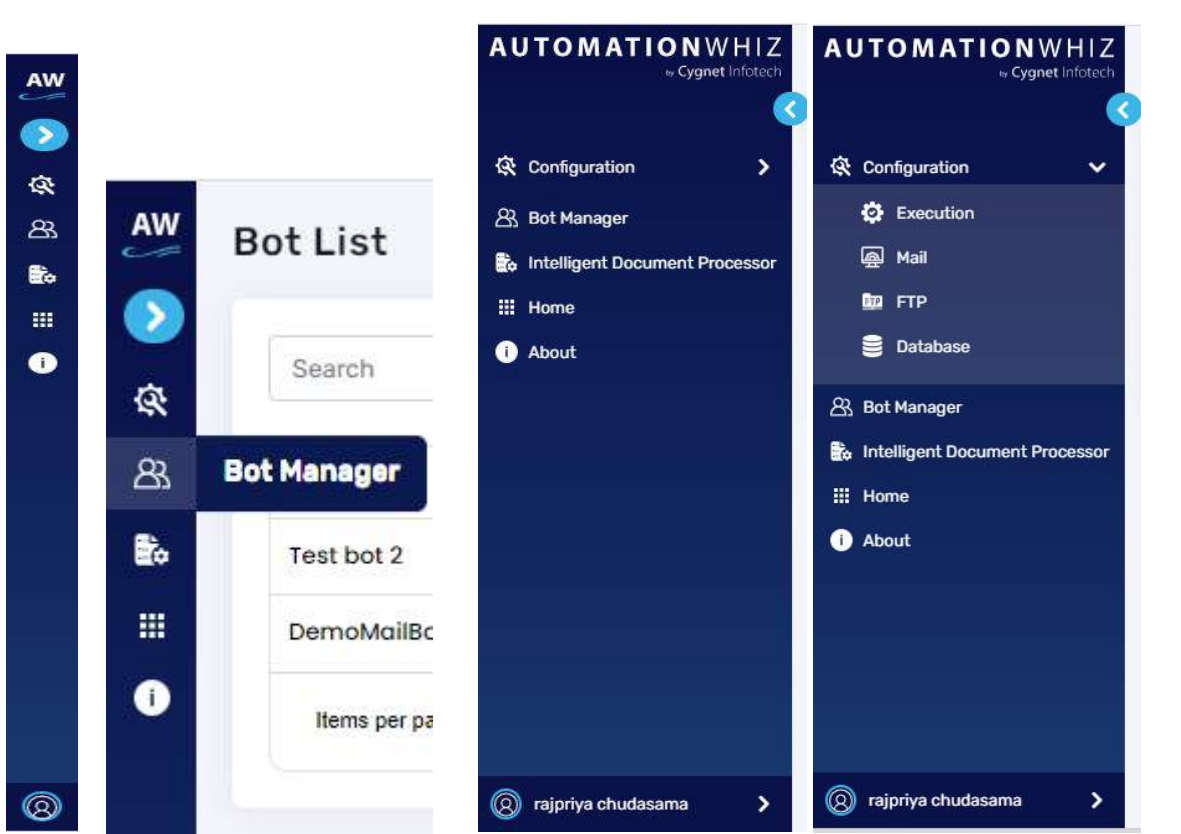

#### **Overview:**

- Side Bar menu of the portal for the Bot Designer features:
	- o Expanded View: it will have options name with icon
		- Product name (logo of the product)
			- On tap of it, user will be redirected to the home page of the portal ("Production URL")
		- **Configuration** 
			- Execution
				- o This will open the execution configuration page
			- Mail
				- o This will open the mail configuration page
			- FTP
				- o This will open the FTP configuration page
			- Database
				- o This will open the Database configuration page
		- **Bot Manager** 
			- This will open the BOT Manager Portal, and user will be redirected to the Bot Manager Portal View
		- Intelligent Document Processor
			- This will redirect user to the document processing screen <https://cygnet.glib.cloud/accounts/login/?next=/>

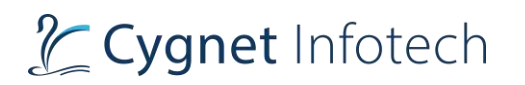

- New link will be opened in the browser
- Home
	- On tap of it, user will be redirected to the home page of the portal ("Production URL")
- **About** 
	- This will redirect user to the about page
	- User profile
		- This will redirect user to the profile page
- o Collapsed view:
	- This will feature the icons of the options.
	- On mouse hover, it will display the name of the option.
	- This will be default view when user visits the portal.

#### 6.2 Bot List (Main Home Screen)

**Overview:** 

- This will be default page displayed when user visits the Bot Designer Portal View.
- For the first timer user, as bots are not created, no data will be displayed.
- User will be first required to Create Bot.

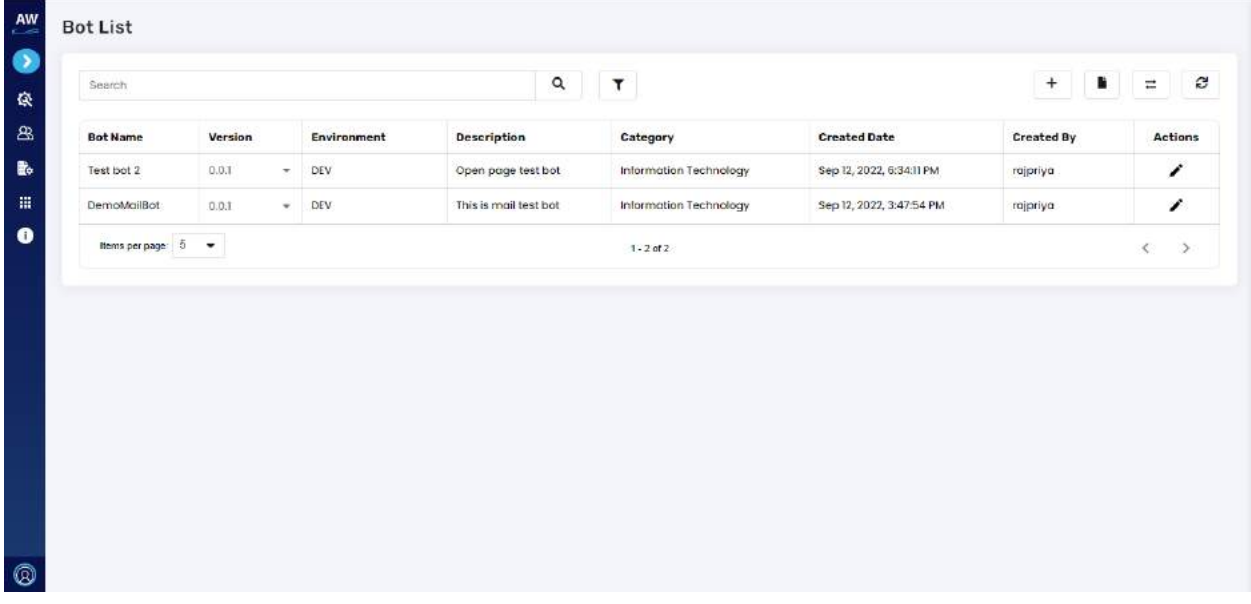

## **Bot List**

#### **Description:**

- The Bot listing page will display list of bots created by user in the tabular format view.
- The detail features following information:
	- o Bot Name

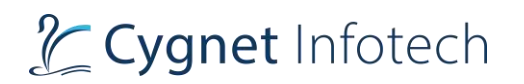

- o Version with dropdown icon
	- On tap of dropdown icon, version lists will be displayed of that Bot.
	- User will be able to select the version and the selection version will be displayed in that row.
- o Environment
	- Displays the EINV on which bot is saved
		- Dev or Production
- o Description
	- Description about the Bot
- o Category
	- Category of the Bot created
- o Created Date
	- Bot creation date
- o Created By
	- Bot created by (username)
- o Actions
	- Edit icon
		- On tap of it, user will be redirected to the edit page of the current selected Bot
- Items per page:
	- o This will showcase the total items on current page.
	- $\circ$  User will be able to change the values by tapping the dropdown, based on the selected value, that many items will be displayed on the page.
	- o Values available are:
		- $\blacksquare$  5 default value
		- $\blacksquare$  10
		- $\blacksquare$  20
- Value display how many records will be there. For example, "1-2 of 2" i.e., showing records out of 2.
- Pagination will be there. User will be able to navigate to and from by tapping on "<" and ">" icon.
- Search Bar with search icon
	- o Here user will be able to search for specific bots by typing in the bar.
	- o As user enters the word, results will be displayed (keyword-based search results will be displayed)
	- $\circ$  Search will be applicable for all the column name available in the table (except action)
- Filter icon
	- o On tap it, dropdown will be displayed with fields:
		- Category
		- Environment
	- o User will be able to select from the available filters to get the filtered results
	- o Available options for environment
		- All

# Tcygnet Infotech

- Dev
- Prod
- o Available options for category
	- All
	- Taxation
	- Support
	- **E** Supply chain management
	- Sales
	- Information technology
	- Human resources
	- Finance and accounting
	- Artificial intelligence
- $\circ$  User can tap on filter icon or anywhere on the screen, to close the filter view
- $\circ$  To reset back, user need to select All option from filter fields to display all the records.

**Action icons items available:** icons are displayed. On mouse hover icon name will be displayed to user.

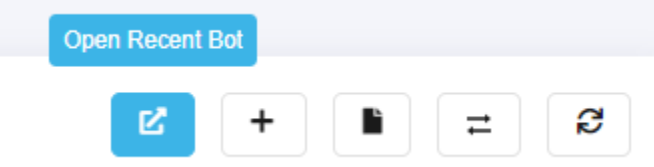

- Open recent Bot
	- $\circ$  On tap of it, user will be redirected to the create bot page with recent bot that user created will be displayed.
- Create Bot
	- o On tap of it, user will be redirected to the create bot page (new one)
- Choose Bot file
	- o User will be able to upload the Bot file (awhiz file)
- Migrate Bot
	- $\circ$  User will be able to migrate from here where user need to upload the existing bot file.
	- o This is used to migrate the Bots created in the desktop version to the cloud version (current one)
- Refresh
	- $\circ$  On tap of it, the list of records will be refreshed and if system finds any new bots created or edited, will be updated in the list.

### **Create Bot**

#### **Overview:**

• On tap of create bot icon, user will be redirected to the Create Bot page.

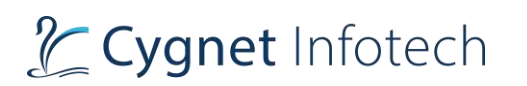

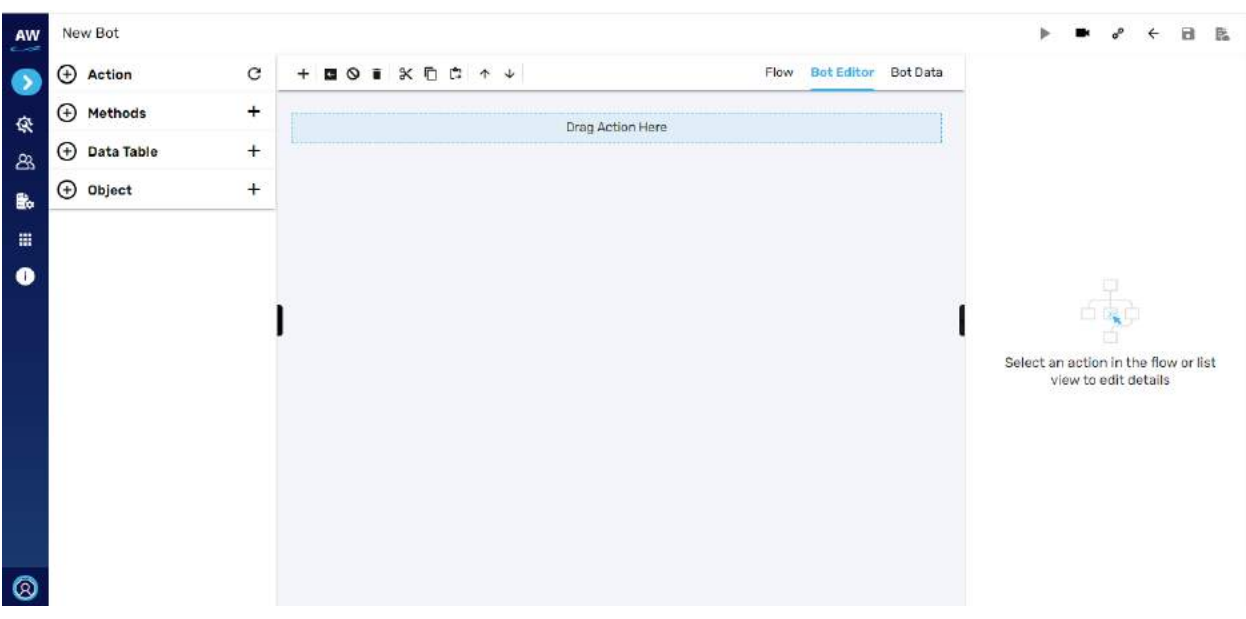

#### **Description:**

- The create bot page has following sections:
	- o Header
	- o Left side bar panel
	- o Right side bar panel
	- o Middle panel

#### **Left side bar panel: This contains following details:**

Actions: ready to use bots will be available here. View will have expand/collapse view. View will be by default expanded.

- On tap of "+" icon, the view will expand, and the icon will change to "- "
- **•** On tap of "- "icon, the view will collapse, and the icon will change to "+"
- Refresh icon
	- On tap of it, if new bots commands are added, they will be displayed in the list
- Search bar with hint:
	- Here user will be able to type for any command they are looking for and the system will filter out the results available form the list.
- User will be able to scroll and view all the available action commands bots. They can select from the available list and use it to create their own bot.
- o **Ways to create:**
	- Select and drag the action command to the middle panel that displays "drag action here" (Bot editor) OR

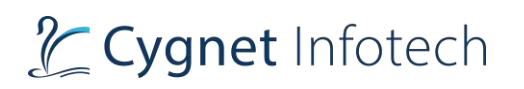

■ Double tap on the action command, this will bring the command in the middle section panel (Bot editor)

#### Methods:

- This will display the methods created by user to be used while creating the bots.
- If user has not created any methods, it will display
	- o "Method not added"
- **Ways to Create Method**
	- o Hover on "+" icon on the Methods option, it will display tool tip as "Add Method"
	- o User will be required to tap on it.
	- $\circ$  It will display a pop-up view that allows user to create a method.

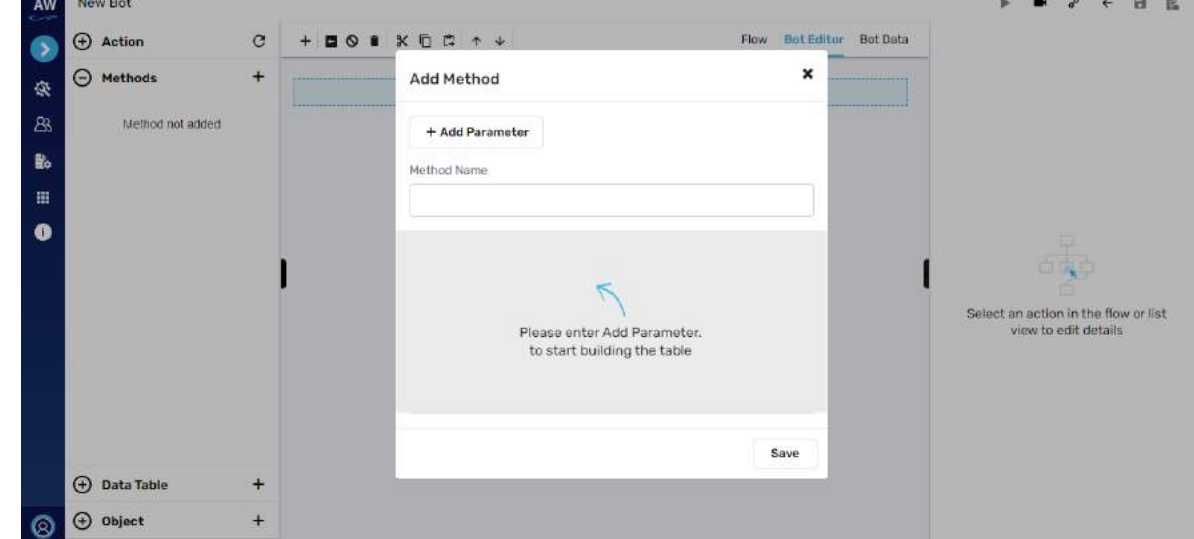

- o The view displays following information for user to fill in the details:
	- Add method title
	- $\blacksquare$  "x" icon closes the view with no action performed
	- Add Parameter option:
		- To add more parameters for the method
	- Method name
		- User need to enter the method name

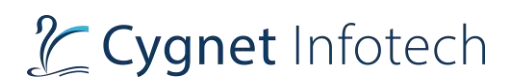

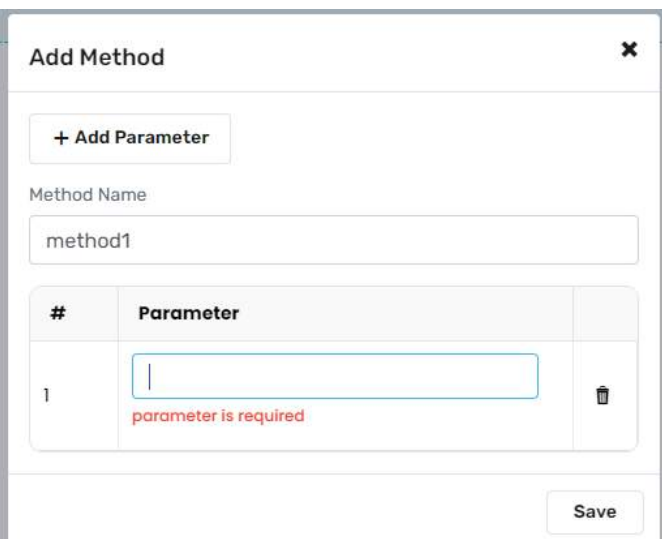

- Tap on add parameter to enter the value for the same in the method
	- Tap on delete icon to delete the parameter value
- Save:
	- Once user has entered the parameter, tap on save to save the method
- o Method will be displayed in the method list

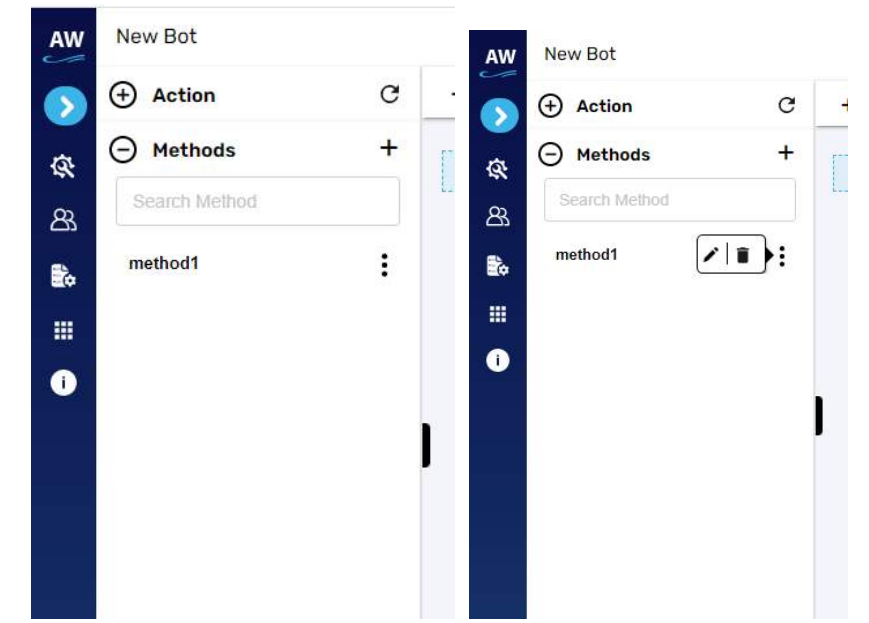

- o User will be able to edit or delete the method by tapping on the 3 dots icon against the method name
- o On mouse hover of the icon, name of the icon will be displayed
- o **Edit:** On tap of Edit, method in the edit view mode will be displayed

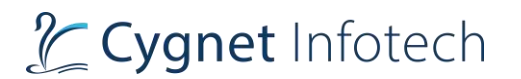

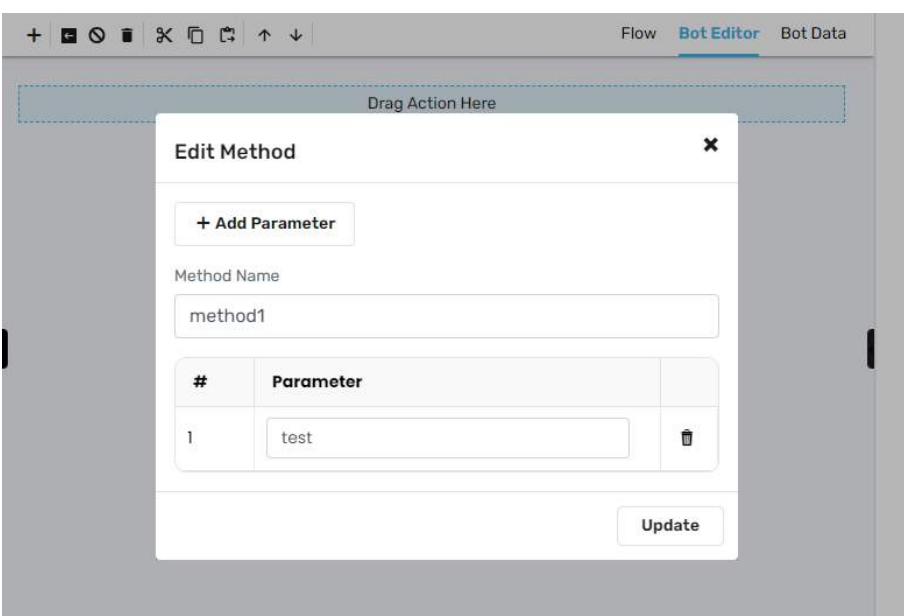

- User will be able to modify the details and tap on update to save the updated changes
- Tap on "x" icon to close the view without making any changes
- User can delete the parameter by tapping on delete icon
- o **Delete:** tap on delete icon, a confirmation dialog view will be displayed.

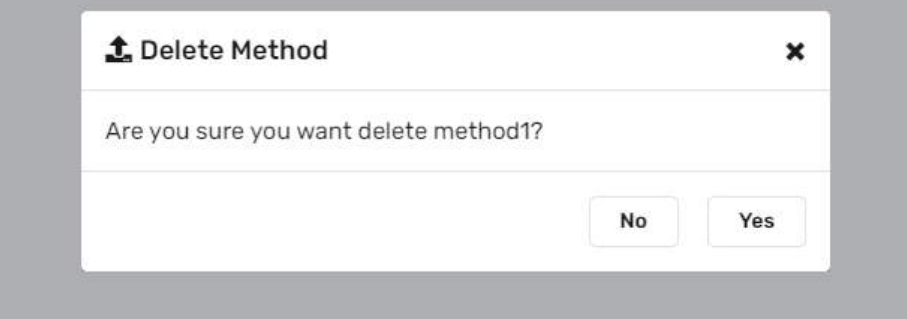

- User will be asked for confirmation to delete the method.
- **■** If Yes, the method will be deleted.
- If No, or "x", the method will not be deleted, and the view will be closed.

#### Data table

- This will display the data table created by user to be used while creating the bots.
- If user has not created any data table, it will display
	- o "Data Table not found"
- **Ways to Create Data Table**

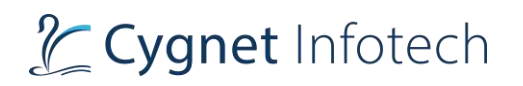

- o Hover on "+" icon on the Data table option, it will display tool tip as "Add Data Table"
- o User will be required to tap on it.
- o It will display a pop-up view that allows user to create a data table.

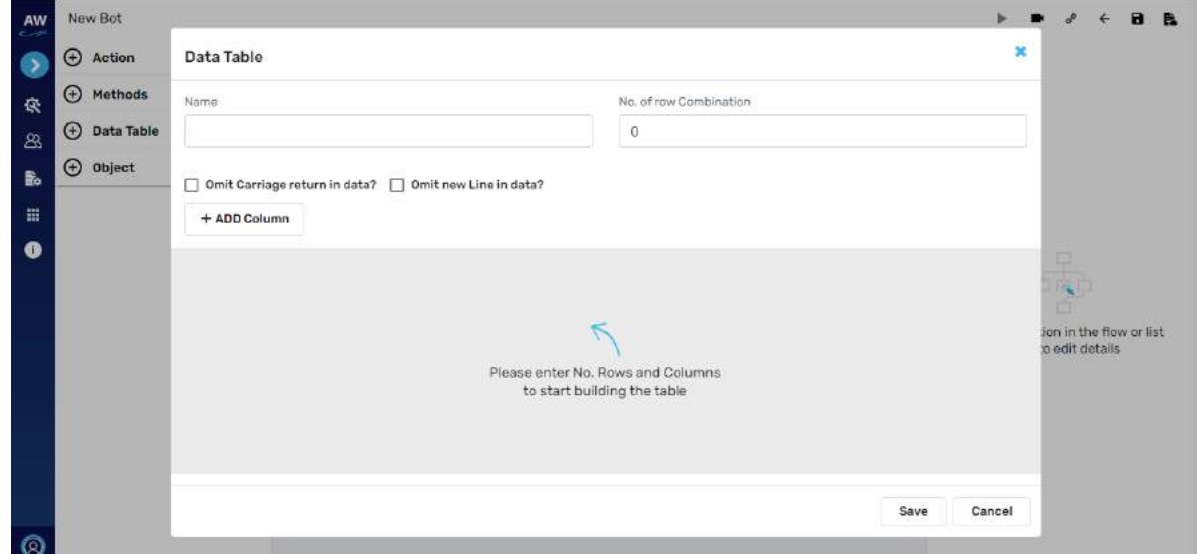

- o **To start with:** user will be required to
	- Name
	- No. of row combination
	- Checkbox: user will be able to tick the below checkboxes
		- Omit carriage return in data?
		- Omit new line in data?
	- Once added, tap on "Add Column"

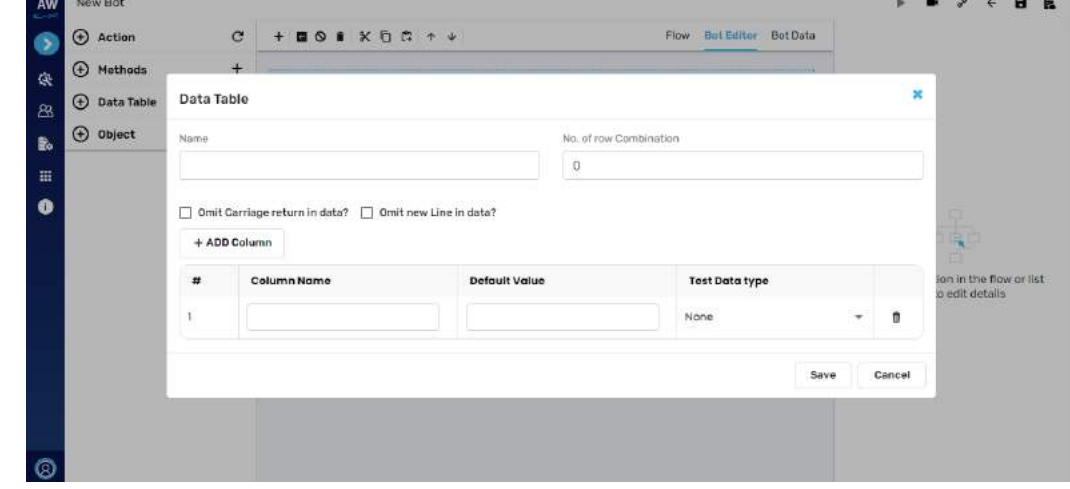

- Enter the details as:
	- Column name
	- Default value

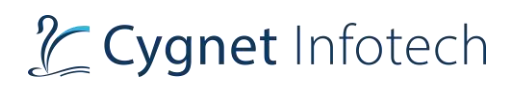

- Data type
	- o Dropdown single value selection
- Delete icon: user will be able to delete the row by tapping on delete icon
- Save
	- On tap of save, system will validate the field details and if proper view will be closed and data table will be created
- Cancel or "x icon"
	- On tap of this, view will be closed with no action being performed.

#### o **Data Table View (Bot Data Tab)**

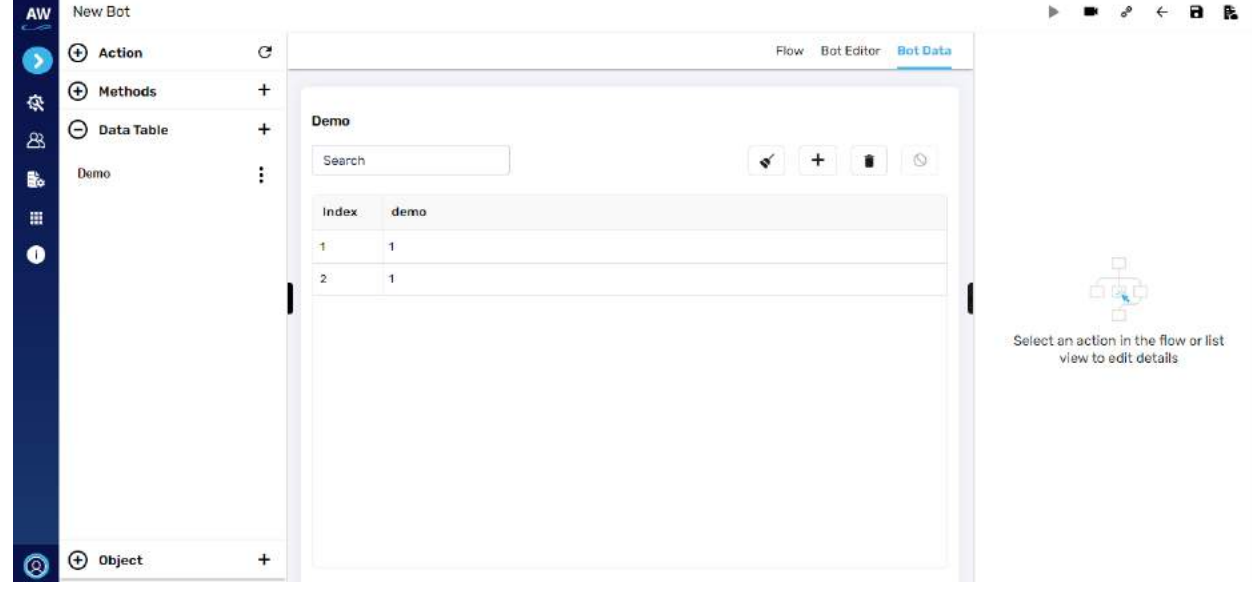

- $\circ$  Once created, the view will be displayed in the Bot Data tab. Details will include:
	- Data table name title
	- Search bar
		- Here user will be able to search data from the table below
	- Table created with details as:
		- Index
		- Column name
	- Icons: on mouse hover, it will display the icon name as tooltip to user.
		- Clear selection
			- o Clears user's selected value
		- $\bullet$  + icon to add row in the view directly
		- Delete icon to delete the row
			- o Delete the rows from bottom

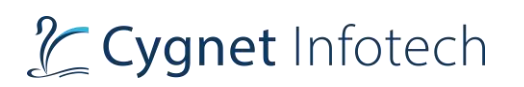

- Skip row: here user will be able to skip the row by tapping on the row and selecting this icon.
	- o While execution of the bot the selected row will be skipped from the data table.
	- $\circ$  If user has not selected any row and taps on skip row icon, from bottom the row will be selected and skipped
	- o To deselect, user needs to tap on skip row icon again, the row will be unselected and will not be skipped.
- $\circ$  The data table section will now have table that is created with options for user to access

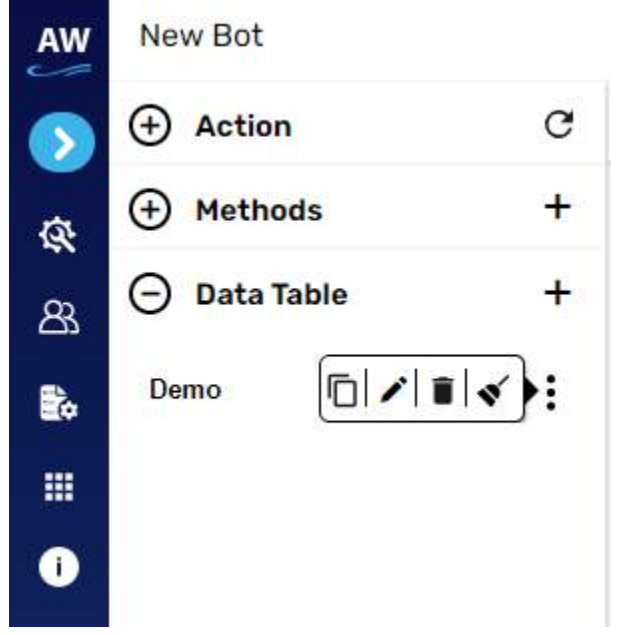

- o User needs to tap on 3 dots icon which will open the action items
	- **Duplicate** 
		- On tap of it, a confirmation pop-up view will be displayed to user
		- User can give confirmation by tapping on Ok and the selected data table will be duplicated by default name generated by the system
		- If user taps on cancel, view will be closed, and no action will be taken.
	- **Edit** 
		- On tap of edit, data table in the edit mode will be displayed

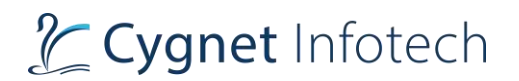

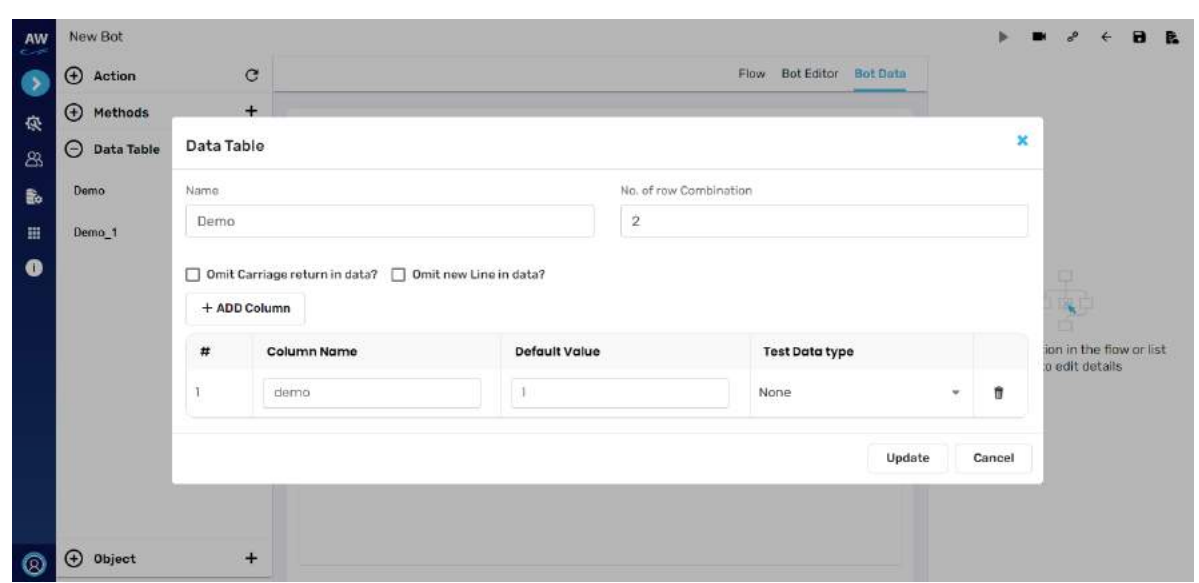

- User will be able to modify the details here and tap on update to save the modified changes.
	- o On tap of cancel, no changes will be taken into consideration and view will be closed.
- **Delete** New Bot  $\bullet$   $\bullet$  $\overline{4}$  $\overline{\mathbf{a}}$ B. nu. Flow Bot Editor Bot Data  $\bigoplus$  Action  $\mathcal{C}$  $$\oplus$  Methods$ 4 Ŏ. Demo ○ Data Table þ, Searc  $\circ$ Demo ÷ 戲 œ  $\vdots$ Index Demo<sub>1</sub> ± Delete DataTable  $\boldsymbol{\mathsf{x}}$  $\bullet$ Are you sure you want delete Demo\_1? No Yes Select an action in the flow or list<br>view to edit details  $\bigoplus$  Object
	- On tap of delete icon, a confirmation dialog will be displayed to user seeking deletion of data table.
	- If user taps of yes, the data table will be deleted and removed from the list.
	- If user taps on no or x icon, the view will be closed with no action performed.
	- Clear data

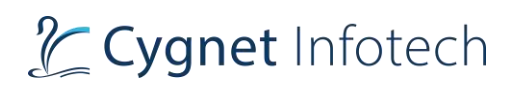

- On tap of clear data icon, confirmation dialog box seeking confirmation to delete all data of the selected data table will be displayed
- If user taps on OK, the data will be deleted of the data table.
- If user taps on Cancel, the data will not be deleted, and the view will be closed.
- If all records are deleted from the data table, the details will be displayed as:

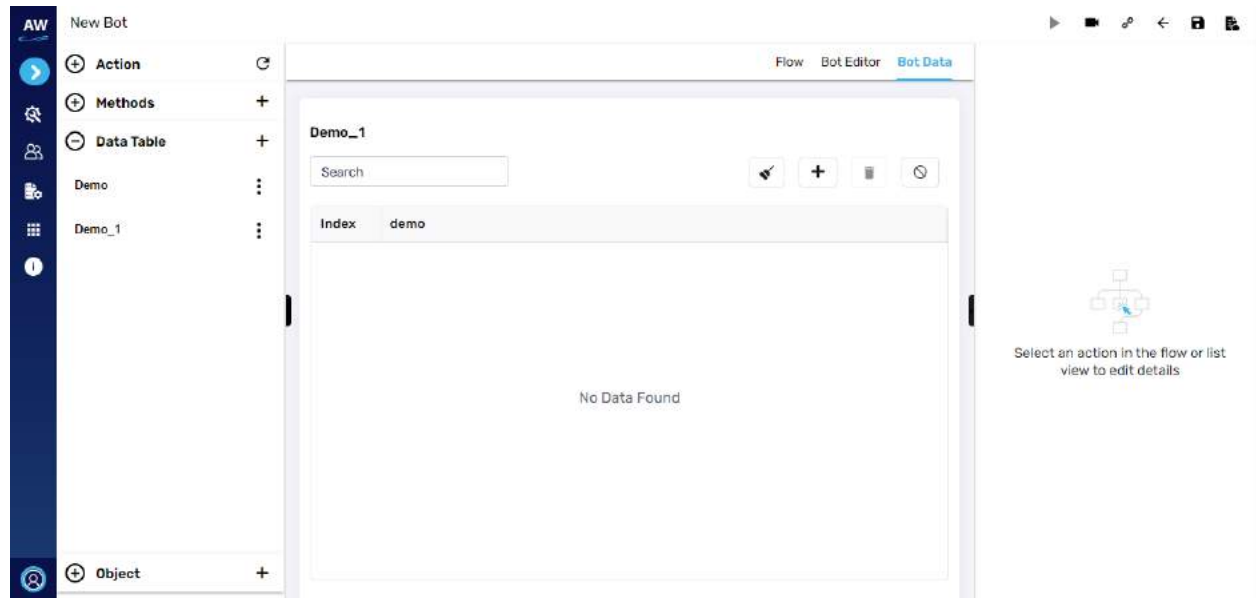

# o "No Data Found"

#### Object

**•** Pending need understanding.

#### **Validation:**

• All Mandatory fields must be filled and not be left blank

#### **Right side bar panel: This contains following details:**

• The section features data to be added while user has created any bot.

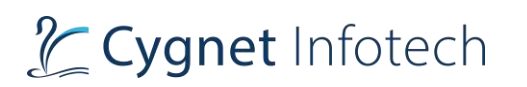

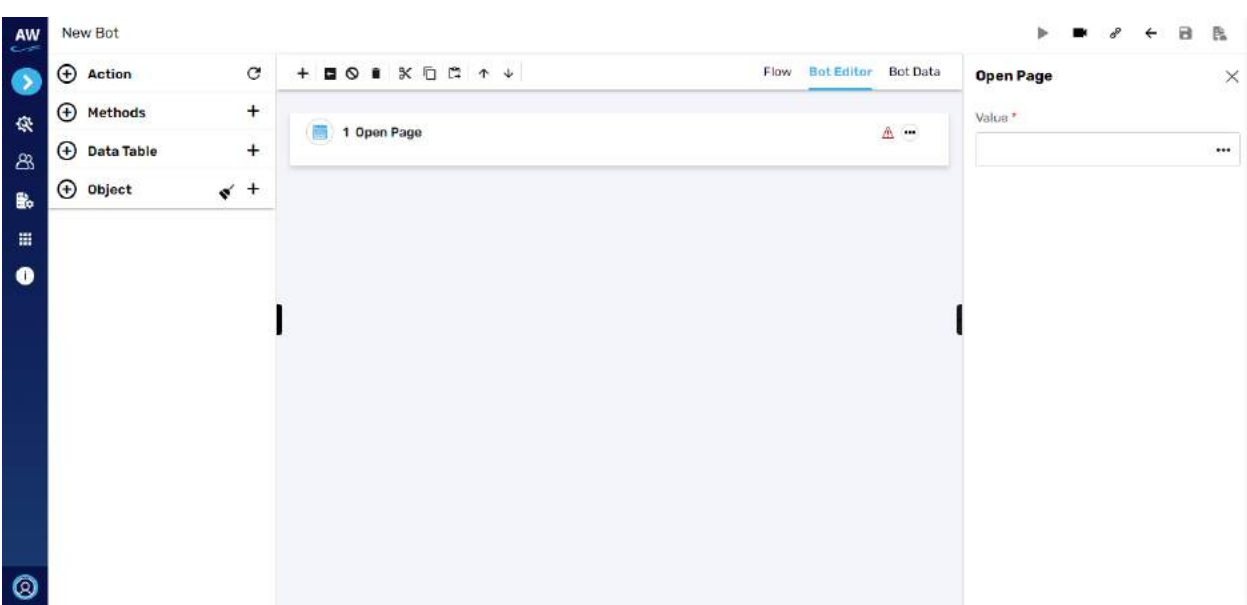

- Based on the action command added, the right-side bar panel will display the fields/data which user will be required to fill.
- User can tap on close icon, to close the data form.
- On tap of black chevron, the right bar panel will be in collapse view mode.
- User can tap on the chevron again to view the panel in expanded mode.

#### **Header: This contains following details:**

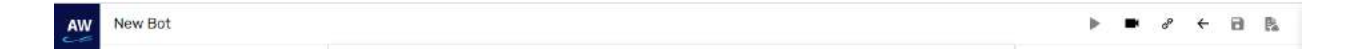

- Header features following information:
	- o Bot Name title of the new bot
	- o Action Icons: on mouse hover, it will display the name against each icon

#### Run

• On tap of it, the system will execute the created bot

#### Smart recording

- This action will fetch all the form from the URL provided by the user and will record the scripts required for each form.
- The bot steps will be automatically recorded and saved.
- User will be able to use these and modify as per their requirements.
- To do so, tap on "video" icon, user will be redirected to the Smart Recorded page.

#### Smart Recorder Page

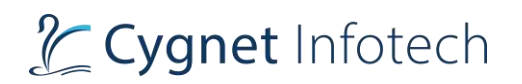

• For new user or if no action has been performed page will display as "Add URL to start recording"

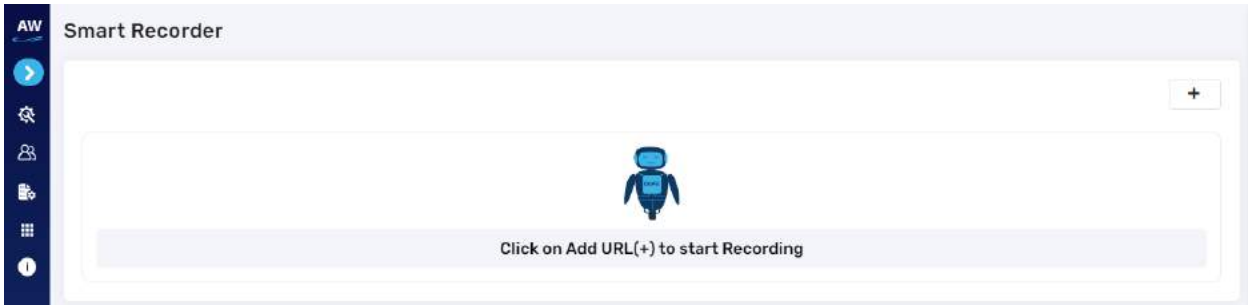

• Tap on "+" icon to add the URL

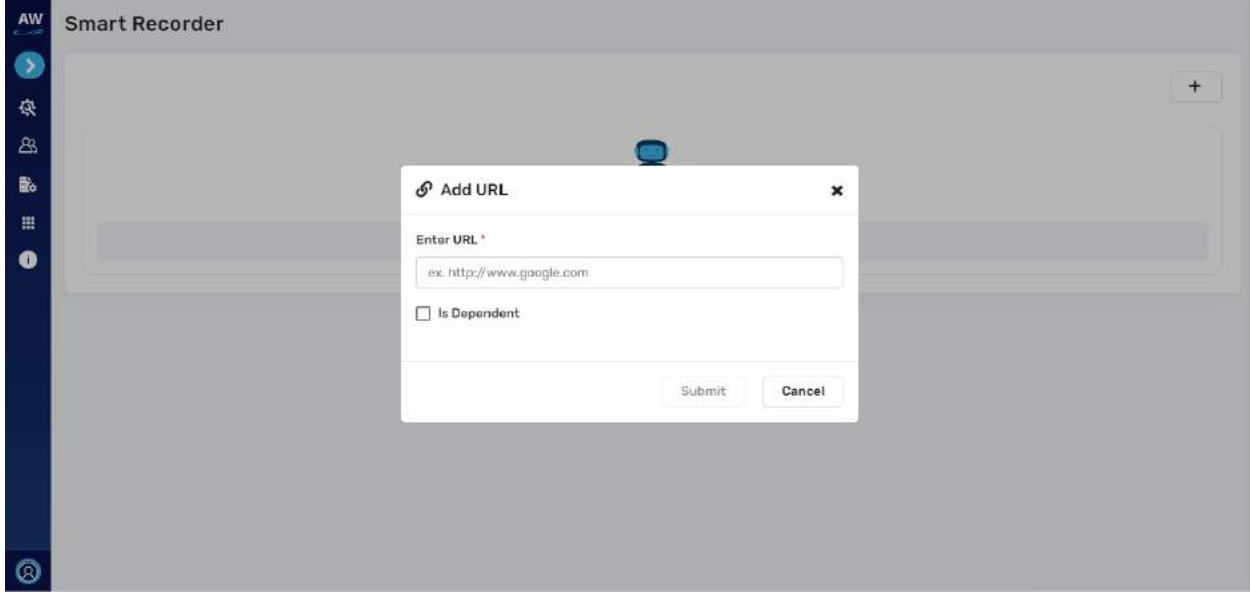

- A pop-up will be displayed
	- o Enter the URL
		- Provide the URL from which the action is to be performed
	- o Is Dependent
		- Enable the checkbox if any dependency is there
	- o Submit
		- Submit button will not be enabled unless URL is entered
		- Tap on submit once the URL is provided
	- o Cancel
		- Tap on cancel if view is to be closed and no action is to be performed
	- $\circ$  "X"
		- Tap on "x" icon to close the view without any action being performed

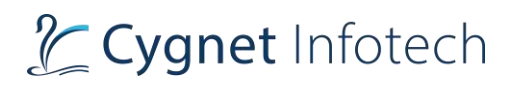

• After adding the URL, all the forms available in the provided URL will be listed. URL added will be displayed on the page.

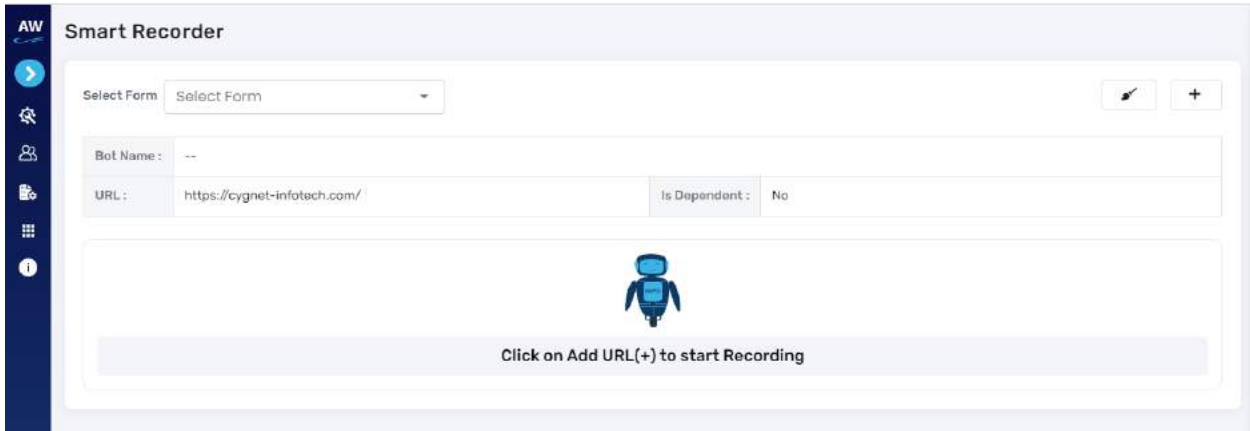

- The page displays following information:
	- o Select form
		- Displays list of available forms found from the URL added in the dropdown
	- o Bot Name
	- o URL
		- URL added
	- o Is Dependent
		- Yes/no
	- o "reset" icon
		- On tap it, the page will be reset, and data will be removed
	- $\circ$  "+" icon
		- Tap on this icon to add new URL. Adding new URL will remove the old URL added.
- Selecting the form will display bot script details as follows:

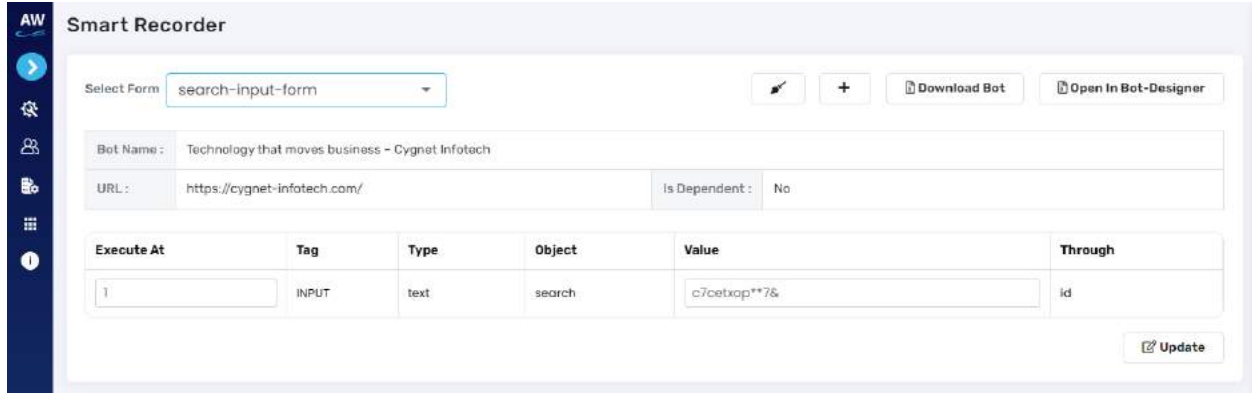

- Table view fields:
	- o Bot name
	- o URL
	- o Is dependent
	- o Execute At

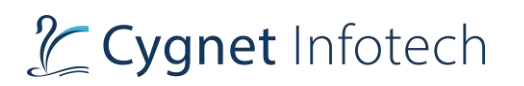

- o Tag
- o Type
- o Object
- o Value
- o Through
- Action items:
	- o Download bot
		- On tap of it, current bot will be downloaded
	- o Open in Bot Designer
		- On tap of it, current bot will be displayed in bot designer view for user to make any modifications
	- o Update
		- On tap of it, if user makes any changes in the current page view, the details of the bot will be displayed.

#### Dependent resources

- This allows user to save the resources and use it while executing test scripts.
- On tap of "link" icon, a view will be displayed of dependent resources.

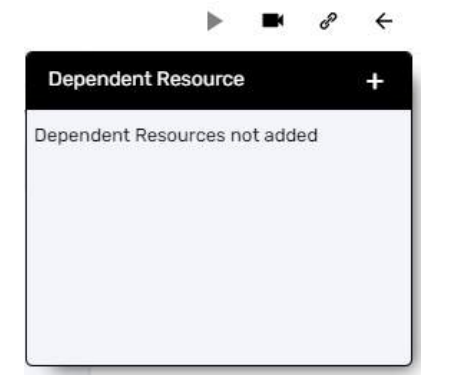

- o If resources are added, it will display the list.
- o If not added, it will display the message as "Dependent resources are not added"
- $\circ$  "+" icon will be there
	- This will allow user to add dependent resources
- Add Dependent Resource: Tap on "+" icon to add new resource. It will display a pop-up view with following details:

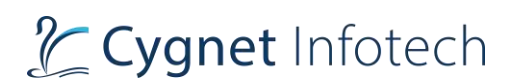

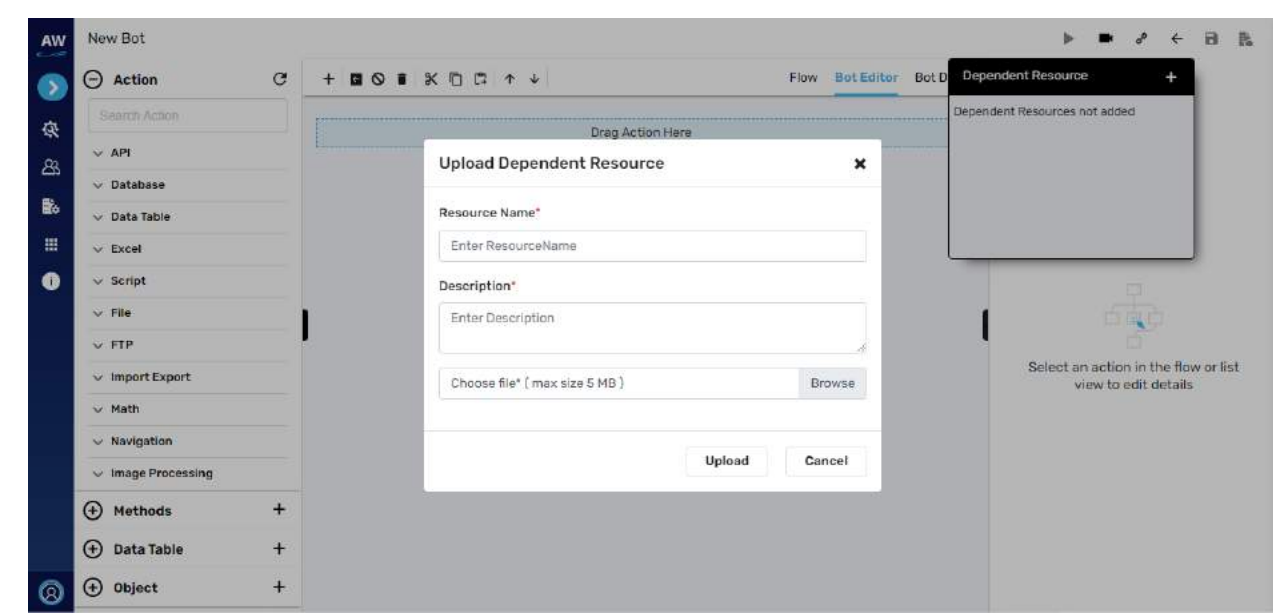

- Title "Upload Dependent Resource"
- Resource Name: input resource name
- Description: provide description for the resource
- Browse file: select the dependent resource file to be uploaded and used.
- Action button:
	- o Upload
		- Tap on upload after filling the above-mentioned mandatory fields.
		- System will validate the details and if all okay, will display success message and resource file will be stored in the system
		- If any issue found, system will display error message
		- **EXEL Also, field level error message will be displayed to user i.e., as user type system** will check for validations
	- o Cancel
		- Tap on cancel, to close the view without any action being performed.
- "x" icon
	- $\circ$  Tap on "x", to close the view without any action being performed.

#### **Cancel**

- Display a confirmation pop-up view that describes that current bot created will be cancelled and changes will be lost.
- If user taps on yes, bot will be cancelled and redirects user back to the Bot list page
- If user taps on no, view will be closed, and no action performed.

#### Save

• On tap of it, the bot will be saved in the dev server i.e., local system

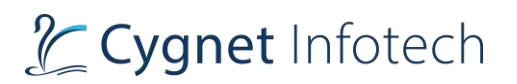

#### Save on production

• On tap of it, the bot will be saved on the production server

**Middle panel: This contains following details:**

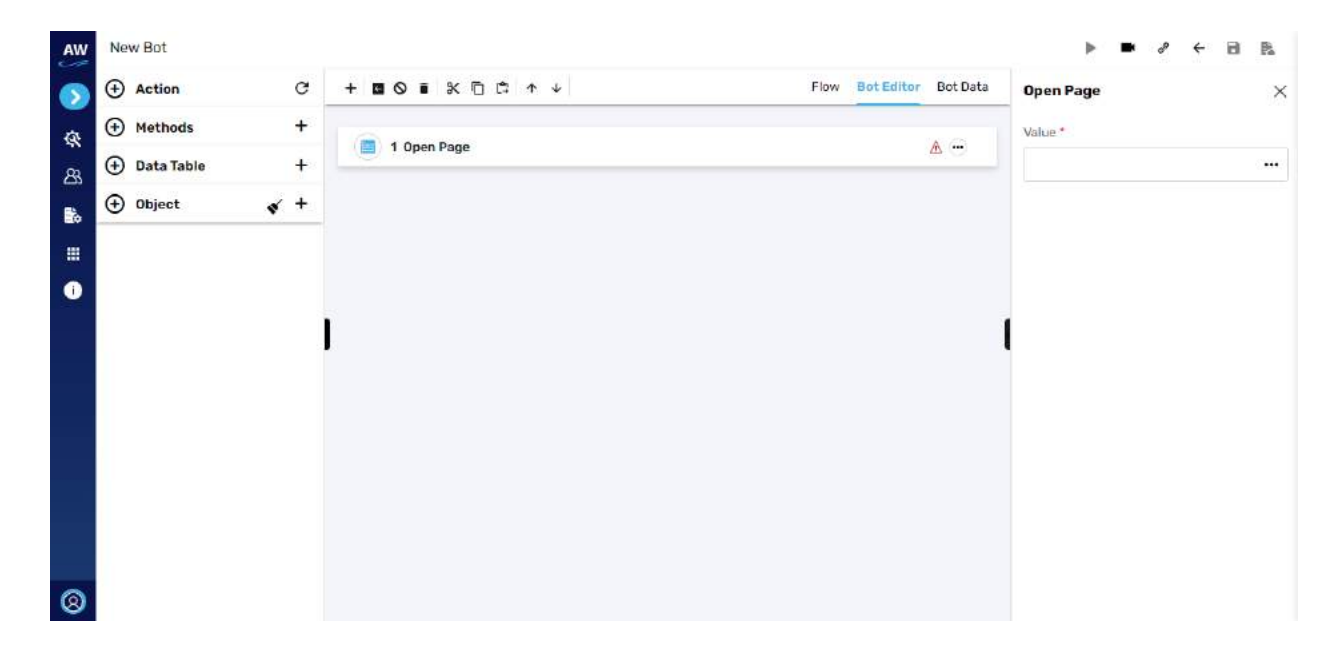

The middle section features sub-header section with tabs as:

- Icons Action items: on mouse hover, it will display name against icon to the user.
	- o Merge script

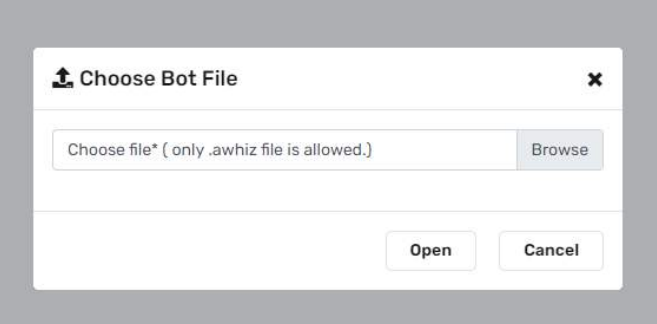

- On tap of, it will display upload file dialog box.
- Here user needs upload the awhiz file.
- Once uploaded the bot commands found in the file will be merged within the current bot created and will be executed.
- o Back to Bot
	- On tap of it, user will be redirected back the Bot List page
- o Skip

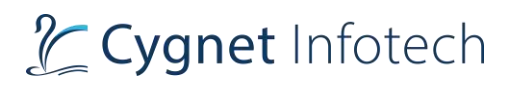

- On tap of it, will allow user to skip the step.
- User needs to select the step and then tap on the skip icon, which will skip the step while execution
- **■** If user taps on skip without selecting the step, system will display warning message of "Please select step"
- o Delete
	- This will allow user to delete step.
	- User needs to select the step and tap on the icon, which will then delete the selected step from the flow.
- o Cut
	- On tap of it, will allow user to cut the step.
	- User needs to select the step and then tap on the cut icon, which will cut the step from the flow
	- **■** If user taps on cut icon without selecting the step, system will display warning message of "Please select step"
- o Copy
	- On tap of it, will allow user to copy the step.
	- User needs to select the step and then tap on the copy icon
	- **■** If user taps on copy without selecting the step, system will display warning message of "Please select step"
- o Paste
	- On tap of it, will allow user to paste the step in the flow.
	- User needs to select the step, select either "cut' or "copy" and then tap on paste icon which paste the selected step in the flow
	- **■** If user taps on paste without selecting the step, system will display warning message of "Please first copy or cut step"
- o Move-Up
	- On tap of it, will allow user to move the step up before the previous step.
	- User needs to select the step and then tap on the move-up icon,
	- **■** If user taps on skip without selecting the step, system will display warning message of "Please select step"
- o Move-down
	- On tap of it, will allow user to move the step up before the below step.
	- User needs to select the step and then tap on the move-down icon,
	- **■** If user taps on skip without selecting the step, system will display warning message of "Please select step"
- Tabs:
	- o Flow
	- o Bot-Editor
	- o Bot Data

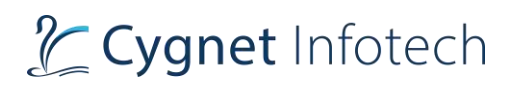

#### Bot Editor

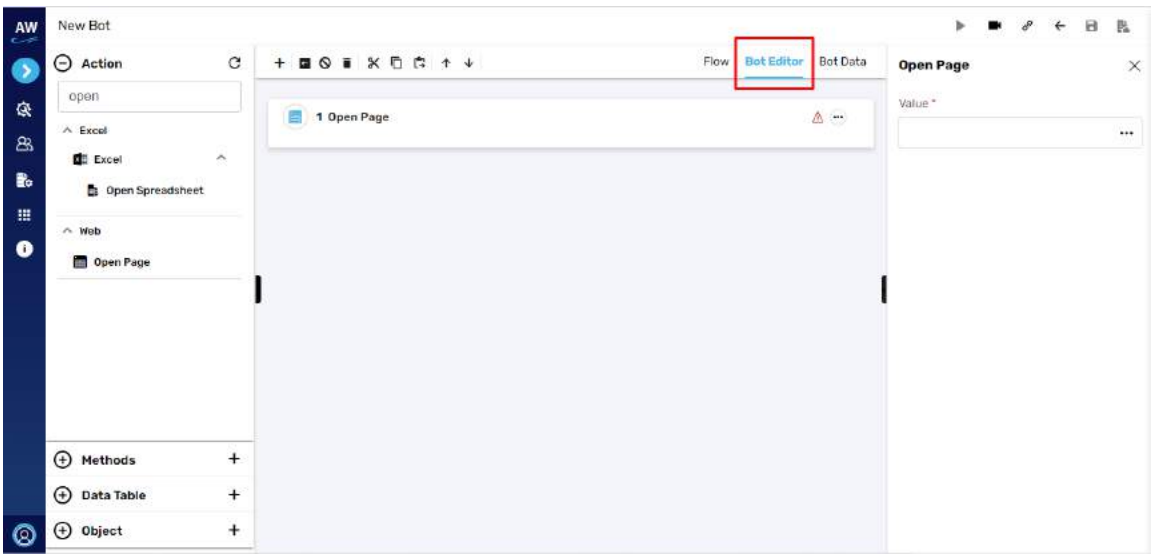

- This section describes the bot action commands that is used to execute the bots.
- List of action commands added by user will be displayed here

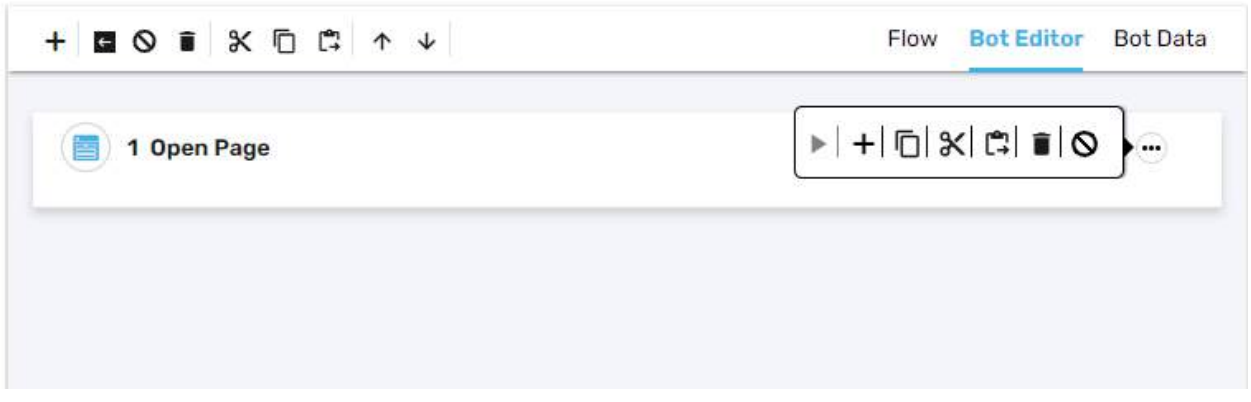

- For each action command added, user will be able to perform following action against each by tapping on 3 horizontal dots.
- The icons will display names of each once user hovers the mouse over them
- Commands are:
	- o Execute (run)
	- o Add step description
	- o Copy
	- o Cut
	- o Paste

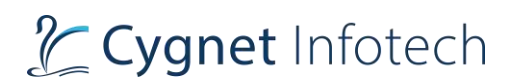

- o Delete
- o Skip
- User will be able to add as many action commands as possible for bot to perform this section.
- Flow

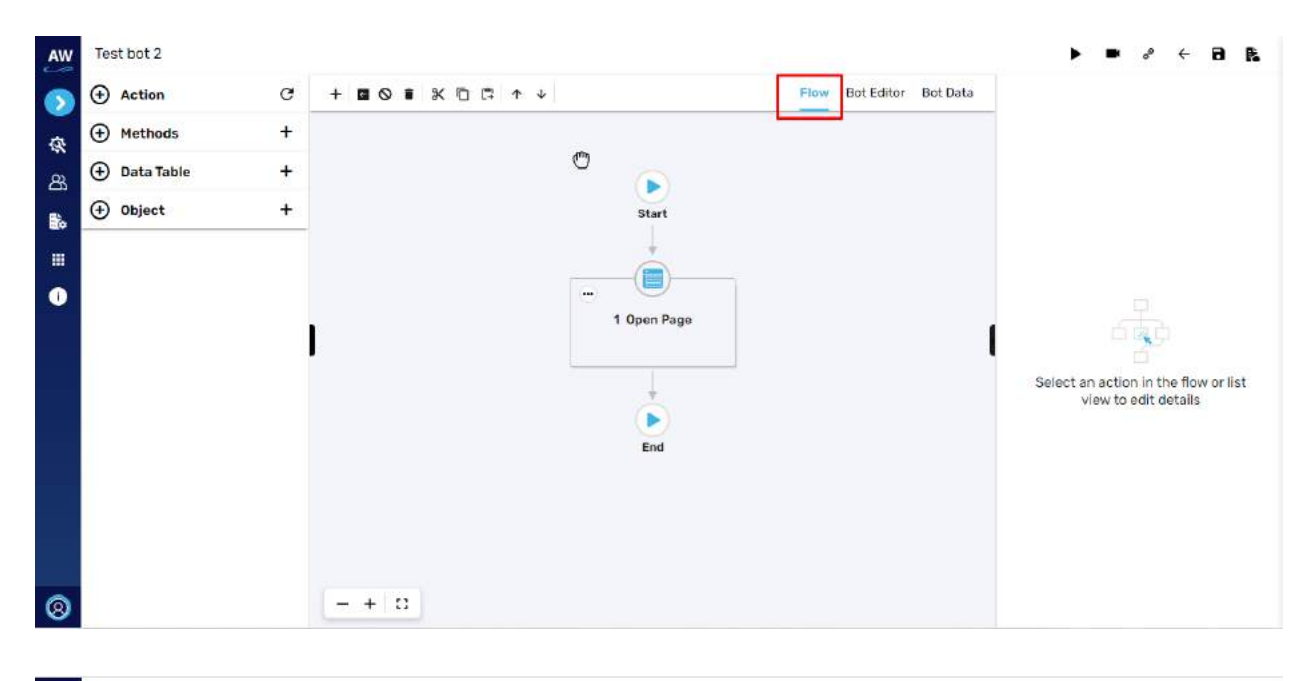

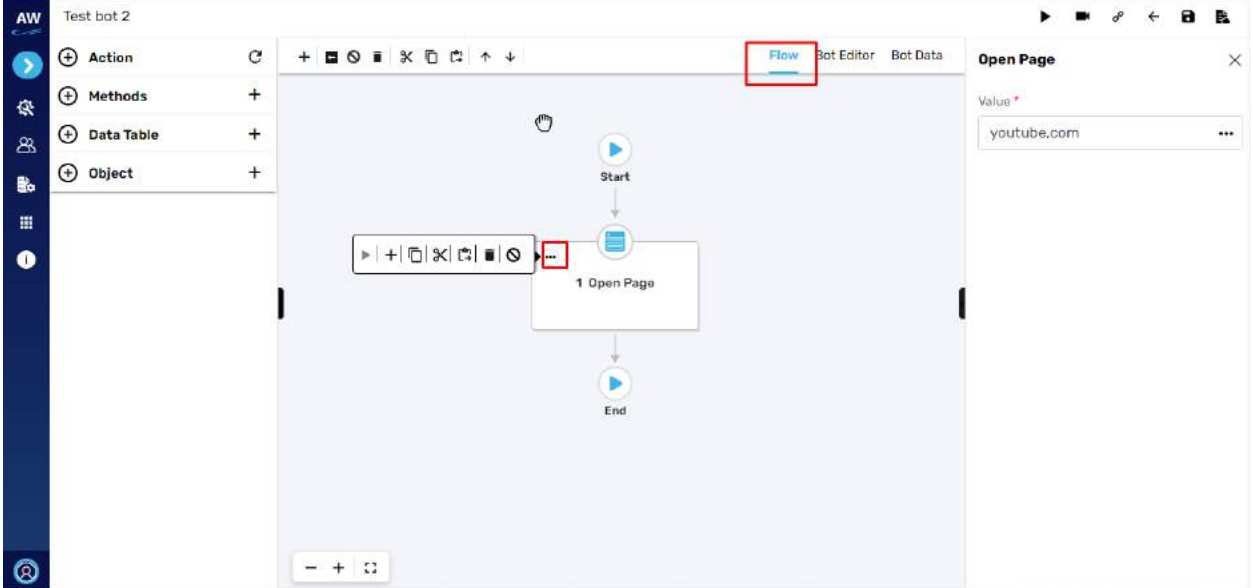

- The Flow tab gives the visual representation of the bot action commands user has added.
- User will be able to perform steps or any action as they require from here as well.

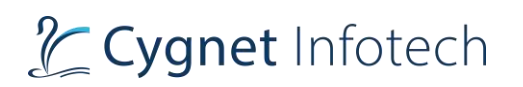

- User will be able tap on the mouse hand and move the action in the flow tab screen.
- If there are more action commands, they select the step and move up or down and give priority to that step.
- Tap on 3 dots against the step and user will be able to perform actions as required.
- Commands are:
	- o Execute (run)
	- o Add step description
	- o Copy
	- o Cut
	- o Paste
	- o Delete
	- o Skip
- Other Actions at the bottom left corner:
	- $\circ$  "-"
- Will allow user to zoom out
- $\circ$  "+"
	- Will allow user to zoom in
- $\circ$  "[]"
	- Will allow user to view the screen in full view mode

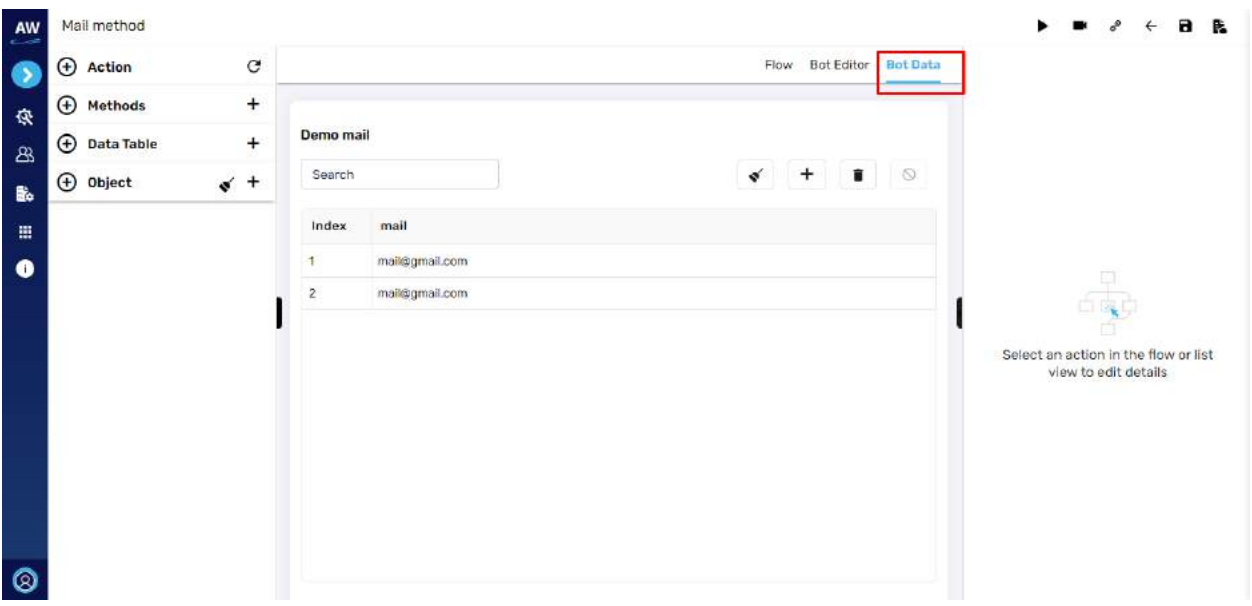

• The Bot Data tab refers to the data added via Data Table.

#### Bot Data

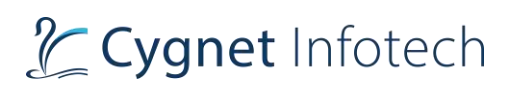

#### **Create Bot Example**

#### **Ways to create BOT:**

- 1. Way 1:
- Go to Bot Designer
- Bot List Page > Tap on "+" icon (that represents Create Bot) o User will be redirected to the Create Bot Page
- 2. Way 2:
- Go to Bot Designer

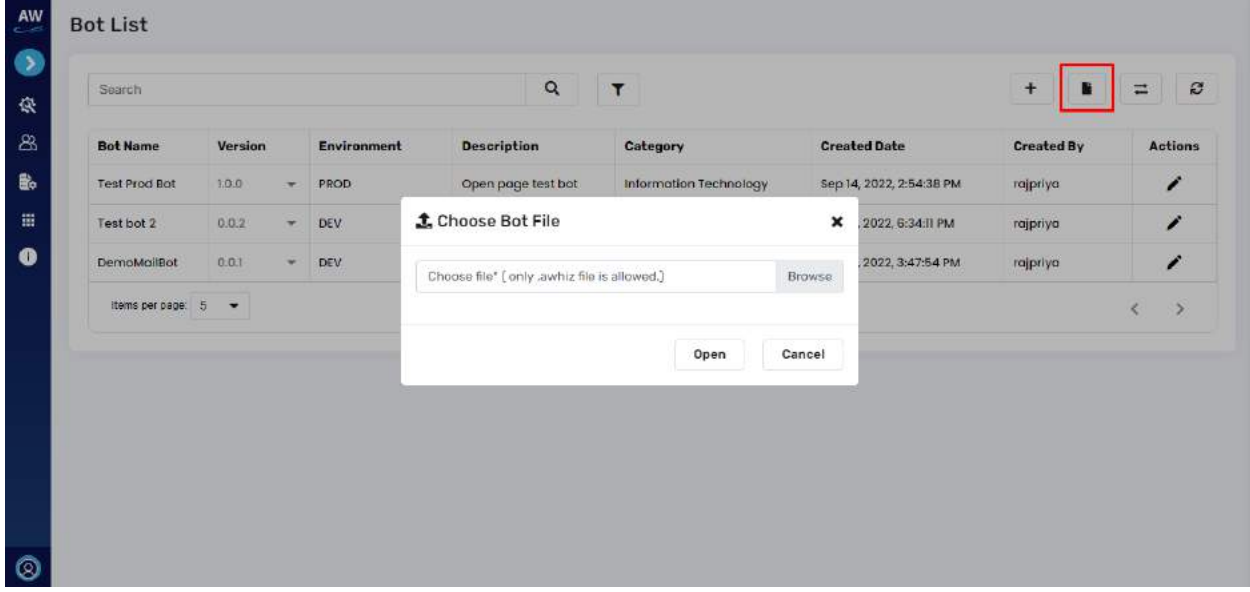

- Bot List Page > Tap on "file/document" icon (it represents to upload file)
- A dialog box will open to browse/upload the file
- Only .awhiz format file is supported to upload the created Bot

#### EXAMPLE 1:

- 1. Open Bot Executor
- 2. Make sure Manager URL is connected

### 6.3 Configurations

#### **Overview:**

• On tap of configurations option from the side bar menu panel, following options will be displayed with label name and icon against it. Options will be as:

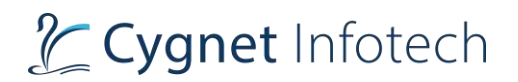

- o Execution
- o Mail
- o FTP
- o Database

### **Execution Configuration**

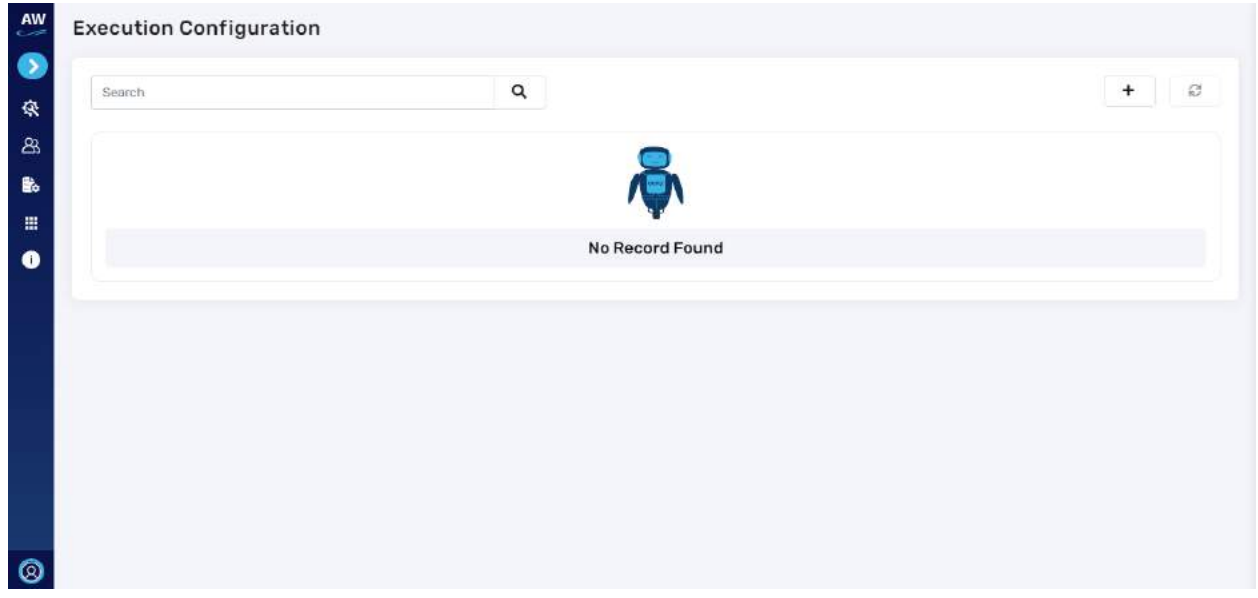

**Overview**:

- Here user will be able to set the execution configuration for which they require the Bot to run under specific browser.
- For new user or if they have not configured, the page will display no record found.

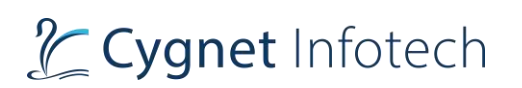

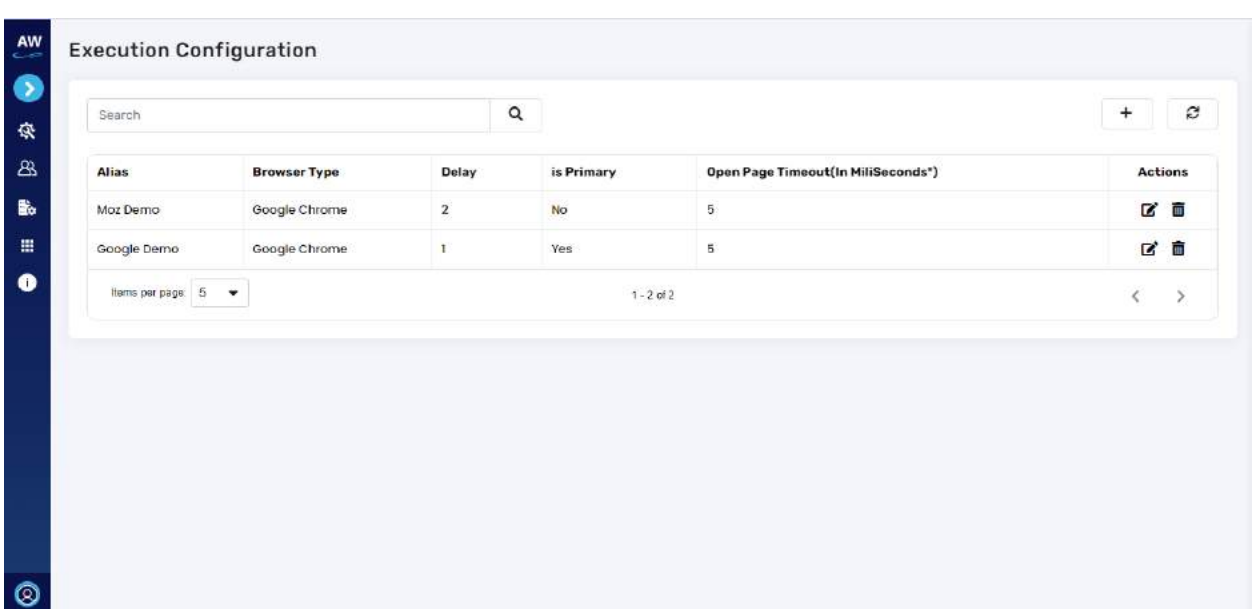

- Listing of executions created by user will display following information in the tabular view:
	- o Alias
	- o Browser type
	- o Delay
	- o Is Primary
	- o Open Page Timeout (in milliseconds\*)
	- o Actions:
		- Edit
		- Delete
- Search bar

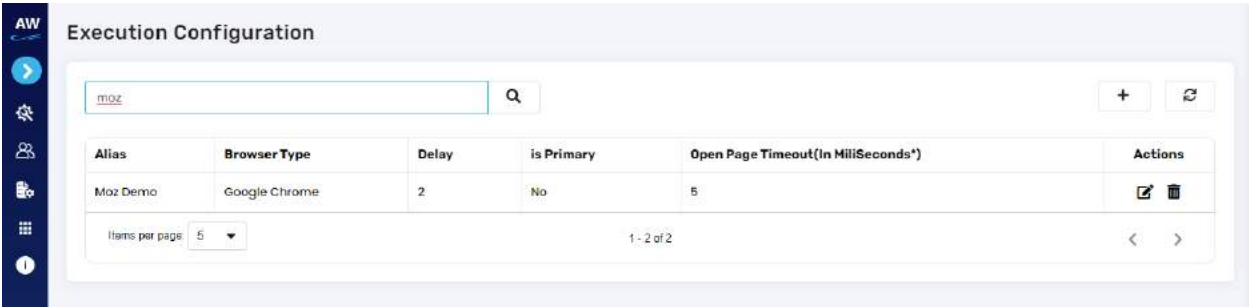

- o This will allow user to perform search by keywords into the bar.
- o As user enters the keyword, the data will be filtered out and displayed on the page.
- "+" Add Execution Configuration

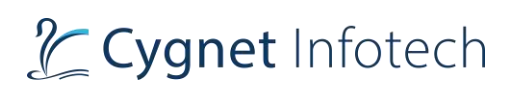

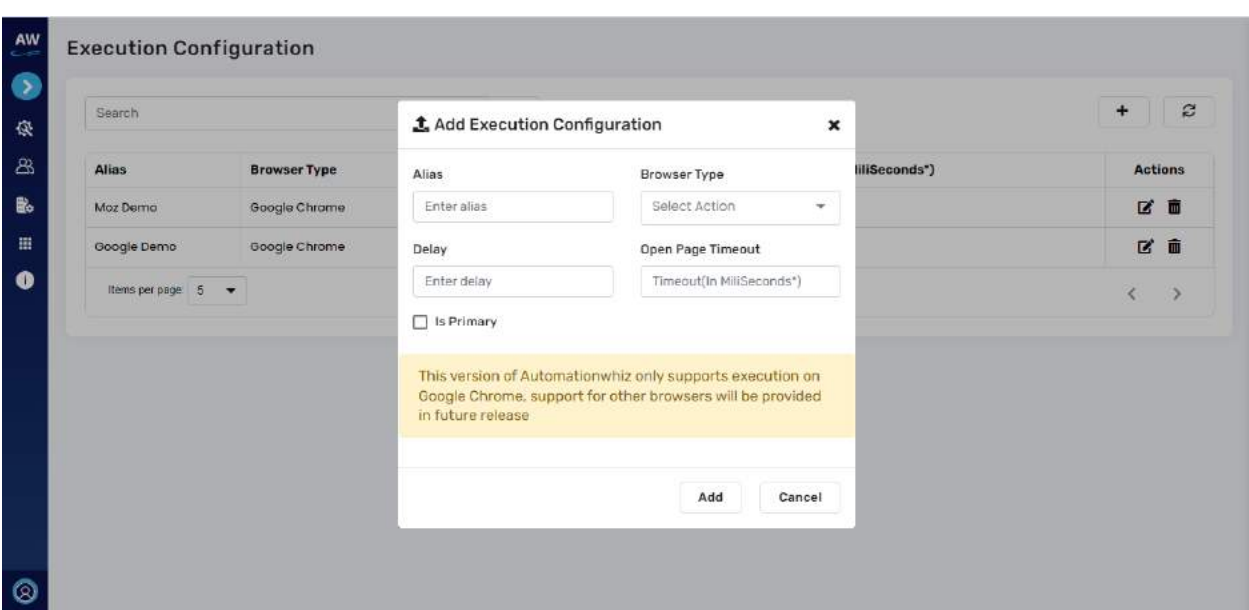

- o User will be able to add configuration by tapping on "+" icon
- o On tap of it, a pop-up dialog will be displayed with following details:
	- Add execution configuration as title
	- $\bullet$  " $x'' i$ con
		- Closes the view with no action performed
	- Alias:
		- Enter alias name for the configuration
	- **Browser type** 
		- Select the browser for which user want to execute the bot
	- **Delay** 
		- Enter the delay time
	- Open page timeout
		- Enter the time out for the page
		- Is Primary
			- Checkbox
				- o Tick mark this box if this configuration needs be to be primary
	- Add
		- Tap on add, to add the new configuration
		- System will validate the form fields and if all good, configuration will be added and displayed in the list.
		- Success message will be displayed
	- Cancel
		- On tap of cancel, the view will be closed with no action performed.
- Edit
	- o Tap on edit icon against the row in the table, which will open the edit dialog box for that selected configuration.

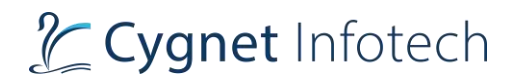

o Edit box will be pre-filled with the details that user needs to modify

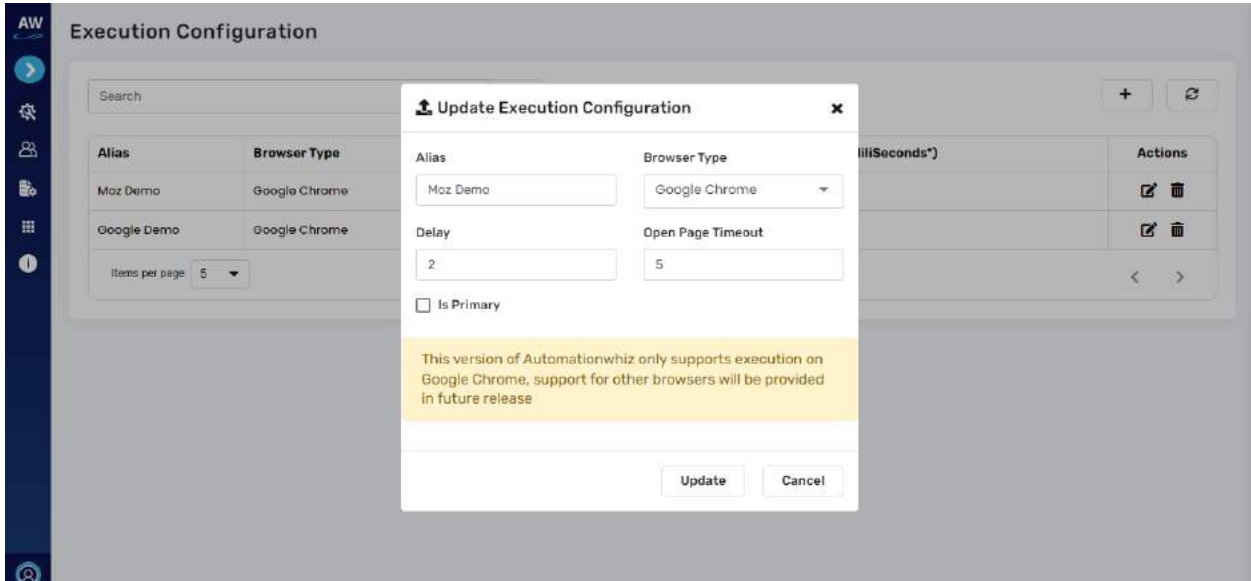

- o The edit dialog box will feature following information:
	- Update execution configuration  $-$  as title
	- $\bullet$  "x" icon
		- Closes the view with no action performed
	- Alias:
		- Enter alias name for the configuration
	- **Browser type** 
		- Select the browser for which user want to execute the bot
	- Delay
		- Enter the delay time
	- Open page timeout
		- Enter the time out for the page
	- Is Primary
		- Checkbox
			- o Check/Uncheck the box if this configuration needs be to be primary
	- Update
		- Tap on update, to modify and update the new configuration
		- System will validate the form fields and if all good, configuration will be modified and displayed in the list.
		- Success message will be displayed
	- Cancel
		- On tap of cancel, the view will be closed with no action performed.
- Delete

# **Cygnet Infotech**

- $\circ$  Tap on delete icon, to delete the record from the execution configuration table.
- o On delete tap, a confirmation dialog will be displayed

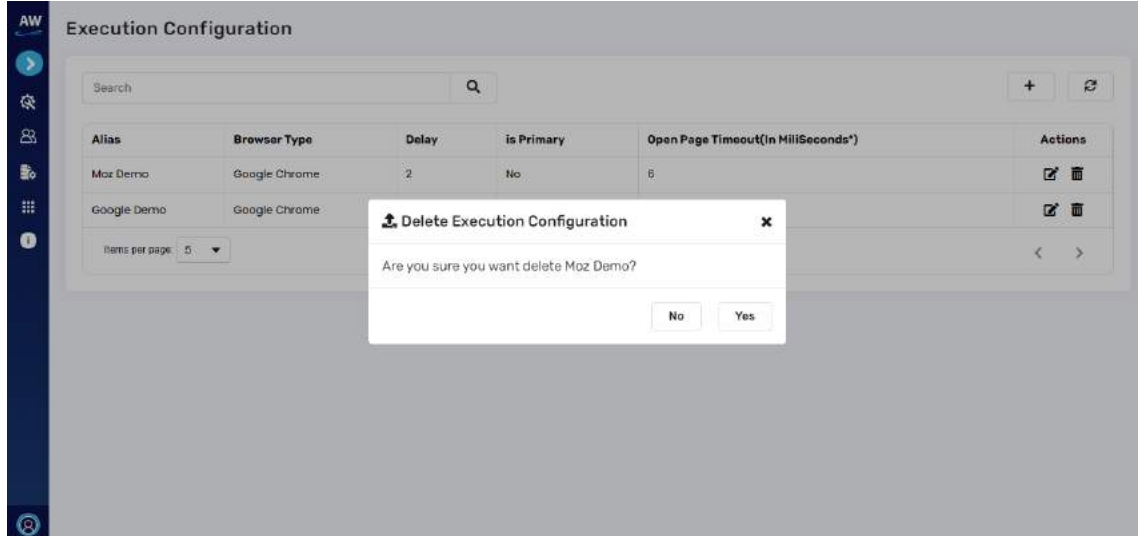

- o Tap yes: if user wants to delete the data.
	- Data will be deleted, and view will be closed. List will be updated
- o Tap no: if user does not want to delete the data
	- No action will be performed, and view will be closed
- $\circ$  Tap "X":
	- View will be closed
- Refresh
	- $\circ$  Tap on refresh icon to refresh the fields or it's value if any modifications are made.
- Pagination
	- o Pagination will be implemented for user to navigate the records.
	- o Tap on "<" or ">" to move previous or next in the table records
- Items per page:
	- o This will showcase the total items on current page.
	- $\circ$  User will be able to change the values by tapping the dropdown, based on the selected value, that many items will be displayed on the page.
	- o Values available are:
		- $\blacksquare$  5 default value
		- $\blacksquare$  10
		- $\blacksquare$  20

#### **Mail Configuration**

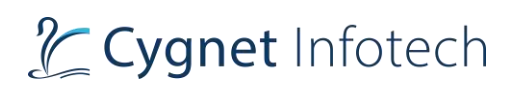

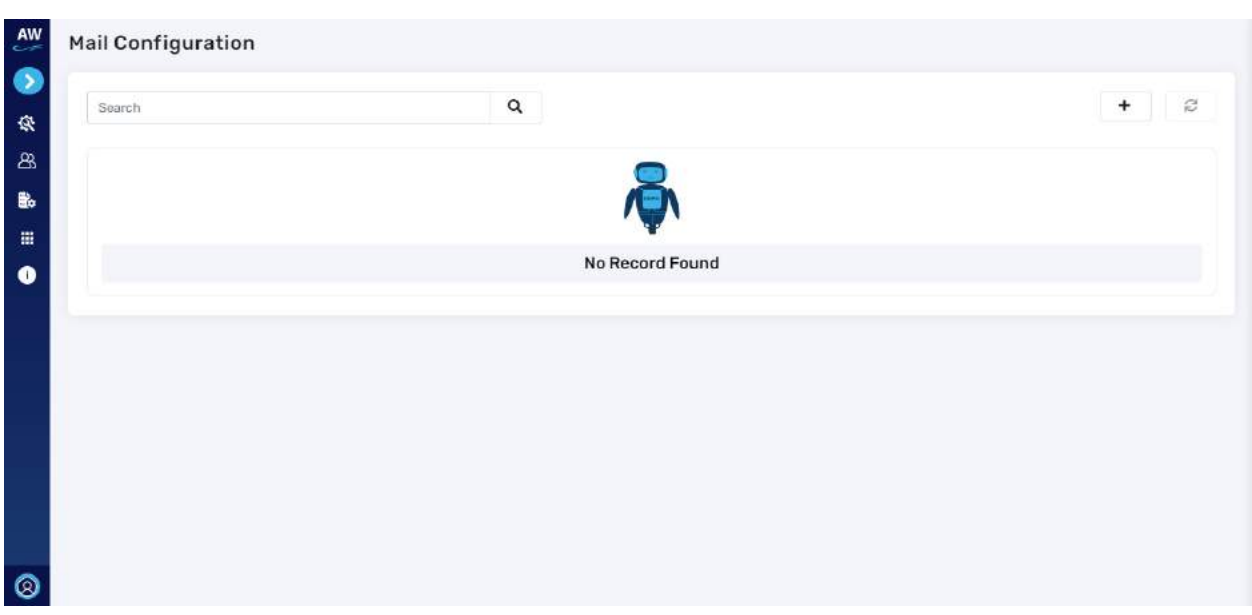

#### **Overview**:

- Here user will be able to set the mail configuration for which they require the Bot to send emails or perform any tasks related to mail.
- For new user or if they have not configured, the page will display no record found.

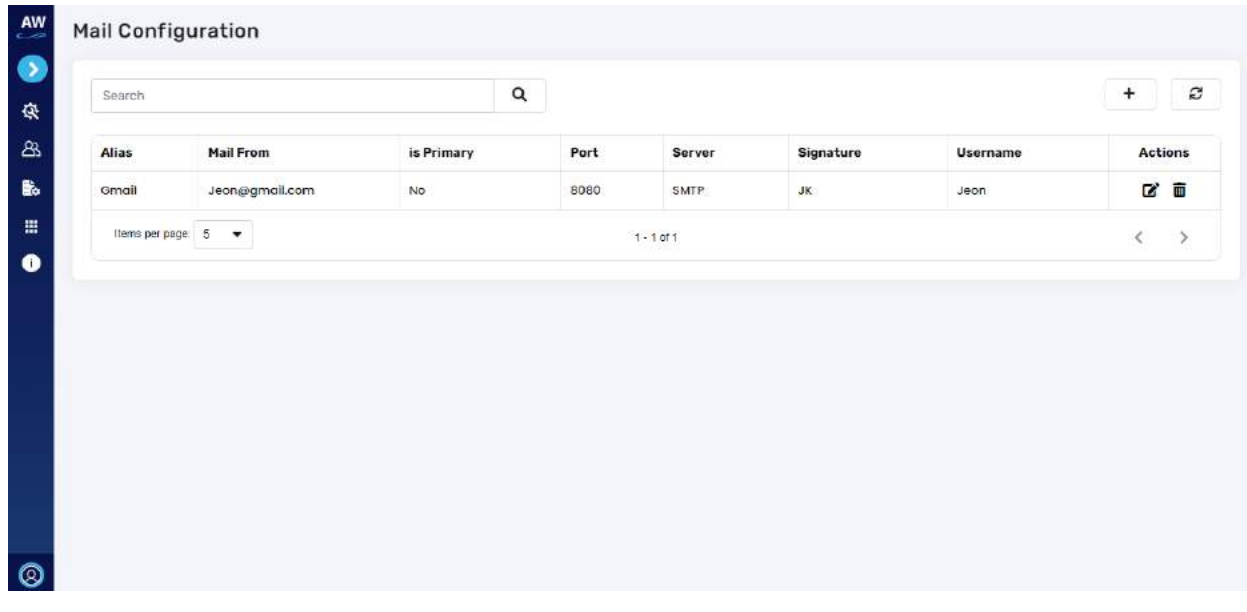

- Listing of executions created by user will display following information in the tabular view:
	- o Alias
	- o Mail From
	- o Is Primary

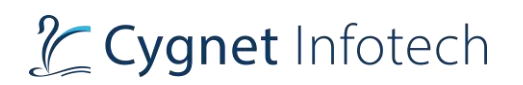

- o Port
- o Server
- o Signature
- o Username
- o Actions:
	- Edit
	- Delete
- Search bar

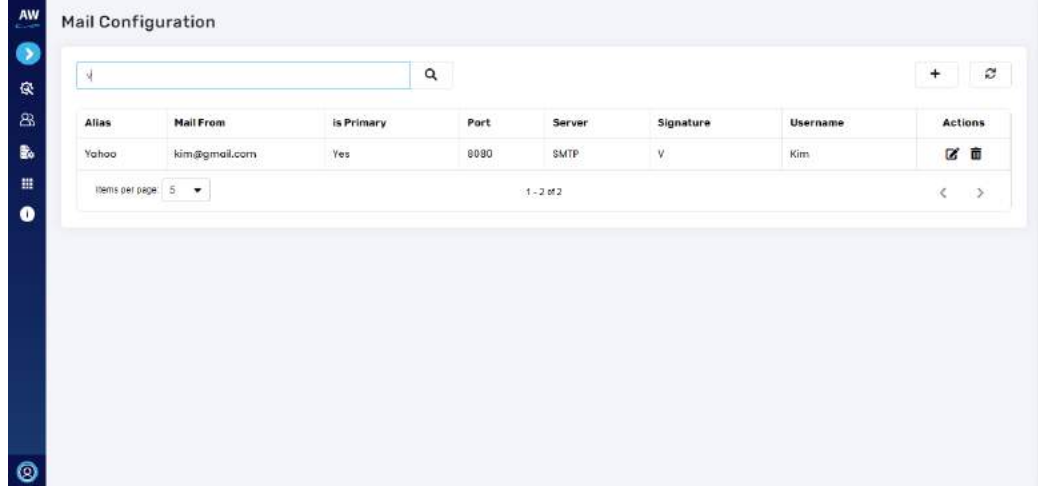

- o This will allow user to perform search by keywords into the bar.
- o As user enters the keyword, the data will be filtered out and displayed on the page.
- "+" Add Mail Configuration

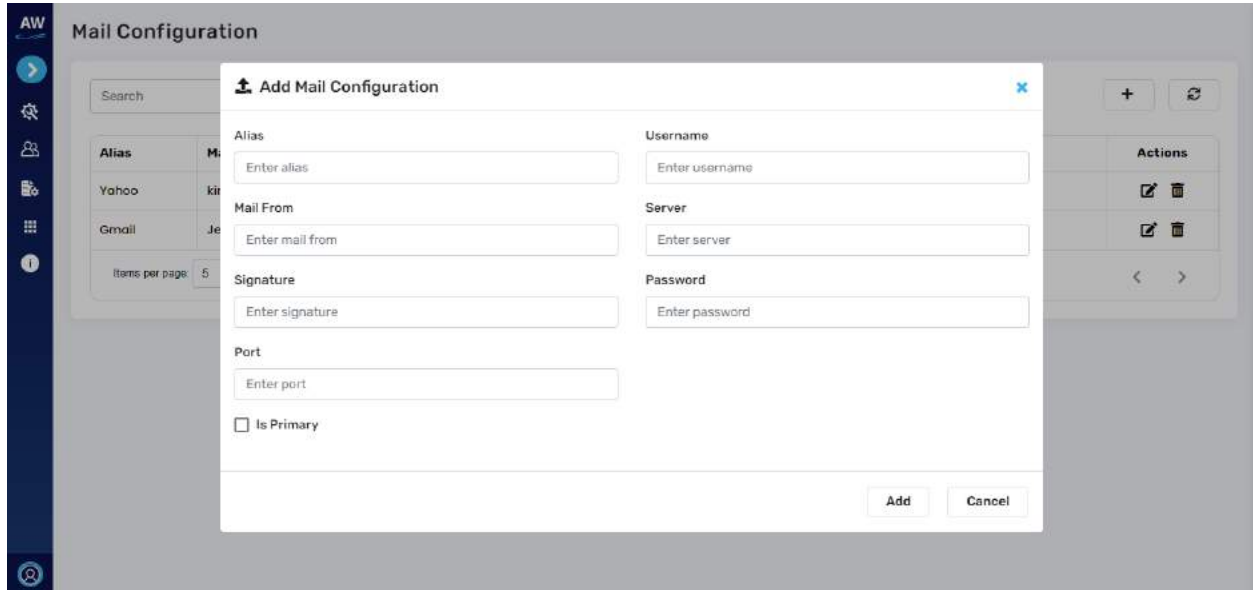

- o User will be able to add configuration by tapping on "+" icon
- o On tap of it, a pop-up dialog will be displayed with following details:

# Cygnet Infotech

- Add execution configuration  $-$  as title
- $''$ x" icon
	- Closes the view with no action performed
- Alias:
	- Enter alias name for the configuration
- **Username** 
	- Enter username
- Mail from
	- Enter email address for the mail to be configured
- Server
	- Enter server details
- Signature
	- Enter user's signature details in name format only
- Password
	- Enter password
- **Port** 
	- Enter port details
- Is Primary
	- Checkbox
		- o Select this box if this configuration needs be to be primary
- If user skips or enters invalid details error will be displayed below the specific field
- Add
	- Tap on add, to add the new configuration
	- System will validate the form fields and if all good, configuration will be added and displayed in the list.
	- Success message will be displayed
- Cancel
	- On tap of cancel, the view will be closed with no action performed.
- Edit
	- $\circ$  Tap on edit icon against the row in the table, which will open the edit dialog box for that selected configuration.
	- o Edit box will be pre-filled with the details that user needs to modify

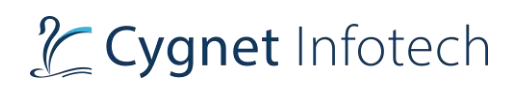

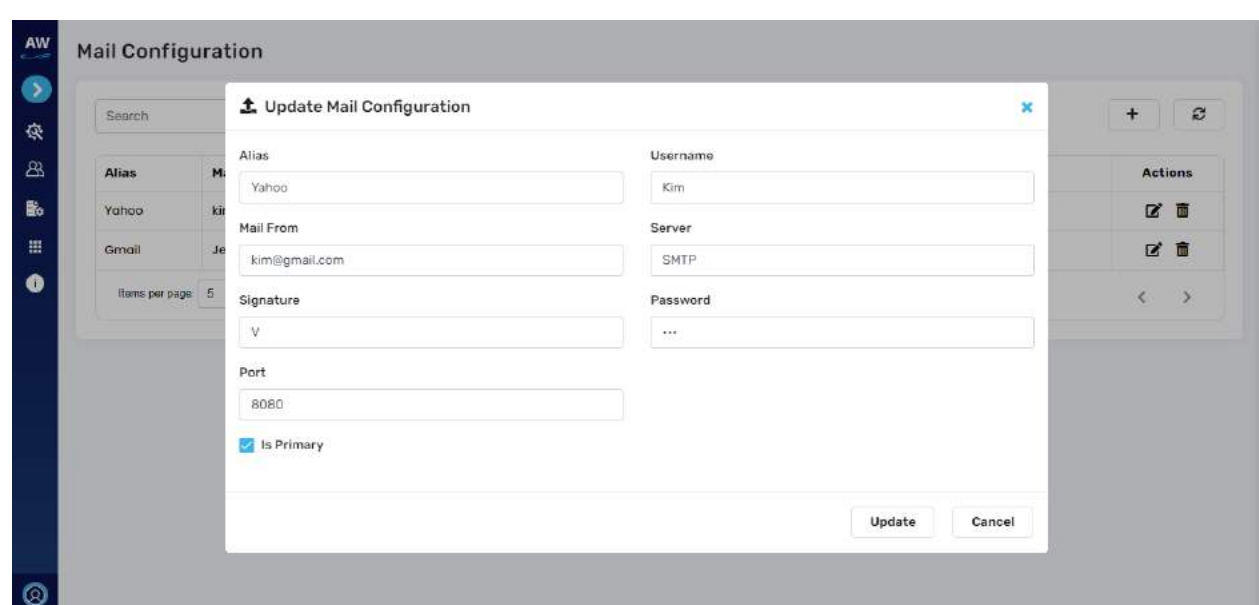

- o On tap of it, a pop-up dialog will be displayed with following details:
	- Add execution configuration  $-$  as title
	- $''$ x" icon
		- Closes the view with no action performed
	- Alias:
		- Enter alias name for the configuration
	- Username
		- Enter username
	- Mail from
		- Enter email address for the mail to be configured
	- **Server** 
		- Enter server details
	- Signature
		- Enter user's signature details in name format only
	- Password
		- Enter password
	- **Port** 
		- Enter port details
	- Is Primary
		- Checkbox
			- o Select/Unselect this box if this configuration needs be to be primary
	- If user skips or enters invalid details error will be displayed below the specific field
	- Update
		- Tap on update, to modify and update the new configuration
		- System will validate the form fields and if all good, configuration will be modified and displayed in the list.
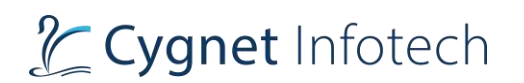

- Success message will be displayed
- Cancel
	- On tap of cancel, the view will be closed with no action performed.
- Delete
	- o Tap on delete icon, to delete the record from the mail configuration table.
	- o On delete tap, a confirmation dialog will be displayed

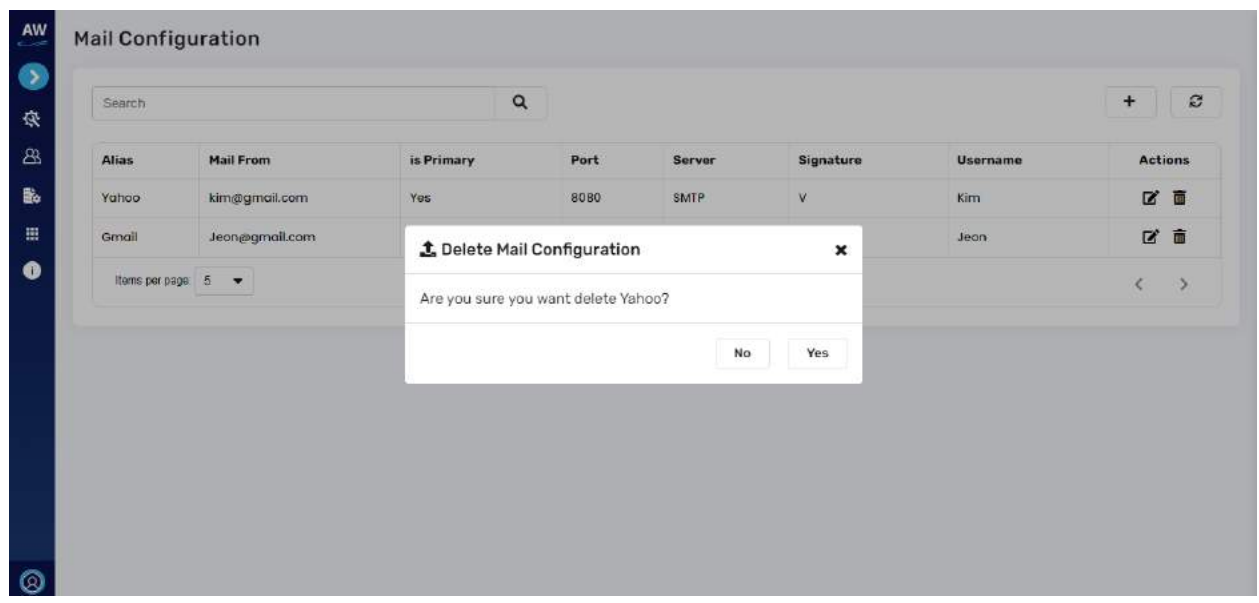

- o Tap yes: if user wants to delete the data.
	- Data will be deleted, and view will be closed. List will be updated
- o Tap no: if user does not want to delete the data
	- No action will be performed, and view will be closed
- o Tap "X":
	- View will be closed
- Refresh
	- $\circ$  Tap on refresh icon to refresh the fields or its value if any modifications are made.
- Pagination
	- o Pagination will be implemented for user to navigate the records.
	- o Tap on "<" or ">" to move previous or next in the table records
- Items per page:
	- o This will showcase the total items on current page.
	- $\circ$  User will be able to change the values by tapping the dropdown, based on the selected value, that many items will be displayed on the page.
	- o Values available are:
		- $\blacksquare$  5 default value
		- 10
		- $\blacksquare$  20

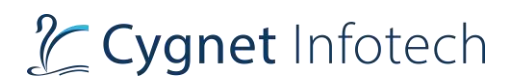

## **FTP Configuration**

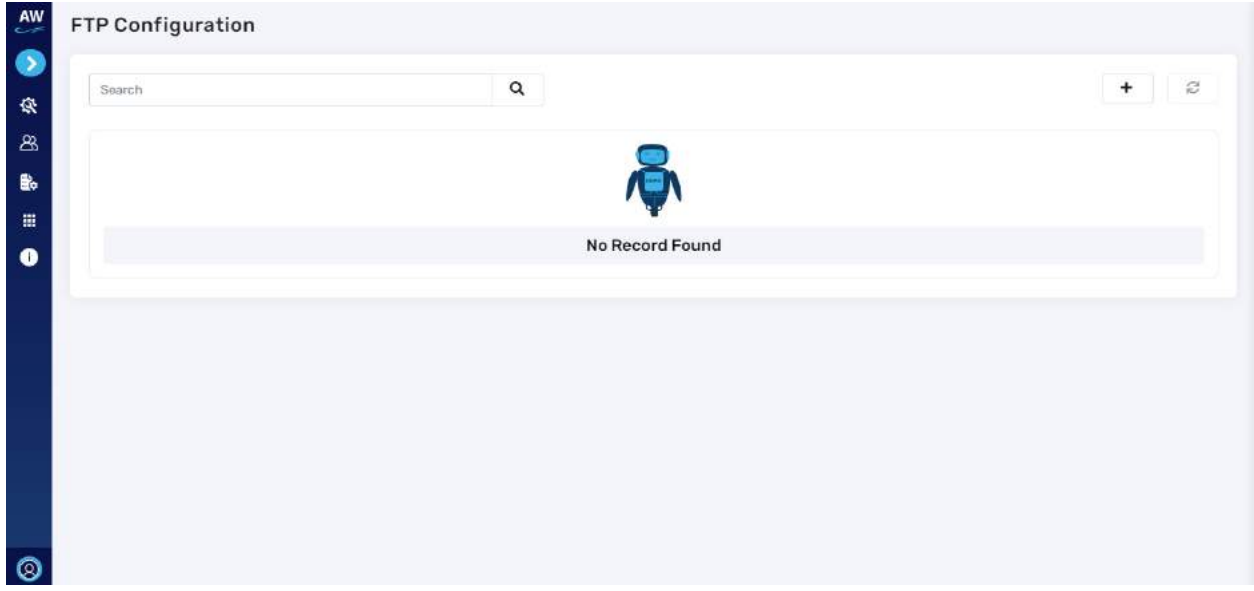

#### **Overview**:

- Here user will be able to set the FTP configuration for which they require the Bot to perform any tasks related to file transfer or upload.
- For new user or if they have not configured, the page will display no record found.

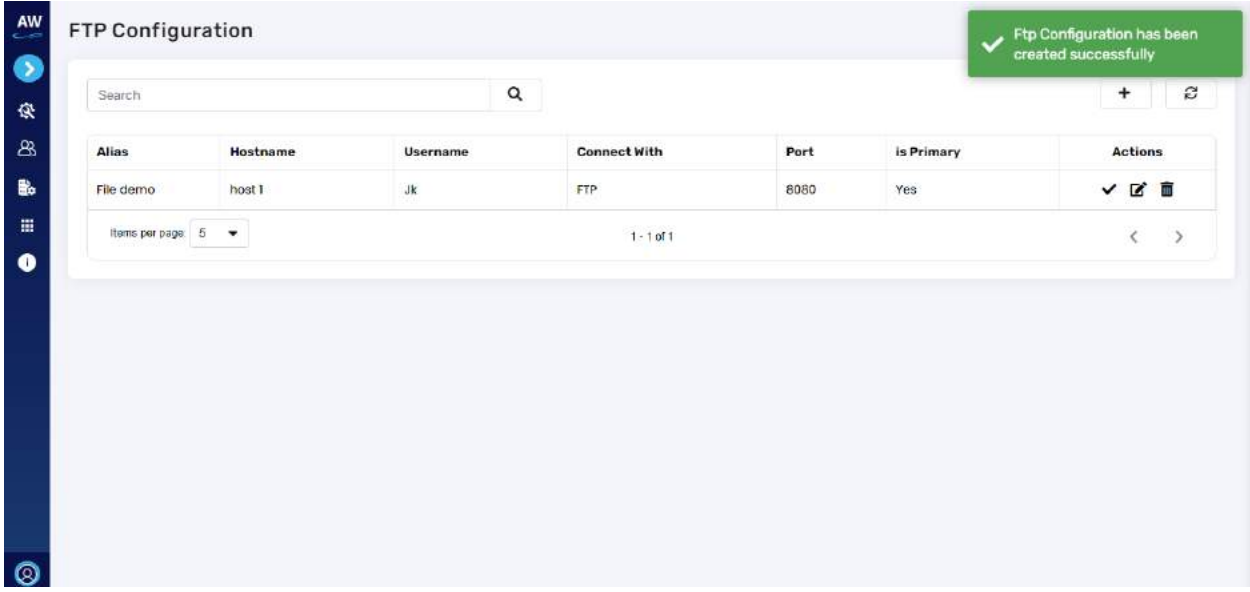

• Listing of executions created by user will display following information in the tabular view:

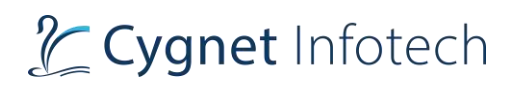

- o Alias
- o Hostname
- o Username
- o Connect with
- o Port
- o Is Primary
- o Port
- o Actions:
	- Validate connection
	- Edit
	- Delete
- Search bar
	- o This will allow user to perform search by keywords into the bar.
	- o As user enters the keyword, the data will be filtered out and displayed on the page.
- "+" Add FTP Configuration

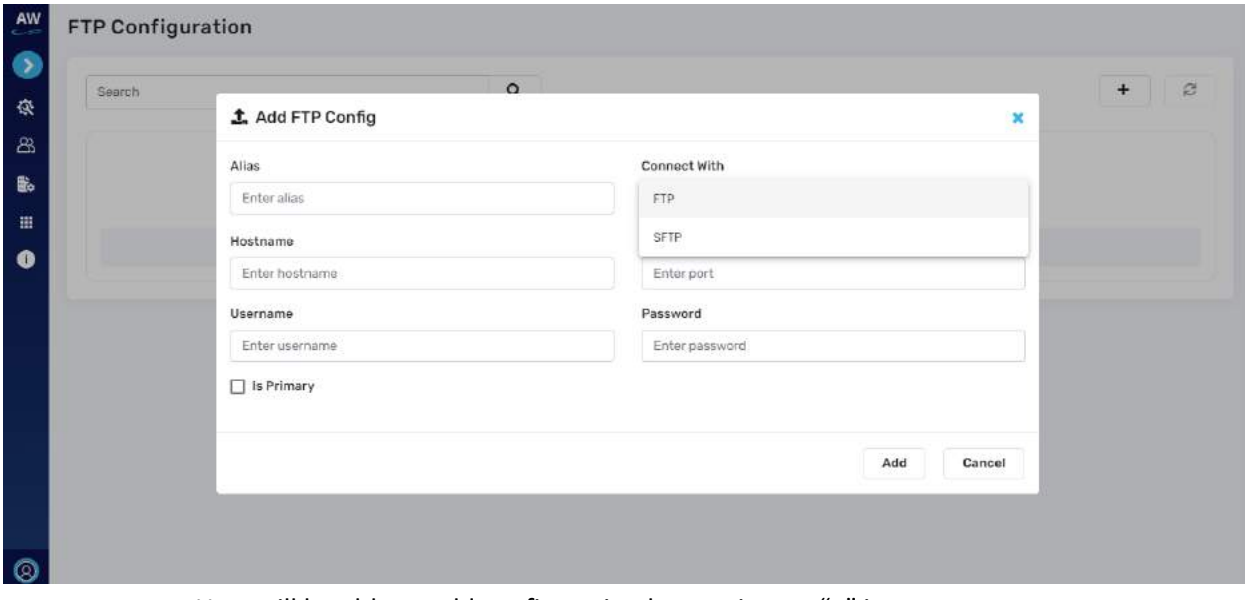

- o User will be able to add configuration by tapping on "+" icon
- o On tap of it, a pop-up dialog will be displayed with following details:
	- Add execution configuration as title
	- $\bullet$  "x" icon
		- Closes the view with no action performed
	- Alias:
		- Enter alias name for the configuration
	- Connect with
		- Select the type of connection from FTP or SFTP
	- Hostname
		- Ener host name

## L Cygnet Infotech

- Username
	- Enter username
- Port
	- Enter port details
- **Password** 
	- Enter password
- **Is Primary** 
	- Checkbox
		- o Select this box if this configuration needs be to be primary
- If user skips or enters invalid details error will be displayed below the specific field
- Add
	- Tap on add, to add the new configuration
	- System will validate the form fields and if all good, configuration will be added and displayed in the list.
	- Success message will be displayed
- Cancel
	- On tap of cancel, the view will be closed with no action performed.
- Edit
	- o Tap on edit icon against the row in the table, which will open the edit dialog box for that selected configuration.
	- o Edit box will be pre-filled with the details that user needs to modify

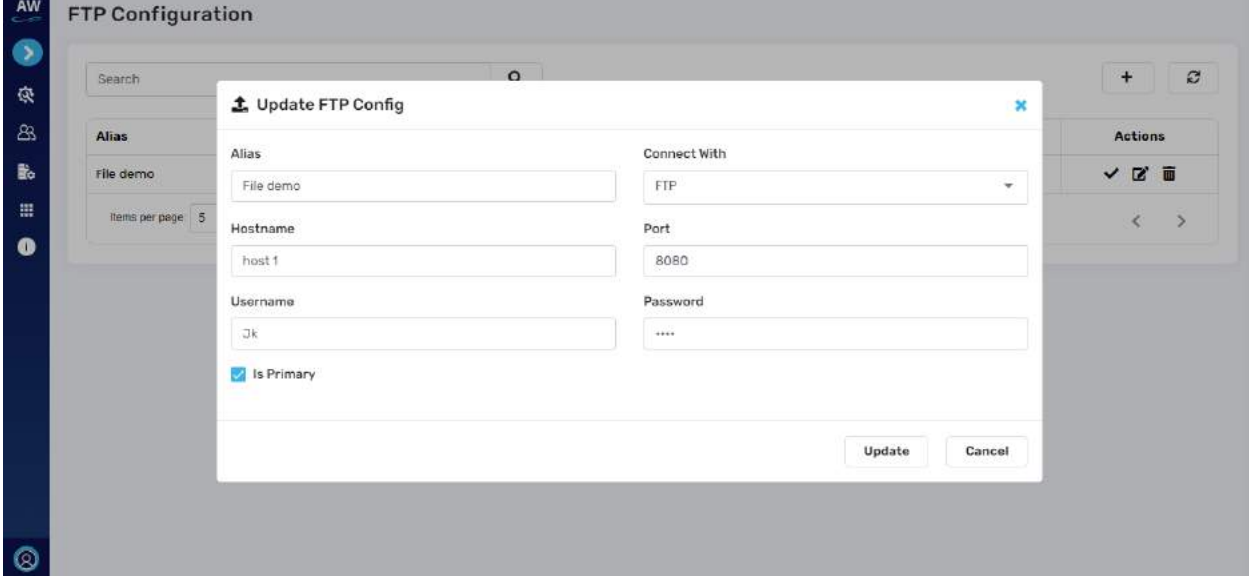

- o On tap of it, a pop-up dialog will be displayed with following details:
	- Add execution configuration as title
	- $\bullet$  "x" icon

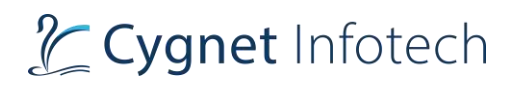

- Closes the view with no action performed
- Alias:
	- Enter alias name for the configuration
- Connect with
	- Select the type of connection from FTP or SFTP
- **Hostname** 
	- Ener host name
- **Username** 
	- Enter username
- Port
	- Enter port details
- Password
	- Enter password
- Is Primary
	- Checkbox
		- o Select/Unselect this box if this configuration needs be to be primary
- If user skips or enters invalid details error will be displayed below the specific field
- Update
	- Tap on update, to modify and update the new configuration
	- System will validate the form fields and if all good, configuration will be modified and displayed in the list.
	- Success message will be displayed
- **Cancel** 
	- On tap of cancel, the view will be closed with no action performed.
- Delete
	- o Tap on delete icon, to delete the record from the mail configuration table.
	- o On delete tap, a confirmation dialog will be displayed

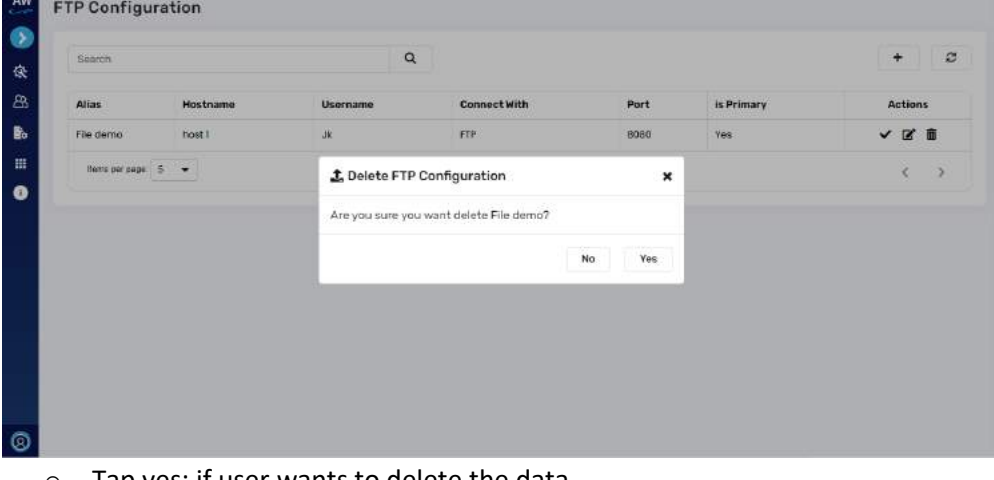

- o Tap yes: if user wants to delete the data.
	- Data will be deleted, and view will be closed. List will be updated

## **Cygnet Infotech**

- o Tap no: if user does not want to delete the data
	- No action will be performed, and view will be closed
- o Tap "X":
	- View will be closed
- Validate connection
	- o Tap on "tick" icon to validate the FTP connection with the portal.
	- o If details are properly validated, success message will be displayed, and connection will be established
	- o If details are incorrect, error message will be displayed in the page.
- Refresh
	- $\circ$  Tap on refresh icon to refresh the fields or its value if any modifications are made.
- **Pagination** 
	- o Pagination will be implemented for user to navigate the records.
	- o Tap on "<" or ">" to move previous or next in the table records
- Items per page:
	- o This will showcase the total items on current page.
	- $\circ$  User will be able to change the values by tapping the dropdown, based on the selected value, that many items will be displayed on the page.
	- o Values available are:
		- $\blacksquare$  5 default value
		- $\blacksquare$  10
		- $\blacksquare$  20

## **Database Configuration**

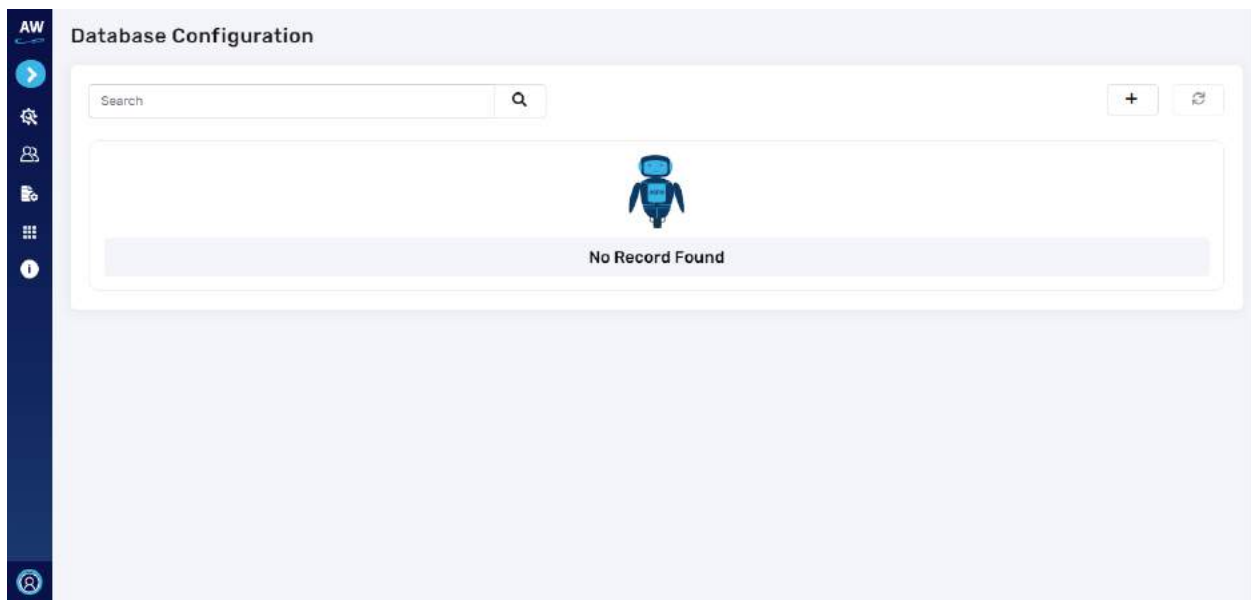

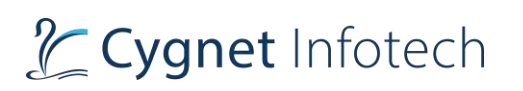

#### **Overview**:

- Here user will be able to set the Database configuration for which they require the Bot to perform any tasks related to databases.
- For new user or if they have not configured, the page will display no record found.

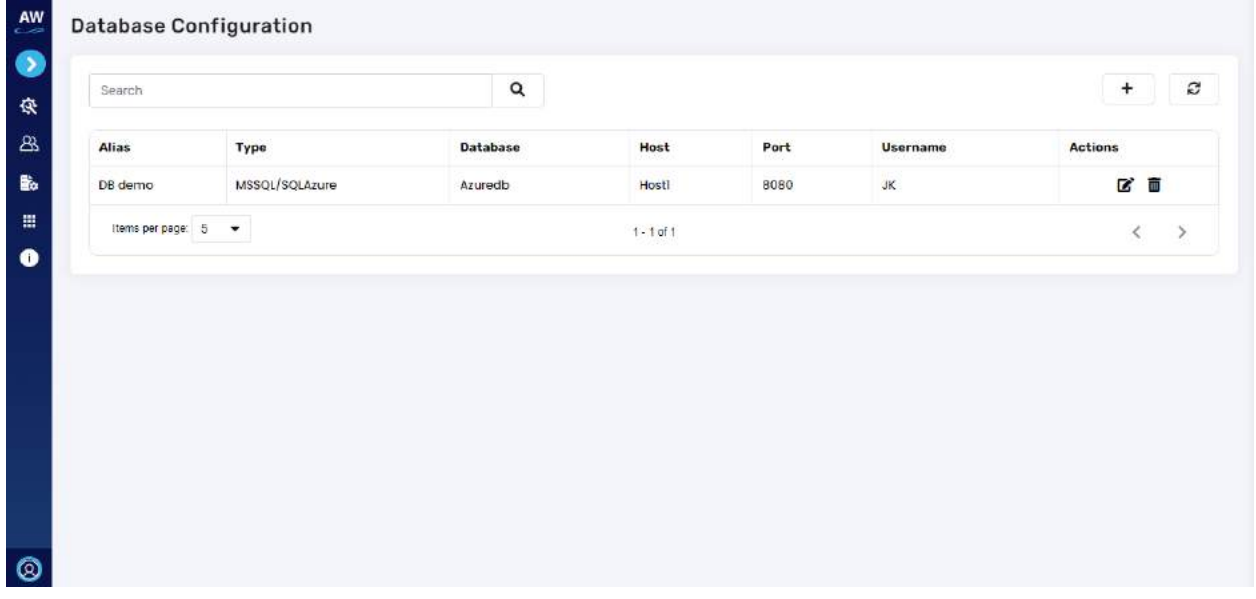

- Listing of executions created by user will display following information in the tabular view:
	- o Alias
	- o Type
	- o Database
	- o Host
	- o Port
	- o Username
	- o Actions:
		- Edit
		- Delete
- Search bar
	- o This will allow user to perform search by keywords into the bar.
	- o As user enters the keyword, the data will be filtered out and displayed on the page.
- "+" Add FTP Configuration

# Tcygnet Infotech

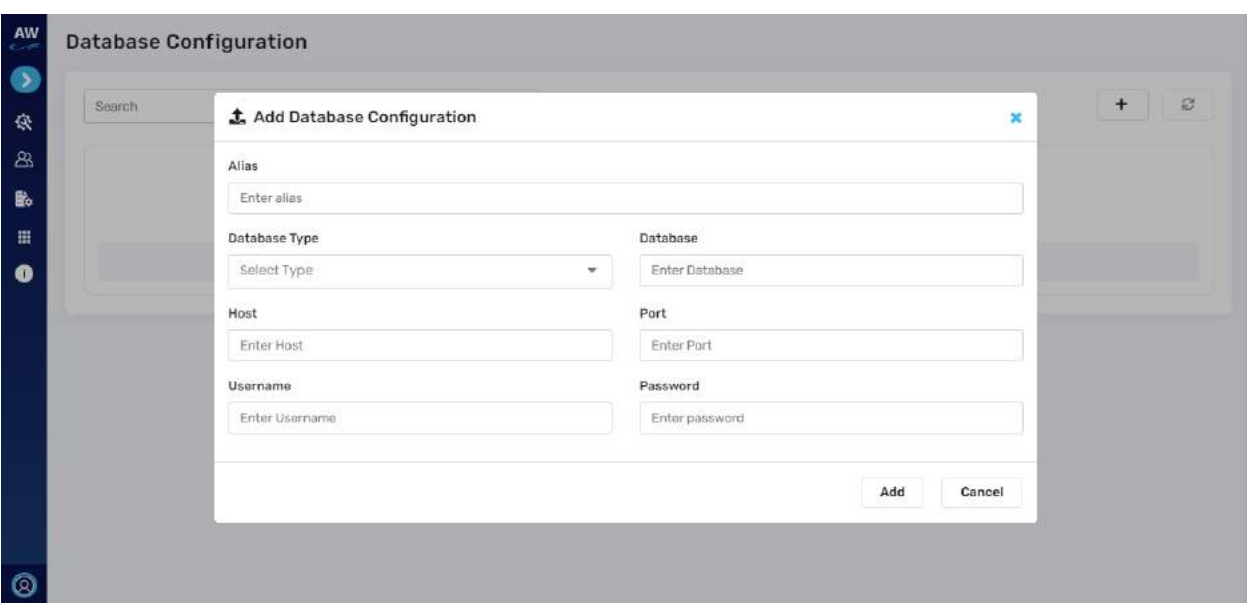

- o User will be able to add configuration by tapping on "+" icon
- o On tap of it, a pop-up dialog will be displayed with following details:
	- Add execution configuration as title
		- $\bullet$  "x" icon
			- Closes the view with no action performed
		- Alias:
			- Enter alias name for the configuration
		- Database type
			- Select type of database from
				- o MYSQL
				- o MSSQL/SQLAzure
		- **Database** 
			- Enter Name
		- **Host** 
			- Enter host detail
		- Username
			- Enter username
		- Port
			- Enter port details
		- Password
			- Enter password
		- **Authentication Type** 
			- Select type of authentication required for the connection to be established
				- o SQL authentication or Windows authentication
		- Properties
			- Select database properties from

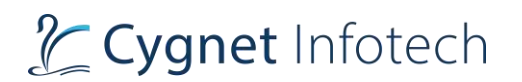

- o SSL configuration
- o Encrypt data transmission
- (multiple selection is allowed)
- If user skips or enters invalid details error will be displayed below the specific field
- Add
	- Tap on add, to add the new configuration
	- System will validate the form fields and if all good, configuration will be added and displayed in the list.
	- Success message will be displayed
- Cancel
	- On tap of cancel, the view will be closed with no action performed.
- Edit
	- $\circ$  Tap on edit icon against the row in the table, which will open the edit dialog box for that selected configuration.
	- o Edit box will be pre-filled with the details that user needs to modify

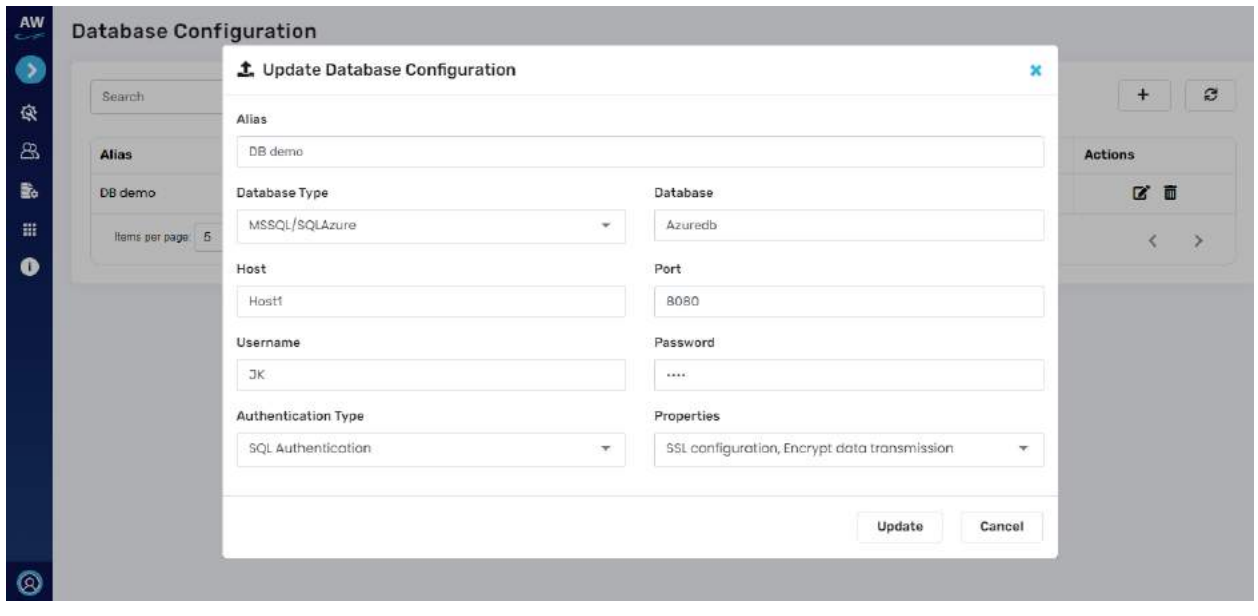

- o On tap of it, a pop-up dialog will be displayed with following details:
	- Add execution configuration  $-$  as title
	- $\blacksquare$  "x" icon
		- Closes the view with no action performed
	- Alias:
		- Enter alias name for the configuration
		- Enter username
		- Enter alias name for the configuration
	- Database type

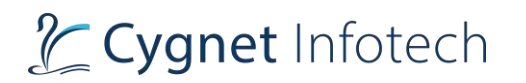

- Select type of database from
- **Database** 
	- Enter Name
- **Host** 
	- Enter host detail
- **Username** 
	- Enter username
- Port
	- Enter port details
- Password
	- Enter password
- **Authentication Type** 
	- Select type of authentication required for the connection to be established
		- o SQL authentication or Windows authentication
- **Properties** 
	- Select database properties from
- If user skips or enters invalid details error will be displayed below the specific field
- Update
	- Tap on update, to modify and update the new configuration
	- System will validate the form fields and if all good, configuration will be modified and displayed in the list.
	- Success message will be displayed
- Cancel
	- On tap of cancel, the view will be closed with no action performed.
- Delete
	- o Tap on delete icon, to delete the record from the mail configuration table.
	- o On delete tap, a confirmation dialog will be displayed

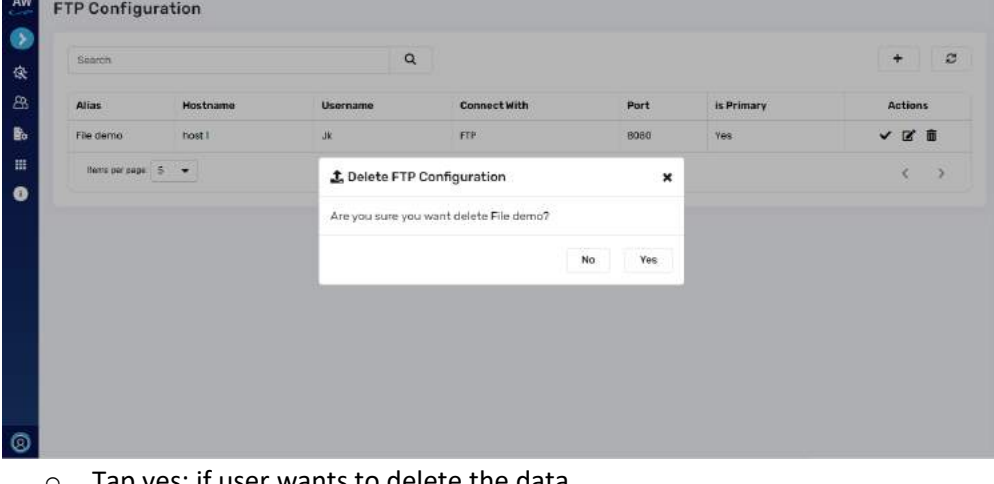

- vants to delete the data.
	- Data will be deleted, and view will be closed. List will be updated

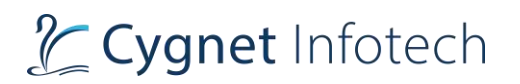

- o Tap no: if user does not want to delete the data
	- No action will be performed, and view will be closed
- o Tap "X":
	- View will be closed
- Refresh
	- $\circ$  Tap on refresh icon to refresh the fields or its value if any modifications are made.
- Pagination
	- o Pagination will be implemented for user to navigate the records.
	- o Tap on "<" or ">" to move previous or next in the table records
- Items per page:
	- o This will showcase the total items on current page.
	- $\circ$  User will be able to change the values by tapping the dropdown, based on the selected value, that many items will be displayed on the page.
	- o Values available are:
		- $\blacksquare$  5 default value
		- $\blacksquare$  10
			- 20

## 6.4 Bot Manager

#### **Overview:**

• On tap of it, user will be redirected to the Bot Manager Portal view

## 6.5 Intelligent Document Processor

#### **Overview:**

- On click of IDP menu, user will be redirected to the external URL i.e., Cygnet Intelligent Document Processing Portal.
	- o **<https://cygnet.glib.cloud/accounts/login/?next=/>**
- With Intelligent Document Processor, flexibility to the users is offered where they can perform Advanced OCR to accurately extract data from scanned documents and achieve Last Mile Automation of your business process by automatically converting documents to data in a jiffy
- User will be able to log in with the credentials and view the dashboard stats of the files/docs uploaded. Along with it, they will also be able to manage data, exception vendor, generate export request, analyze the documents, manage members.
- Also, IDP will be used by users for E-invoice processing docs.

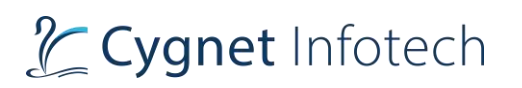

## **Screenshots:**

• When user visits IDP portal and logs in, they will be able to view the stats of the invoice files uploaded.

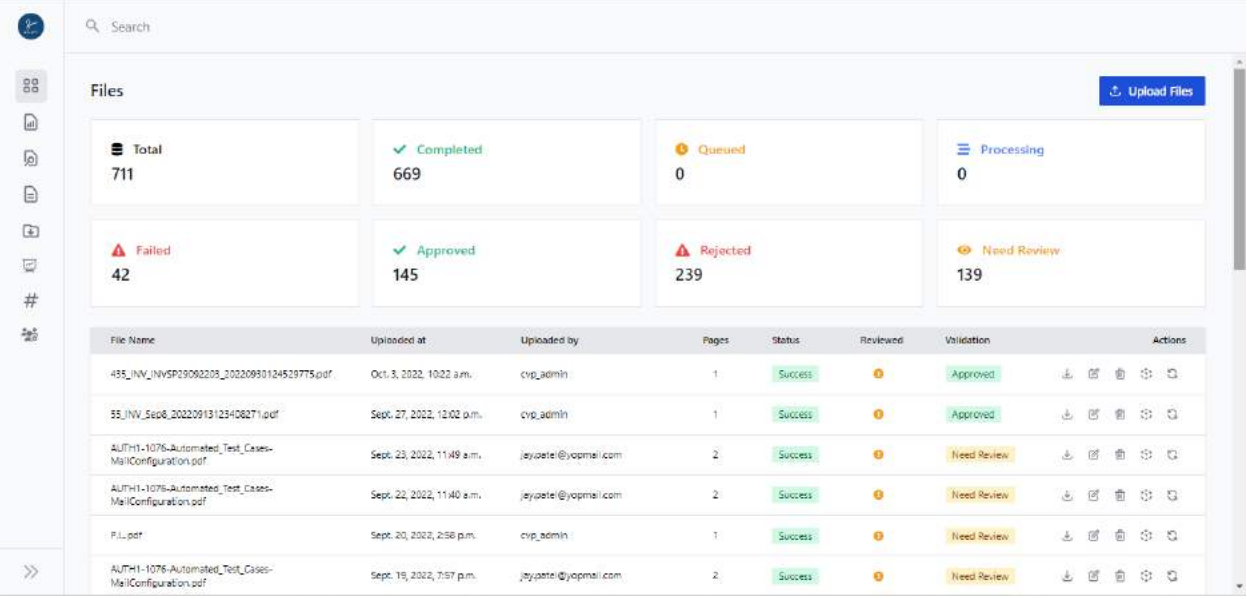

• Tap on Upload file action button to upload the invoice file in IDP portal

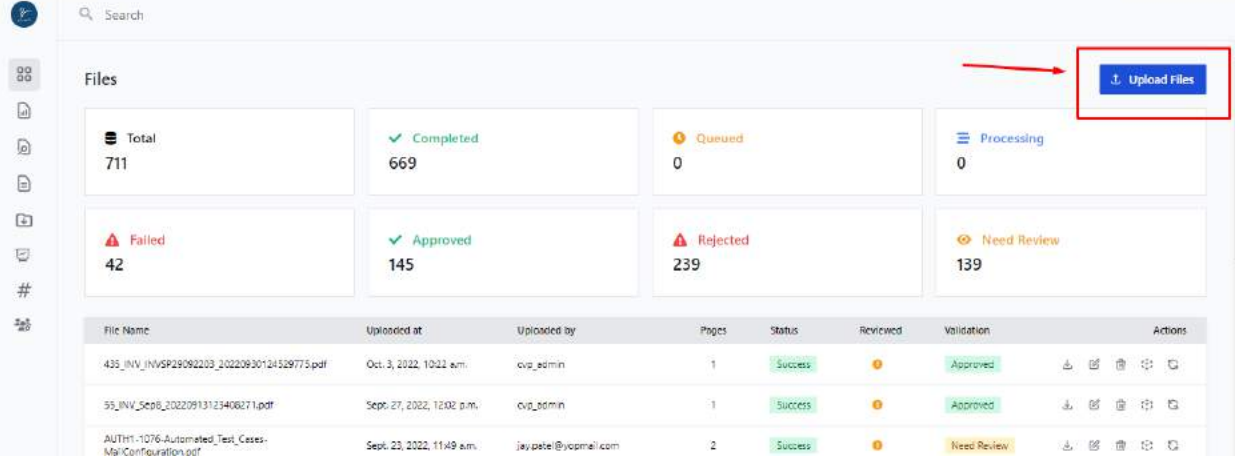

- User will be able to upload the invoice files from the current system into the portal
- User will be able to track the progress and status of the uploaded files
- User will also be able to perform actions as:
	- o Detail view

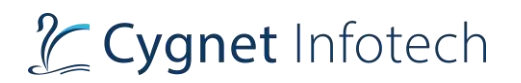

- o Delete
- o Rerun validation
- o Rerun process
- **Detail View of the uploaded file:**

# & Cygnet Infotech

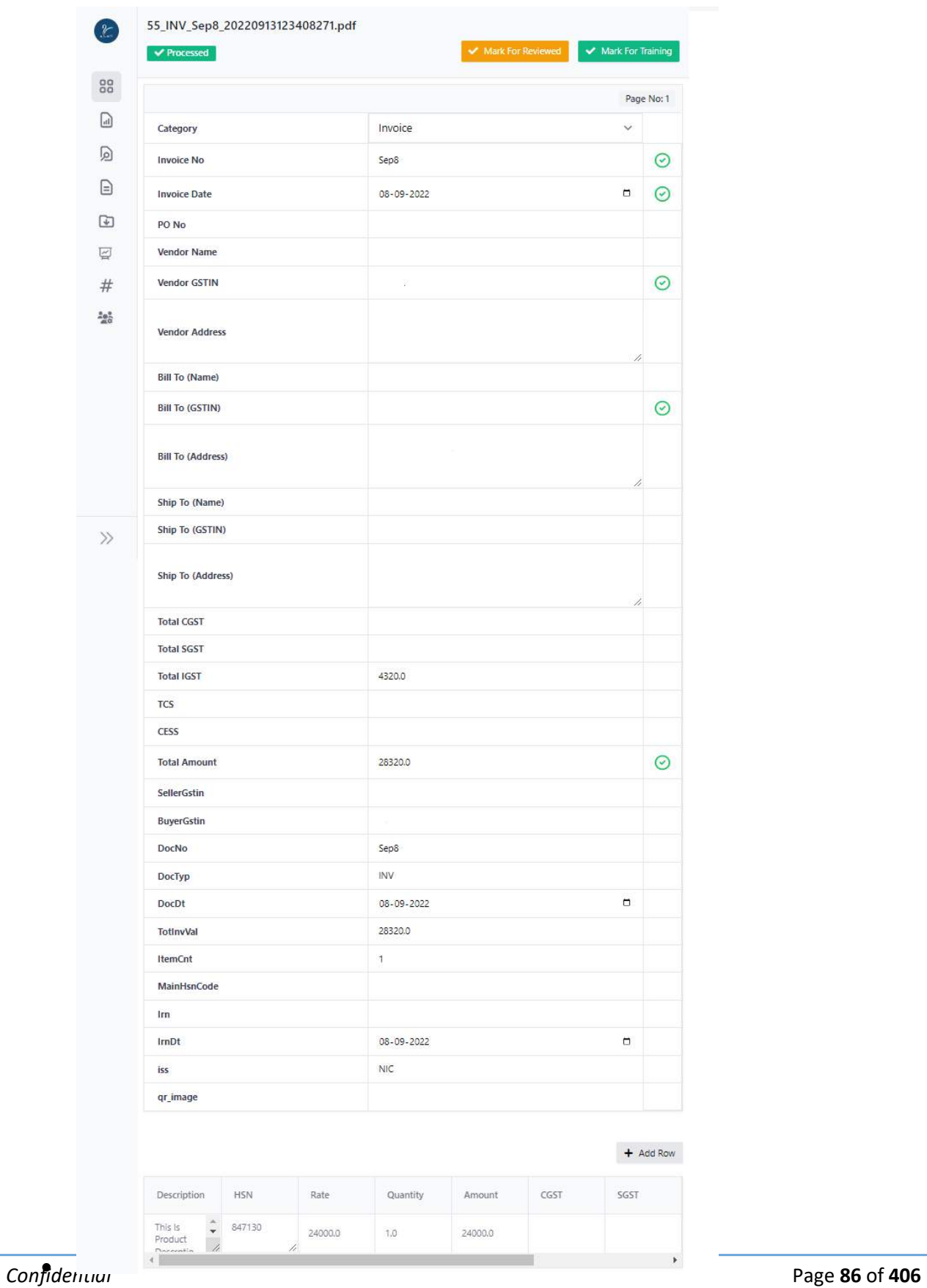

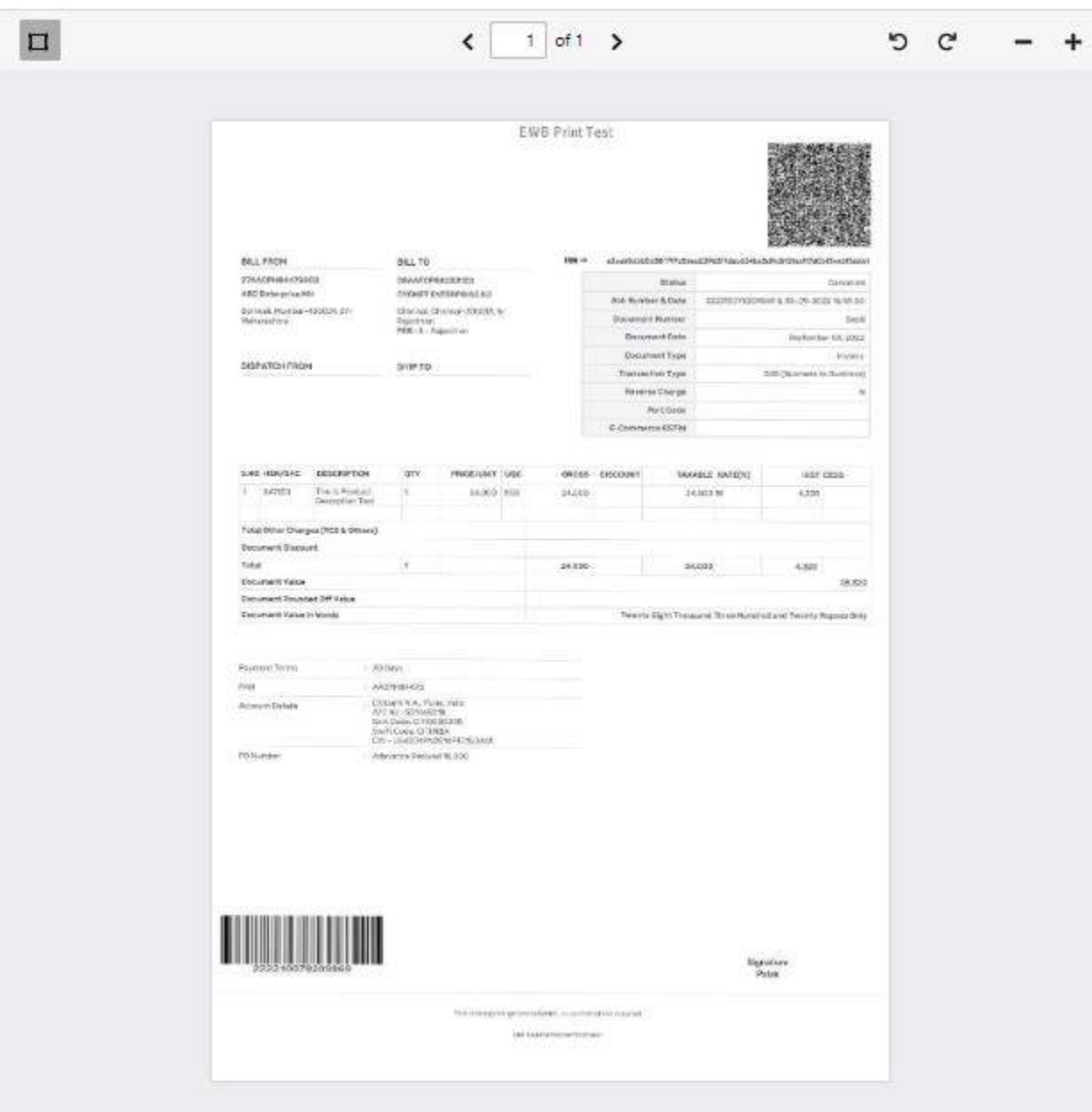

• **Uploaded file which is processed into the invoice file format** 

• **Export to excel** 

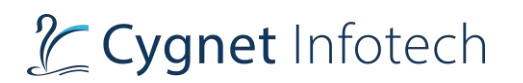

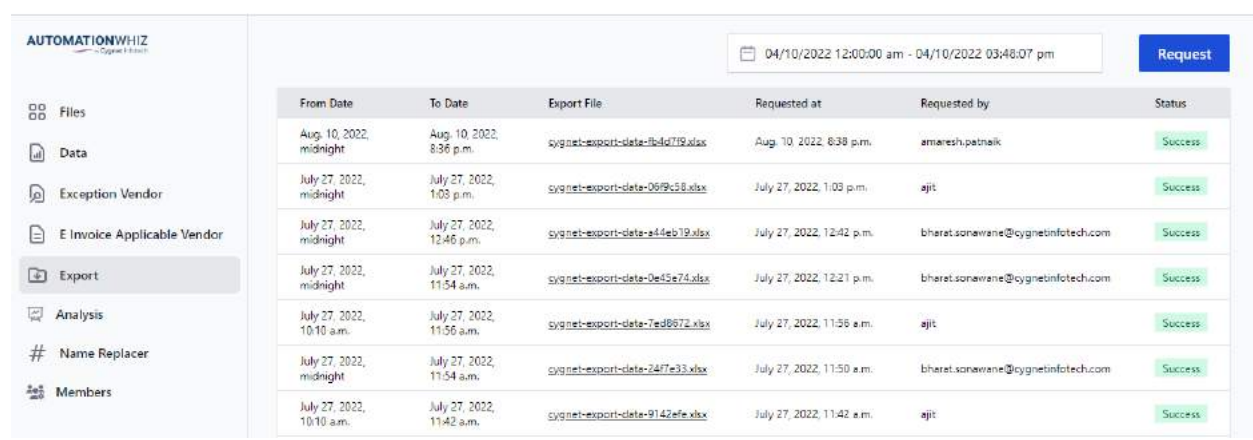

- User will be able to download the file into excel format by going to export option and tapping on the file name.
- Processed File will be downloaded in the excel file.
- Analysis View: user will be able to analyze the uploaded files into the portal.

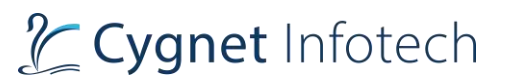

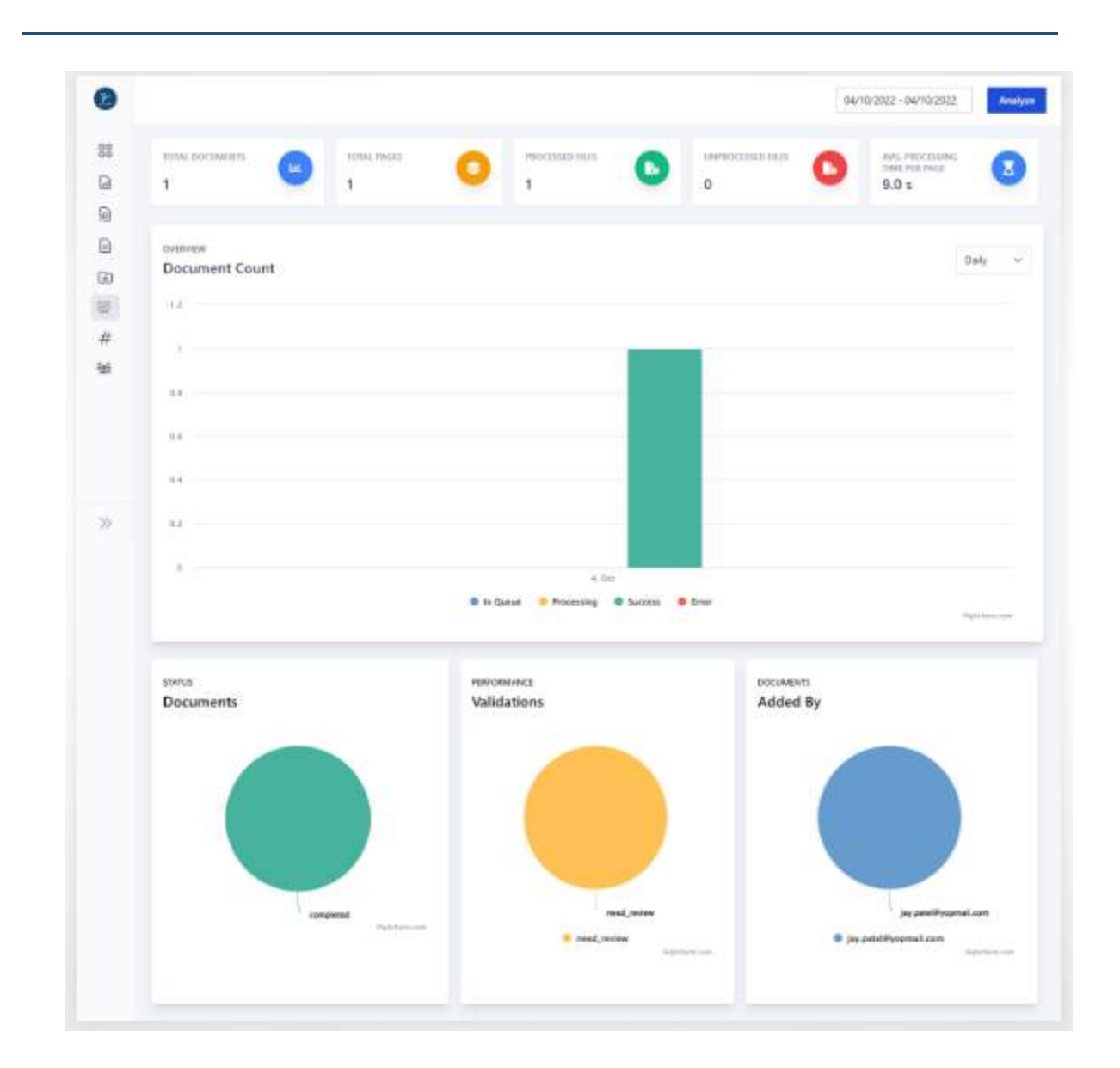

## 6.6 About

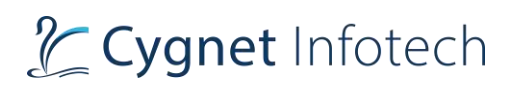

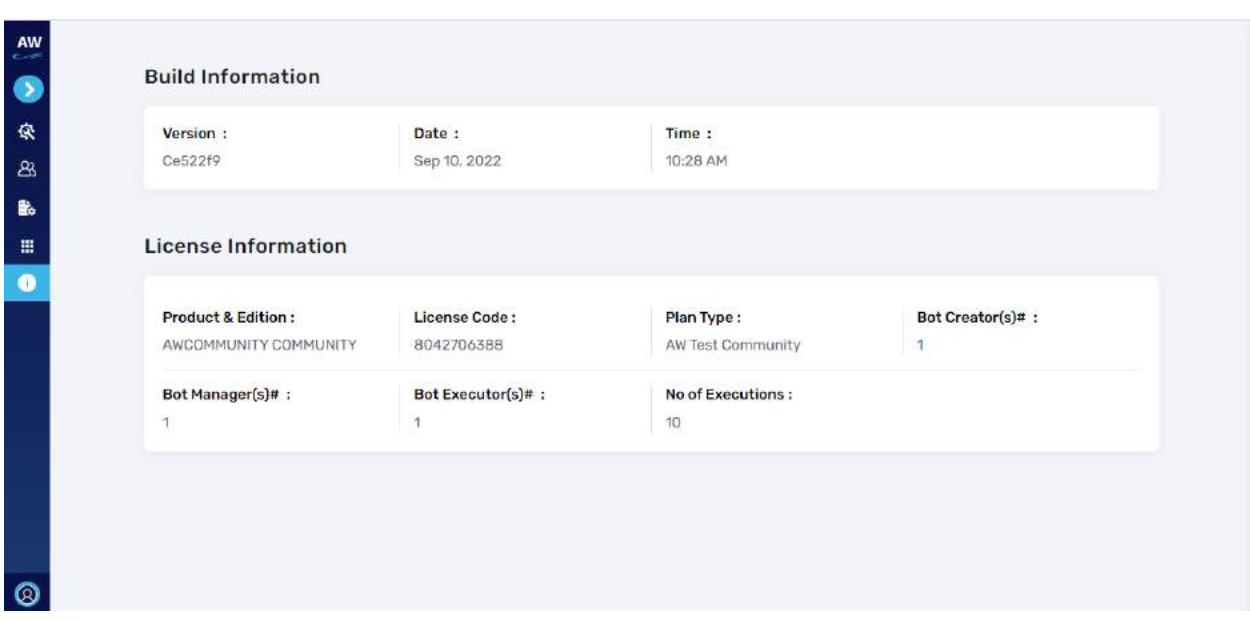

## **Overview:**

- The about section display information about the build and license of the product access that user has registered with.
- Details include:
	- o Build information
		- Version
		- Date
		- Time
	- o License information
		- Product & edition
		- License code
		- Plan type
		- Bot Creator (# bot creators)
		- Bot Manager (# bot manager)
		- Bot Executors (# bot executors)
		- No of executions

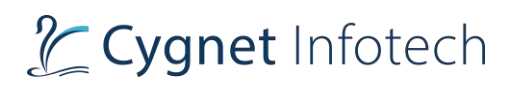

## 6.7 User profile icon

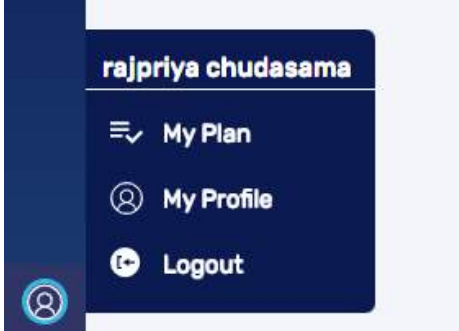

## **Overview:**

- On the bottom left corner, user profile icon will be displayed in the side bar menu with username
- The available options will be:
	- o My plan
		- On tap of it, user will be redirected to the subscription plan page in the manager view portal.
	- o My profile
		- On tap of it, user will be redirected to the logged in user's profile
	- o Logout
		- On tap of it, user will be logged out of the portal.

**My Plan**

# L Cygnet Infotech

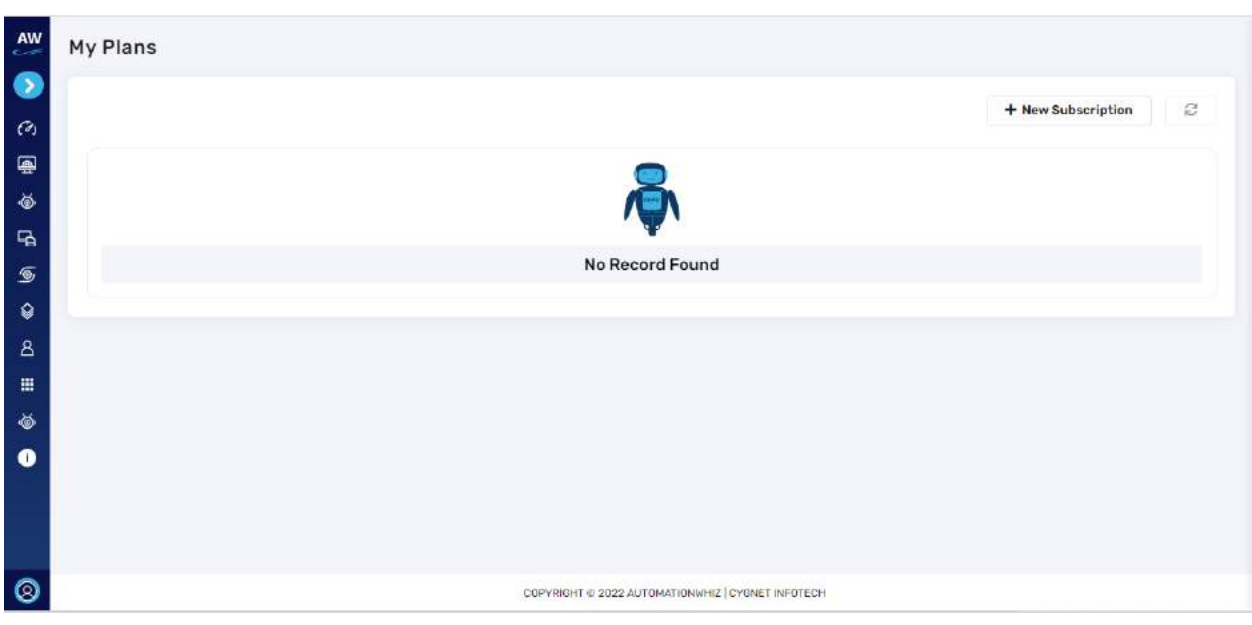

### **Overview:**

- On tap of my plans from the side bar menu will redirect user to the "My Plans" page.
- As user has not yet registered for any subscription plan, the page will display "No records found"
- Options available will be:
	- o New subscription
		- Redirects user to the subscription plans page
	- o Refresh
		- Refreshes the page and if any record found, it will display in the list

## **My Profile**

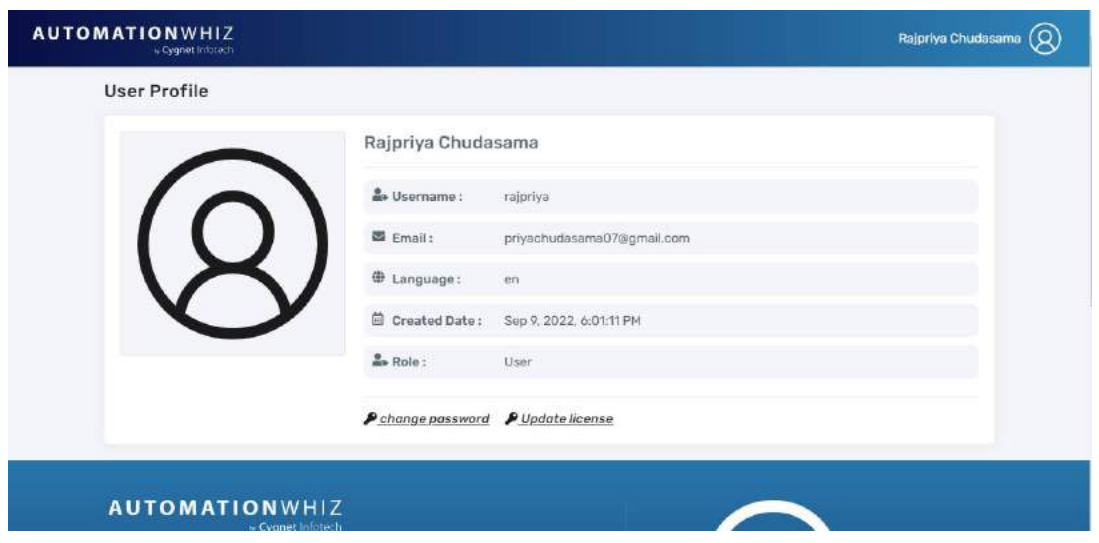

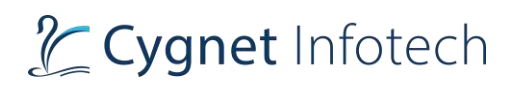

- The screen would display following information:
	- o User profile title
	- o Profile picture Default user logo
	- o Username
	- o Email (fetched while user has registered)
	- o Language
	- o Created Date
	- o Role
	- o Option:
		- Change password
		- Update license
- Action Item:
	- o Change Password: on tap of change password, pop-up view will be displayed

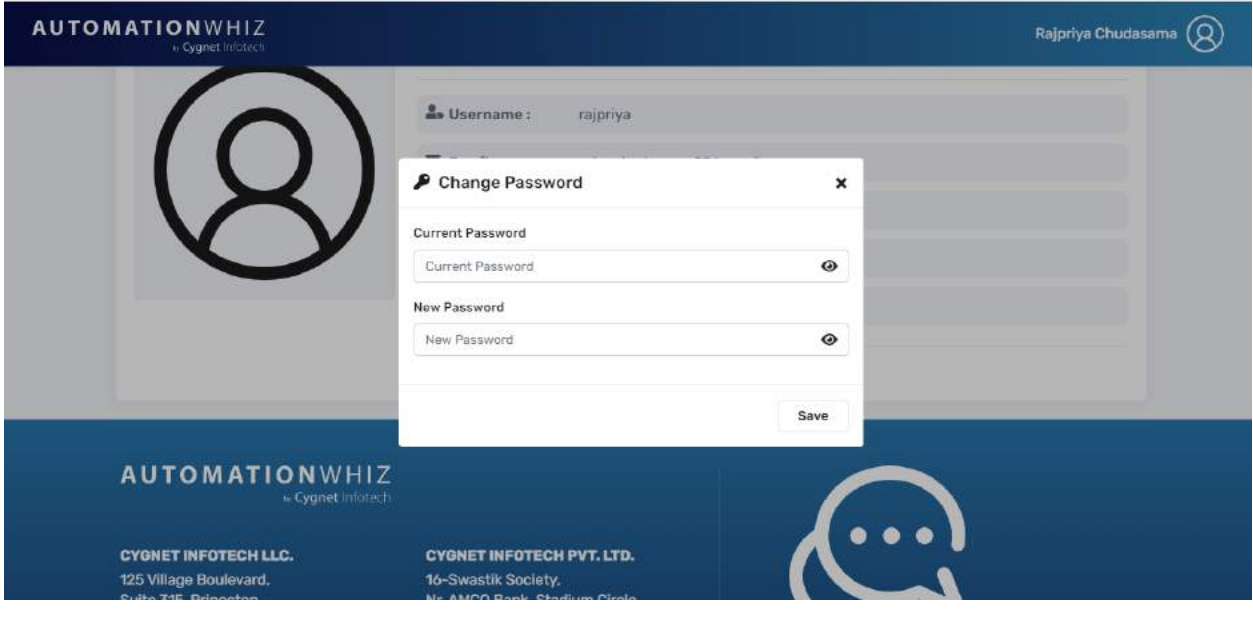

- o The view will display following details:
	- Change password title with icon
	- Close (x) icon
		- On tap of it, view will be closed with no action performed.
	- Current password with eye icon
	- New password with eye icon
	- Save action button
- o On tap of eye icon, entered password will hide or show.
- o On tap of save, system will validate the entered details, display the success message and user will be logged out the system
- o User will be required to log in back again with the new password

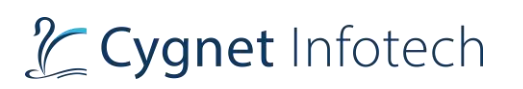

## **Validation:**

- Note: fields will be viewable only and user will not be allowed to modify the profile details. They will only be able to change their account password.
- Password fields must not be empty
- For the reset password, password must follow the rules of at least 8 characters long including uppercase, lowercase, and numeric values.
- New password must not be same as current password.

### **Logout**

#### **Overview:**

- The feature allows user to log out the portal.
- Logout will be accessible from:
	- o 1. Header Profile Section (in the top right corner)
		- Tap on the logout, dropdown will be displayed
		- User will be logged out of the system.
	- o 2. Side bar menu (bottom left corner)
		- Hover the mouse over user profile logo
		- Tap on my logout option
		- User will be logged out of the system

## 7. Command Repository

#### **Overview**:

Command repository defines list of ready to execute commands for the users available in the Bot Designer (create bot feature).

User will be able to use these handy commands (which are already scripted) and just enter the values they wish and execute as per their required.

Commands will be found in the "Action" option from the side bar panel. Below will be listed all the commands available in the portal for user to use.

## **API**

## Parse

**Overview**: Parse test command allows users to parse meaningful information from a JSON message or an XML message which can be captured as a response of an API or from a file.

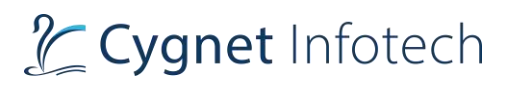

## **JSON**

Allows users to parse any JSON string using JSON expression

This command allows users to parse any JSON string or the JSON string which is returned as a result in REST Web Service test command

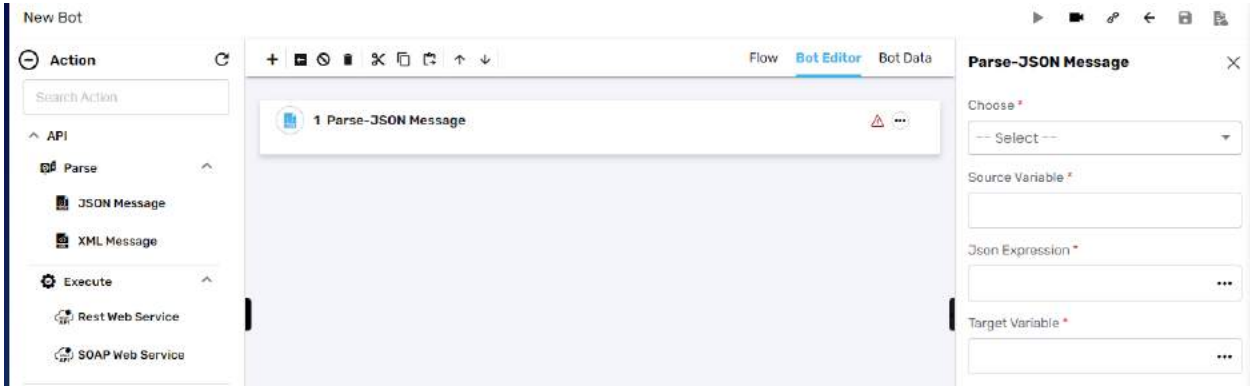

#### Example:

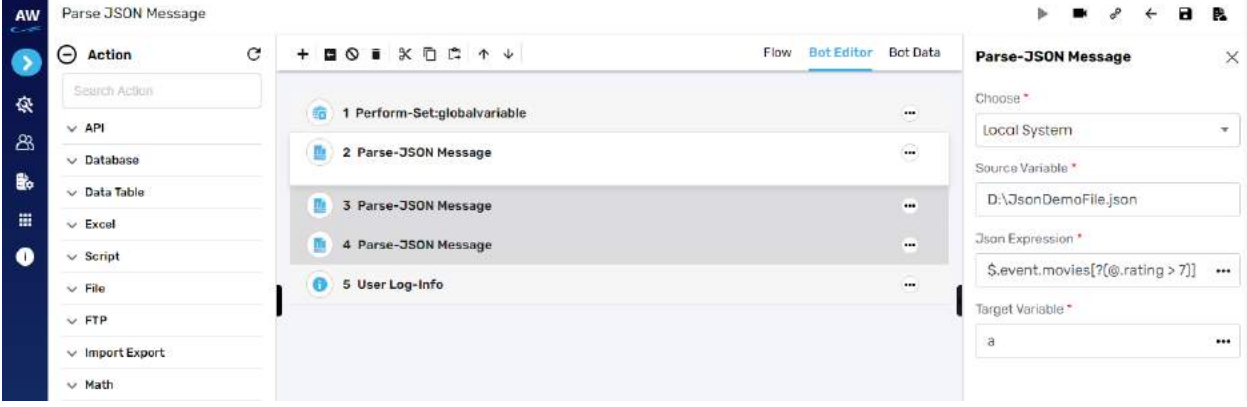

Fields to enter will be:

- Choose: select from:
	- o Dependent resource
	- o Database or variable reference
	- o Local system
- Source variable
	- o Provide the source variable
- Json expression
	- o Input Json expression
- Target variable
	- o Provide target variable where the generated output will be stored

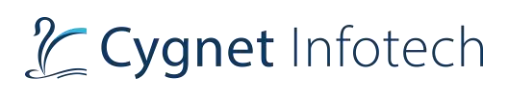

### **XML Message:**

Allows users to parse any XML file using provide XPath

This test command allows users to extract some values from an XML message or a file. XML messages can be the result of SOAP Web Services responses or users can also upload an XML file. Users can get more help on how to Parse an XML with an xpath, mouse-hover on the Help icon available

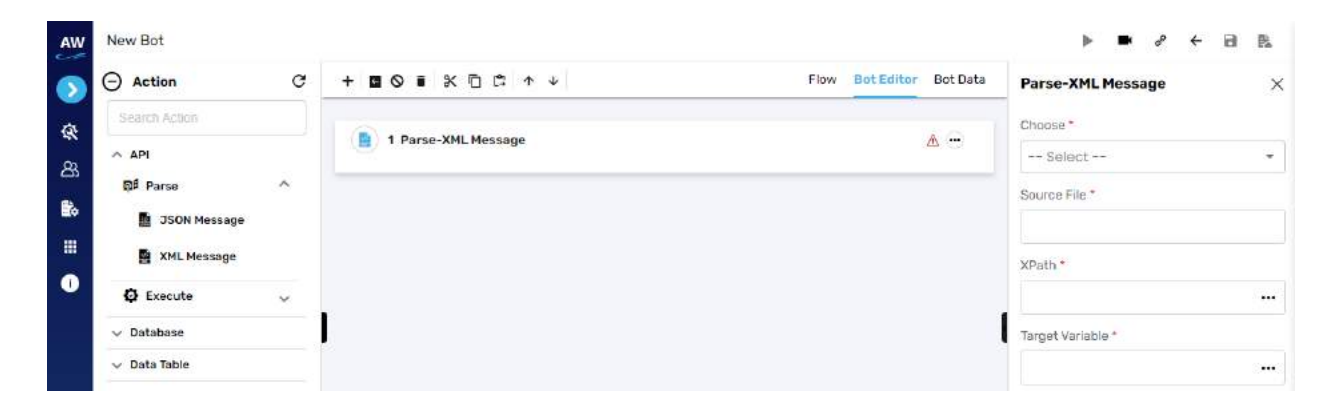

#### Example:

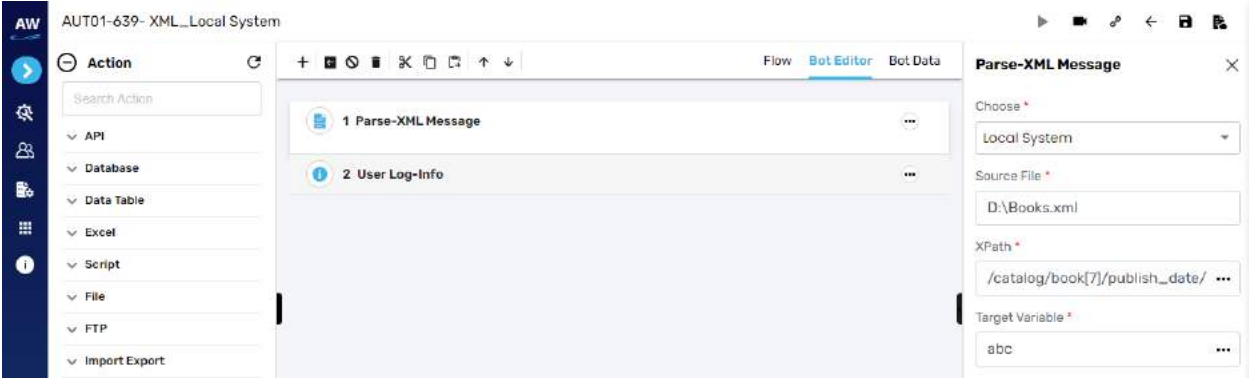

Fields to enter while selecting option of Parse XML message:

- Choose
	- o Dependent resource
	- o Database or variable reference
	- o Local system
- Source file
	- o Provide source file URL
- XPath
	- o Provide XPath
- Target variable

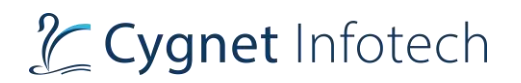

o Provide target variable where the generated output will be stored

## Execute

Execute test command allows users to execute a particular script

#### **Rest Web Services**

Allows users to automate restful web services call and store results in a variable

This command allows users to test RESTful Web Services with a single test command, and store results in a variable.

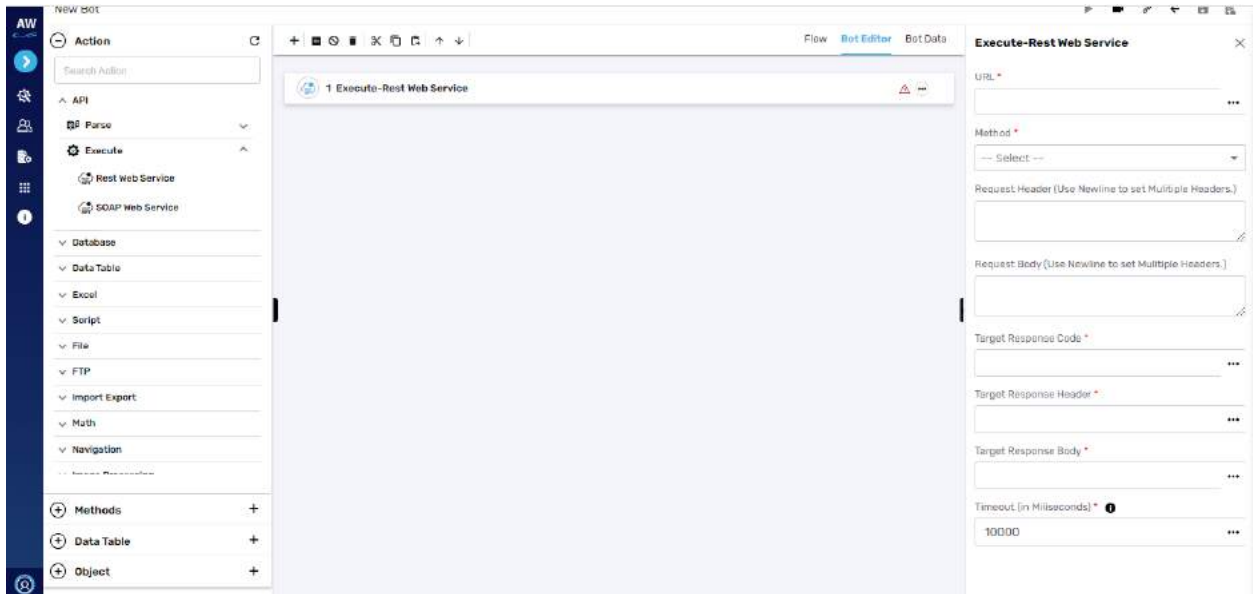

Fields to enter while using restful web service:

- URL
- Select method
- Request header
- Request body
- Target response code
- Target response header
- Target response body
- Timeout

Example:

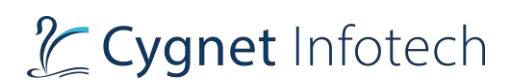

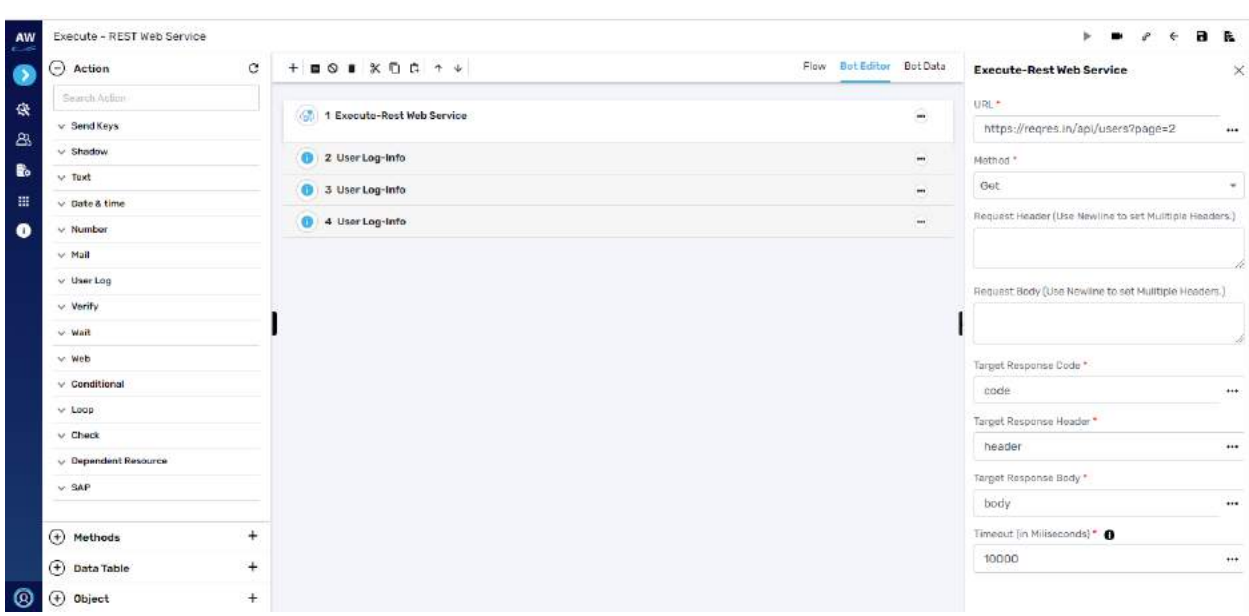

### **Soap Web Services**

Allows users to automate SOAP web service call and store results in variable

This command allows users to test SOAP Web Services with a single test command, and store results in a variable

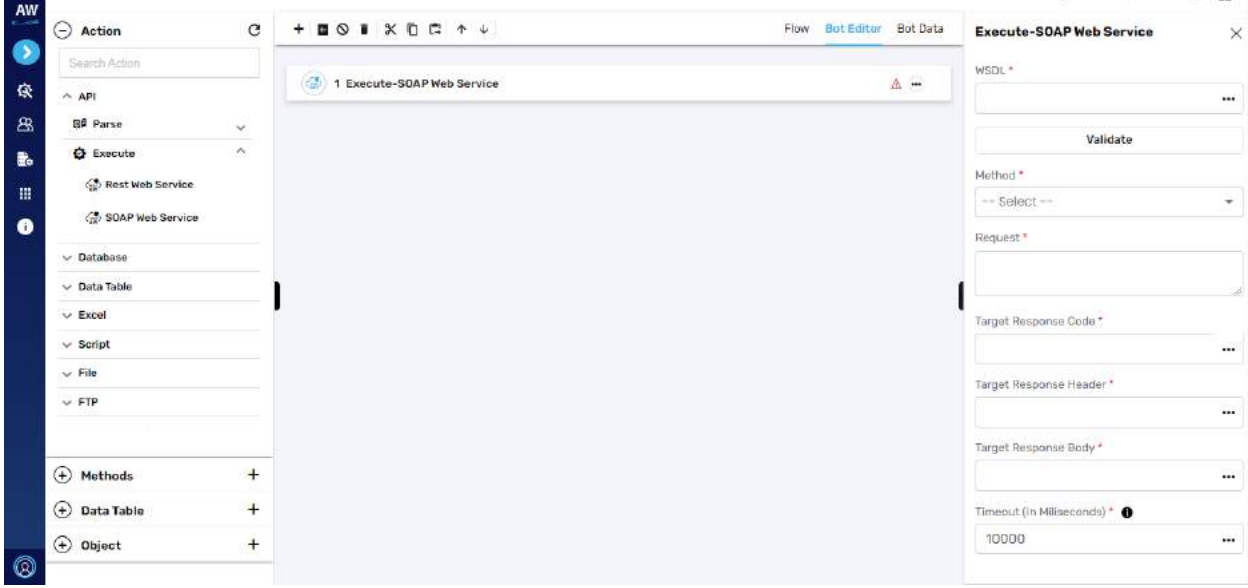

Fields to enter while using the commands:

- WSDL
	- o After entering tap on validate to validate the entered URL

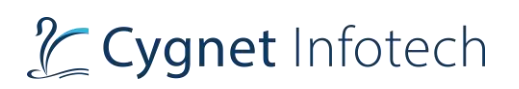

- Method
	- o Select method from the dropdown
- Request
	- o Enter request details
- Target response code
- Target response header
- Target response body
- Timeout
	- o Enter timeout details in milliseconds

#### Example:

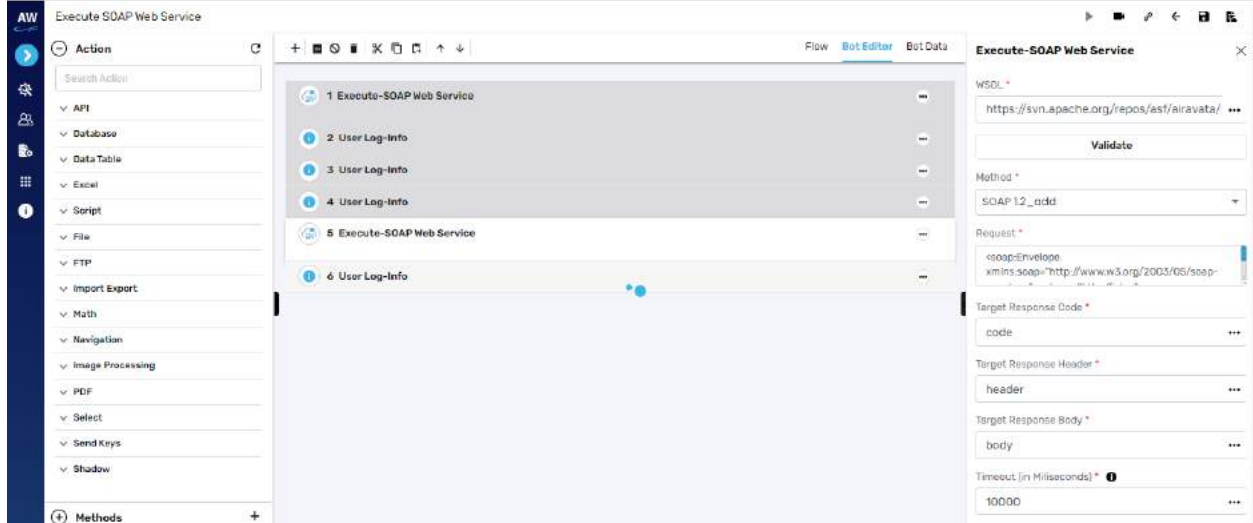

## **Database**

#### Database

**Overview**: This test command allows users to perform the database related queries like Select, Insert, Update and Delete.

## **Comparison**

This action allows users to compare query to query, file to file as well as query to file. The result of the Comparison will be stored in the targeted variable.

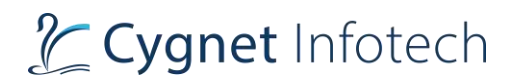

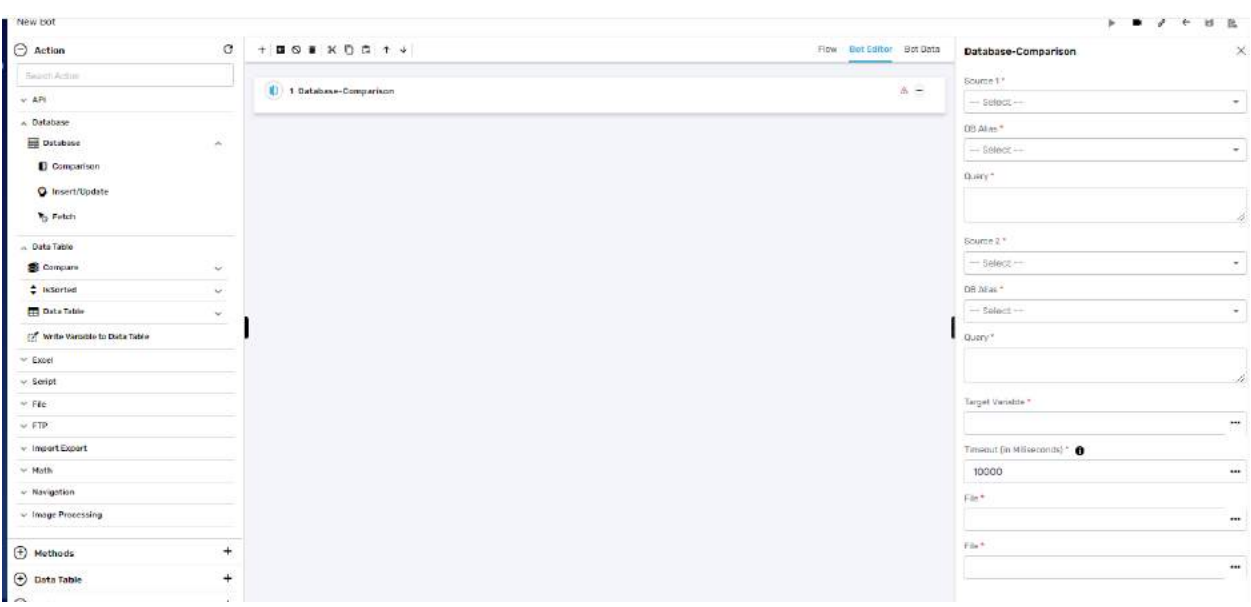

Fields to enter while using the command:

- Source 1: Select "Query" or "File" to compare.
	- o Select from dropdown
		- Query
			- File
- DB Alias
	- o Select from alias name for database
- Enter Query
	- o The Query which needs to be executed to fetch data
- Source 2: Select "Query" or "File" to compare.
	- o Select from source 2 (file with which you want to compare)
- DB Alias
	- o Select from alias name for database
- Query
- Target variable
	- $\circ$  The name of the variable which would store the output generated from the Select Query.
- Timeout (in milliseconds)
- File

#### **Insert/Update**

This command allows user to execute the query (insert/update/delete/create) which will not return the data in the portal but in database.

This action allows users to manipulate the data stored in the database with the help of Insert, Update and Delete queries.

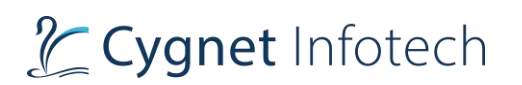

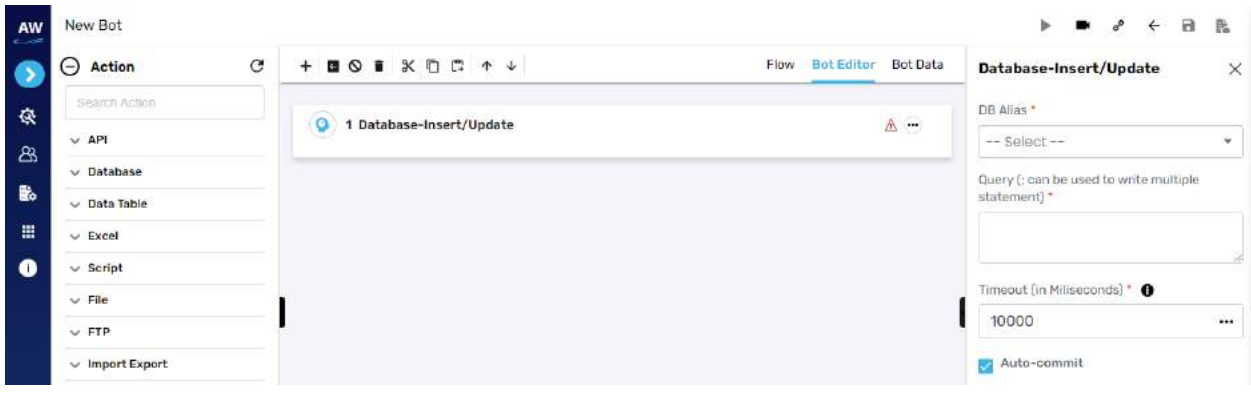

Fields to be managed:

- DB Alias
	- o Select the db alias name
- Query
	- o Enter queries to be executed
- Timeout
	- o User can specify database timeout period in milliseconds to control script behavior better.
- Auto-commit checkbox
	- o Select this if d/b needs to be auto-commit

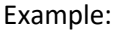

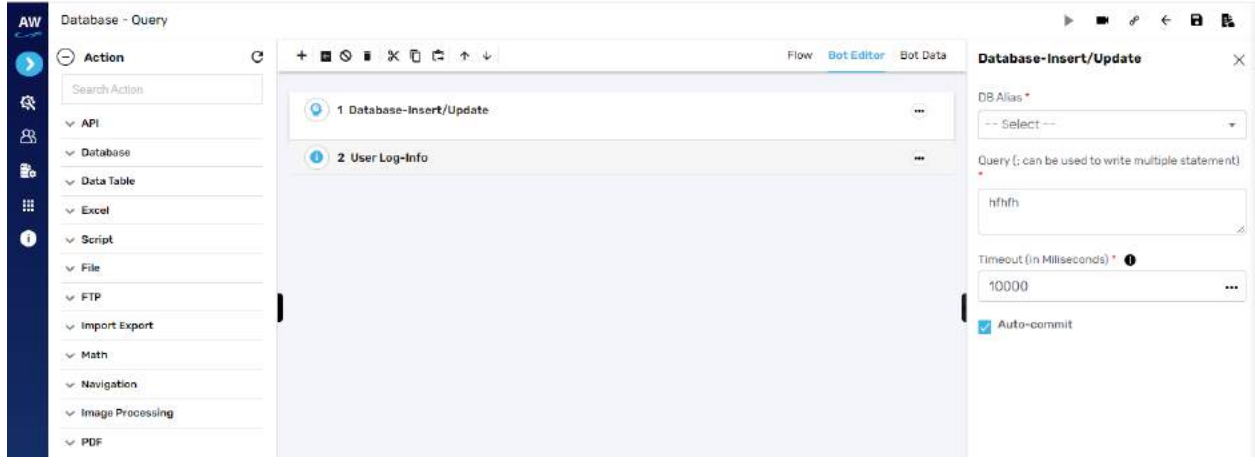

### **Fetch**

This action allows users to extract the data from database by performing the Select Query. The result of the Select Query will be stored either in the Target Variable or Target Data table or Target file depending on user selection.

## Cygnet Infotech

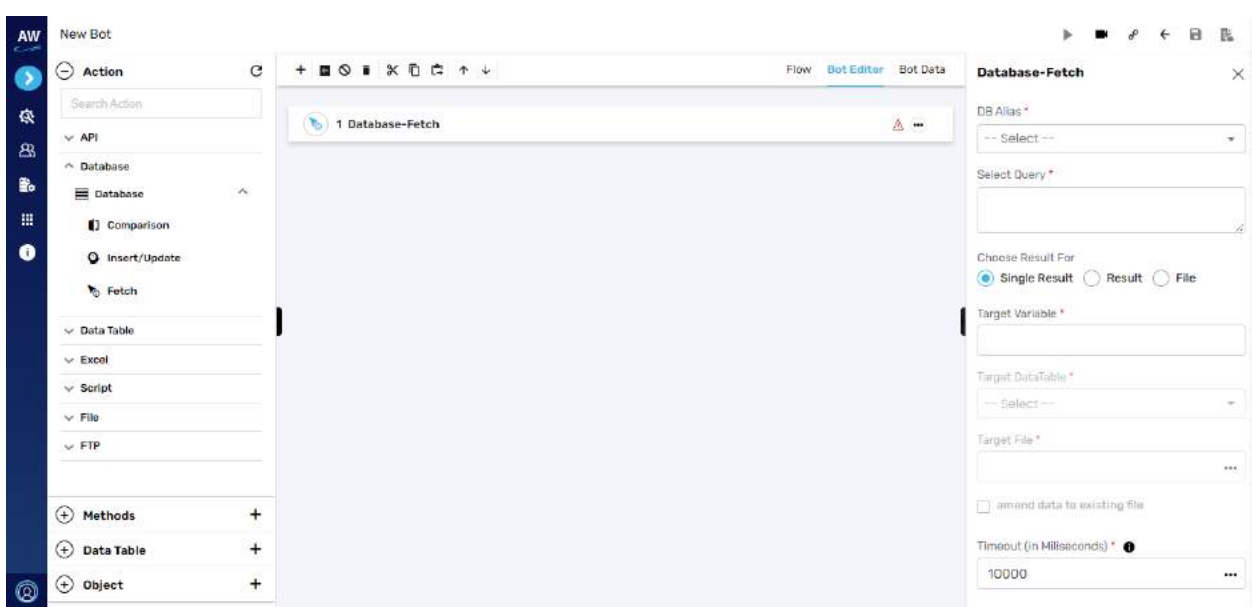

Fields to be entered:

- DB Alias
- Select Query
- Choose result for: (single option selection)
	- o Single result: Select Single Result to store output generated from the Select Query to targeted variable.
	- o Result: Select Result Set to store output generated from the Select Query to Targeted data table
	- o File: Select File to store output generated from the Fetch command to a .csv file
- Target variable: The name of the variable which would store the output generated from the Select Query
	- o Need to enter this data is single result option is select
- Target data table: The name of the Data table which would store the output generated from the Select Query.
	- o Need to select the data if result option is selected
- Target file: The name of the file which would store the output generated from the Fetch command.
	- o Need to select this data if file option is selected
	- o Amend data to existing file
		- Checkbox option: select this option if user wants to amend data in existing file
- Timeout

Example:

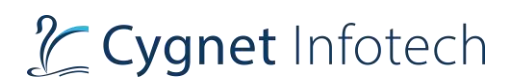

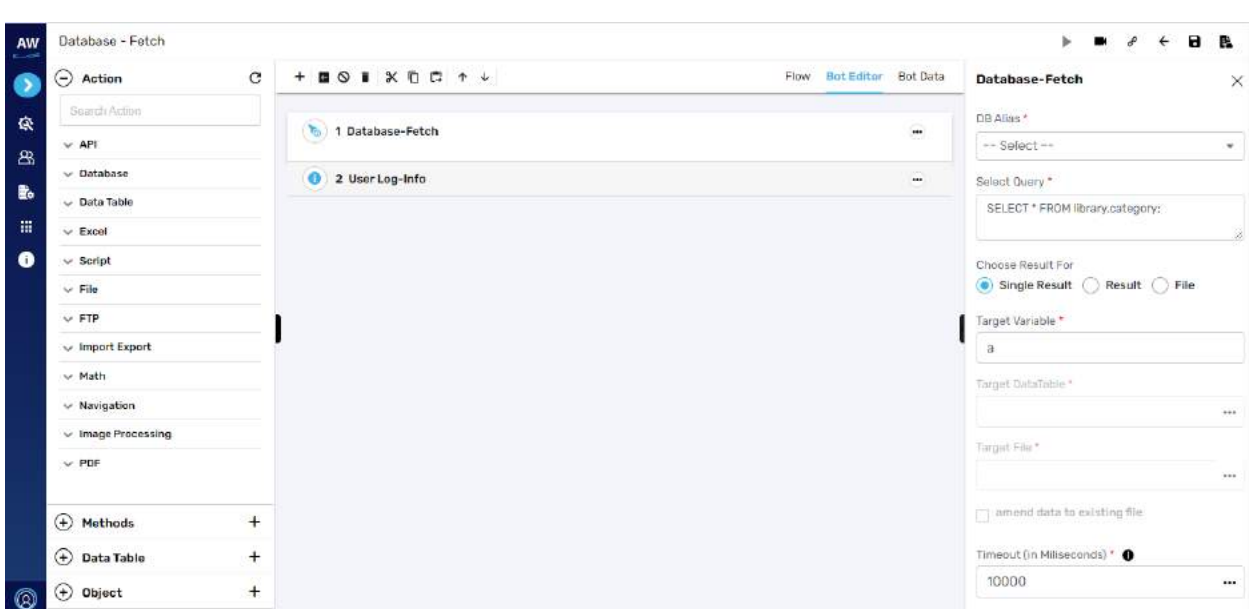

## **Data Table**

Use Data Table to add/import multiple data sets and input values for executing Test Case(s).

#### Compare

**Overview**: This action allows users to compare two Data Tables and return number of different rows in Data Table1 & Data Table2.

## **Data table**

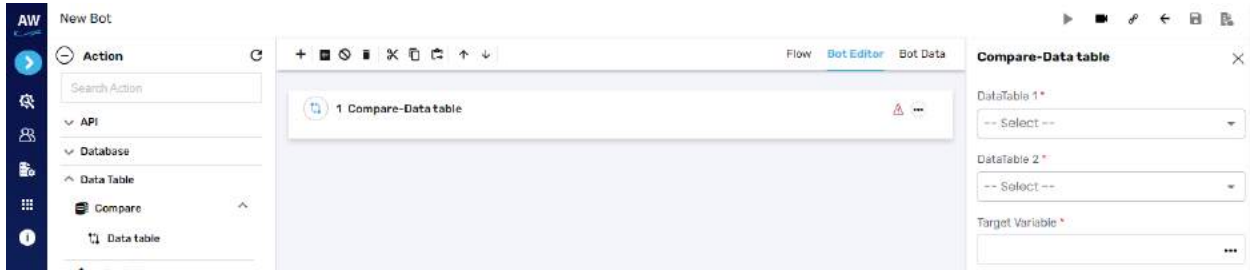

Fields to be entered:

- Data table 1
	- o Select data table 1 from the list
- Data table 2
	- o Select data table 2 from the list
- Target variable
	- o Enter/select target variable where the output will be stored

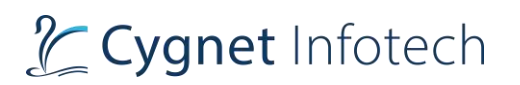

#### Example:

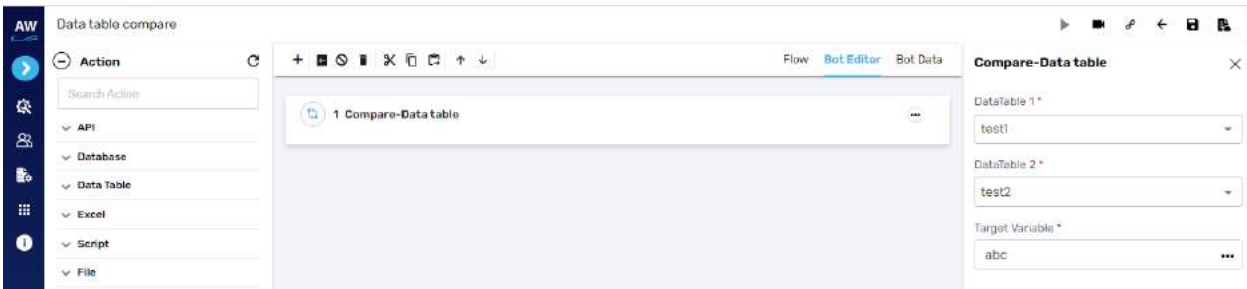

#### **IsSorted**

This action allows user to perform following action commands

#### **Ascending**

This action allows users to validate sorting in ascending manner of the specified column of a data table

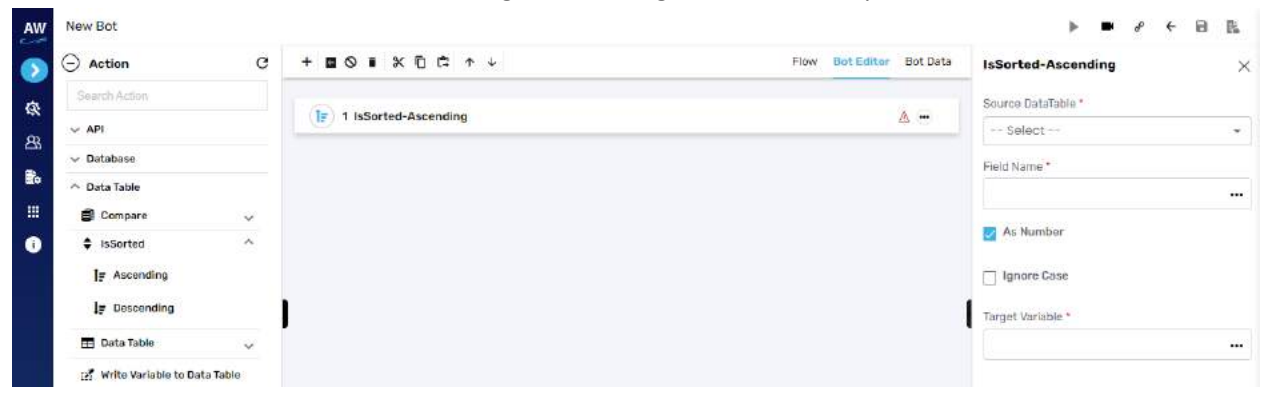

Fields to be entered:

- Source data table
	- o Select the data table from the list
- Field name
	- o Enter the field name that needs to be sorted in the selected data table
- As number
	- o Enable the check box
- Ignore case
	- o Select the option if user wants to ignore the uppercase/lowercase scenario
- Target variable
	- o Enter the target variable field where the output will be stored

Example:

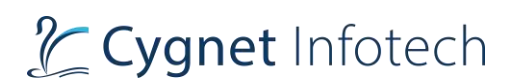

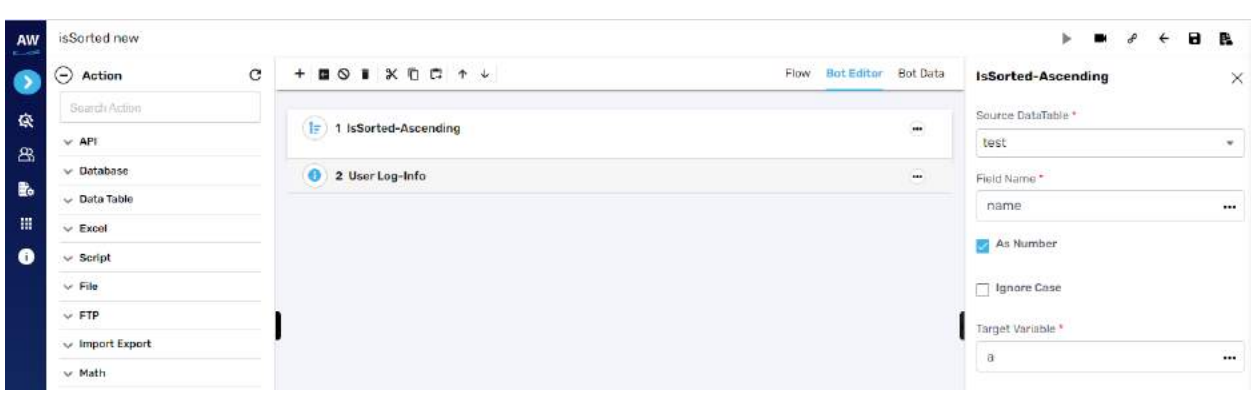

### **Descending**

This action allows users to validate sorting in Descending manner of the specified column of a datatable.

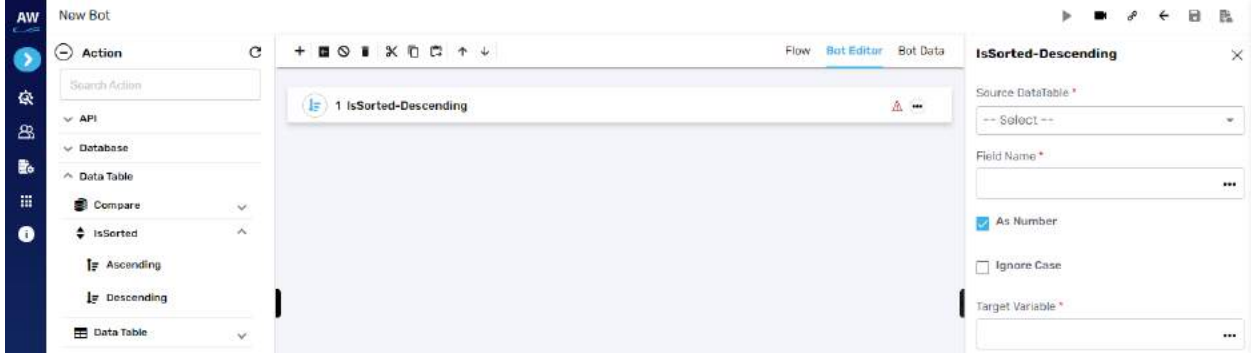

Fields to be entered:

- Source data table
	- o Select the data table from the list
- Field name
	- o Enter the field name that needs to be sorted in the selected data table
- As number
	- o Enable the check box
- Ignore case
	- o Select the option if user wants to ignore the uppercase/lowercase scenario
- Target variable
	- o Enter the target variable field where the output will be stored

## Data Table

## **Clean Data**

This action allows users to clean the entire data of Data Table

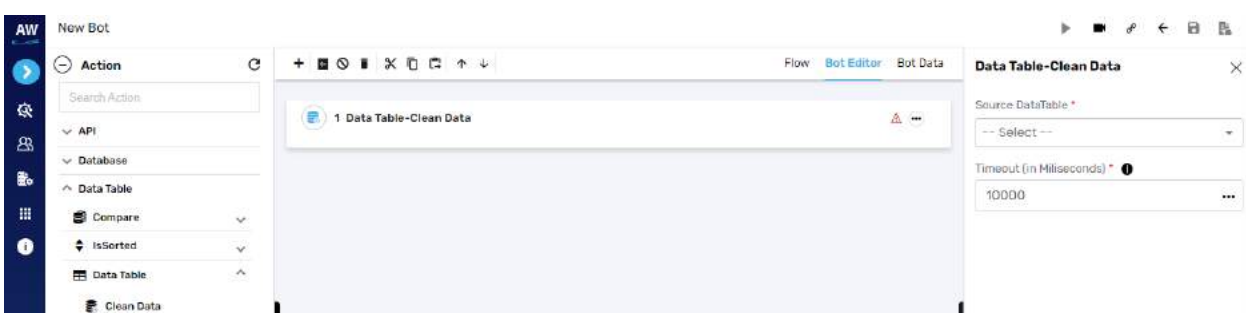

Fields to enter:

- Source Data Table
	- o Select the data table which user wants to clean
- Timeout in milliseconds

Example:

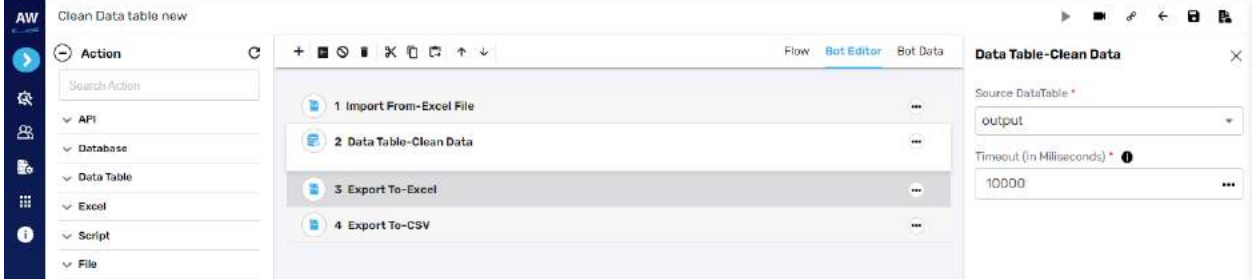

#### **Get Row**

This action allows users to get the entire data of a row in a variable, in which column values are separated by comma.

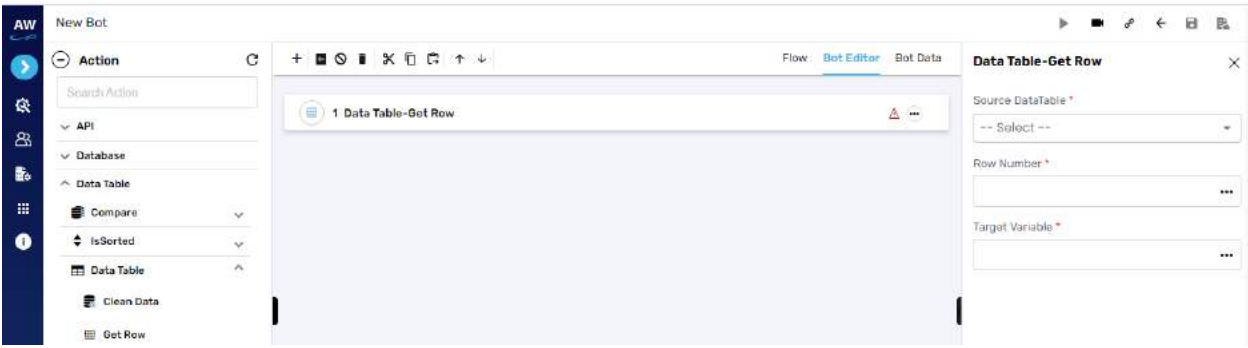

Fields to enter:

- Source Data table
	- o Select the data table for which user wants to select the rows of
- Row number
	- o Enter the row which needs to be selected
- Target variable

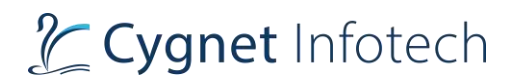

## o Enter the target variable where the output generated will be stored

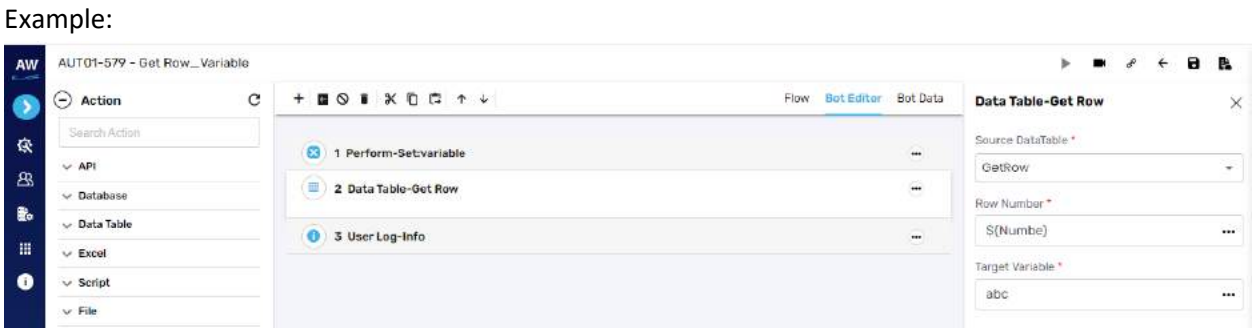

## **Size**

This action allows users to get the number of rows available in the specified datatable.

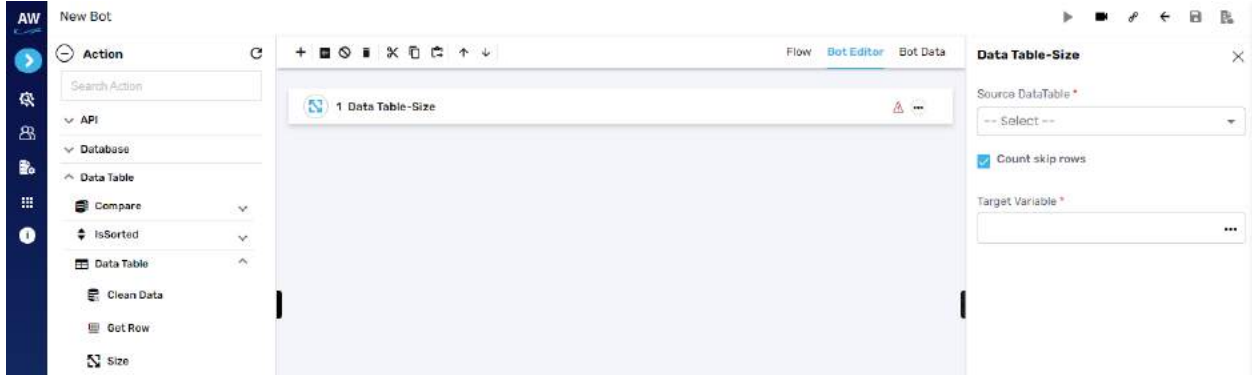

Fields to enter:

- Source Data table
	- o Select the data table
- Count skip rows
	- o Enable the option to skip the rows while performing the count
- Target variable
	- o Enter the variable target where the generated output will be stored

Example:

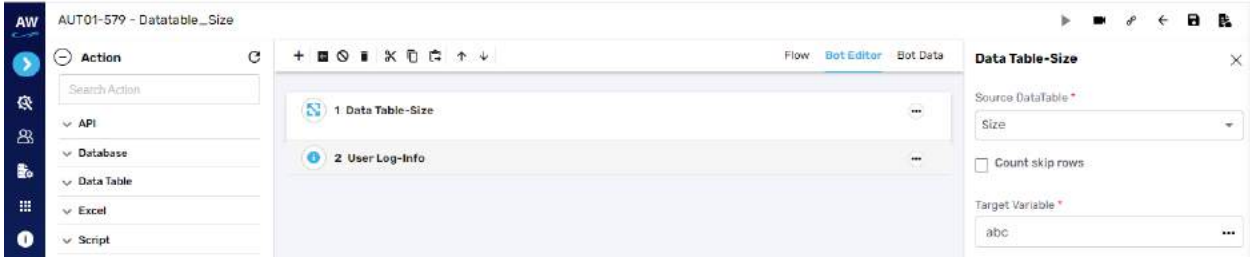

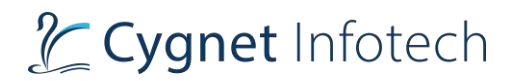

## Write Variable to Data Table

This command allows a user to Write Source and Target Variable to Data Table

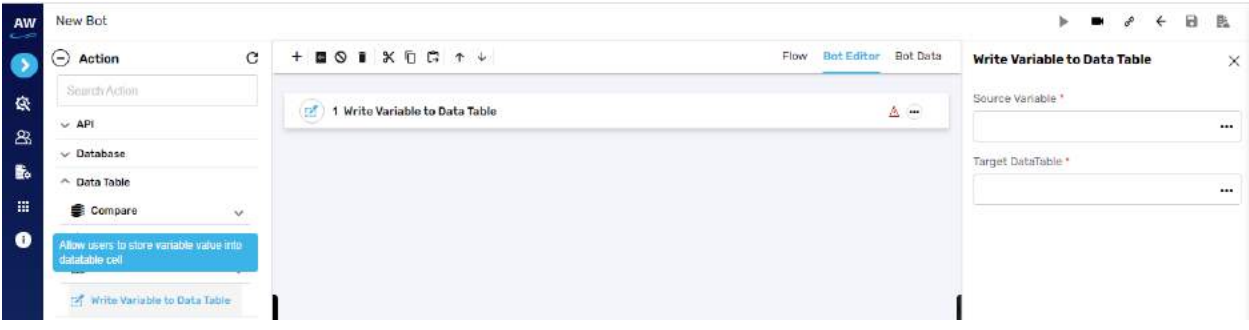

Fields to enter:

- Source data table
	- o Select the data table
- Target variable
	- o Enter the variable target where the generated output will be stored

#### Example:

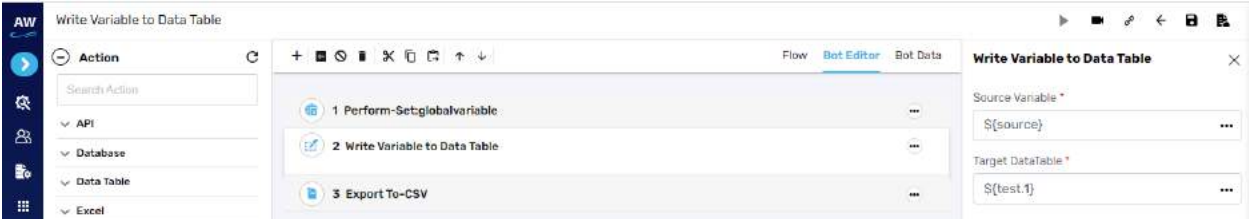

## **Excel**

## Excel

**Overview**: This action allows users to perform commands related to the excel sheet

#### **Open Spreadsheet**

Allows users to open excel sheet in the foreground mode
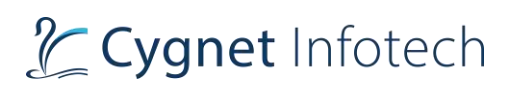

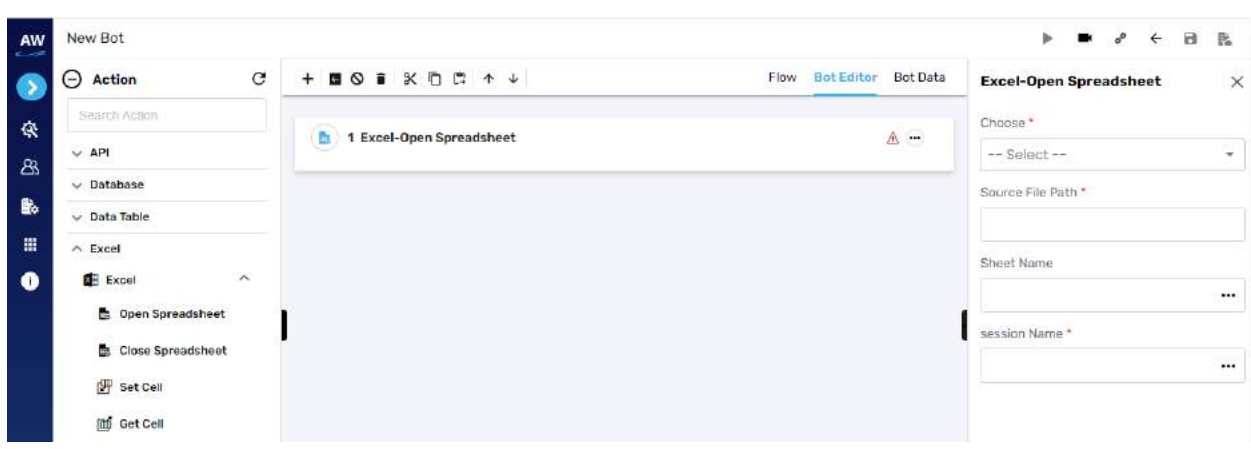

Fields to enter:

- Choose
	- o Select from the resource
- Source file path
	- o Provide the source file path
- Sheet name
	- o Enter the sheet name
- Session name
	- o Provide the session name

Example:

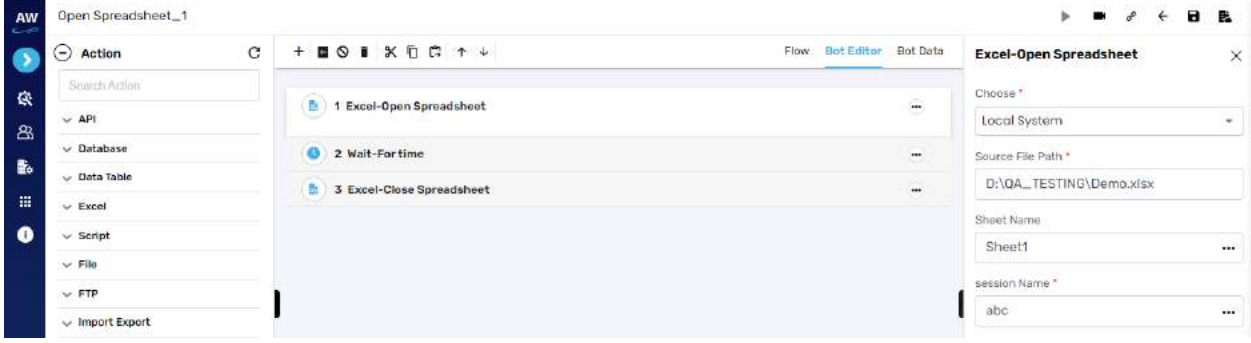

# **Close Spreadsheet**

Allows users to save and close excel sheet

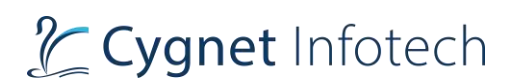

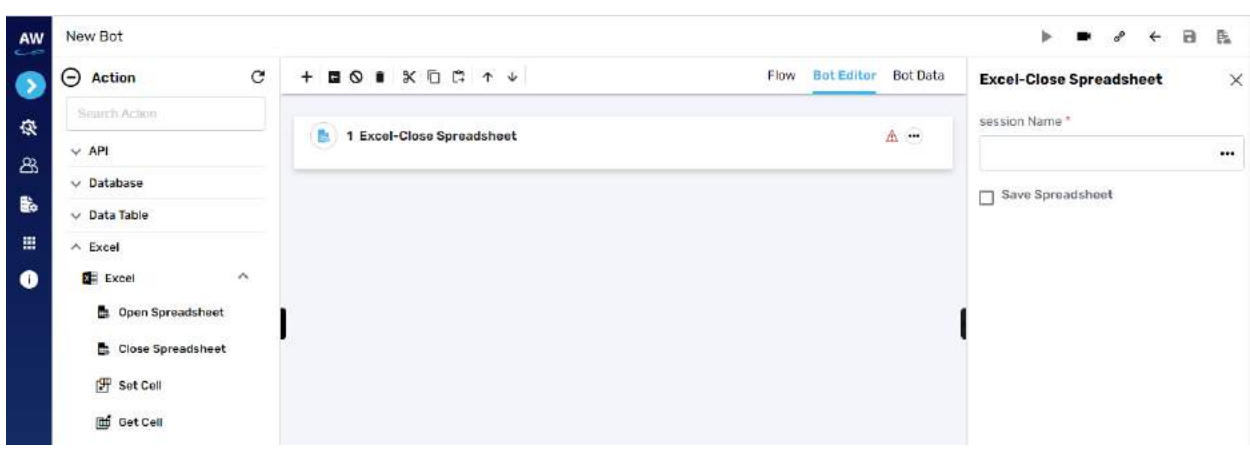

Fields to enter:

- Session name
	- o Provide the session name
- Save spreadsheet
	- o Select the option to close and save the spreadsheet

#### Example:

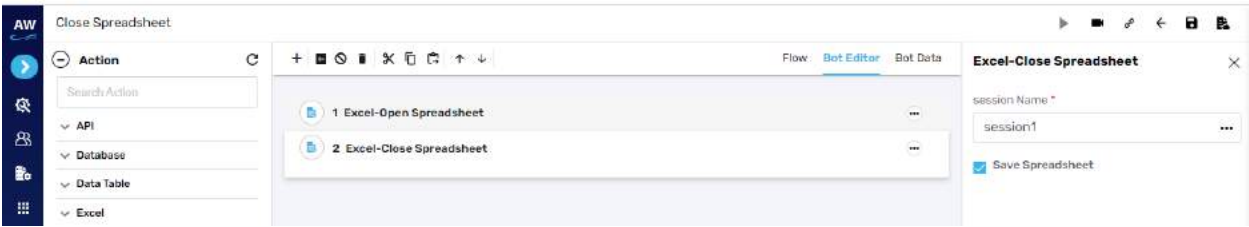

# **Set Cell**

Allows users to set values in the excel sheet by providing cell reference.

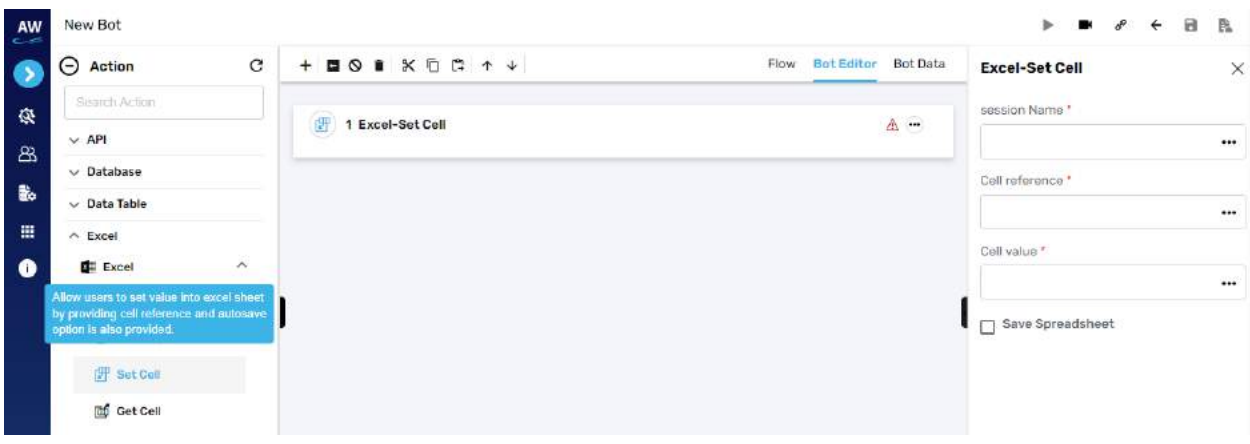

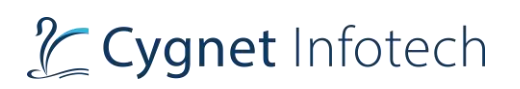

## Fields to enter:

- Session name
	- o Provide session name
- Cell reference
	- o Provide cell reference
- Provide cell value
	- o Input cell value
- Save spreadsheet
	- o Enable the option to save the values entered in the spreadsheet

#### Example:

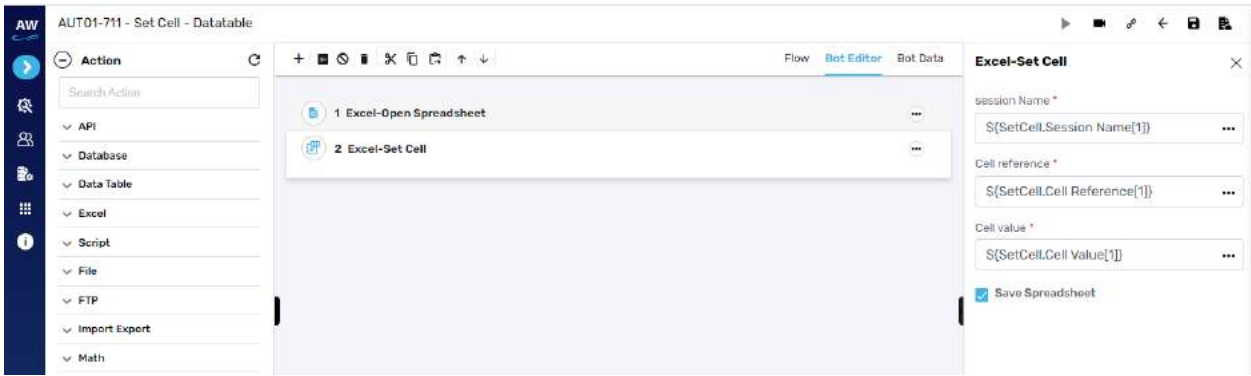

## **Get Cell**

Allows users to get the value from the excel sheet by providing cell reference and setting cell format

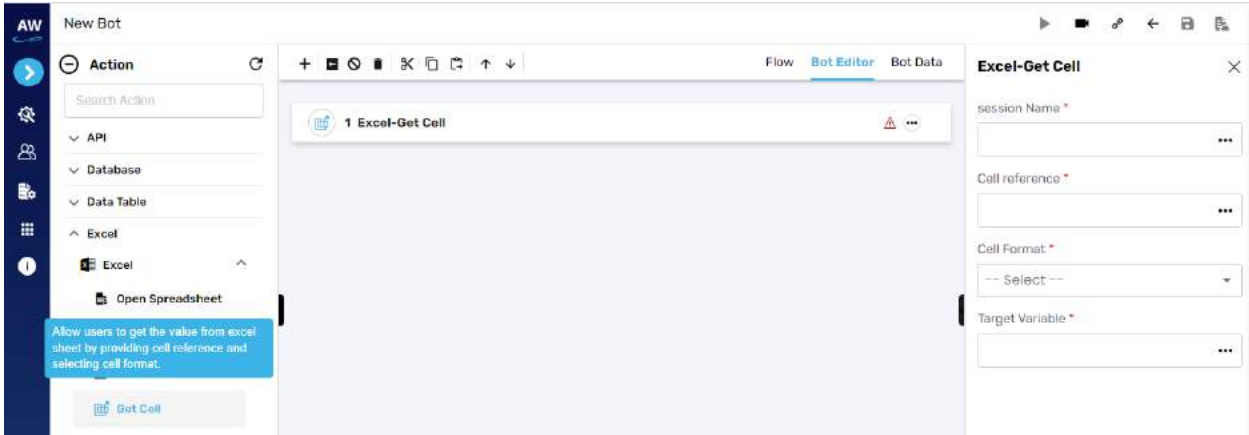

Fields to enter:

- Session name
	- o Provide session name
- Cell reference
	- o Provide cell reference

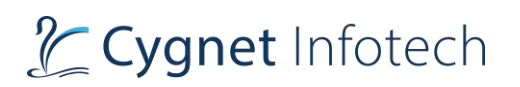

- Cell format
	- o Select cell format from text, formula, link, and value
- Target variable
	- o Provide target variable where the generated output will be stored

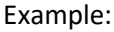

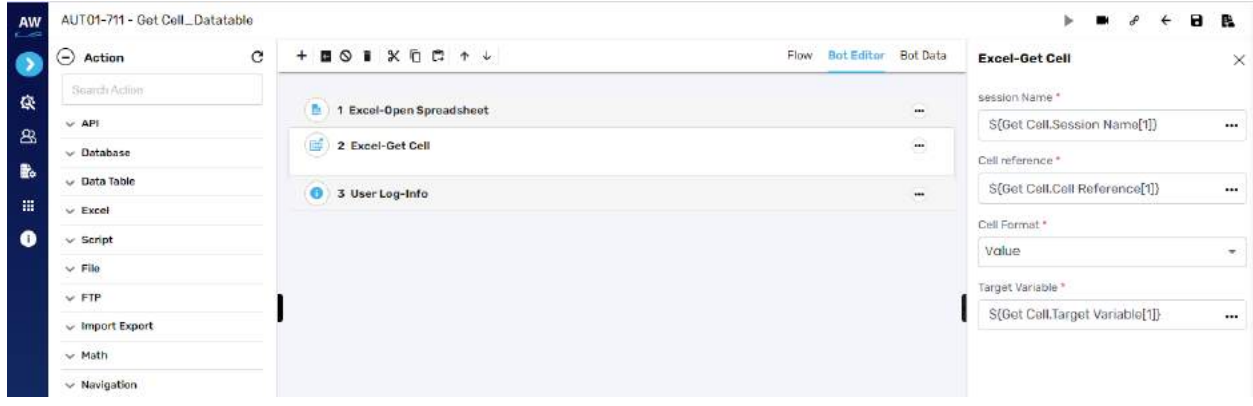

## **Script**

Use Data Table to add/import multiple data sets and input values for executing Test Case(s).

#### Run

**Overview**: The Run Command test command allows users to execute the MS – DOS Commands

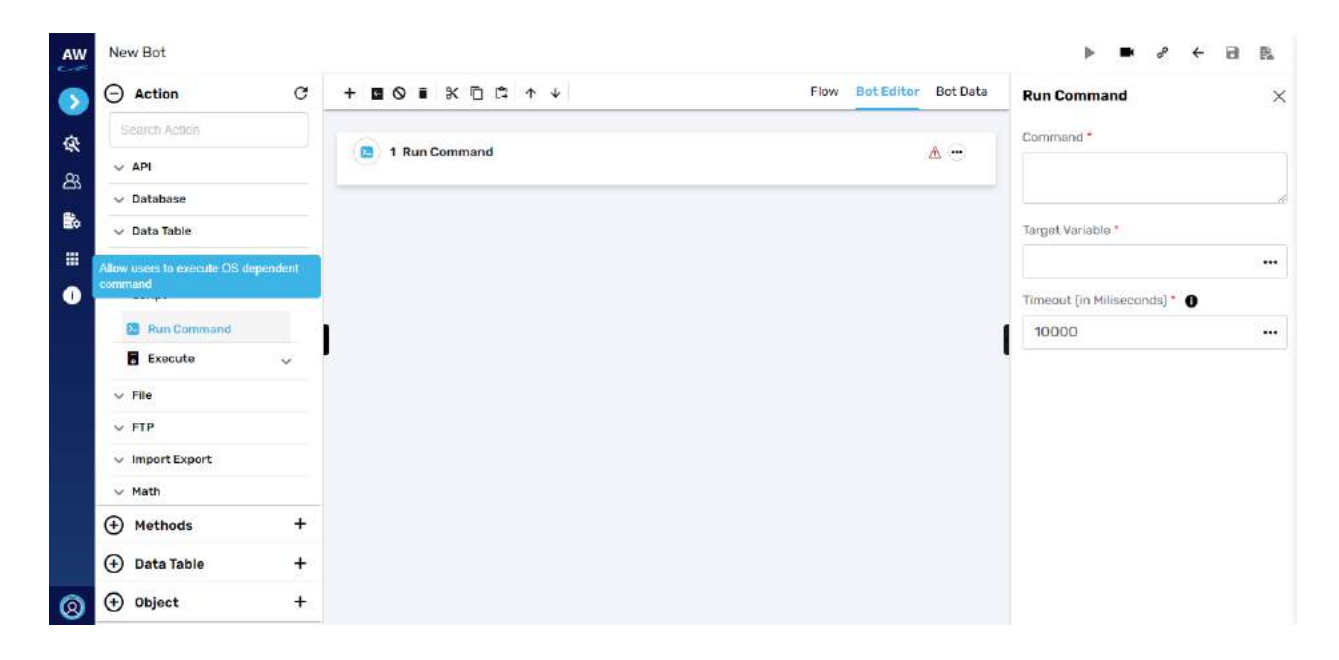

Fields:

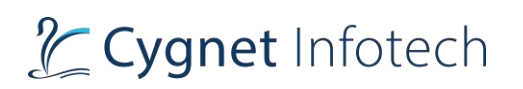

- Command
	- o Enter the command to be executed
- Target variable
	- o Provide the target variable where the generated output will be stored
- Timeout (in milliseconds)

## Execute

**Overview**: This action allows users to compare two Data Tables and return number of different rows in Data Table1 & Data Table2.

# **Python Script**

This action allows user to execute python scripts. Note: Python must be installed in the client's machine

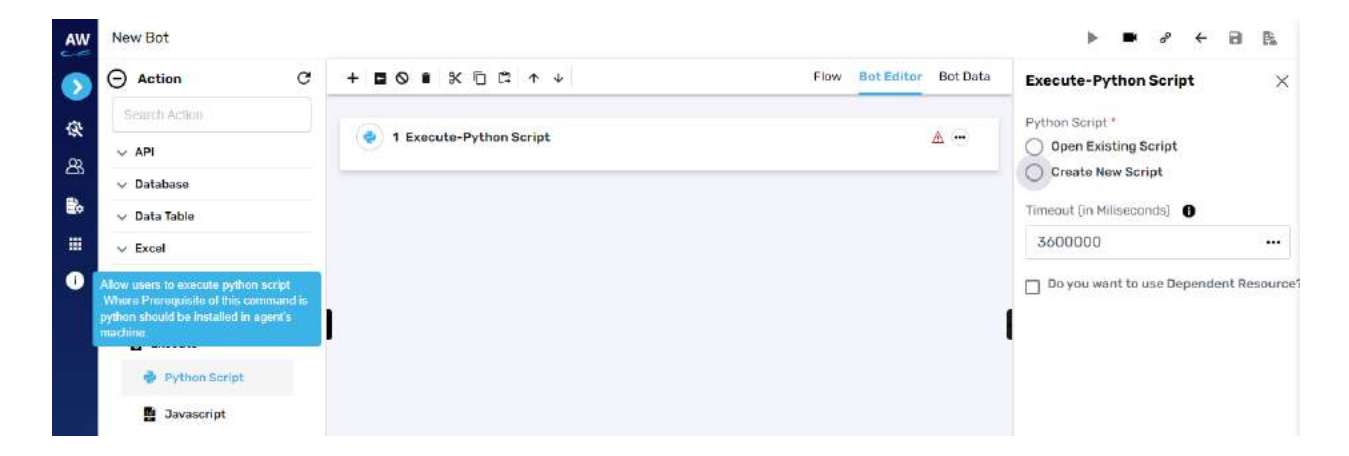

If create new script selected

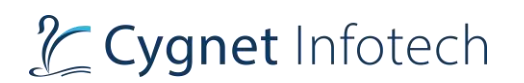

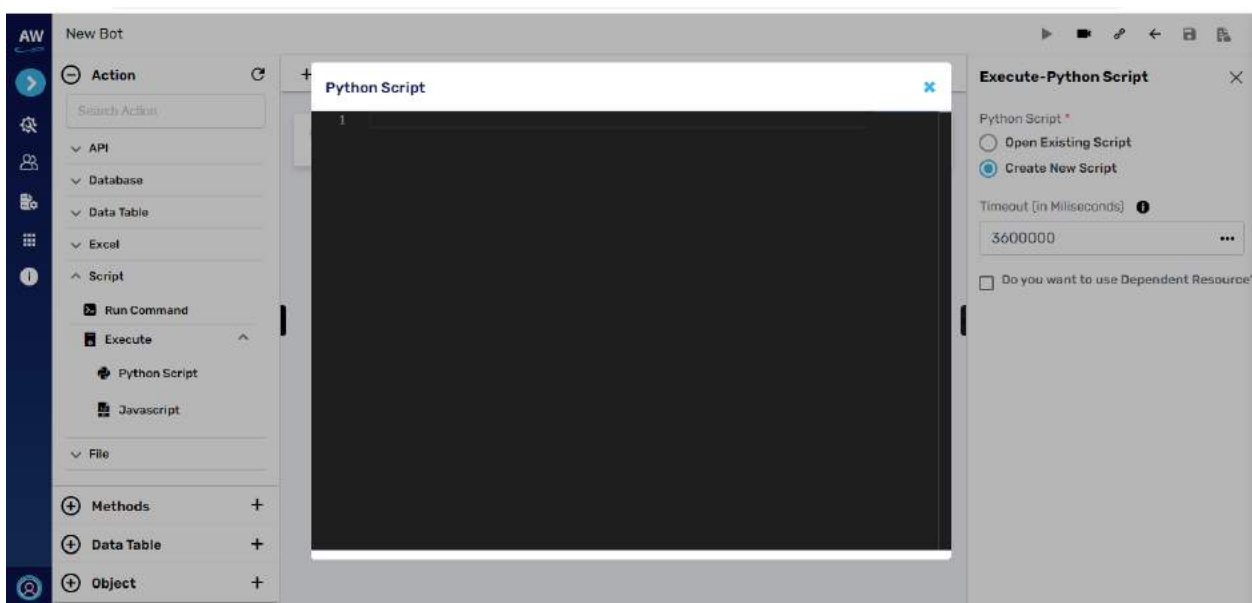

- Select from the option:
	- o Open existing script
	- o Create new script
- Timeout
- Checkbox
	- o To select the option to use the dependent resource

Example:

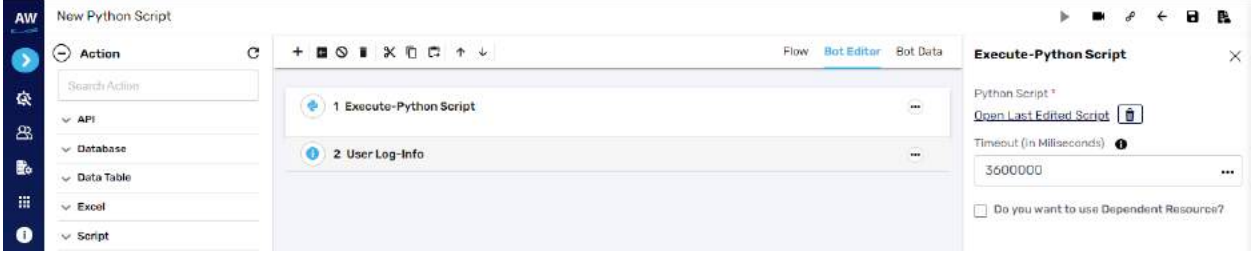

# **JavaScript**

This action allows users to execute JavaScript through a simple JavaScript code.

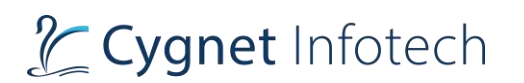

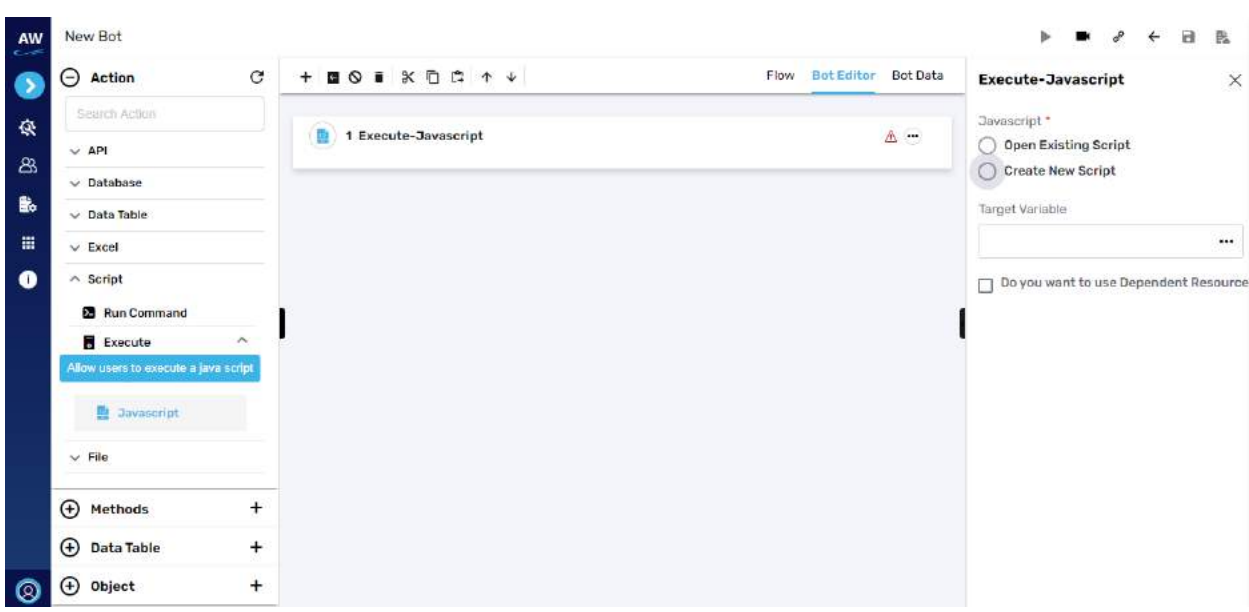

## If create new script selected

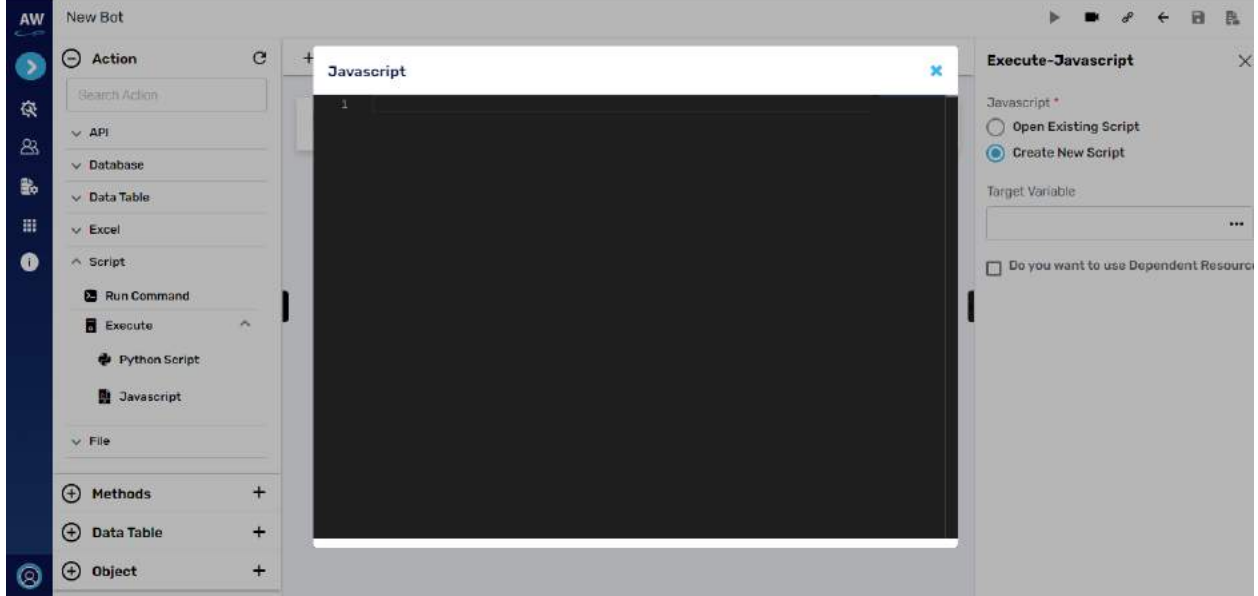

Fields:

- Select from the option:
	- o Open existing script
	- o Create new script
- Target variable
	- o Provide target variable where the generated output will be stored
- Checkbox
	- o To select the option to use the dependent resource

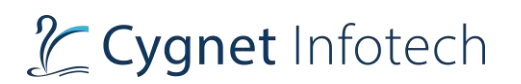

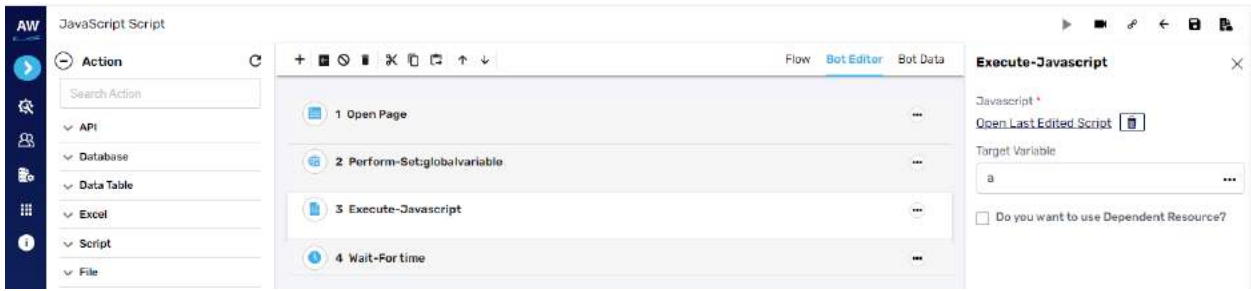

## **File**

# Clean

#### **Dataset**

This action allows user to clear the junk data fetched from raw data sources.

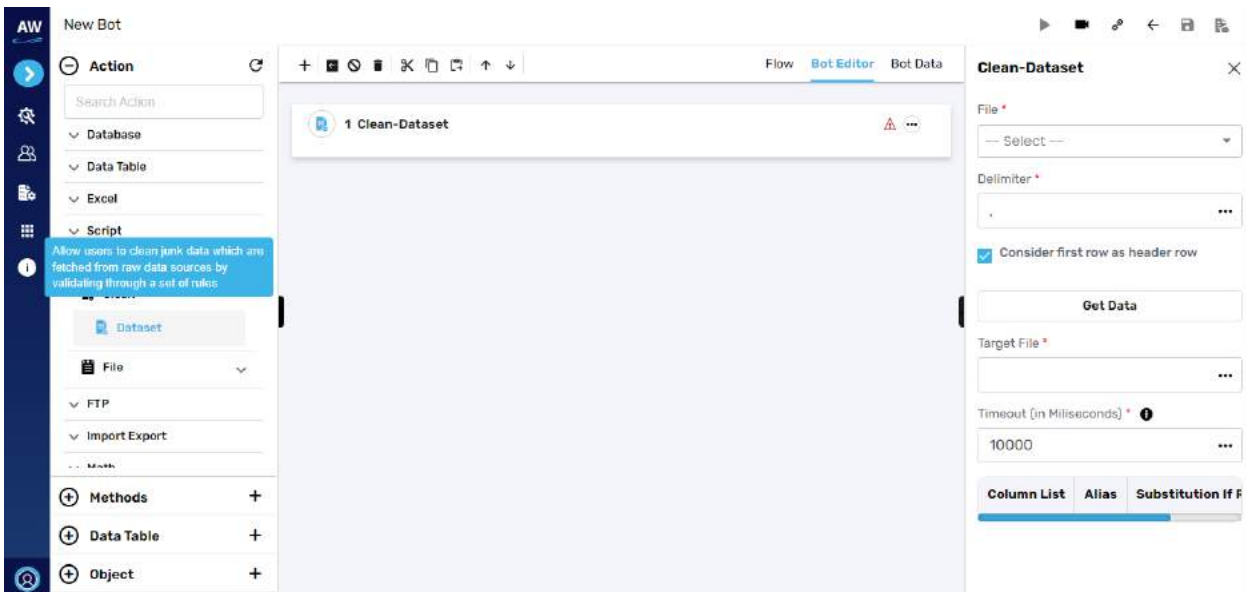

Fields:

- File
	- o Select file
- Delimiter
	- o Provide delimiter
- Consider first row as header
	- o Enable this option if first row in the file sheet is to be considered as header
- Get Data
	- o Tap on get data to validate and fetch data

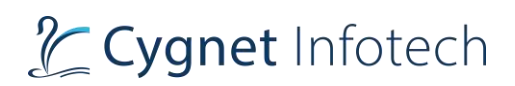

- Target file
	- o Provide target file
- Timeout

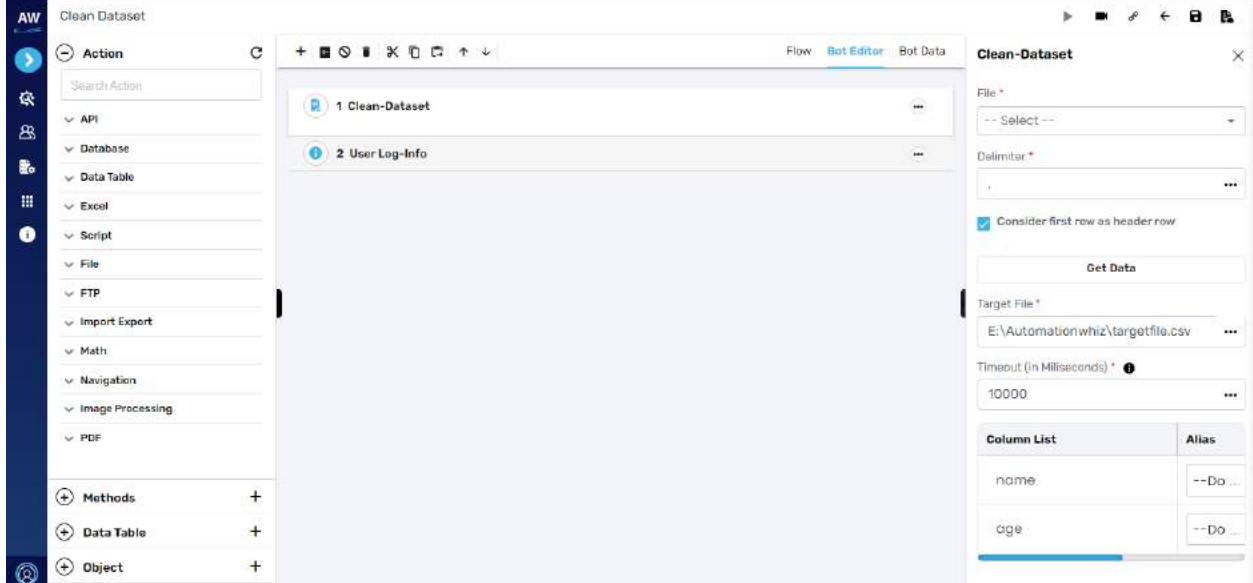

# File

**Overview**: This action command allows the user to perform the file actions like following.

## **Move**

This action allows the user to move the file between the directories of your local system and validate

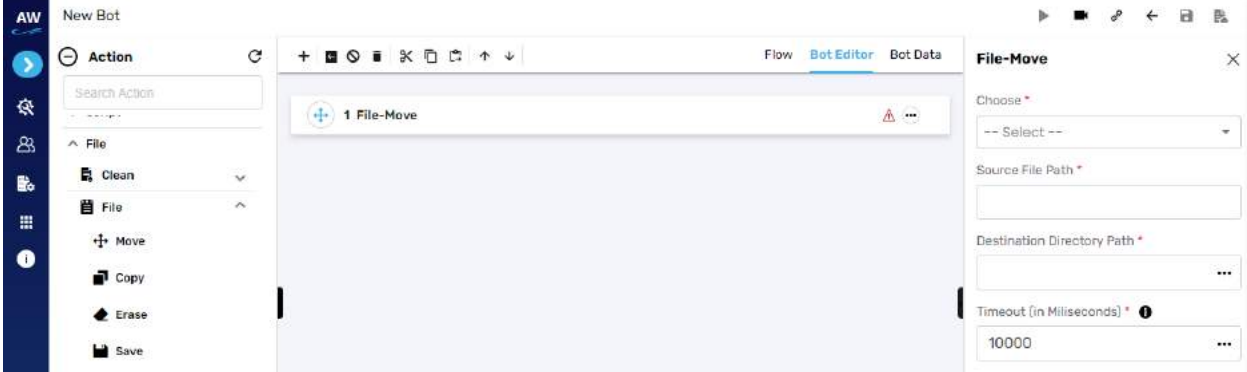

Field:

- Choose
	- o Select option for the file
- Source file path

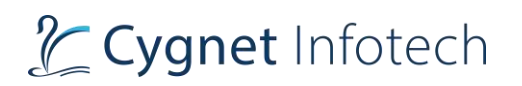

- o Provide source file path where the file is located
- Destination directory path
	- o Provide the path for the file to be moved
- Timeout

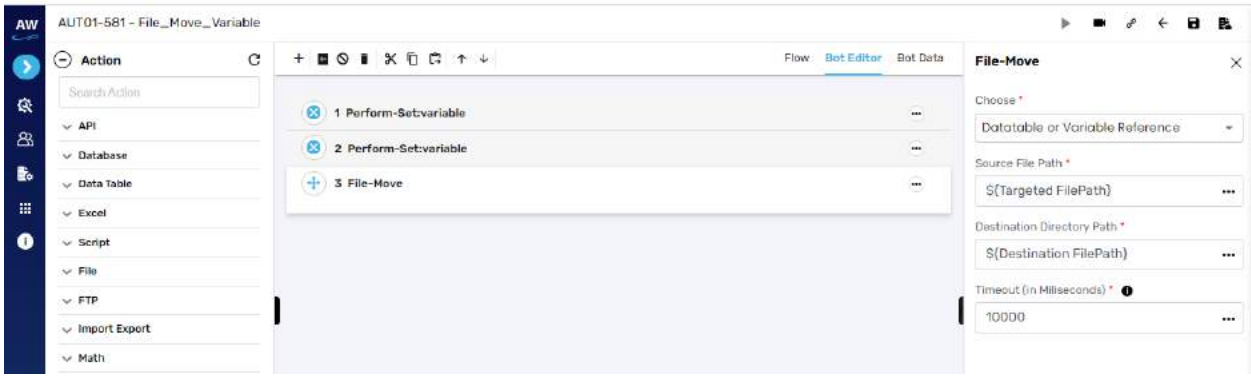

# **Copy**

This action allows the user to copy the file between the directories of your local system and validate.

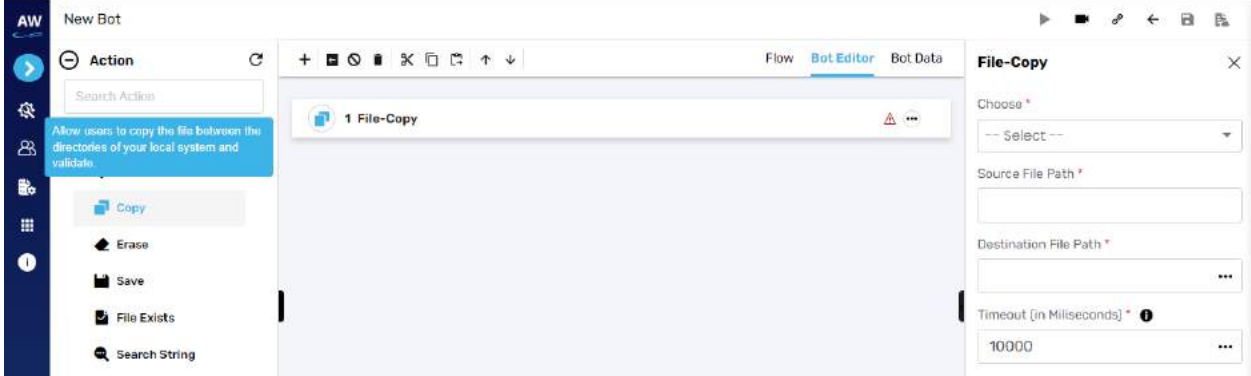

Field:

- Choose
	- o Select option for the file
- Source file path
	- o Provide source file path where the file is located
- Destination directory path
	- o Provide the path for the file to be copied
- Timeout

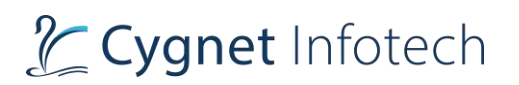

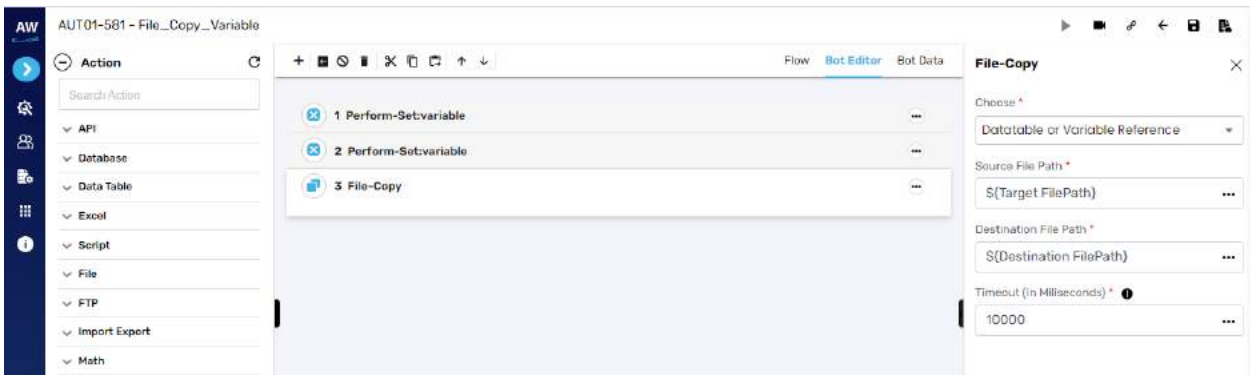

## **Erase**

This action allows the user to delete any file from the local system.

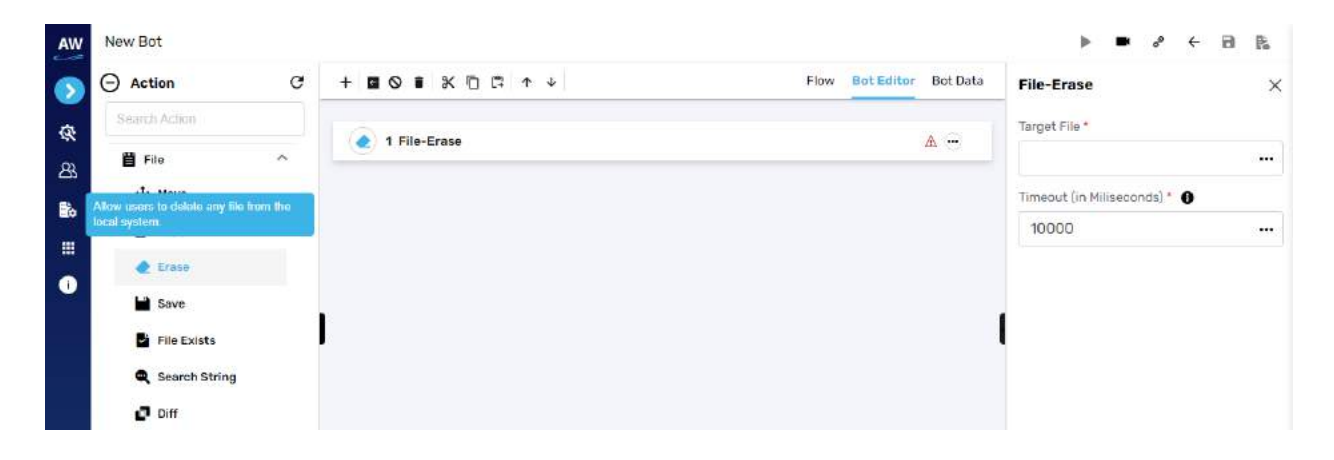

Field:

- Target file
	- o Provide the target file source to be erased
- Timeout

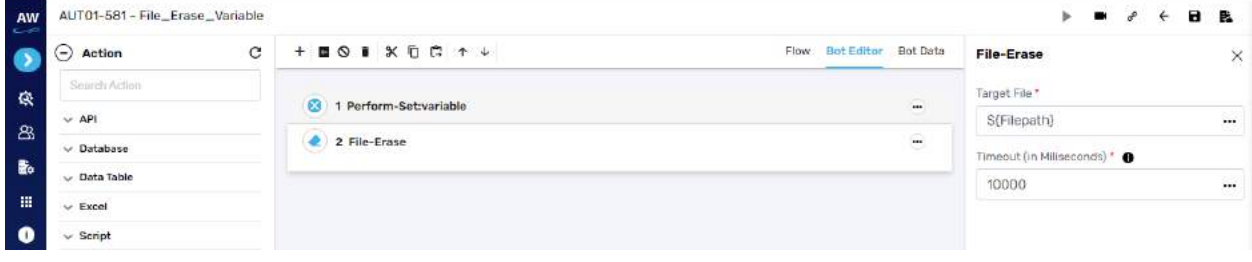

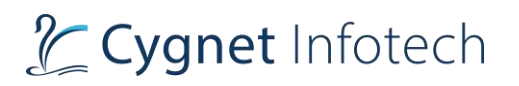

## **Save**

This action allows the user to download any file from the web to any local system.

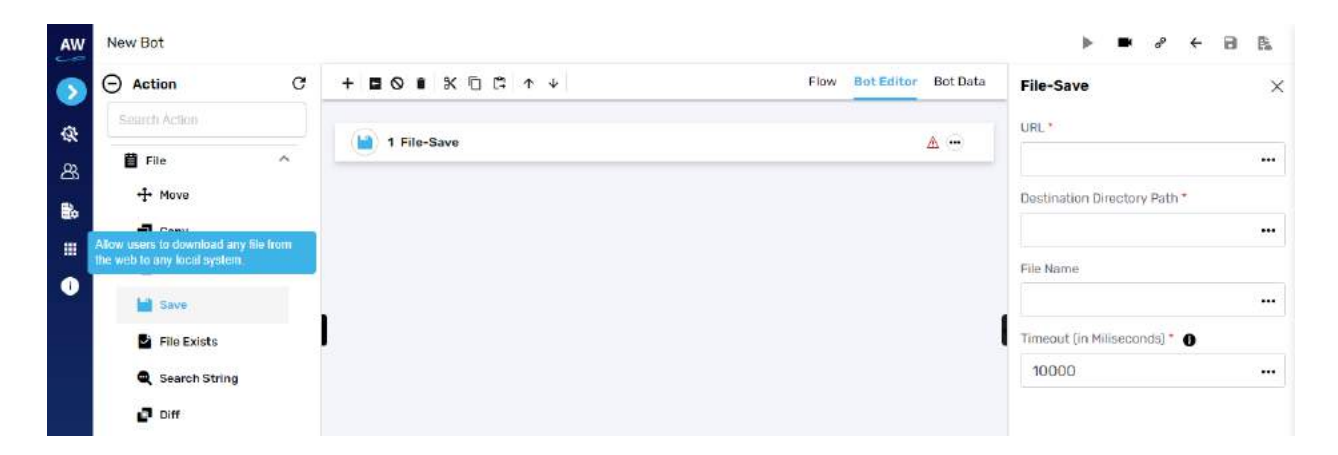

Field:

- URL
	- o Provide the URL of the file
- Destination Directory Path
	- o Provide the path
- File Name
	- o Provide the file name to be save
- Timeout

Example:

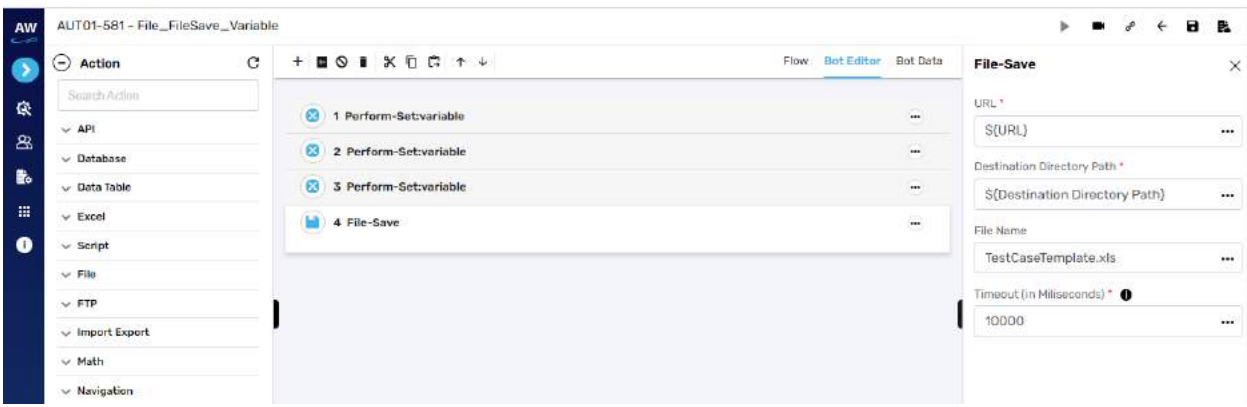

## **File Exists**

This action allows users to validate the presence of the specified file in the local system. It requires absolute file path and a variable to store the Boolean result.

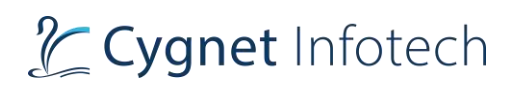

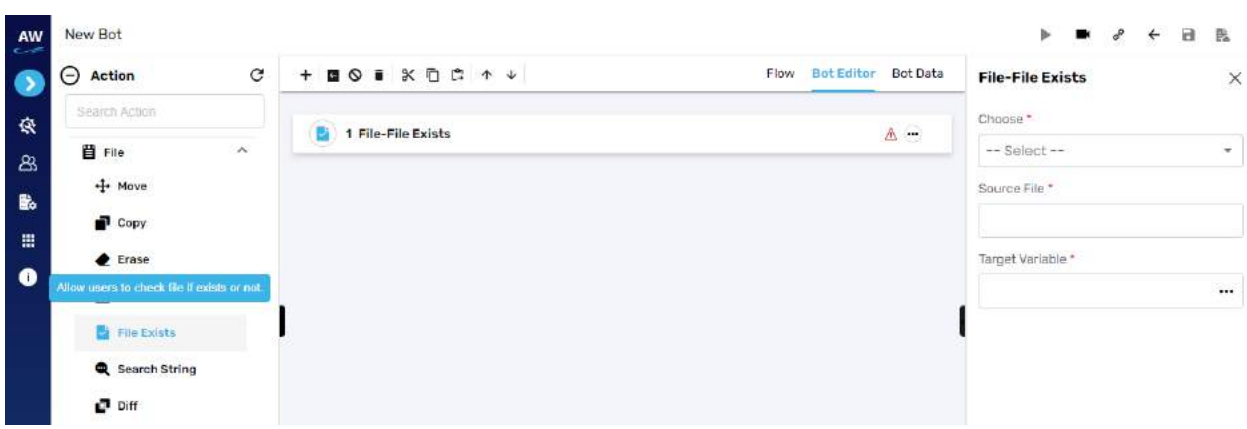

- Choose
	- o Select the option
		- Database or variable reference
		- Local system
- Source file
	- o Provide the source file
- Target variable
	- o Provide the target variable where the generated output be stored

Example:

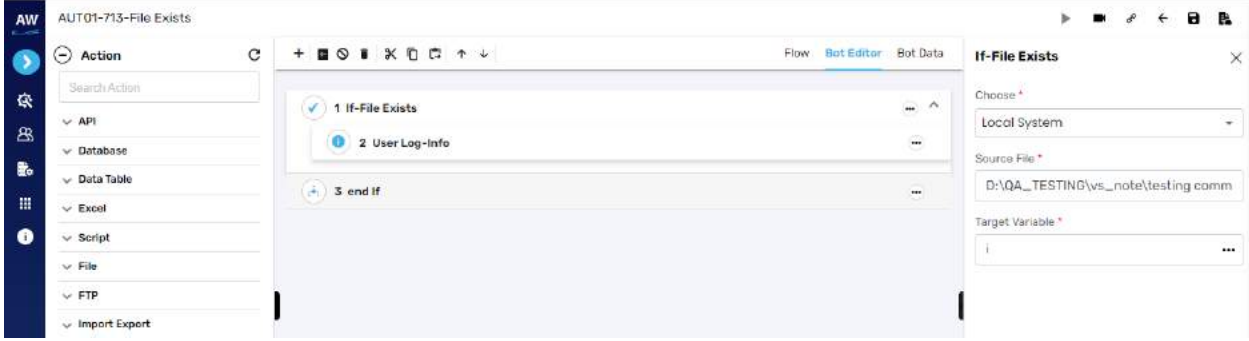

## **Search String**

This action allows the users to search a particular/given string in a particular file. This test command will return the count number of occurrences of the string in that file.

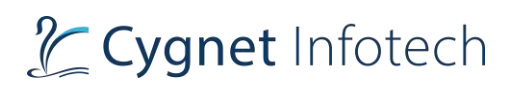

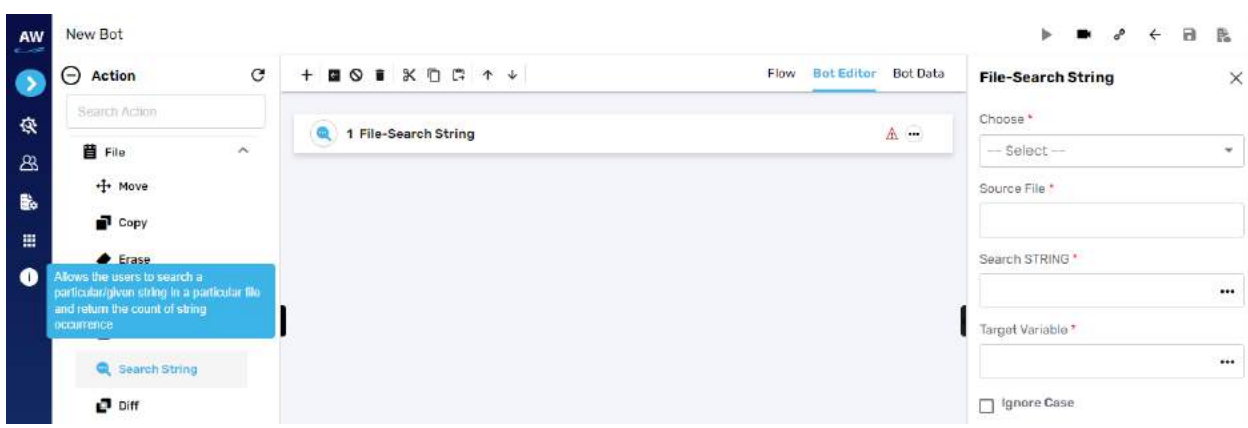

- Choose
	- o Select from option
		- Dependent resource
		- Data table or variable reference
		- Local system
- Source file
	- o Provide source file
- Search string
	- o Provide the string required to search
- Target variable
	- o Provide target variable for the generated output to be stored
- Ignore case
	- o Select the option to ignore the casing while performing search

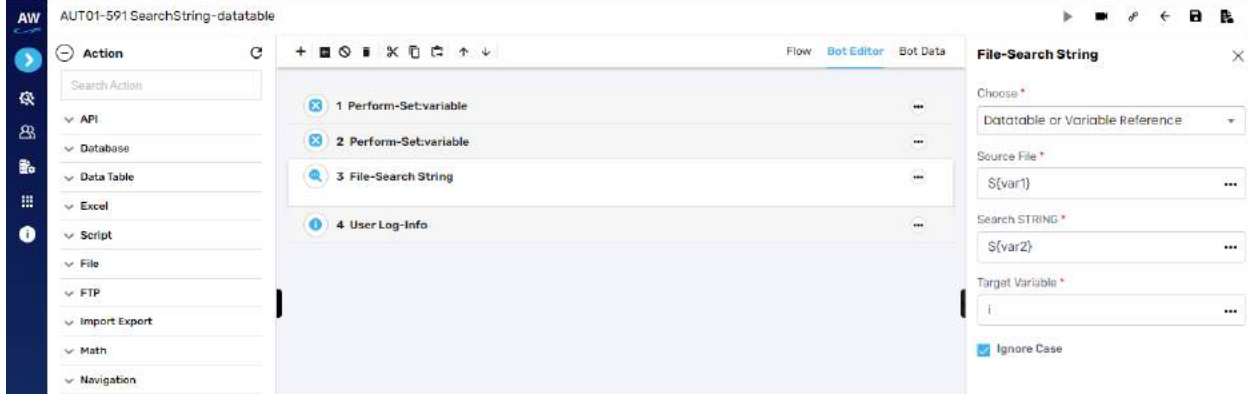

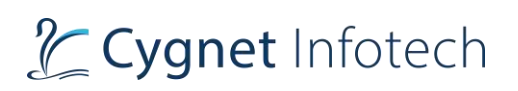

## **Diff**

Users can validate the difference between two CSV files. Users need to specify FTP server alias, absolute file path for file1 and file2, Target CSV file path to store the differences, and a timeout according to the complexity of files to be compared.

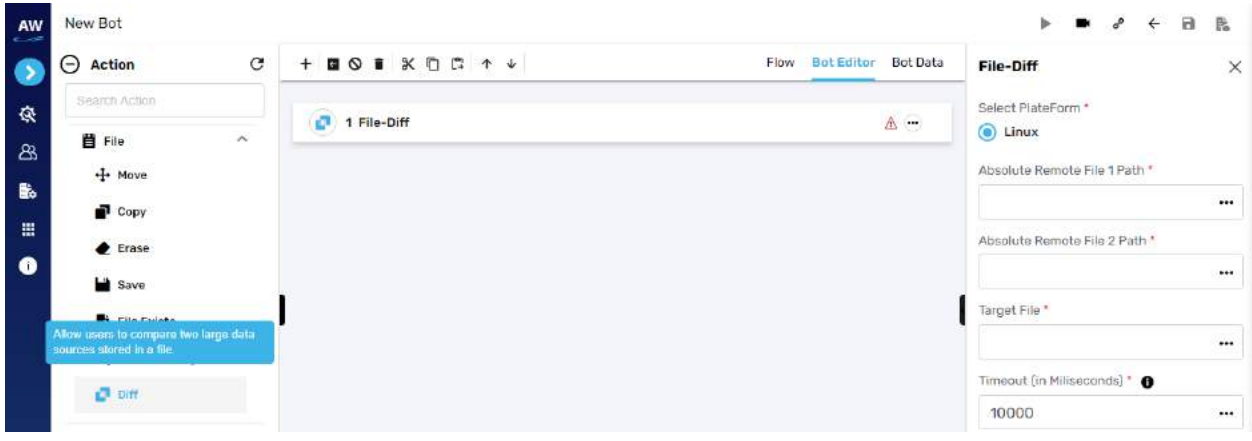

Field:

- Select platform
- Absolute remote file1 path
- Absolute remove file2 path
- Target file
- Timeout

#### Example:

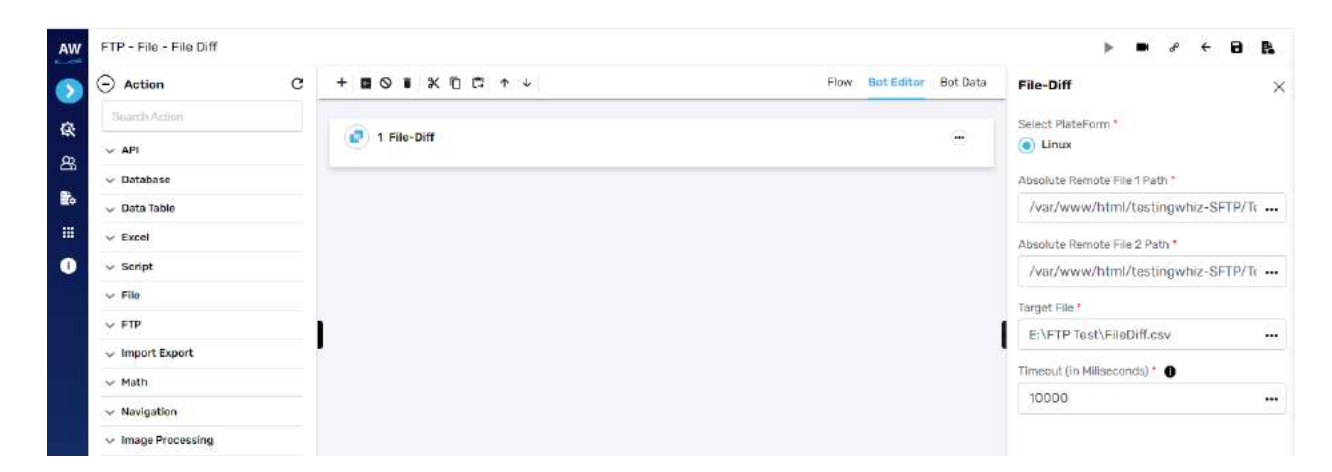

## **FTP**

FTP

# Tcygnet Infotech

**Overview**: FTP command allows users to integrate and access FTP file / server for testing

### **Download**

This action allows users to download a file from the FTP server to local machine.

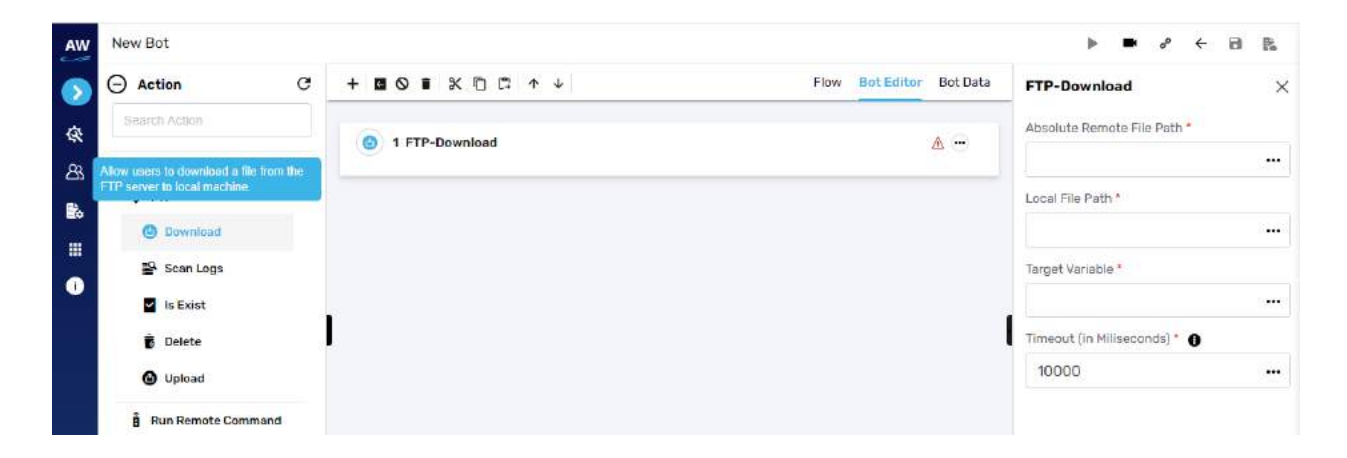

Field:

- Absolute remote path
	- o Provide the remote path of the file
- Local file path
	- o Provide the local path of the file to be downloaded
- Target variable
	- o Provide the target variable that will store the generated output
- Timeout

#### Example:

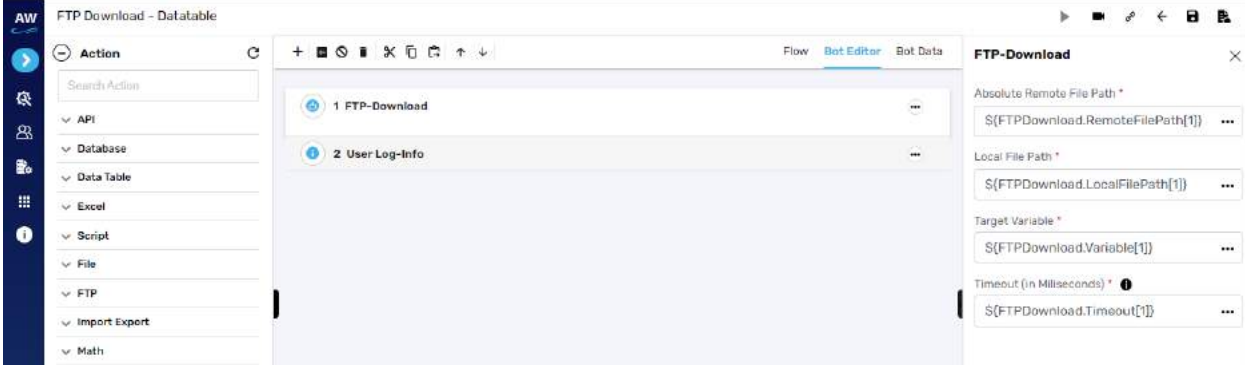

#### **Scan logs**

This action allows user to scan logs on remote Linux server and find know the occurrences of anomalies.

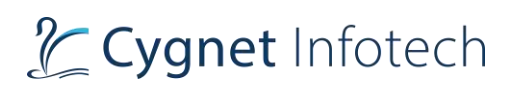

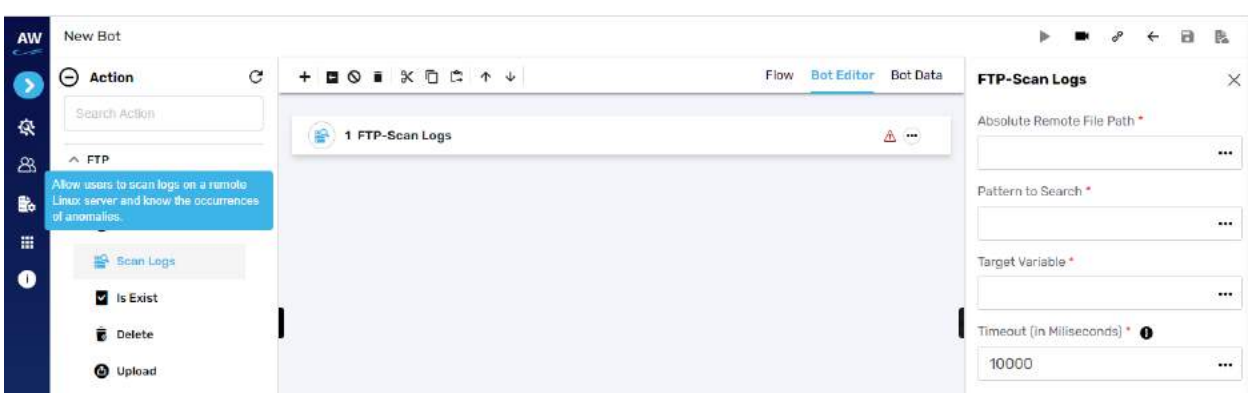

- Absolute remote path
	- o Provide the remote path of the file
- Pattern to search
	- o Provide the pattern required to be searched
- Target variable
	- o Provide the target variable that will store the generated output
- Timeout

# **Is Exist**

This action allows users to validate the presence of the specified file on FTP server.

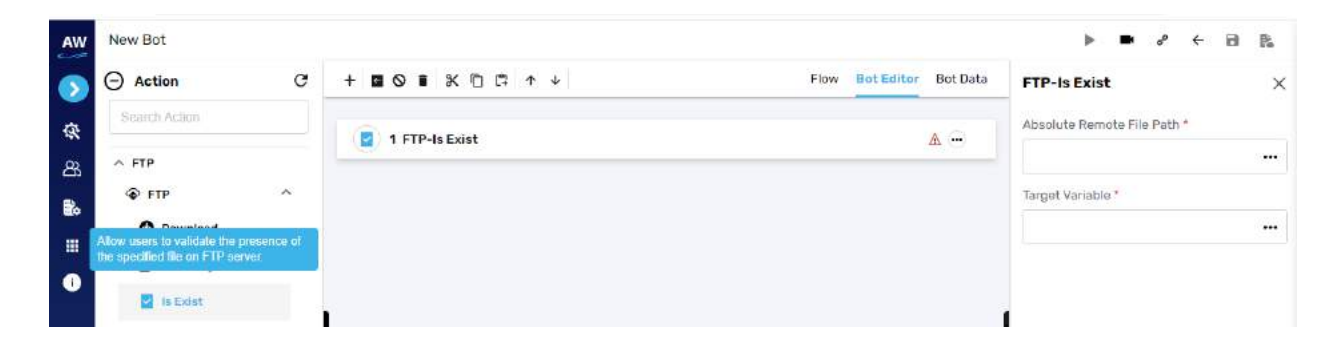

Field:

- Absolute remote path
	- o Provide the remote path of the file
- Target variable
	- o Provide the target variable that will store the generated output

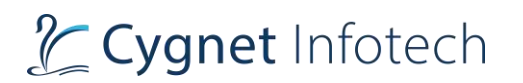

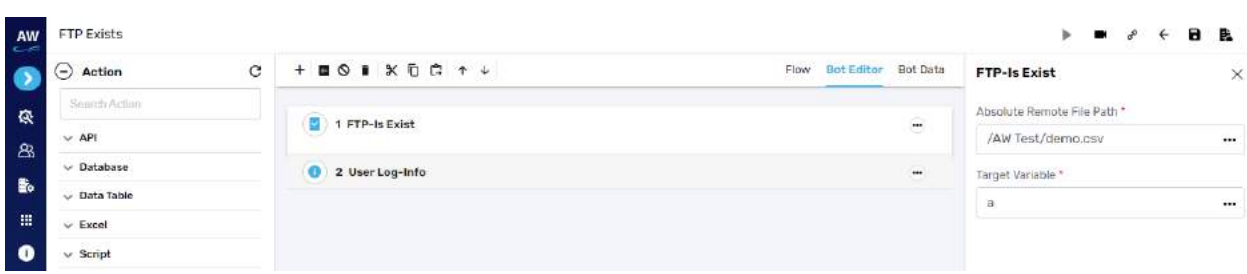

# **Delete**

This action allows users to delete a file from the FTP server.

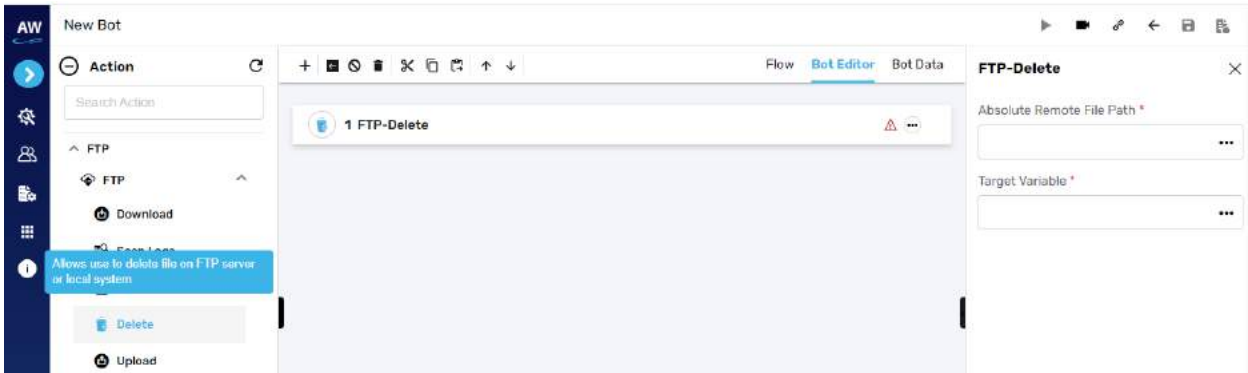

Field:

- Absolute remote path
	- o Provide the remote path of the file
- Target variable
	- o Provide the target variable that will store the generated output

## Example:

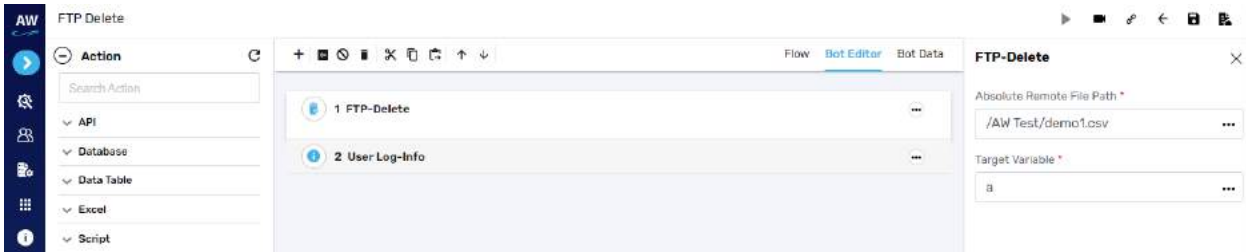

# **Upload**

This action allows users to upload a local file to FTP server.

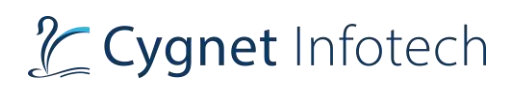

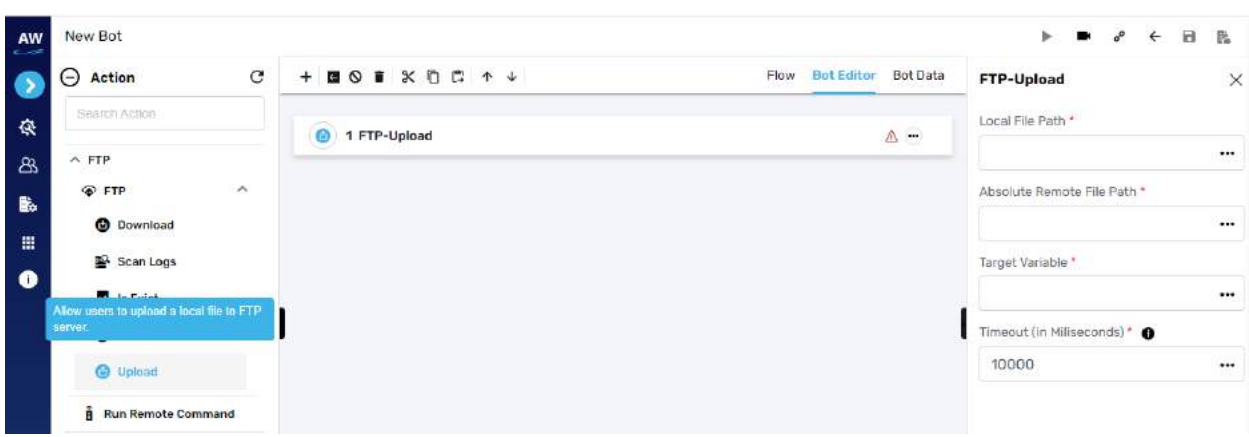

- Local file path
	- o Provide the file path from where the file is to be fetched
- Absolute remote path
	- o Provide the remote path where the file needs to be uploaded
- Target variable
	- o Provide the target variable that will store the generated output
- Timeout

Example:

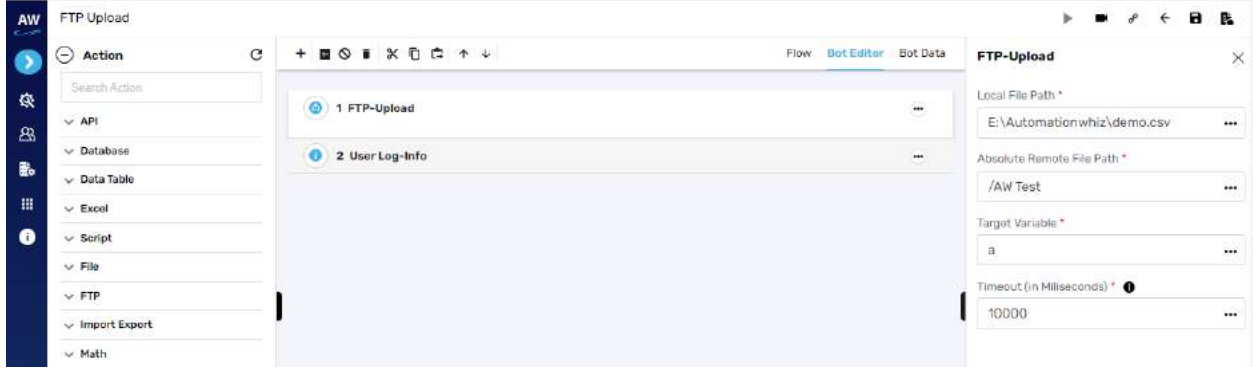

## Run Remote Command

This test command allows users to execute a Linux based commands to FTP Server.

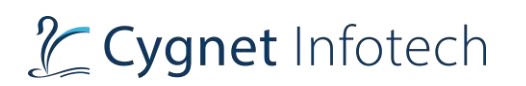

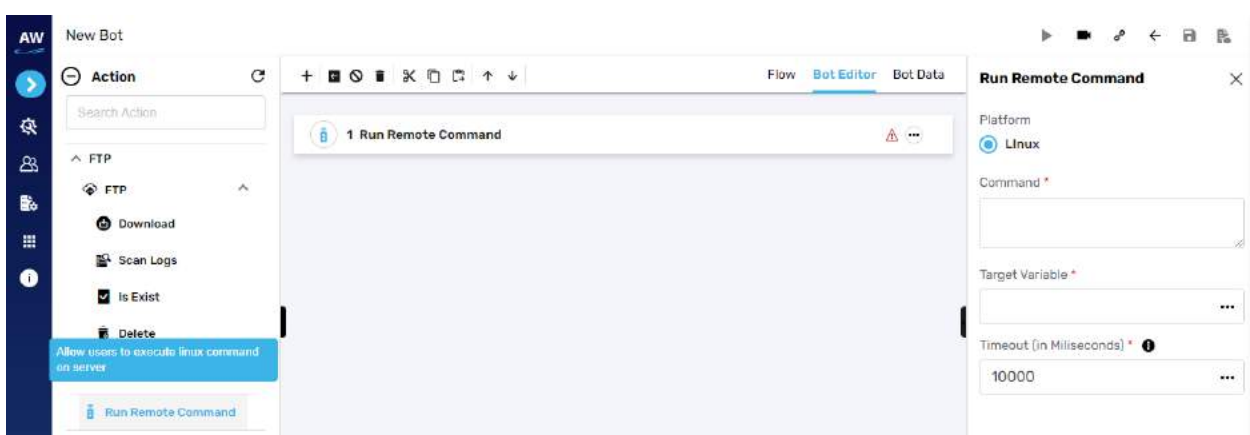

- Platform
	- o Select platform
		- Currently by default it will be Linux
- Command
	- o Enter the command
- Target variable
	- o Provide the target variable where the generated output will be stored
- Timeout

## **Import Export**

## Import From

**Overview**: This test command allows users to import data from an Excel, text or a CSV file dynamically during script execution and utilize them in your test cases.

## **CSV File**

This action allows users to import data from an excel file during runtime.

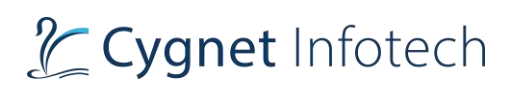

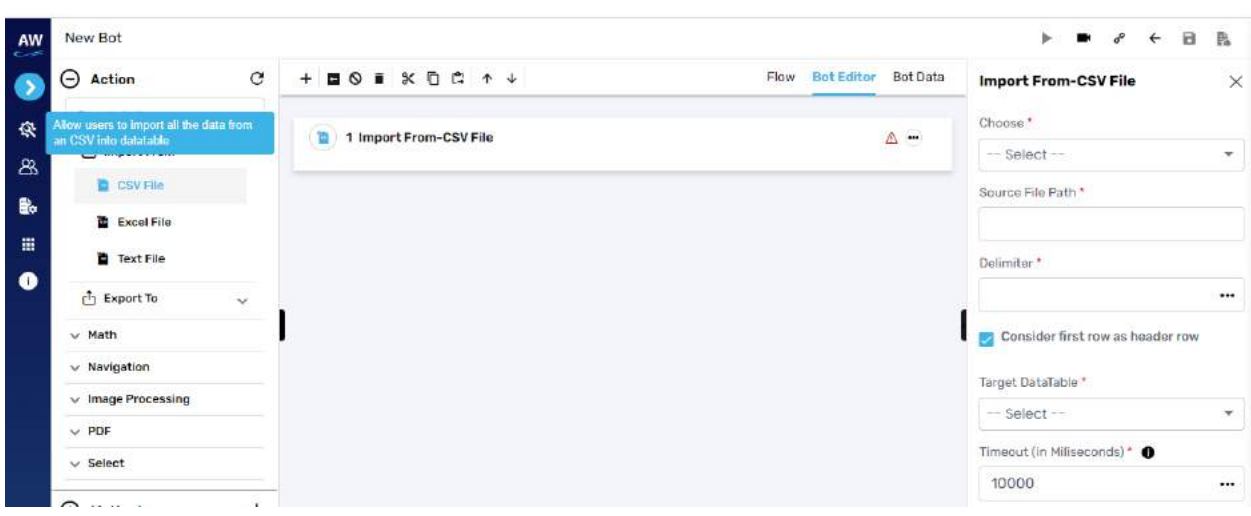

- Choose
	- o Select from: dependent resource, data table/variable reference, local system
- Source file path
	- o Provide file source path
- Delimiter
	- o Delimiter needs to be specified as a separator for column recognition.
- Consider first row as header
	- o Enable the option so the test command considers first row of the file as header
- Target data table
	- o Data table to be specified to store the data from the file.
- Timeout
	- o Timeout can be specified according to the amount of data user is importing from the file.

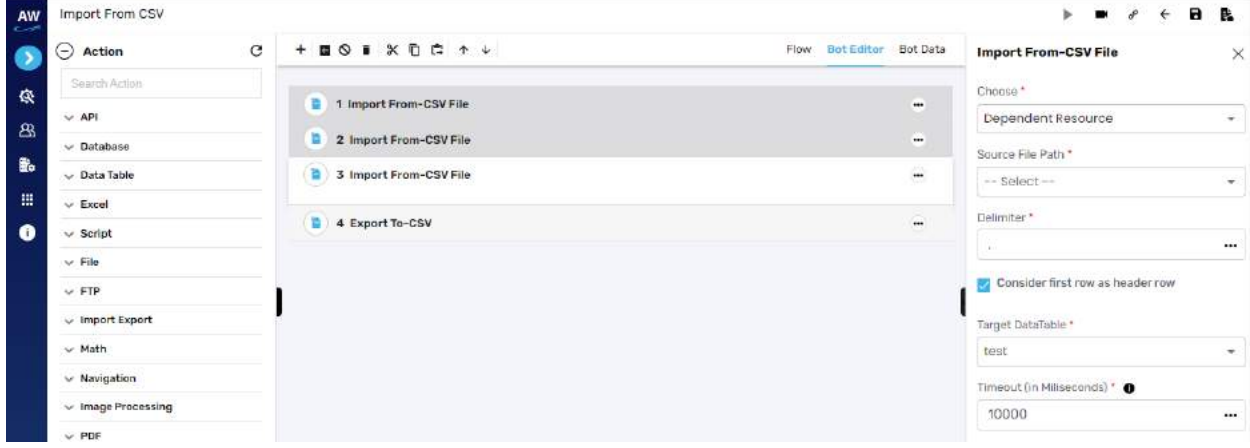

# **Excel file**

This action allows users to import data from an excel file during runtime.

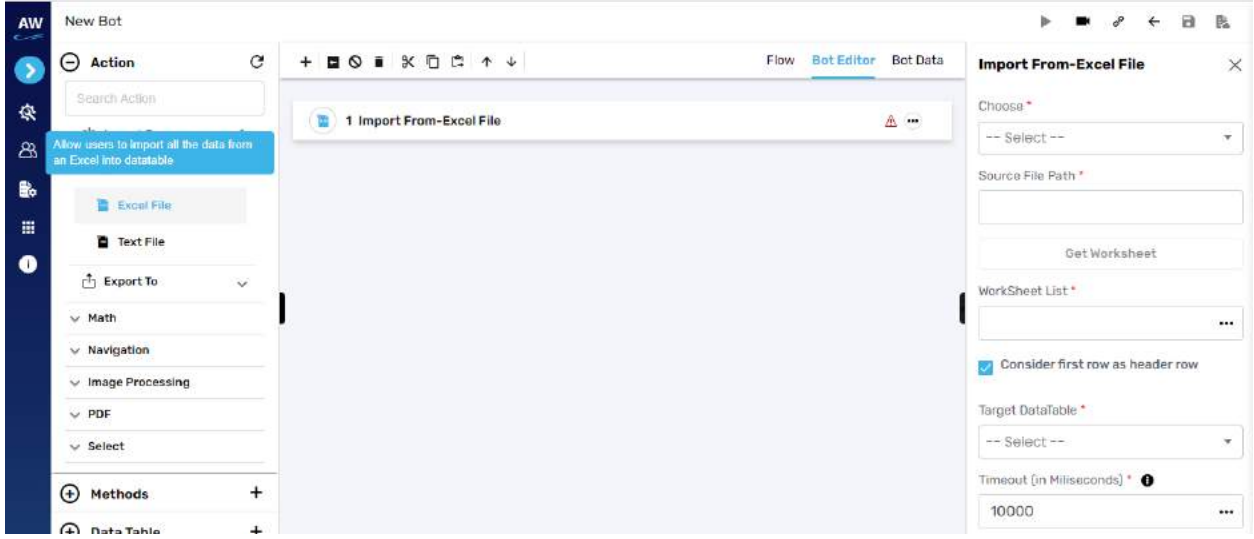

Fields:

- Choose
	- o Select from: dependent resource, data table/variable reference, local system
- Source file path
	- o Provide file source path
- Get Worksheet
	- $\circ$  All the sheets inside the specified excel file will be populated when "Get Worksheet List" is clicked.
- Worksheet list
	- o Provide worksheet list reference
- Consider first row as header
	- o Enable the option so the test command considers first row of the file as header
- Target data table
	- o User can choose the required sheet to be imported, and data table to be specified to store the data from the file.
- Timeout
	- $\circ$  Timeout can be specified according to the amount of data user is importing from the file.

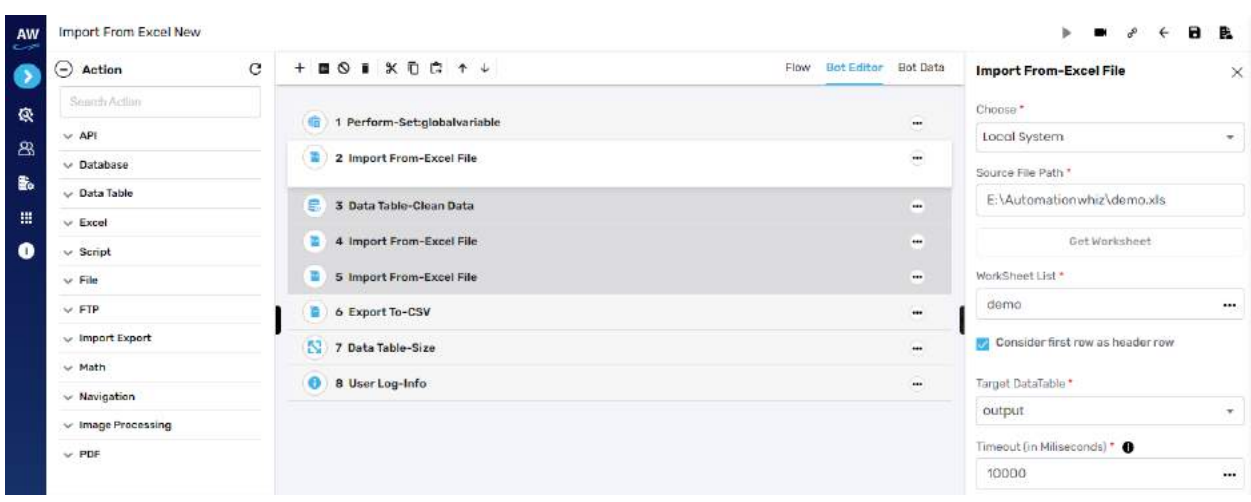

## **Text File**

This action command allows user to import data from text file to data table or variable

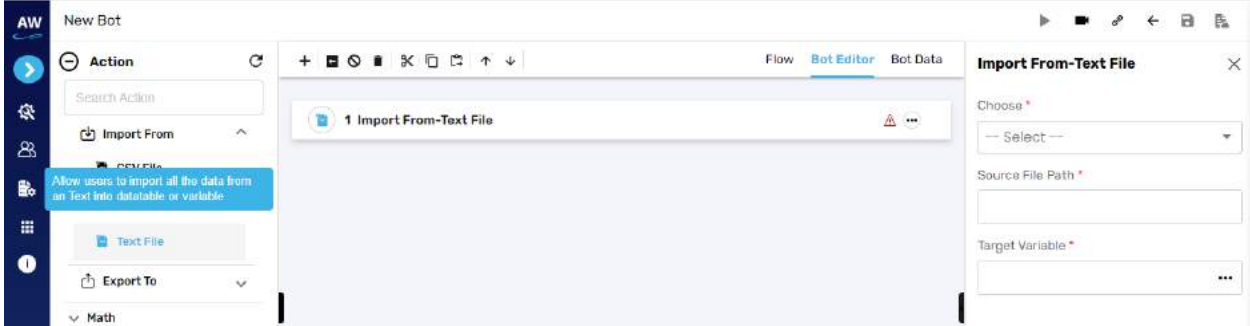

Fields:

- Choose
	- o Select from: dependent resource, data table/variable reference, local system
- Source file path
	- o Provide file source path
- Target Variable
	- o Provide target variable where the output will be stored

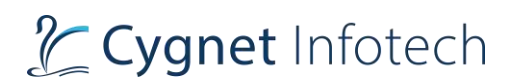

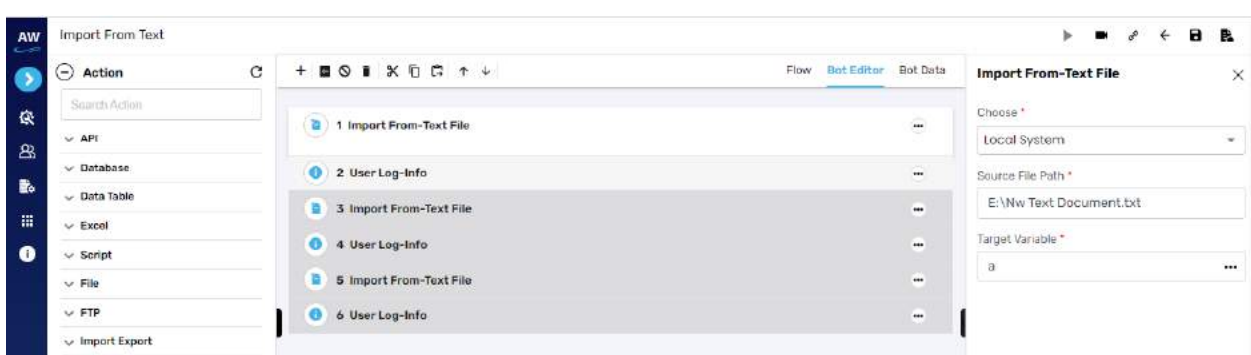

## Export To

**Overview**: The Export to test command enables users to export the data stored in Data tables to .XML and .CSV file.

#### **CSV**

The CSV action enables users to export the data into the CSV file format. [Note: After selecting the CSV action, user needs to provide Target File in .CSV format in which the exported file should be stored

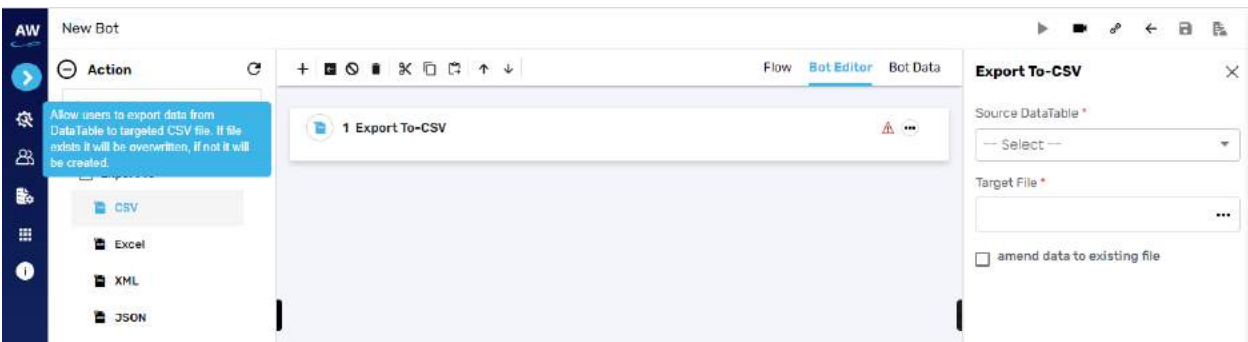

Field:

- Source DataTable
	- o Provide source data table
- Target File
	- o Provide target file in .csv format
- Amend data to existing file
	- o User can also amend the data into file by enabling this option

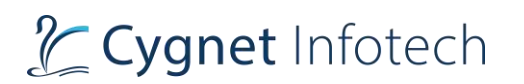

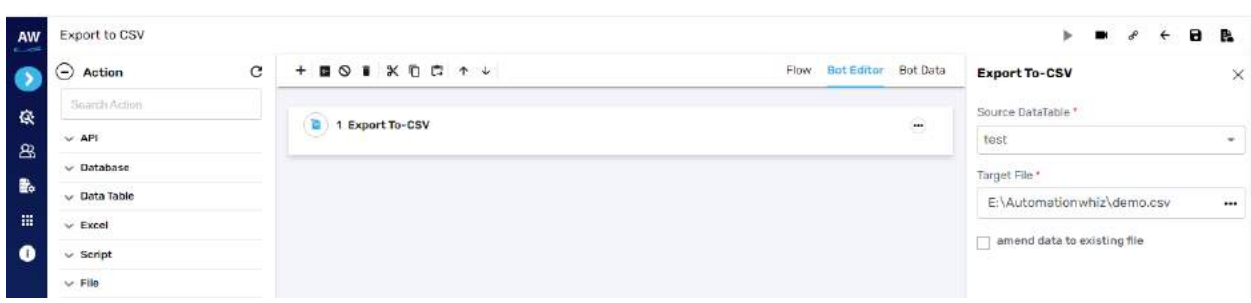

## **Excel**

Click Export to Excel to save and export existing test scripts to Excel file

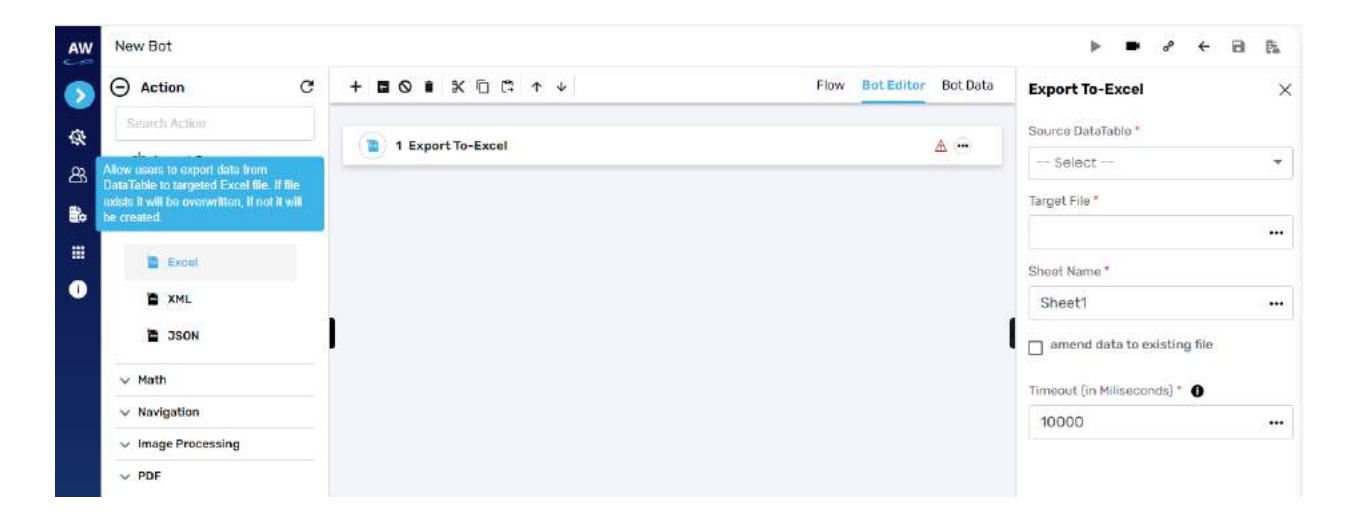

Field:

- Source DataTable
	- o Provide source data table
- Target File
	- o Provide target file
- Sheet Name
	- o Provide the worksheet name
- Amend data to existing file
	- o User can also amend the data into file by enabling this option
- Timeout
	- o Default value will be set to 10,000 milliseconds (i.e., 10 seconds) if user has not set any

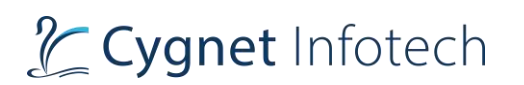

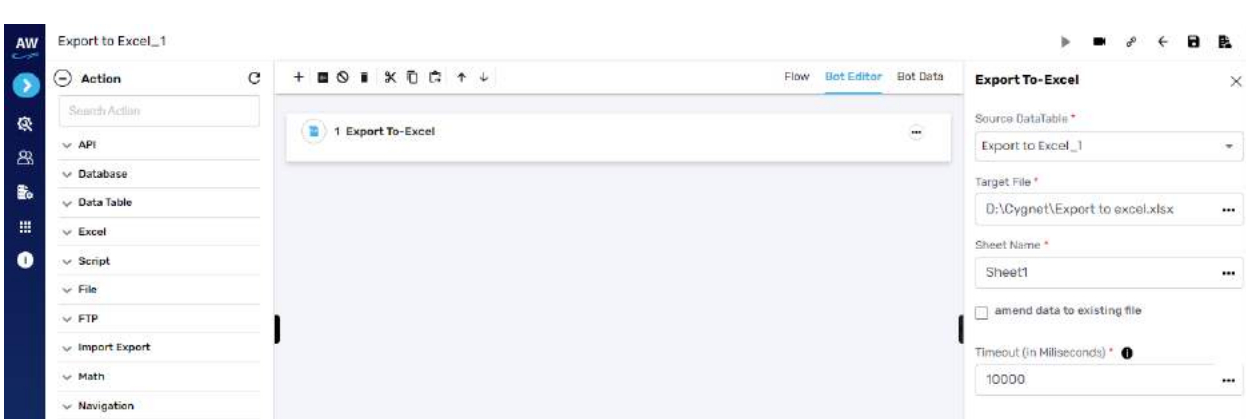

# **XML**

The XML action enables users to export the data into the .XML file format.

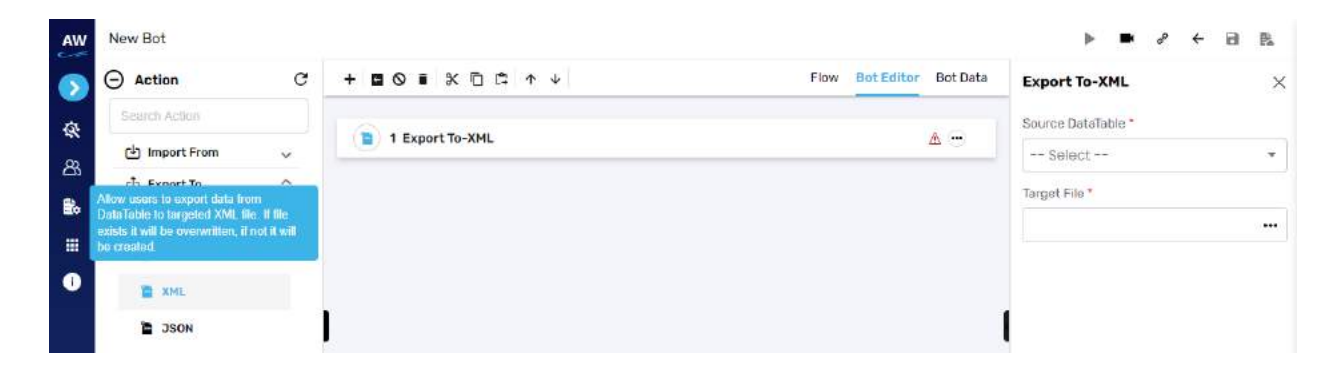

Field:

- Source DataTable
	- o Provide source data table
- Target File
	- o Provide target file in .XML format in which the exported file should be stored

## **JSON**

This action command allows user to export the file from data table to the JSON file Note: if file already exists, it will be overwritten and will not be created as a new one.

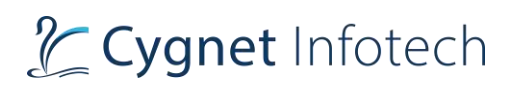

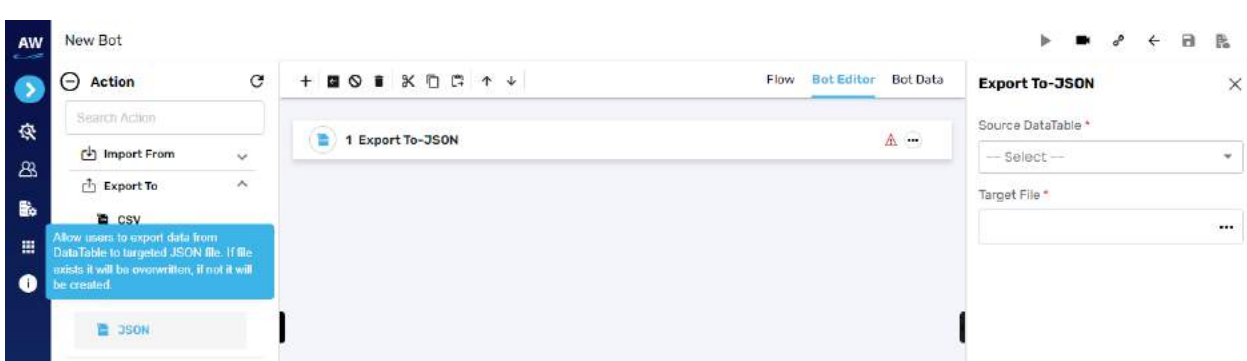

- Source DataTable
	- o Provide source data table
- Target File
	- o Provide target file in json format

#### Example:

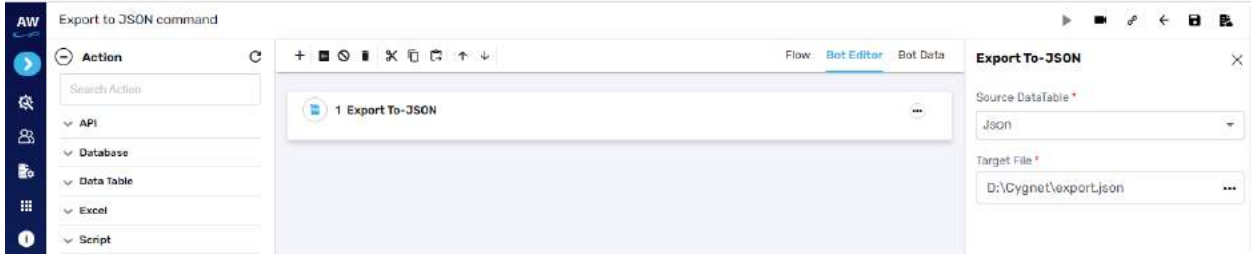

# **Math**

## Math

**Overview**: The Math Test command allows users to perform calculation on numeric data by formatting it in a desired format.

#### **Absolute Value**

The action allows users to return the absolute value of a double value. If the argument is not negative, the argument is returned. If the argument is negative, the negation of the argument is returned. In Special cases: If the argument is positive zero or negative zero, the result is positive zero. If the argument is infinite, the result is positive infinity. If the argument is Nan, the result is Nan.]

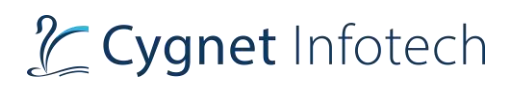

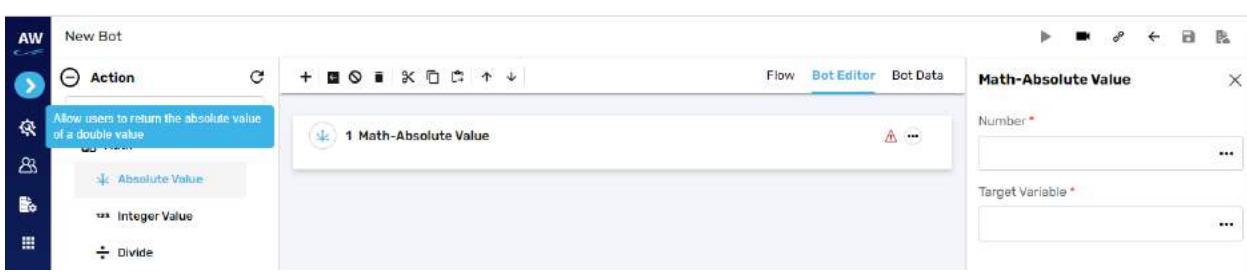

- Number
	- o Provide the value
- Target Variable
	- o Provide the target variable for the output to be stored

## **Integer Value**

The Integer action allows users to return the value of this double as an integer (by casting to type integer).

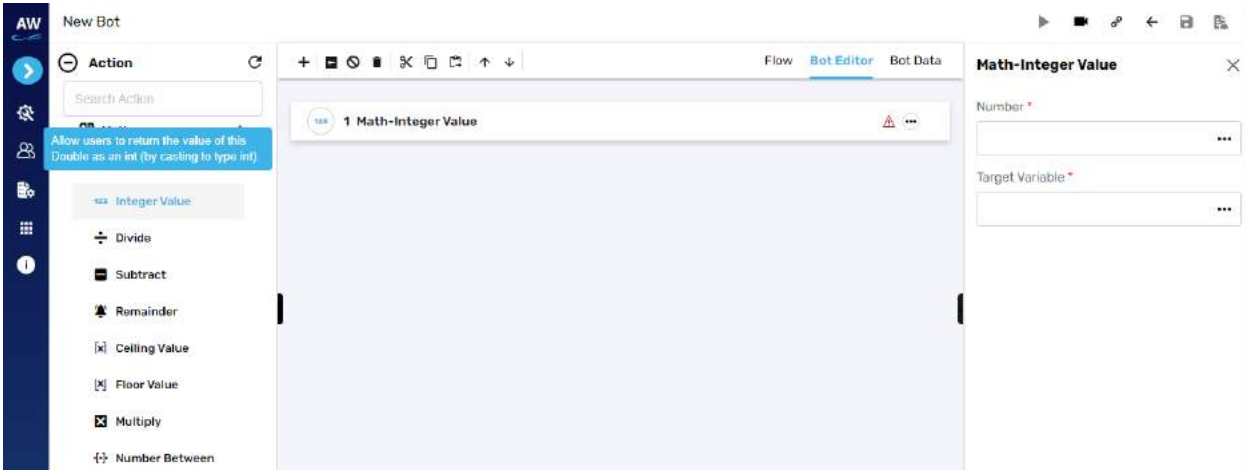

Field:

- Number
	- o Provide the value
- Target Variable
	- o Provide the target variable for the output to be stored

## **Divide**

The Divide action returns the quotient value of supplied numbers, or variable values in a Target Variable name specified.

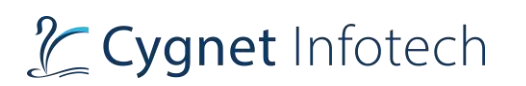

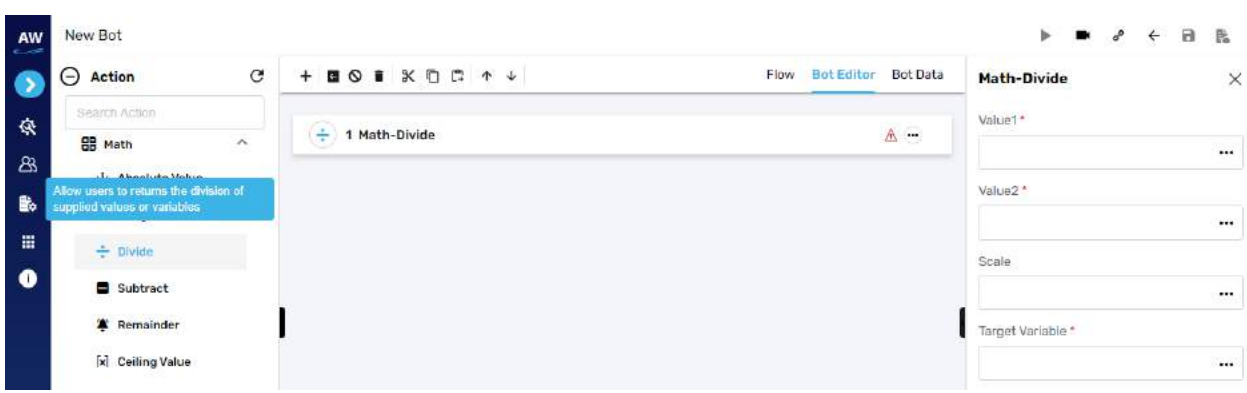

- Value 1
	- o Provide the value
- Value 2
	- o Provide the value
- Scale
	- o Provide the scale (range)
- Target Variable
	- o Provide the target variable for the output to be stored

# Example:

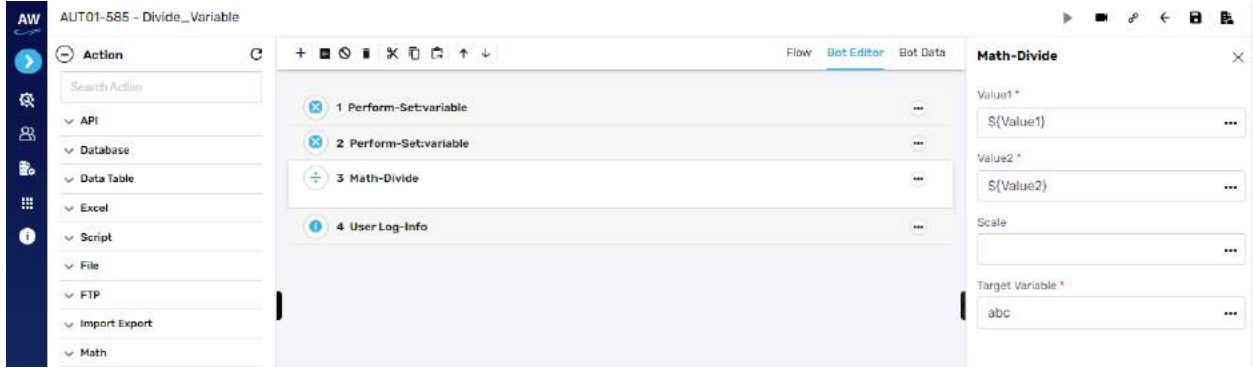

# **Subtract**

The Subtract action returns the difference of supplied values or variables, to the user.

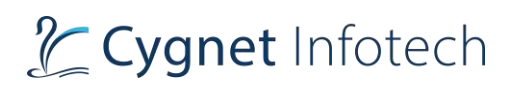

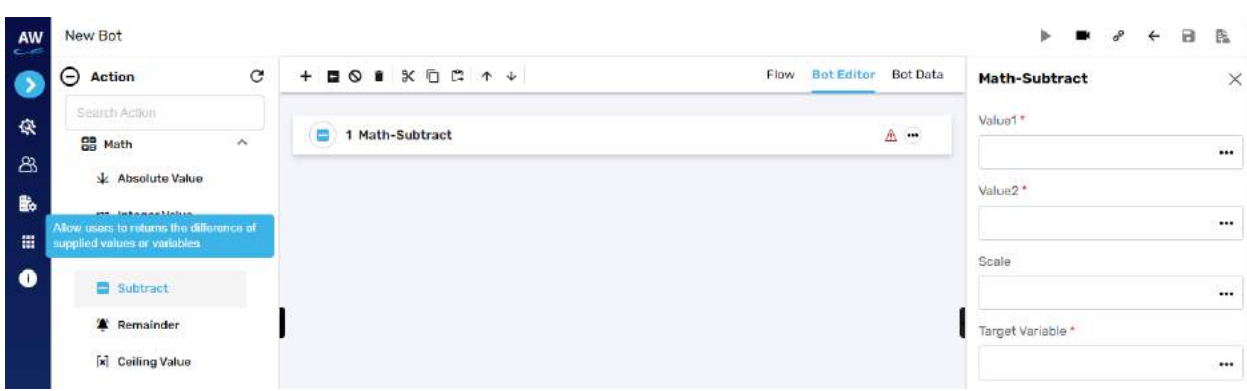

- Value 1
	- o Provide the value
- Value 2
	- o Provide the value
- Scale
	- o Provide the scale (range)
- Target Variable
	- o Provide the target variable for the output to be stored

## Example:

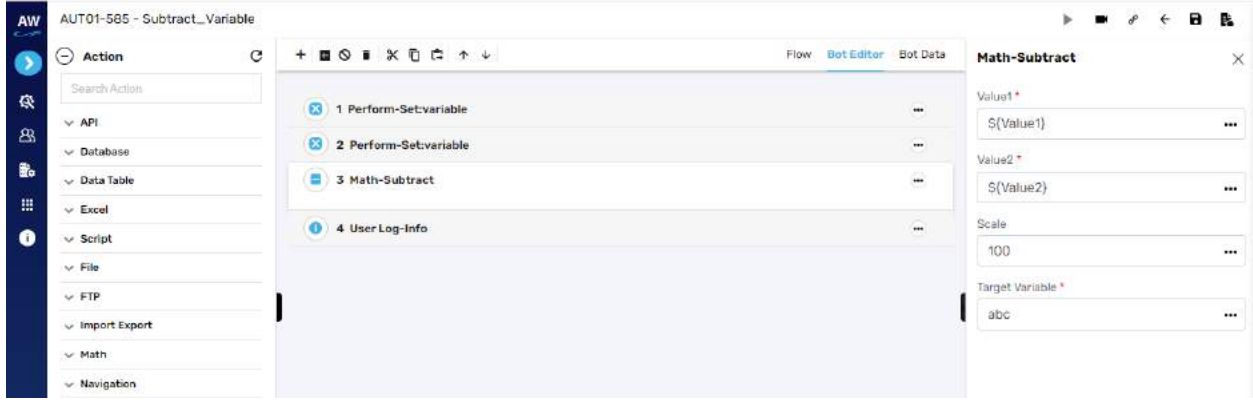

## **Remainder**

The Remainder action returns the remainder value of supplied numbers, or variable values in a Target Variable name specified.

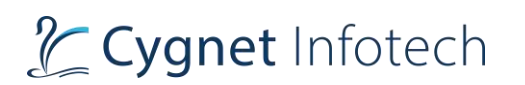

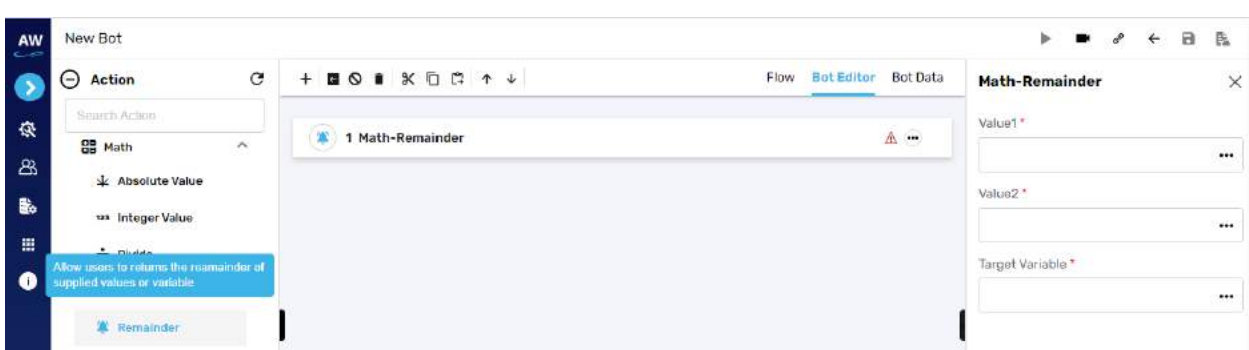

- Value 1
	- o Provide the value
- Value 2
	- o Provide the value
- Target Variable
	- o Provide the target variable for the output to be stored

#### Example:

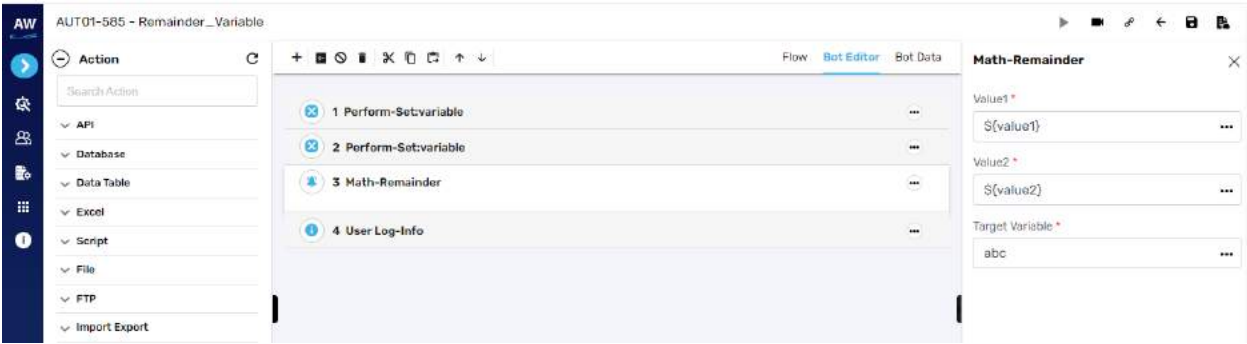

#### **Ceiling Value**

The Celling action allows users to return the smallest (closest to negative infinity) double value that is greater than or equal to the argument and is equal to a mathematical integer. In Special cases: If the argument value is already equal to a mathematical integer, then the result is the same as the argument. If the argument is Nan or an infinity or positive zero or negative zero, then the result is the same as the argument. If the argument value is less than zero but greater than -1.0, then the result is negative zero.

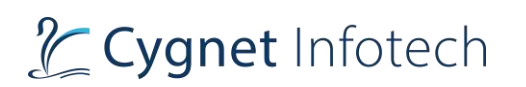

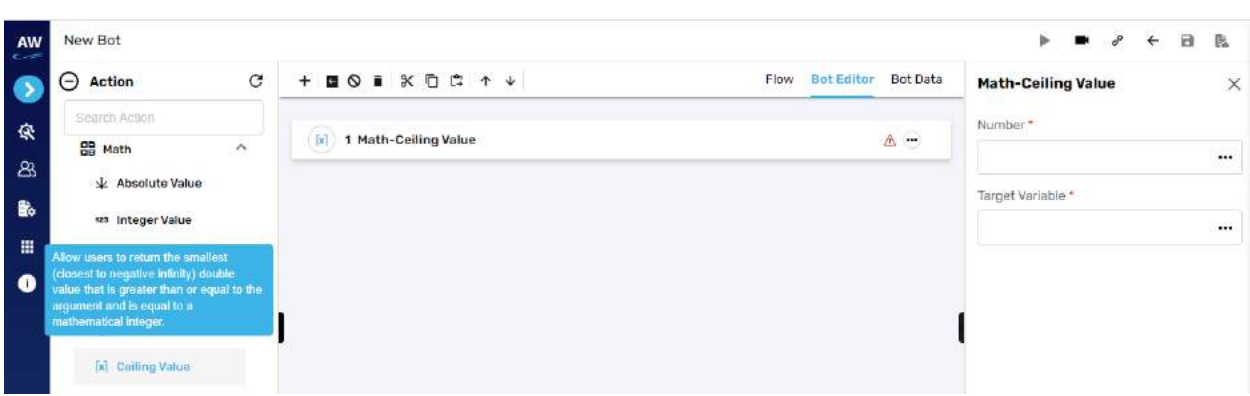

- Number
	- o Provide the value
- Target Variable
	- o Provide the target variable for the output to be stored

#### **Floor Value**

The Floor action allows users to return the largest (closest to positive infinity) double value that is less than or equal to the argument and is equal to a mathematical integer. In Special cases: If the argument value is already equal to a mathematical integer, then the result is the same as the argument. If the argument is Nan or an infinity or positive zero or negative zero, then the result is the same as the argument.

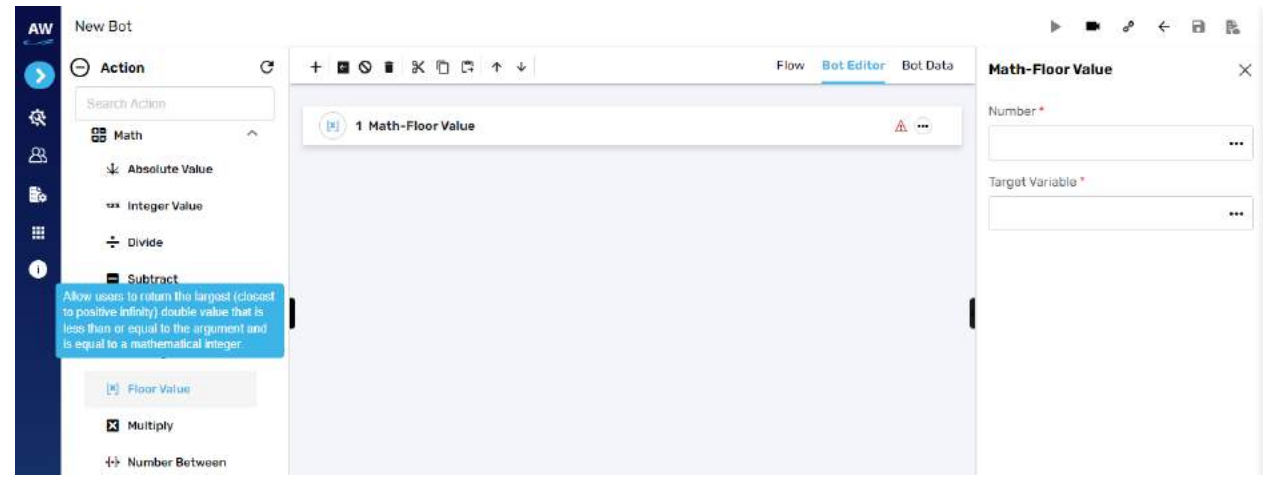

Field:

- Number
	- o Provide the value
- Target Variable

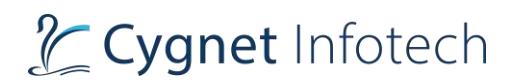

# o Provide the target variable for the output to be stored

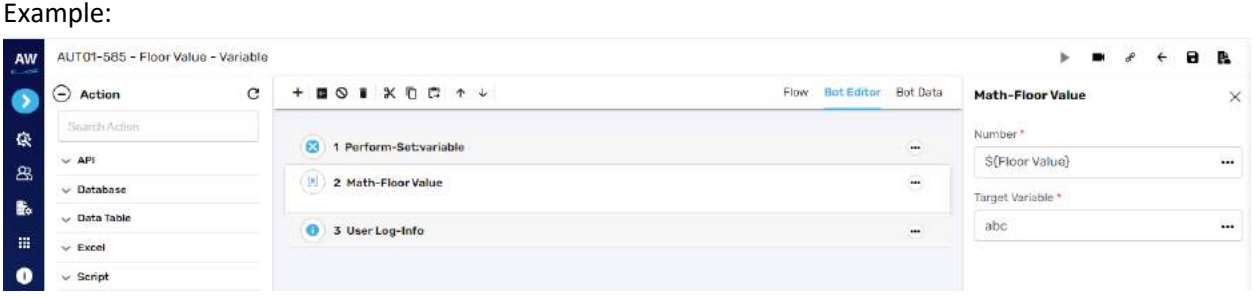

# **Multiply**

The Multiply action returns the product value of supplied numbers, or variable values in a Target Variable name specified.

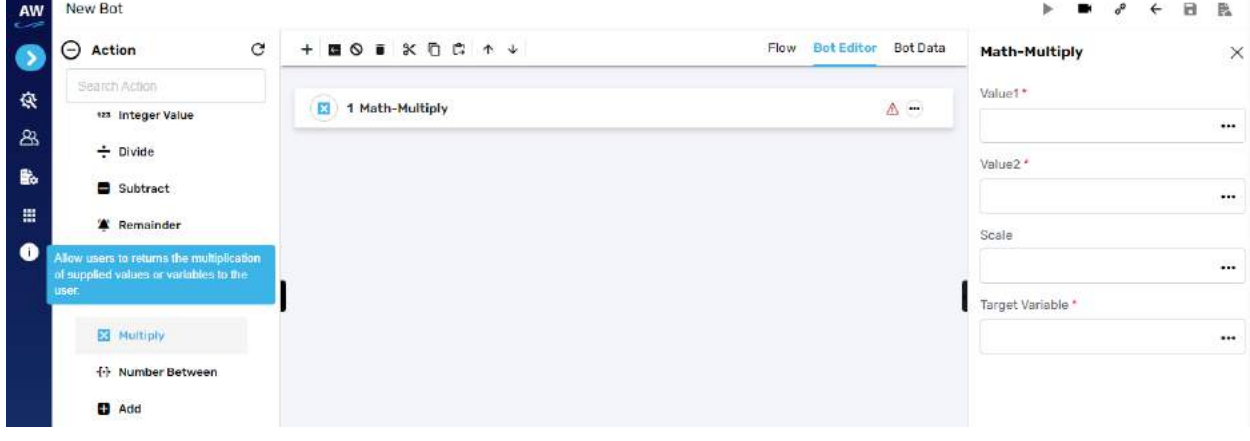

Field:

- Value 1
	- o Provide the value
- Value 2
	- o Provide the value
- Scale
	- o Provide the scale (range)
- Target Variable
	- o Provide the target variable for the output to be stored

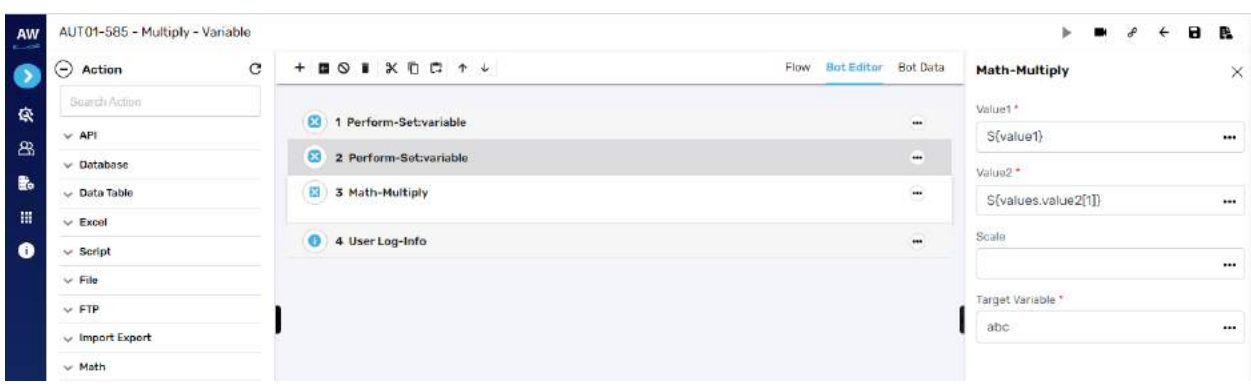

## **Number Between**

Test action to generate a random number between a specified range. Users need to specify Range start and Range end number and a variable to store the generated number. For e.g., Range Start = 1, Range End = 100 and Target Variable = ran\_num. Script will generate a random number between 1 and 100 i.e. for e.g., 57 and store it in the variable "ran\_num"

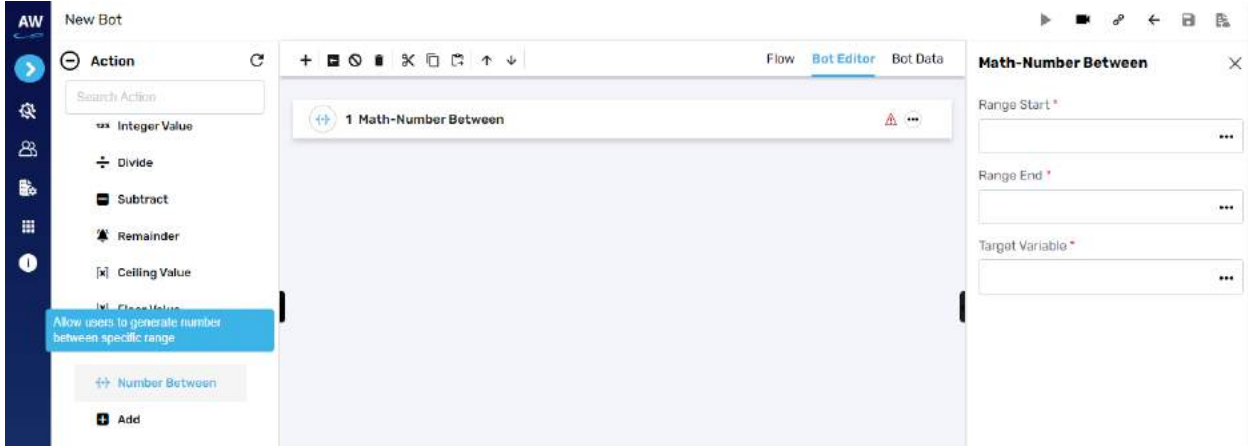

Field:

- Range Start
	- o Provide the value
- Range End
	- o Provide the value
- Target Variable
	- o Provide the target variable for the output to be stored

#### **Add**

The Add action returns the sum of supplied values, or variables, to the user.

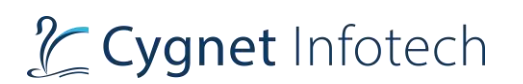

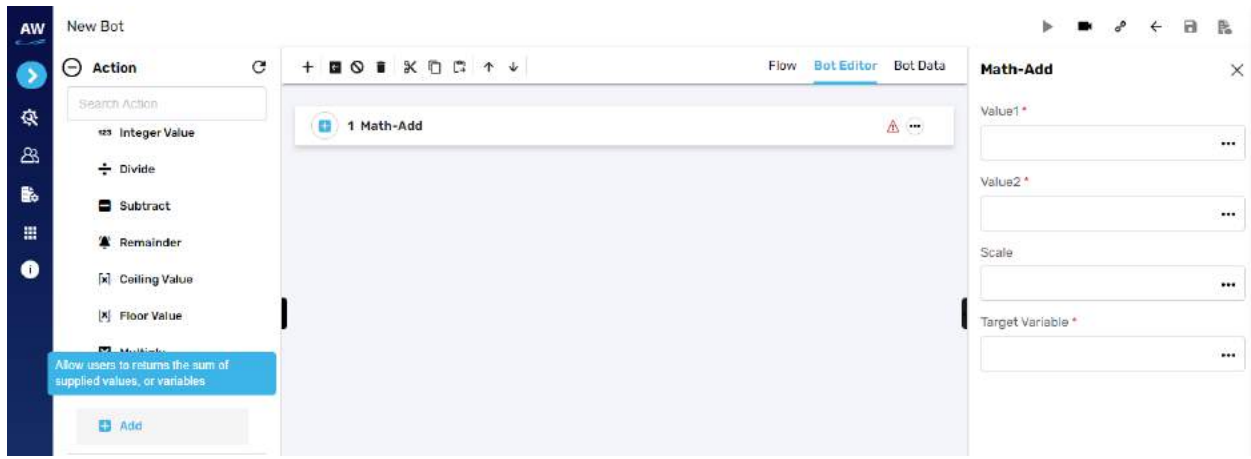

- Value 1
	- o Provide the value
- Value 2
	- o Provide the value
- Scale
	- o Provide the scale (range)
- Target Variable
	- o Provide the target variable for the output to be stored

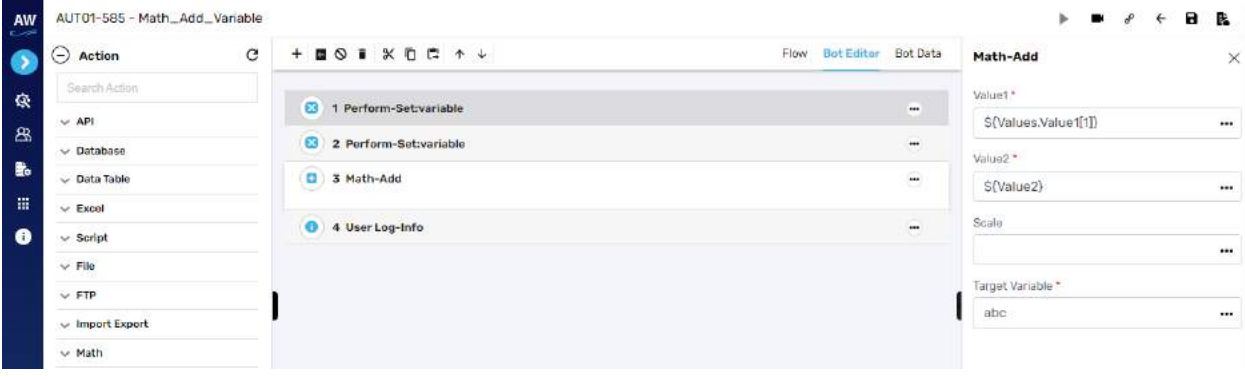

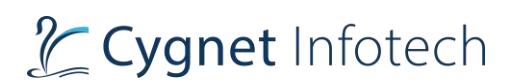

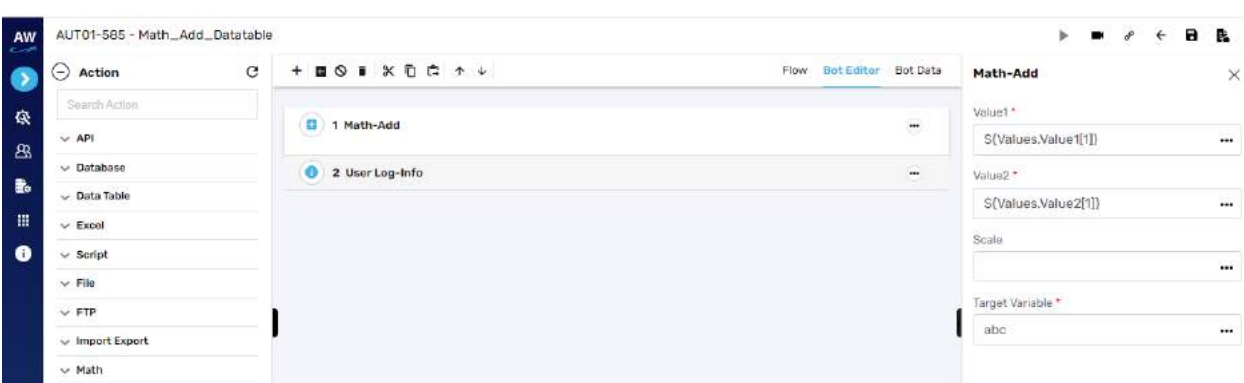

# **Navigation**

#### Move

**Overview**: Move test command allows users to move to a specific page/frame/window.

#### **To Previous Page**

This action allows users to move to the previous page.

## **To Next Page**

This action allows users to move to the next page after the current page.

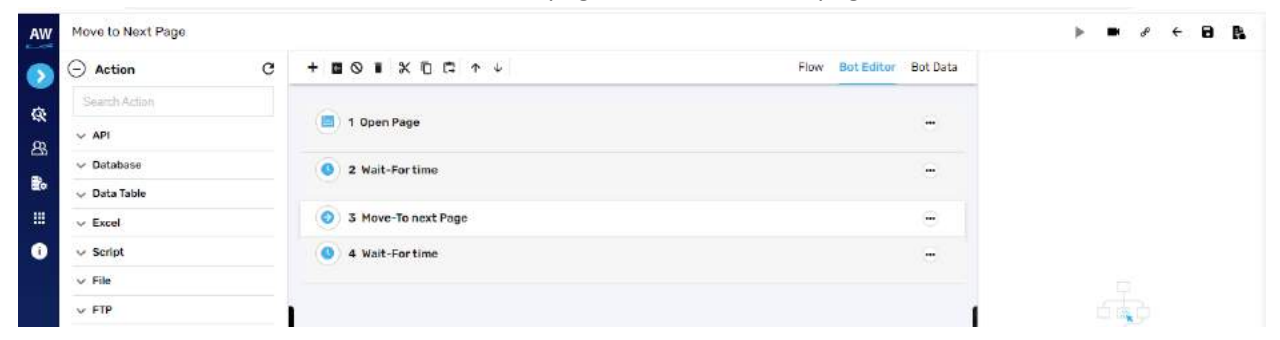

## **To Window**

This action allows users to move the focus to any open window on a web page.
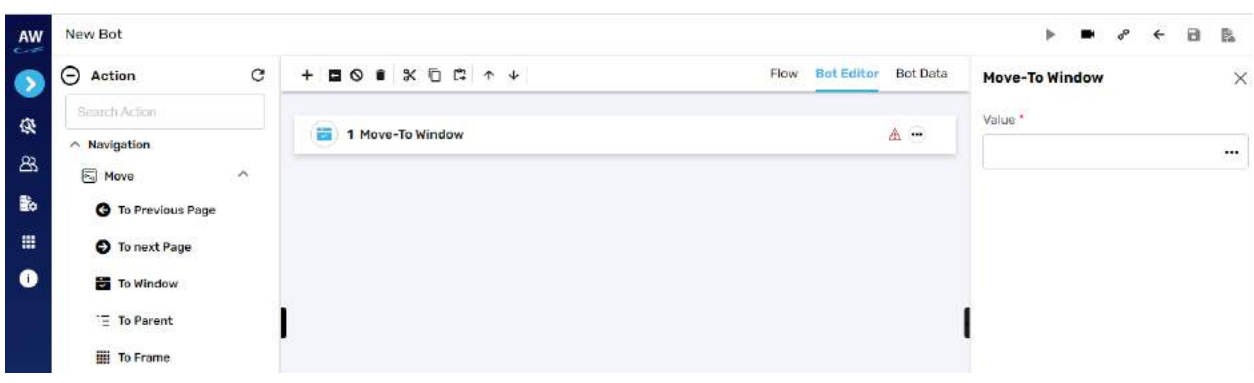

- Value
	- o Provide the path/value

#### Example:

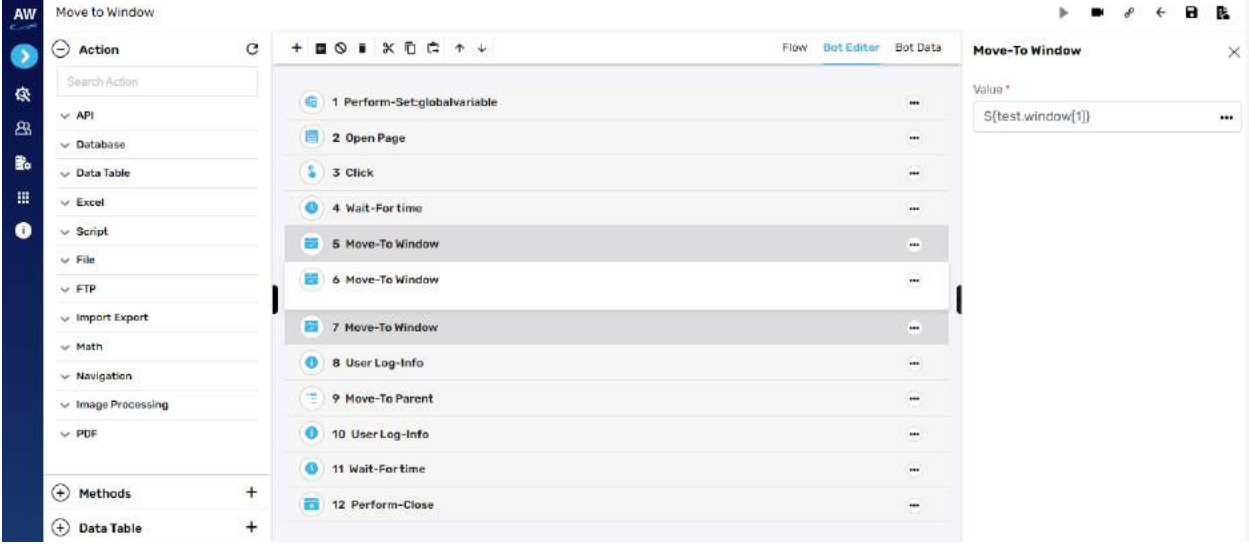

# **To Parent**

This action allows users to move to parent window/web page from any opened window/web page.

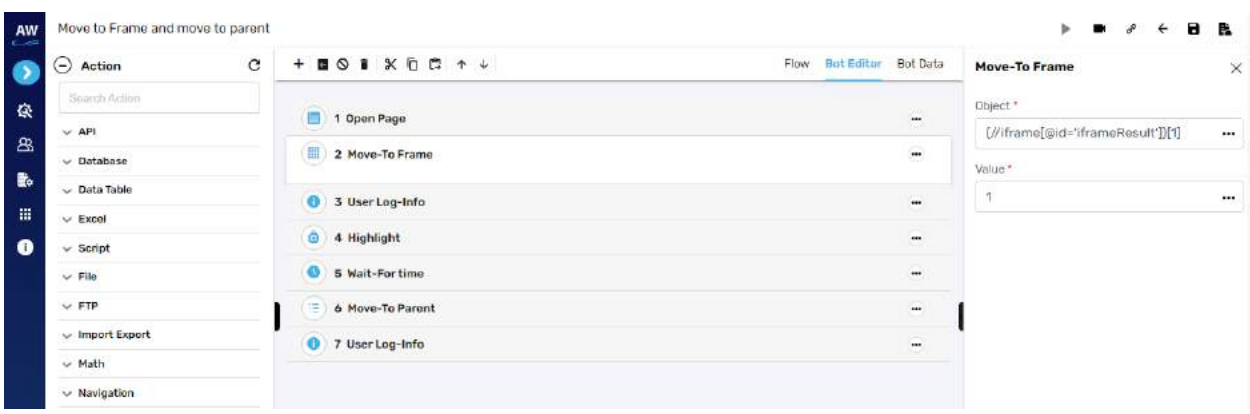

# **To Frame**

This action allows users to move to different frames of the framework-design based web page.

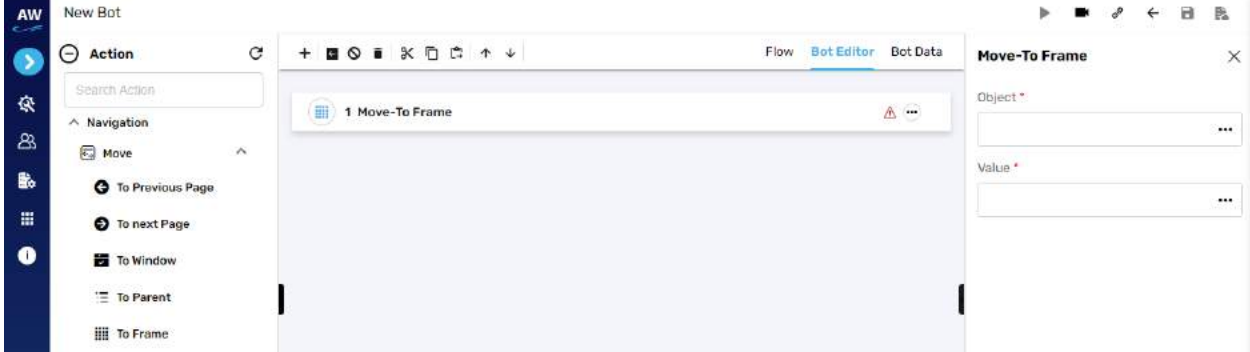

#### Field:

- Object
	- o Provide the object value/frame
- Value
	- o Provide the specific frame value (path)

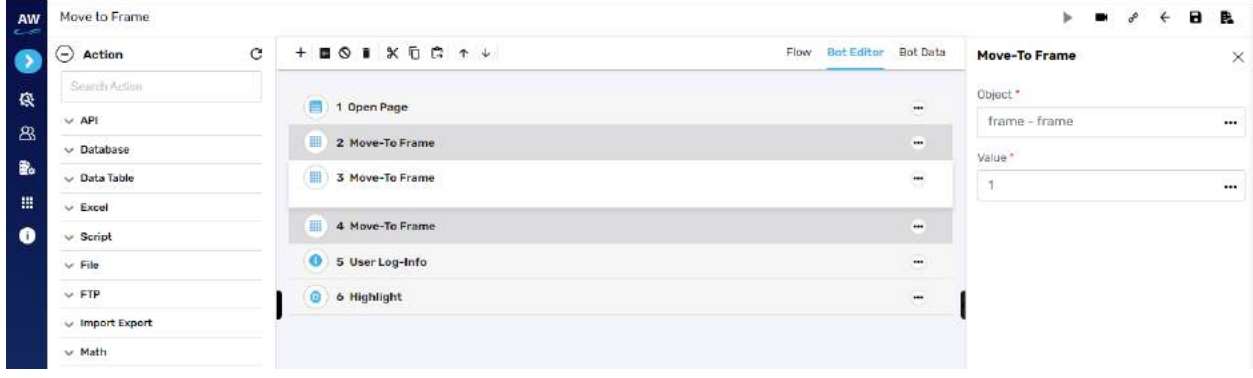

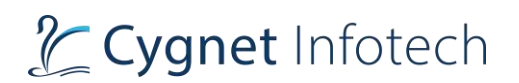

## **Image Processing**

# **OCR**

**Overview**: Allows user to perform action using optical character recognition

#### **Tesseract**

Allows user to extract text from image using Tesseract

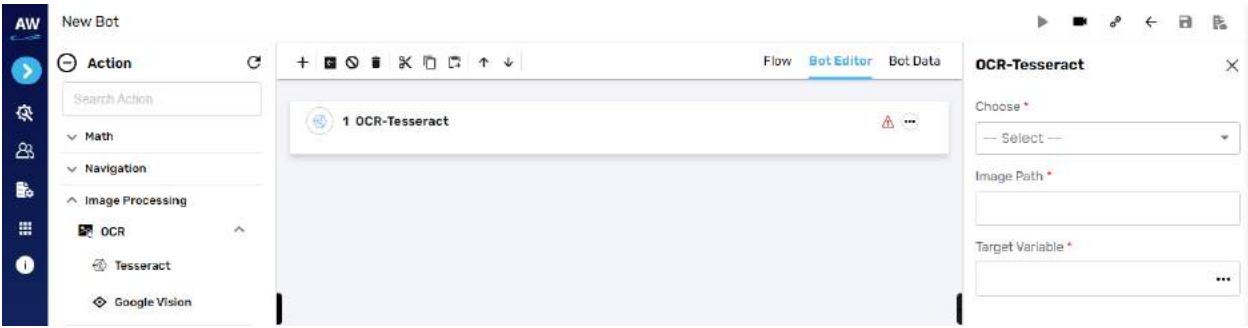

Field:

- Choose
	- o Select from option
		- Dependent resource, database/variable resource, local system
- Image path
	- o Provide image path
- Target variable
	- o Provide target variable where the generated output will be stored

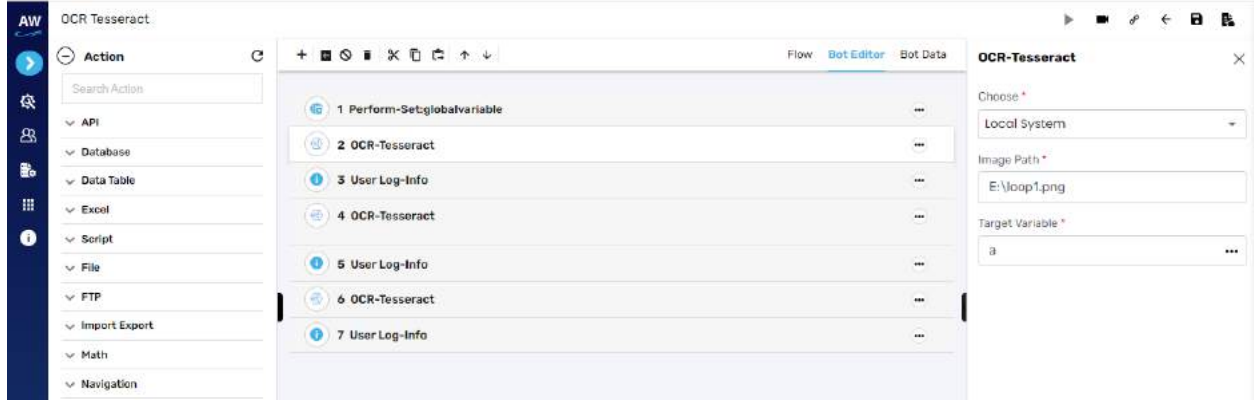

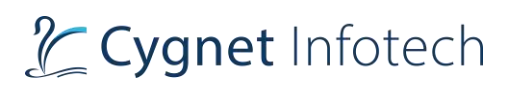

## **Google Vision**

Allows user to extract text from image using google vision API. Note: API key needs to be provided by the client user

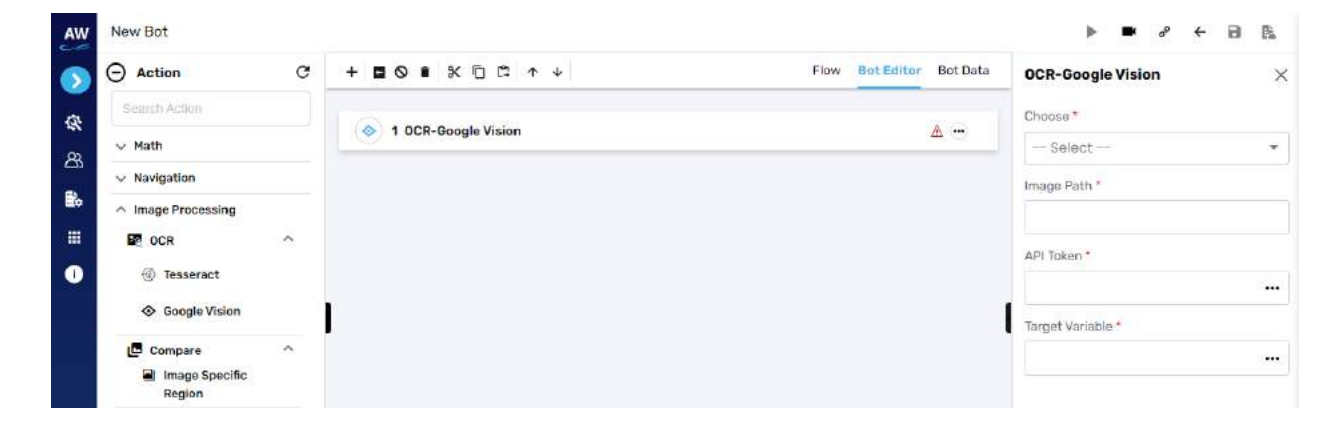

Field:

- Choose
	- o Select from option
		- Dependent resource, database/variable resource, local system
- Image path
	- o Provide image path
- API Token
	- o Provide API key token
- Target variable
	- o Provide target variable where the generated output will be stored

#### Example:

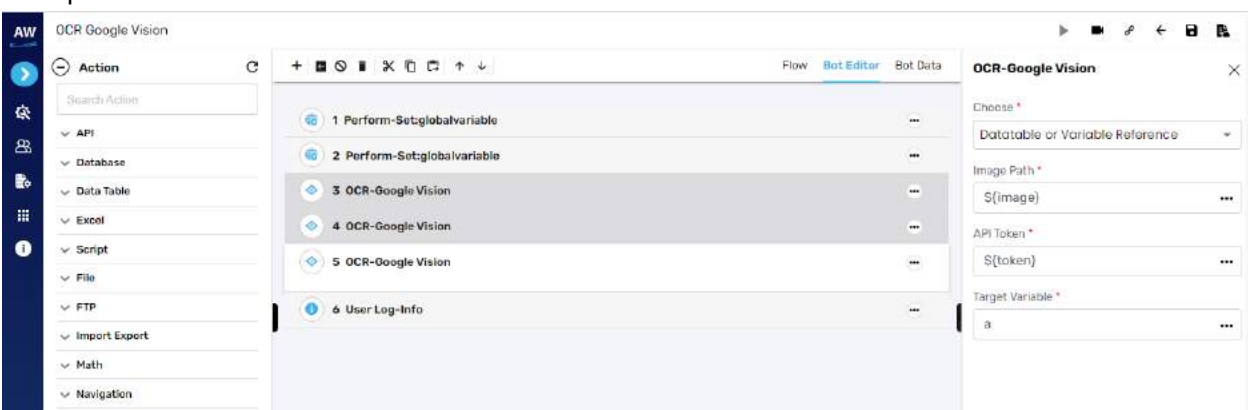

#### Compare

**Overview**: The action is used to compare images.

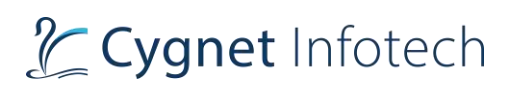

# **Image Specific Region**

#### Allows user to compare specific region areas of two images

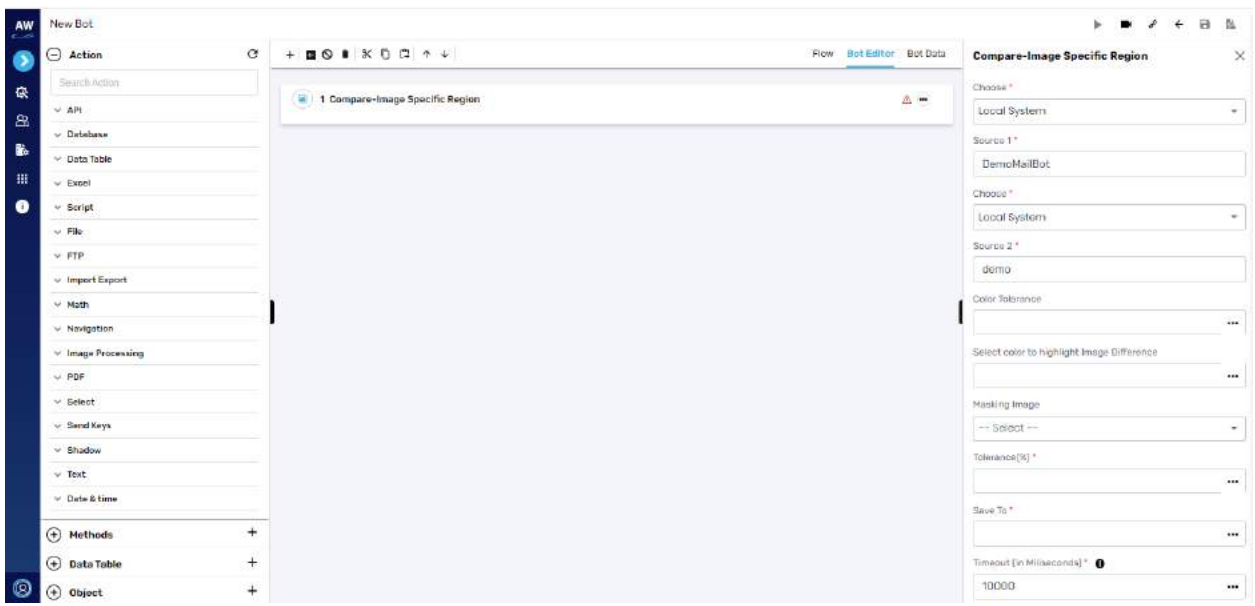

Field:

- Choose
	- o Select from option
		- Dependent resource, database/variable resource, local system
- Source 1
	- $\circ$  Provide 1st source
- Choose
	- o Select from option
		- Dependent resource, database/variable resource, local system
- Source 2
	- o Provide 2<sup>nd</sup> source
- Color Tolerance
- Select color to highlight image difference
- Masking image
- Tolerance %
- Save To
- Timeout

## Capture

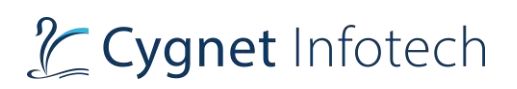

#### **Webscreen**

This test command allows users to capture the entire web page of a given URL and stores it as an image at a predefined storage location.

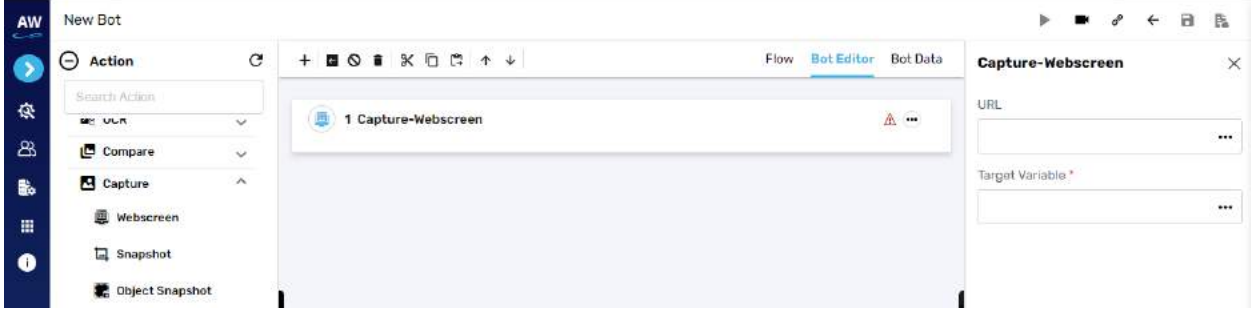

Field:

- URL
	- o Provide URL to be captured
- Target Variable
	- o Provide the target variable where the generated output will be stored

#### Example:

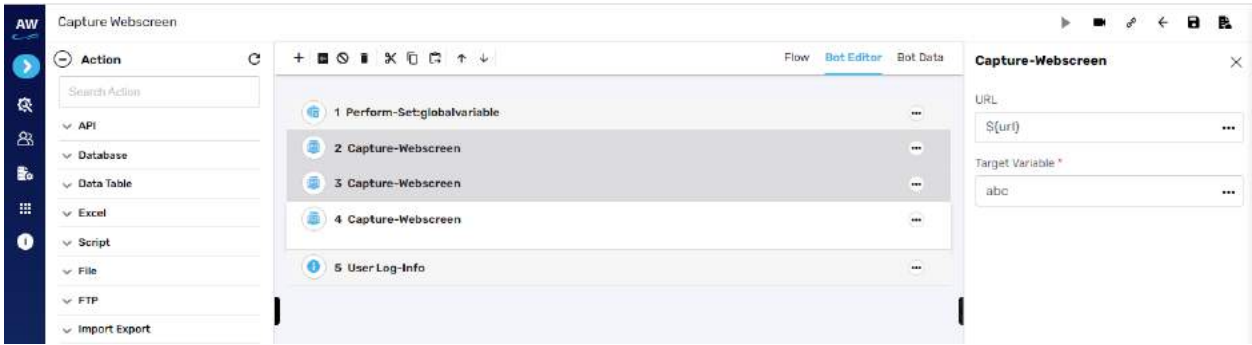

#### **Snapshot**

This test command allows users to capture only the visible page screen of the monitor and stores it as an image.

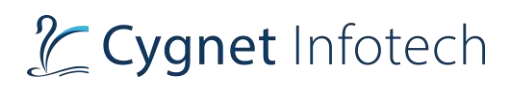

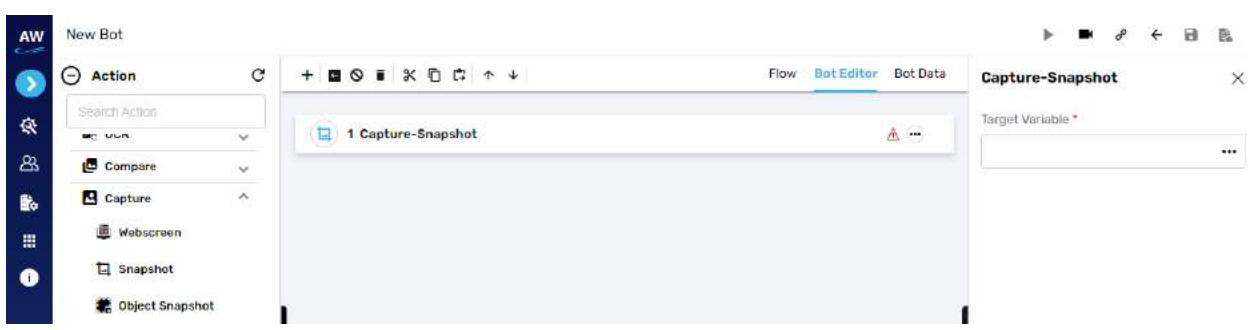

- Target Variable
	- o Provide the target variable where the generated output will be stored

Example:

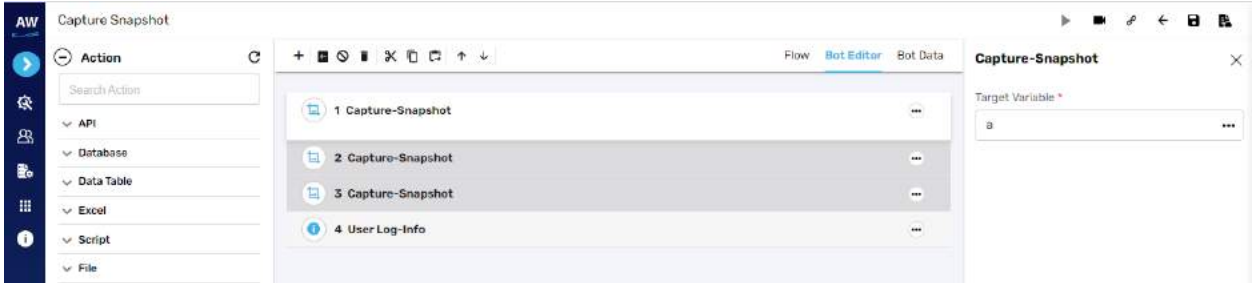

#### **Object Snapshot**

This action allows user to capture snapshot of any web element

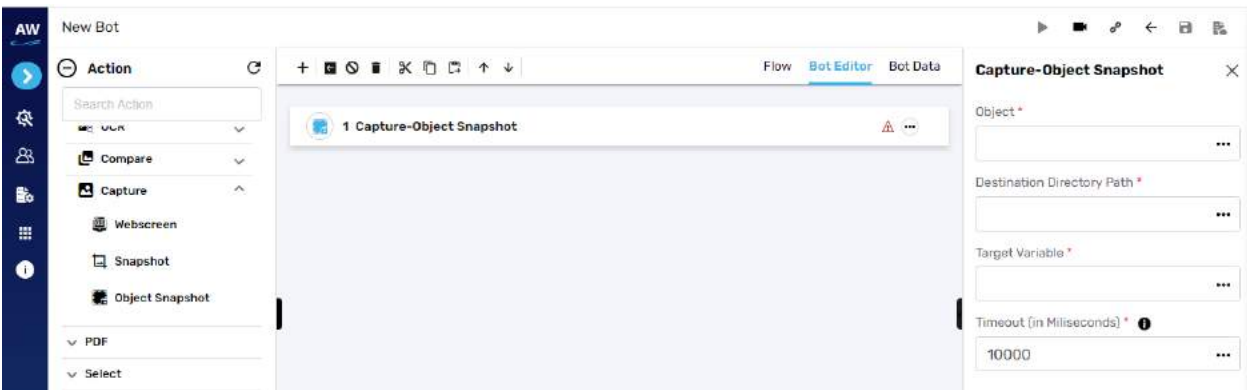

- Object
	- o Provide object value
- Destination Directory Path

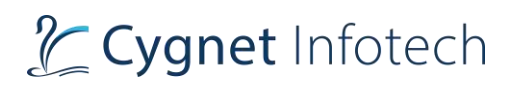

- o Provide destination path
- Target Variable
	- o Provide the target variable where the generated output will be stored
- Timeout

Example:

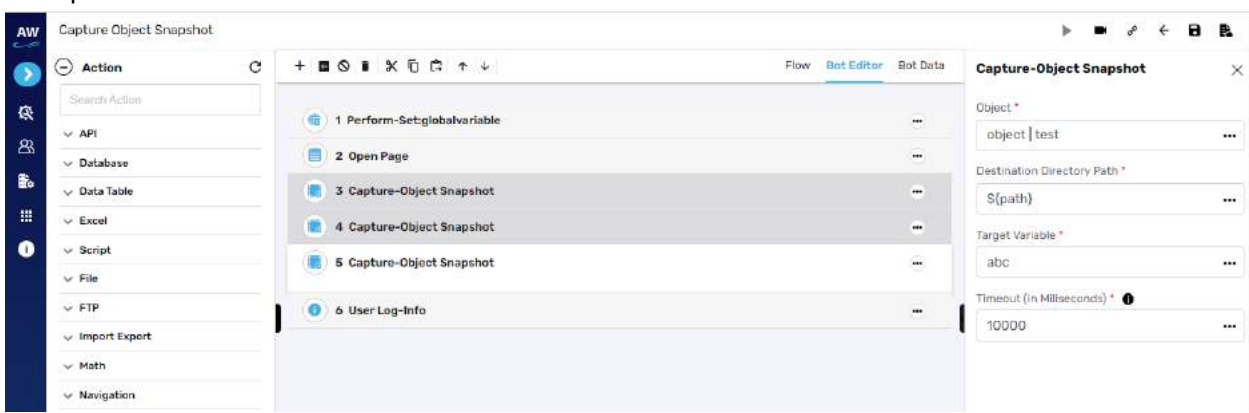

#### **PDF**

#### PDF

**Overview**: this test command will allow users to perform action related to pdf as follow

## **Extract Images**

This action allows users to extract images from pdf

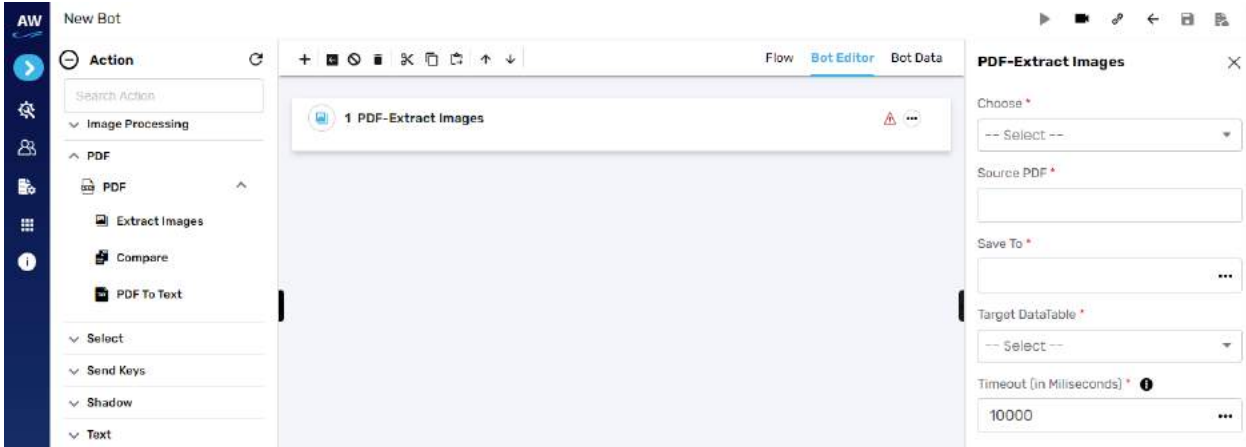

Field:

• Choose

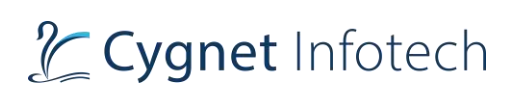

- o Select from dependent resource, datatable/variable resource, local system
- Source PDF
- Save To
	- o Provide destination where the extracted image is to be saved
- Target DataTable
	- o Provide the target data table
- Timeout

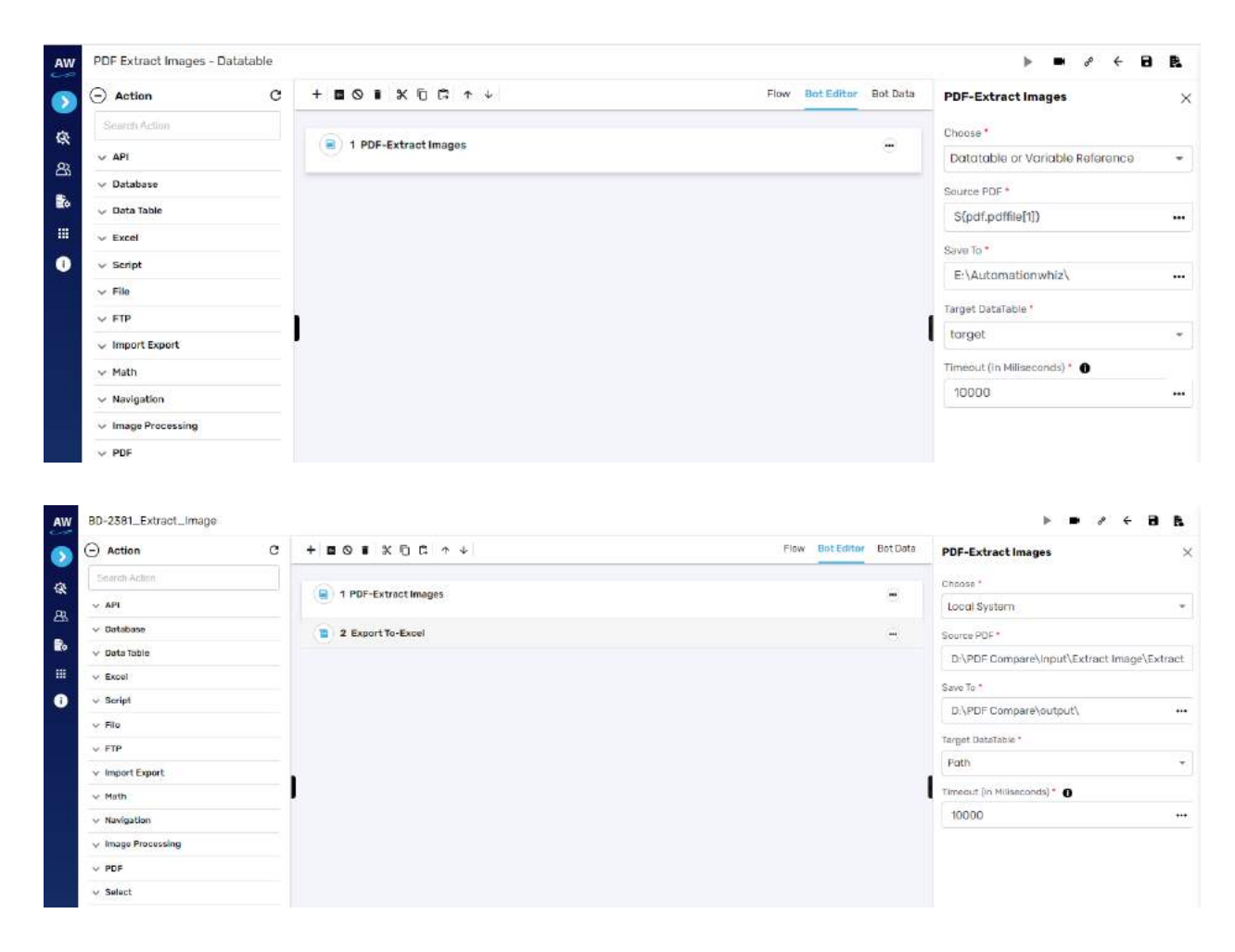

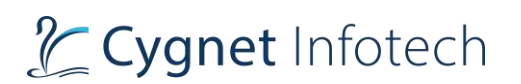

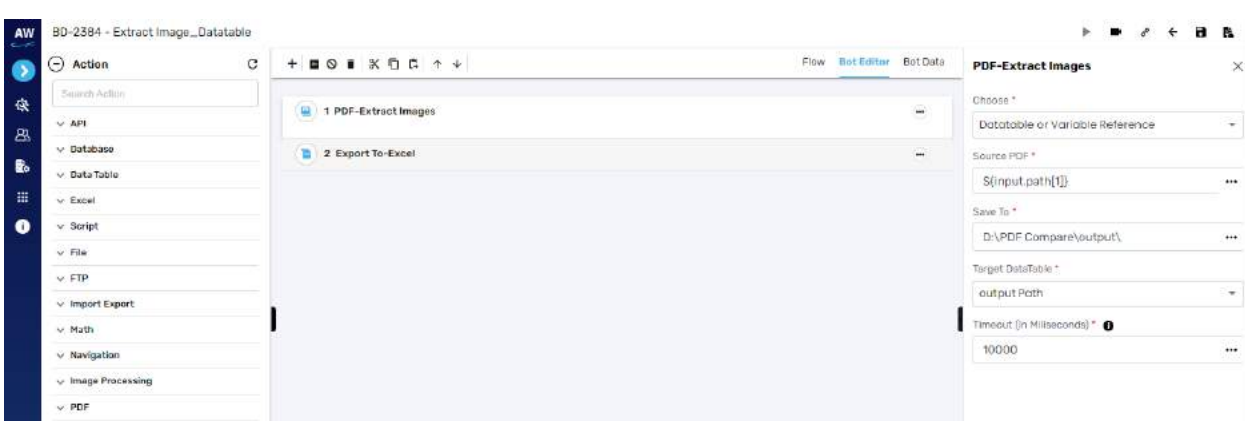

#### **Compare**

This action allows users to compare 2 pdfs

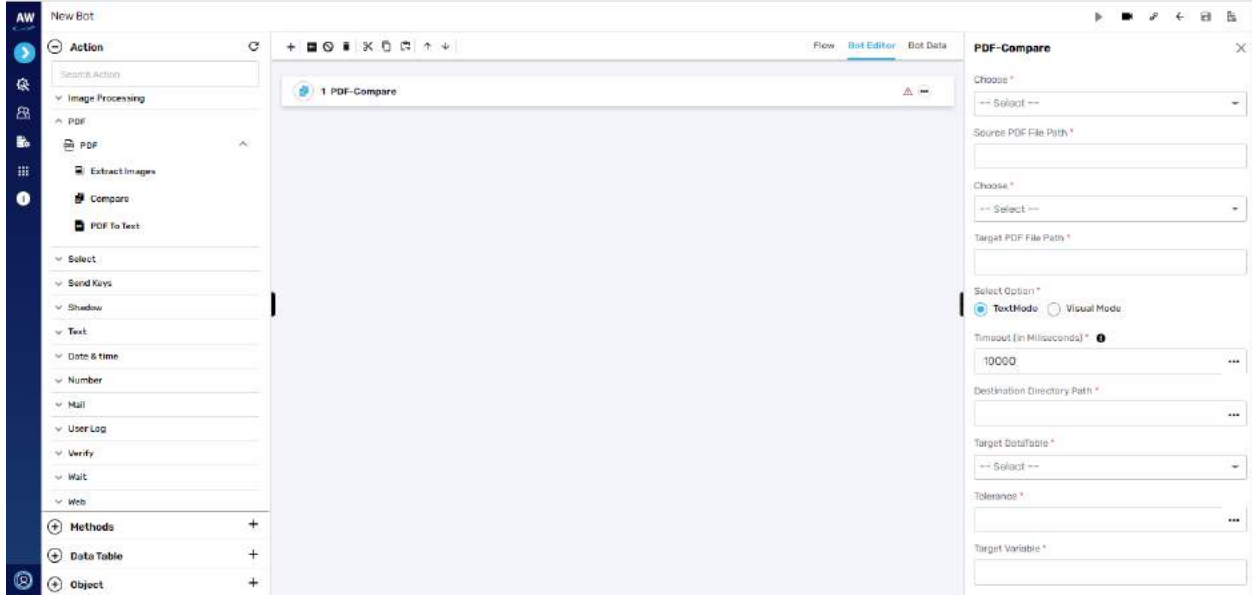

- Choose
	- o Select from dependent resource, datatable/variable resource, local system
- Source PDF file path
	- o Provide the source path
- Choose
	- o Select from dependent resource, datatable/variable resource, local system
- Target PDF file path
	- o Provide the target pdf file path
- Select Option
	- o Text mode or visual mode

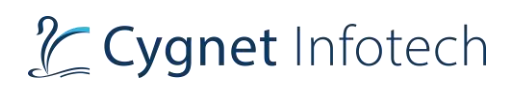

- Timeout
- Destination Directory path
	- o Provide destination directory path
- Target DataTable
	- o Provide the target data table
- Tolerance
- Target Variable
	- o Provide the target variable where the generated output will be saved

#### Example:

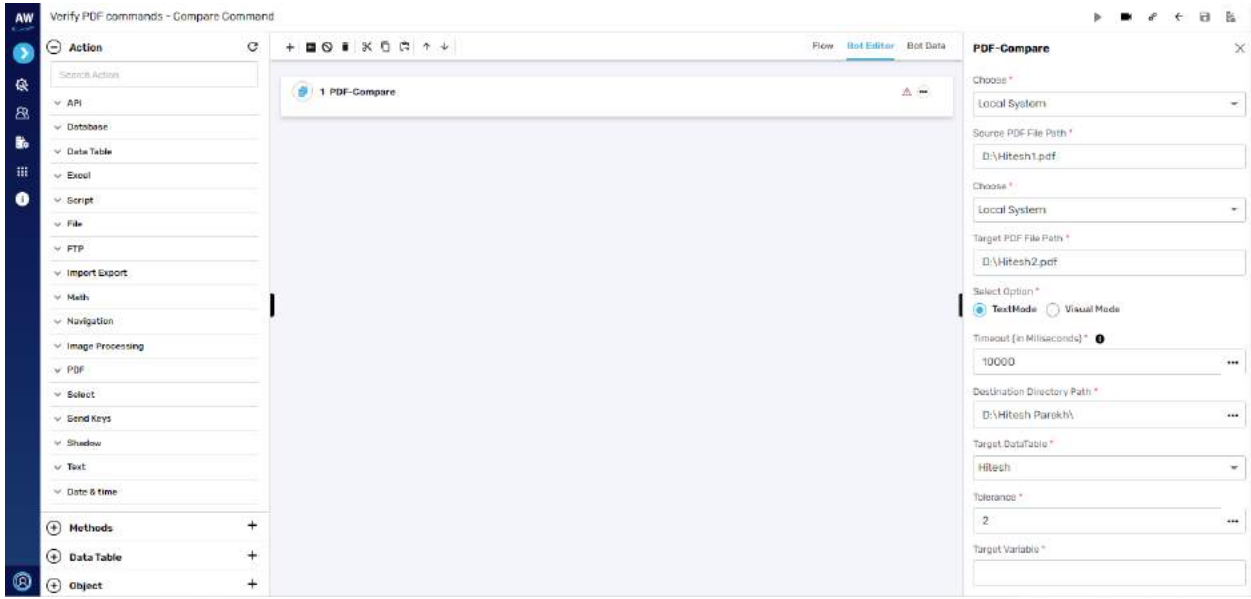

# **PDF To Text**

This action allows users to extract text from given page range

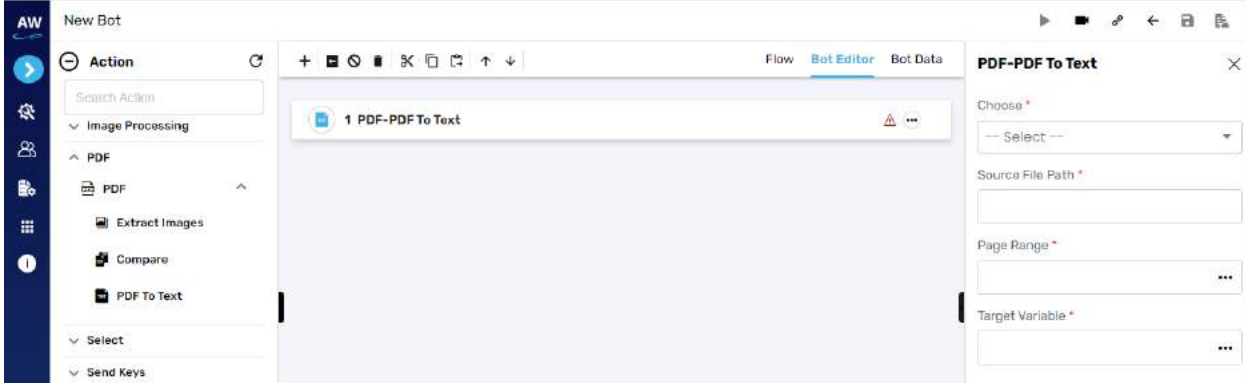

# Tcygnet Infotech

- Choose
	- o Select from dependent resource, datatable/variable resource, local system
- Source file path
	- o Provide the pdf file path
- Page range
	- o Provide the range in the file
- Target variable
	- o Provide the target variable where the generated output will be saved

#### Example:

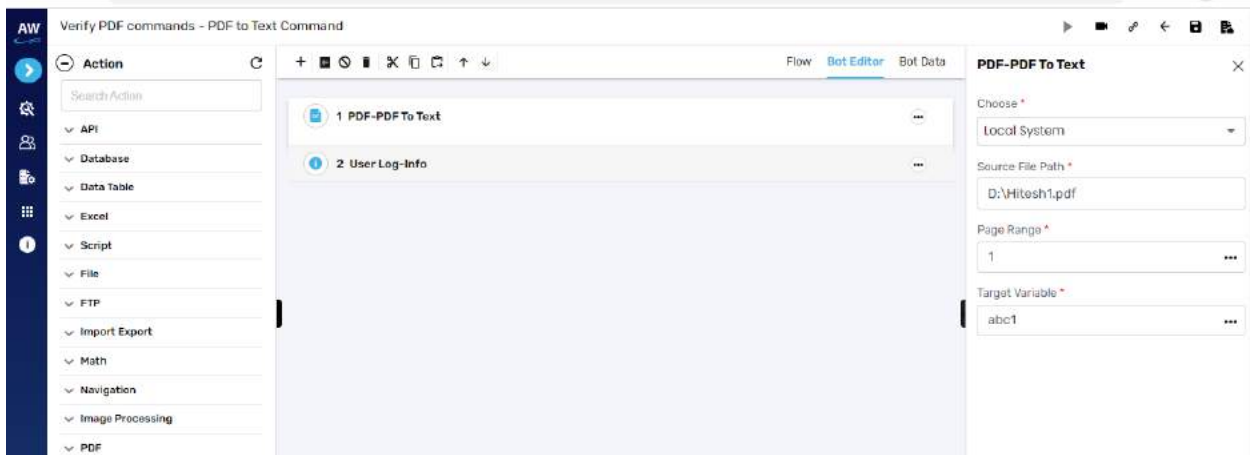

## **Select**

# Select

# **Values**

This action allows users to select specific value from the dropdown list

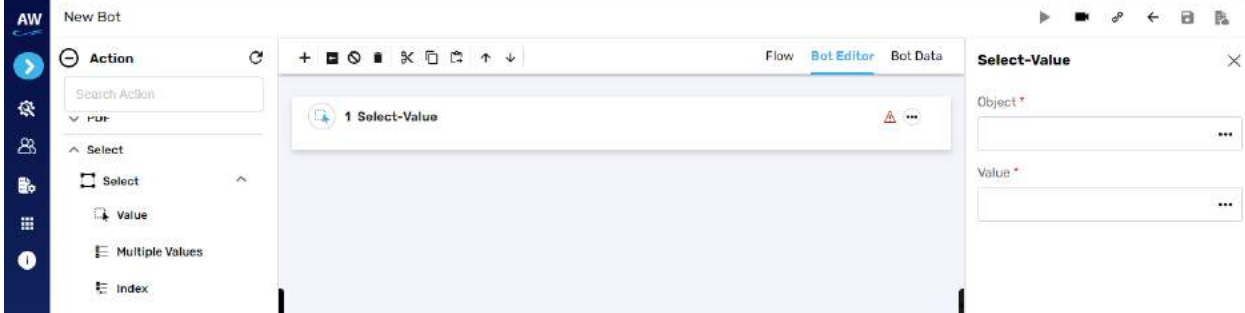

- Object
	- o Provide the object reference

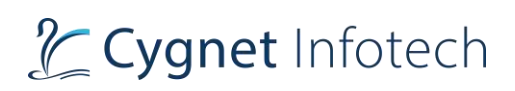

- Value
	- o Provide the value to be selected

# **Multiple Values**

This action allows users to select multiple values from the dropdown list by referring to the index of the option

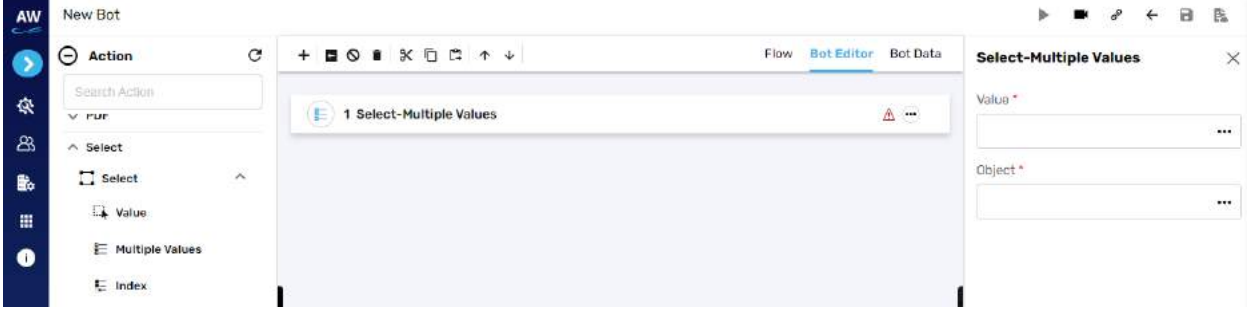

Field:

- Object
	- o Provide the object reference
- Value
	- o Provide the value to be selected

## **Index**

This action allows users to select specific element by index from the dropdown

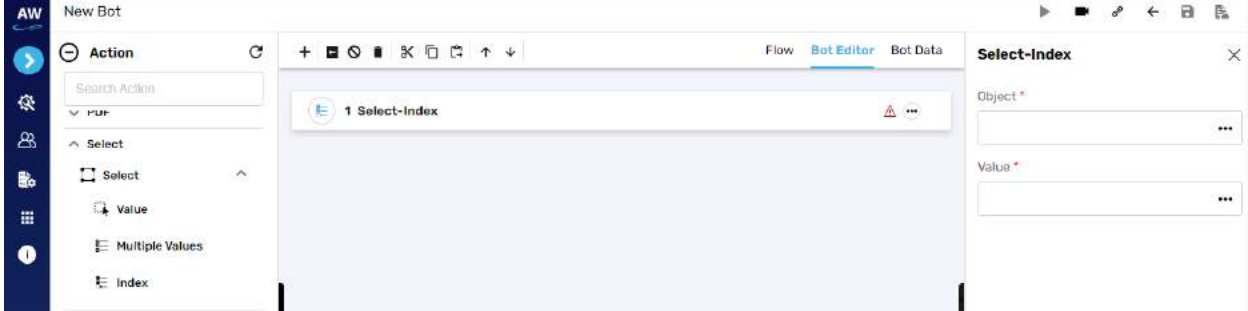

Field:

- Object
	- o Provide the object reference
- Value
	- o Provide the value to be selected

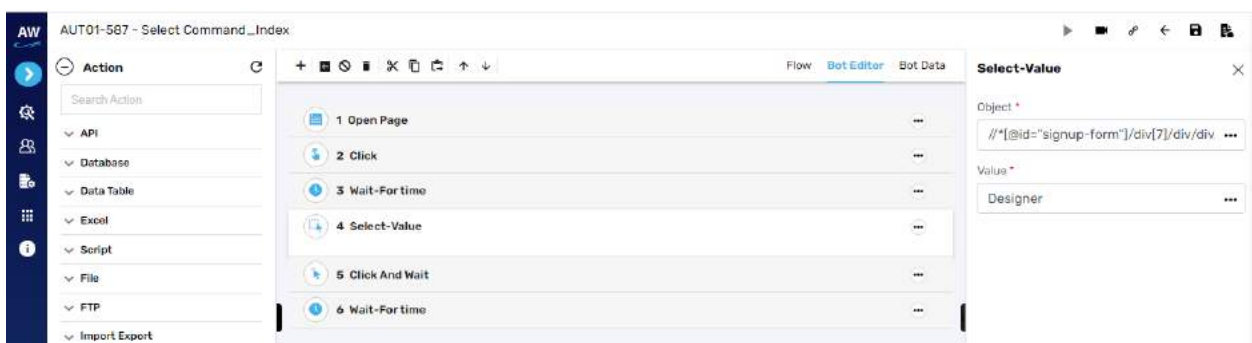

## **Send Keys**

#### Keypress

**Overview**: Keypress test command allows users to perform functionalities of various function keys on a web page.

#### **Page Up**

This action allows users to use the functionality of Page Up key. It scrolls the page up in the same proportion as the Page Up key functions.

#### **F3**

This action allows users to access the Search box on the web page.

#### **Refresh**

This action allows users to Refresh and re-load the contents of the web page.

## **Enter**

This action allows users to perform the functionality of an Enter key on an object.

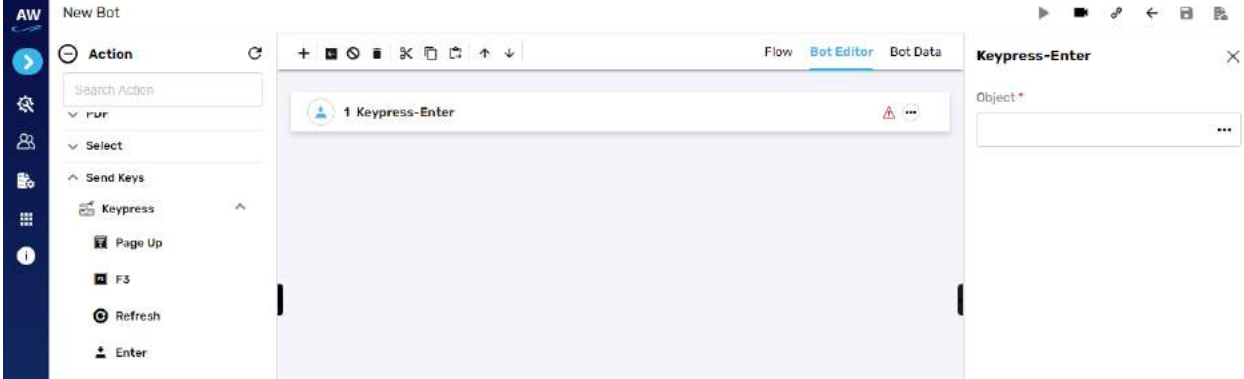

Field:

• Object:

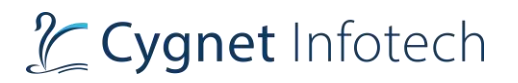

 $\circ$  Provide the object reference to perform the enter functionality

# **F1**

This action allows users to view the Help contents of an application.

#### **Page Down**

This action allows users to use the functionality of Page Down key. It scrolls the page down in the same proportion as the Page Down key functions.

## **Tab**

This action allows users to use the functionality of the Tab key. It will move to the object whose id is defined in the Object column.

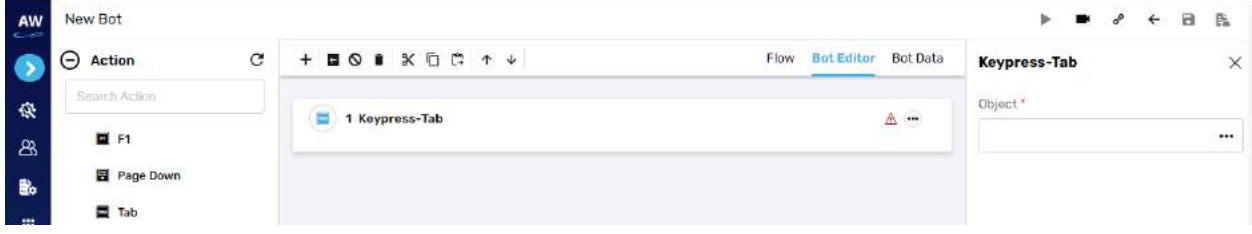

Field:

- Object:
	- o Provide the object reference to perform the tab functionality

#### **Right**

This action allows users to use the functionality of Right key. It will move to the object whose id is defined in the Object column.

## **F6**

This action allows users to Move the cursor to the URL bar of the web page.

#### **Left**

This action allows users to use the functionality of Left key. It will move to the object whose id is defined in the Object column.

#### **Escape**

This action allows users to perform the functionality of an Escape key on an object. User can use this object when they want to escape an alert/message box or any frame/window.

#### **Up**

This action allows users to use the functionality of up key wherever scrolling is required on a page. It will move to the object whose id is defined in the Object column.

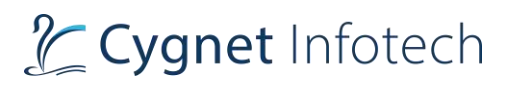

# **F10**

This action allows users to Move the cursor to the first Menu in the Menu Bar of the web page.

# **F11**

This action allows users to view the full screen of a web page. It will hide the URL bar, menu bar, tabs of the web page.

#### **Down**

This action allows users to use the functionality of down key wherever scrolling is required on a page. It will move to the object whose id is defined in the Object column.

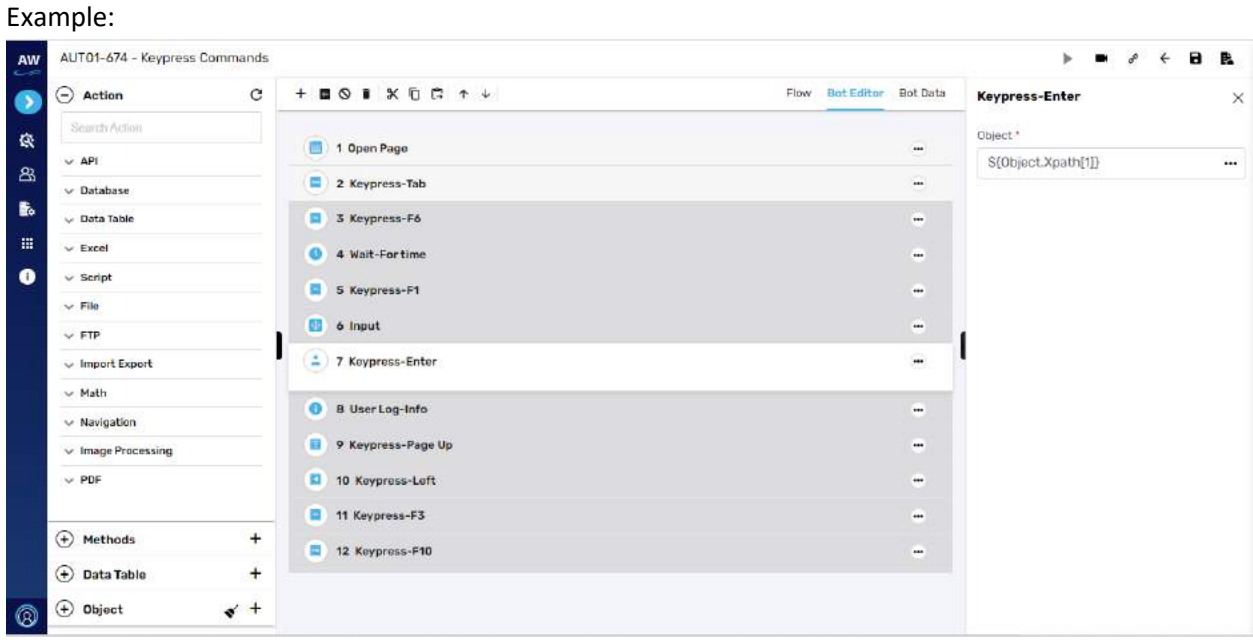

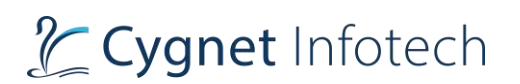

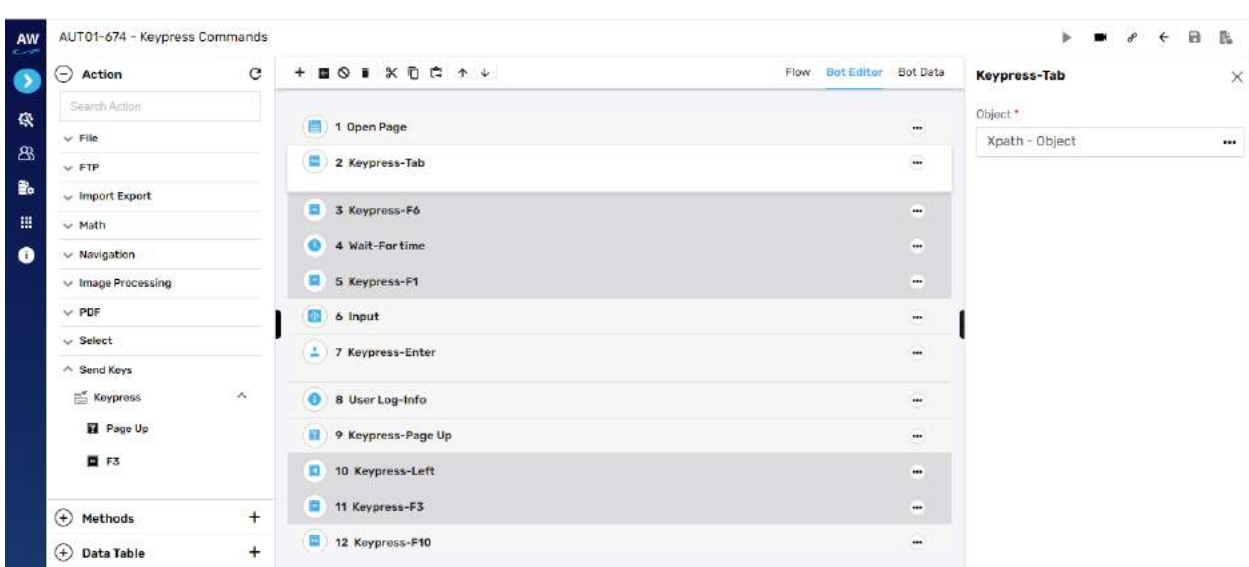

# **Shadow**

# Shadow DOM

## **Get: Selected Values**

This action allows users to check whether the option of the specified value is selected in the dropdown list.

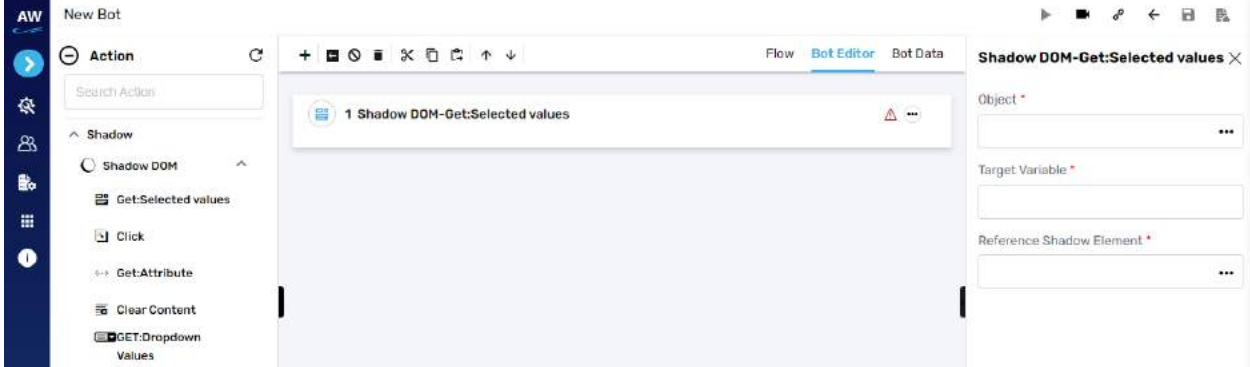

Field:

- Object
- Target variable
- Reference shadow element

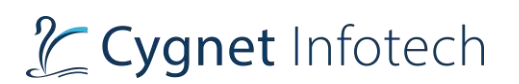

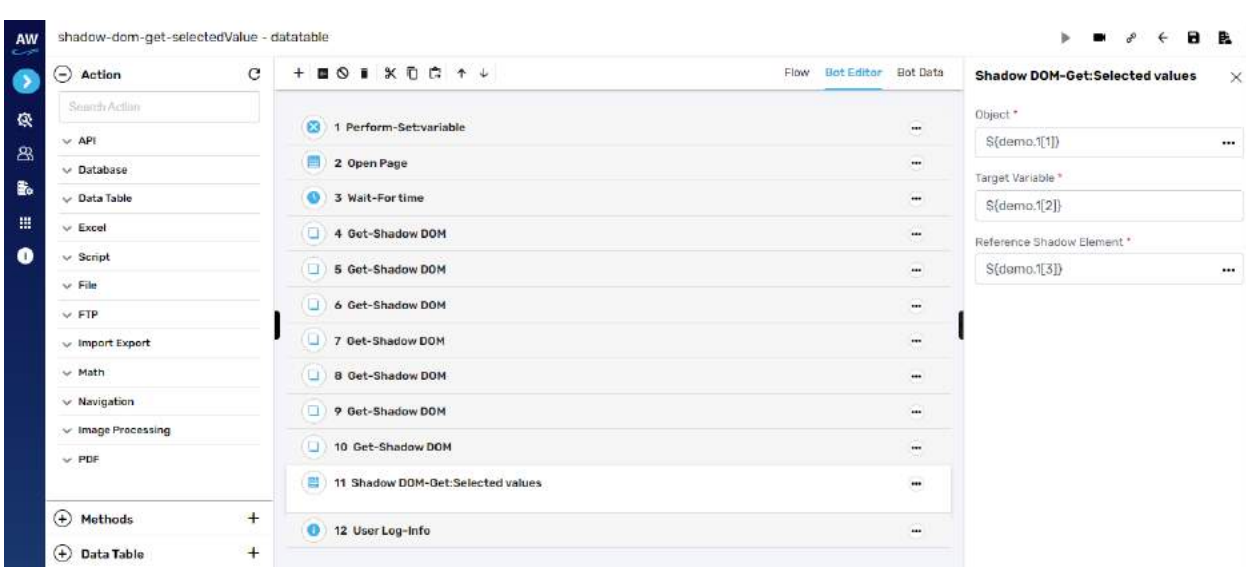

# **Click**

This action allows users to perform click on shadow DOM.

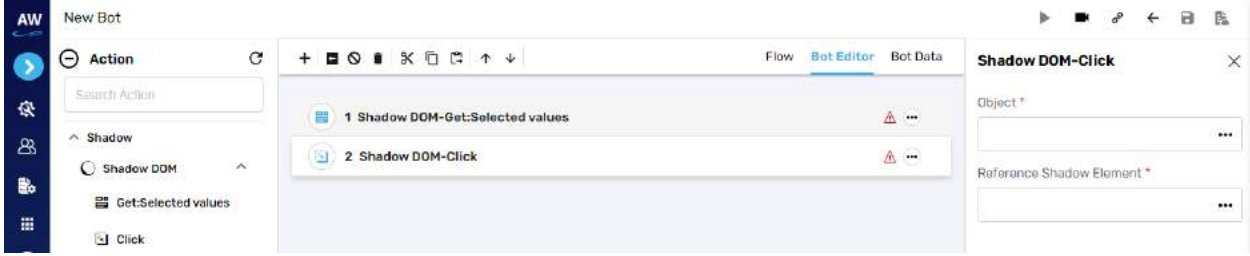

Field:

- Object
- Reference shadow element

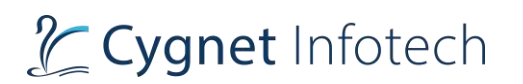

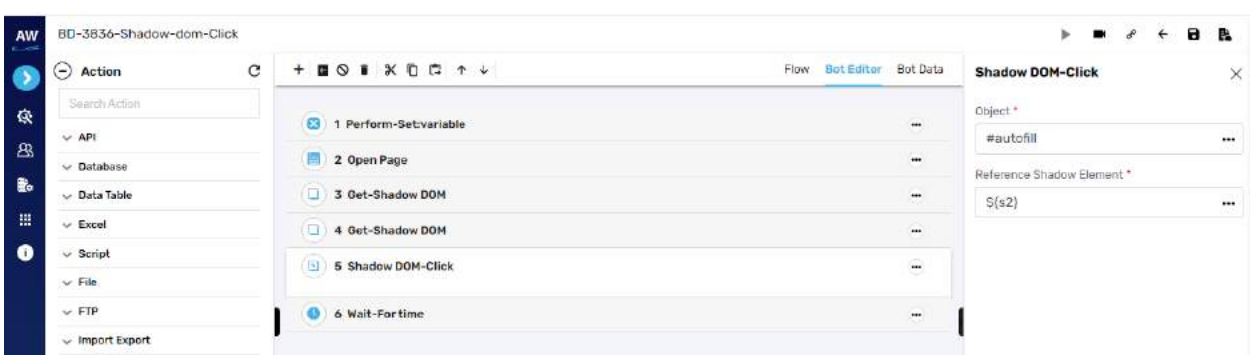

# **Get: Attribute**

This action allows users to get any attribute of an object.

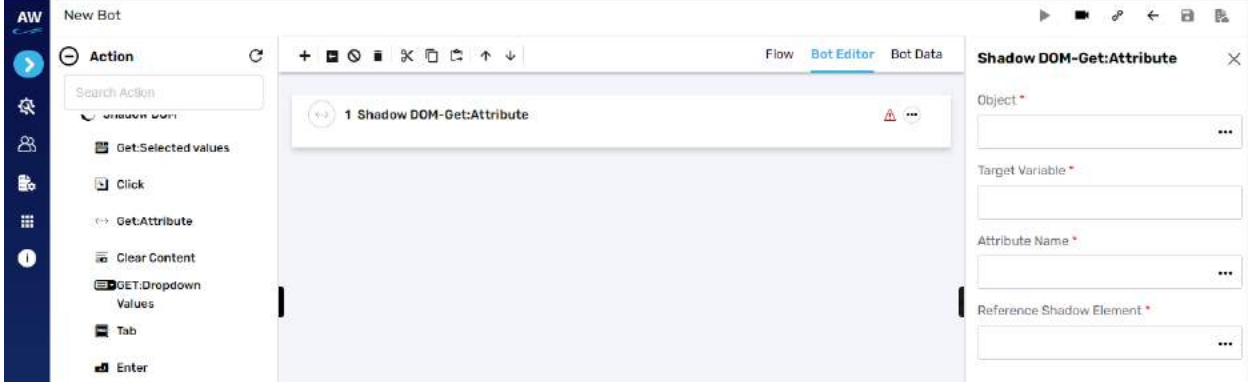

Field:

- Object
- Target variable
- Absolute name
- Reference shadow element

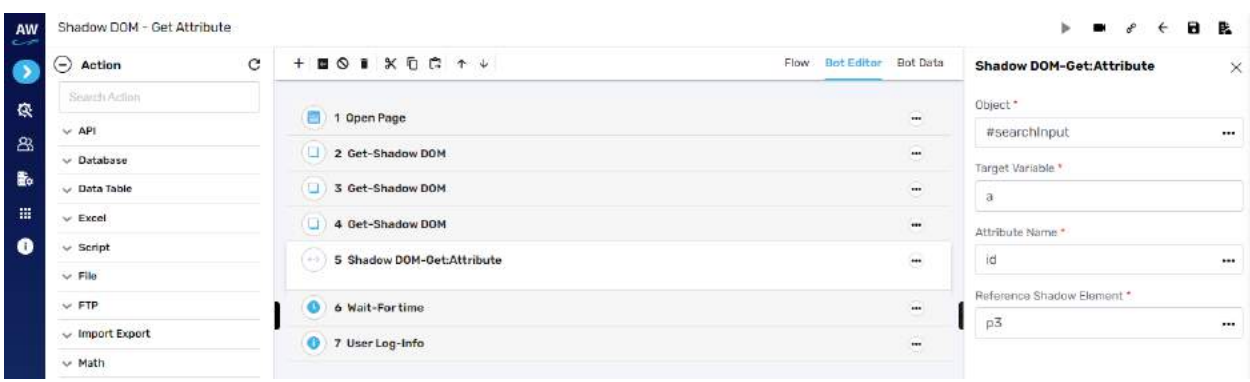

# **Clear Content**

This action allows users to clear content.

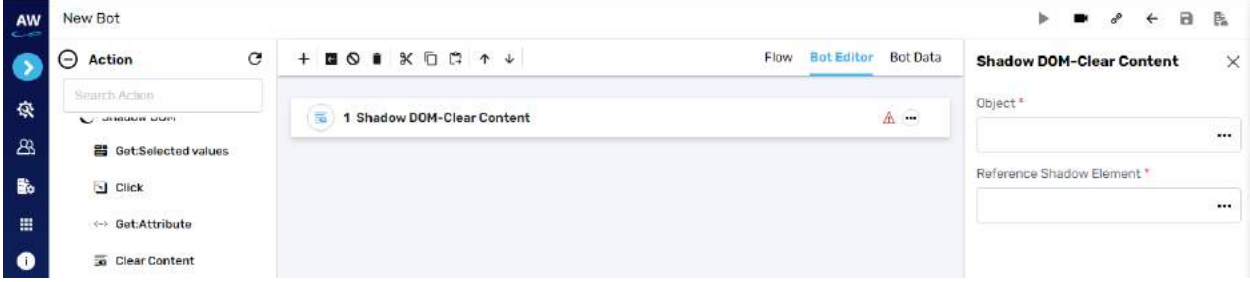

Field:

- Object
- Reference shadow element

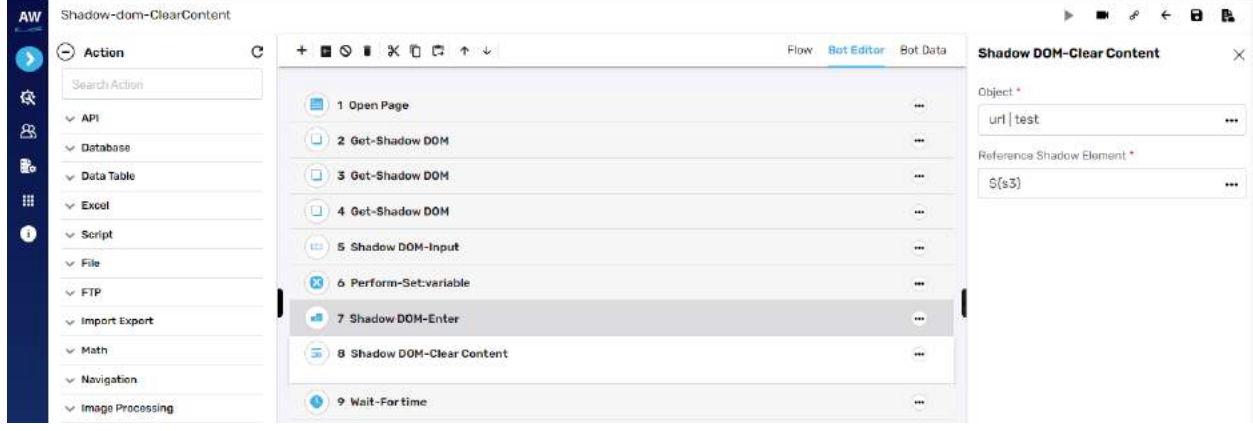

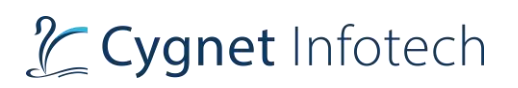

#### **Get: Dropdown Values**

This action allows users to fetch all the options of a select tag into field of target data table column that is reset before fetching.

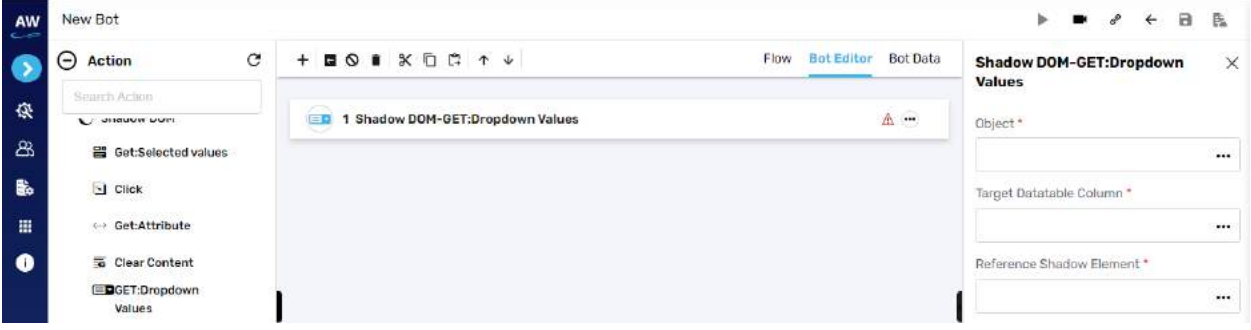

Field:

- Object
- Target datatable column
- Reference shadow element

#### Example:

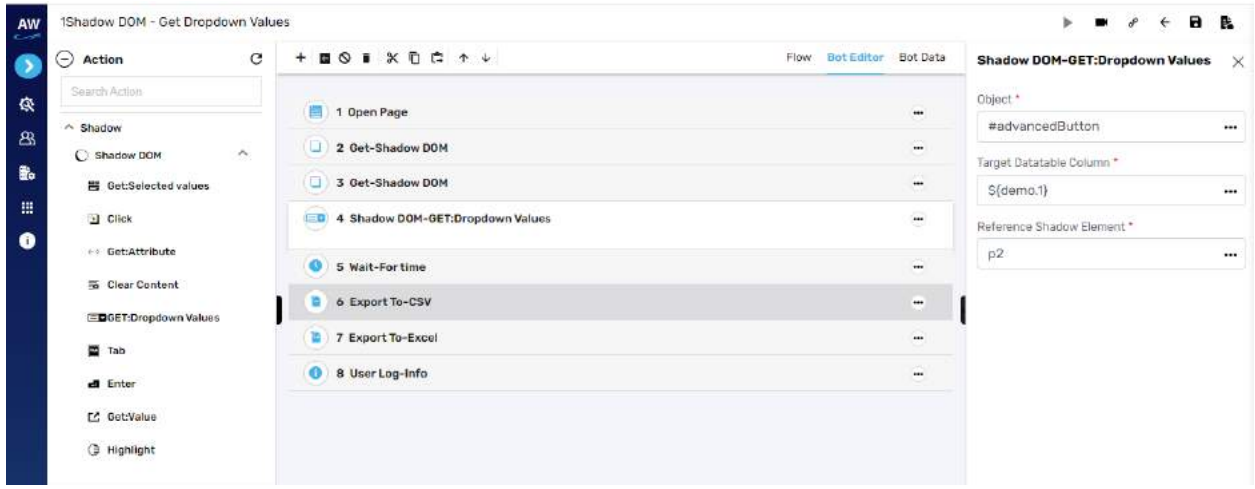

#### **Tab**

This action allows users to press a tab key on shadow DOM.

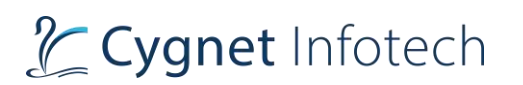

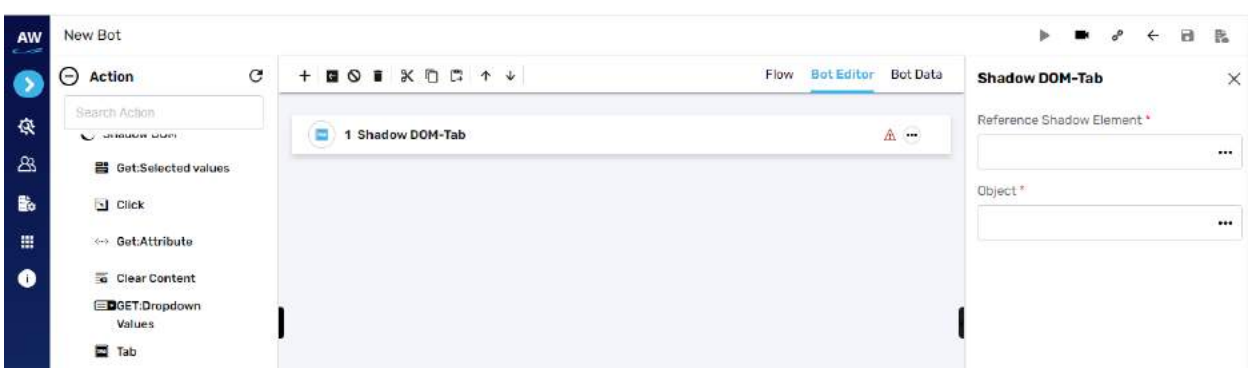

- Reference shadow element
- Object

#### Example

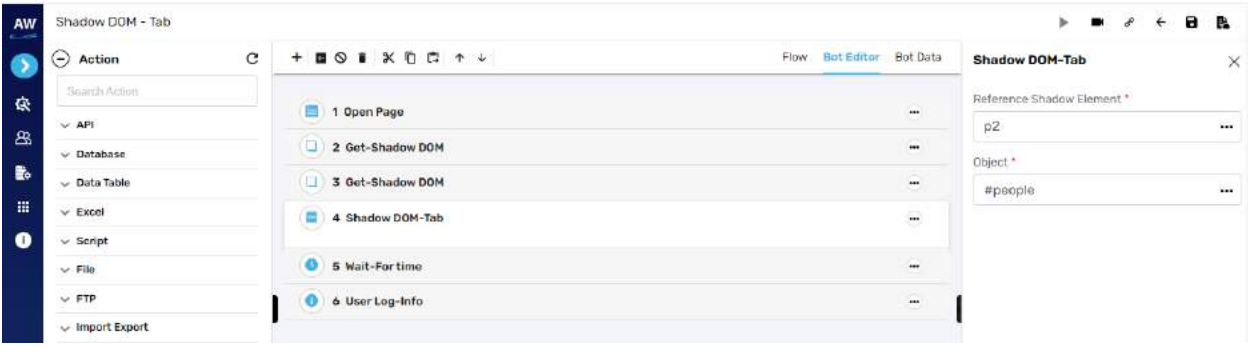

# **Enter**

This action allows users to press an enter key on shadow DOM.

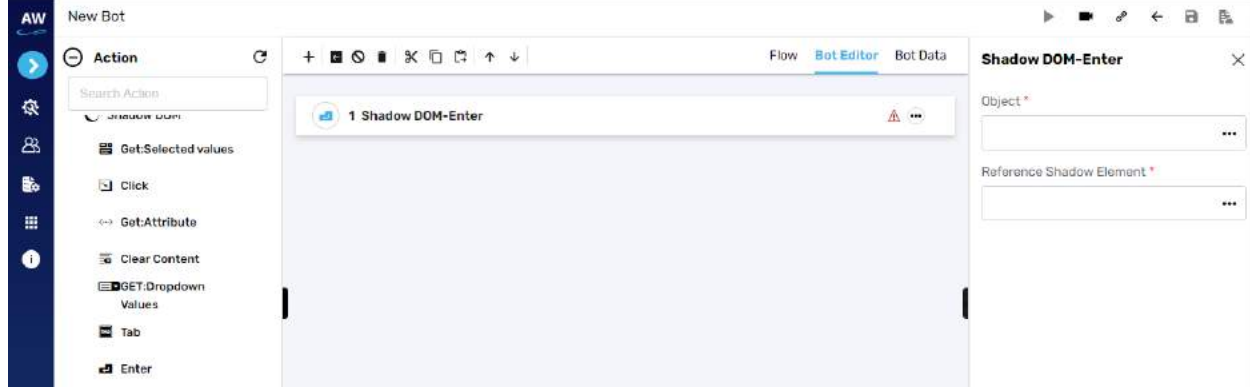

Field:

• Object

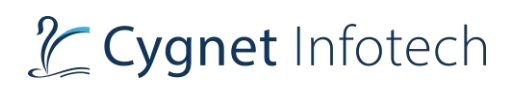

#### • Reference shadow element

Example:

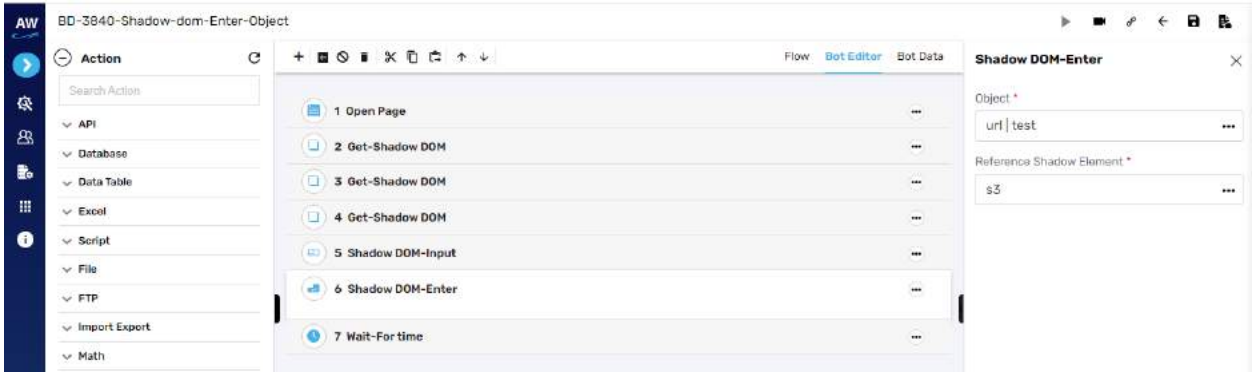

# **Get: Value**

This action allows users to get value of element of shadow DOM.

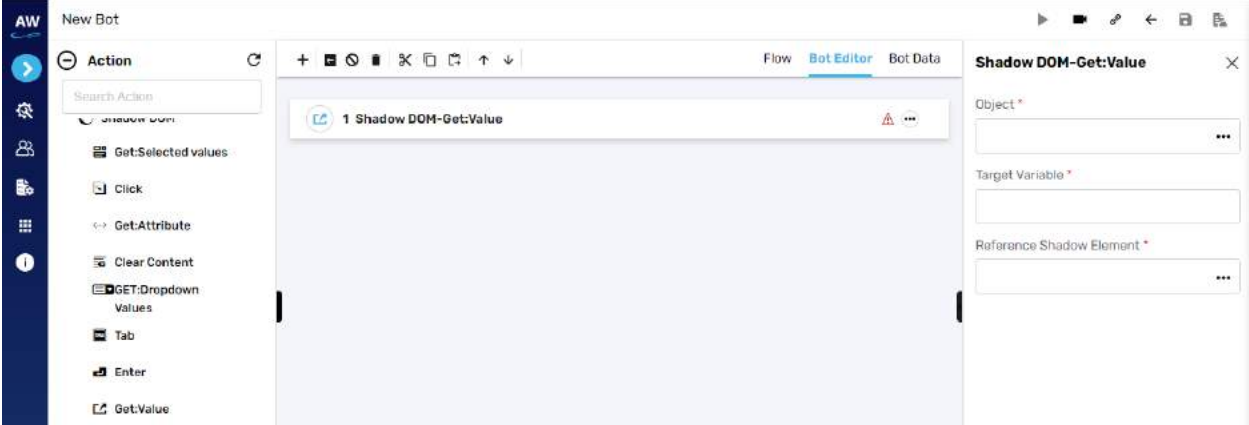

Field:

- Object
- Target variable
- Reference shadow element

# L Cygnet Infotech

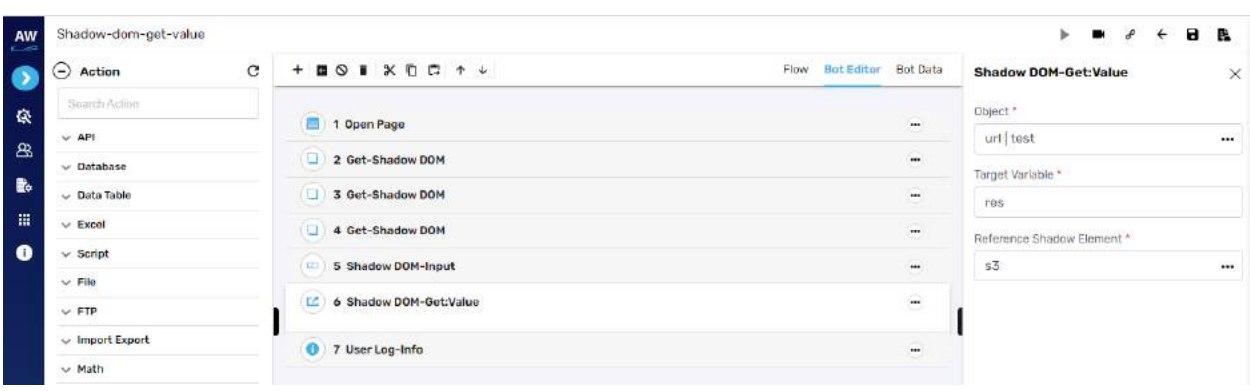

# **Highlight**

This action allows users to highlight the element.

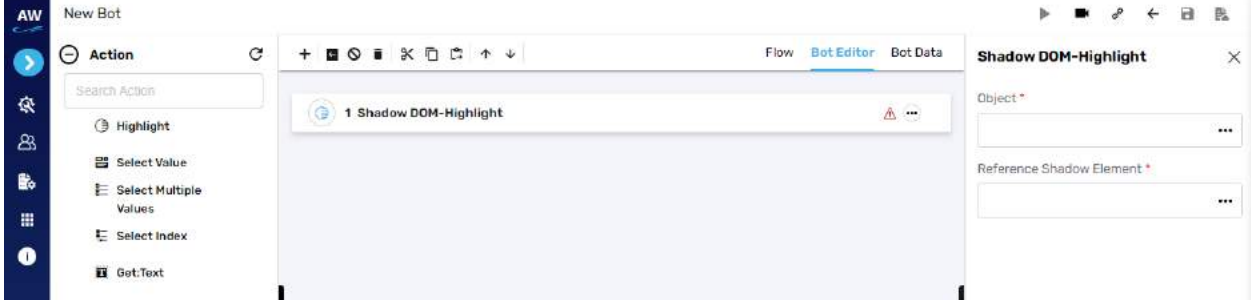

Field:

- Object
- Reference shadow element

# Example:

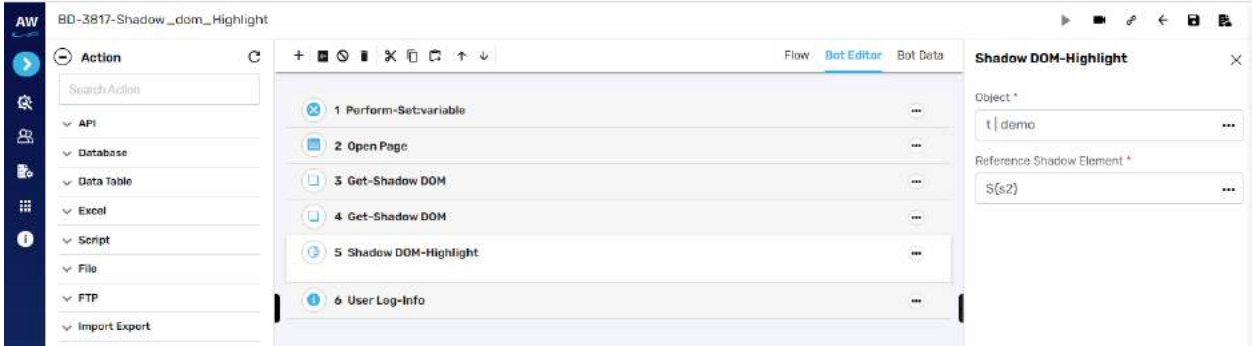

# **Select Value**

This action allows users to select value of shadow DOM.

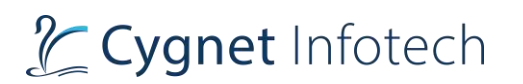

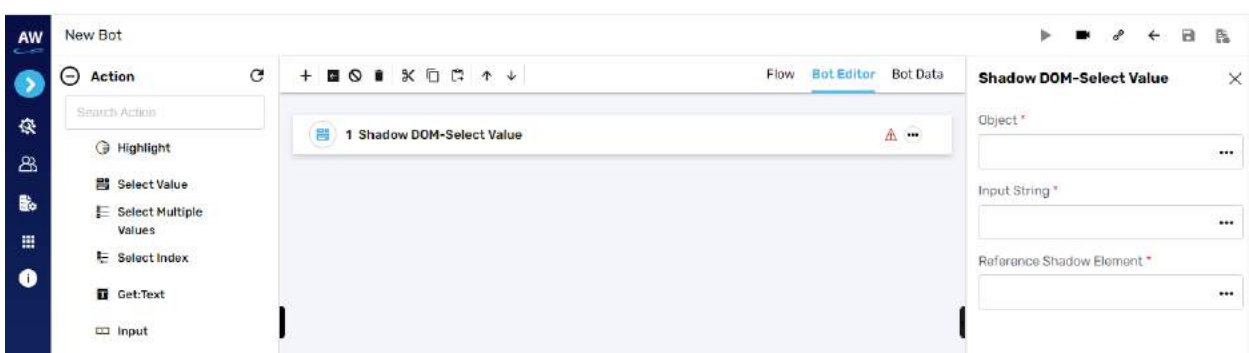

- Object
- Input string
- Reference shadow element

# **Select Multiple Values**

This action allows users to select multiple values of shadow DOM.

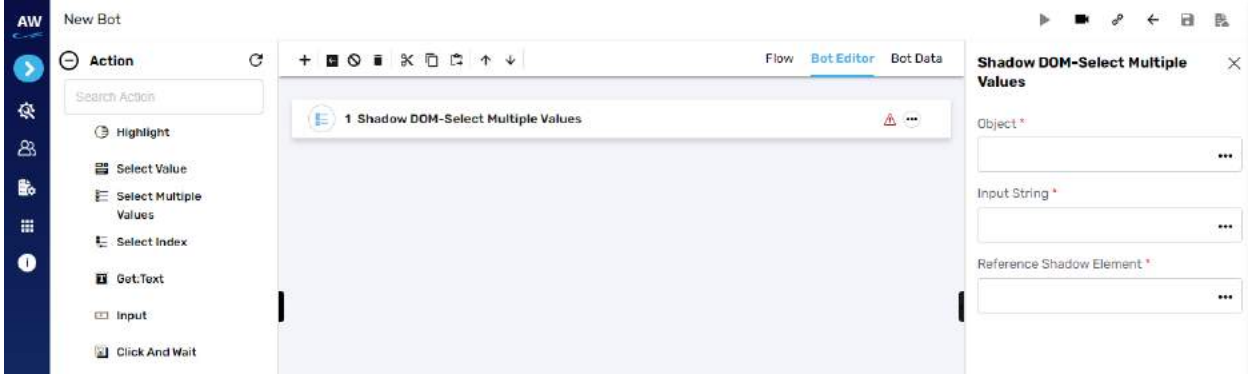

Field:

- Object
- Input string
- Reference shadow element

#### **Selected Index**

This action allows users to select an option from the dropdown list by referring to the index of the option.

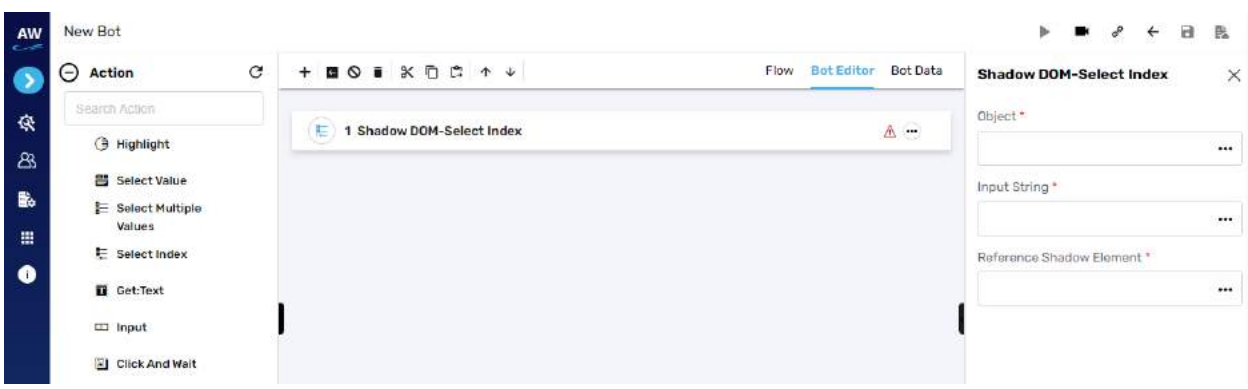

- Object
- Input string
- Reference shadow element

# Example:

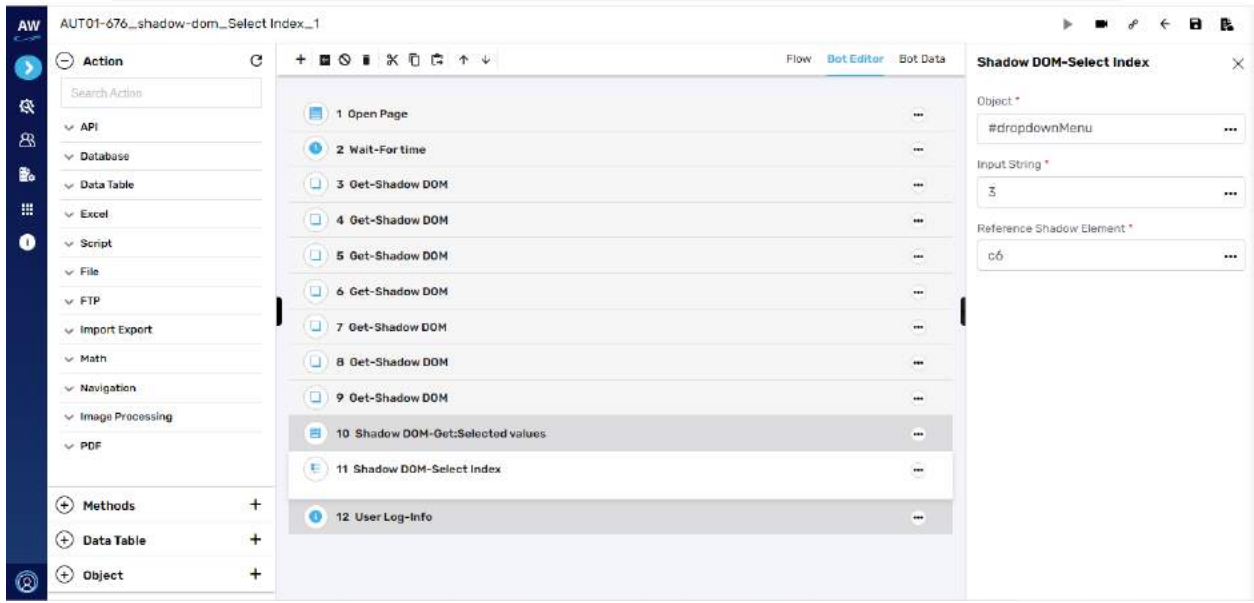

# **Get: Text**

This action allows users to get text element of shadow DOM.

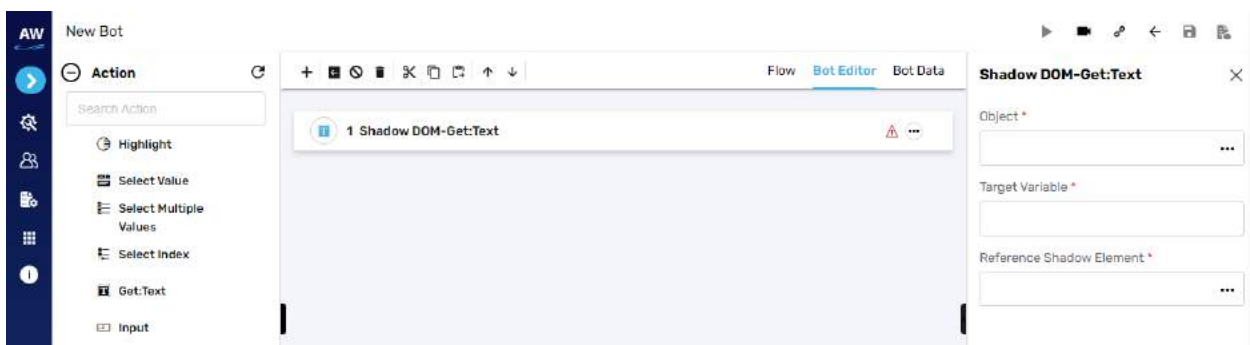

- Object
- Target variable
- Reference shadow element

Example:

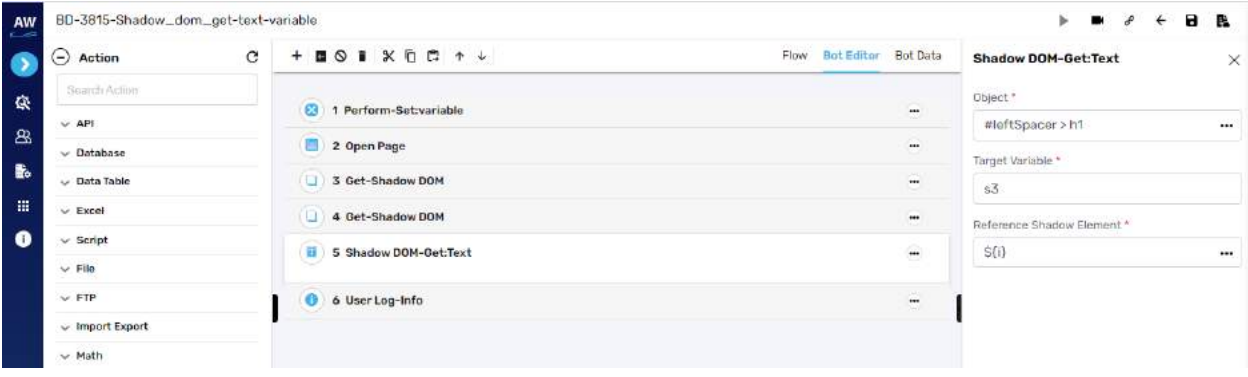

# **Input**

This action allows users to input a particular value in a textbox.

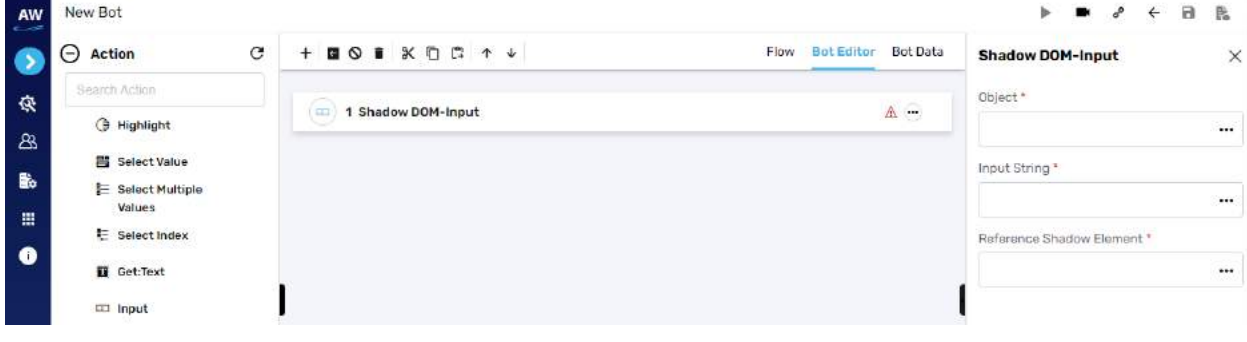

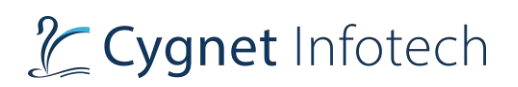

- Object
- Input string
- Reference shadow element

Example:

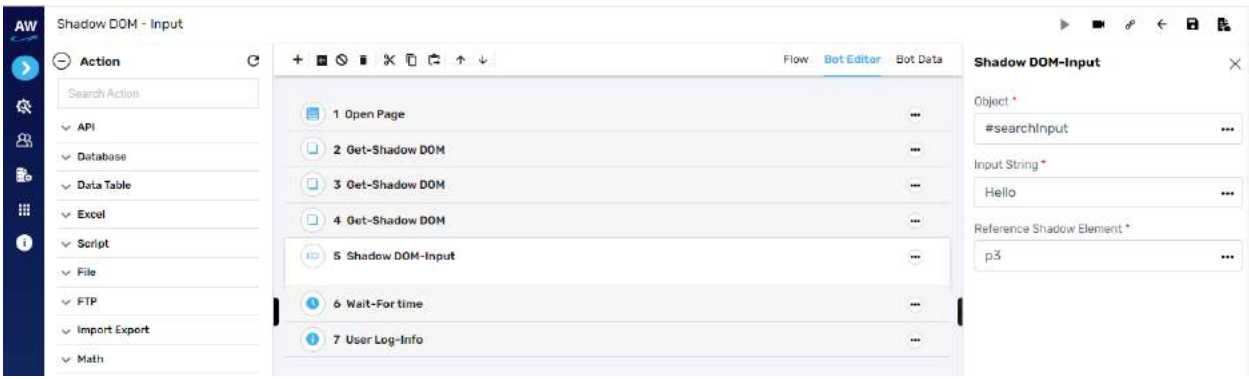

# **Click And Wait**

This action allows users to perform click on a shadow DOM and wait for particular milliseconds before proceeding ahead.

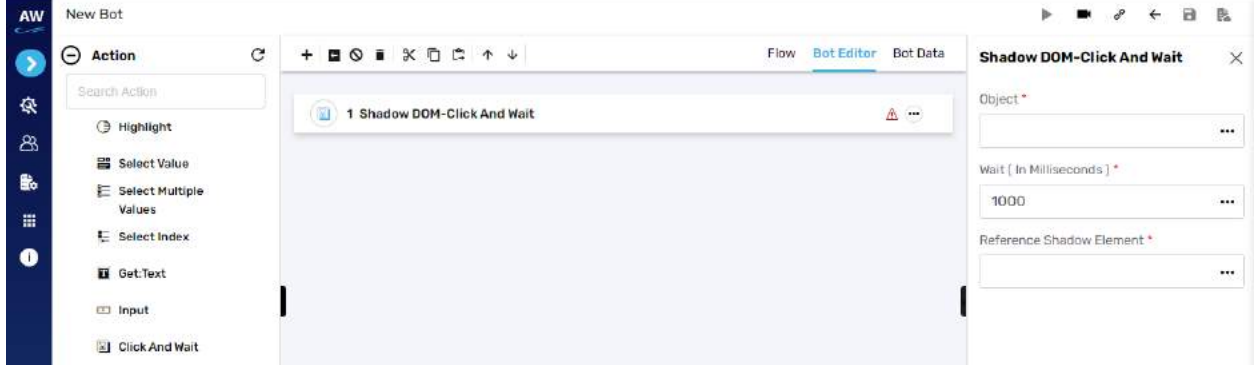

Field:

- Object
- Wait
- Reference shadow element

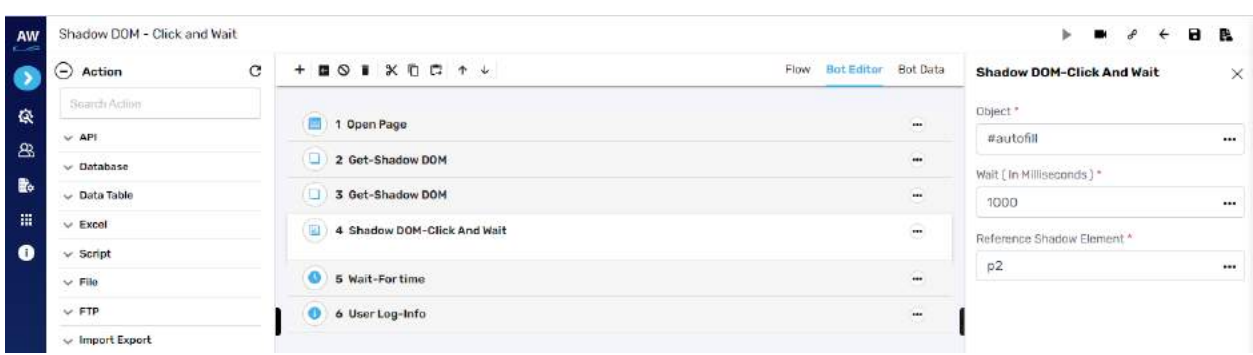

## **Get: Elements**

This action allows users to get elements of particular type from specified webpage and allows it to store in DataTable.

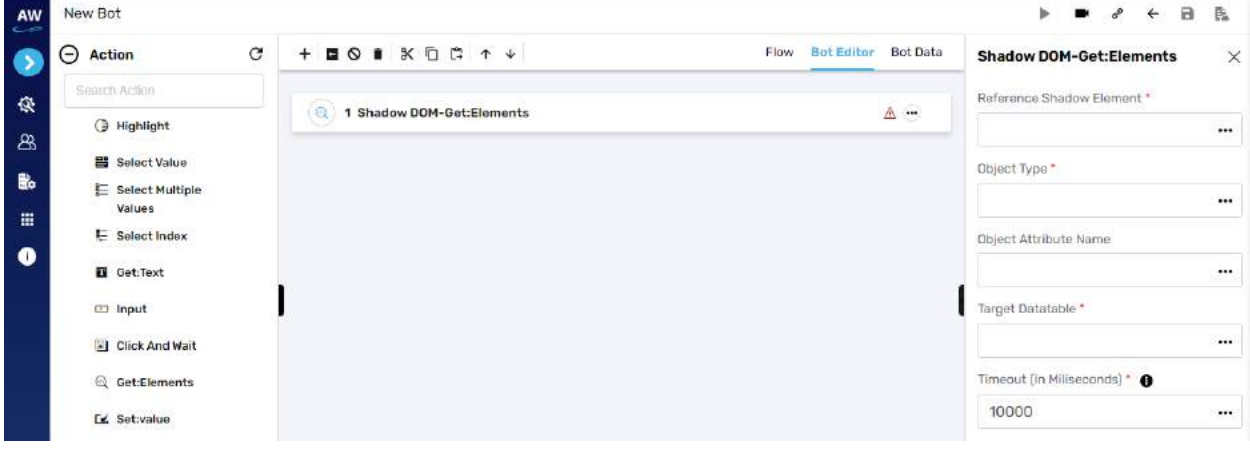

Field:

- Reference shadow element
- Object type
- Object attribute name
- Target datatable
- Timeout

# L Cygnet Infotech

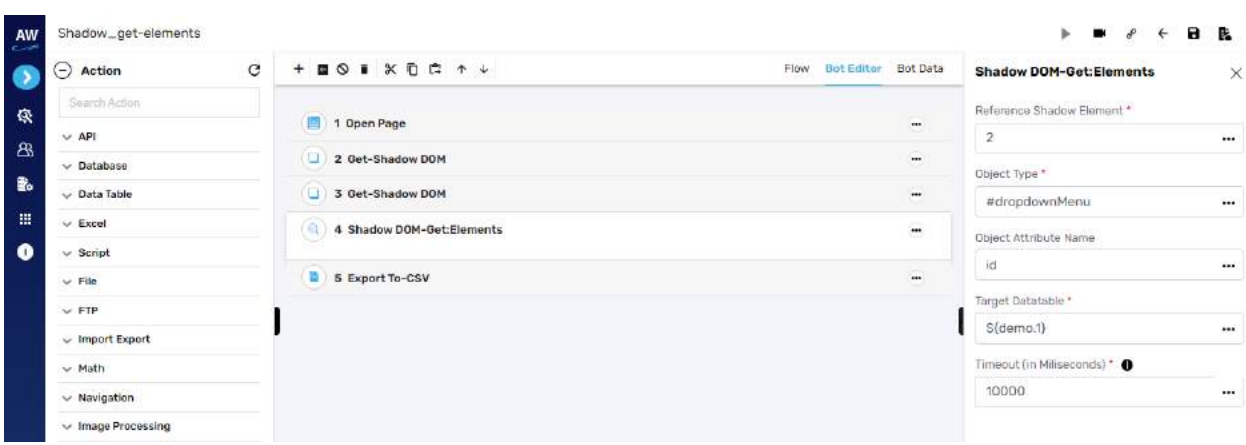

# **Set: Value**

This action command allows user to set value in element of Shadow DOM.

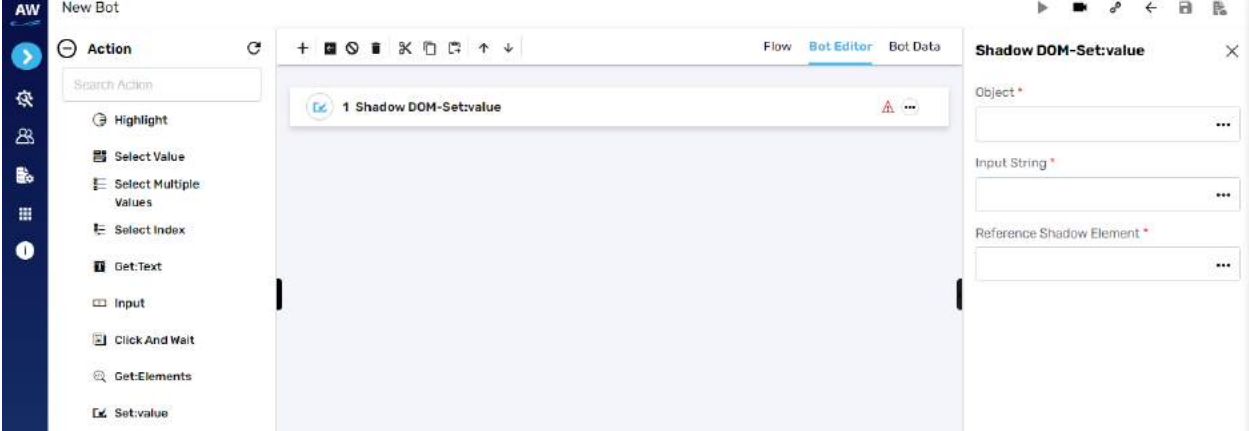

Field:

- Object
- Input string
- Reference shadow element

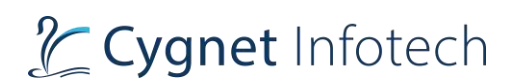

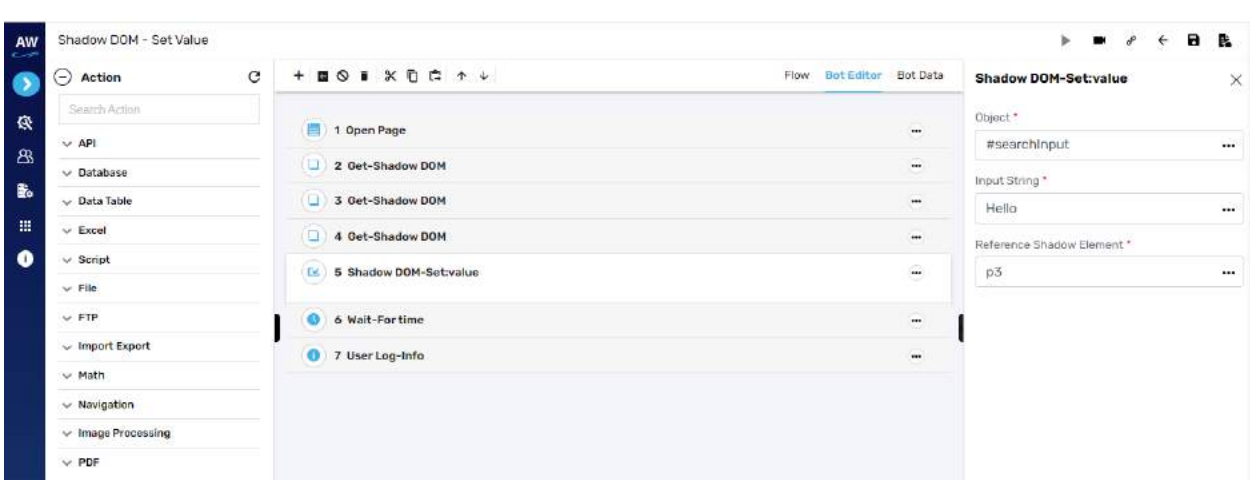

# Get

#### **Get Shadow DOM**

This action command allows users to get Shadow DOM elements of specified object type from the provided webpage and store it to Data Table.

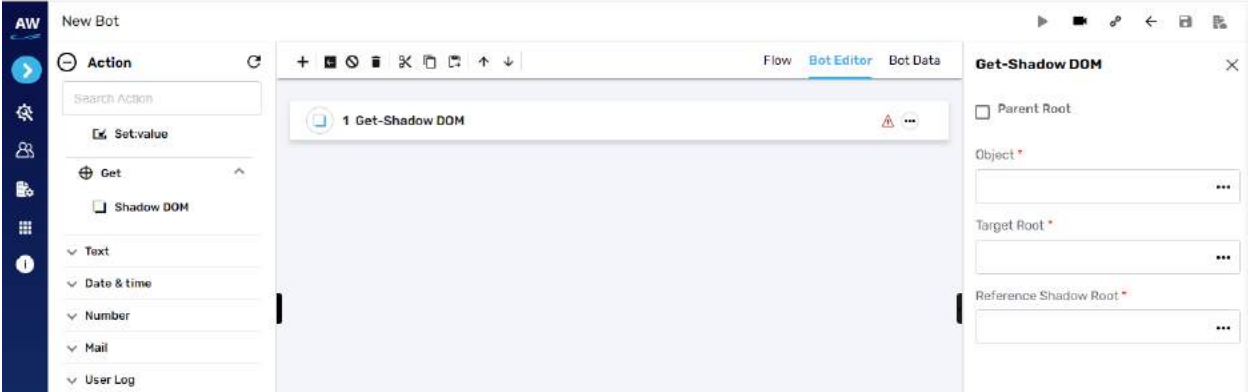

Field:

- Parent Root (checkbox)
- Object
- Target root
- Reference shadow root

#### **Text**

Encrypt

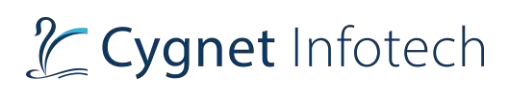

#### **AES String**

This action of Encrypt test command allows users to encrypt their information string into AES String. This test command saves the converted AES String into a variable.

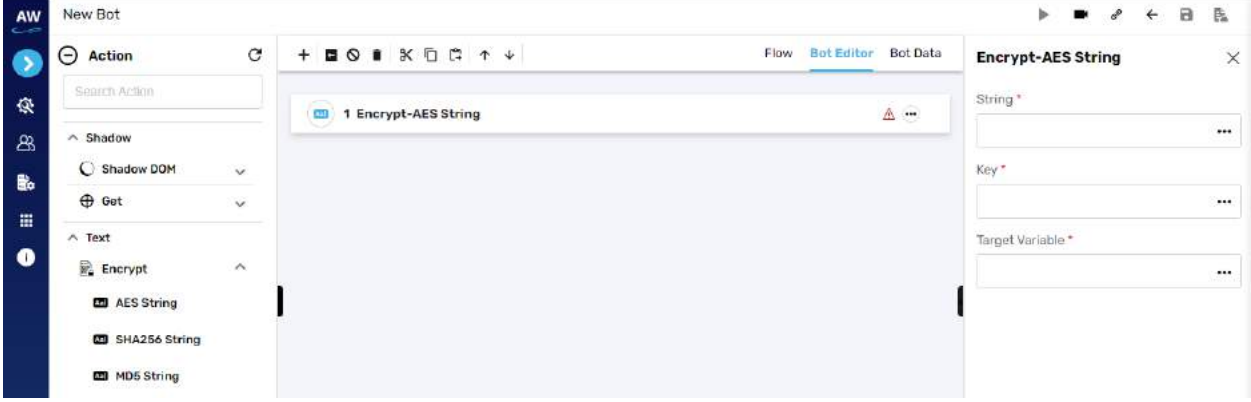

Field:

- String
	- o Provide the string value
- Key
	- o Provide the key
- Target Variable
	- o Provide the variable target where the generated output will be stored

Example:

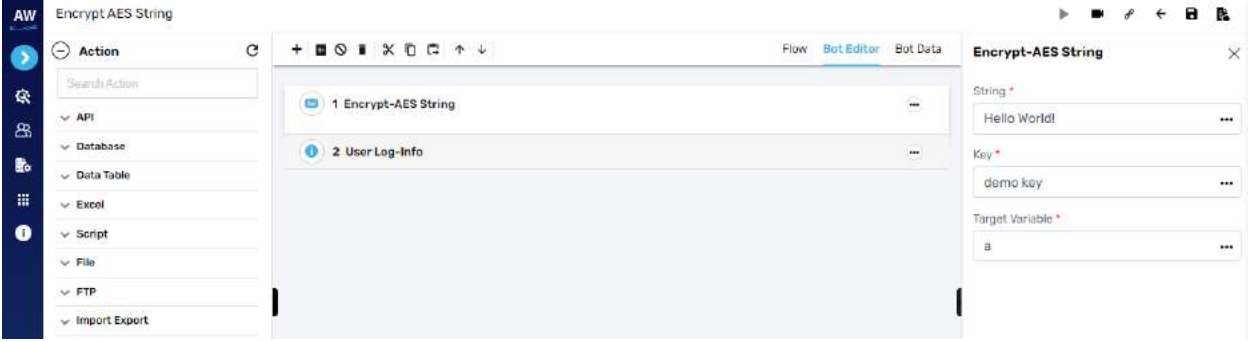

#### **SHA256 String**

This action of Encrypt test command allows users to encrypt their information string into SHA256 String. This test command saves the converted SHA256 String into a variable.

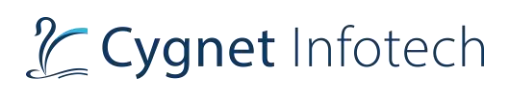

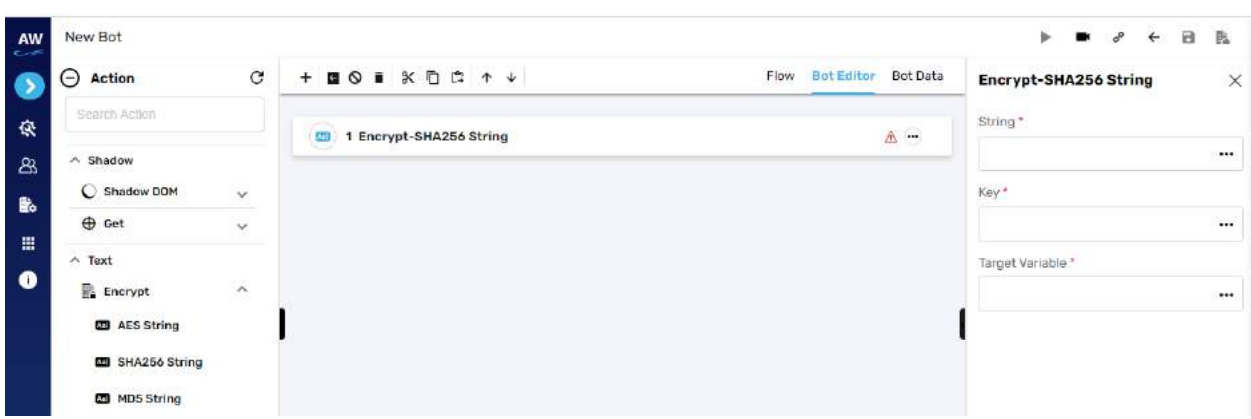

- String
	- o Provide the string value
- Key
	- o Provide the key
- Target Variable
	- o Provide the variable target where the generated output will be stored

#### Example:

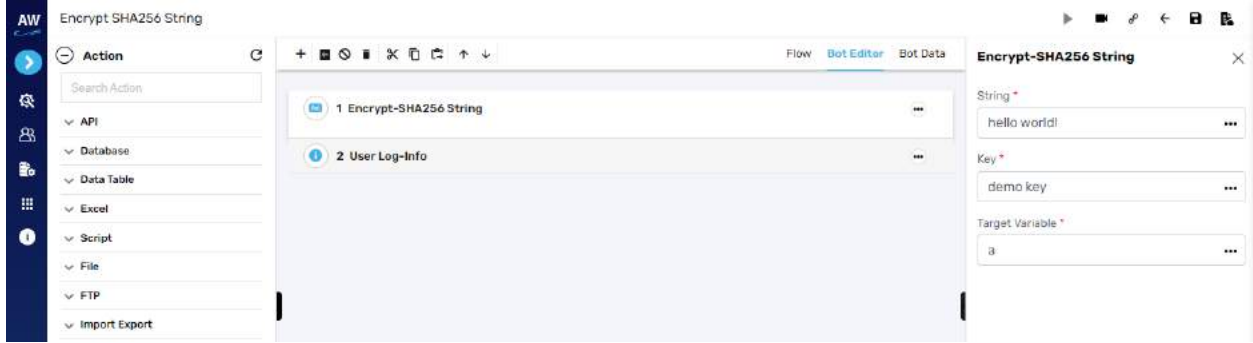

## **MD5 String**

This action of Encrypt test command allows users to encrypt their information string into MD5 String. This test command saves the converted MD5 String into a variable.

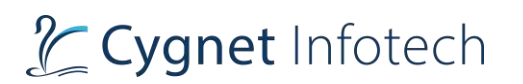

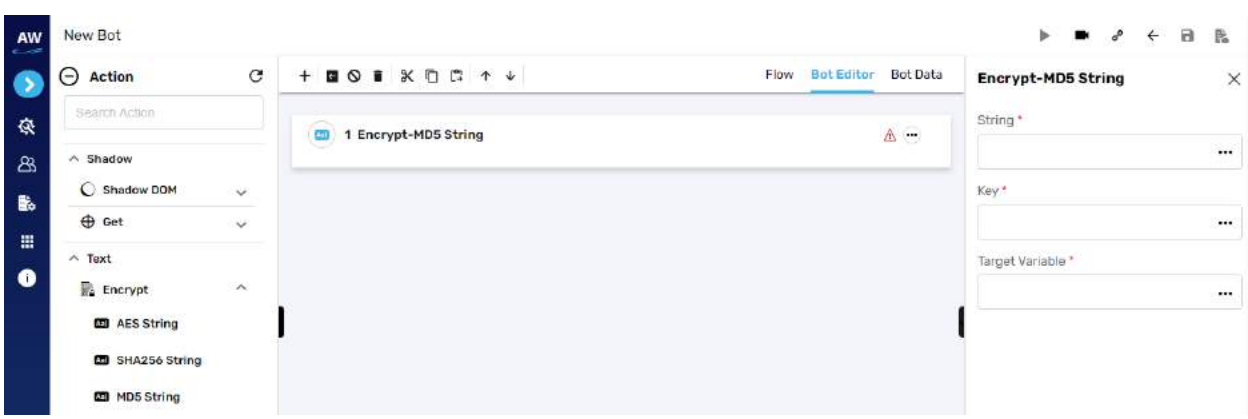

- String
	- o Provide the string value
- Key
	- o Provide the key
- Target Variable
	- o Provide the variable target where the generated output will be stored

# Example:

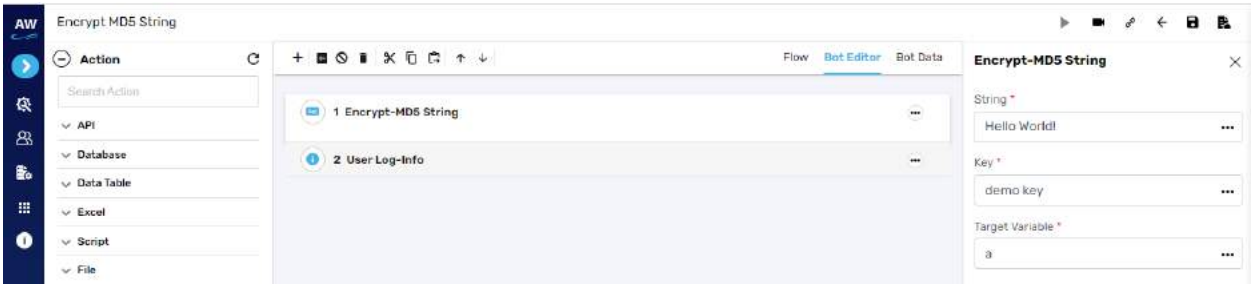

# String

#### **Length**

The Length action allows users to determine the length of the String.

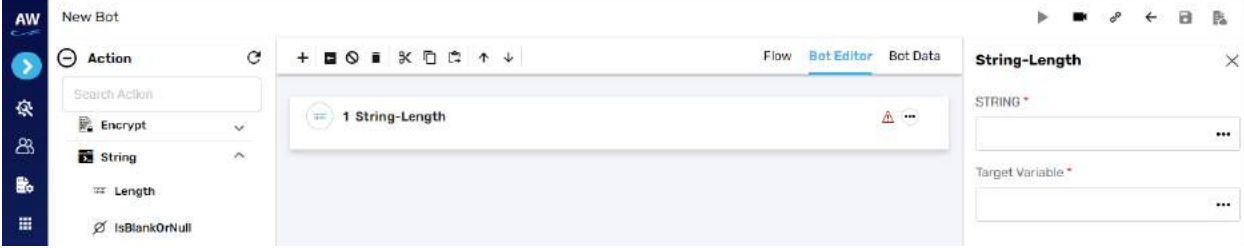

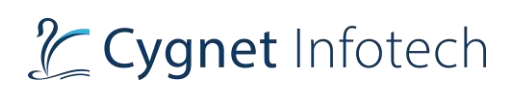

- String
	- o Provide string reference
- Target variable
	- o Provide target variable where the generated output will be stored

Example:

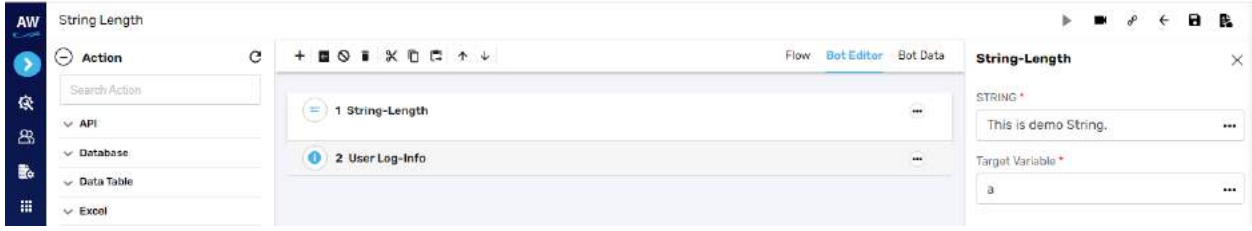

## **Is Blank or Null**

The isBlankOrNull Test command enables a user to verify whether the value of a Variable is Null and not.

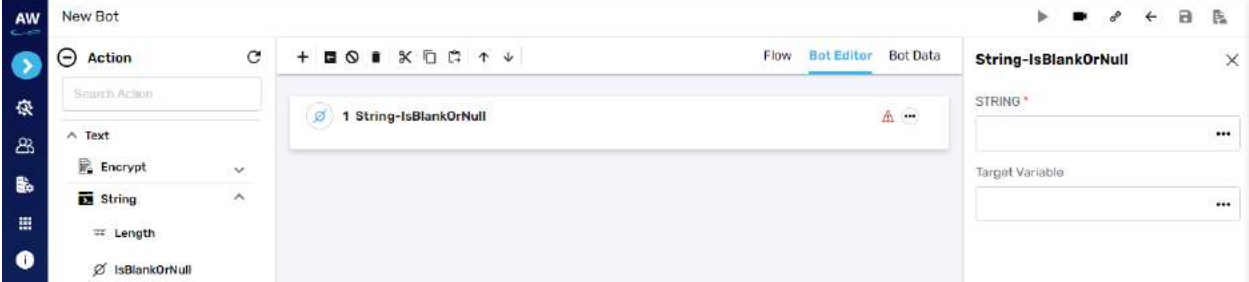

Field:

- String
	- o Provide string reference
- Target variable
	- o Provide target variable where the generated output will be stored

# **To Lower**

This action will convert the Uppercase letter to the corresponding Lowercase Letter.

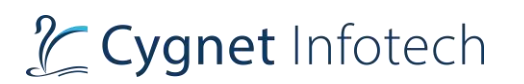

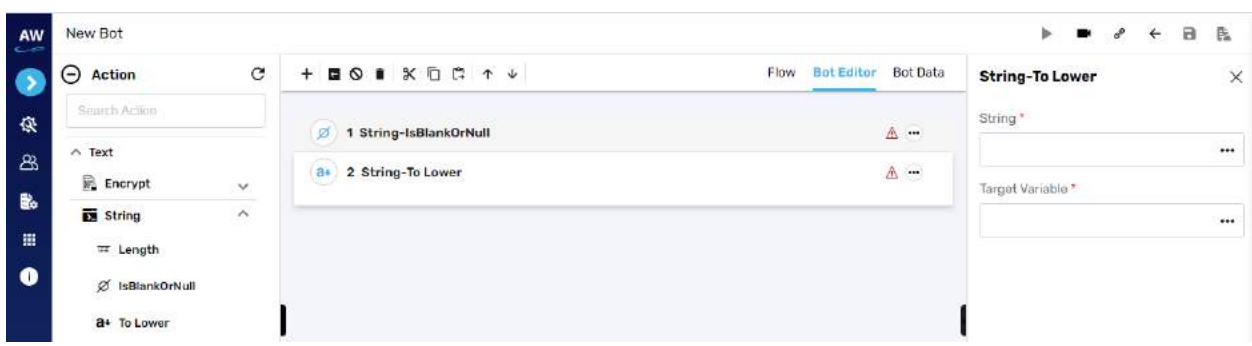

- String
	- o Provide string reference
- Target variable
	- o Provide target variable where the generated output will be stored

Example:

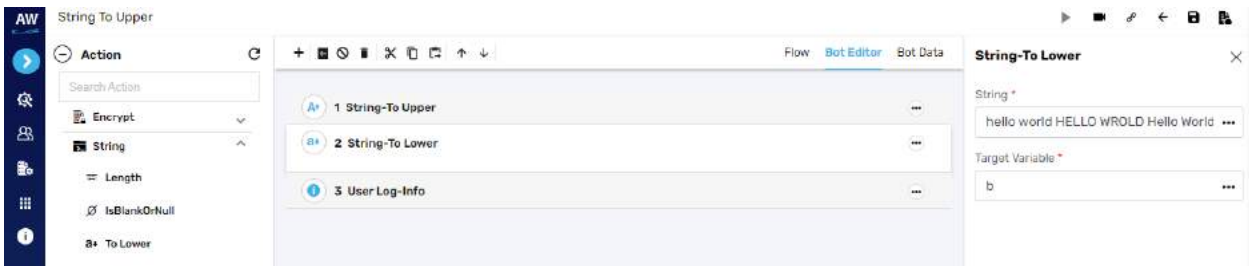

# **Trim**

The Trim action allows users to remove the leading and trailing blanks in the String.

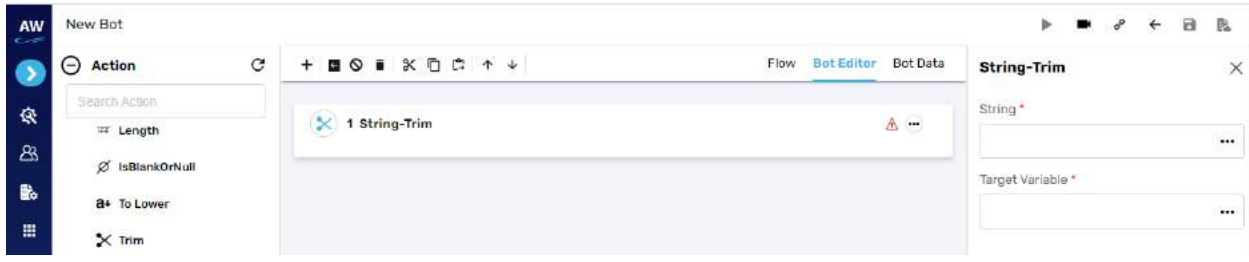

Field:

- String
	- o Provide string reference
- Target variable
	- o Provide target variable where the generated output will be stored
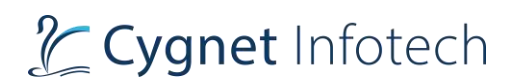

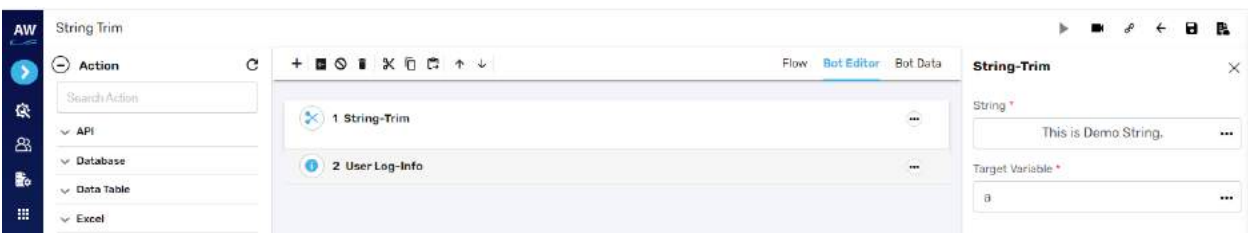

### **Extract Substring**

The Extract Substring action allows users to extract a range of characters as a Sub String from the given String.

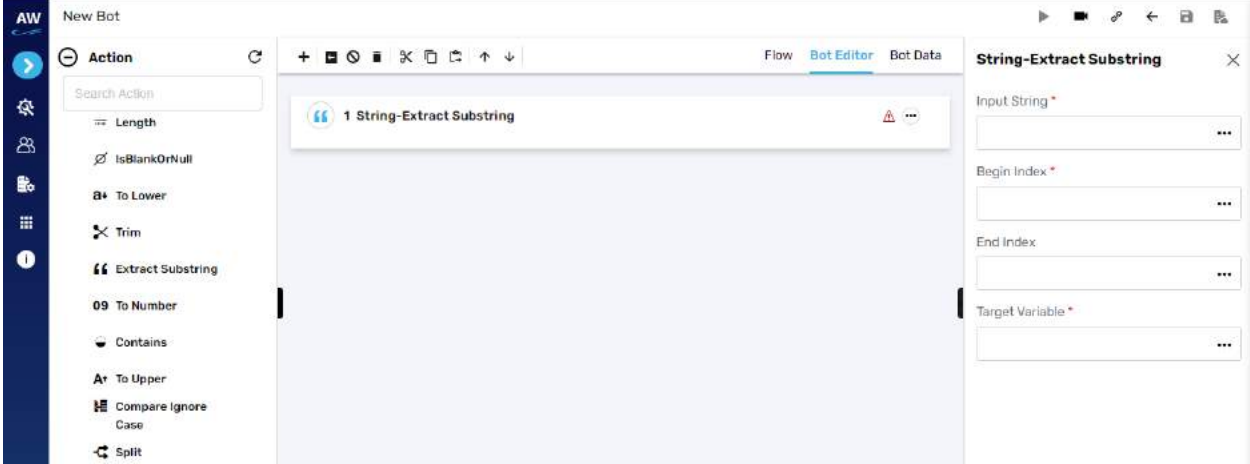

Field:

- Input String
	- o Provide input string reference
- Begin Index
	- o Provide starting of the index
- End Index
	- o Provide ending of the index value
- Target variable
	- o Provide target variable where the generated output will be stored

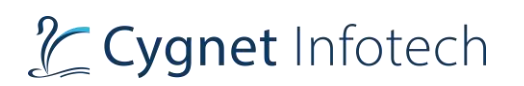

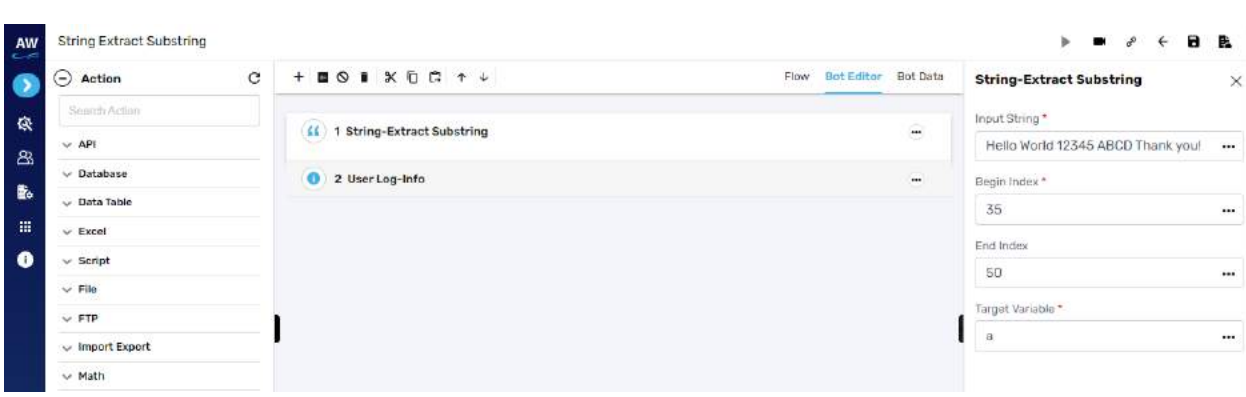

Note: The extraction of substring would depend on the Begin and End Indexes specified by a user. If a user does not mention the End Index, then the length of the Sting would be considered as End Index

## **To Number**

The ToNumber action will convert the numeric characters into the numbers with relevant data type.

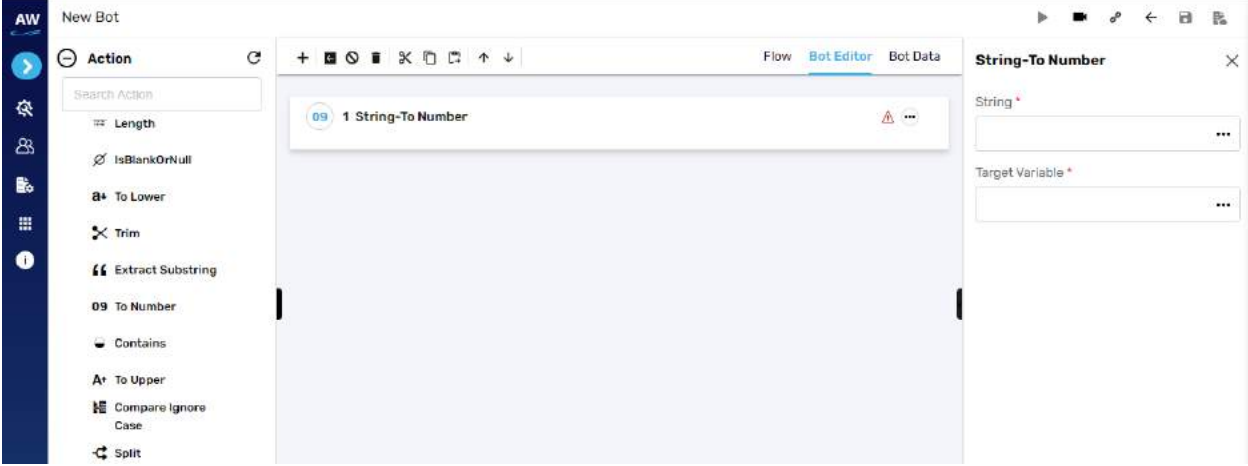

Field:

- String
	- o Provide string reference
- Target variable
	- o Provide target variable where the generated output will be stored

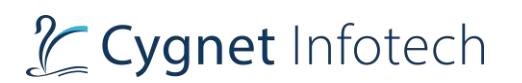

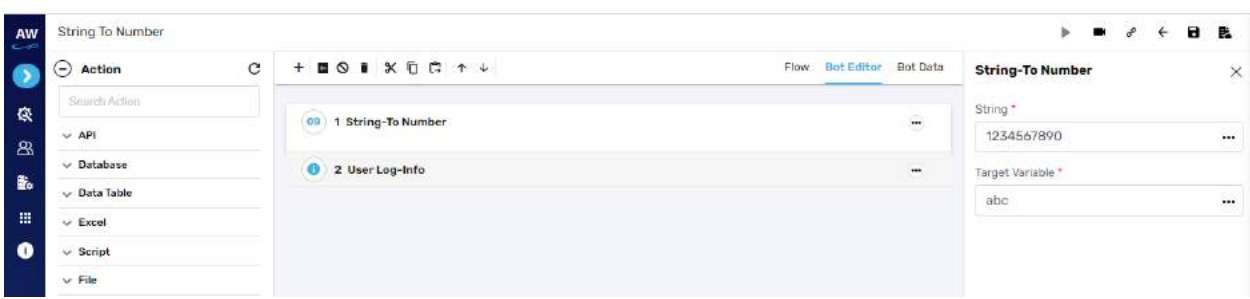

# **Contains**

The Contains action allows users to determine whether a string contains a given sub string.

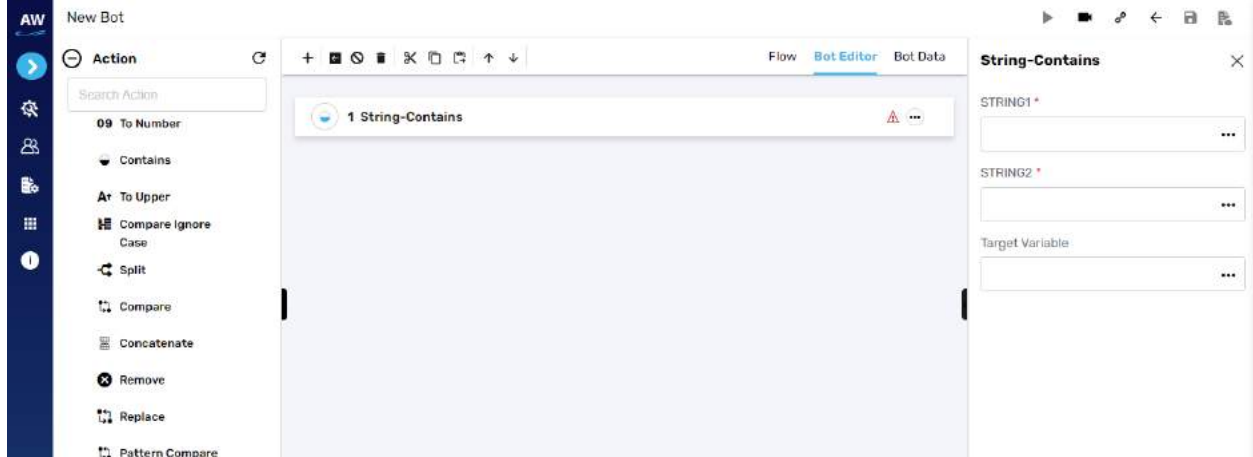

Field:

- String1
	- o Provide string 1 reference
- String2
	- o Provide string 2 reference
- Target variable
	- o Provide target variable where the generated output will be stored

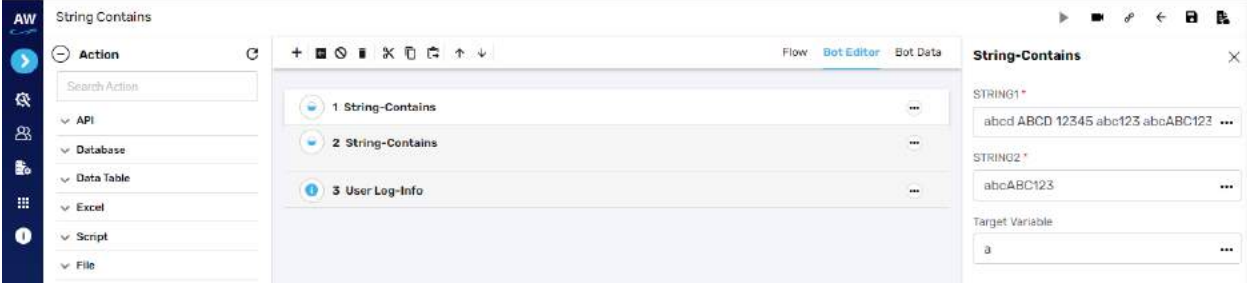

# **To Upper**

This action will convert the Lowercase letter to the corresponding Uppercase Letter.

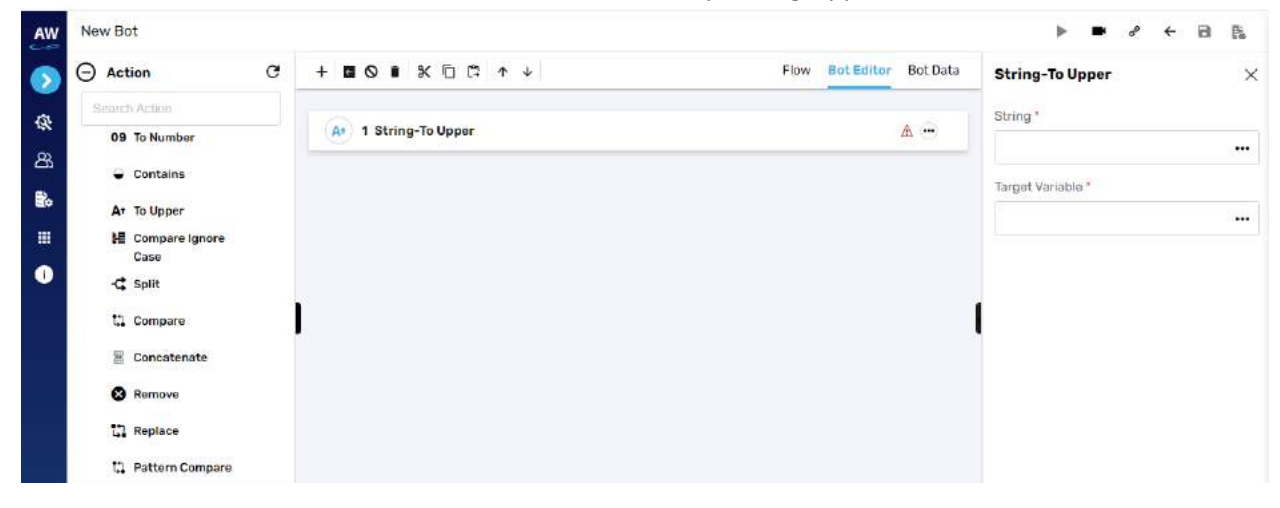

Field:

- String
	- o Provide string reference
- Target variable
	- o Provide target variable where the generated output will be stored

Example:

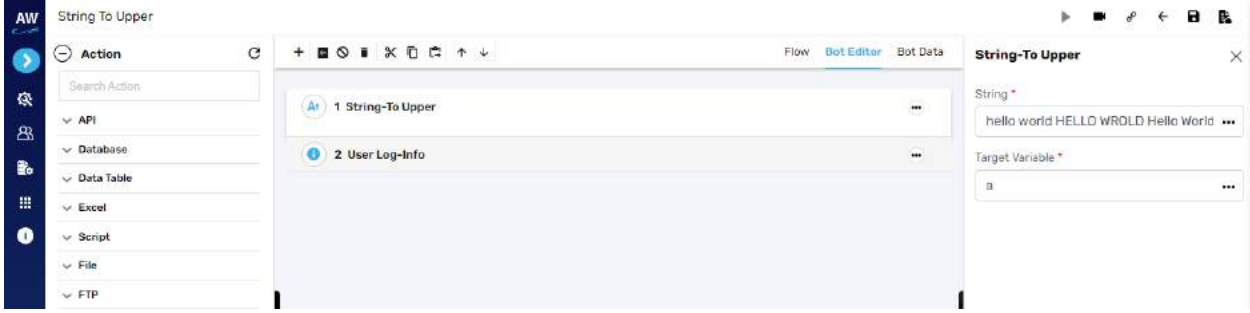

## **Compare Ignore Case**

The Compare Ignore Case action will work in the similar manner as Compare action, but with a little enhancement. This action will ignore the case sensitivity of the Strings at the time of comparison.

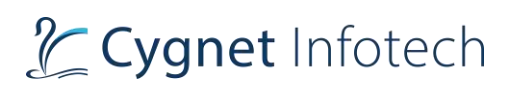

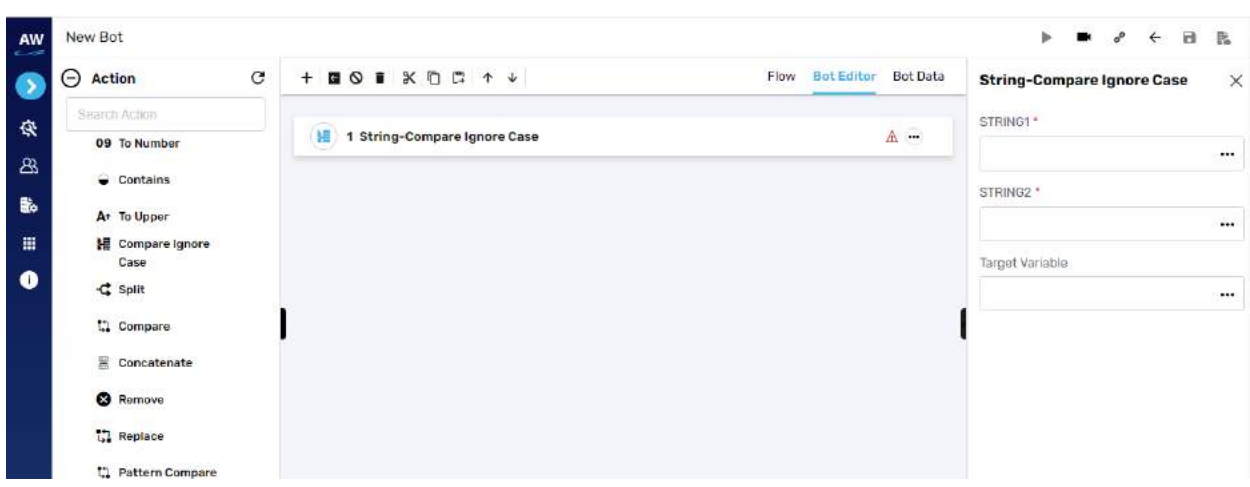

- String1
	- o Provide string 1 reference
- String2
	- o Provide string 2 reference
- Target variable
	- o Provide target variable where the generated output will be stored

#### Example:

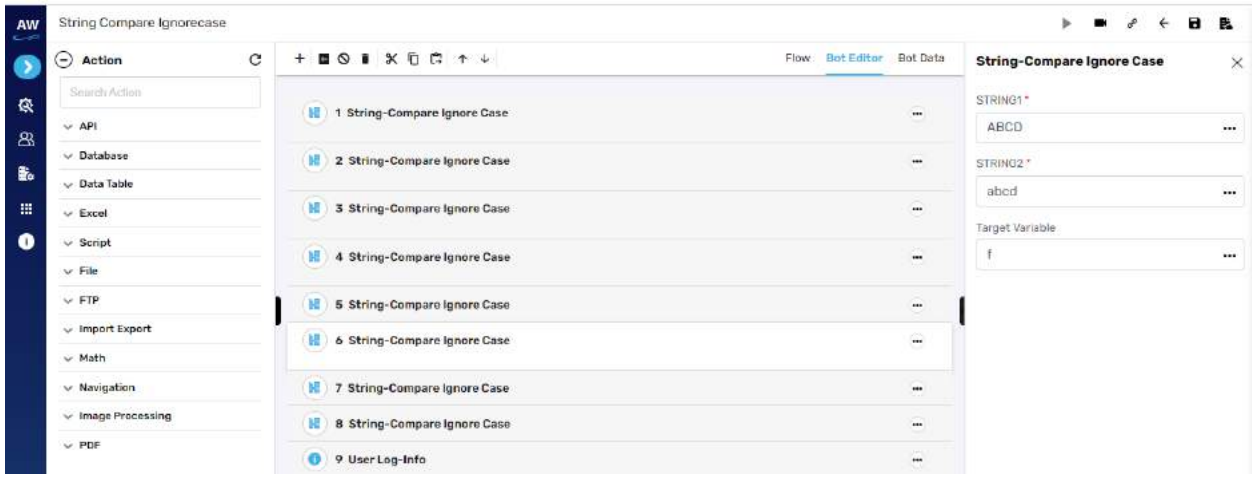

## **Split**

This action allows users to split the string into multiple parts by making use of a delimiter.

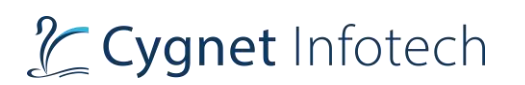

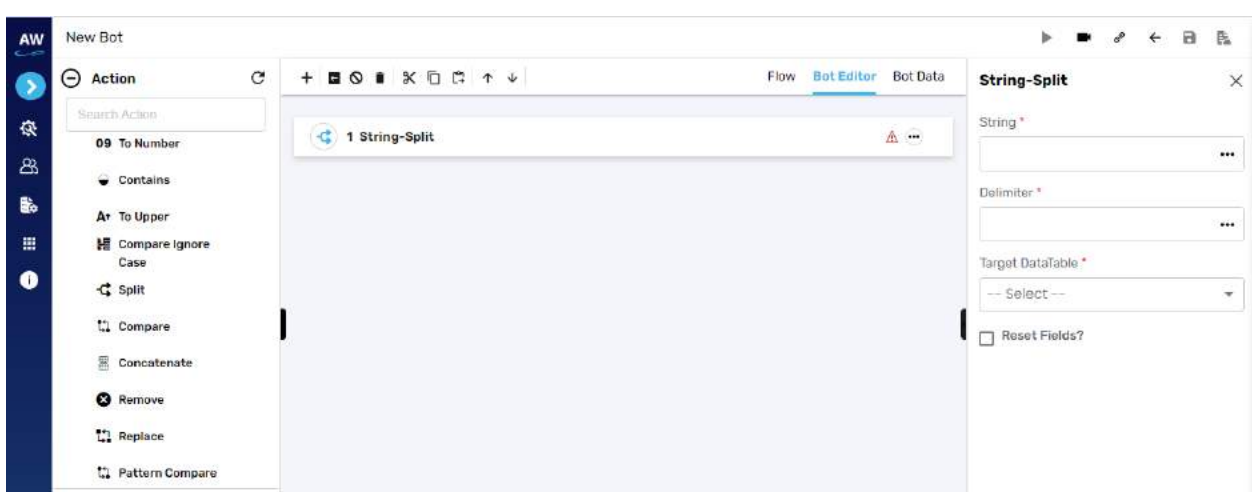

- String
	- o Provide string reference
- Delimiter
	- o Provide delimiter reference that is to be used for separating the string
- Target datatable
	- o Provide target datatable where the generated output will be stored
- Reset fields?
	- o Enable the checkbox if fields reset is required.

Example:

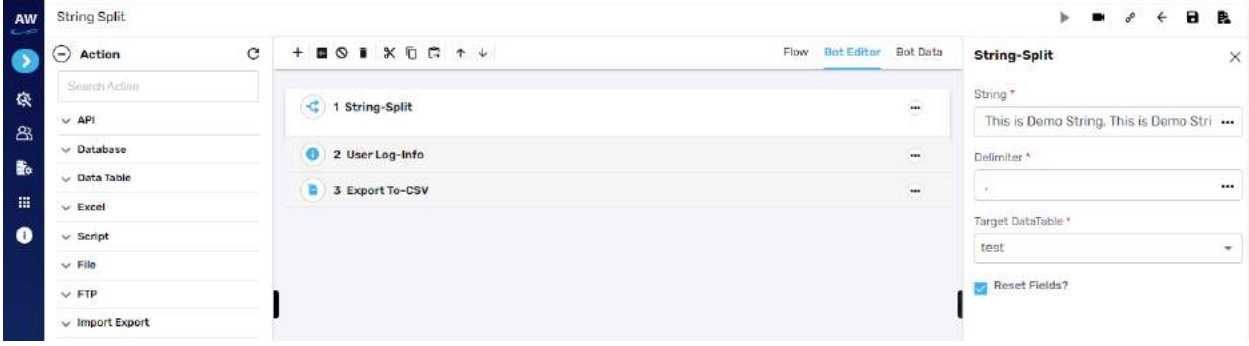

#### **Compare**

The Compare action allows users to perform the Comparison between two stings i.e., verify whether two strings are equal or not. The Compare action will take the Case Sensitivity of the Strings into consideration.

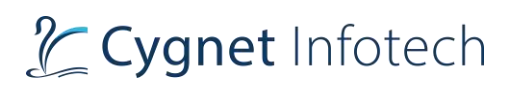

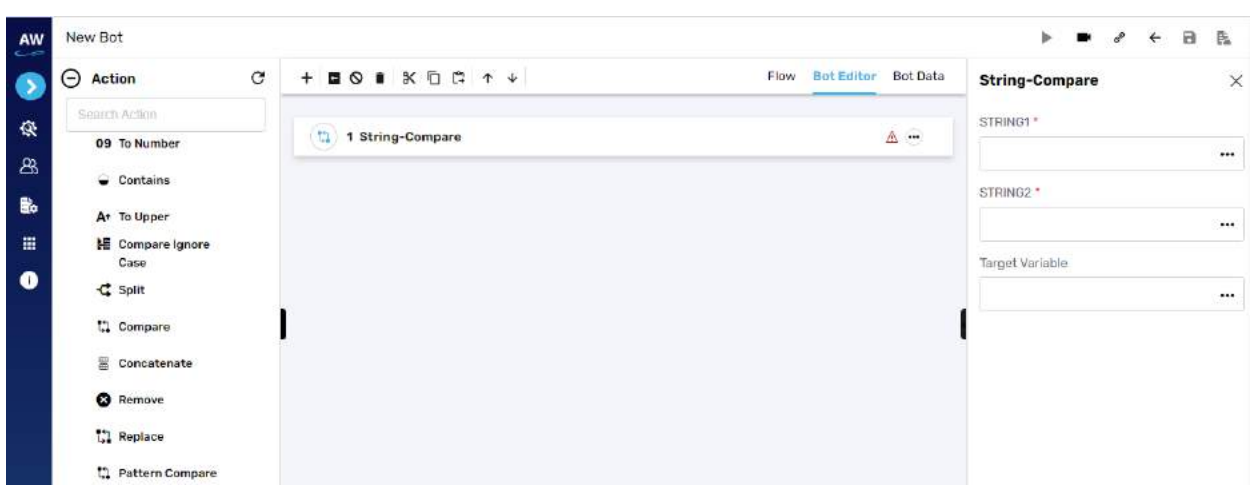

- String1
	- o Provide string 1 reference
- String2
	- o Provide string 2 reference
- Target variable
	- o Provide target variable where the generated output will be stored

Example:

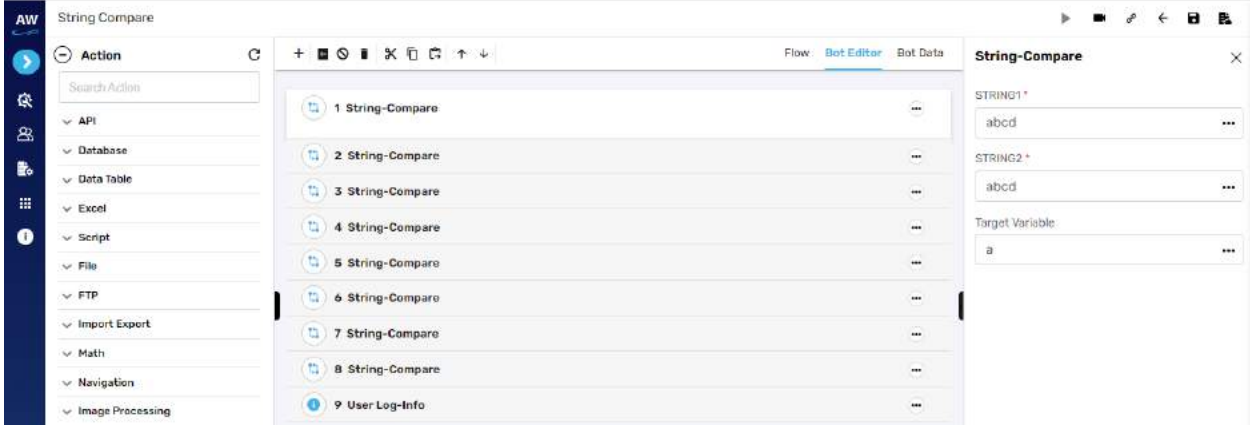

#### **Concatenate**

The Concatenate action will merge 2 Strings that is, it would append String2 at the end of String1.

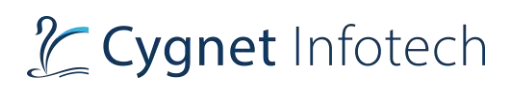

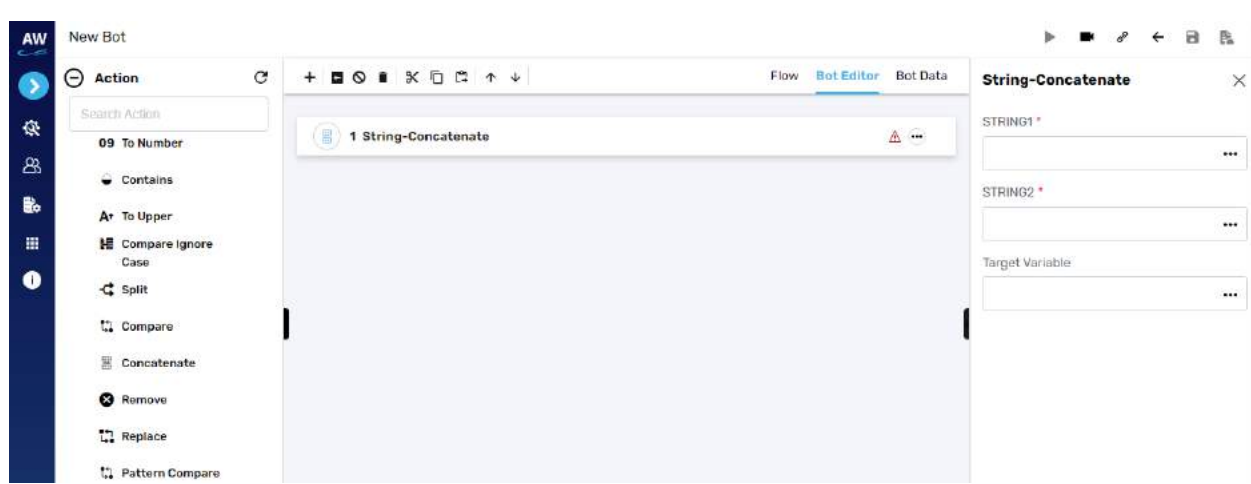

- String1
	- o Provide string 1 reference
- String2
	- o Provide string 2 reference
- Target variable
	- o Provide target variable where the generated output will be stored

Example:

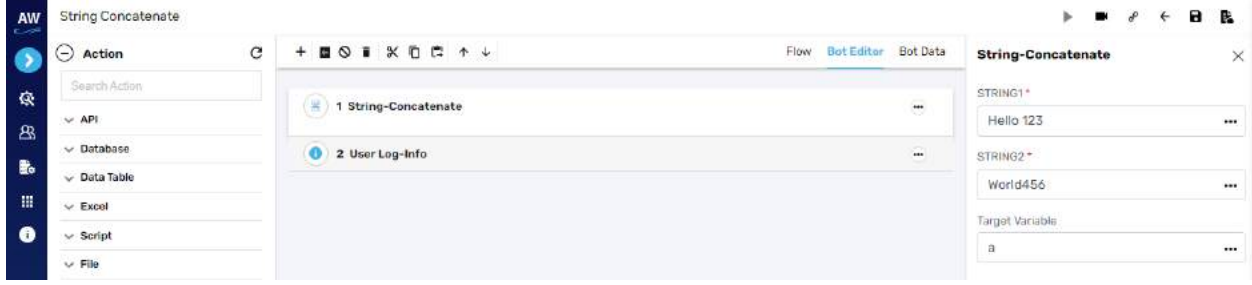

#### **Remove**

This action allows users to remove a part by specifying it in another string.

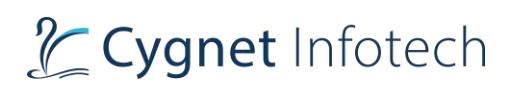

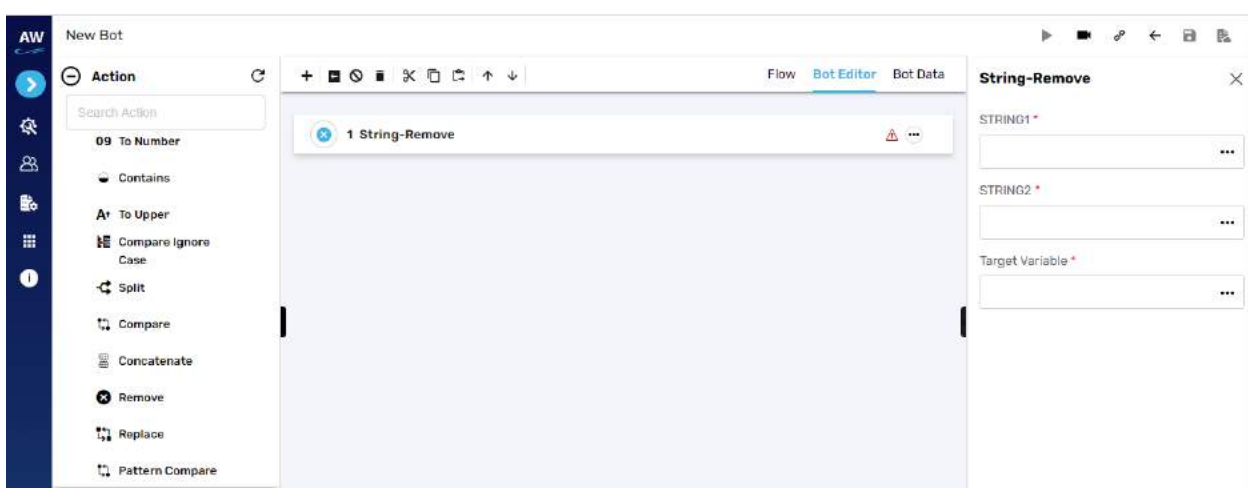

- String1
	- o Provide string 1 reference
- String2
	- o Provide string 2 reference
- Target variable
	- o Provide target variable where the generated output will be stored

Example:

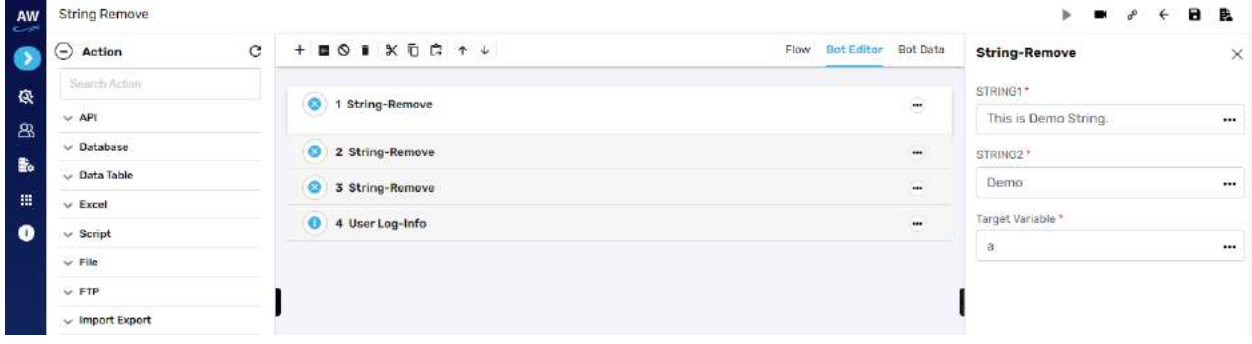

#### **Replace**

This action allows user to replace all the occurrences of Strings within another String.

Note: if String to search or replacement is null, that replacement will be ignored and will not be repeated

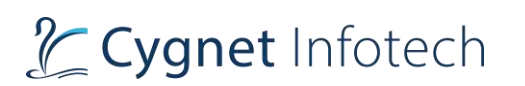

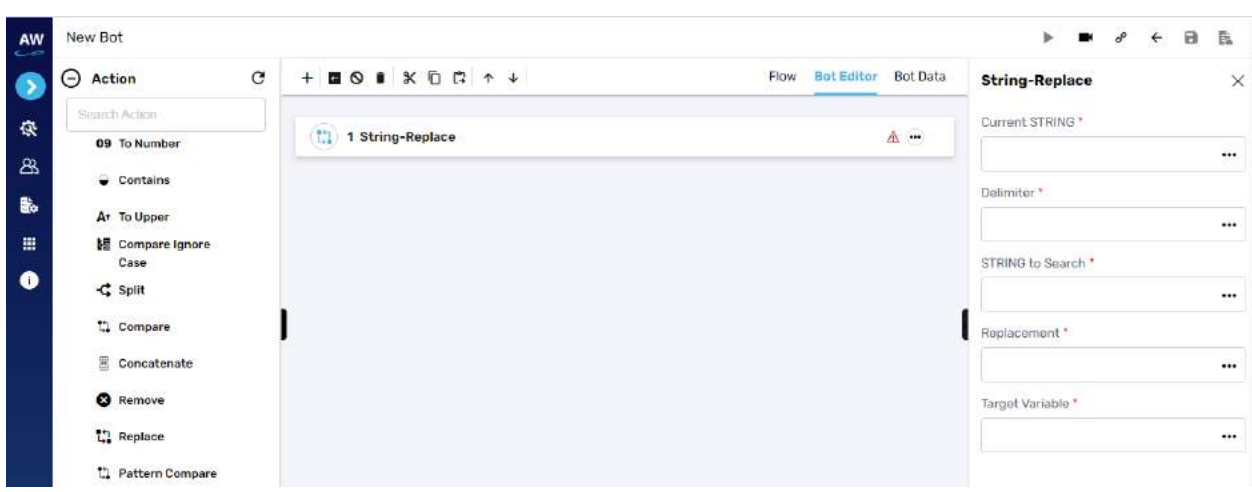

- Current String
	- o Provide string reference
- Delimiter
	- o Provide delimiter
- String to search
	- o Provide string required to be searched
- Replacement
	- o Provide string required to be replaced
- Target variable
	- o Provide target variable where the generated output will be stored

Example:

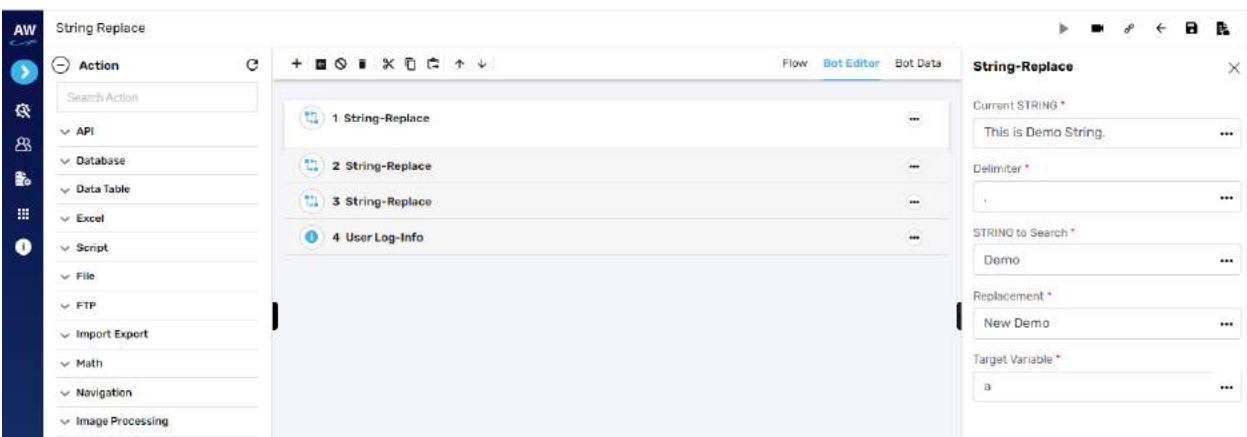

#### **Pattern Compare**

This action allows user to compare the given string with regular expression.

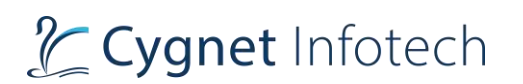

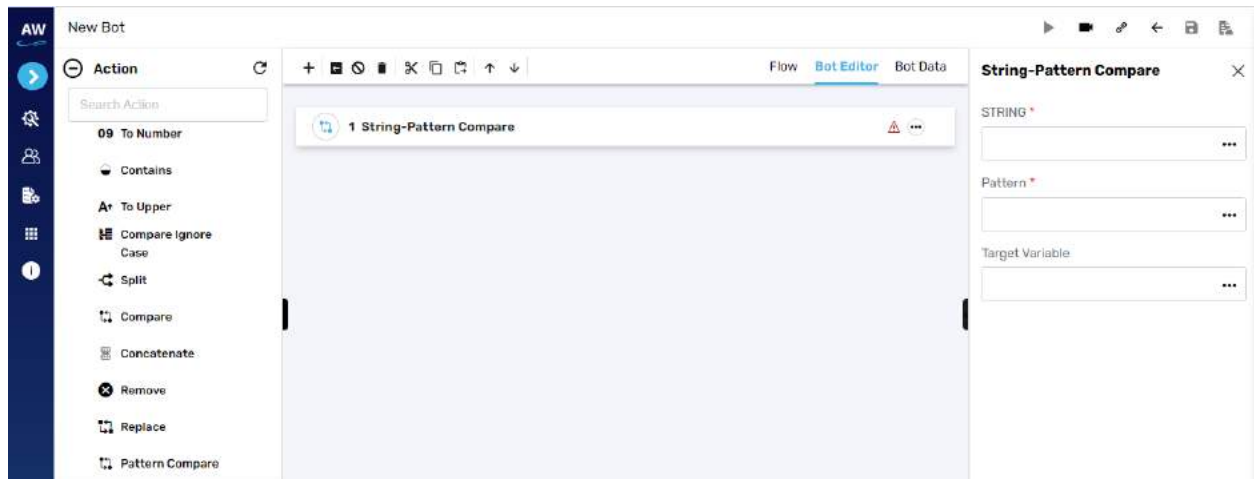

- String
	- o Provide string reference
- Pattern
	- o Provide pattern to be compared
- Target variable
	- o Provide target variable where the generated output will be stored

Example:

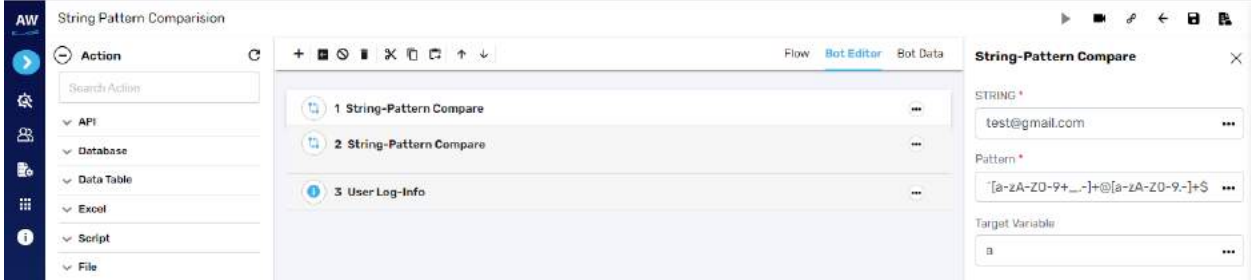

## **Date & Time**

Get

**Overview**: Used for date and time command

## **Date**

This action allows users to get current date.

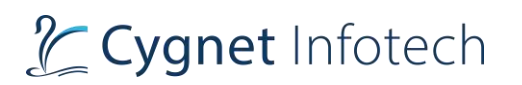

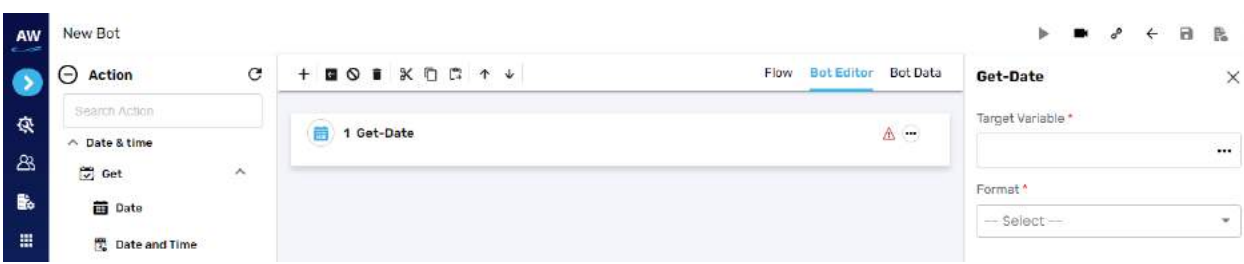

- Target Variable
	- o Provide target variable where the generated output will be stored
- Format
	- o Select format for which user require the current date format in

Example:

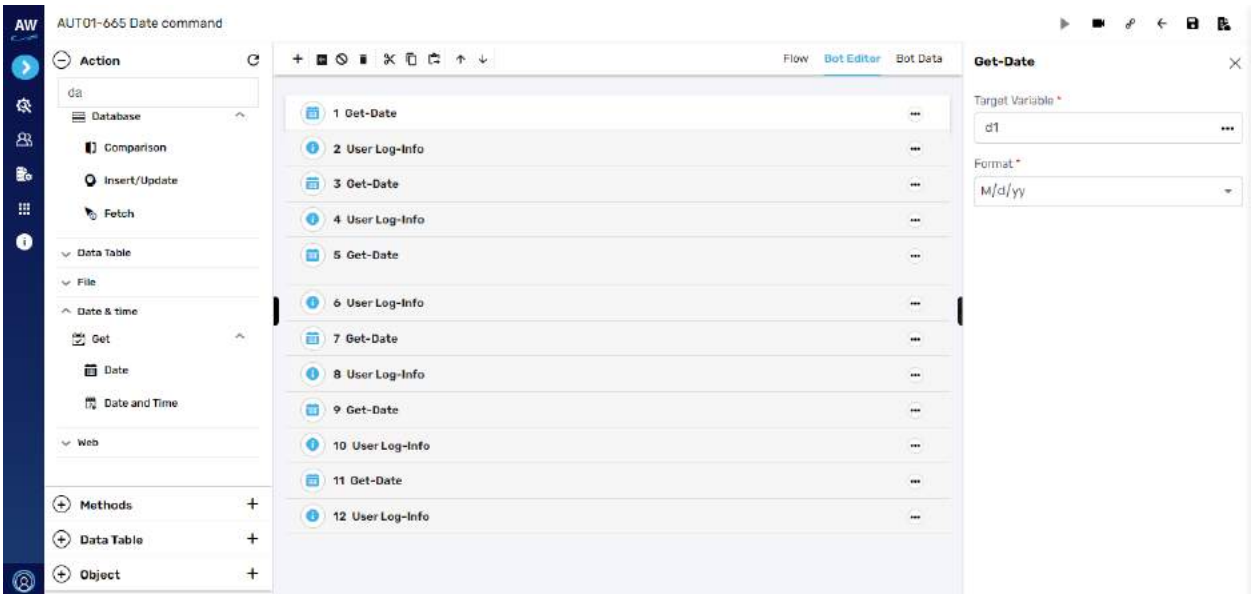

### **Date and Time**

This action allows users to move to get current date and time.

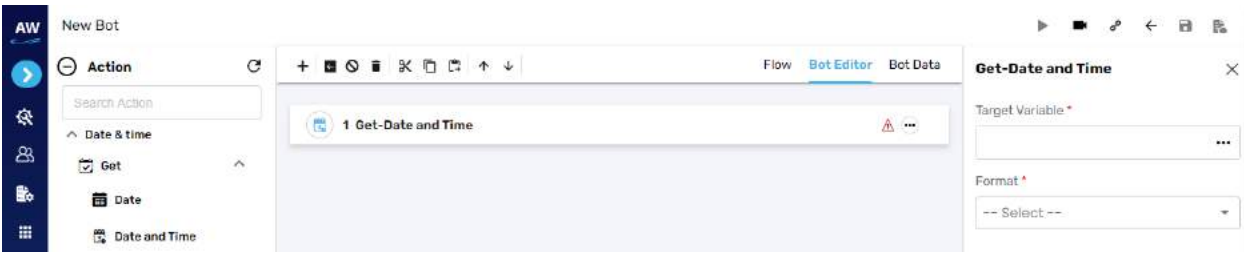

# L Cygnet Infotech

Field:

- Target Variable
	- o Provide target variable where the generated output will be stored
- Format
	- o Select format for which user require the current date format in

Example:

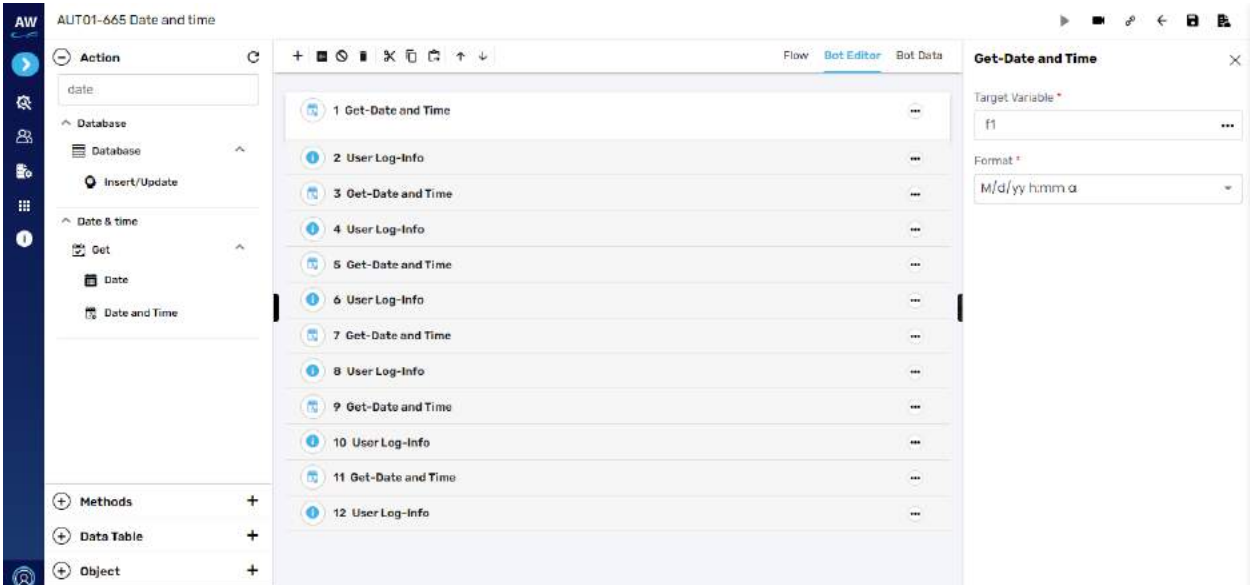

## **Number**

## Compare

**Overview**: This test command allows users to compare numerical values and give a Boolean result.

#### **Greater than**

This action allows users to test whether a value is greater than another value or not.

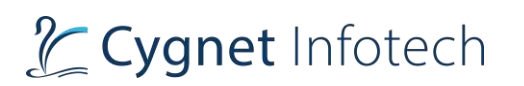

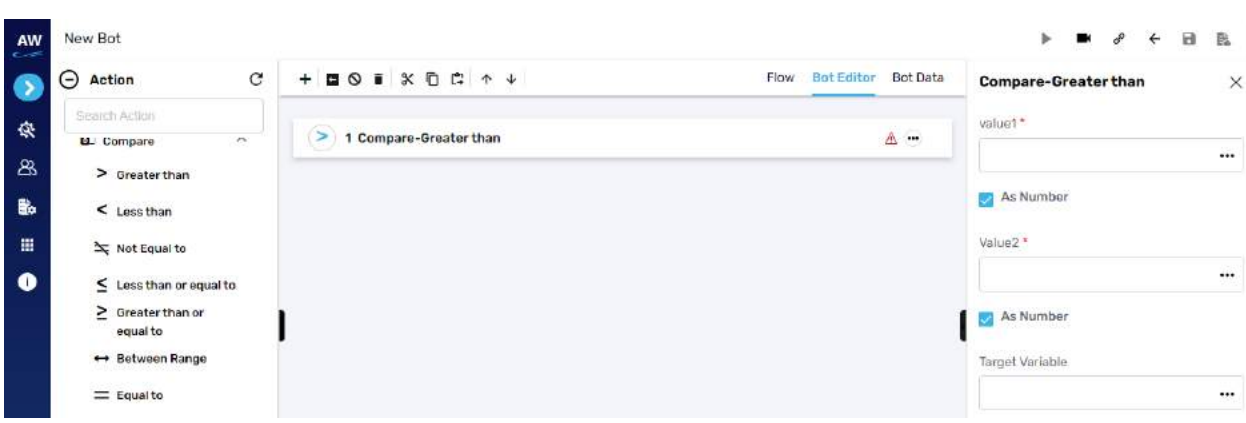

- Value 1
	- $\circ$  Provide 1st value
- As Number (checkbox)
	- o Enable this option to consider the input as number
- Value 2
	- o Provide second value
- As Number (checkbox)
	- o Enable this option to consider the input as number
- Target Variable
	- o Provide the target variable where the generated output will be stored

Example:

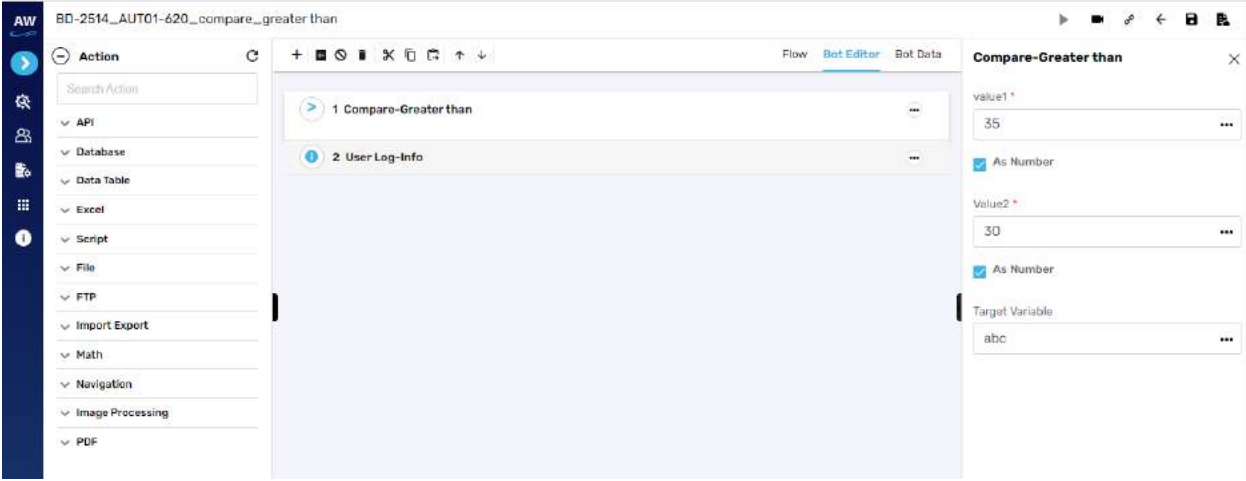

#### **Less than**

This action allows users to test whether a value is less than another value.

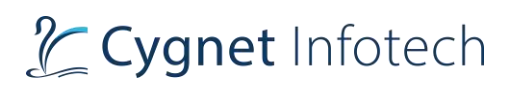

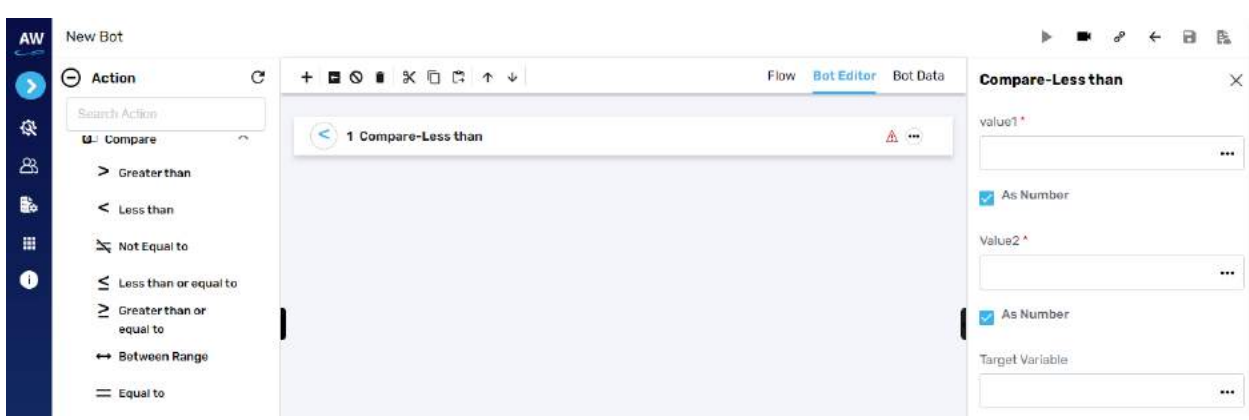

- Value 1
	- $\circ$  Provide 1st value
- As Number (checkbox)
	- o Enable this option to consider the input as number
- Value 2
	- o Provide second value
- As Number (checkbox)
	- o Enable this option to consider the input as number
- Target Variable
	- o Provide the target variable where the generated output will be stored

Example:

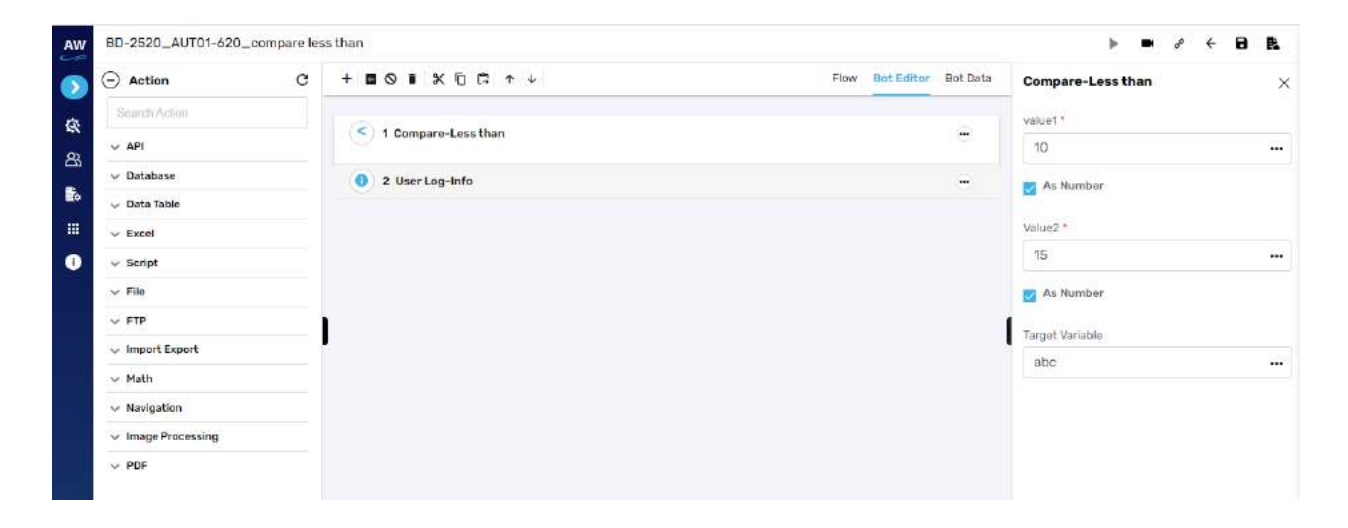

#### **Not Equal to**

This action allows users to check if the value of two operands is equal or not.

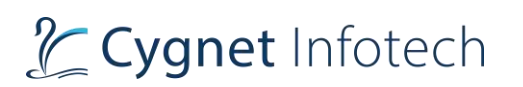

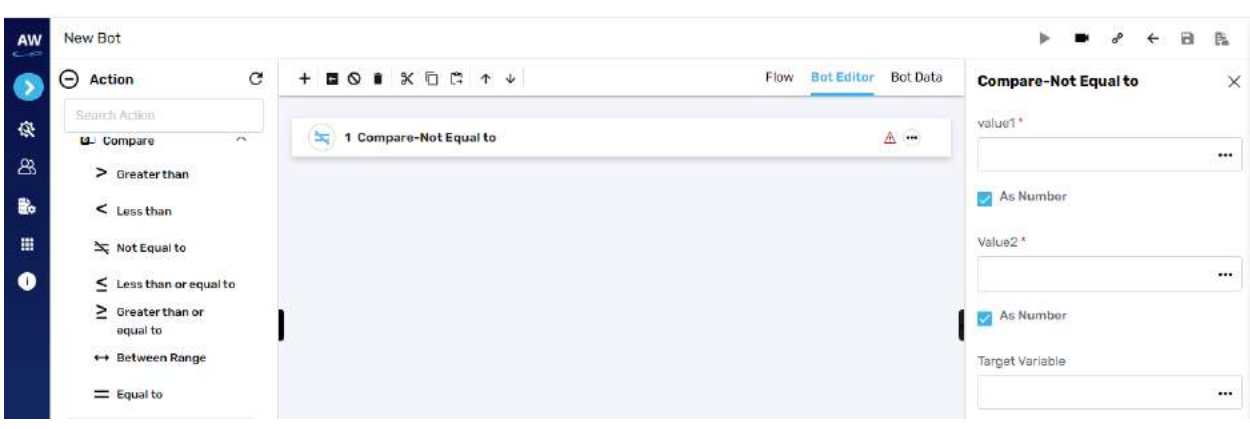

- Value 1
	- $\circ$  Provide 1st value
- As Number (checkbox)
	- o Enable this option to consider the input as number
- Value 2
	- o Provide second value
- As Number (checkbox)
	- o Enable this option to consider the input as number
- Target Variable
	- o Provide the target variable where the generated output will be stored

Example:

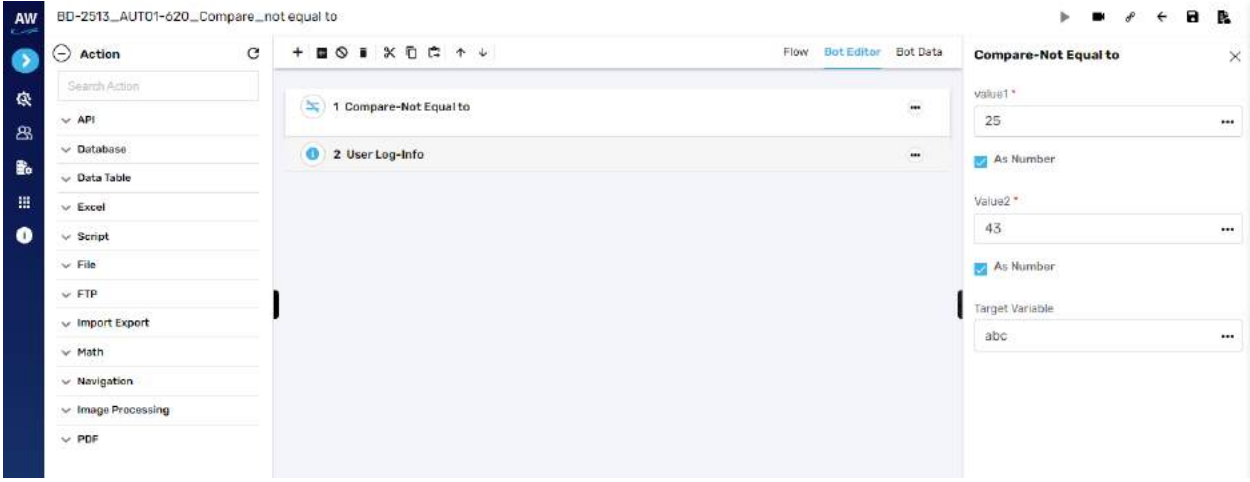

#### **Less than or Equal to**

This action allows users to test whether two numeric values are less than or equal to each other.

# Tcygnet Infotech

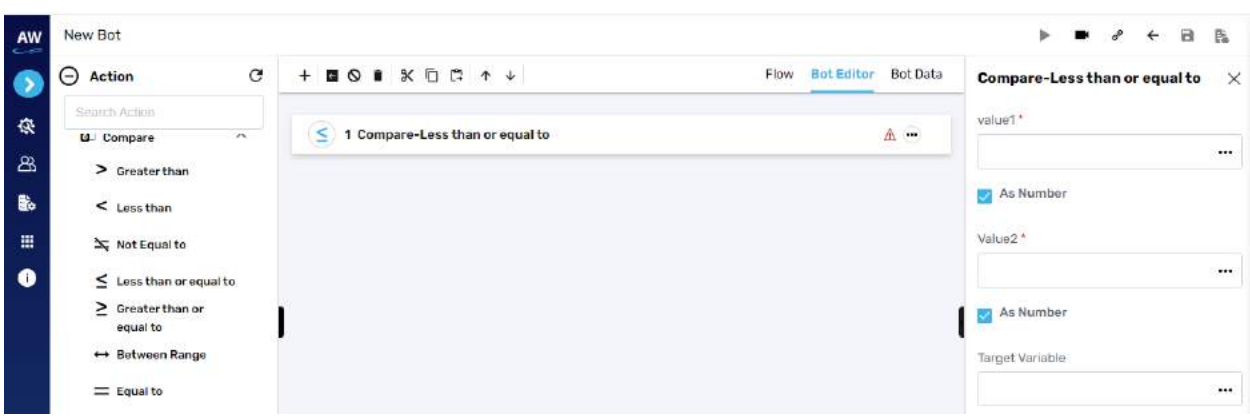

Field:

- Value 1
	- $\circ$  Provide 1<sup>st</sup> value
- As Number (checkbox)
	- o Enable this option to consider the input as number
- Value 2
	- o Provide second value
- As Number (checkbox)
	- o Enable this option to consider the input as number
- Target Variable
	- o Provide the target variable where the generated output will be stored

#### **Greater than or Equal to**

This action allows users to test whether two numeric values are equal to each other.

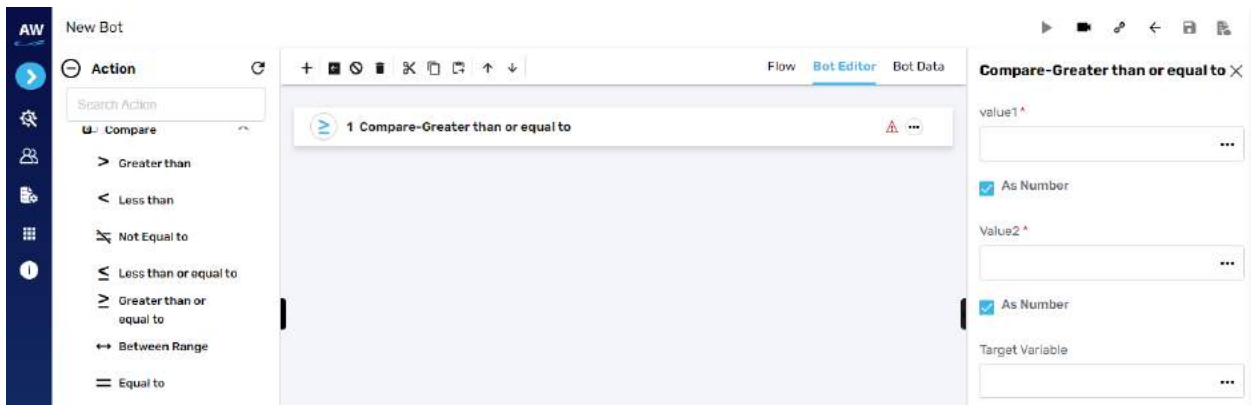

- Value 1
	- $\circ$  Provide 1st value

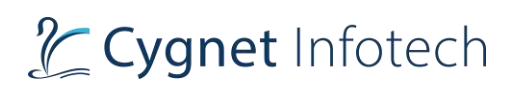

- As Number (checkbox)
	- o Enable this option to consider the input as number
- Value 2
	- o Provide second value
- As Number (checkbox)
	- o Enable this option to consider the input as number
- Target Variable
	- o Provide the target variable where the generated output will be stored

#### **Between Range**

This test command allows users to validate whether a number lies between the specified range.

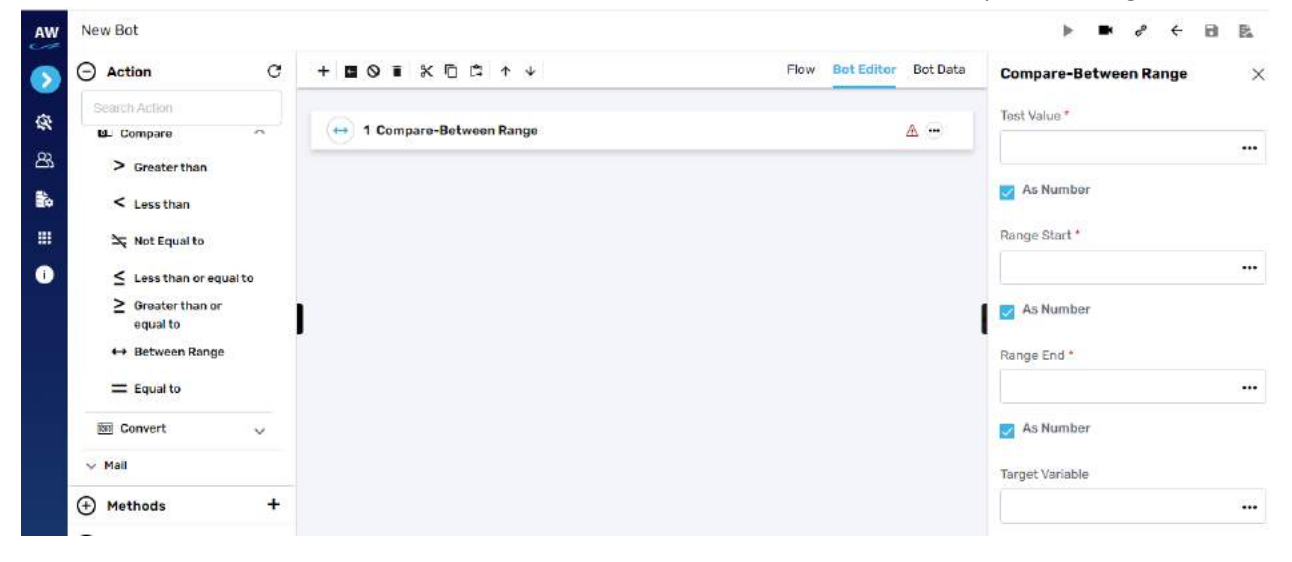

Note: User needs to specify the Test Value, Range Start, Range End and Target Variable in the Value tab of this command.

- Test Value
	- o Provide value
- As Number (checkbox)
	- o Enable this option to consider the input as number
- Range Start
	- o Provide start range value
- As Number (checkbox)
	- o Enable this option to consider the input as number
- Range End
	- o Provide end range value
- As Number (checkbox)

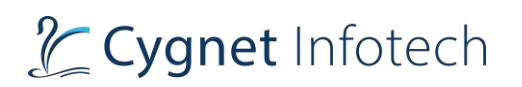

o Enable this option to consider the input as number

#### • Target Variable

o Provide the target variable where the generated output will be stored

#### Example:

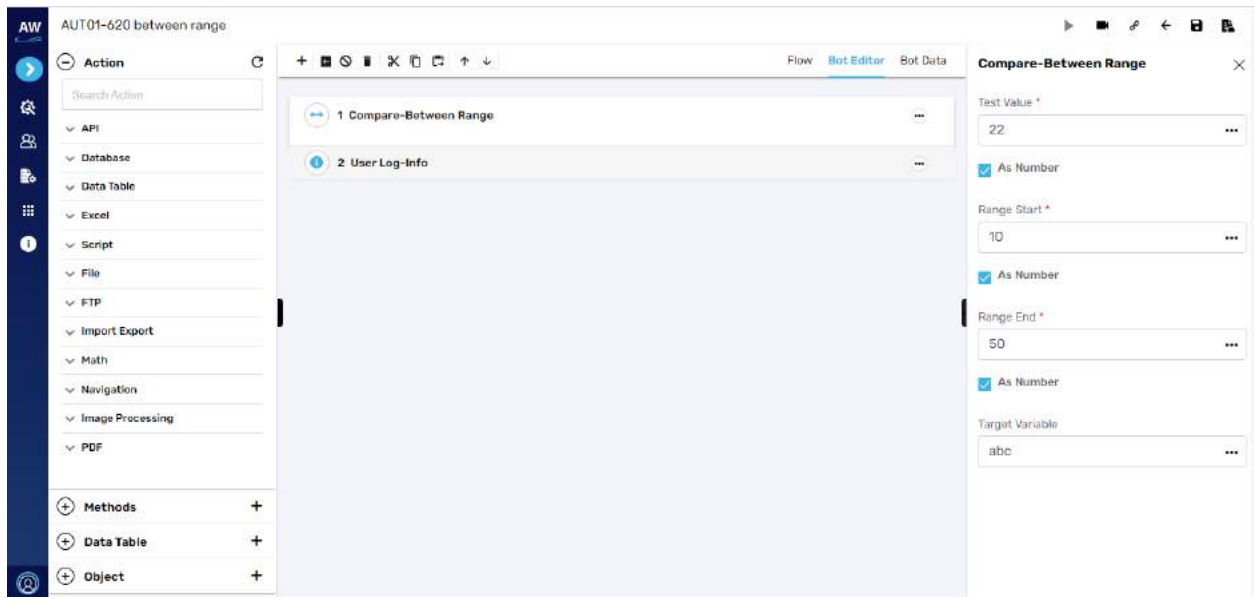

## **Equal to**

This action allows users to identify two values and return true if the values on both sides are equal to one another.

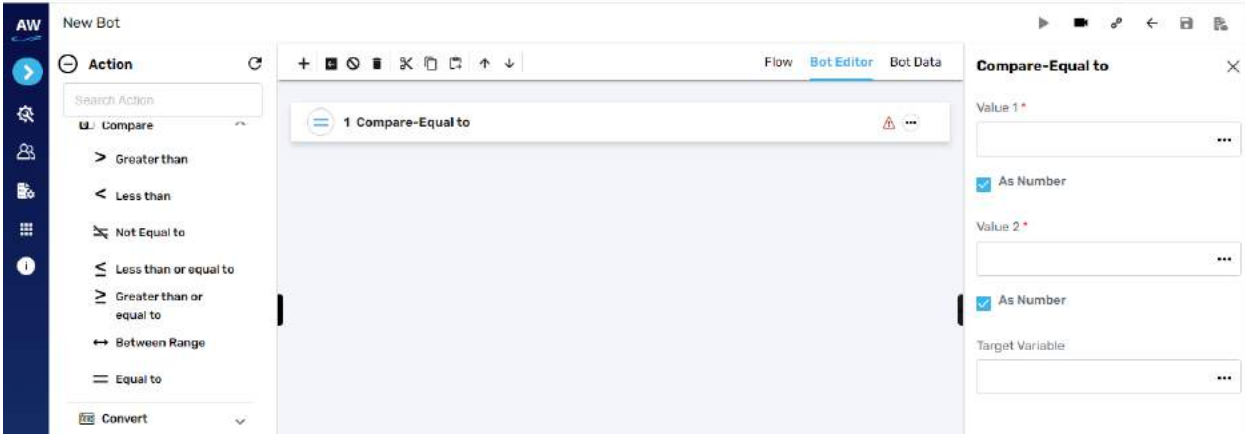

- Value 1
	- $\circ$  Provide 1st value

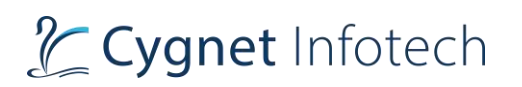

- As Number (checkbox)
	- o Enable this option to consider the input as number
- Value 2
	- o Provide second value
- As Number (checkbox)
	- o Enable this option to consider the input as number
- Target Variable
	- o Provide the target variable where the generated output will be stored

Example:

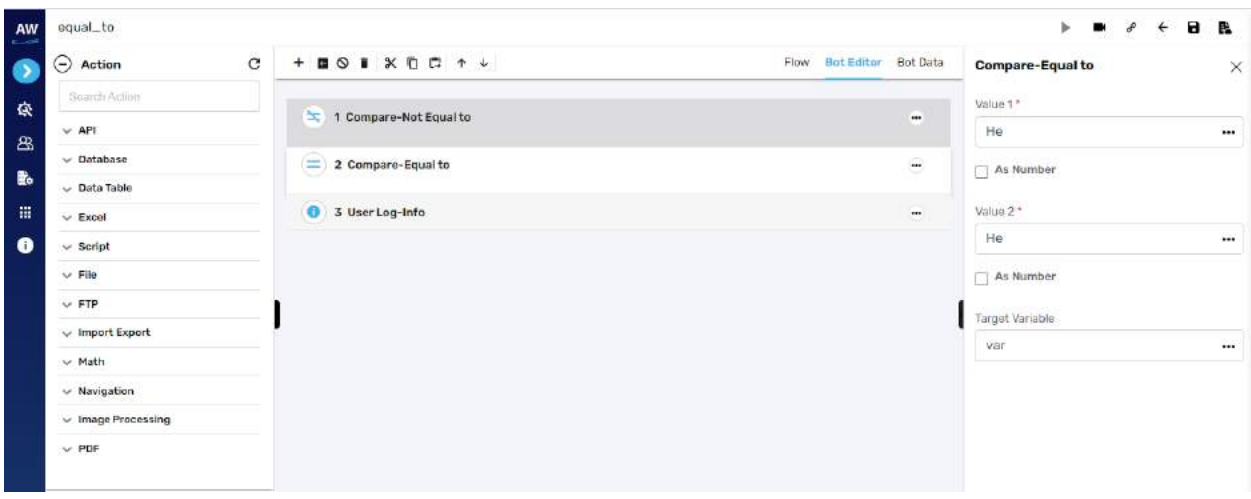

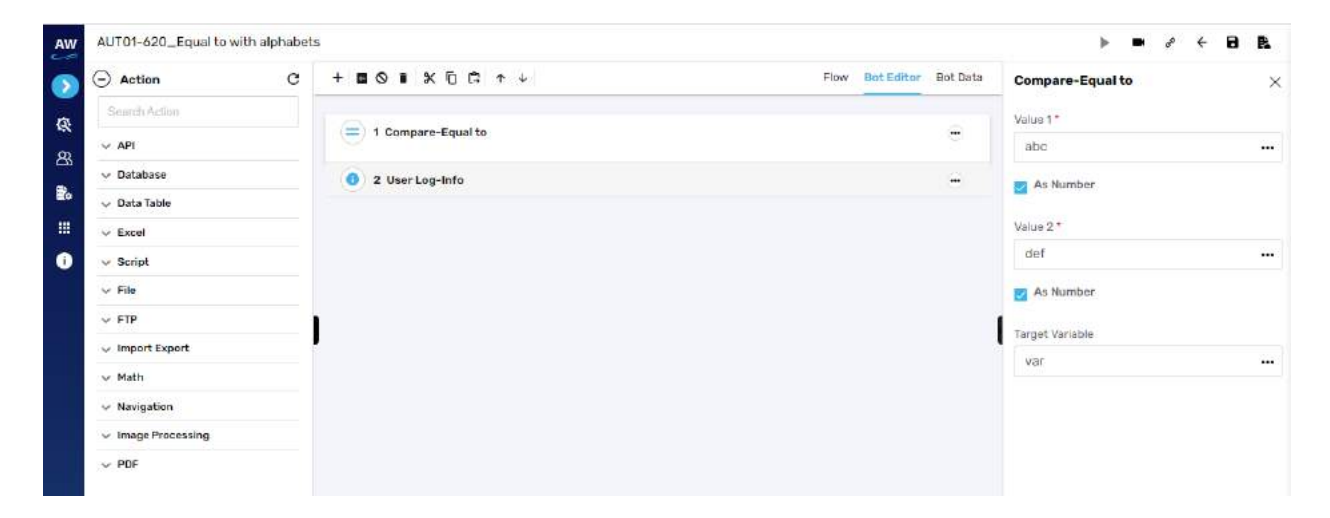

## Convert

**Overview**: Move test command allows users to move to a specific page/frame/window.

# **To Binary**

This action allows users to convert a decimal number to a Binary number and store it in a Target Variable name specified.

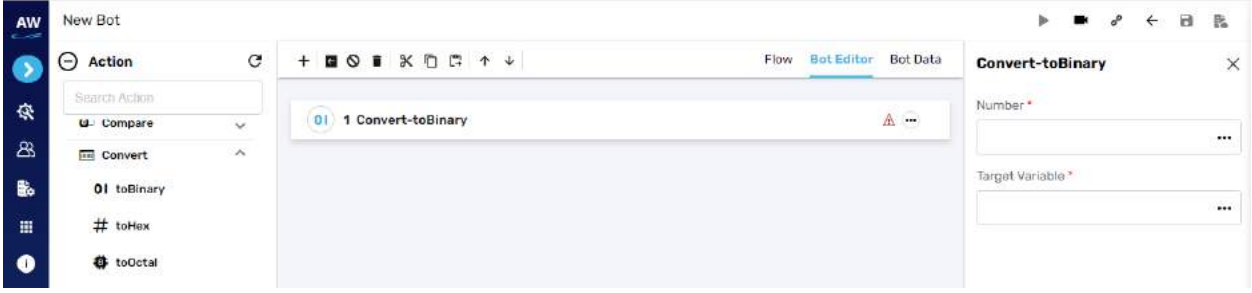

Field:

- Number
	- o Provide number reference value
- Target variable
	- o Provide the target variable where the generated output will be stored

Example:

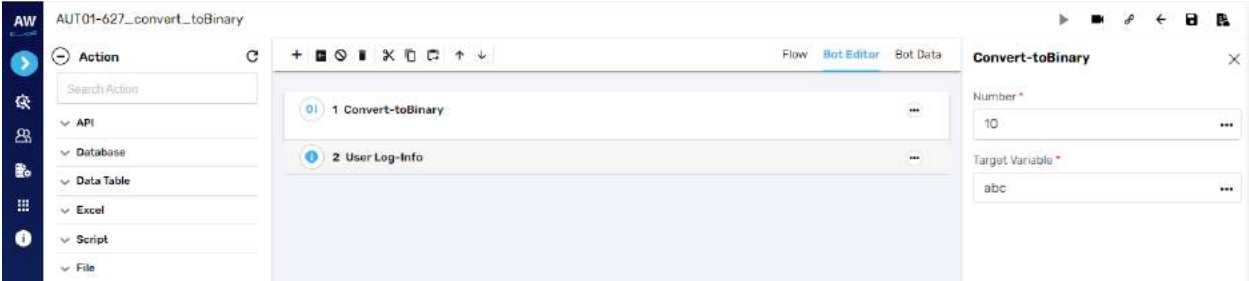

## **To Hex**

This action allows users to convert a decimal number to a Hexadecimal number and store it in a Target Variable name specified.

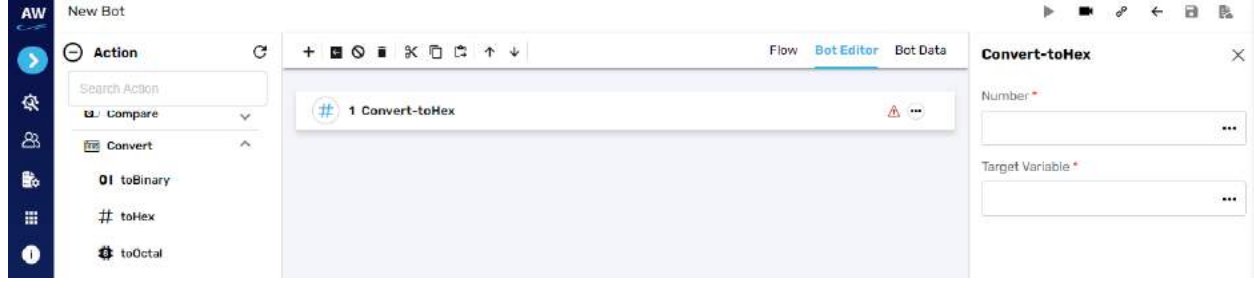

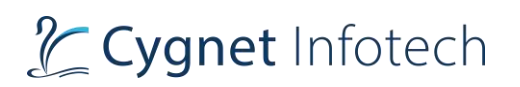

- Number
	- o Provide number reference value
- Target variable
	- o Provide the target variable where the generated output will be stored

Example:

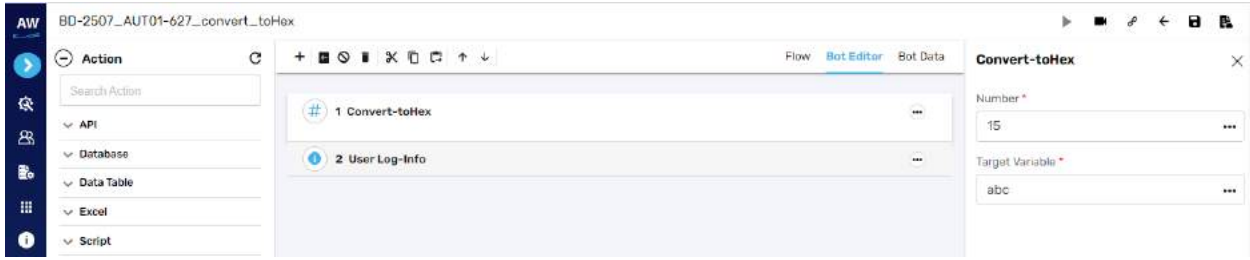

## **To Octal**

This action allows users to convert a decimal number to an Octal number system and store it in a Target Variable name specified.

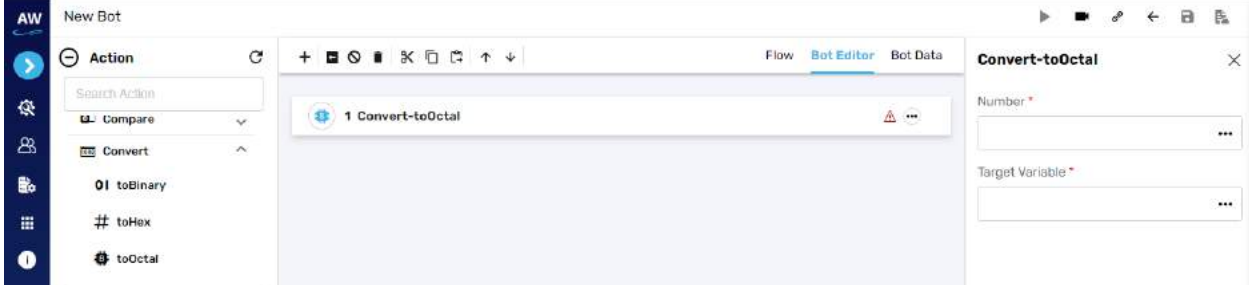

Field:

- Number
	- o Provide number reference value
- Target variable
	- o Provide the target variable where the generated output will be stored

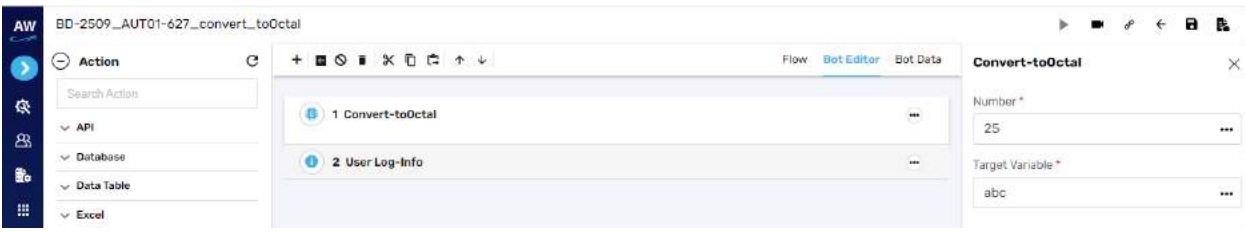

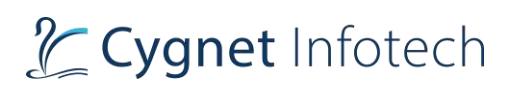

# **Mail**

## Send Mail

**Overview**: Send Mail test command allows users to send mails to desired email addresses easily during script execution. To execute this test command, users should have the required Mail configurations done

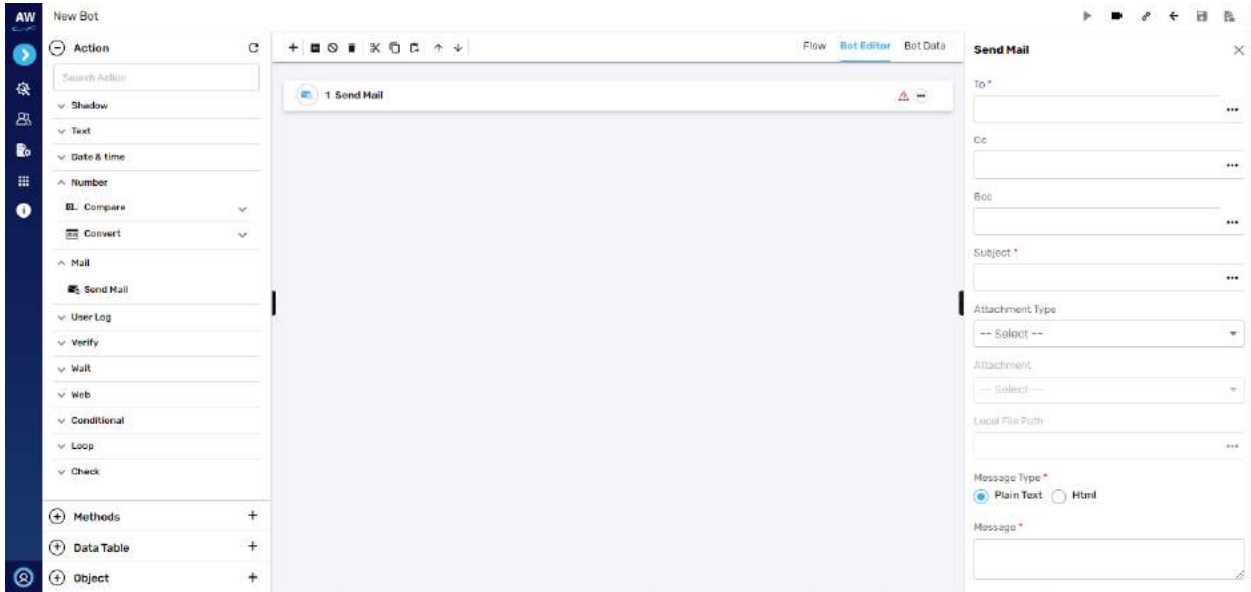

- To
	- o Provide recipient's ID
- Cc (optional)
	- o Provide recipient's ID
- Bcc (optional)
	- o Provide recipient's ID
- Subject
	- o Provide subject
- Attachment Type (optional)
	- o Select type of attachment
		- Options: dependent resource or local system
- **Attachment** 
	- o provide attachment if dependent resource
- Local file path
	- o Provide file path if local system option selected
- Message type

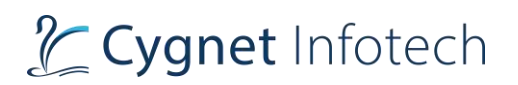

- o Plain text or HTML
- Message

#### Example:

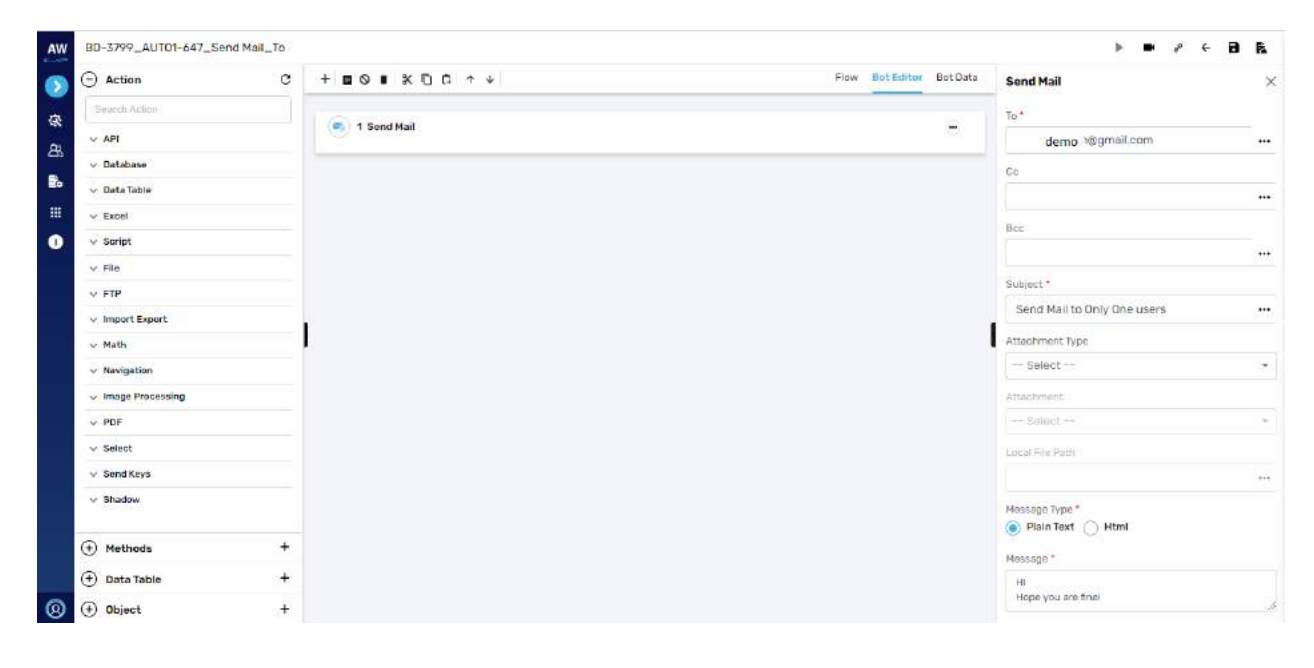

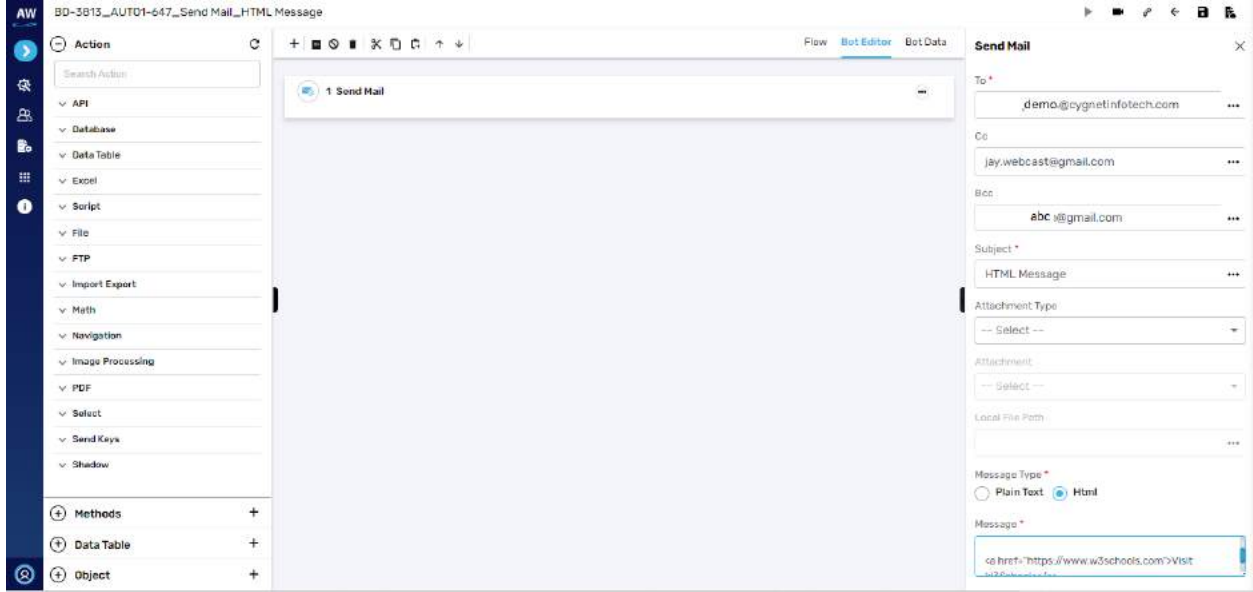

#### **User Log**

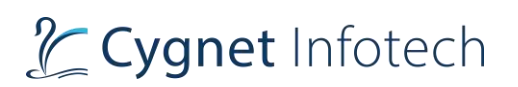

# User log

**Overview**: this action command allows user to get the user logs as follows

#### **Error**

This action allows users to write error logs

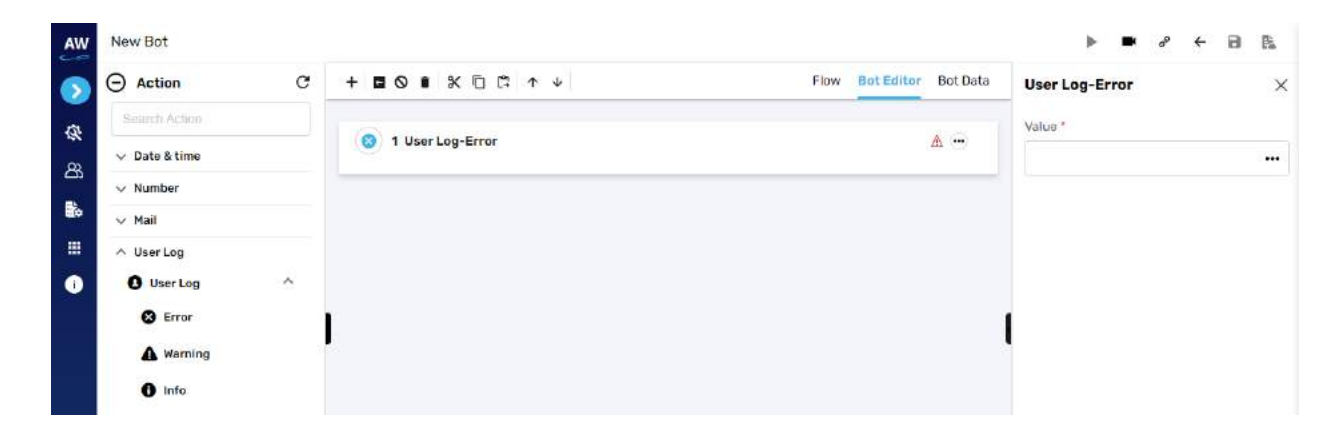

Field:

- Value
	- o Provide the value

Example:

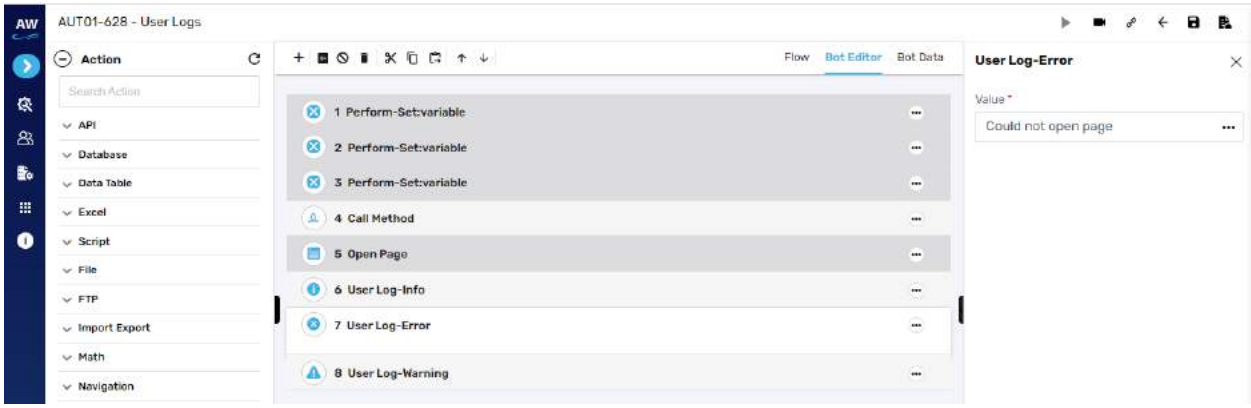

# **Warning**

This action allows users to write warning logs.

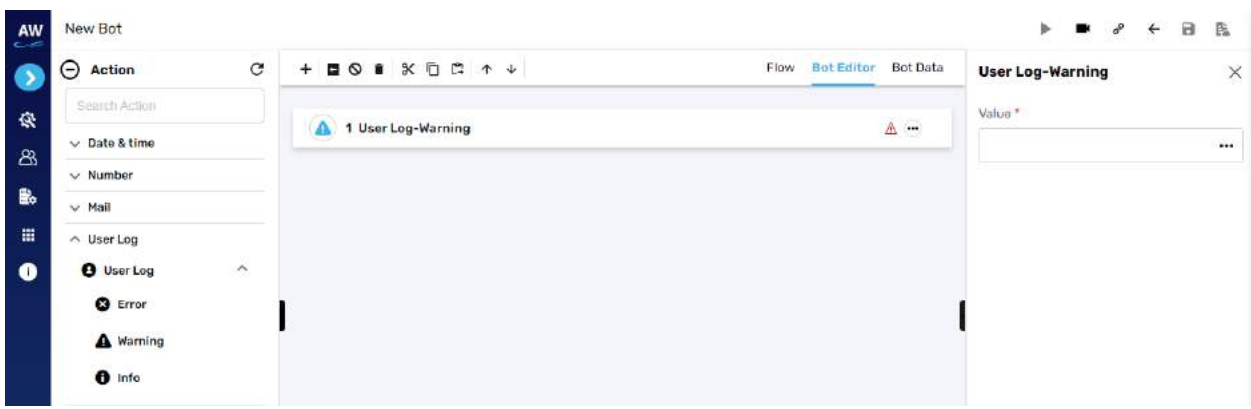

- Value
	- o Provide the value reference

#### Example:

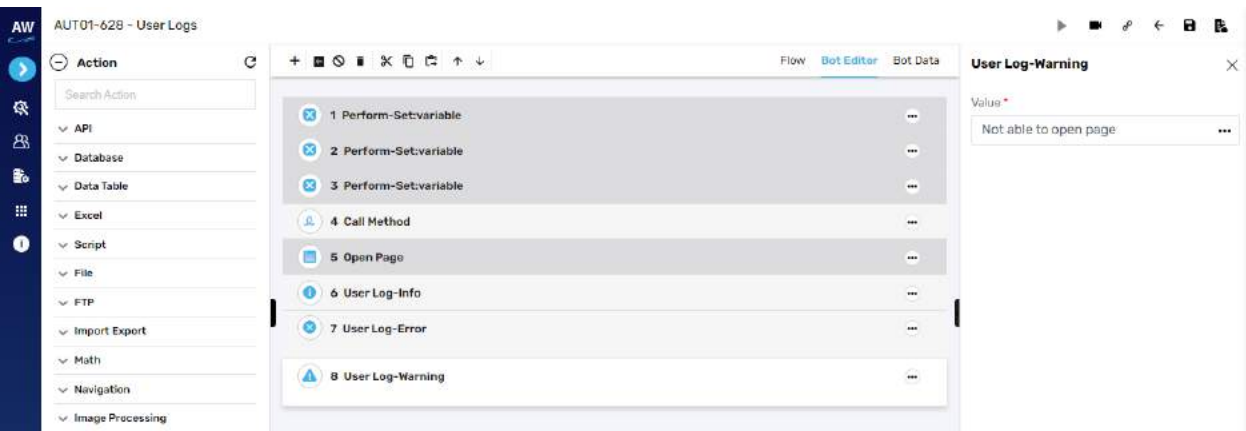

## **Info**

This action allows users to write info logs.

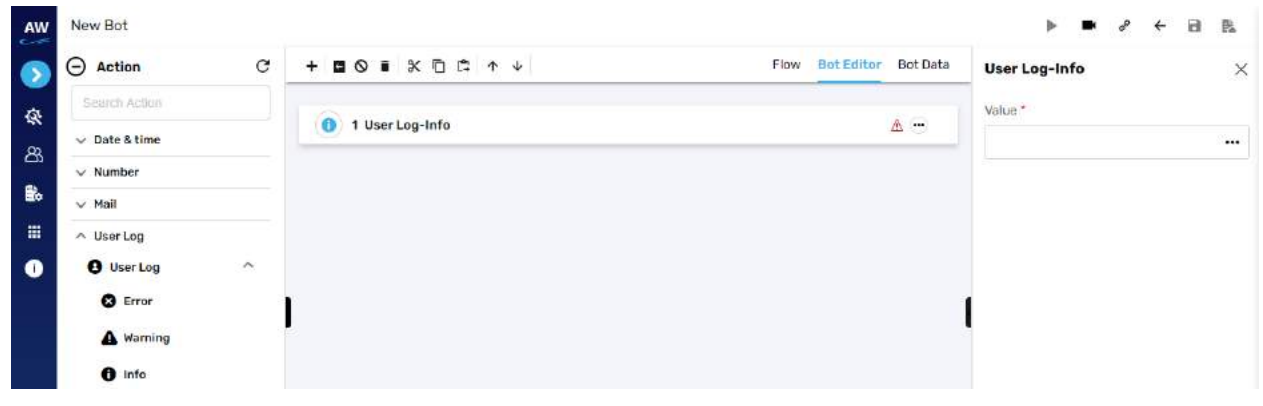

# Tcygnet Infotech

Field:

- Value
	- o Provide the value

Example:

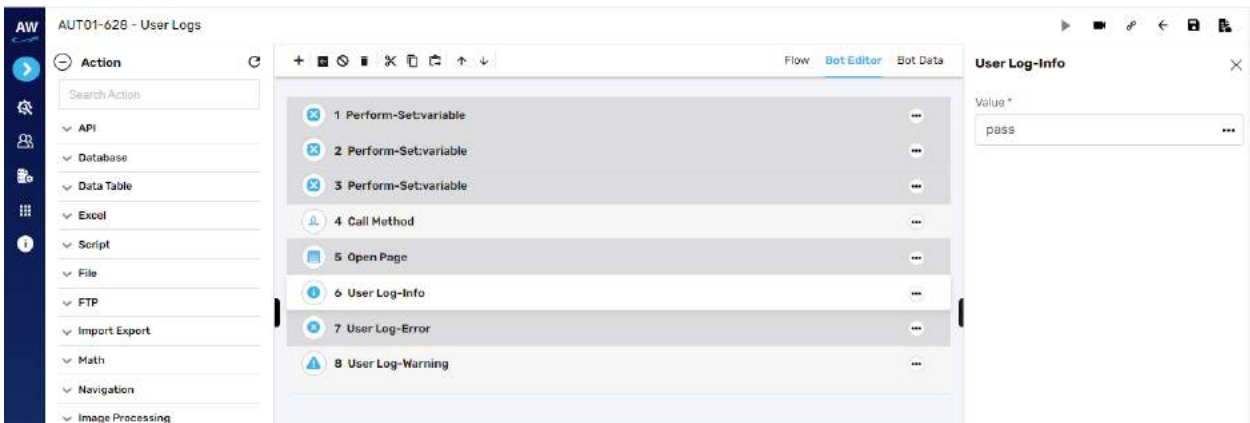

# **Verify**

# Verify

**Overview**: Verify test command allows users to verify any action. Verify test command will work same as Check test command. The only difference is that Verify test command will not stop the execution from the point where it fails

## **Selected: Value**

This action allows users to verify whether the option of the specified value is selected in the dropdown list.

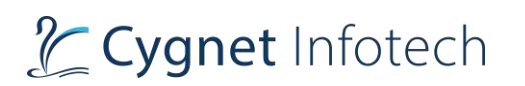

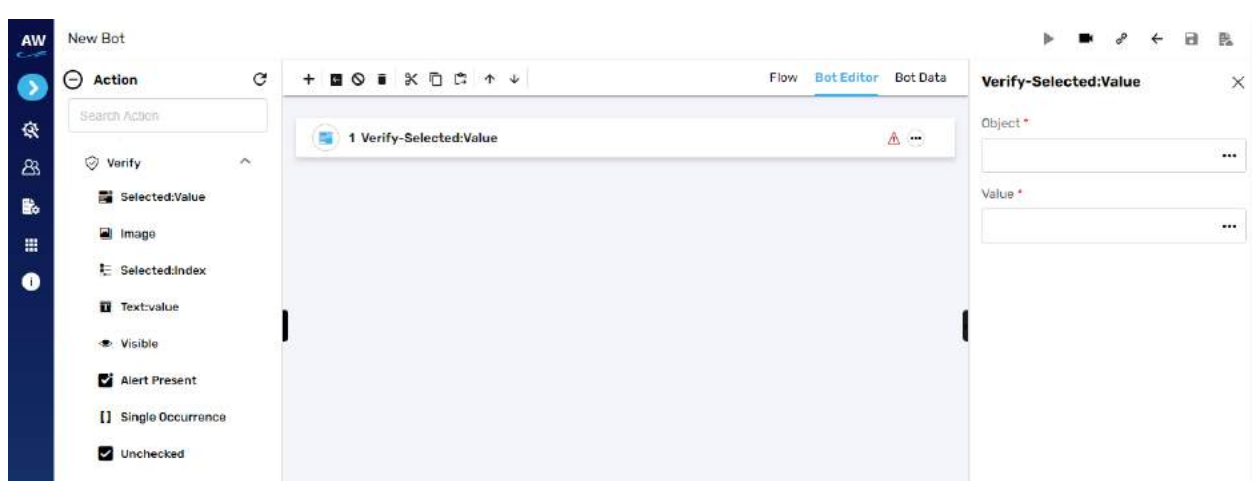

• Object

o Provide object reference

- Value
	- o Provide value

#### **Image**

This action allows users to compare two images with URL to URL, File to File and URL to file comparison. This command will run as per the behavior of Verify functionality, which includes following scenarios:

A. The Verify command will fail if tolerance power given is less than actual difference in images.

B. The Verify command will pass if tolerance power given is greater than actual difference in images.

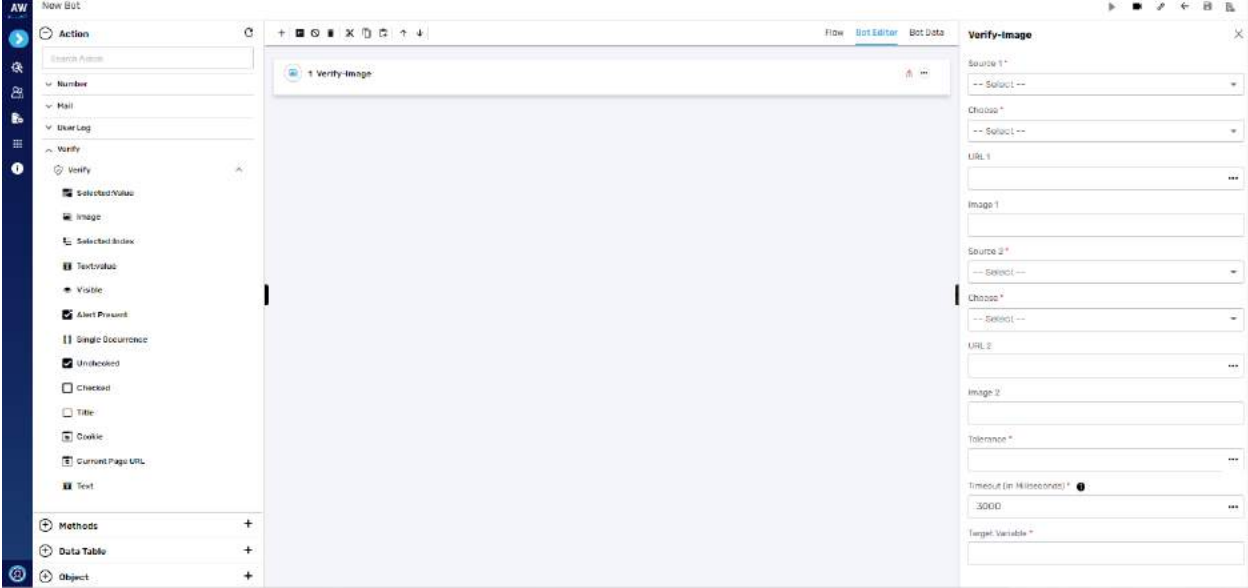

# Tcygnet Infotech

- Source 1
	- o URL or File
- Choose
	- o Dependent resource/database or variable reference/local system
- URL 1 (if URL for source is selected)
- Image 1 (If file from source is selected)
- Source 2
	- o URL or File
- Choose
	- o Dependent resource/database or variable reference/local system
- URL 2 (if URL for source is selected)
- Image 2 (If file from source is selected)
- Tolerance
- Timeout
- Target variable

## o Enter the variable target where the generated output will be stored

Example:

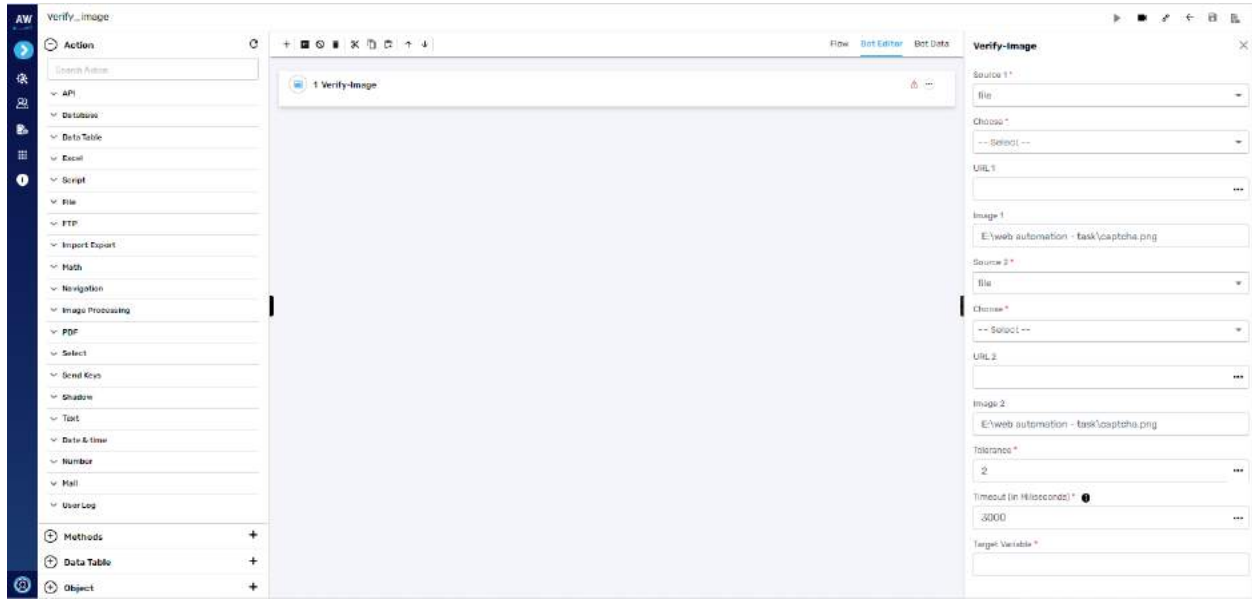

## **Selected: Index**

This action allows users to verify whether the option of the specified index is selected in the dropdown list.

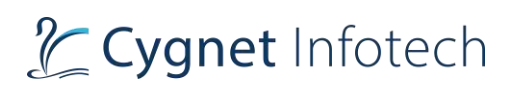

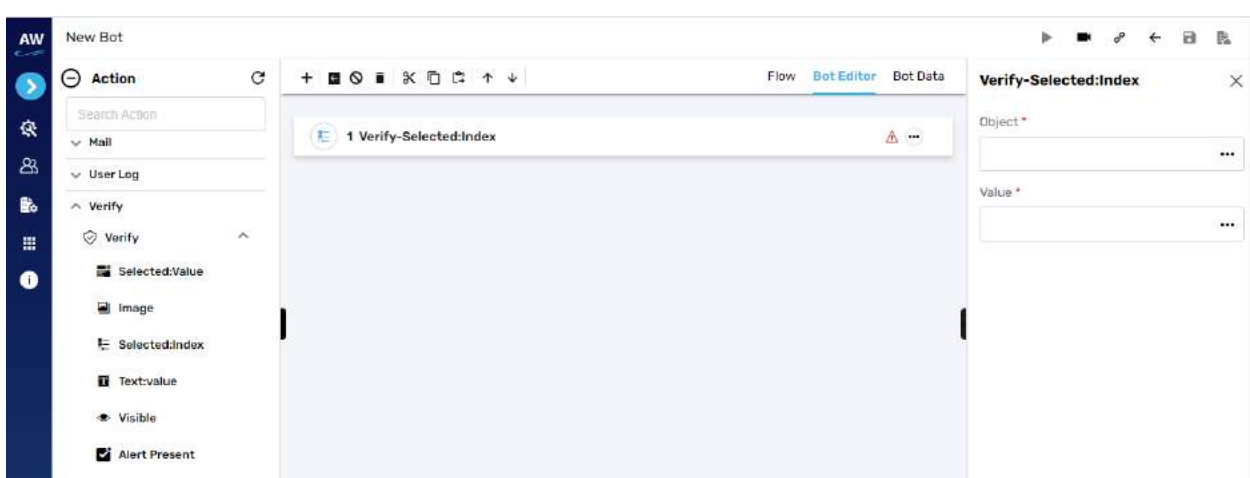

• Object

o Provide object reference

- Value
	- o Provide value

#### **Text: Value**

This action allows users to verify whether an object has the specified value or not. This test command can also be utilized by taking value from the text box. For e.g., when the values in the textbox are automatically populated from a database, a user can check/verify these values by taking id or object of the textbox.

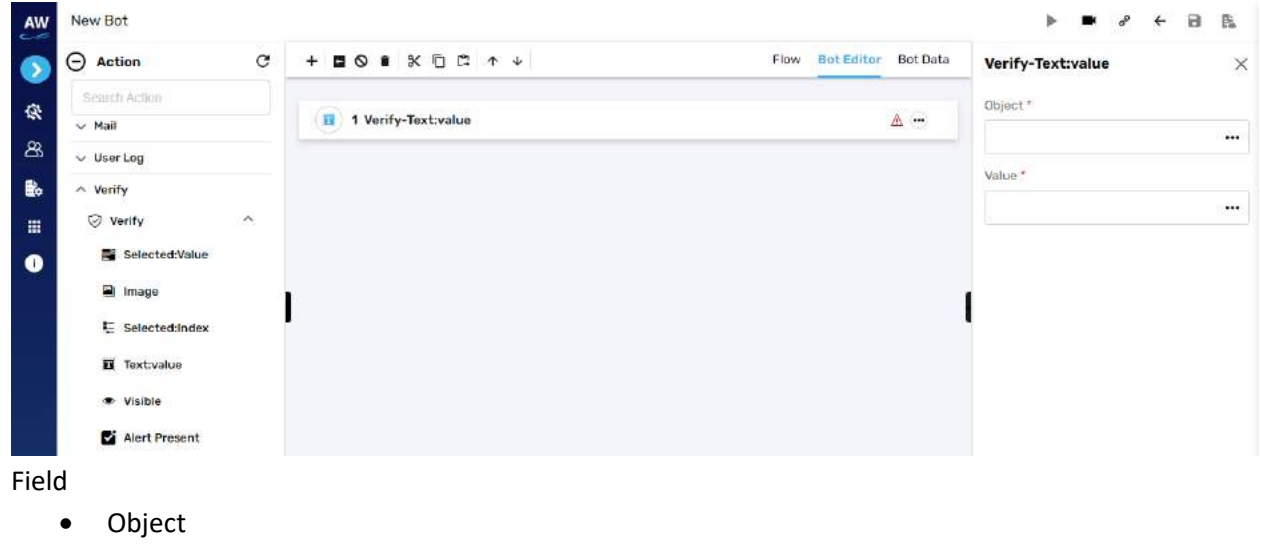

- o Provide object reference
- Value
	- o Provide value

# **Visible**

This action allows users to verify whether a specific object is visible on the page or not.

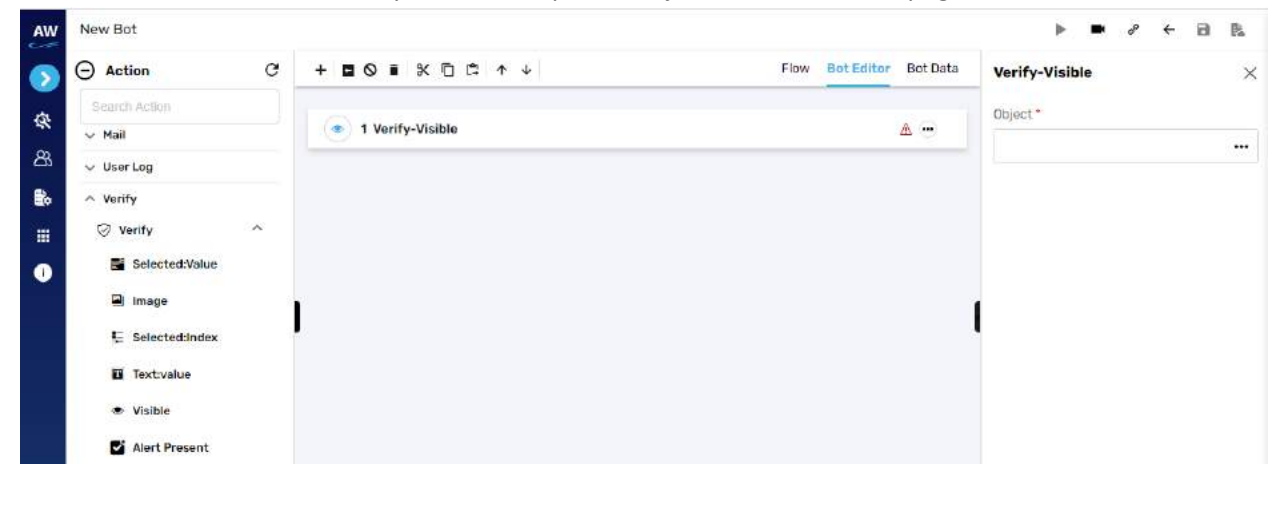

Field

- Value
	- o Provide value

Example:

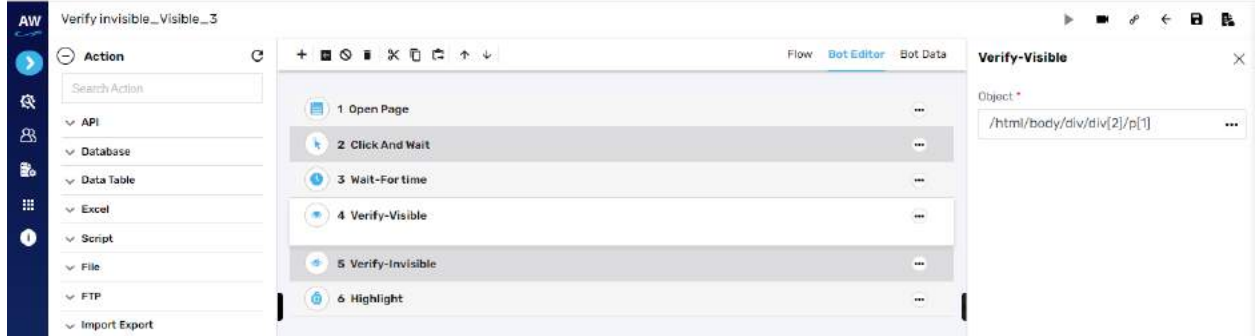

## **Alert Present**

This action allows users to check whether a JavaScript alert is present or not on the page.

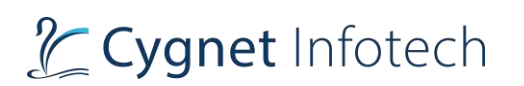

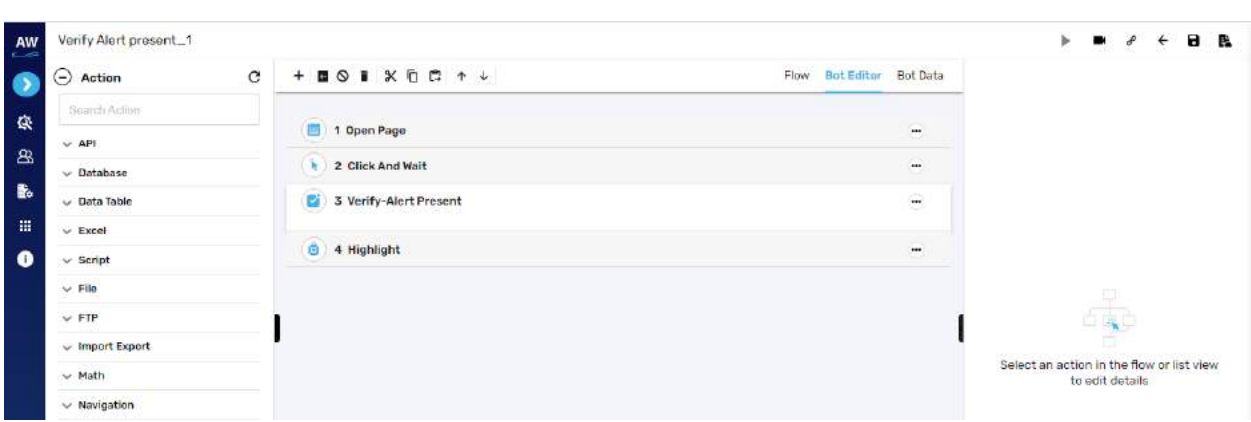

### **Single Occurrence**

This action allows users to verify whether the value occurs only one time on the page or not. The Single Occurrence action will occur only on page contents. It will not include page title, header etc. verify test command will not stop the execution.

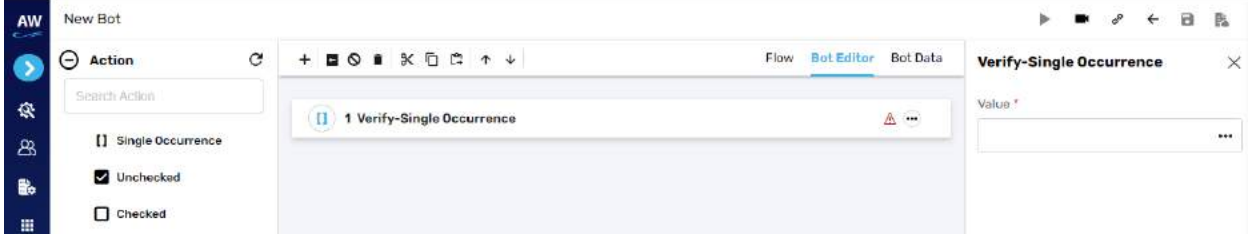

#### Field

- Value
	- o Provide value

## **Unchecked**

This action allows users to verify whether the checkbox is unchecked or de-selected

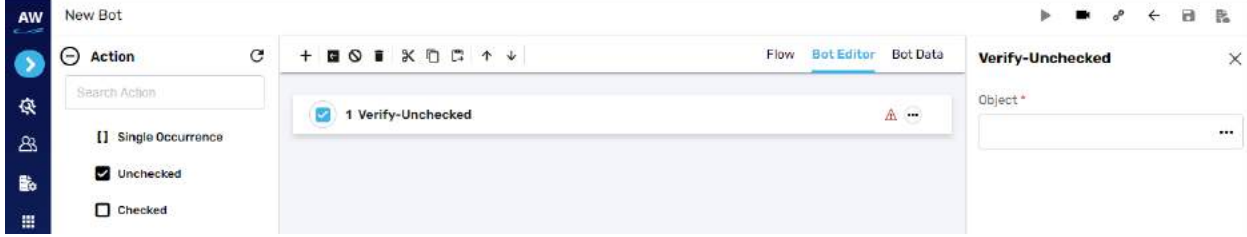

Field

- Object
	- o Provide object reference

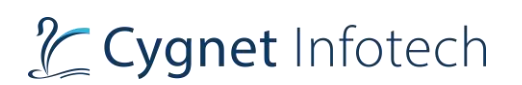

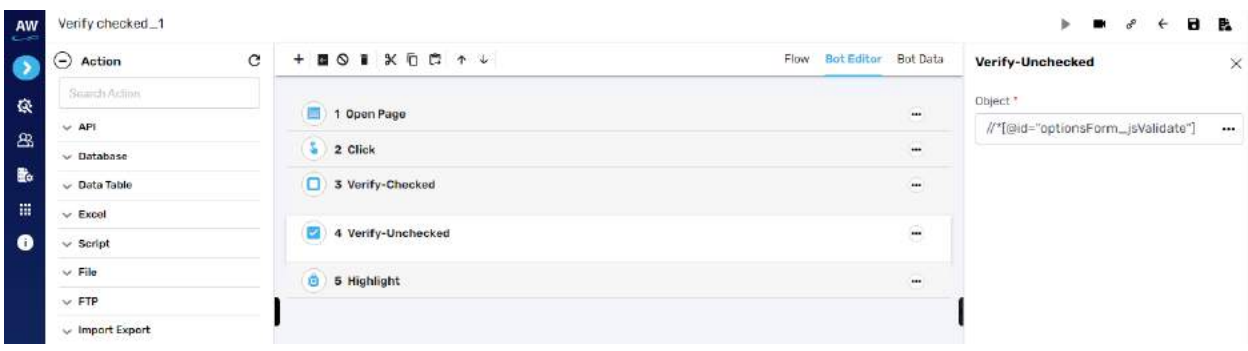

#### **Checked**

This action allows users to verify whether the checkbox is checked or selected.

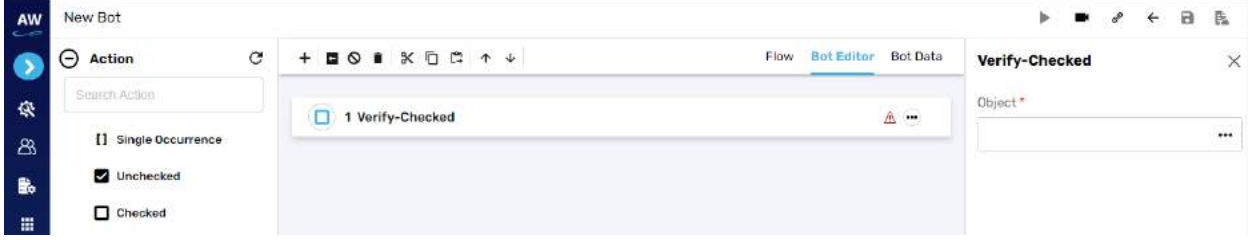

## Field

- Object
	- o Provide object reference

#### Example:

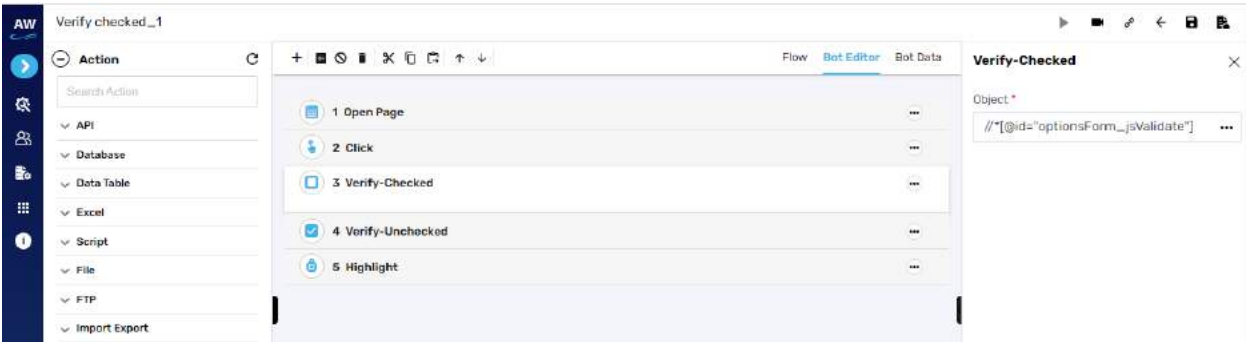

## **Title**

This action allows users to verify whether the title of a page has the specified value or not.

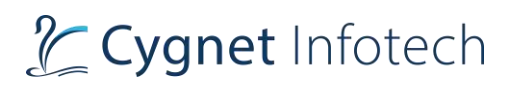

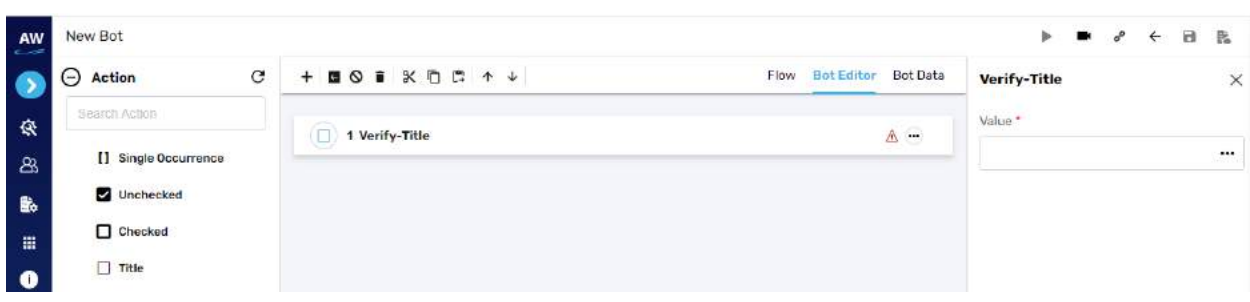

- Value
	- o Provide value

Example:

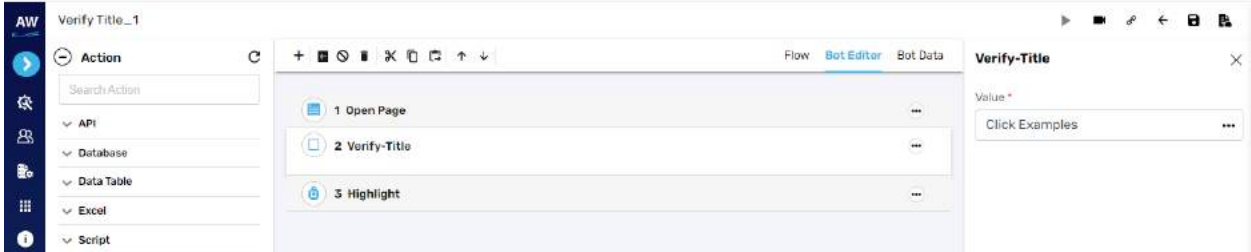

## **Cookie**

This action allows users to check whether the page contains a specified cookie or not. The result of the cookie's presence or absence will be reflected in the log that is generated for the Report of the Test Case.

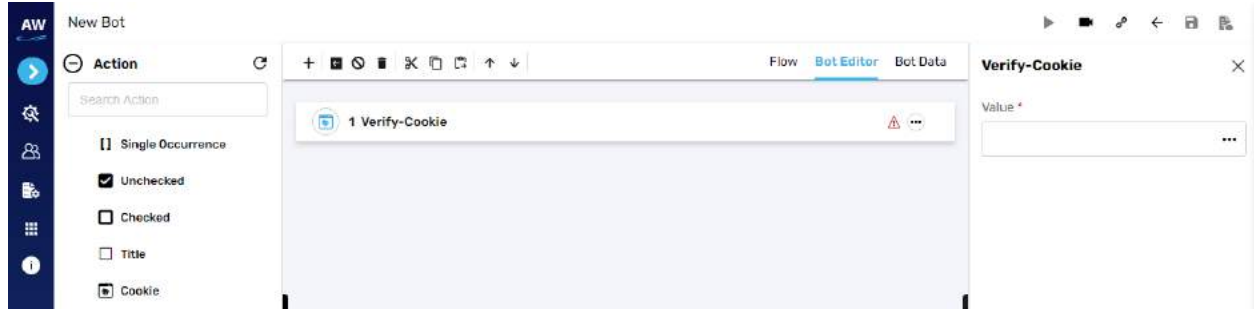

Field

- Value
	- o Provide value

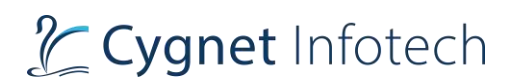

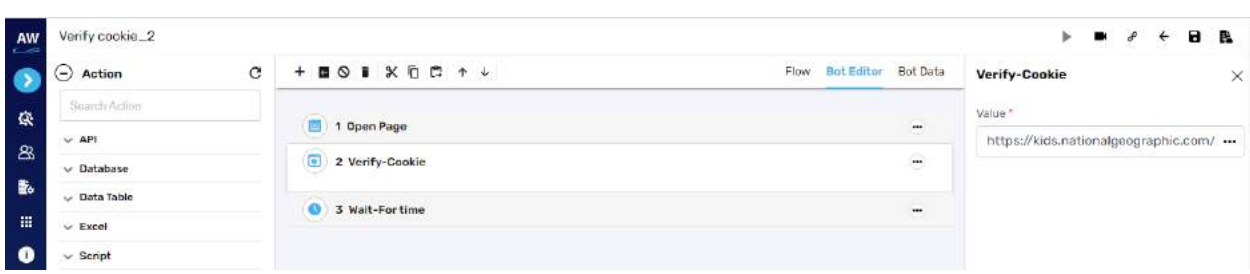

## **Current Page URL**

This action allows users to verify the current page URL on the screen.

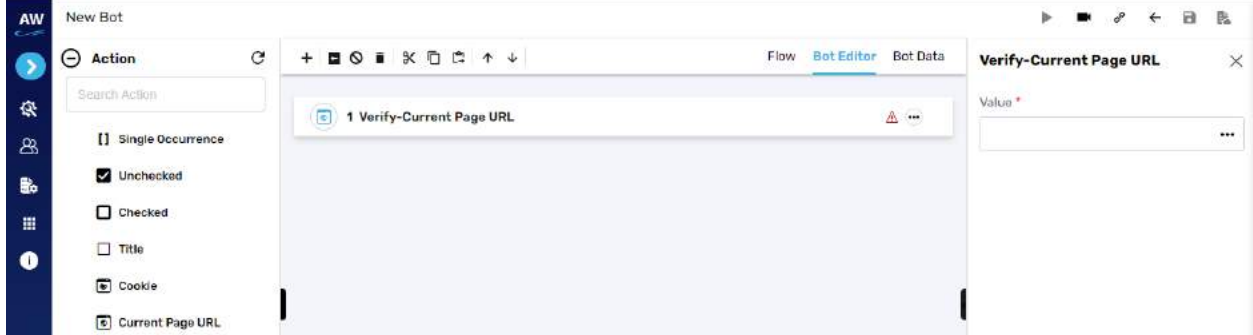

Field

- Value
	- o Provide value

#### **Text**

This action allows users whether the specified text is present on a page or not. The action will be performed for all the text on the page. The check will be performed by matching the case of the text value specified. Text with special symbols will not be considered. For e.g., "hello" will be considered different from HELLO. Check test command will not stop the execution from the point where it fails.

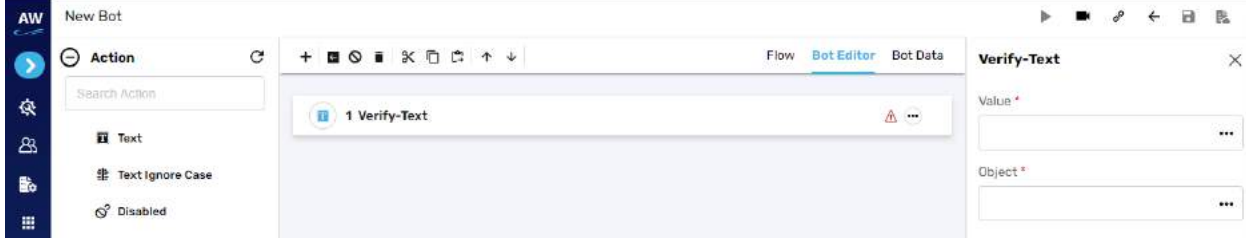

- Object
	- o Provide object reference
- Value
	- o Provide value

# Tcygnet Infotech

### Example:

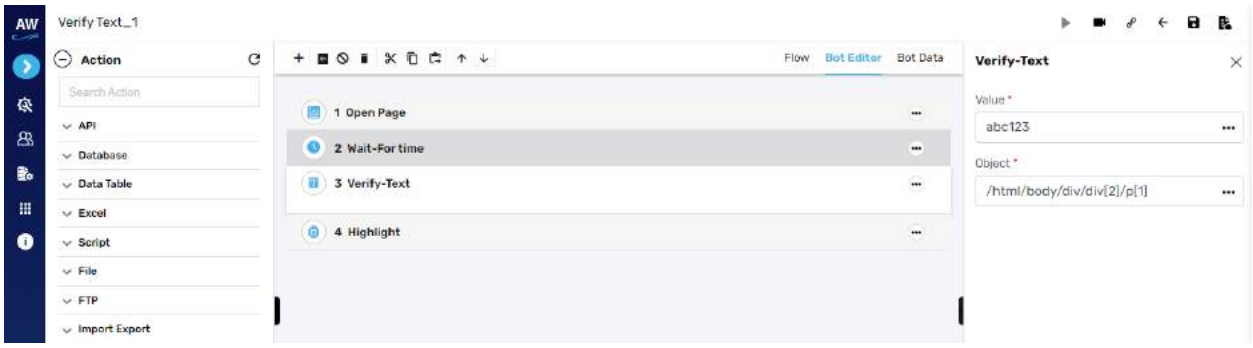

#### **Text Ignore Case**

This action allows users to verify whether the text is present on the page irrespective of the case of the text. The check will be performed by ignoring the case of the text value specified. Text with special symbols will not be ignored. For e.g., "hello" will be considered same as HELLO. The check will be performed on all the contents that are present in the form of the text like labels, links etc. Verify test command will not stop the execution.

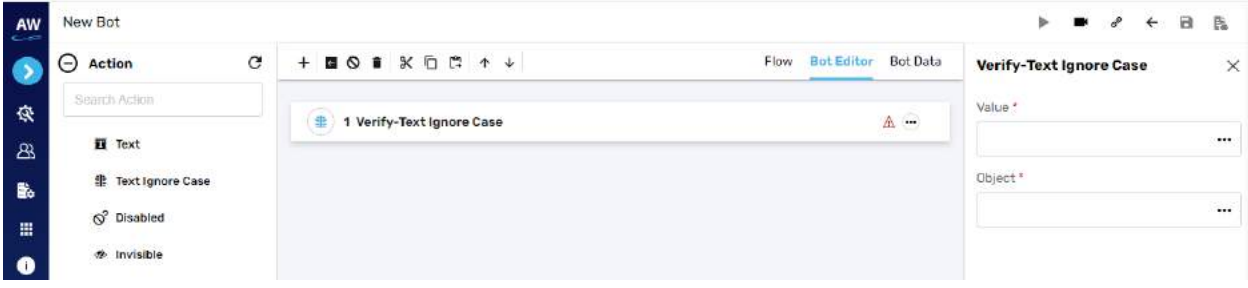

Field

- Object
	- o Provide object reference
- Value
	- o Provide value

## **Disabled**

This action allows users to verify whether the object (links, buttons etc.) is disabled on the page.
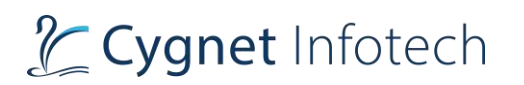

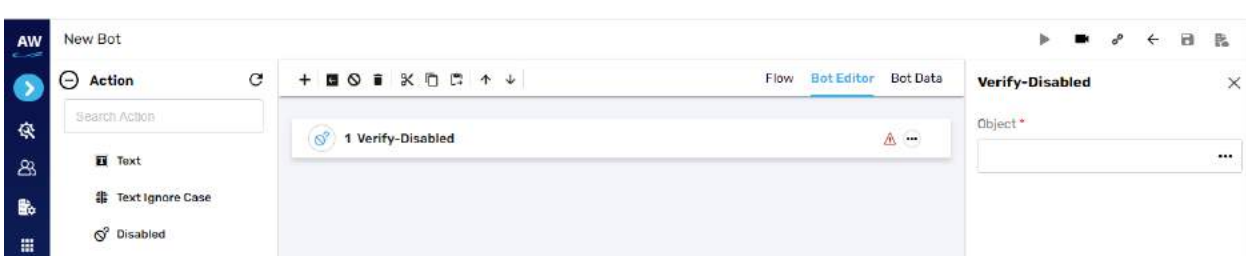

- Object
	- o Provide object reference

Example:

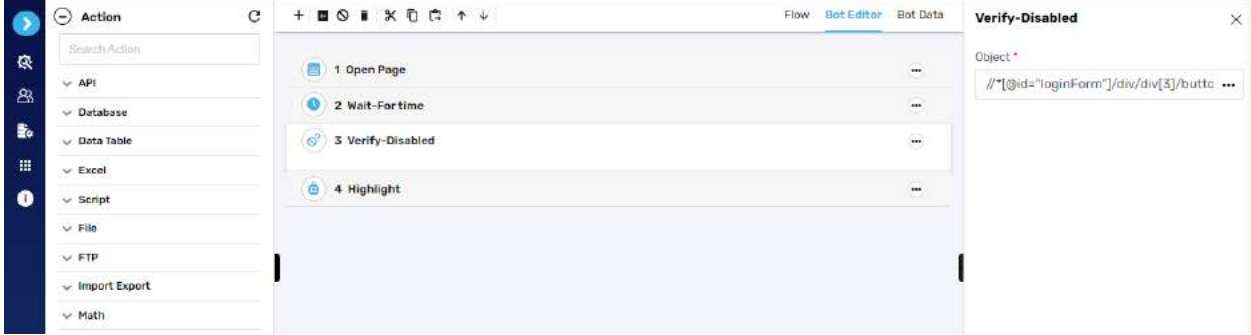

# **Invisible**

This action allows users to verify whether a specific object is invisible/hidden on the page or not.

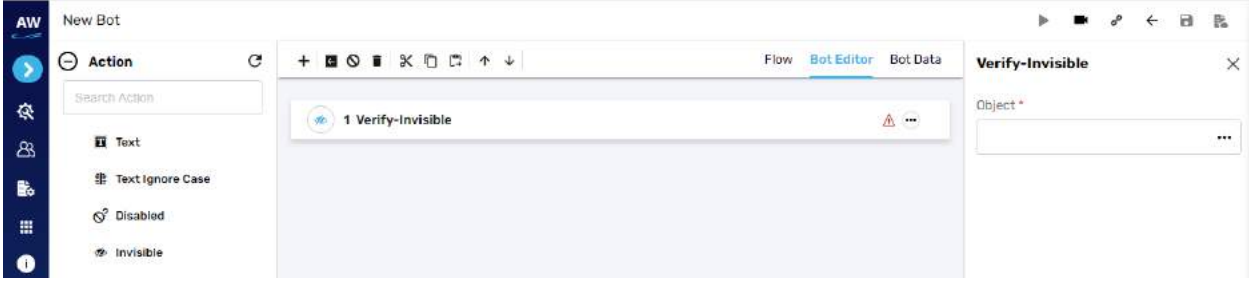

Field

- Object
	- o Provide object reference

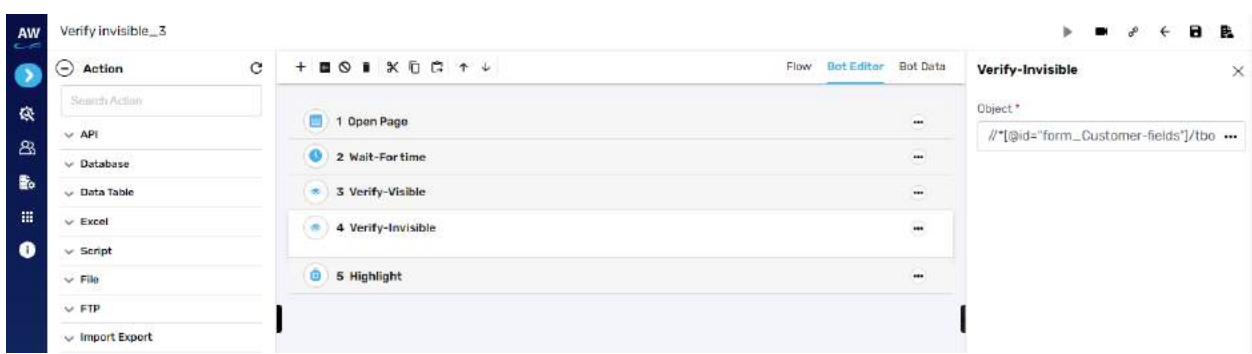

# **Exists**

This action allows users to verify whether the object exists on the page or not. Verify test command will not stop the execution from the point where it fails.

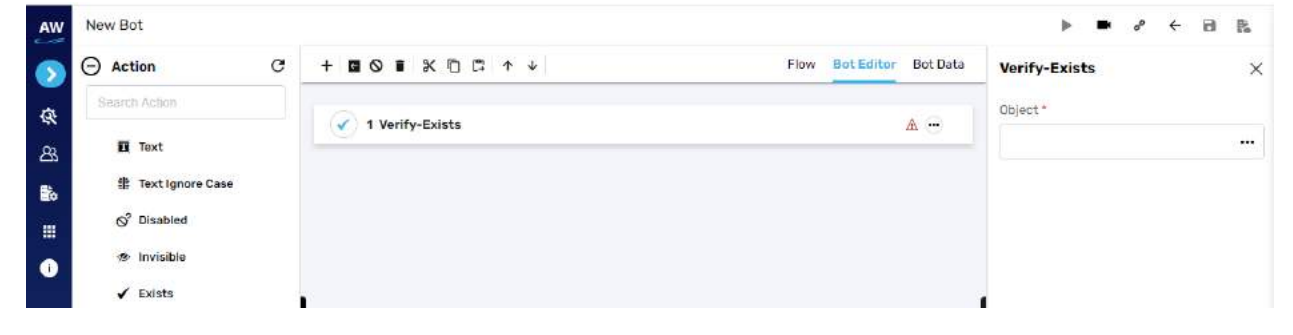

Field

- Object
	- o Provide object reference

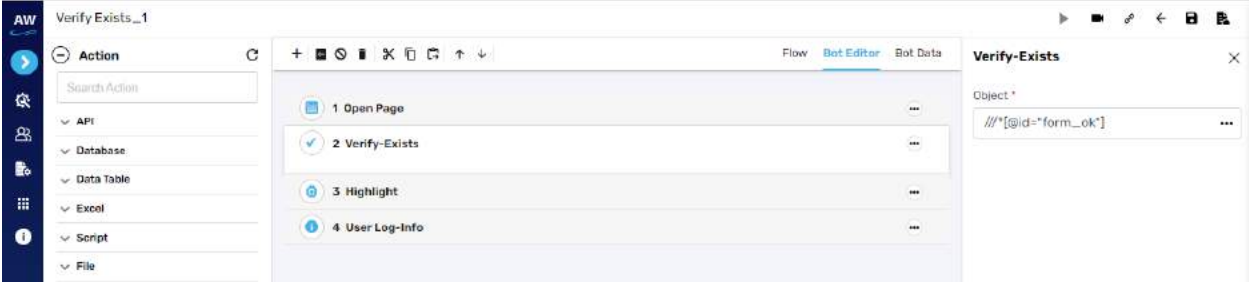

# **URL Reachable**

This action allows users to verify if a supplied URL in value column is a valid URL or not.

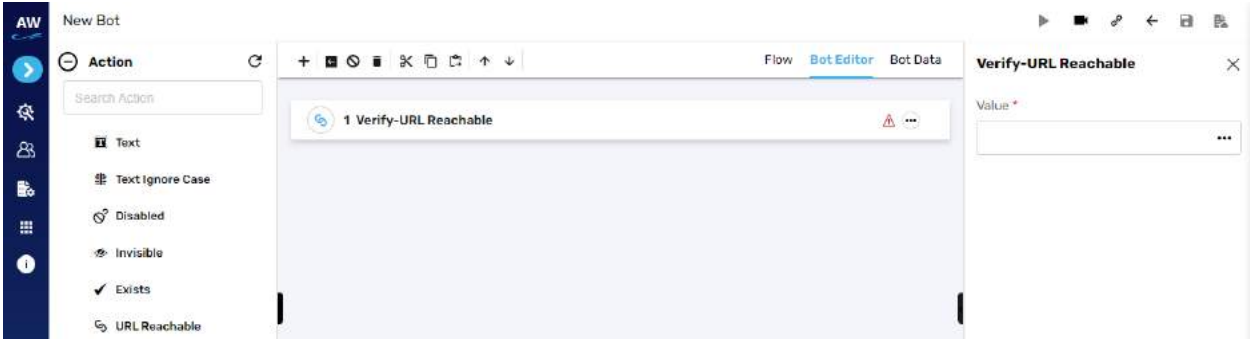

#### Field

- Value
	- o Provide value

#### Example:

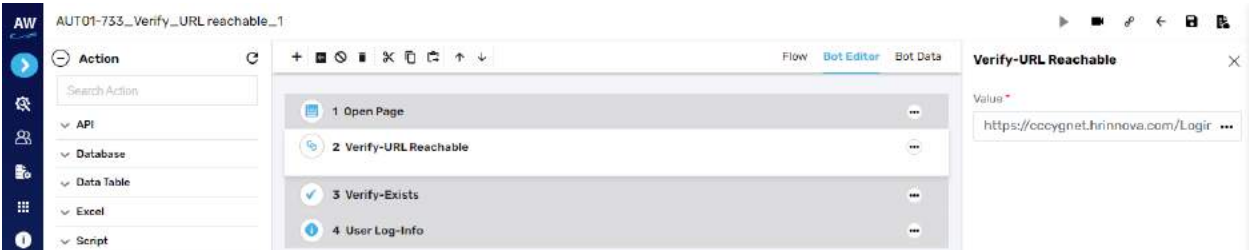

# **Enabled**

This action allows users to verify whether the object (links, buttons etc.) is enabled on the page.

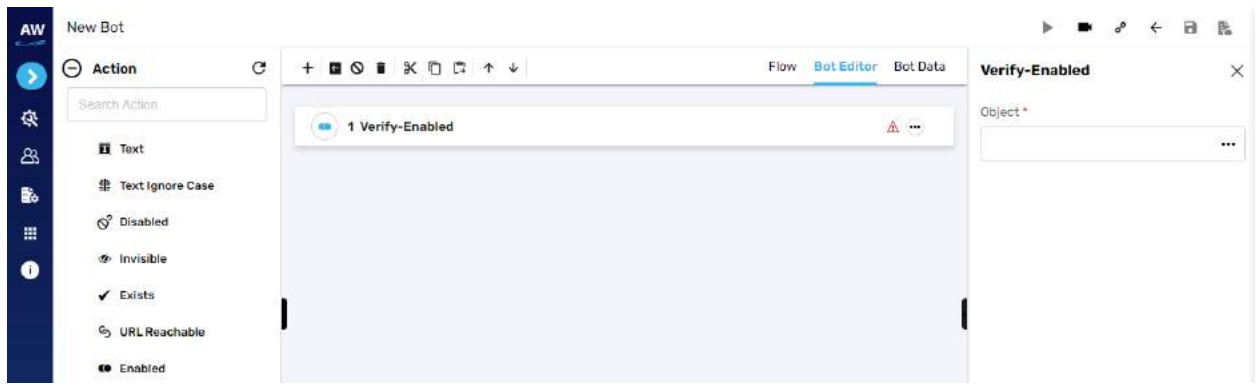

Field

- Object
	- o Provide object reference

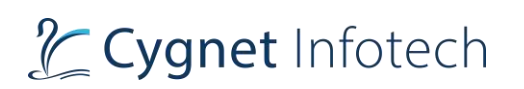

### Example:

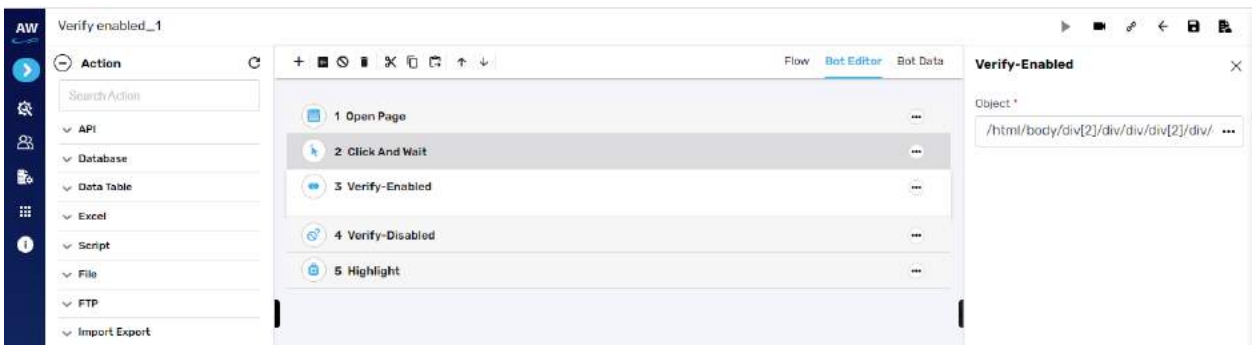

## **Wait**

#### Get

**Overview**: Wait test command allows an element/object to wait till it is rendered on a page or for a specific time before the execution of the next action.

#### **For Element**

This action allows an object/element to wait for a specific time before the next action occurs. The user can also select the Auto record feature of Wait for Element shown in the figure below. This will add the Wait for Element Test Command automatically in the Test Script for Test Command "Click" and "Select".

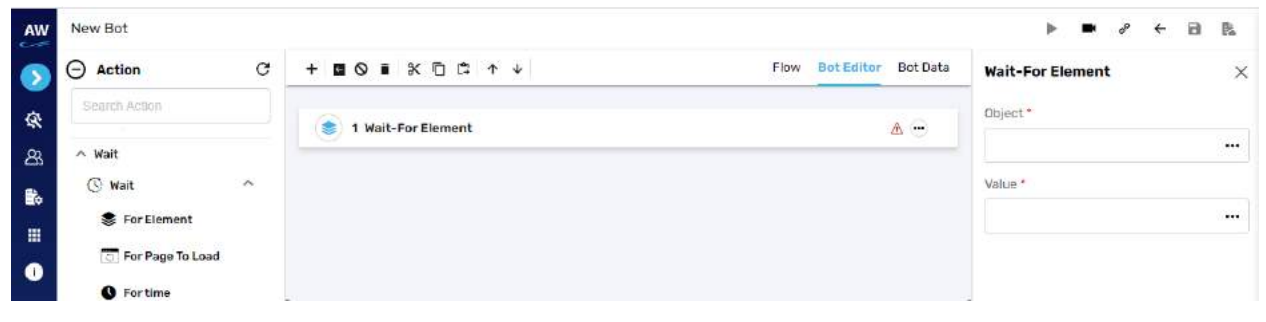

Field

- Object
	- o Provide object reference
- Value
	- o Provide value

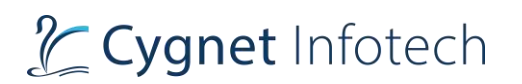

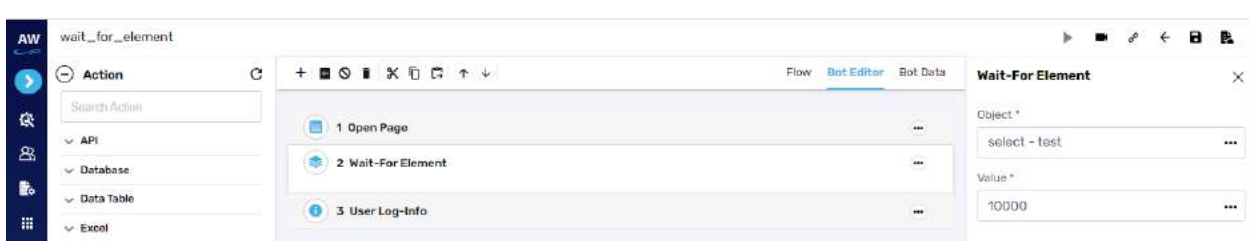

# **For Page To Load**

This action allows users to wait till the page is loaded fully. System would wait for the server response for Ready State Page and will move ahead on to next step when it receives from the browser.

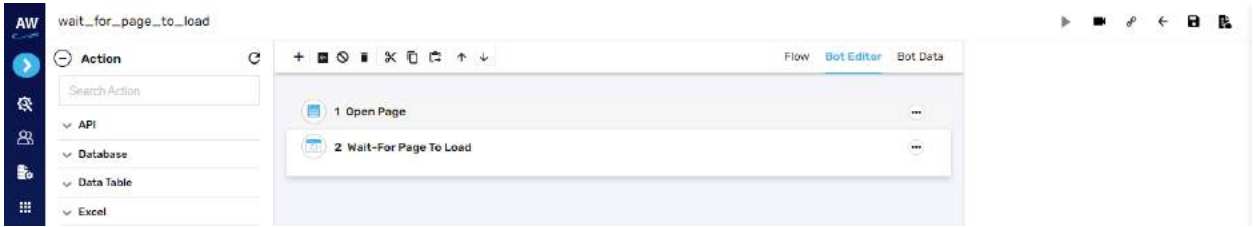

# **For Time**

This action allows users to wait for a specific time before the next action occurs.

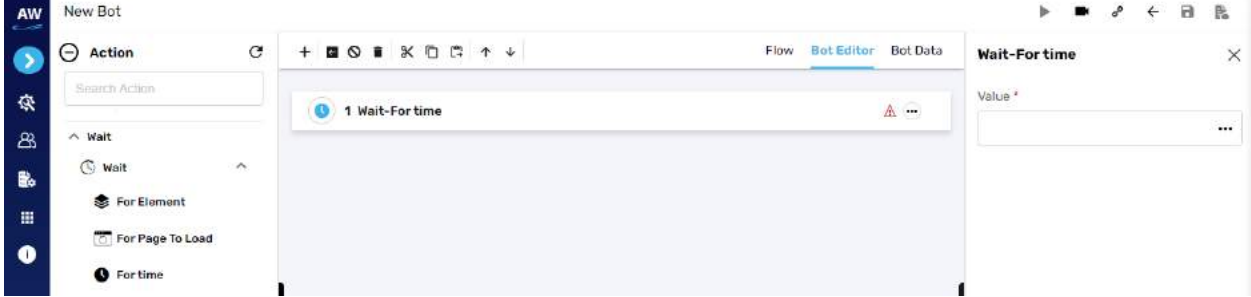

Field

- Value
	- o Provide value

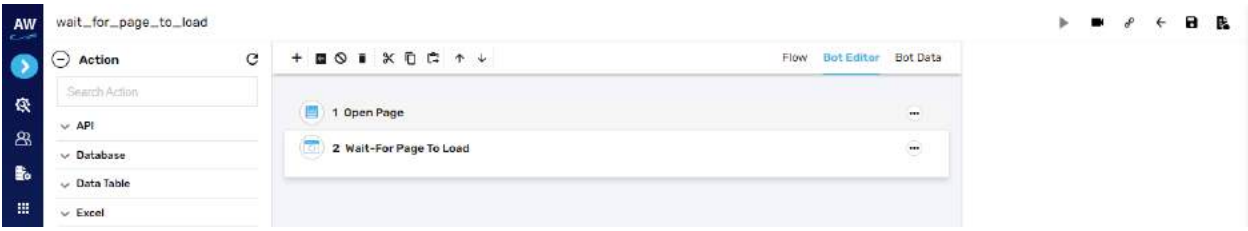

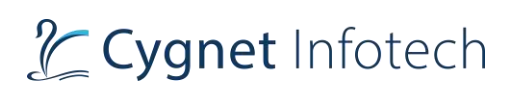

# **Web**

**Overview**: This action command allows user to perform functions related to the Web Browser

## **Open Page**

This action allows open a particular web page in the browser.

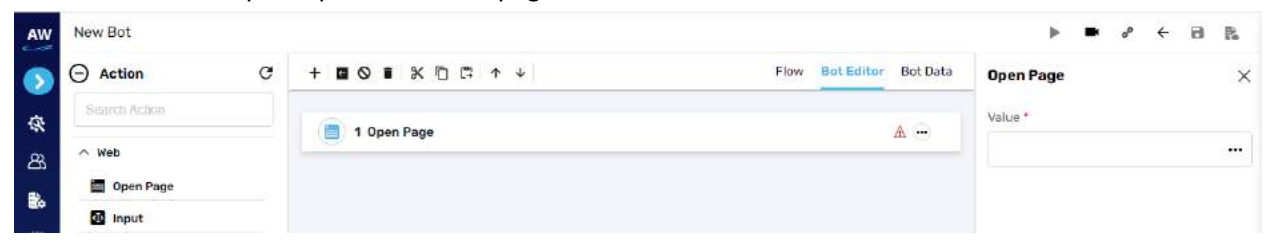

#### Field

- Value
	- o Provide value

#### Example:

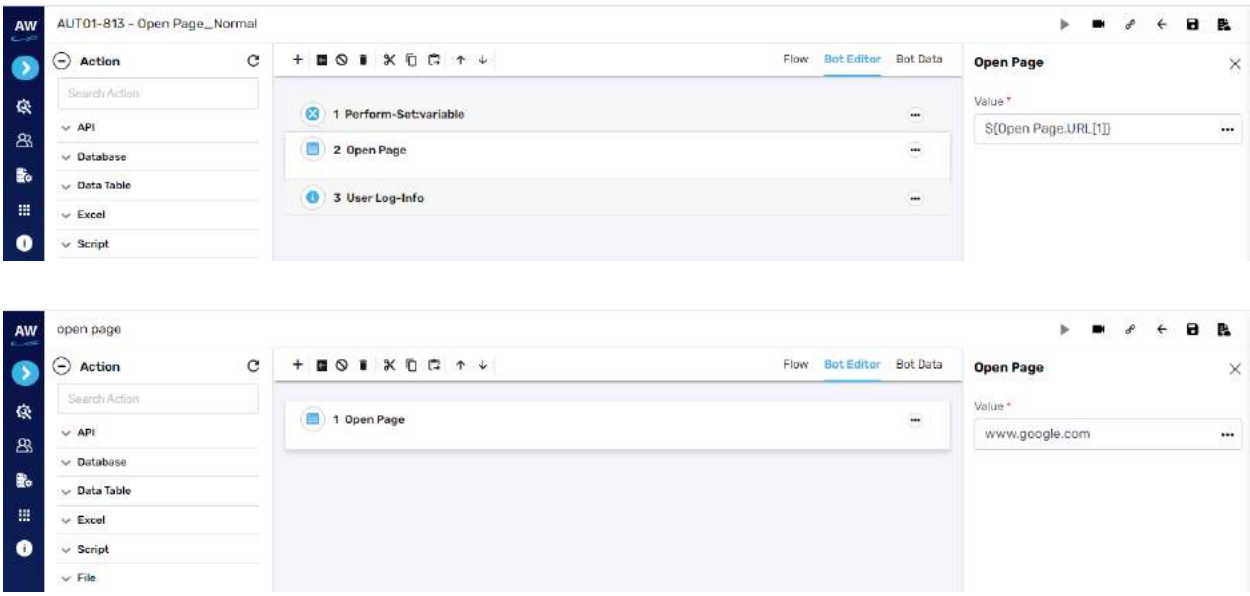

# **Input**

This action allows users to input(set) a particular value in the textbox. Note: This test command does not contain any Action.]

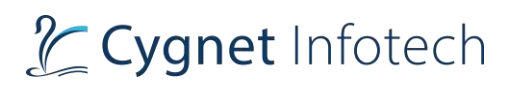

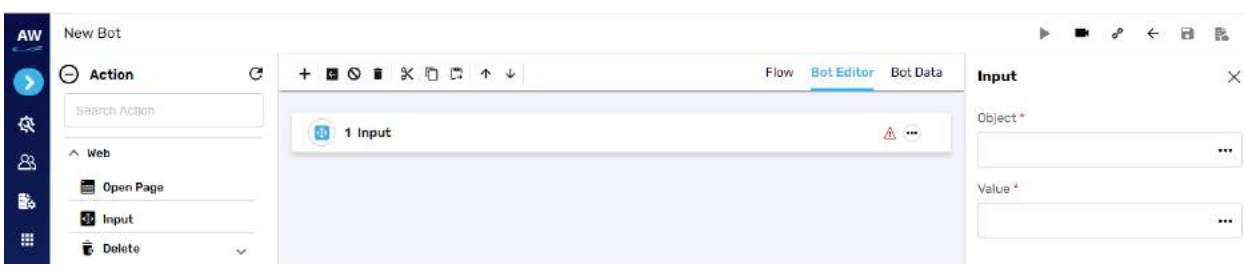

- Object
	- o Provide object reference
- Value
	- o Provide value

#### Example:

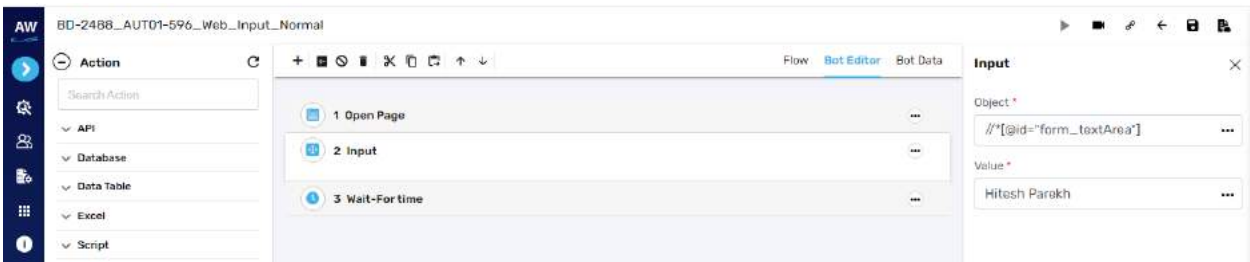

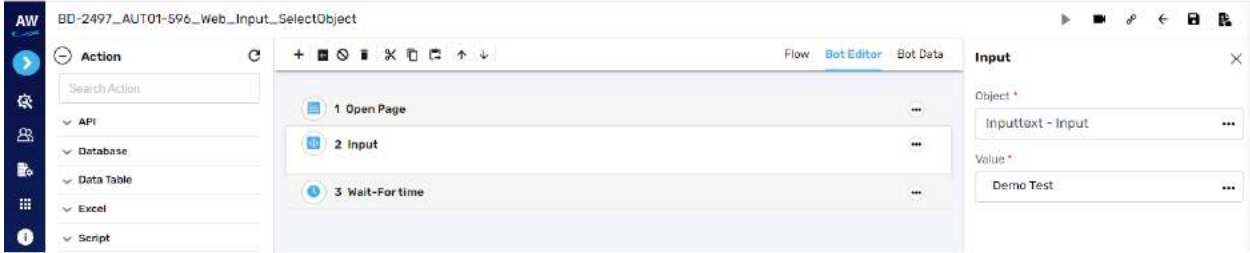

## **Delete**

Delete test command allows users to delete Cookie[s] of a web page.

## Cookie

This action allows users to delete specific cookies of a web page.

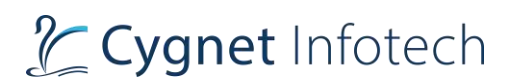

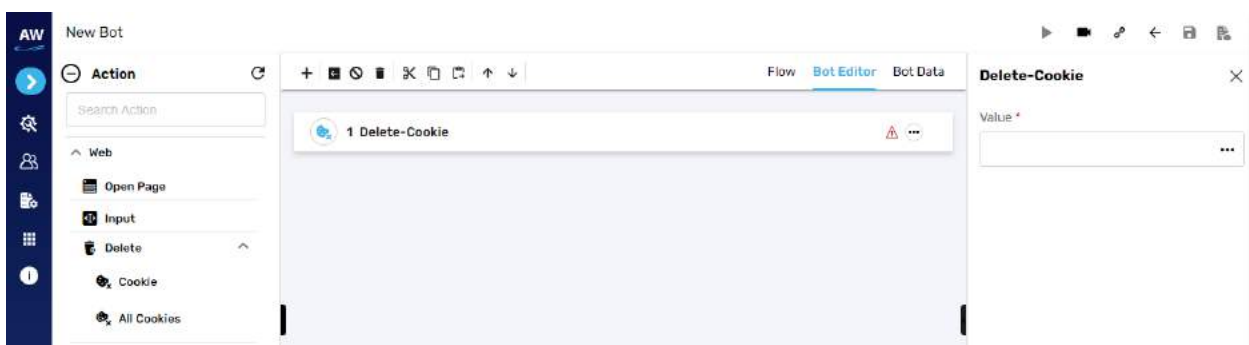

- Value
	- o Provide value

# All Cookies

This action allows users to delete all the cookies of all the web pages used.

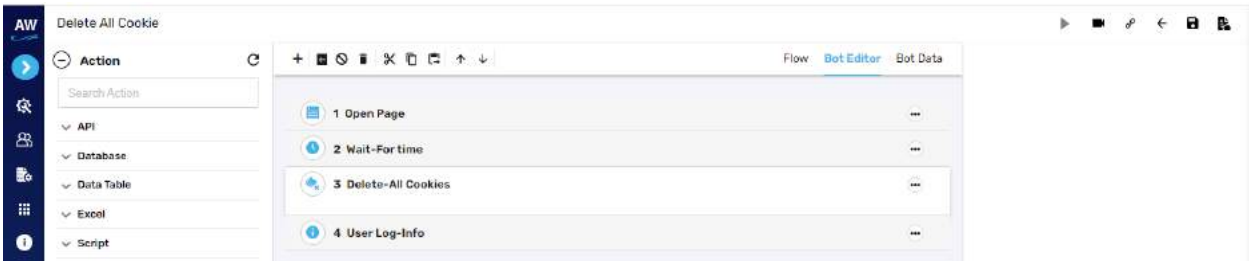

# **Clear**

#### Content

This action allows users to clear the contents of a web page.

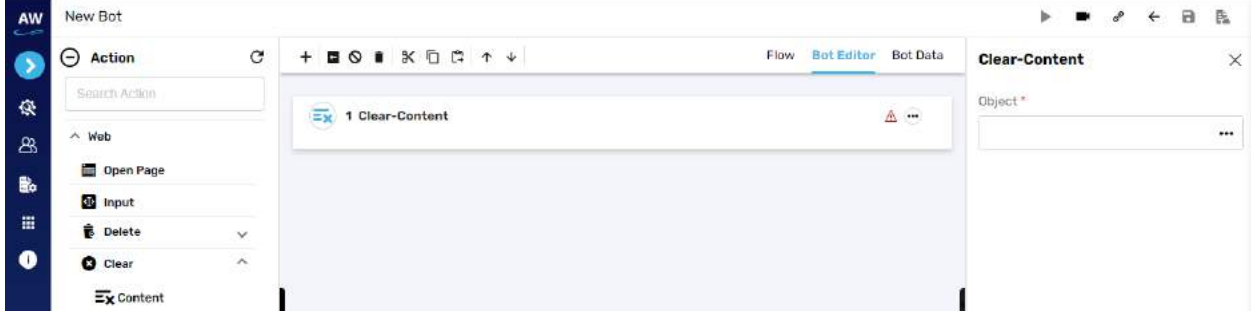

Field

- Value
	- o Provide value

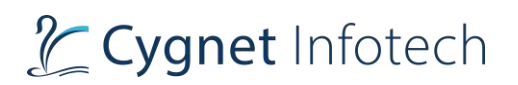

### Example:

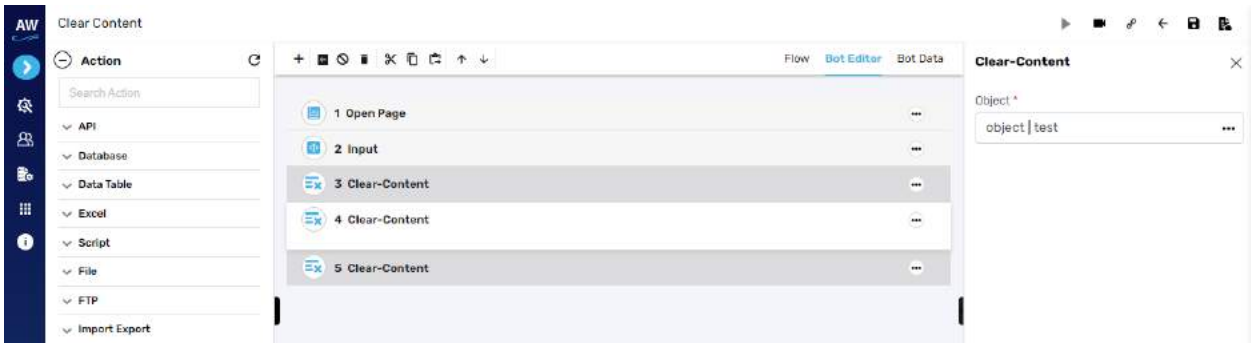

## **Get**

Get test command allows users to fetch/get the attribute of an object, table row count, table column count, table cell data.

# Selected: Value

This action allows users to get the selected value of dropdown list.

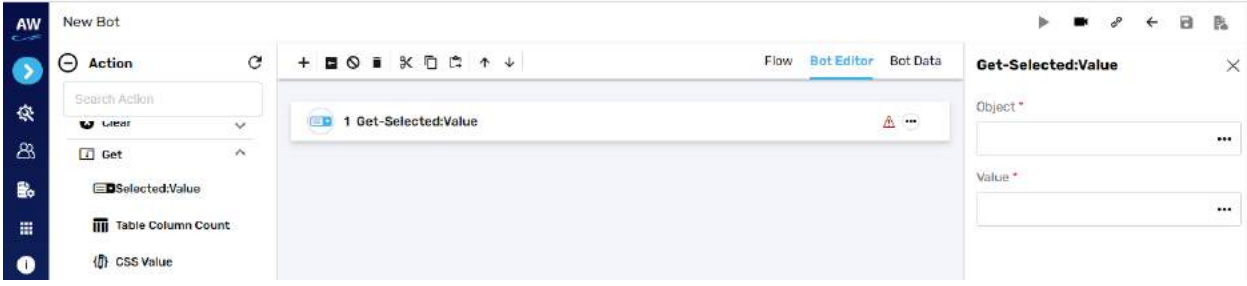

Field

• Object

o Provide object reference

• Value

o Provide value

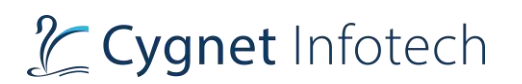

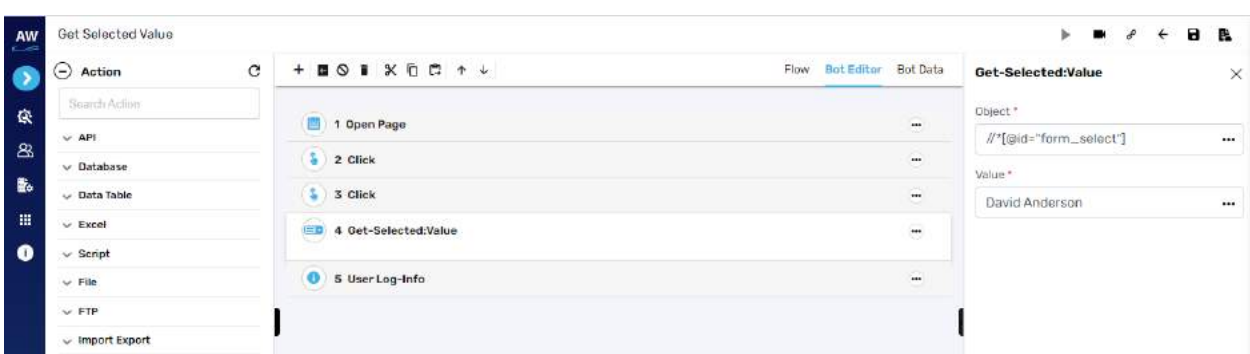

#### Table Column Count

This action allows users to get the total column count of a particular table.

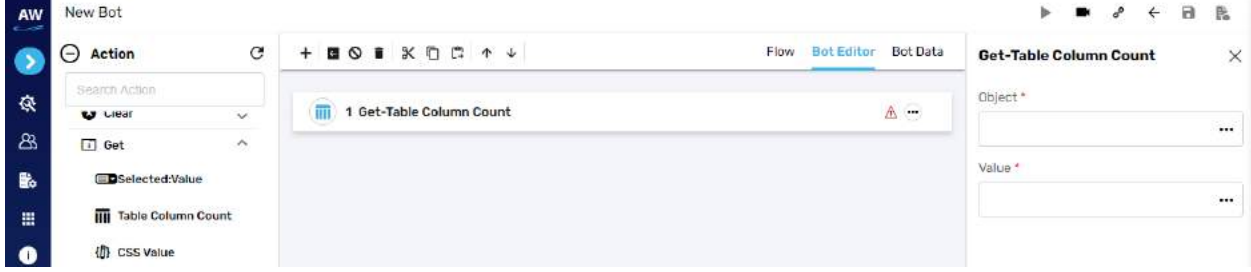

Field

- Object
	- o Provide object reference
- Value
	- o Provide value

#### Example:

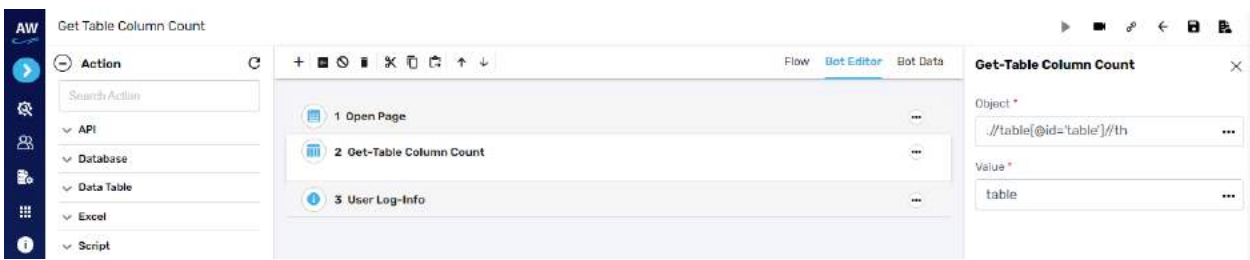

## CSS Value

This action allows users to fetch value of a particular CSS property assigned to any object present on the website. Users need to specify CSS property and a variable name to store the fetched values from the website in the value column of the command.

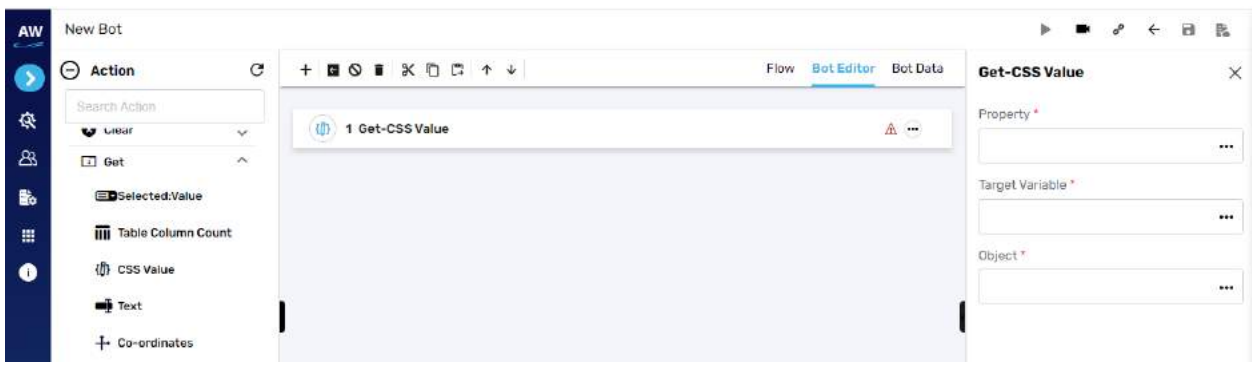

- Property
	- o Provide property reference
- Target variable
	- o Provide targe variable where the generated output will be stored
- Object
	- o Provide object reference

#### Text

Text action allows users to get the text of a textbox.

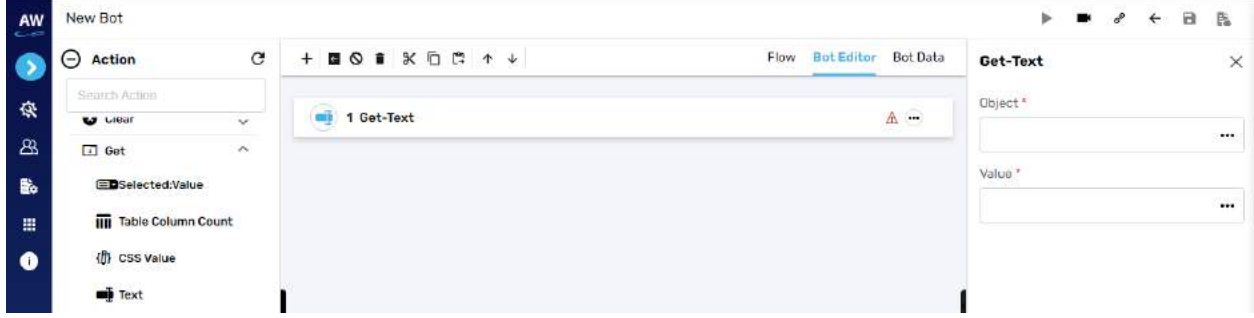

Field

- Object
	- o Provide object reference
- Value
	- o Provide value

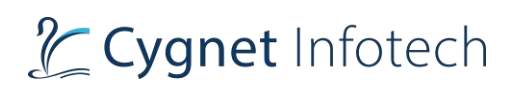

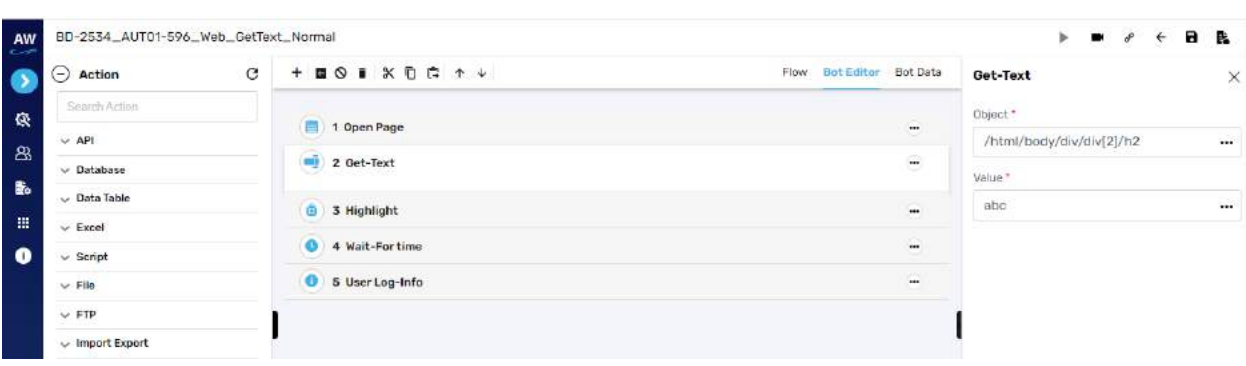

# Co-ordinates

This action allows users to capture X and Y co-ordinates for a particular web-element. To capture the coordinates, it requires an object reference and two variable names to store the X and Y co-ordinate values.

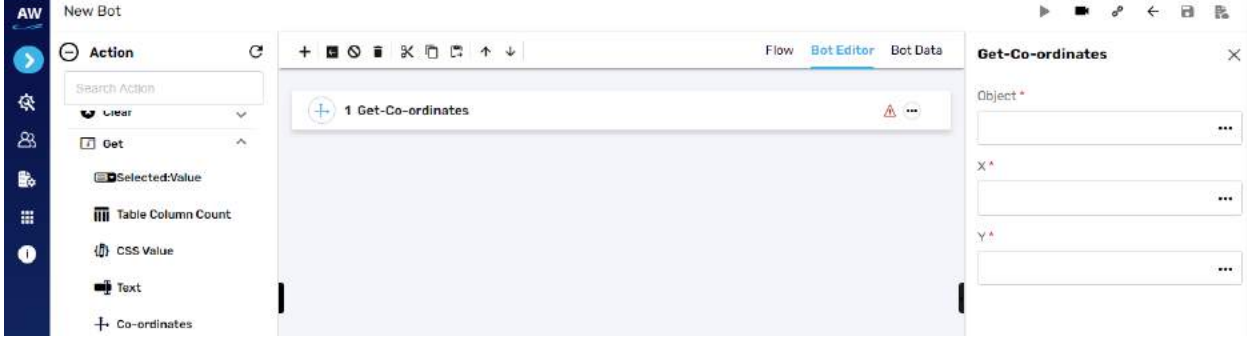

#### Field

- Object
	- o Provide object reference
- $\mathsf{X}$
- o Provide X co-ordinate value
- Y
- o Provide Y co-ordinate value

# & Cygnet Infotech

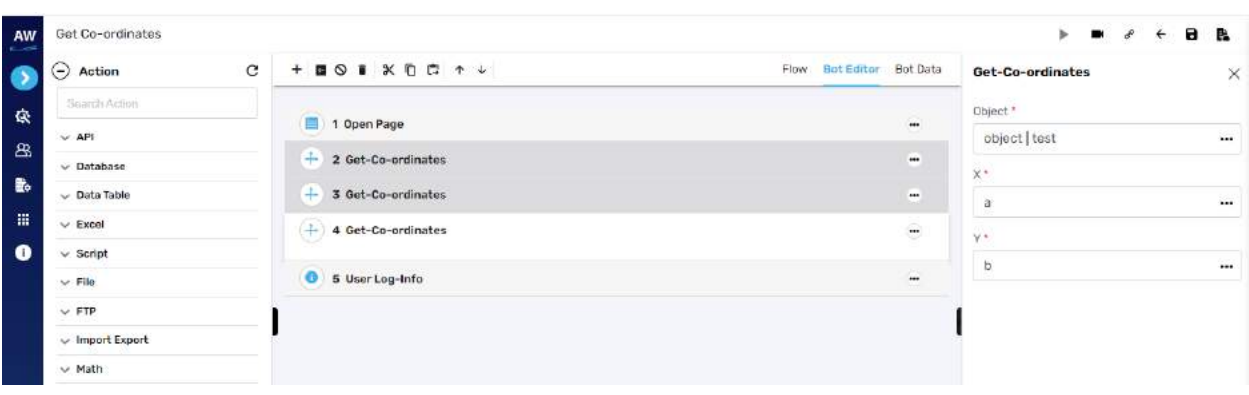

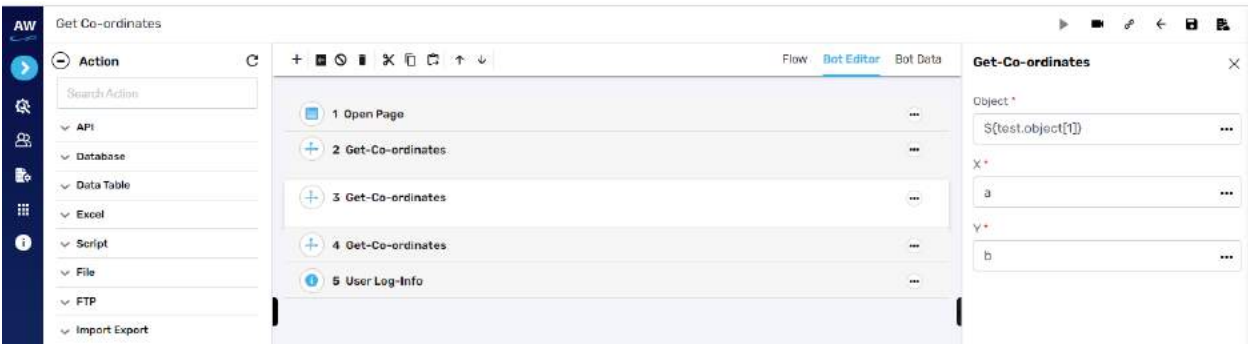

# Table Row Count

This action allows users to get the total row count of a particular table.

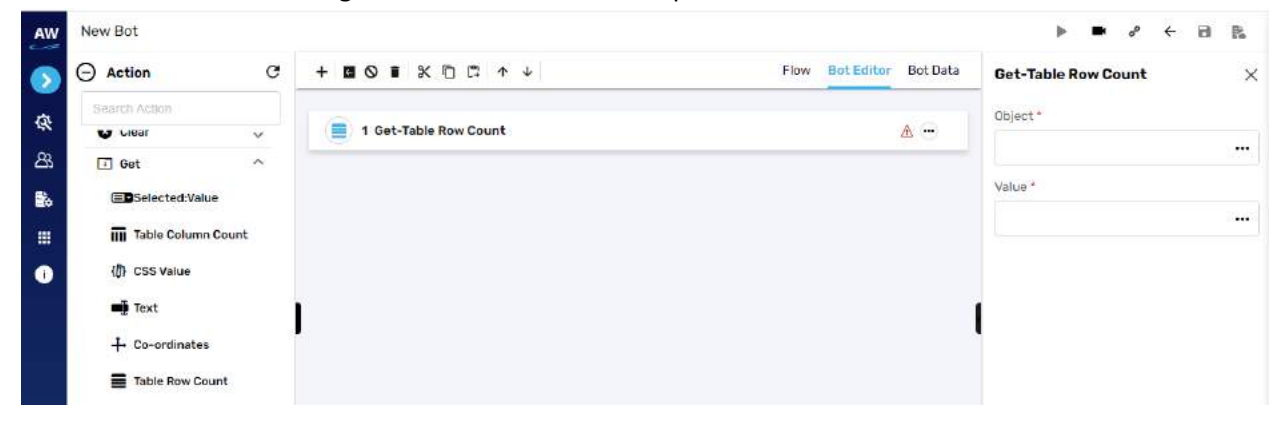

Field

- Object
	- o Provide object reference
- Value
	- o Provide value

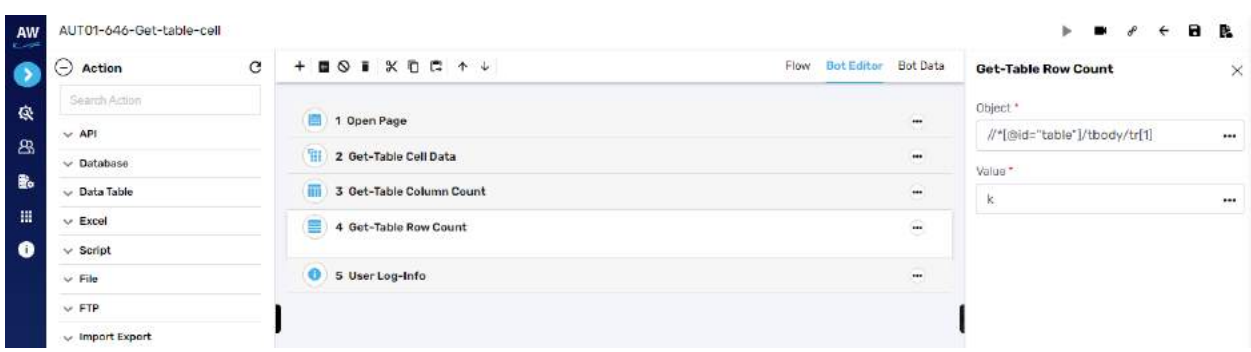

# Current Page URL

Current Page URL action allows users to get the URL of the current website.

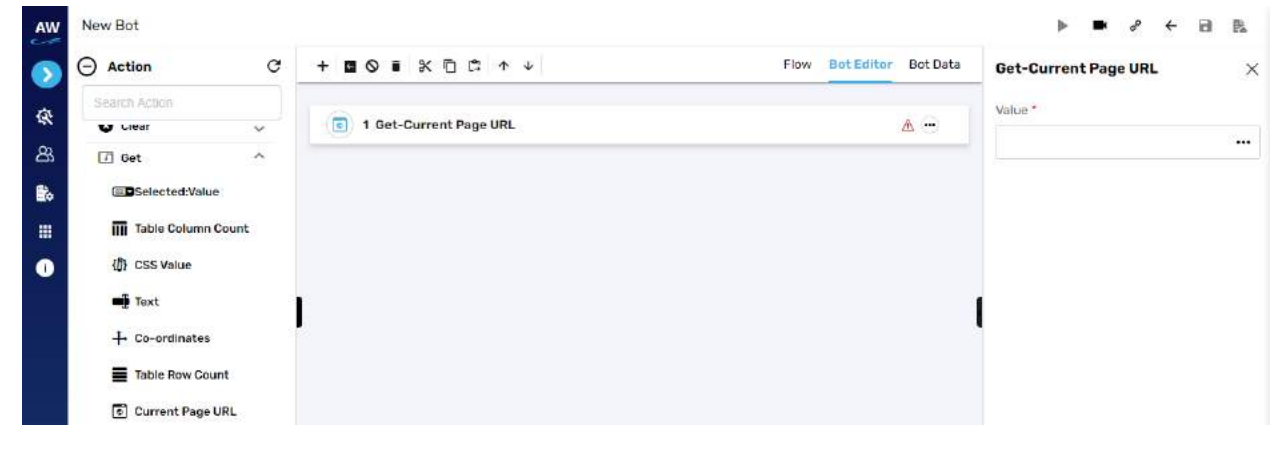

#### Field

- Value
	- o Provide value

#### Example:

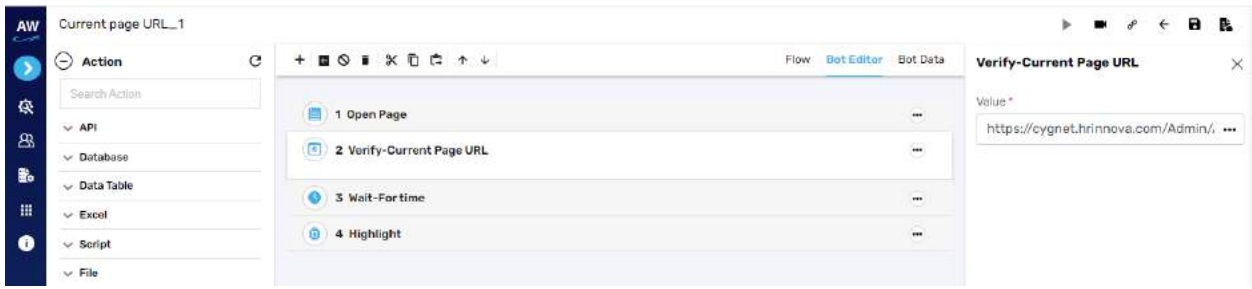

## Table Cell Data

This action allows users to get data of a particular table cell.

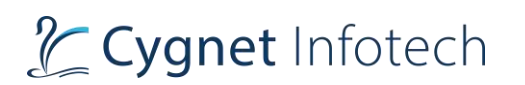

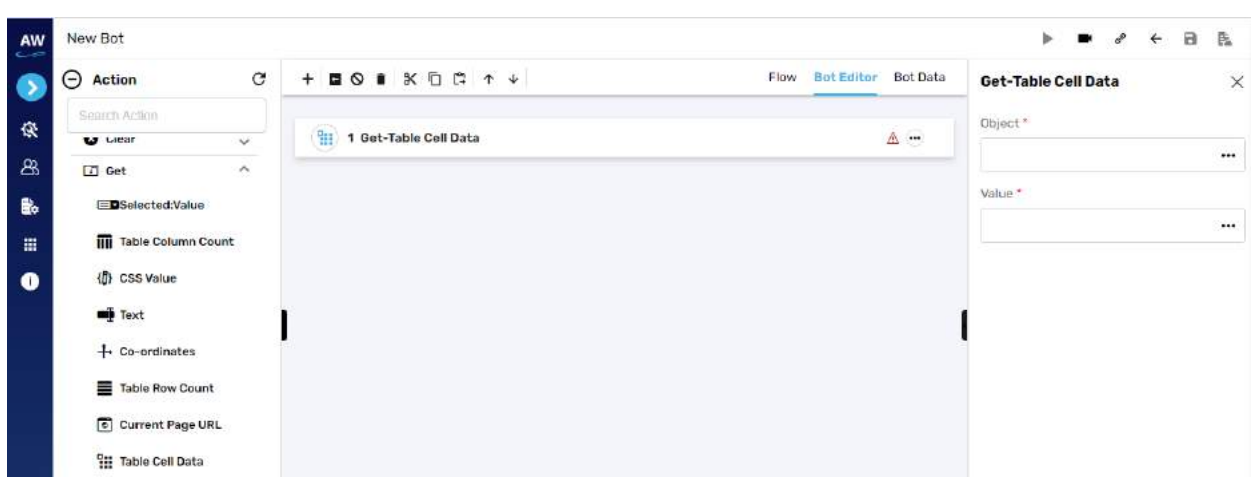

- Object
	- o Provide object reference
- Value
	- o Provide value

### Example:

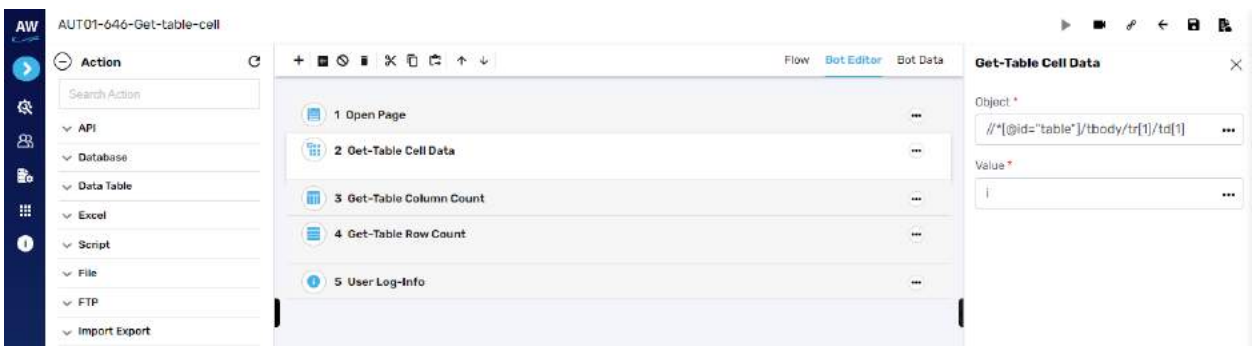

# Elements

This action allows users to get elements of particular type from the specified web page as well as from specified object and allows to store to Data table.

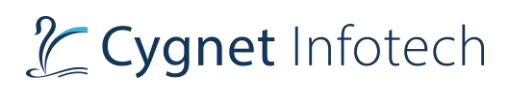

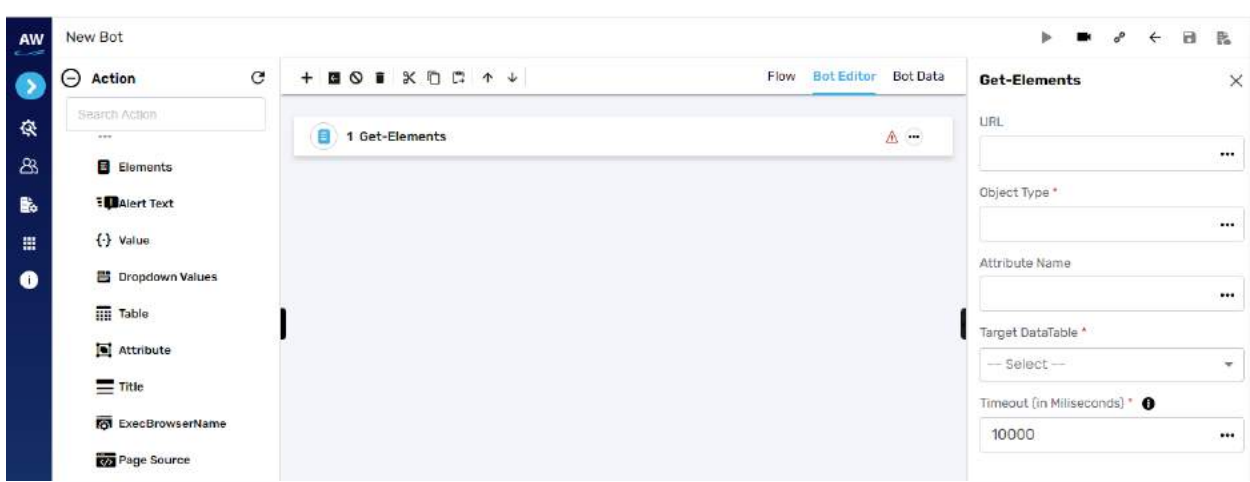

- URL
	- o Provide URL
- Object Type
	- o Provide object type
- Attribute Name
	- o Input attribute name
- Target DataTable
	- o Select data table name
	- o Timeout

#### Alert Text

This action allows users to get the Text value of an Alert Pop-up.

Note: This operation will not work with Android and iOS mobile browsers.

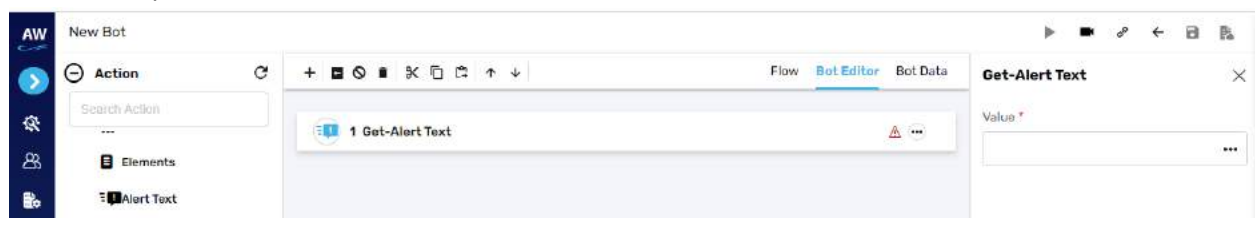

Field

- Value
	- o Provide value

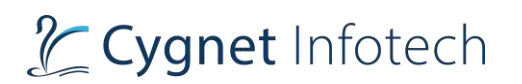

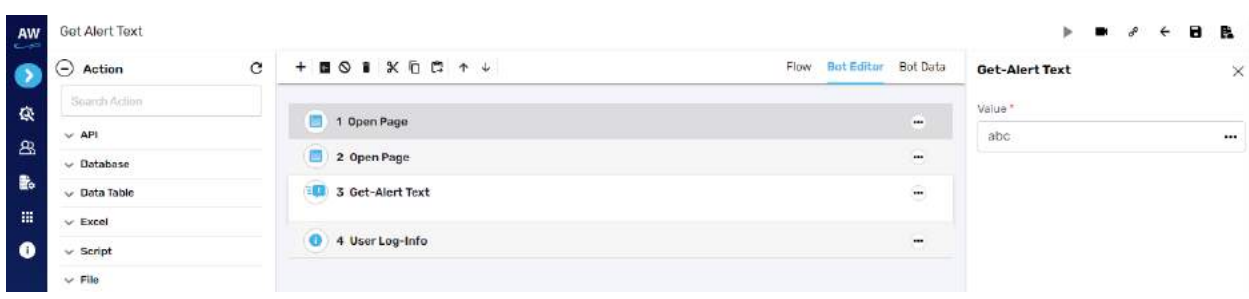

# Value

This action allows users to get the value of any object.

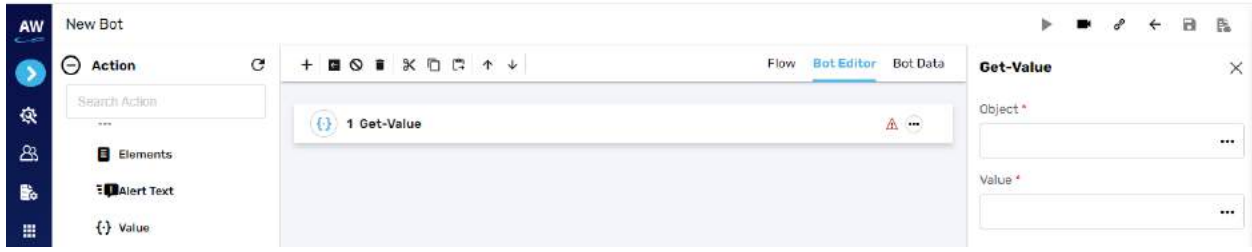

Field

- Object
	- o Provide object reference
- Value
	- o Provide value

Example:

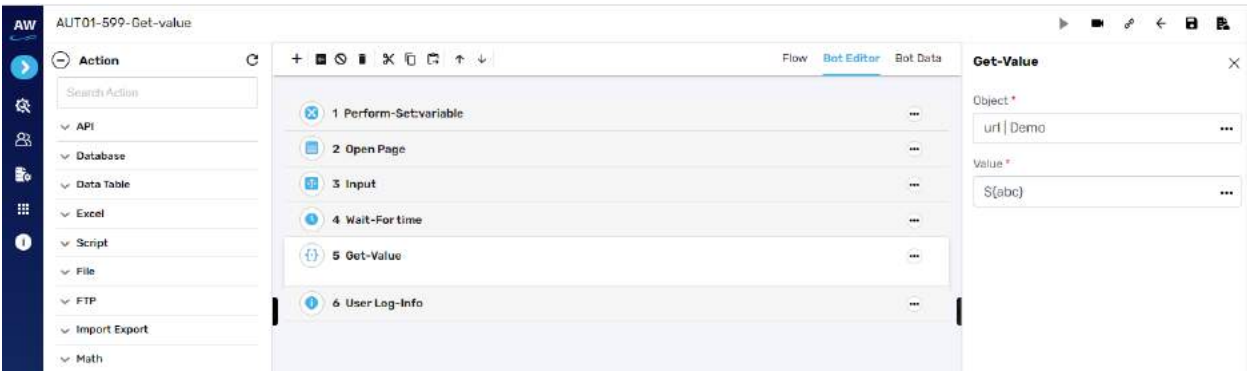

# Dropdown Values

This action allows users to fetch all the dropdown values present inside the specified dropdown object. The dropdown object should be of Select tag. Users need to specify datatable to store the fetched values.

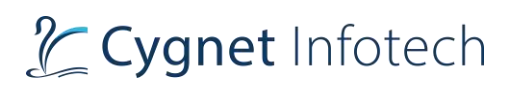

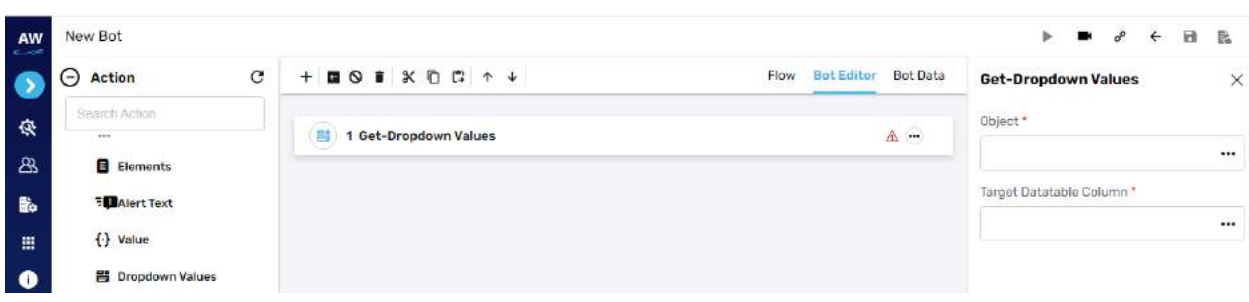

- Object
	- o Provide object reference
- Target Datatable Column
	- o Provide data table column where the fetched values will be stored

### Example:

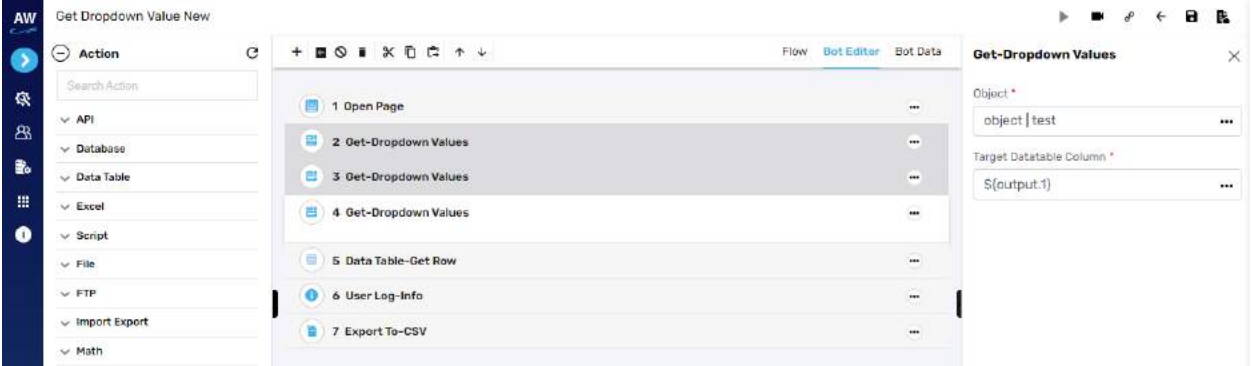

## Table

This action allows users to extract the entire data of the specified table object into Datatable.

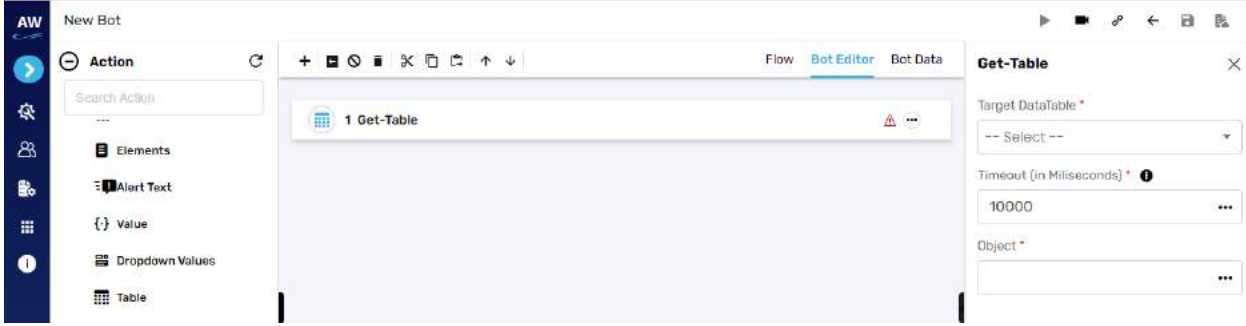

Field

- Target DataTable
	- o Select data table from where the values is to be fetched
- Timeout

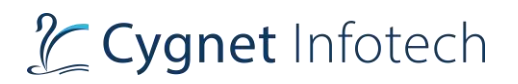

- Object
	- o Provide object reference

#### Example:

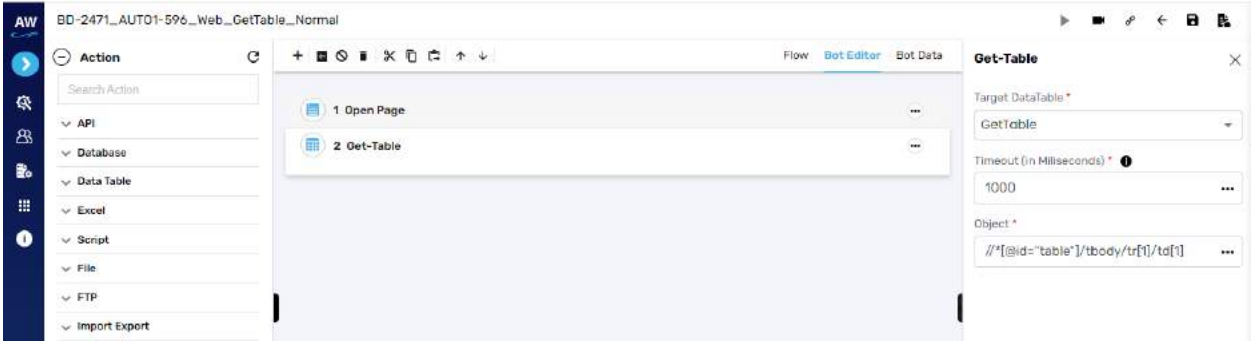

## Attribute

This action allows users to get any attribute of an object.

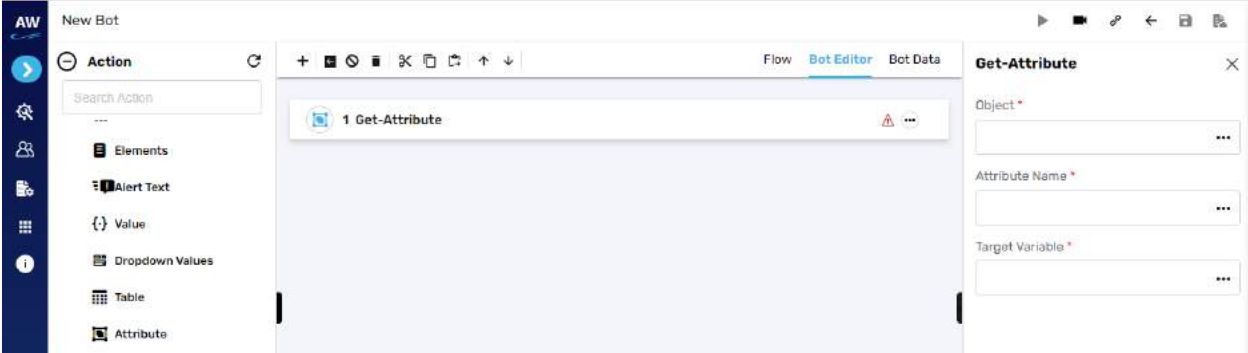

Field

- Object
	- o Provide object reference
- Attribute Name
	- o Enter attribute name
- Target variable
	- o Provide target variable where the output generated will be stored

# 2 Cygnet Infotech

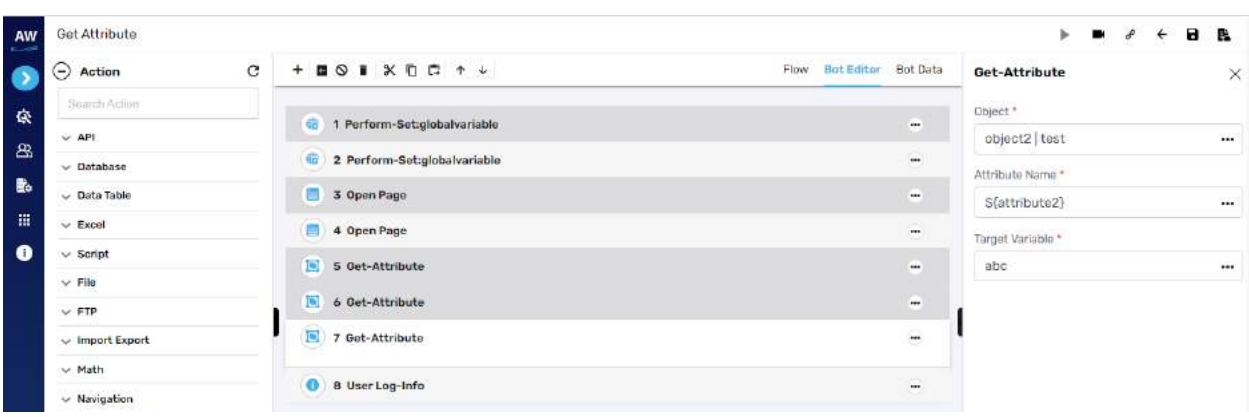

# Title

Title action allows users to get the Title of a particular website or URL.

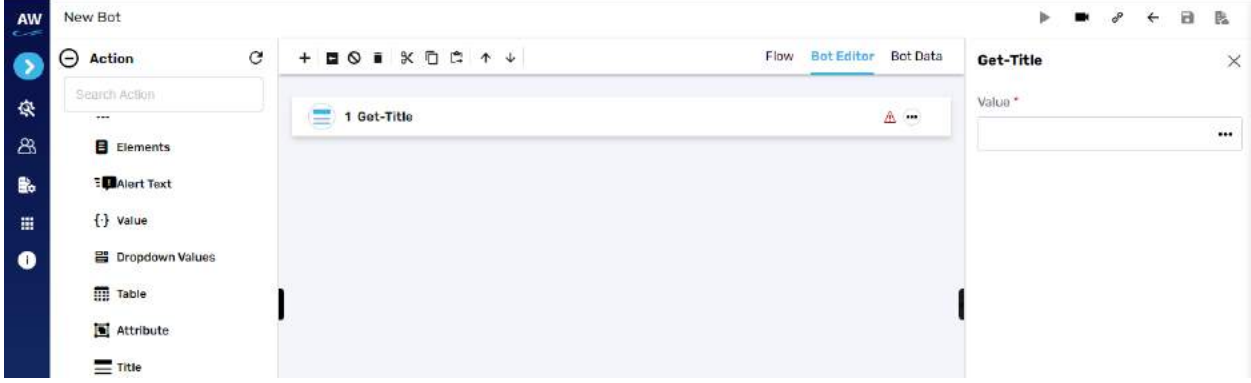

#### Field

- Value
	- o Provide value

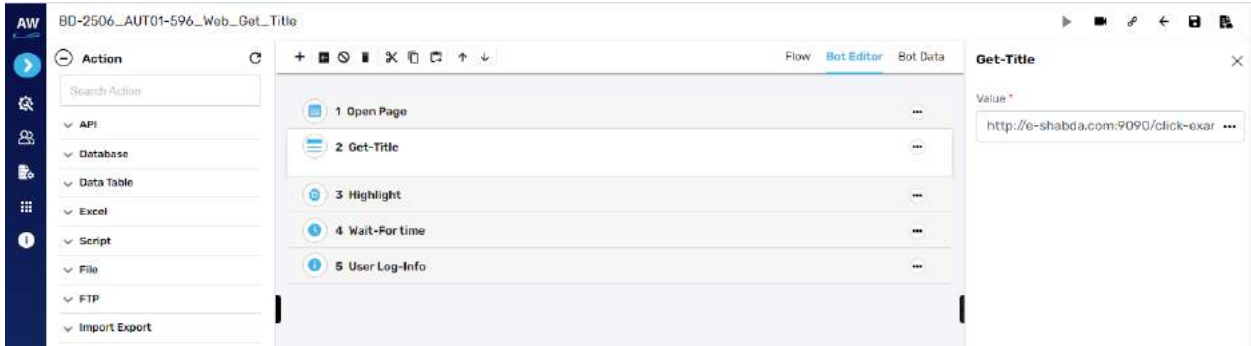

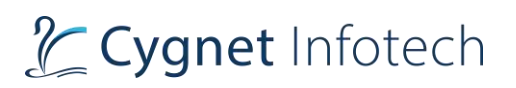

#### ExecBrowserName

This action allows the users to get the browser name and version under execution. This will get stored it into a global variable.

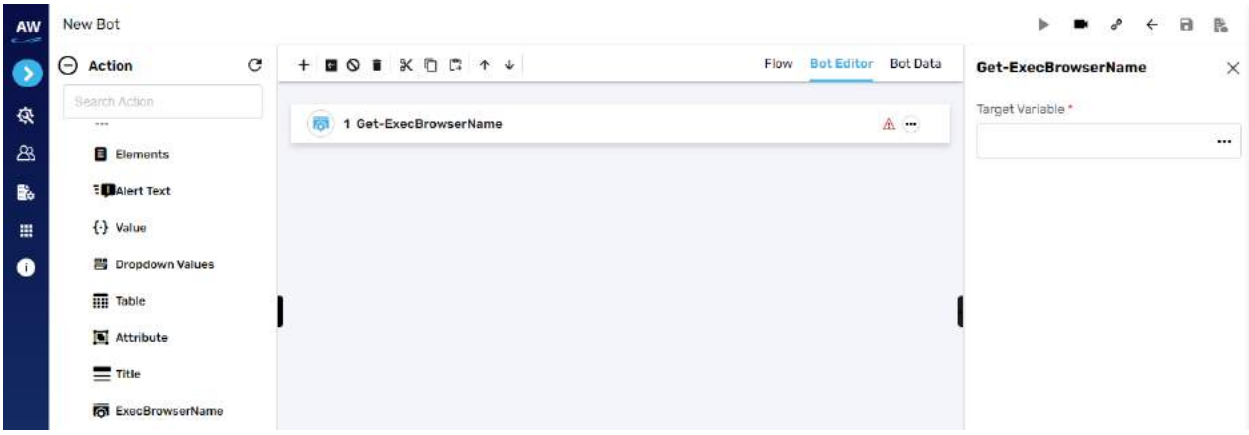

Field

- Target Variable
	- o Provide target variable where the generated output will be stored

#### Page Source

This action allows users to extract the source of the current URL which is opened in browser.

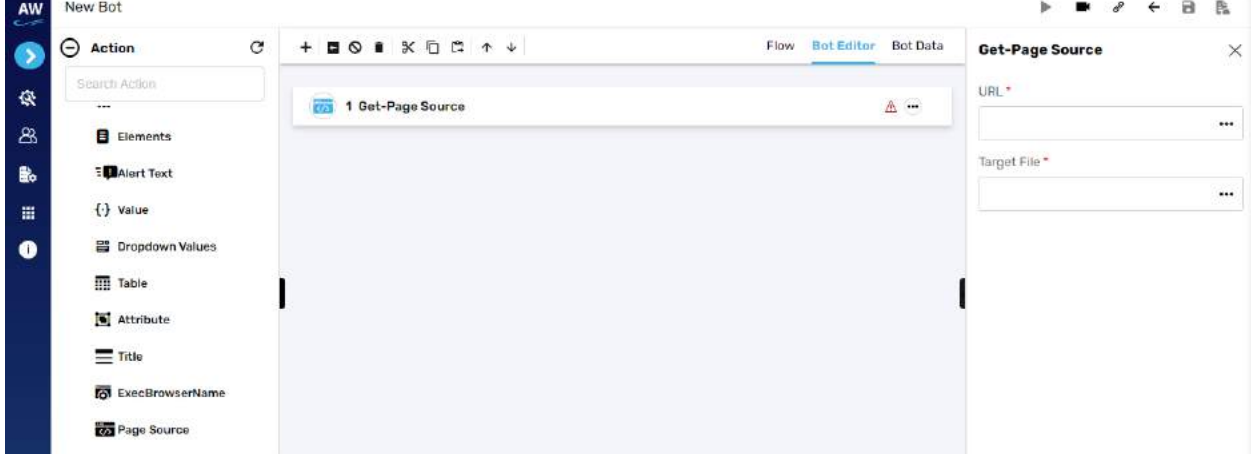

Field

- URL
	- o Provide URL
- Target File
	- o Provide the file where the output will be stored

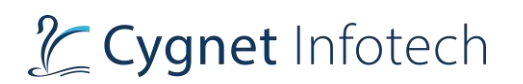

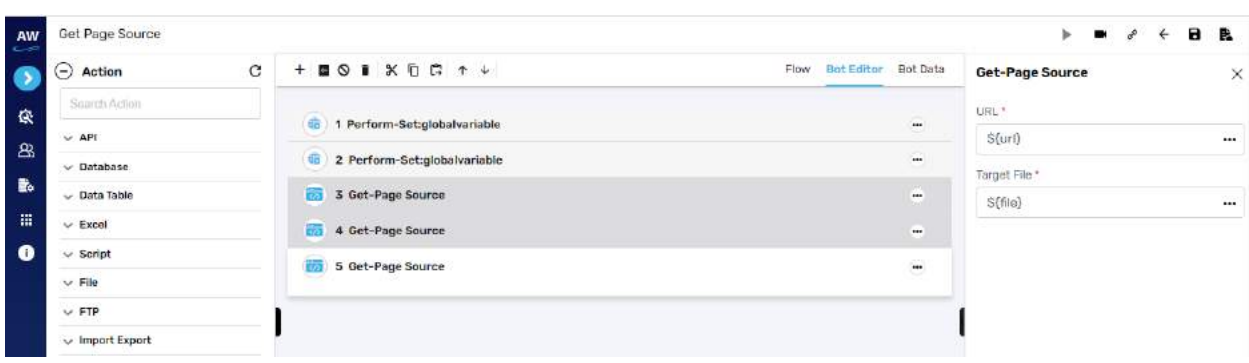

## Object Count

This action allows users to get count of specified web elements in the current DOM.

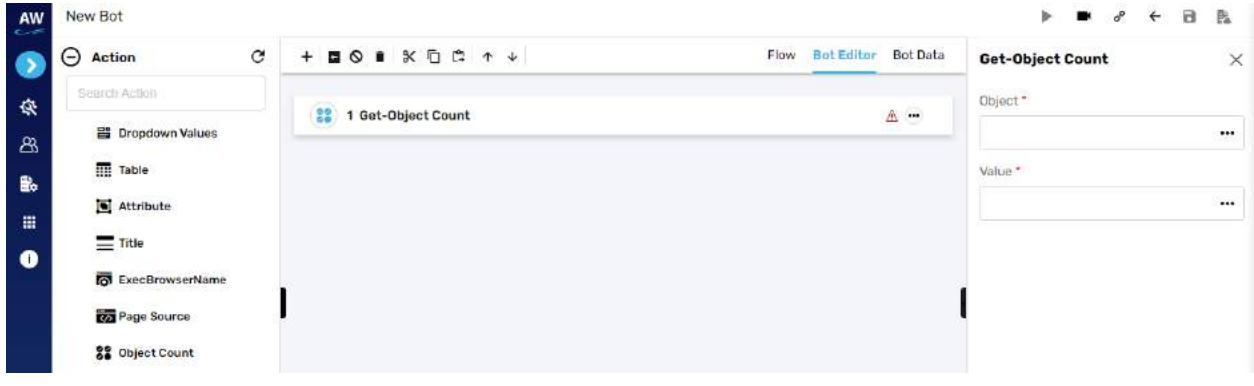

Field

- Object
	- o Provide object reference
- Value
	- o Provide value

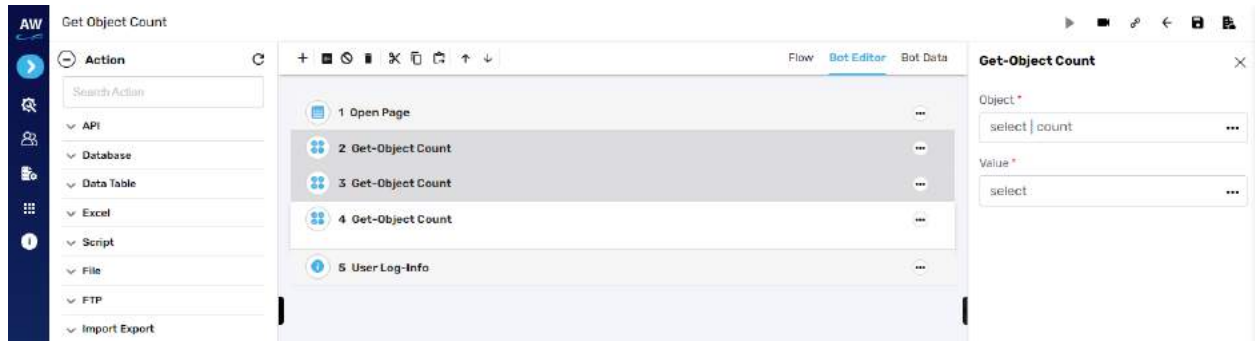

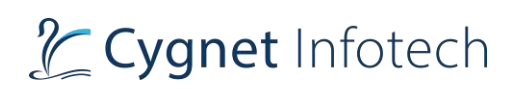

# **Highlight**

Highlight test command allows users to highlight a particular object in a page.

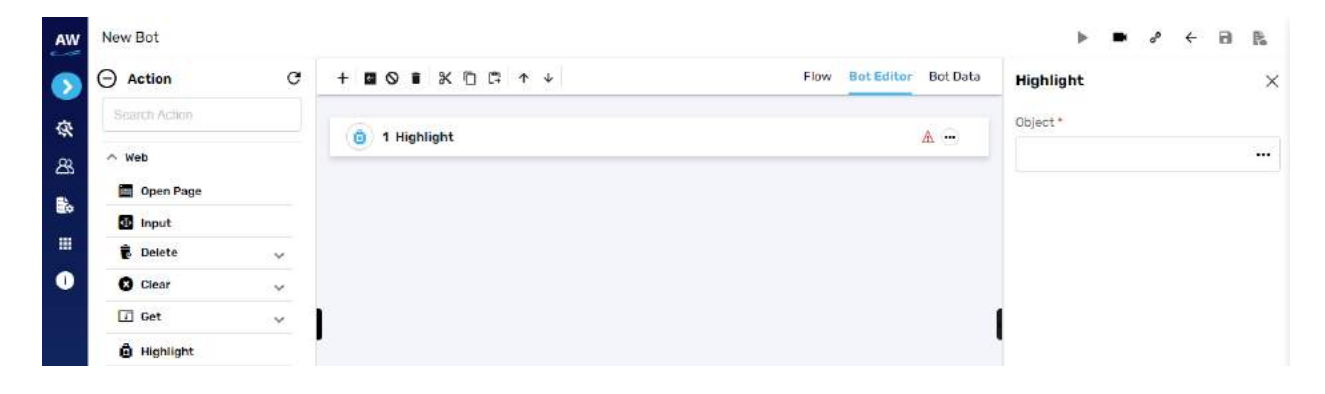

Field

- Object
	- o Provide object reference

#### Example:

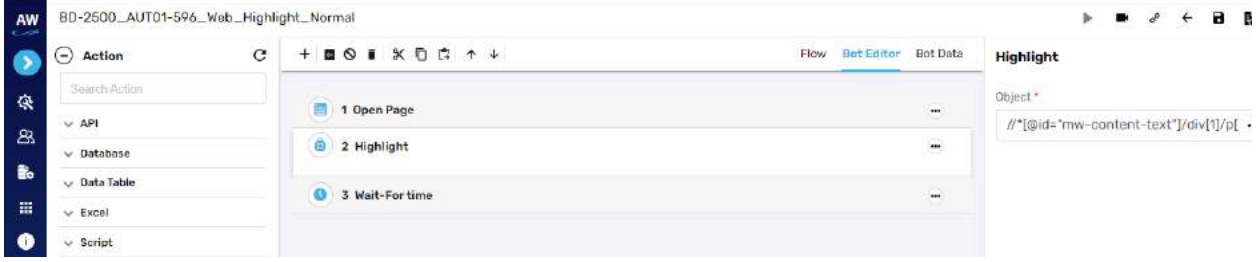

## **Perform**

Perform test command allows users to perform various actions as follow:

## Set: global variable

This action allows users to set a permanent variable to an object. It is recommended to have a separate Test case for defining all the global variables.

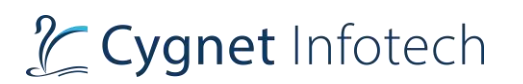

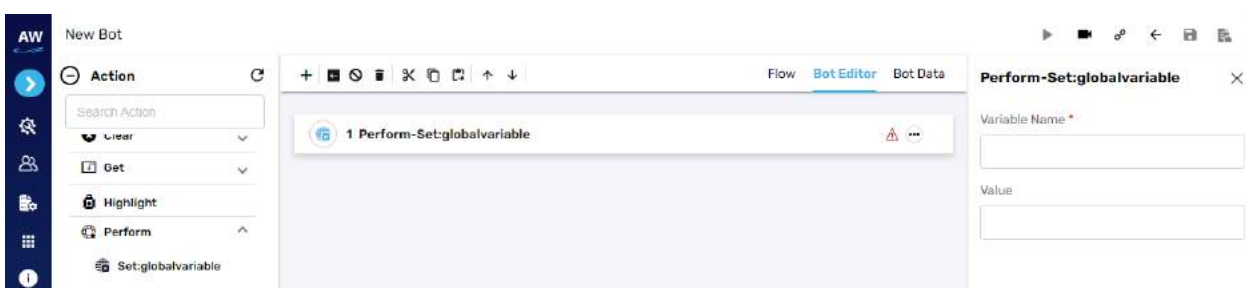

- Variable Name
	- o Provide object's variable name
- Value
	- o Provide value

#### Example:

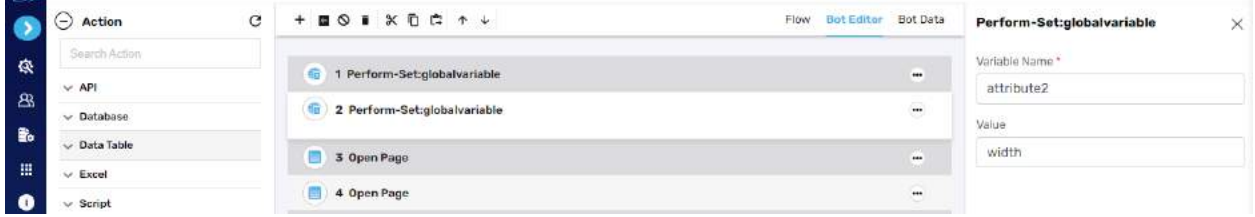

## Accept Alert

This action allows users to accept the alerts/messages of the alert boxes.

[Note: This operation will not work with Android and iOS mobile browsers.]

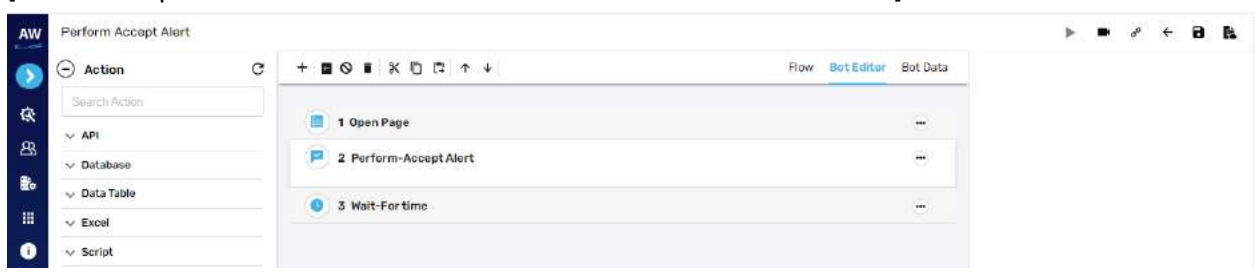

#### Mouse Over

This action allows users to perform Mouse Over action on a particular object

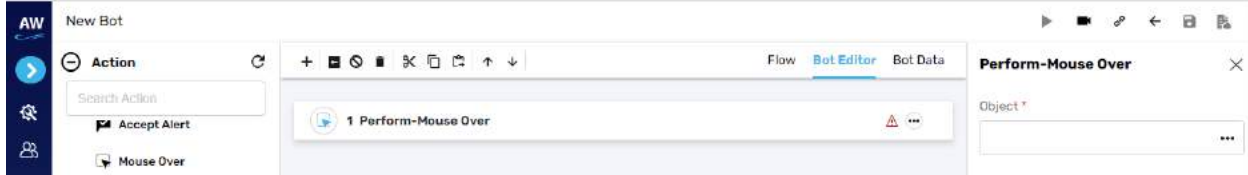

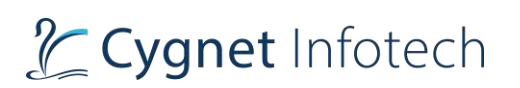

• Object

### Example:

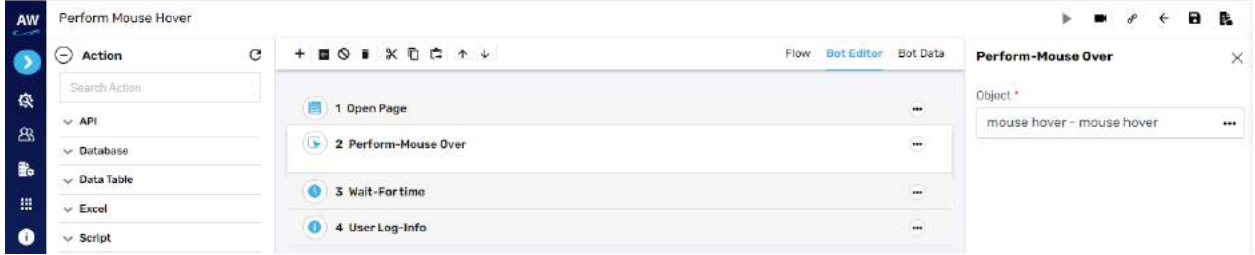

#### Right Click

This action allows users to perform right click on a particular object.

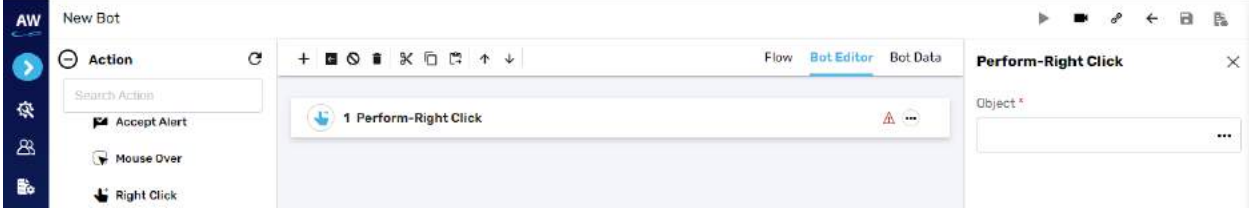

# Field

- Object
	- o Provide object reference

### Example:

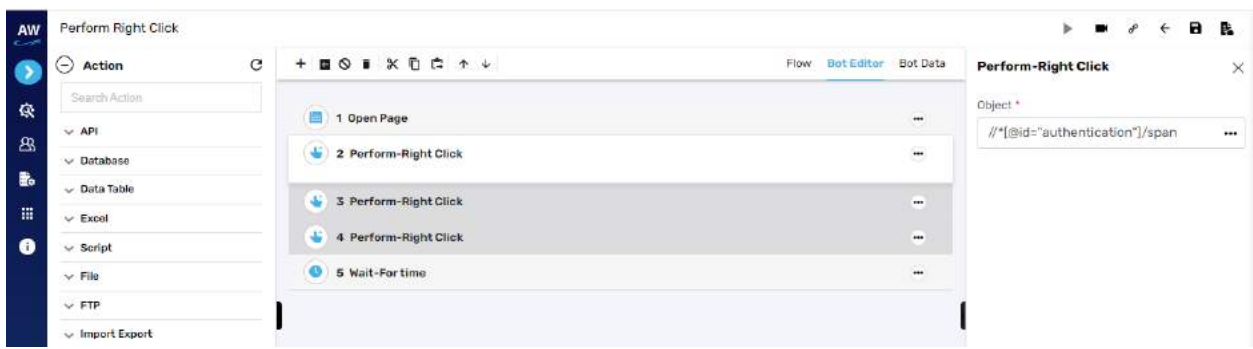

# Set: variable

This action allows users to set a temporary variable to an object.

# L Cygnet Infotech

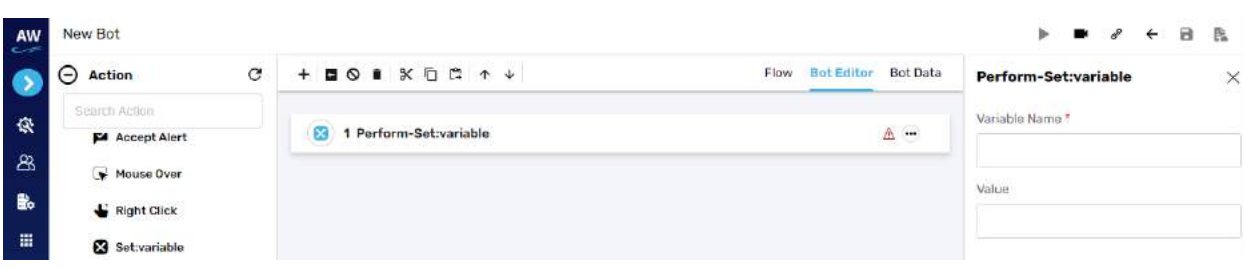

#### Field

- Variable Name
	- o Provide variable name
- Value
	- o Provide value

#### Example:

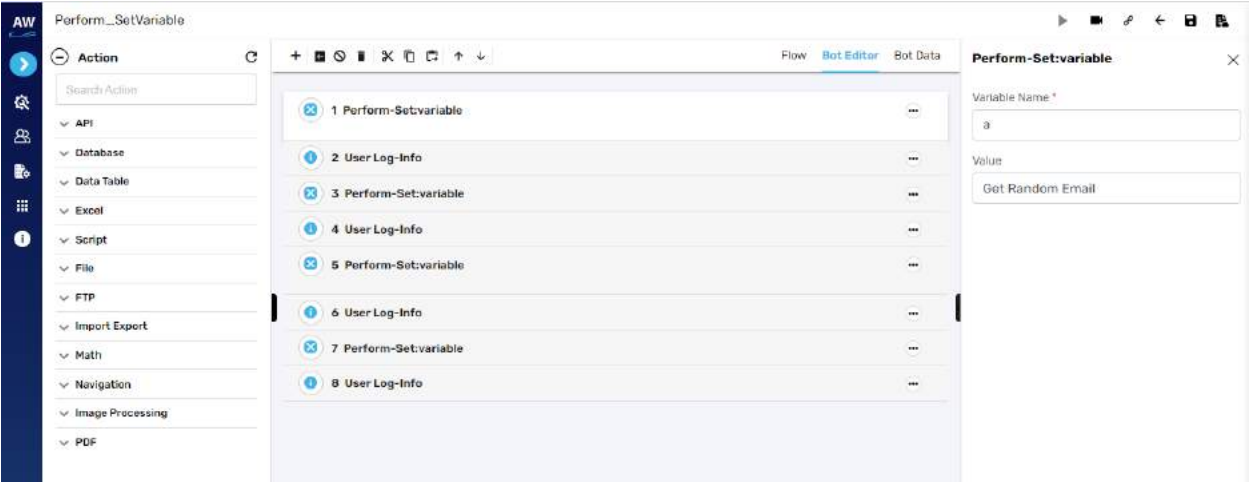

## Reject Alert

This action allows users to reject the alerts/messages of the alert boxes.

Note: This operation will not work with Android and iOS mobile browsers.

# Close

This action allows users to close a particular page.

# Drag and Drop

This action allows users to Drag and Drop facility on the web page.

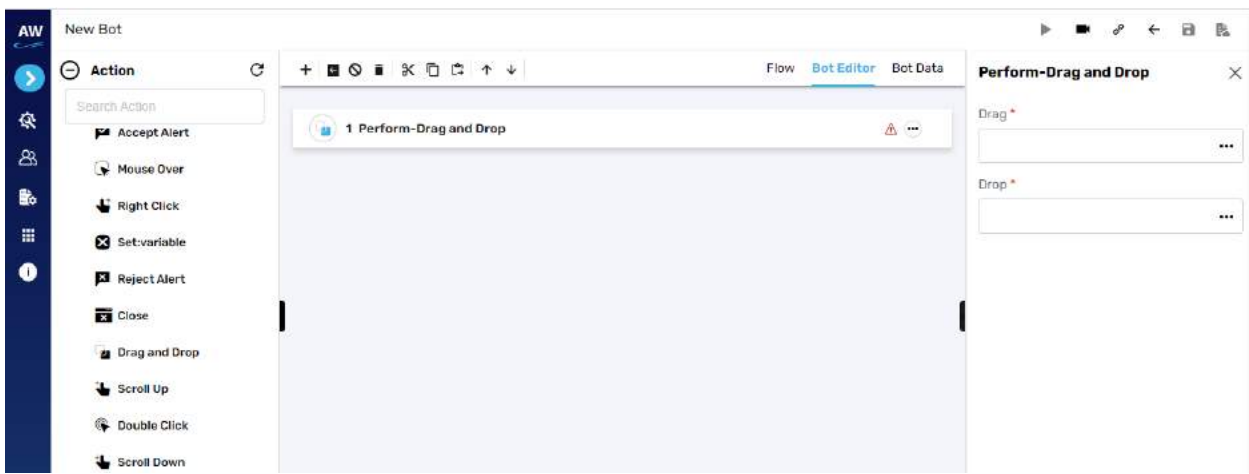

• Drag

o Provide object reference to be dragged

- Drop
	- o Provide object reference where is to be dropped in the web page

## Example:

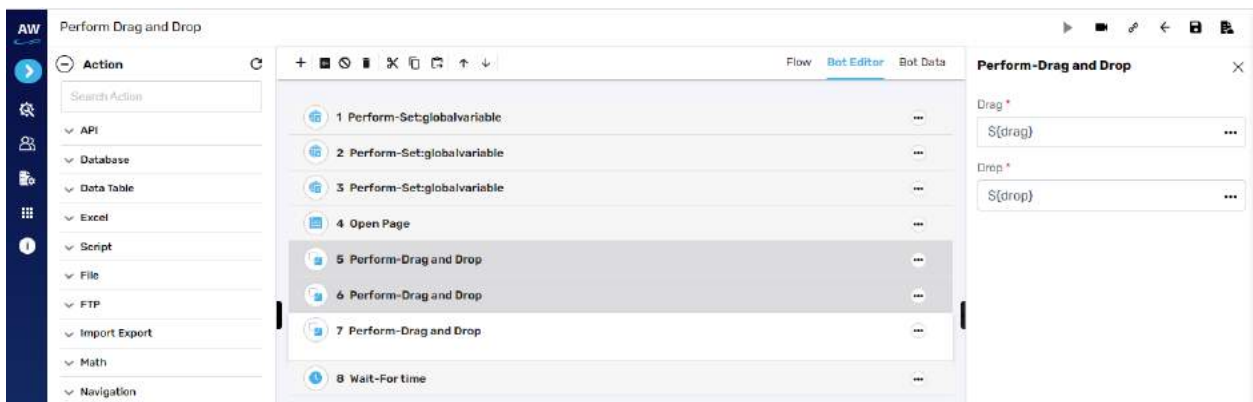

# Scroll Up

This action allows users to perform scrolling up on a particular page.

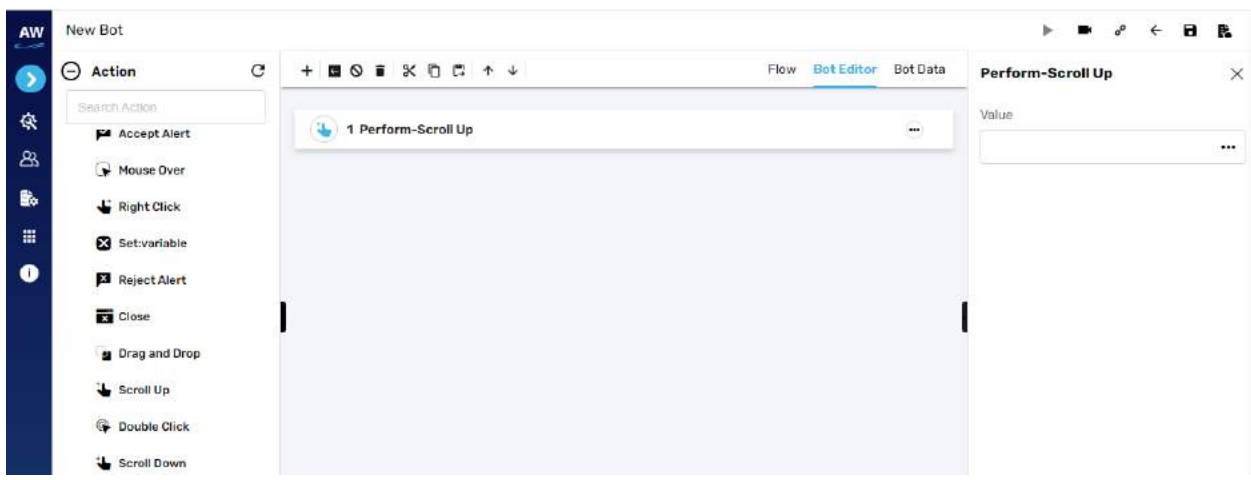

- Value
	- o Provide value

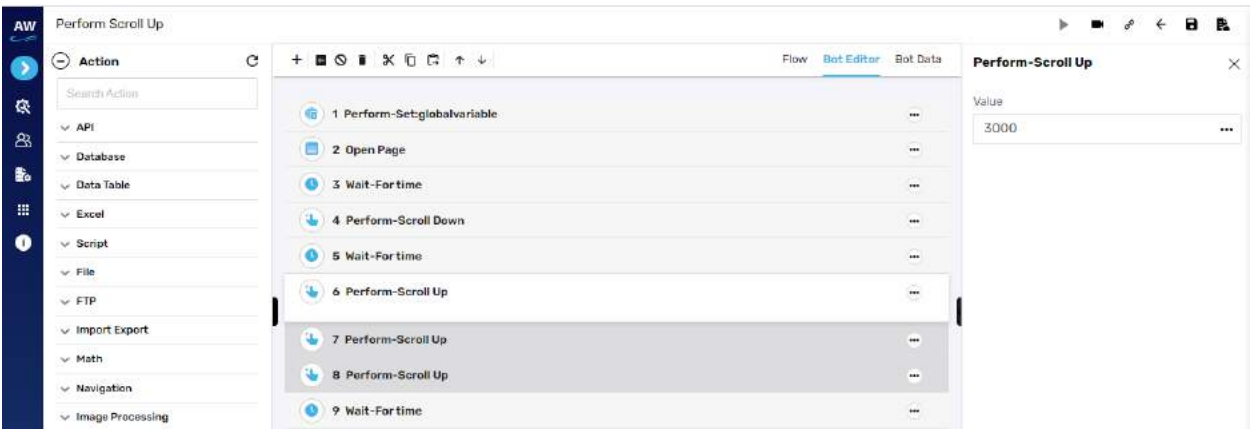

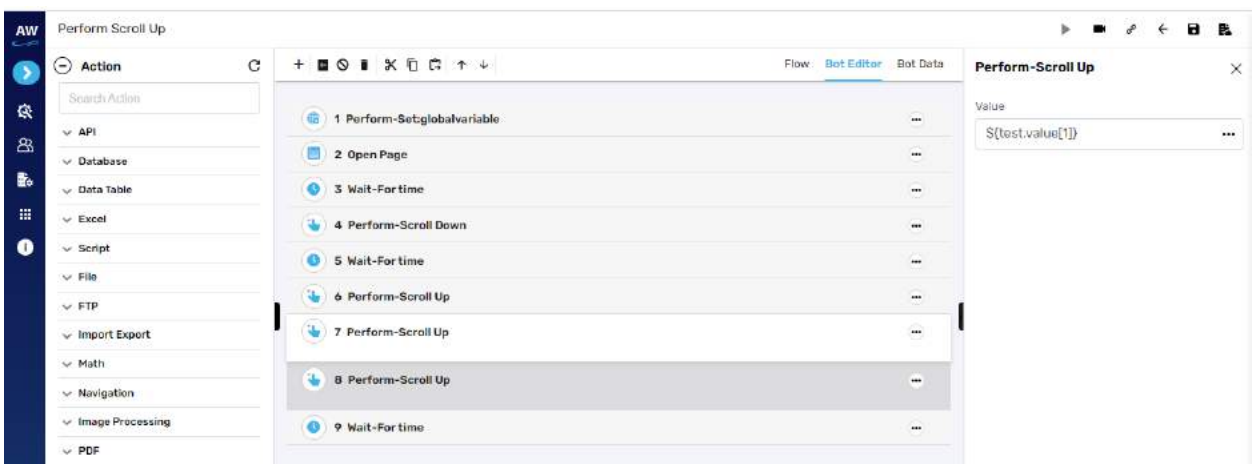

#### Double Click

This action allows users to perform double click function on any button.

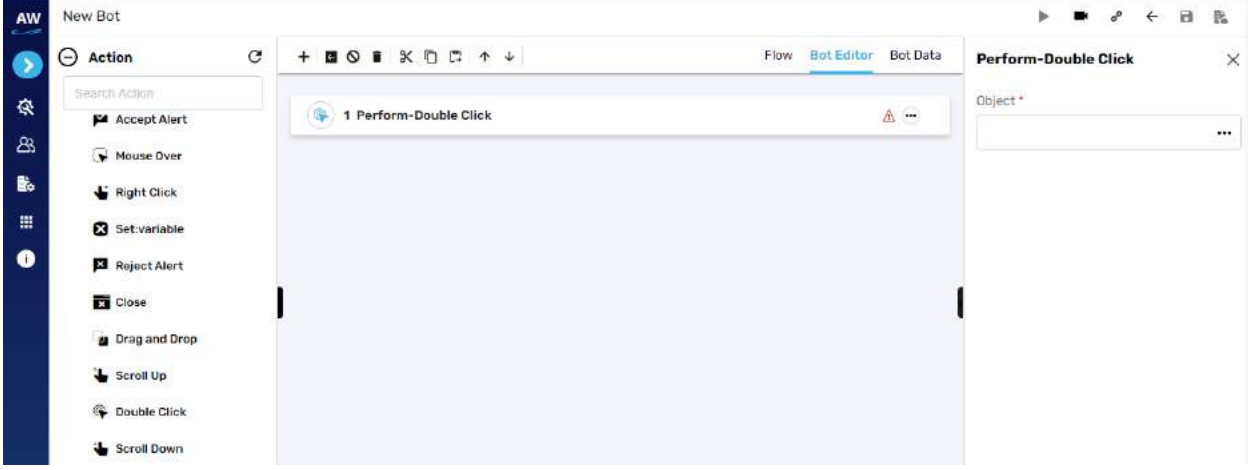

## Field

- Object
	- o Provide object reference

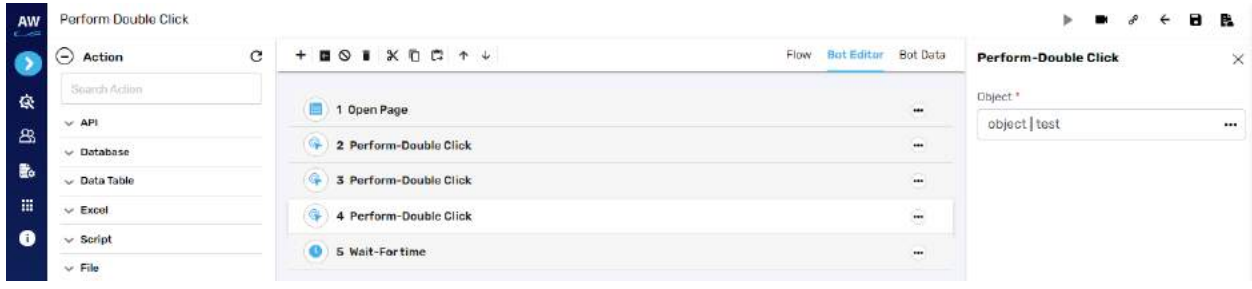

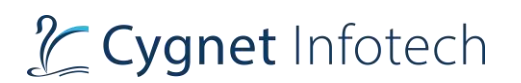

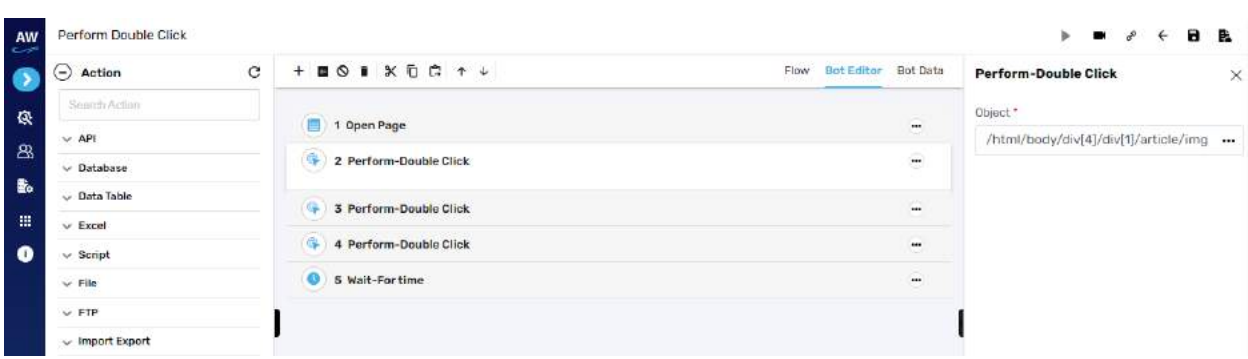

# Scroll Down

This action allows users to perform scrolling down on a particular page.

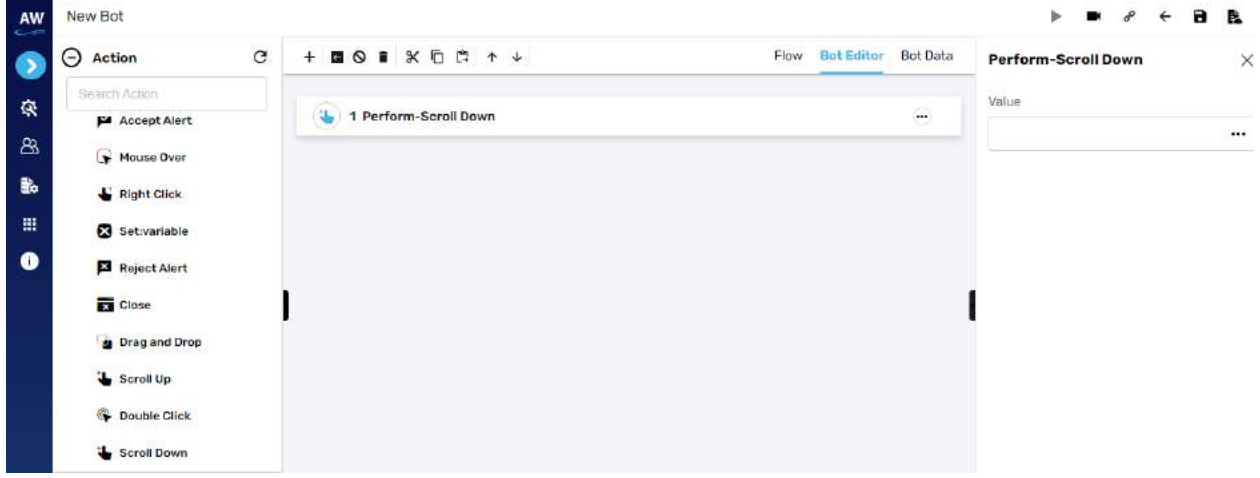

#### Field

- Value
	- o Provide value

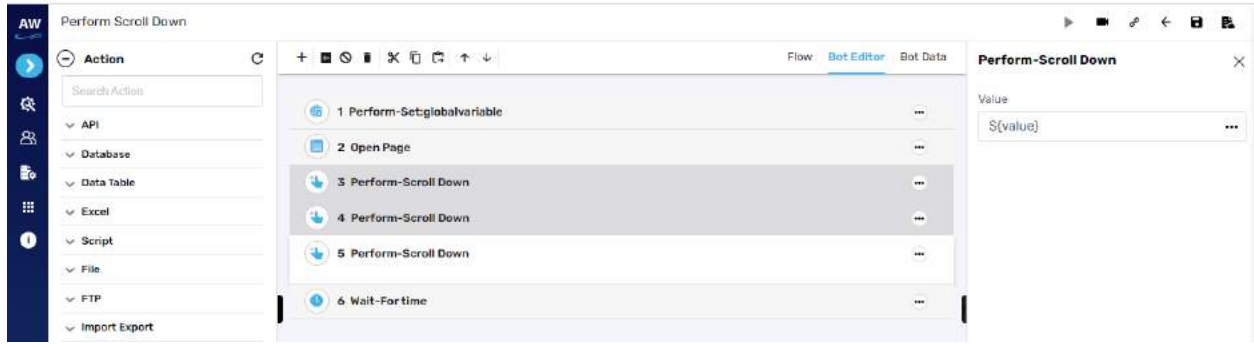

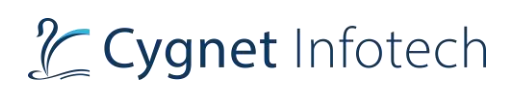

# **Fail**

Fail test command allows users to introduce a user defined failure of a Test Step/Test Case on some condition evaluation of a test case. Users can define their own failure statement in the value column of Fail test command.

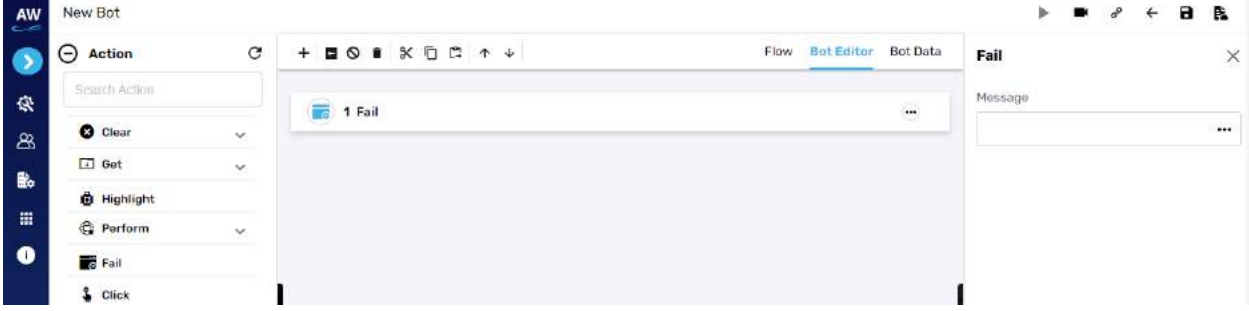

Field

- Message
	- o Input message to be displayed

## **Click**

Click test command allows users to perform click on a particular object.

[Note: This test command does not contain any Action.]

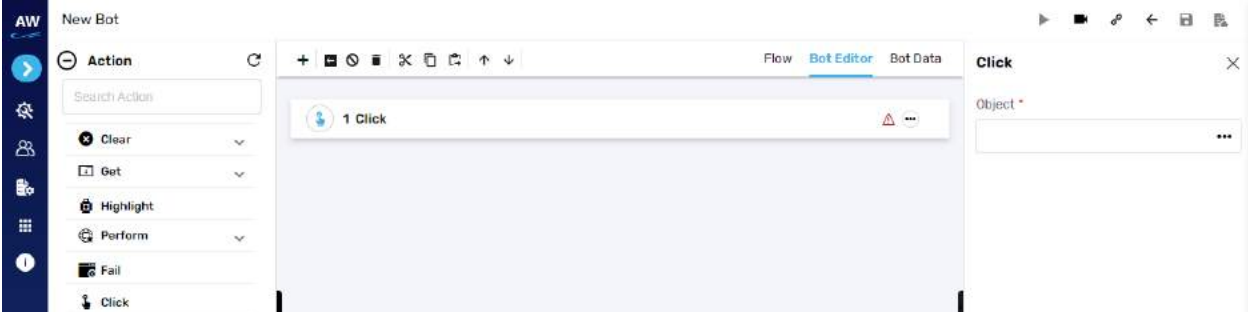

Field

- Object
	- o Provide object reference

# **Dynamic Input**

Dynamic Input test command enables users to pass a dynamic value inside the script, through an input box and make use of it further inside the script.

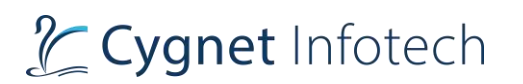

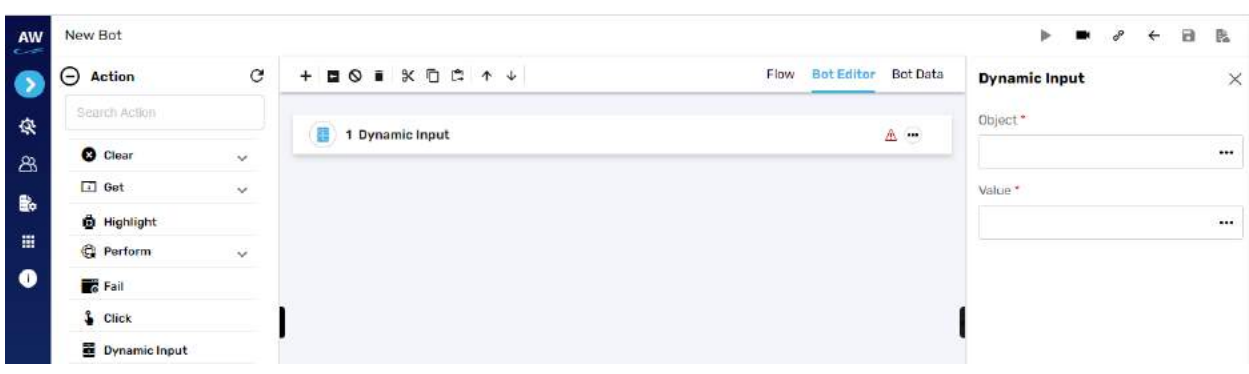

- Object
	- o Provide object reference
- Value
	- o Provide value

### Example:

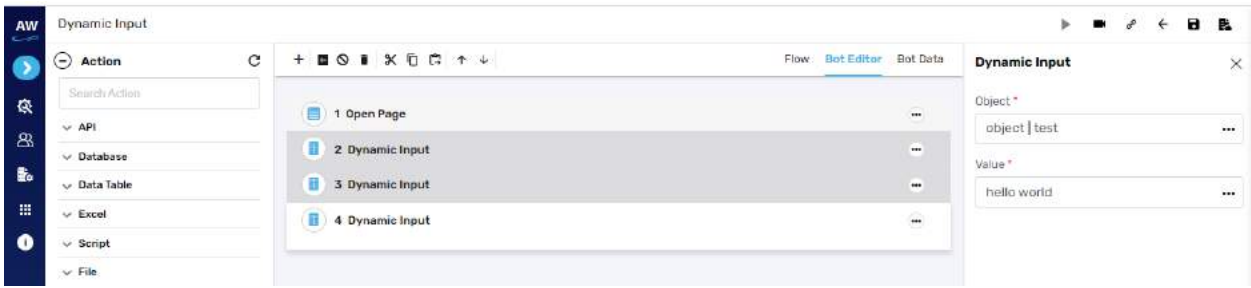

#### **Enter Authentication**

Enter Authentication test command allows users to provide authentication on a given application. This can prevent unauthorized access of applications.

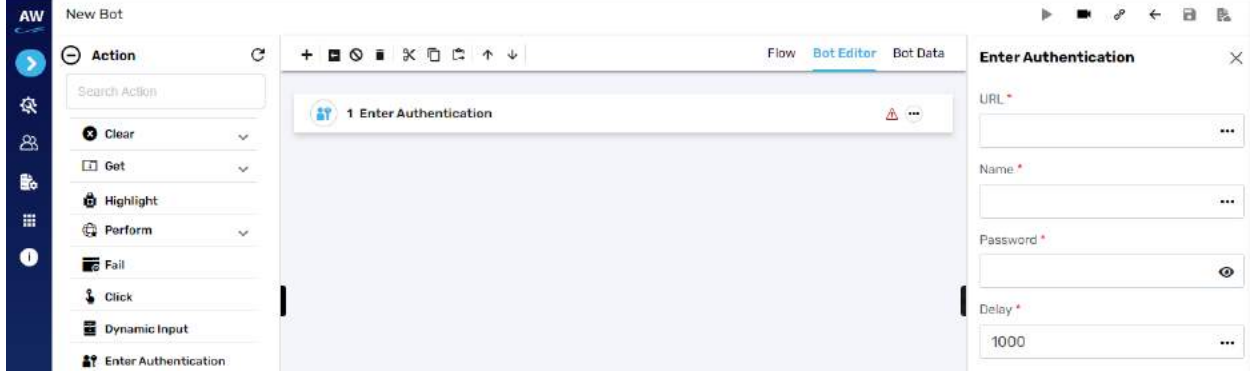

# L Cygnet Infotech

Field

- URL
	- o Provide URL
- Name
	- o Input name
- Password (show/hide feature is there, on tap of eye icon user will be able see/hide the entered password)
	- o Input password
- Delay
	- o Enter delay

Example:

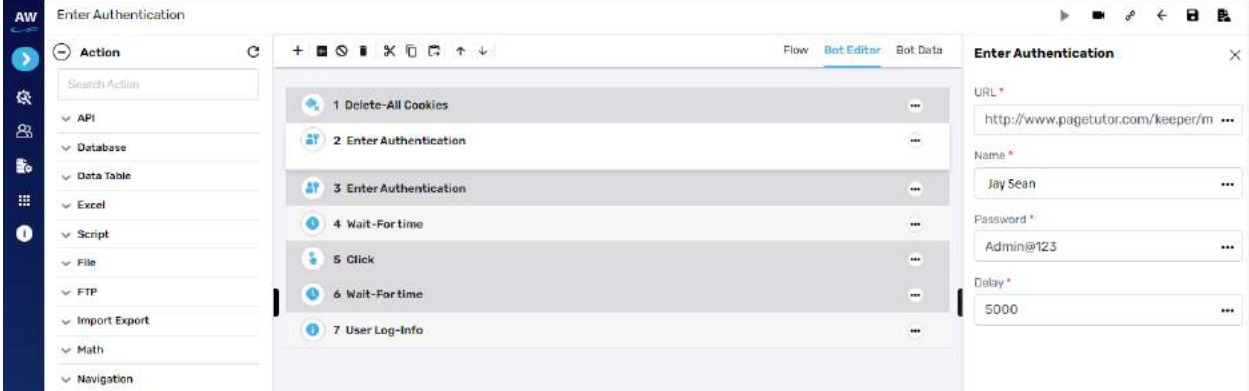

# **Set**

# Value

This test command allows users to set a value of any object and variable. This can prevent unauthorized access of applications.

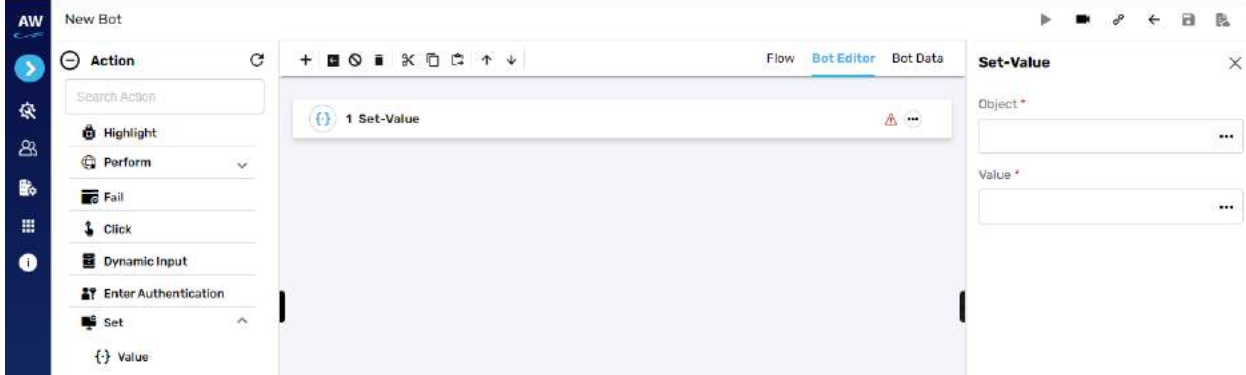

Field

• Object

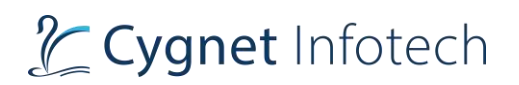

- o Provide object reference
- Value
	- o Provide value

Example:

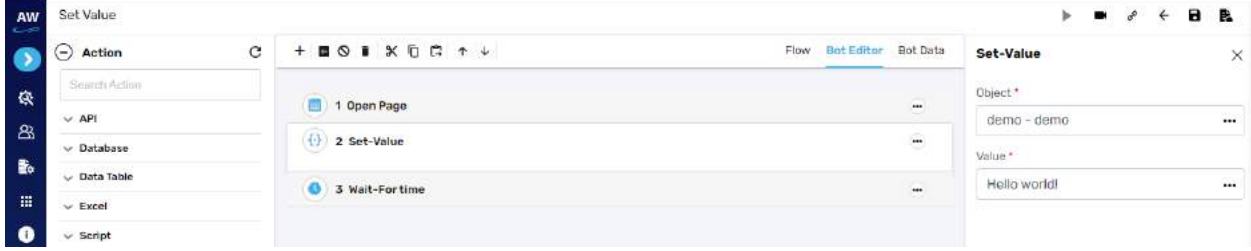

# **Click By Co-ordinates**

This command allows users to click an object by its X and Y co-ordinates.

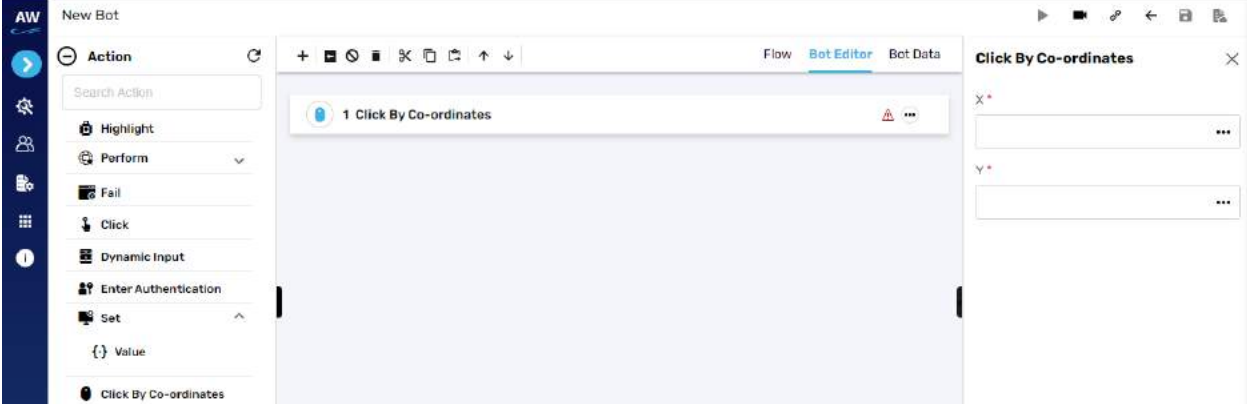

Field

- X
- o Enter X co-ordinate value
- Y
- o Enter Y co-ordinate value

## **Click And Wait**

This command allows users to click an object and wait for a particular time before performing the next action.

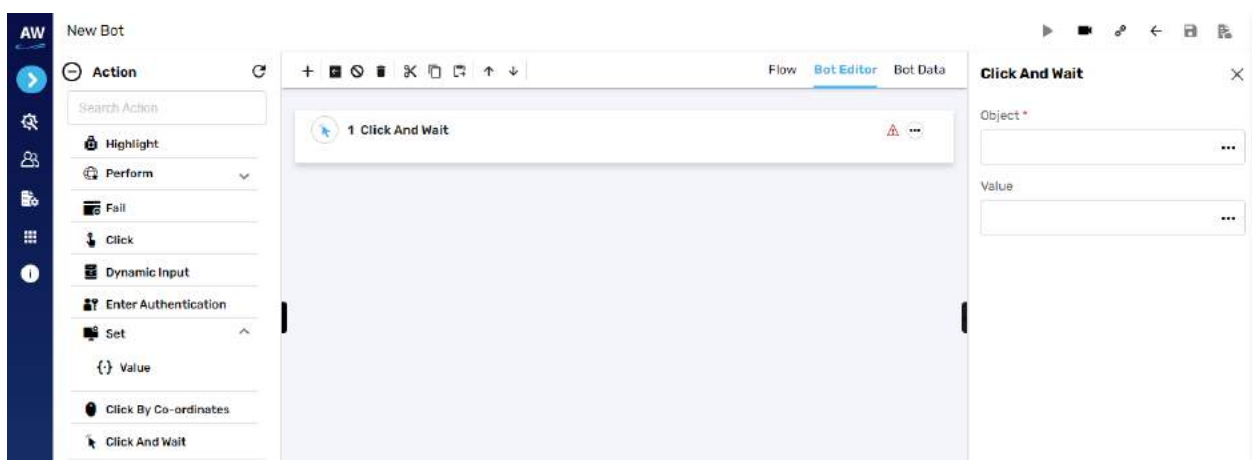

- Object
	- o Provide object reference
- Value
	- o Provide value

#### Example:

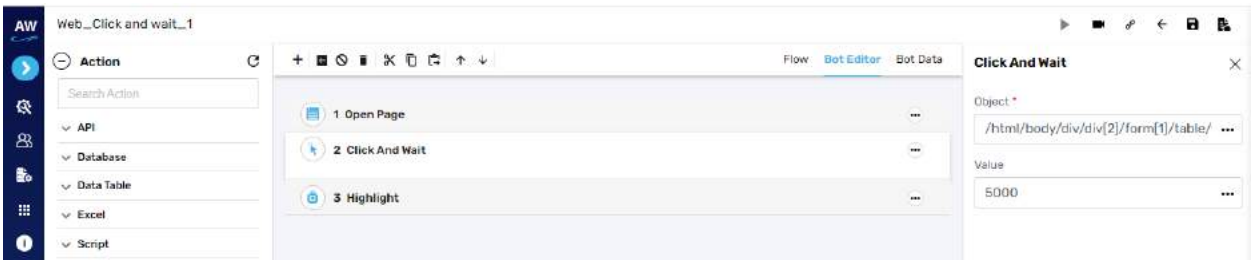

[Note: This test command does not contain any Action.]

# **Conditional**

# End If

## **Overview**:

End If test command allows users to end the loop of If conditions. [Note: This test command does not contain any Action.]

# Else

**Overview**: Else test command allows users to execute a step for an otherwise condition.

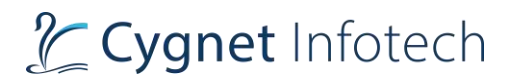

[Note: This test command does not contain any Action.]

# Else If-Not

**Overview**: Elseif-Not test command allows users to execute a condition if the action mentioned is not satisfied.

#### **Less than**

This action allows users to test whether a value is less than another value.

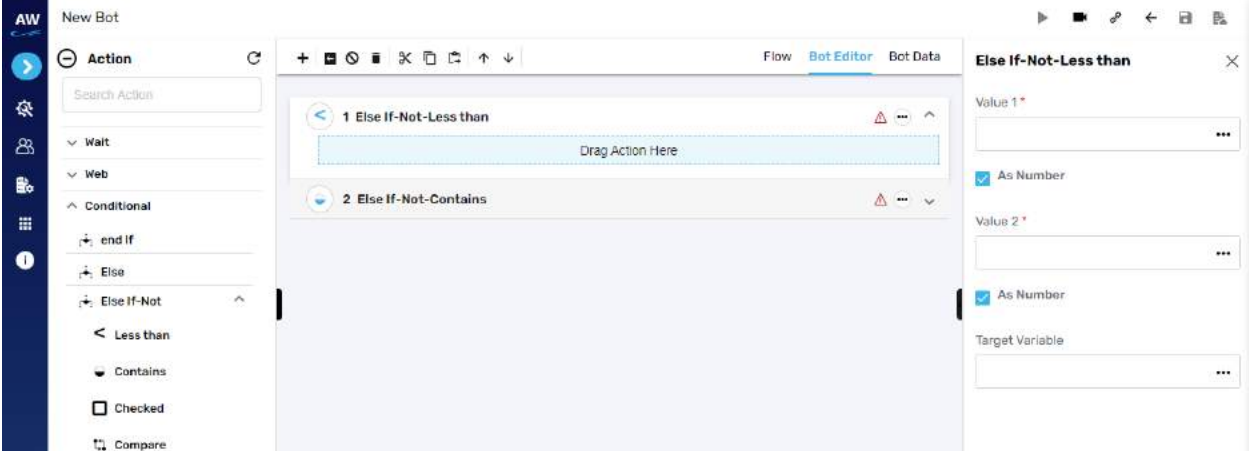

Field:

- Value 1
	- $\circ$  Provide 1st value
- As Number (checkbox)
	- o Enable this option to consider the input as number
- Value 2
	- o Provide second value
- As Number (checkbox)
	- o Enable this option to consider the input as number
- Target Variable
	- o Provide the target variable where the generated output will be stored
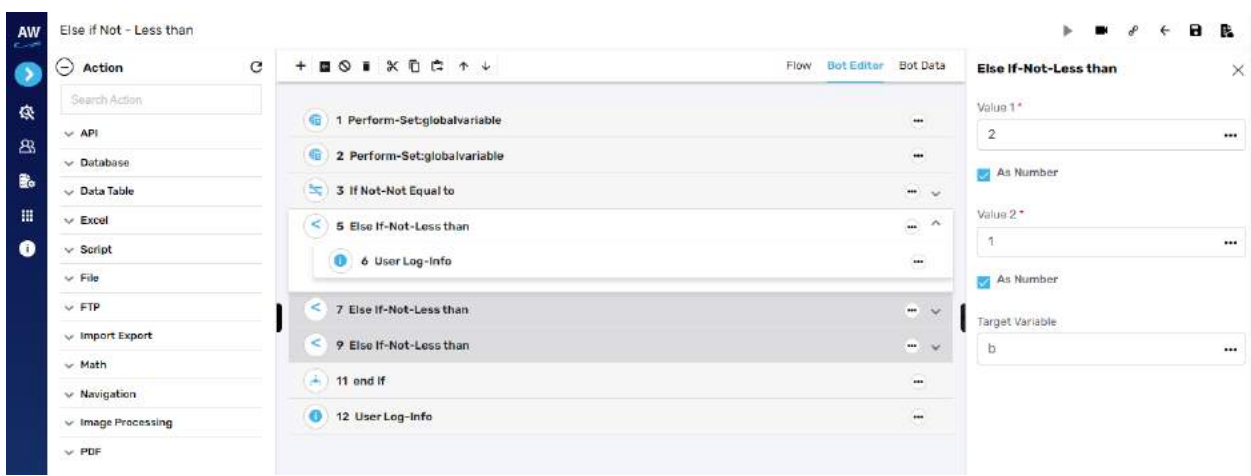

## **Contains**

The Contains action allows users to determine whether a string contains a given sub string.

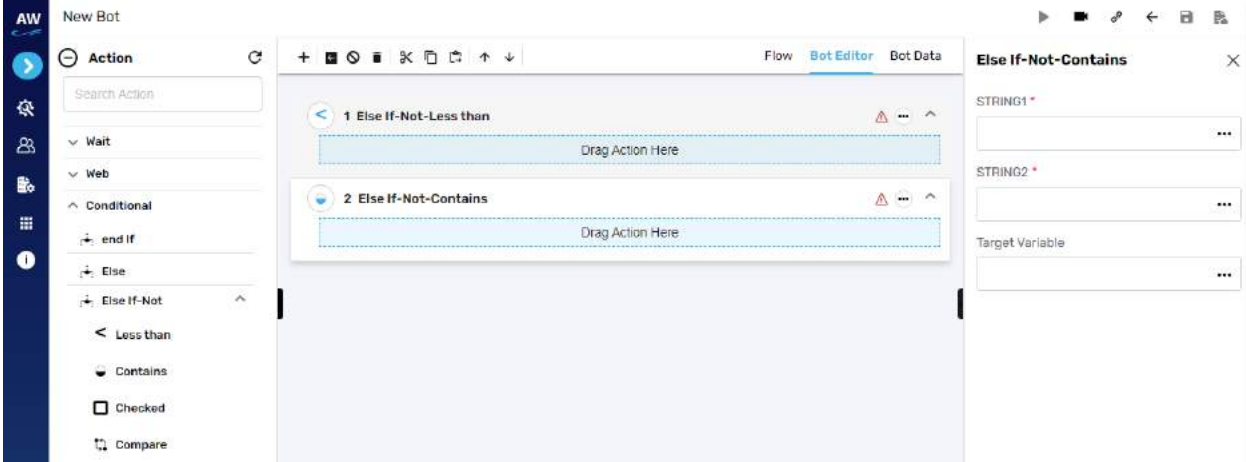

Field:

- String1
	- o Provide string 1's value
- String2
	- o Provide second string's value
- Target Variable
	- o Provide the target variable where the generated output will be stored

 $\sim$ i.

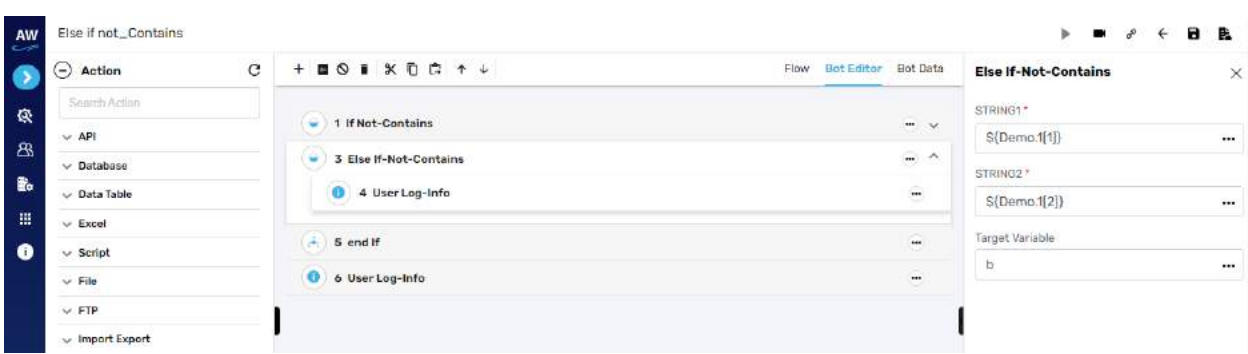

## **Checked**

This action allows users to verify whether the checkbox is checked or selected.

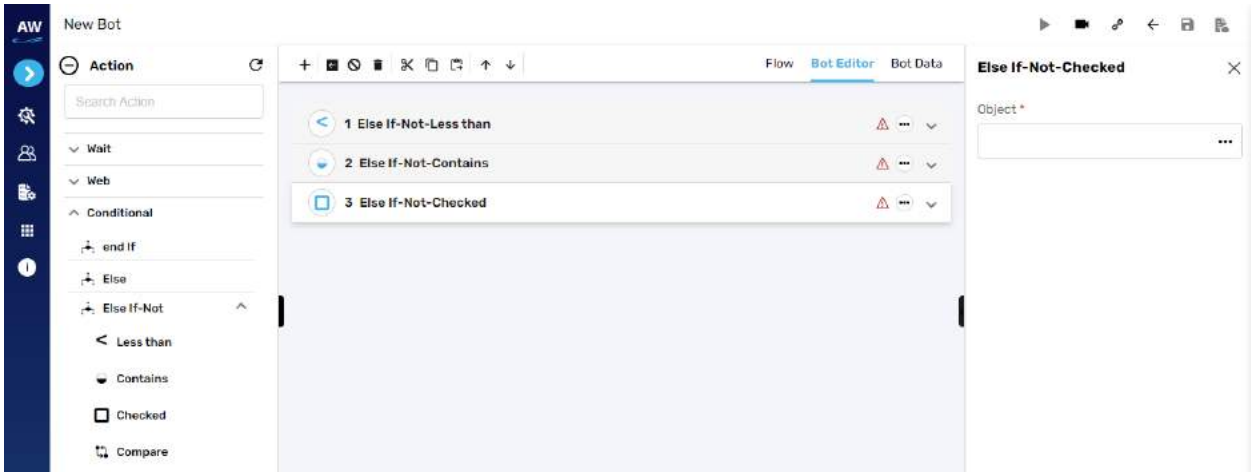

Field:

- Object
	- o Provide object reference

## **Compare**

The Compare action allows users to perform the Comparison between two stings i.e., verify whether two strings are equal or not. The Compare action will take the case sensitivity of the Strings into consideration.

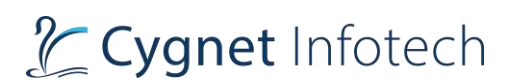

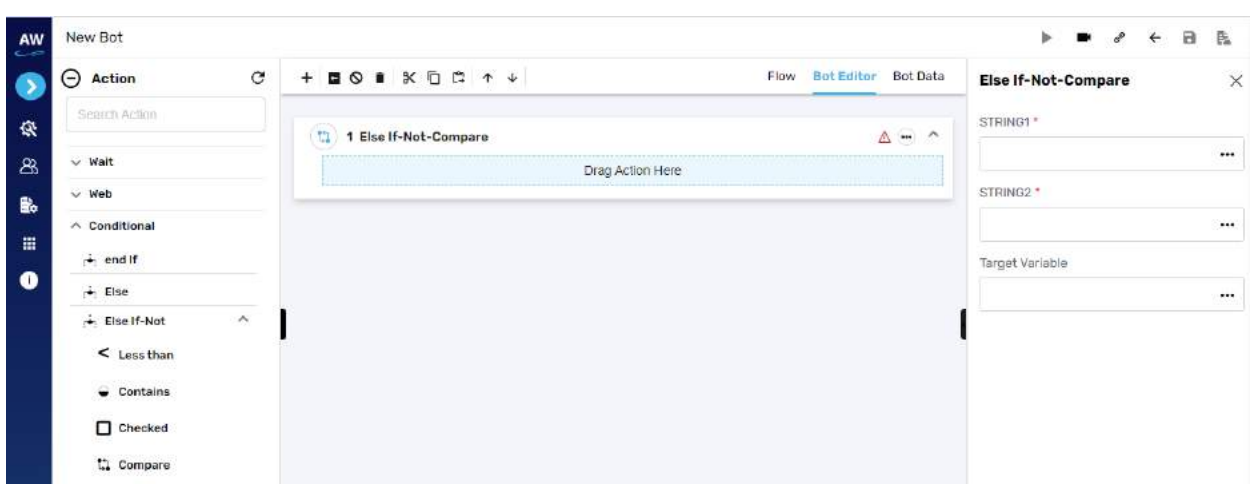

- String1
	- o Provide string 1's value
- String2
	- o Provide second string's value
- Target Variable
	- o Provide the target variable where the generated output will be stored

Example:

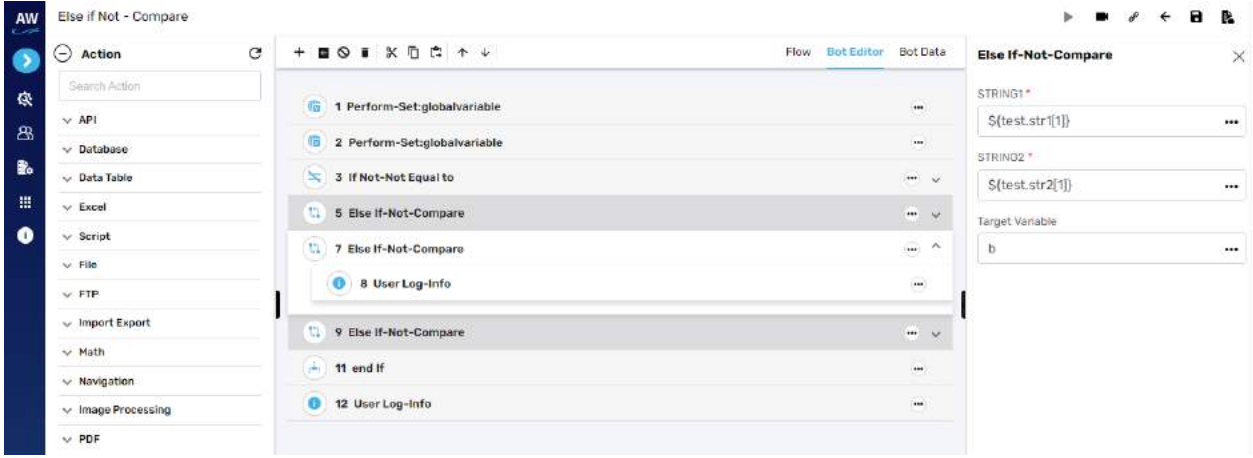

## **Image**

This action allows users to compare two images with URL to URL, File to File and URL to file comparison. This command will validate as per the behavior of ElseIf-not command.

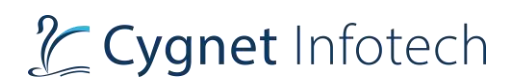

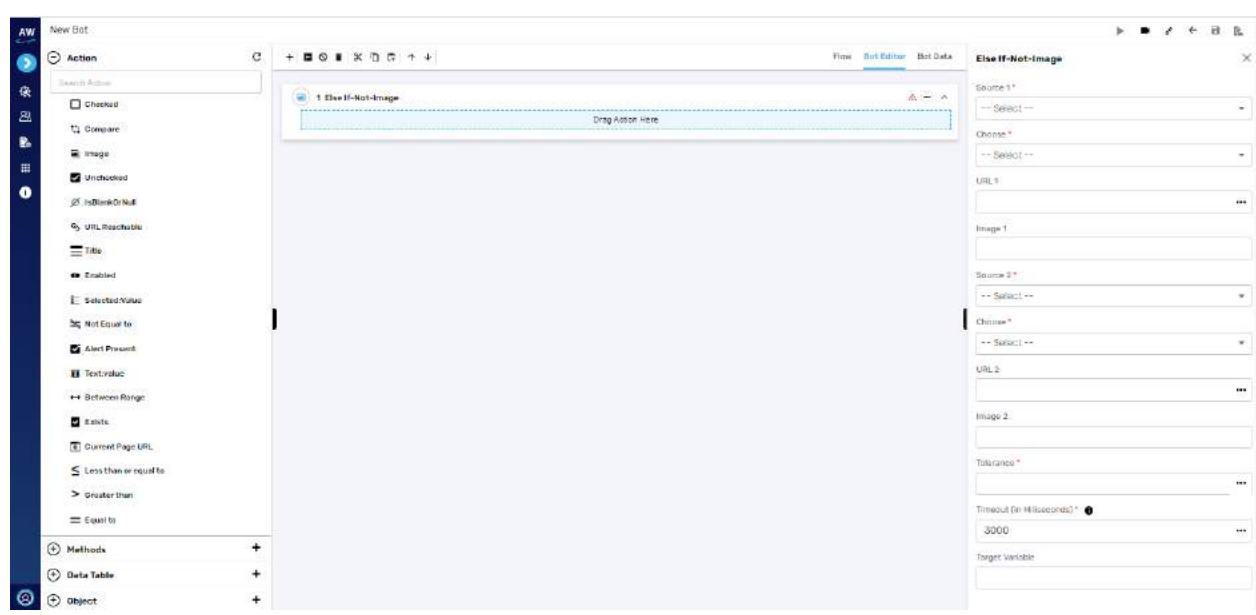

- Source 1
	- o URL or File
- Choose
	- o Dependent resource/database or variable reference/local system
- URL 1 (if URL for source is selected)
- Image 1 (If file from source is selected)
- Source 2
	- o URL or File
- Choose
	- o Dependent resource/database or variable reference/local system
- URL 2 (if URL for source is selected)
- Image 2 (If file from source is selected)
- Tolerance
- Timeout
- Target variable
	- o Provide target variable where the generated output will be stored

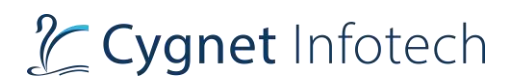

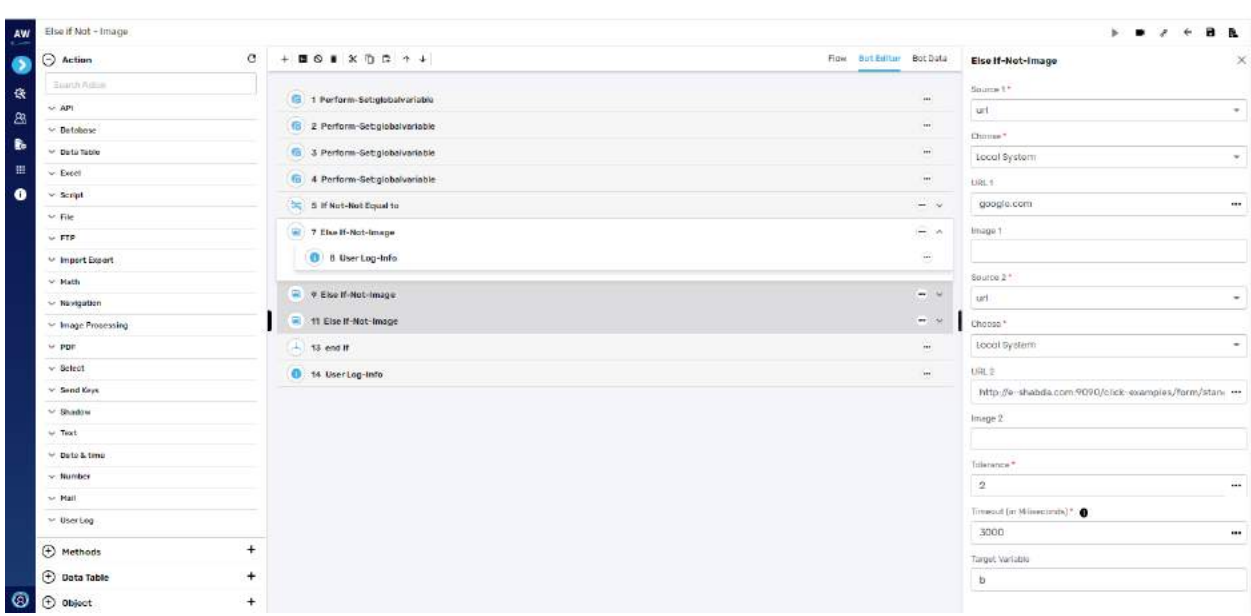

## **Unchecked**

This action allows users to verify whether the checkbox is unchecked or de-selected.

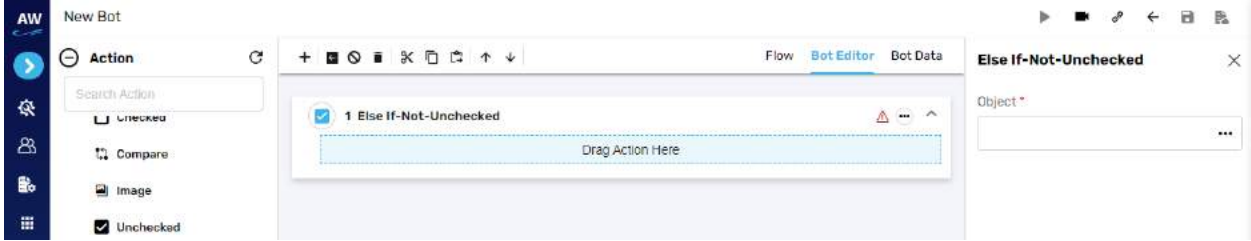

Field:

- Object
	- o Provide object reference

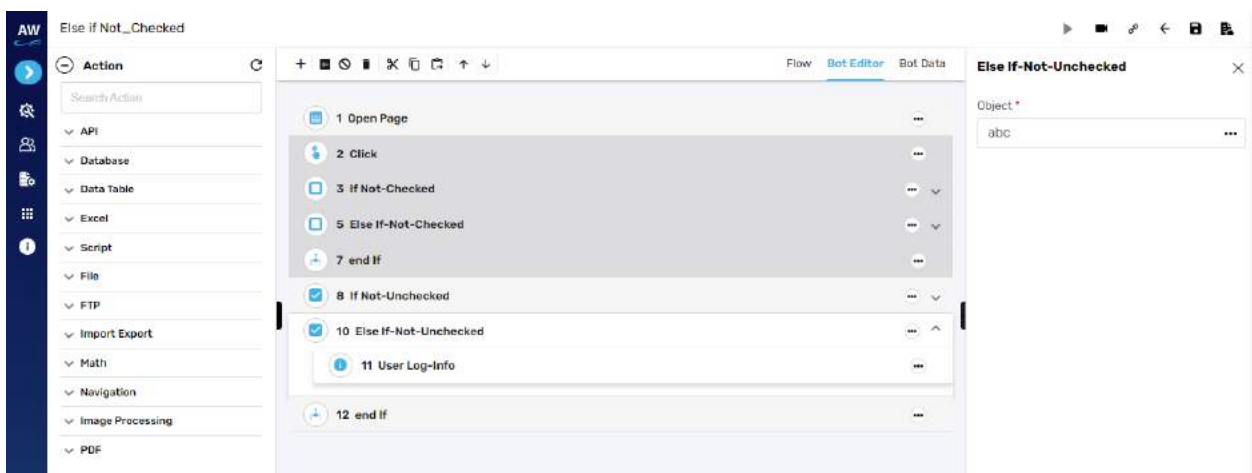

# **Is Blank Or Null**

The isBlankOrNull Test command enables users to verify whether the value of a Variable is Null and not.

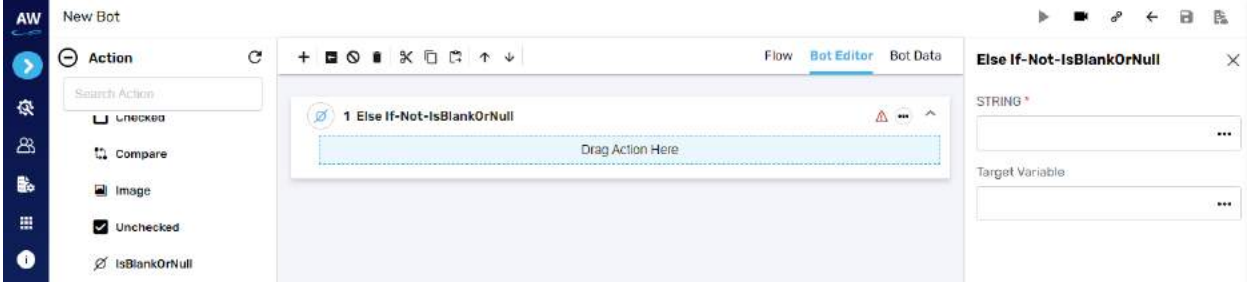

Field:

- String1
	- o Provide string's value
- Target Variable
	- o Provide the target variable where the generated output will be stored

## **URL Reachable**

This action allows users to verify if a supplied URL in value column is a valid URL or not.

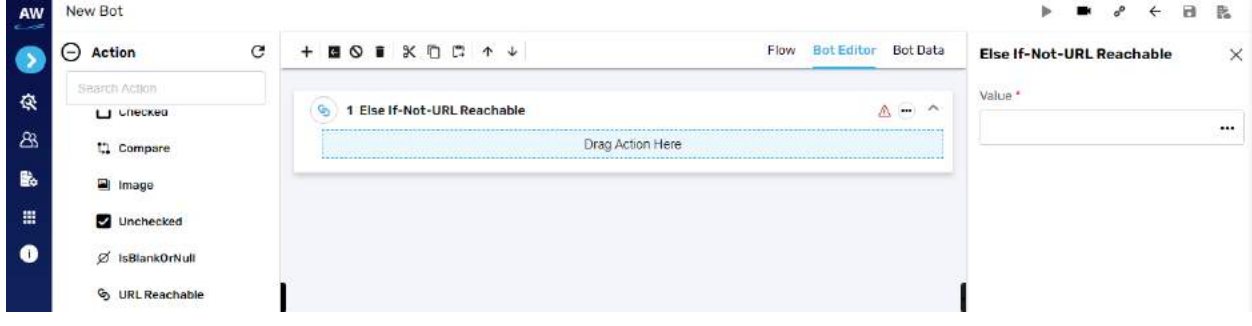

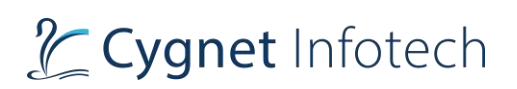

- Value
	- o Provide value reference

### Example:

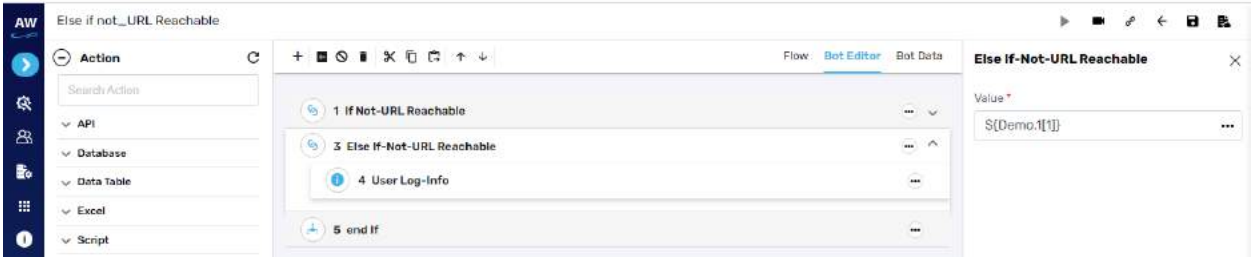

# **Title**

This action allows users to verify whether the title of the page has a specified value or not.

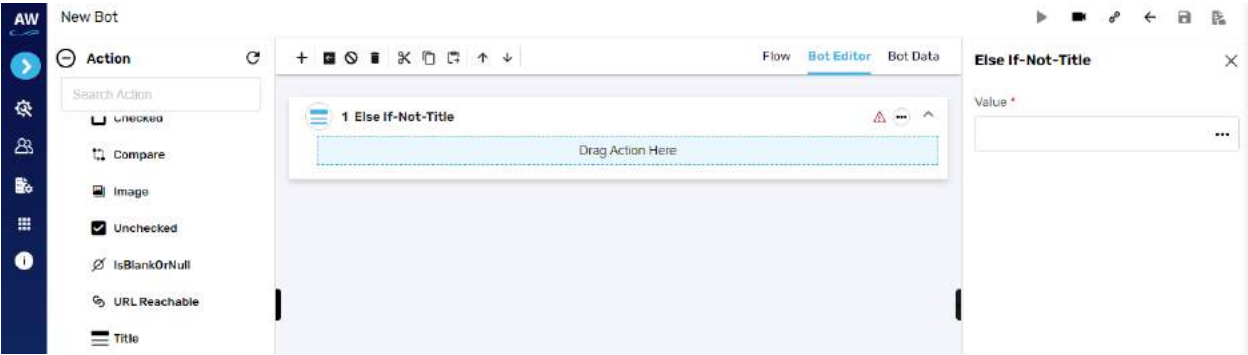

### Field:

- Value
	- o Provide value reference

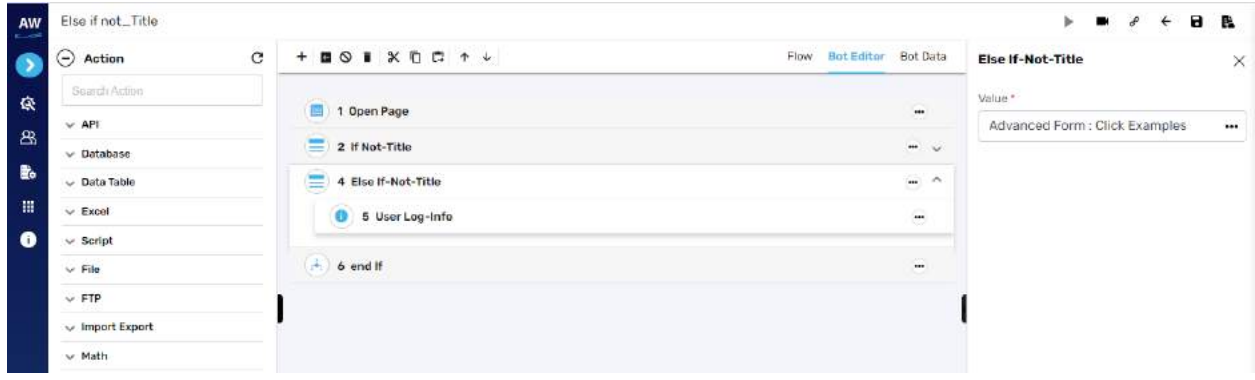

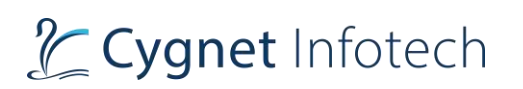

# **Enabled**

This action allows users to verify whether the object (links, buttons etc.) is enabled on the page.

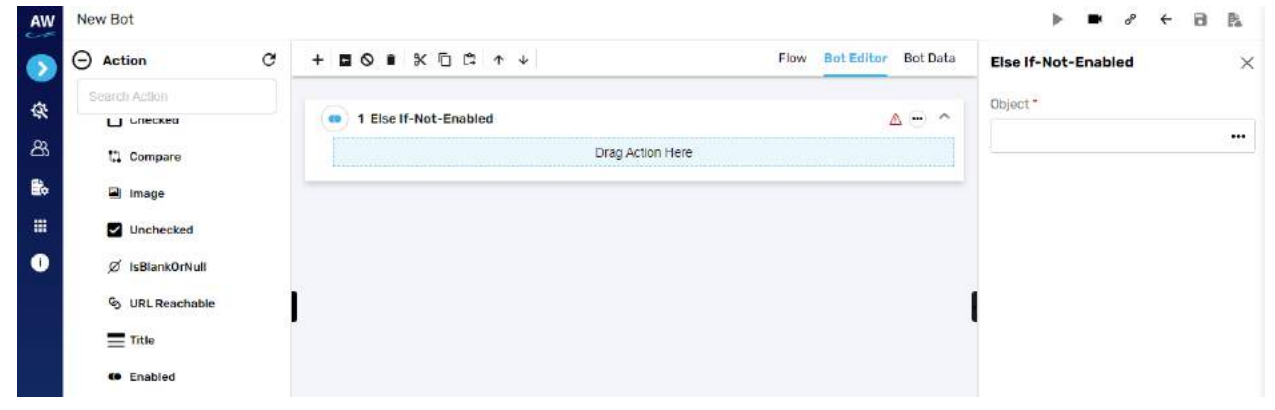

Field:

- Object
	- o Provide object reference

## **Selected: Value**

This action allows users to verify whether the option of a specified value is selected in the dropdown list.

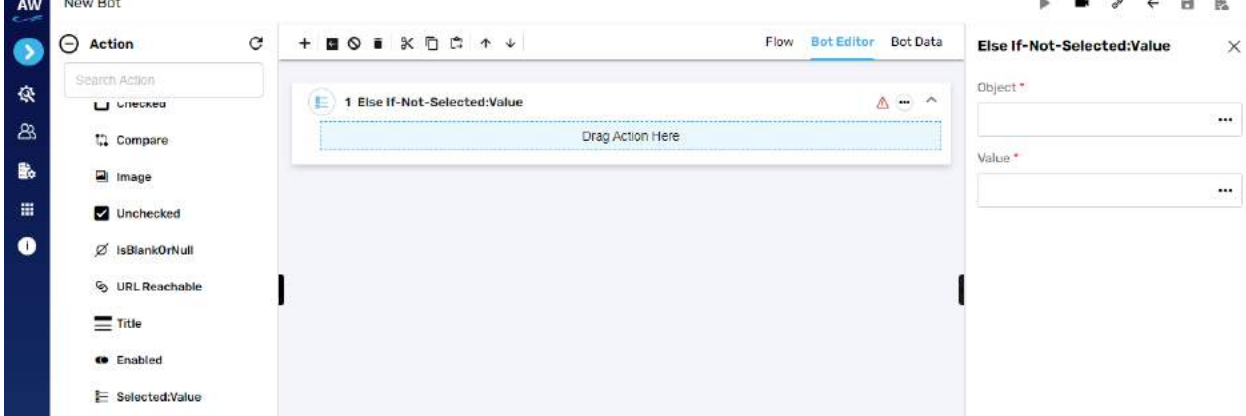

Field:

- Value
	- o Provide value reference
- Object
	- o Provide object reference

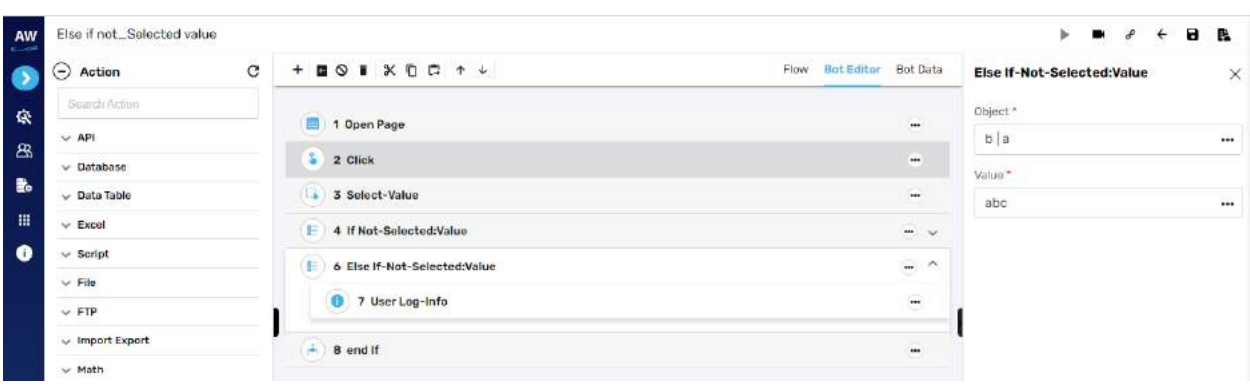

# **Not Equal To**

This action allows users to check if the value of two operands is equal or not.

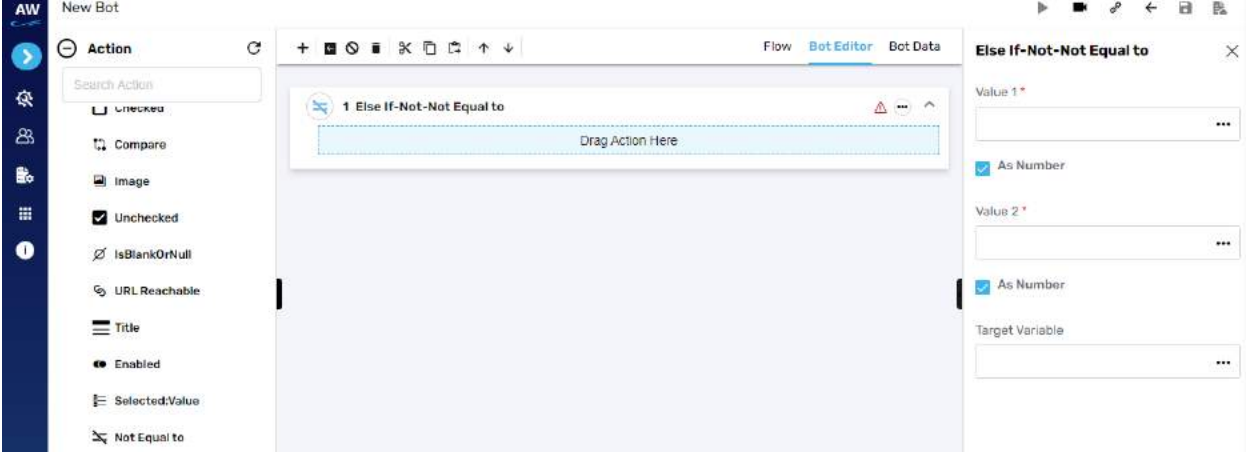

Field:

- Value 1
	- $\circ$  Provide 1st value
- As Number (checkbox)
	- o Enable this option to consider the input as number
- Value 2
	- o Provide second value
- As Number (checkbox)
	- o Enable this option to consider the input as number
- Target Variable
	- o Provide the target variable where the generated output will be stored

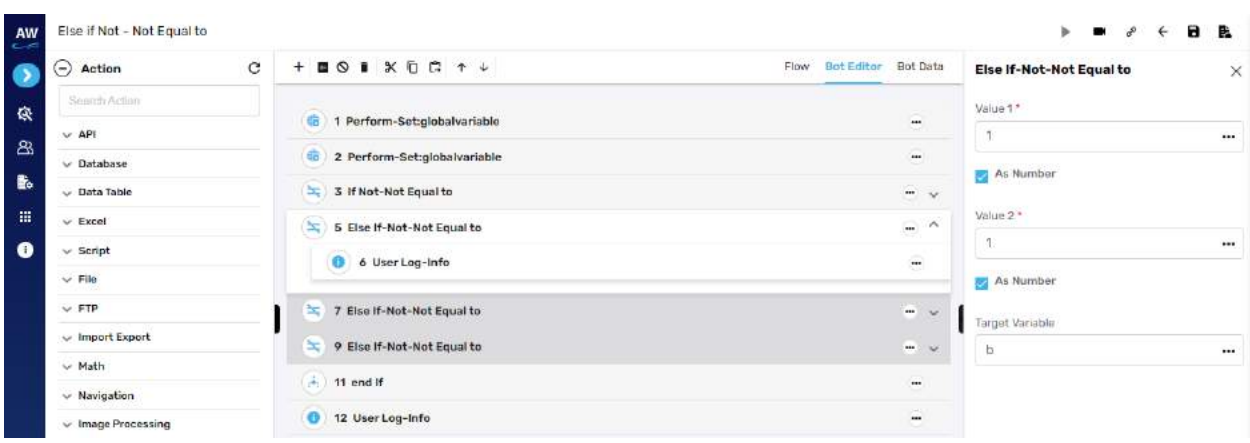

### **Alert Present**

This action allows users to check whether a JavaScript alert is present or not on the page.

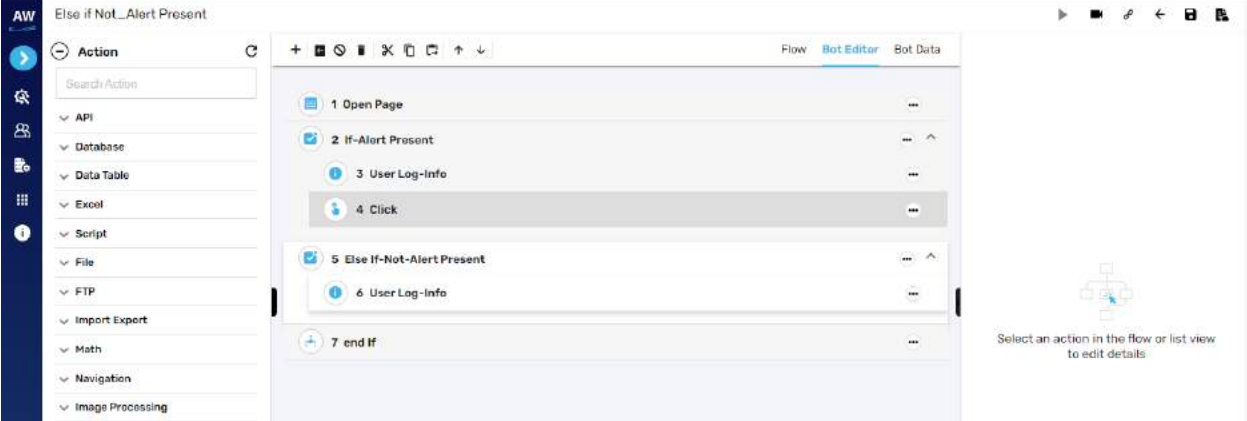

### **Text: Value**

This action allows users to verify whether an object has a specified value or not. This test command can also be utilized by taking value from the text box. For e.g., when values in the textbox are automatically populated from a database, user can check/verify these values by taking id or object of the textbox.

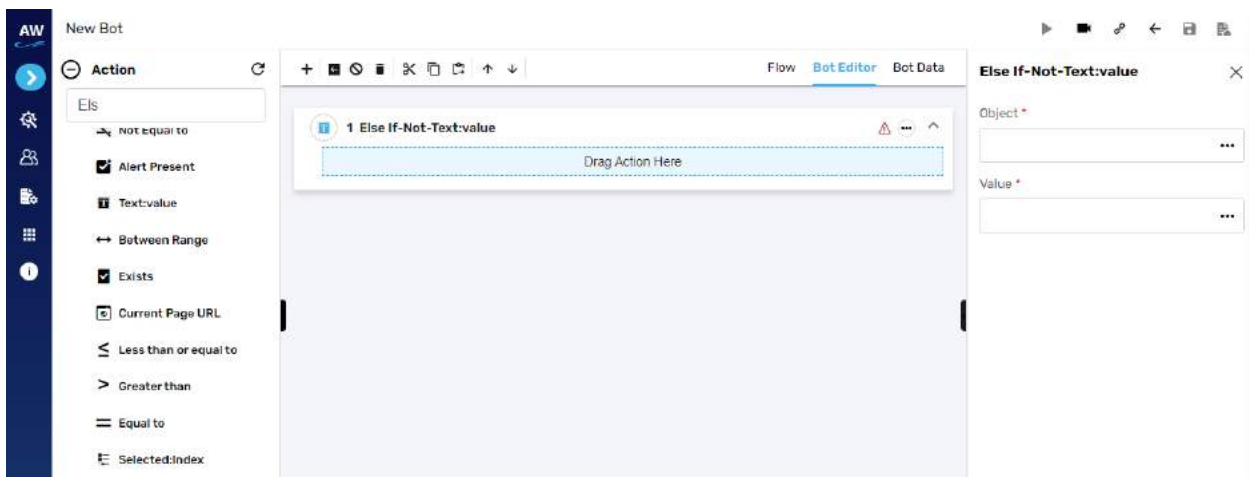

- Value
	- o Provide value reference
- Object
	- o Provide object reference

#### Example:

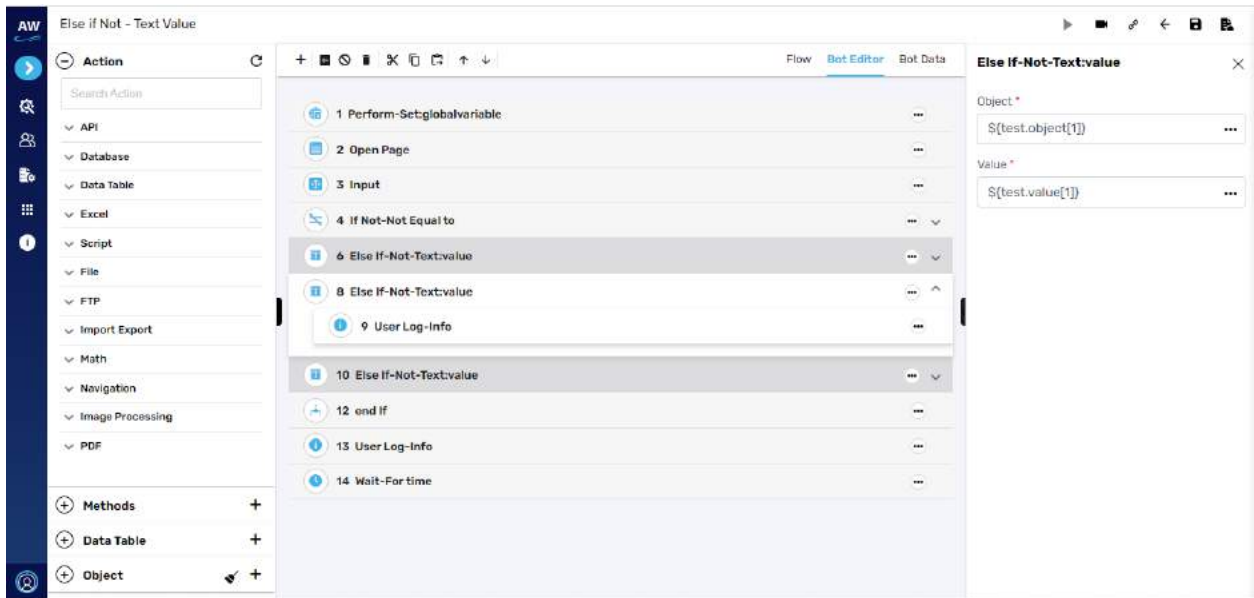

### **Between Range**

This test command allows users to validate whether a number lies between the specified ranges. [Note: User needs to specify the Test Value, Range Start, Range End and Target Variable in the Value tab of this command.]

# L Cygnet Infotech

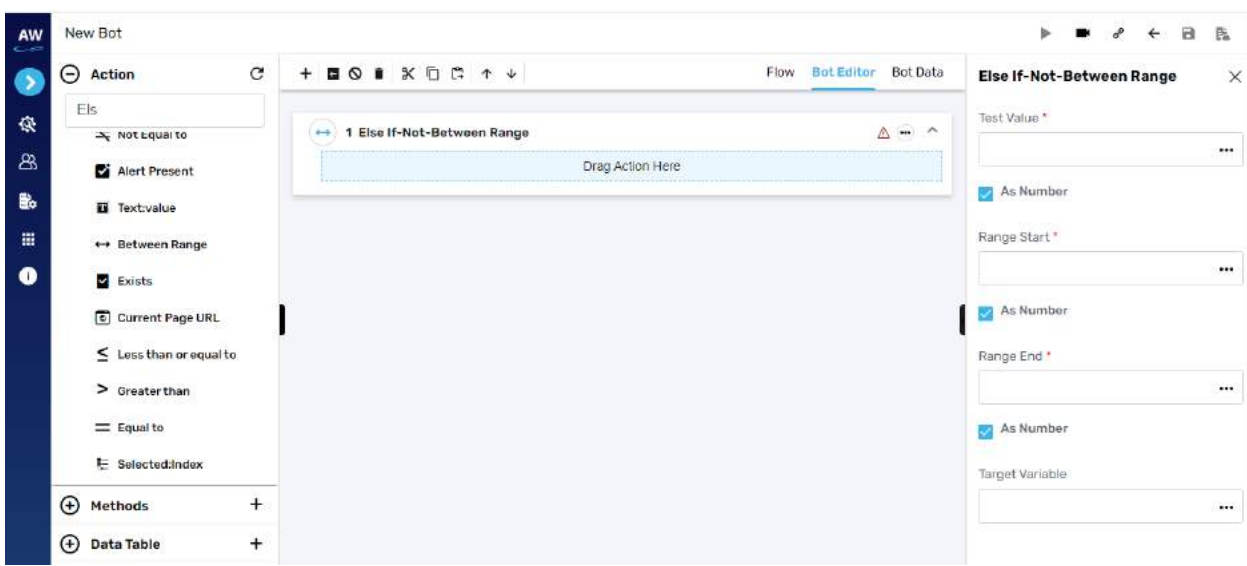

Field:

- Text Value
	- o Provide value
- As Number (checkbox)
	- o Enable this option to consider the input as number
- Range Start
	- o Provide start range value
- As Number (checkbox)
	- o Enable this option to consider the input as number
- Range End
	- o Provide end range value
- As Number (checkbox)
	- o Enable this option to consider the input as number
- Target Variable
	- o Provide the target variable where the generated output will be stored

# 2 Cygnet Infotech

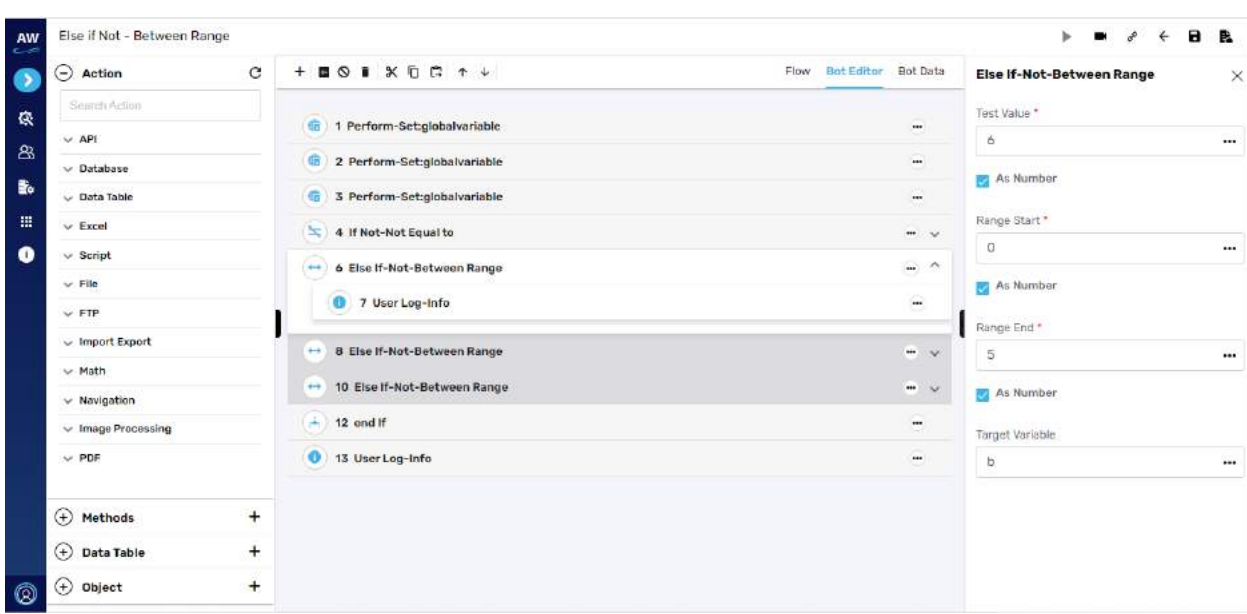

# **Exists**

This action allows users to verify whether the object exists on a page or not.

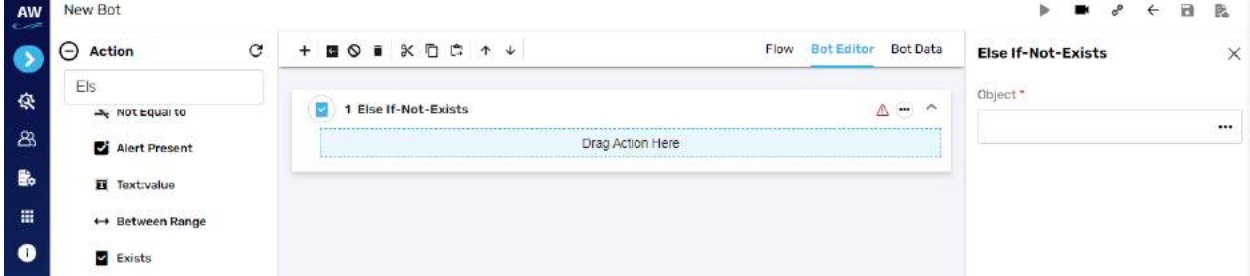

Field:

- Object
	- o Provide object value

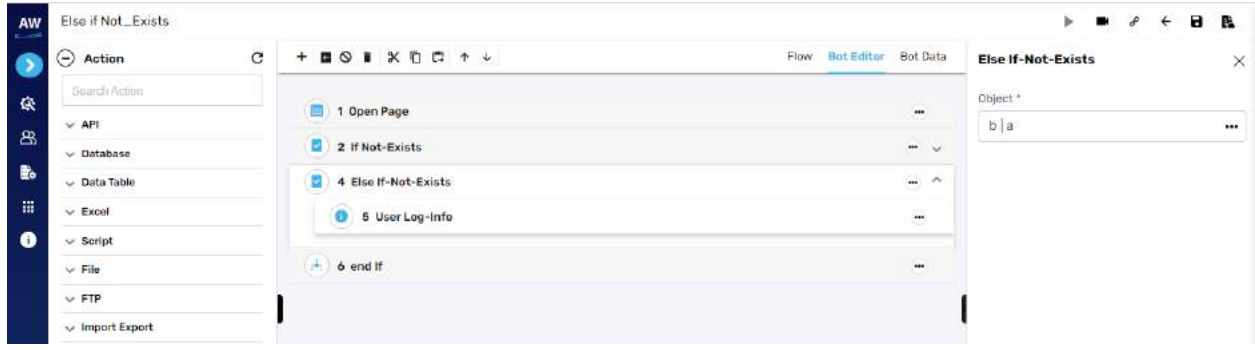

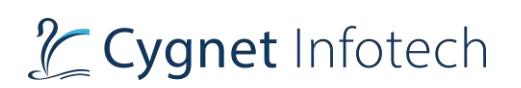

# **Current Page URL**

This action allows users to evaluate the current page URL on the screen.

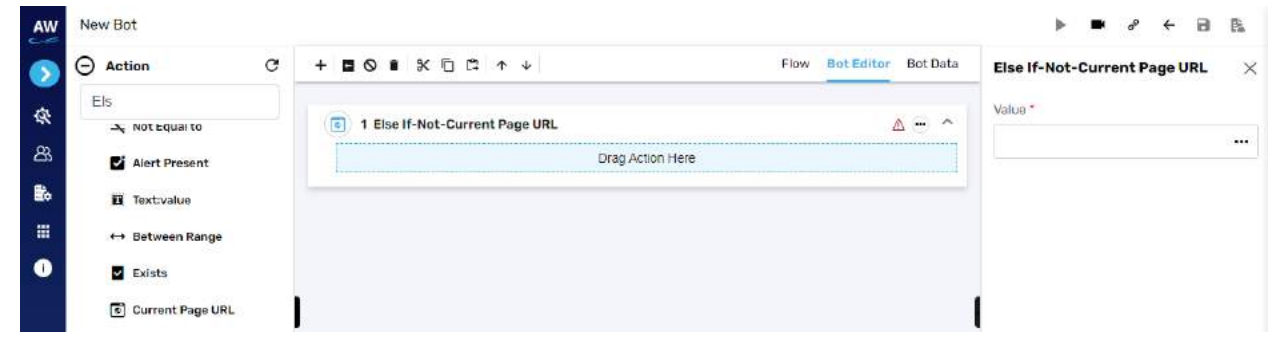

Field:

- Value 1
	- o Provide value reference

### **Less than or Equal to**

This action allows users to test whether two numeric values are less than or equal to each other.

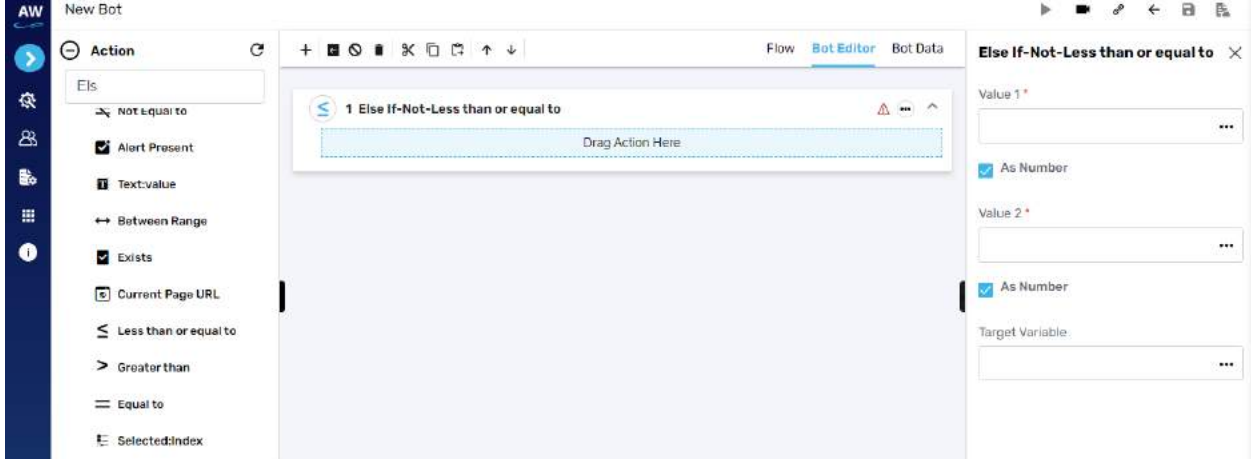

Field:

- Value 1
	- $\circ$  Provide 1<sup>st</sup> value
- As Number (checkbox)
	- o Enable this option to consider the input as number
- Value 2
	- o Provide second value

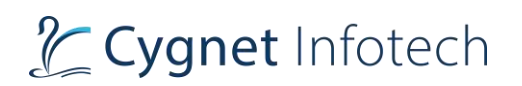

- As Number (checkbox)
	- o Enable this option to consider the input as number
- Target Variable
	- o Provide the target variable where the generated output will be stored

### **Greater than**

This action allows users to test whether a value is greater than another value or not.

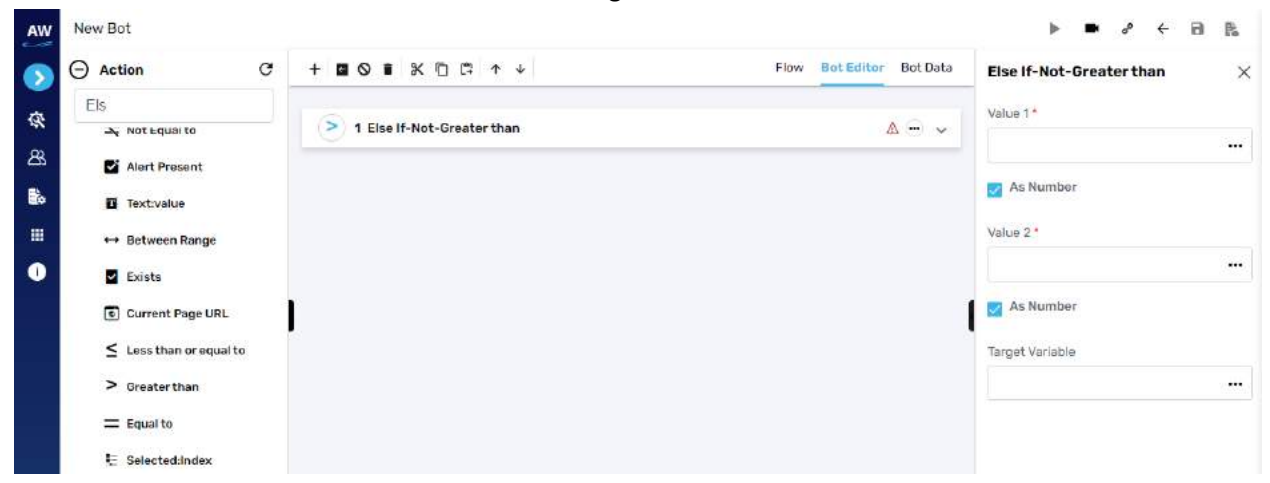

Field:

- Value 1
	- $\circ$  Provide 1st value
- As Number (checkbox)
	- o Enable this option to consider the input as number
- Value 2
	- o Provide second value
- As Number (checkbox)
	- o Enable this option to consider the input as number
- Target Variable
	- o Provide the target variable where the generated output will be stored

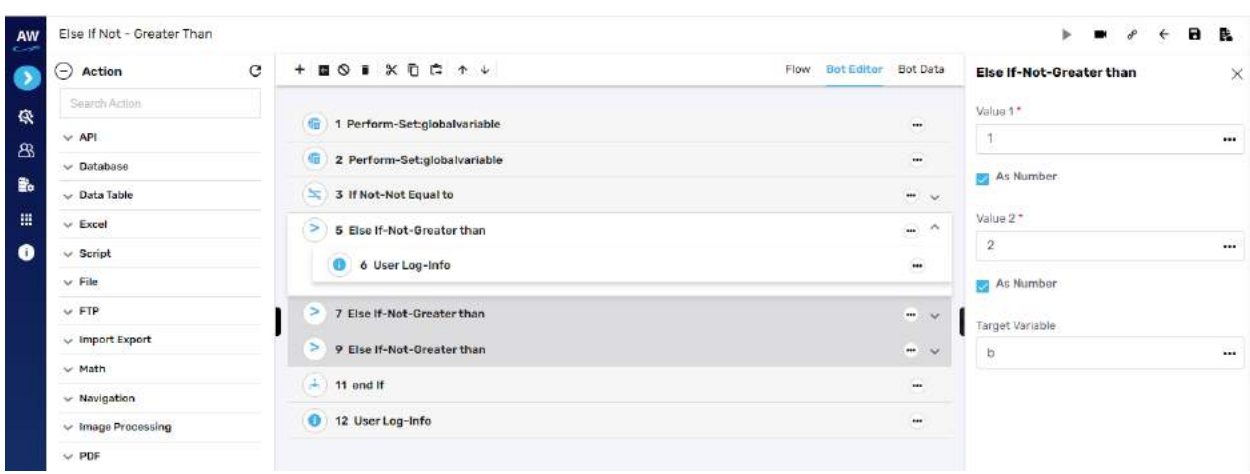

# **Equal To**

This action allows users to identify two values and returns true if the values on both sides are equal to one another.

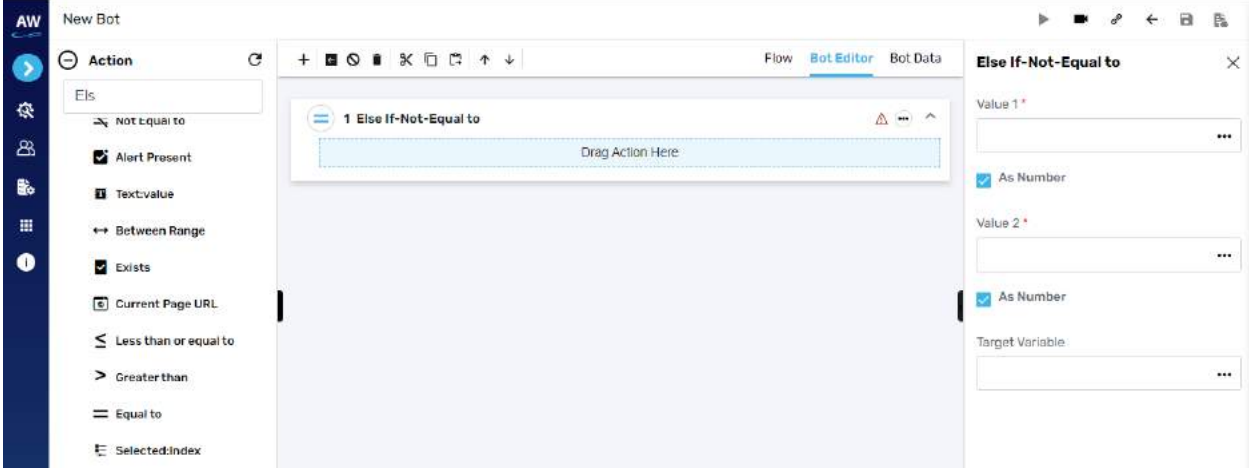

Field:

- Value 1
	- $\circ$  Provide 1st value
- As Number (checkbox)
	- o Enable this option to consider the input as number
- Value 2
	- o Provide second value
- As Number (checkbox)
	- o Enable this option to consider the input as number
- Target Variable
	- o Provide the target variable where the generated output will be stored

# L' Cygnet Infotech

# Example:

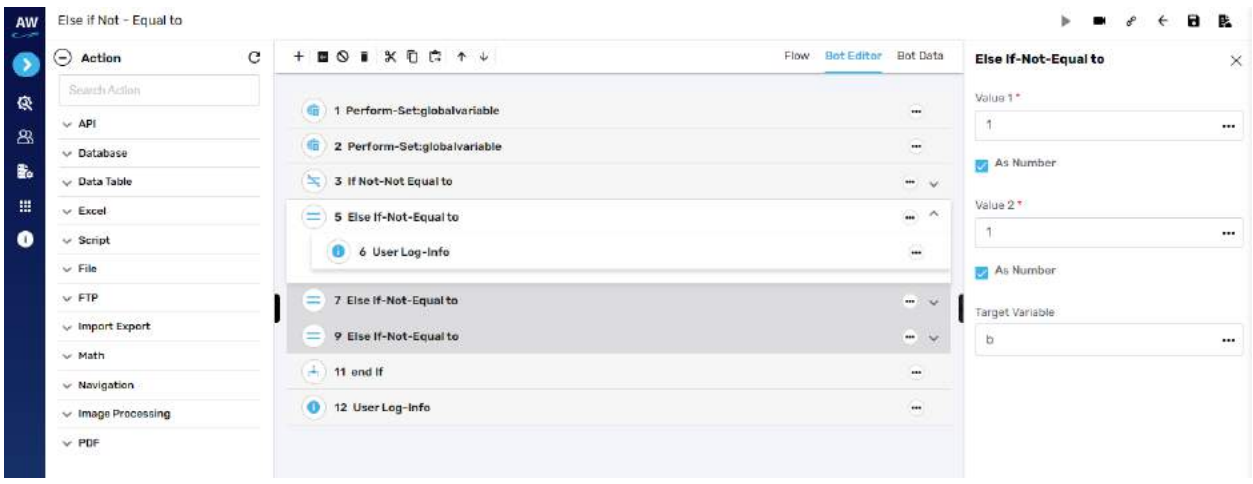

## **Selected: Index**

This action allows users to verify whether the option of a specified index is selected in the dropdown list.

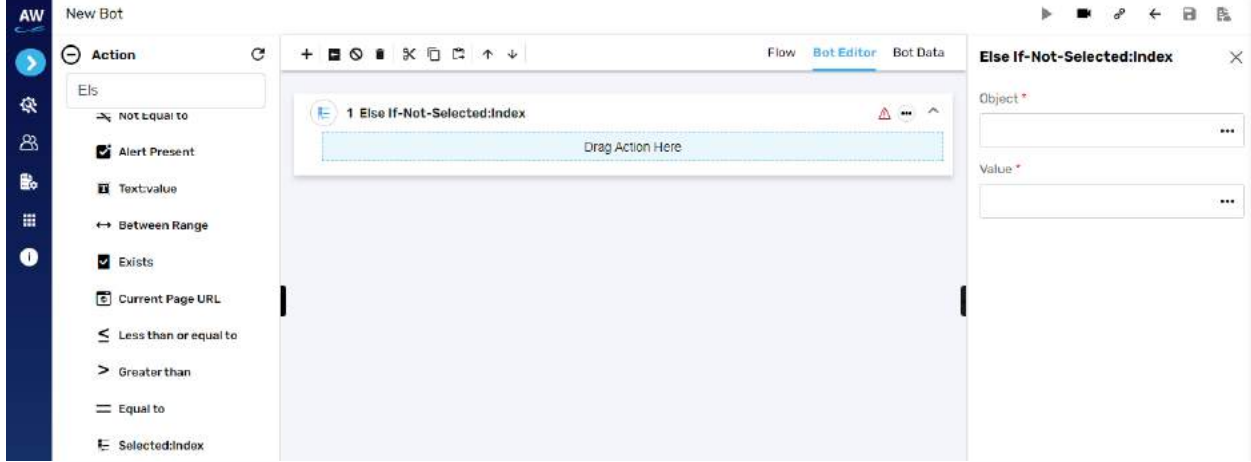

Field:

- Value
	- o Provide value reference
- Object
	- o Provide object reference

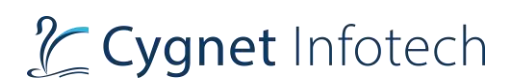

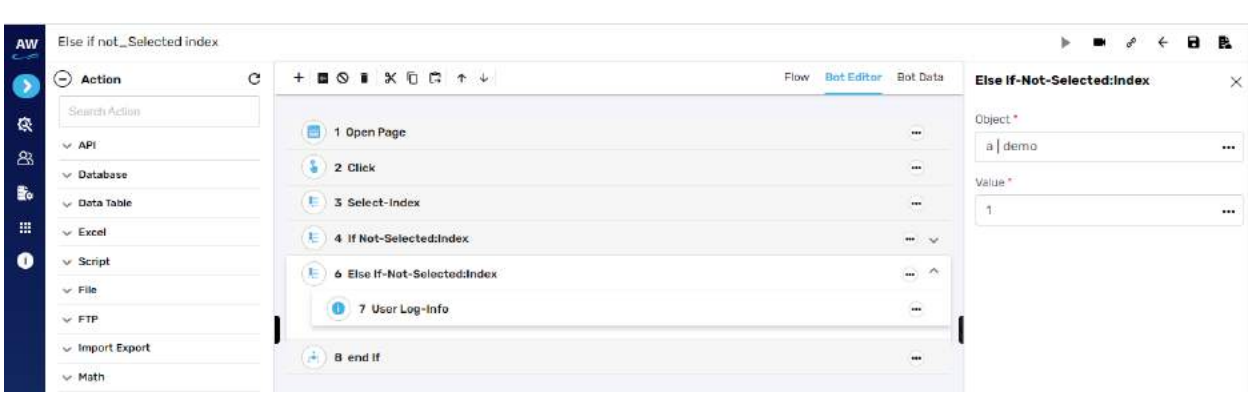

### **Text**

This action allows users to verify whether a specified text is present on a page or not. The action will be performed for all the text on the page. The check will be performed by matching the case of the text value specified. Text with special symbols will not be considered. For e.g., "hello" will be considered different from HELLO.

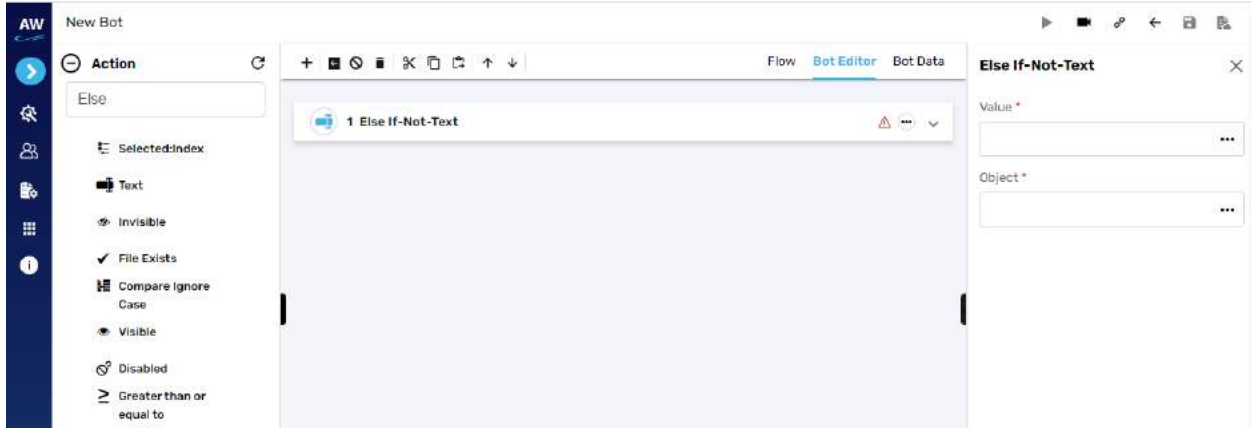

Field:

- Value
	- o Provide value reference
- Object
	- o Provide object reference

### **Invisible**

This action allows users to verify whether a specific object is invisible/hidden on the page or not.

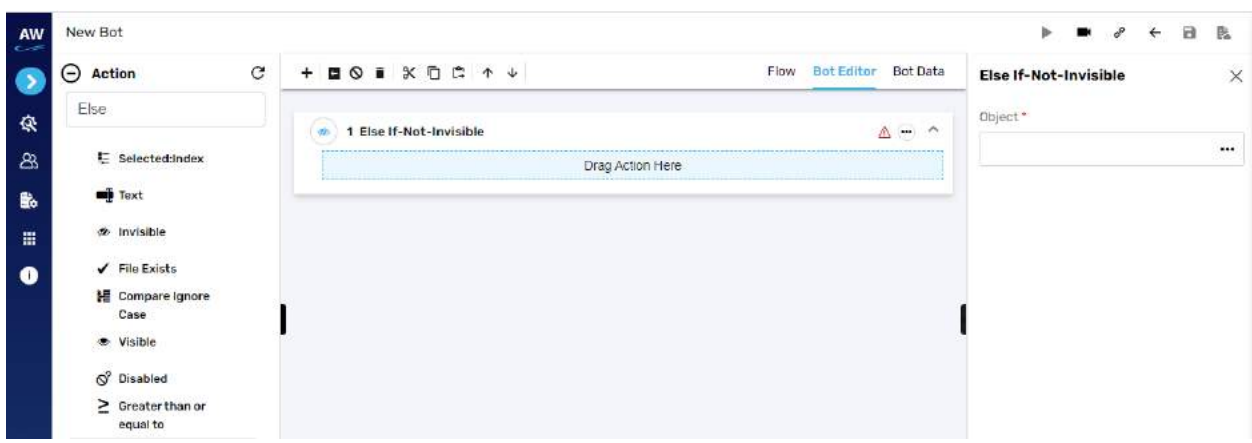

- Object
	- o Provide object value

## **File Exists**

This action allows users to check whether file exists or not.

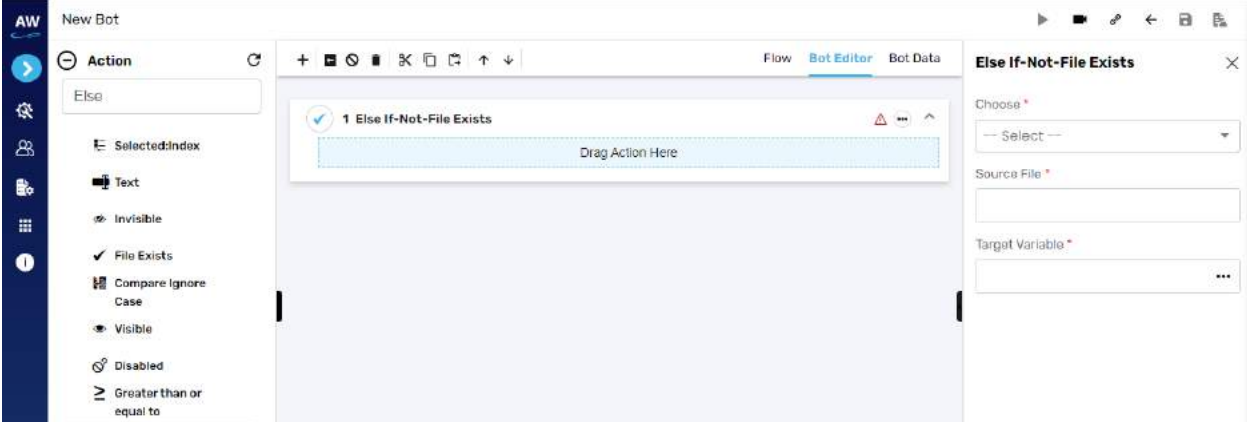

Field:

- Chose
	- o Select from datatable/variable reference or local system
- Source file
	- o Provide source file URL
- Target variable
	- o Provide target variable where the generated output will be stored

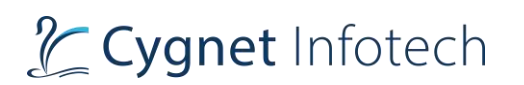

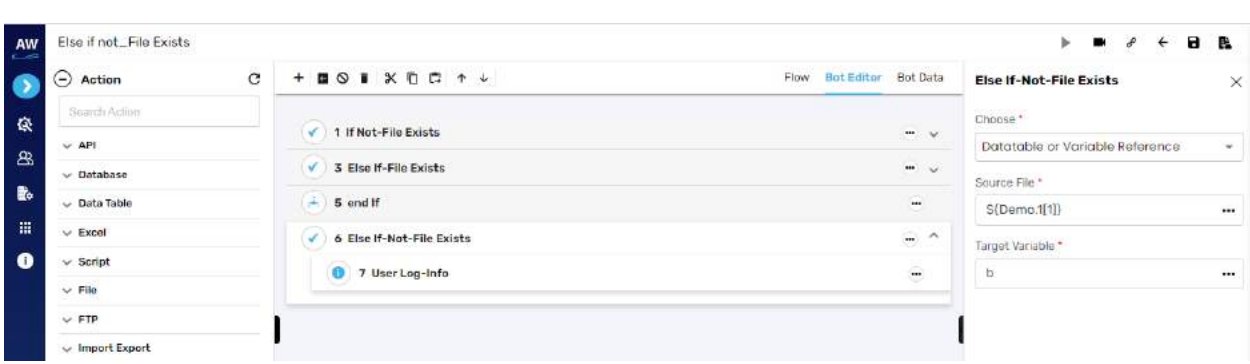

### **Compare Ignore Case**

The Compare Ignore Case action will work in the similar manner as Compare action but with little enhancement. This action will ignore the case sensitivity of the Strings at the time of comparison.

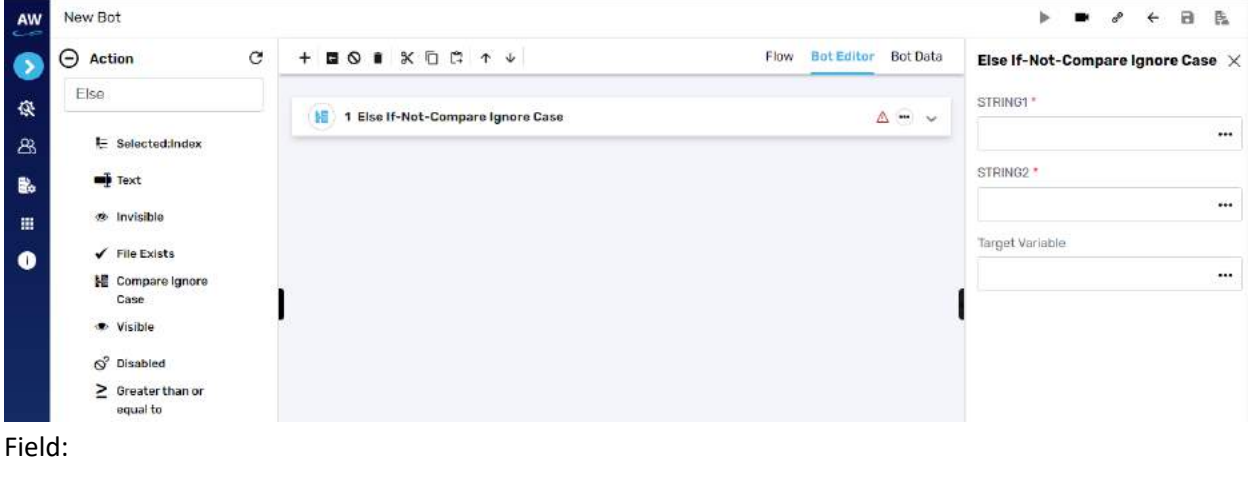

- String1
	- o Provide string 1 reference
- String2
	- o Provide string 2 reference
- Target variable
	- o Provide target variable where the generated output will be stored

### **Visible**

This action allows users to verify whether a specific object is visible on the page or not.

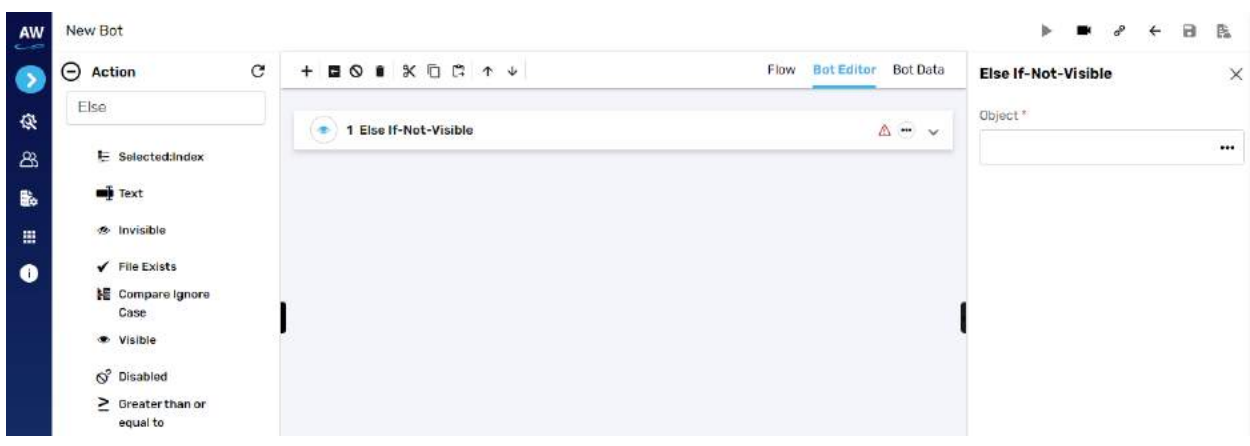

- Object
	- o Provide object value

### Example:

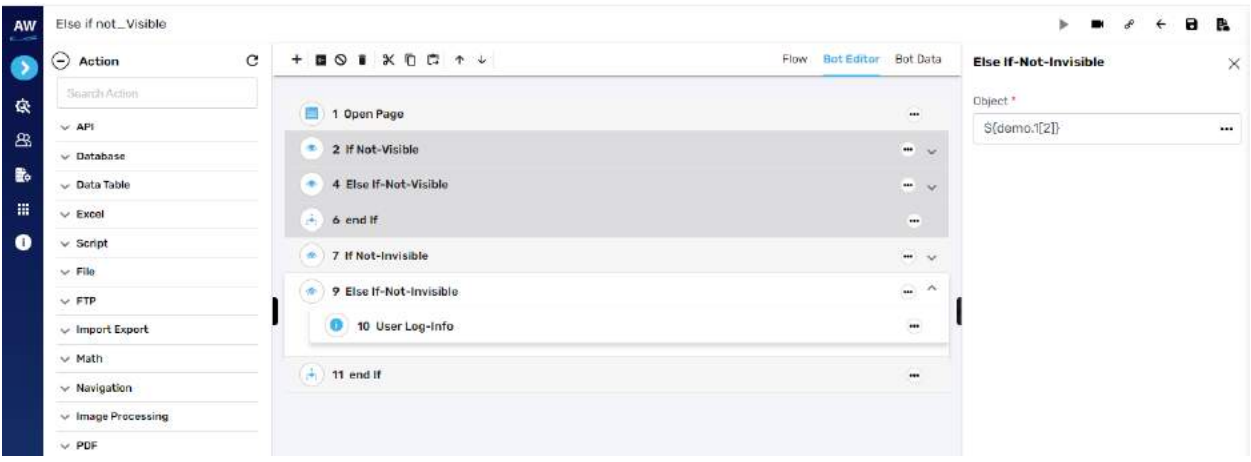

# **Disabled**

This action allows users to verify whether the object (links, buttons etc.) is disabled on the page

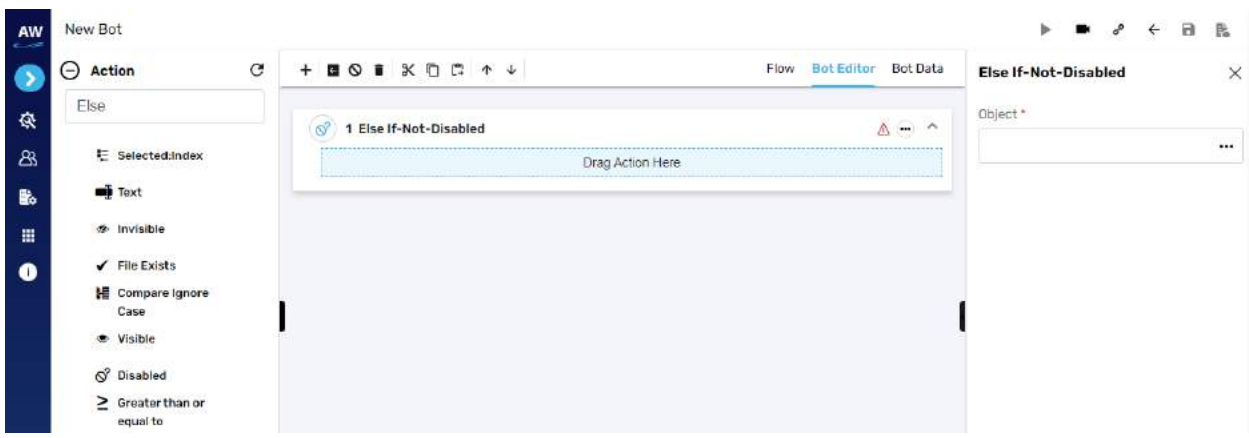

- Object
	- o Provide object value

Example:

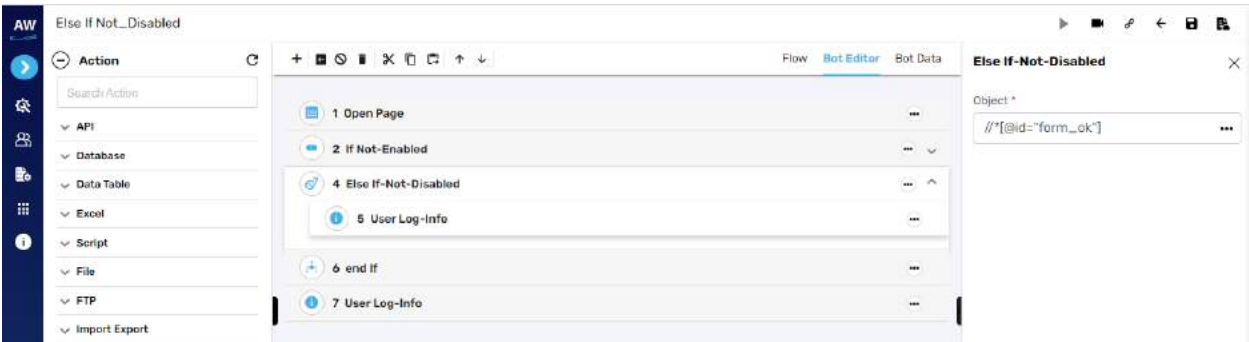

# **Greater than or Equal to**

This action allows users to test whether two numeric values are equal to each other.

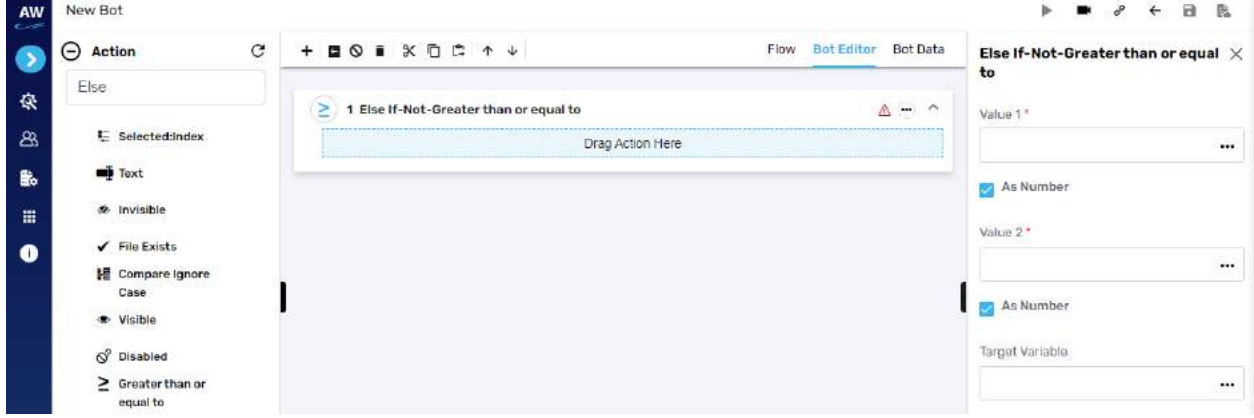

# L Cygnet Infotech

Field:

- Value 1
	- $\circ$  Provide 1<sup>st</sup> value
- As Number (checkbox)
	- o Enable this option to consider the input as number
- Value 2
	- o Provide second value
- As Number (checkbox)
	- o Enable this option to consider the input as number
- Target Variable
	- o Provide the target variable where the generated output will be stored

### If Not

**Overview**: Used for date and time command

## **Title**

This action allows users to verify whether the title of the page has a specified value or not.

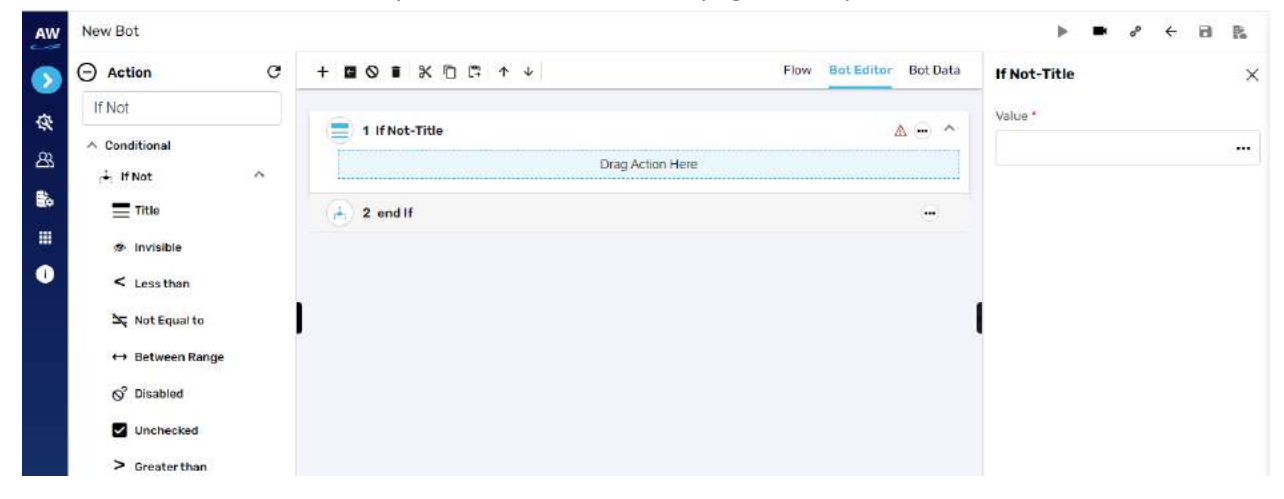

Field:

- Value
	- o Provide value reference

## **Invisible**

This action allows users to verify whether a specific object is invisible/hidden on the page or not.

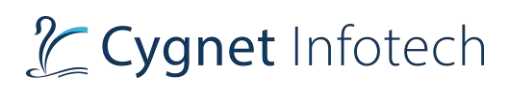

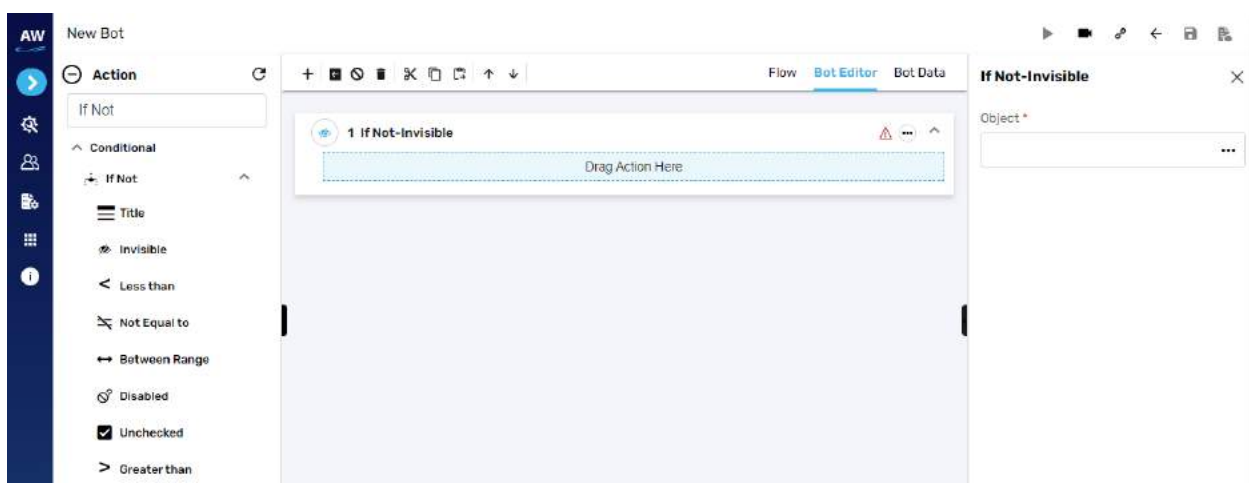

- Object
	- o Provide object value

### **Less than**

This action allows users to test whether a value is less than another value.

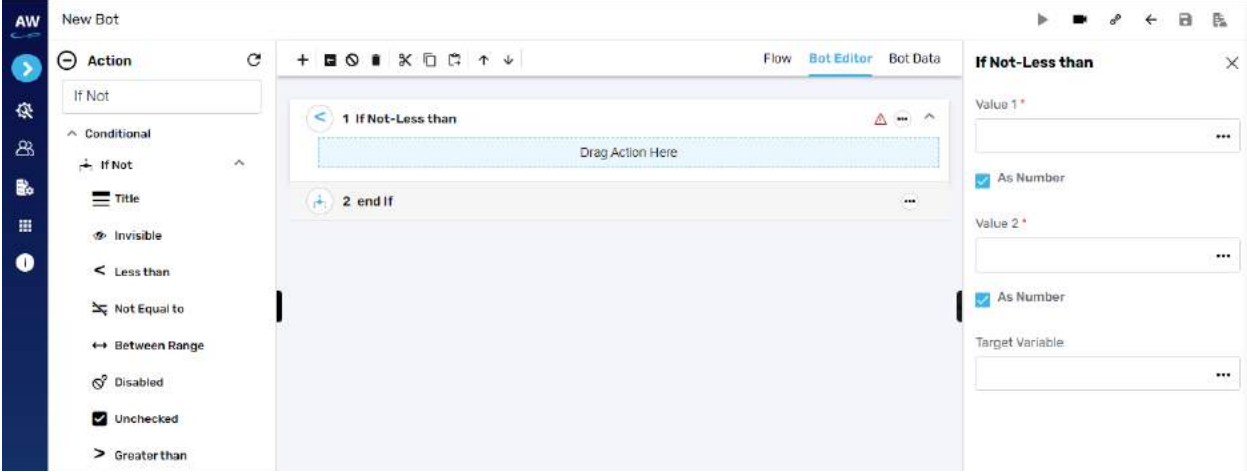

Field:

- Value 1
	- $\circ$  Provide 1st value
- As Number (checkbox)
	- o Enable this option to consider the input as number
- Value 2
	- o Provide second value
- As Number (checkbox)
	- o Enable this option to consider the input as number

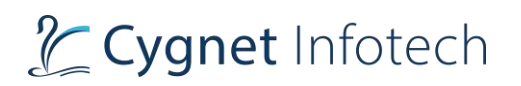

- Target Variable
	- o Provide the target variable where the generated output will be stored

#### Example:

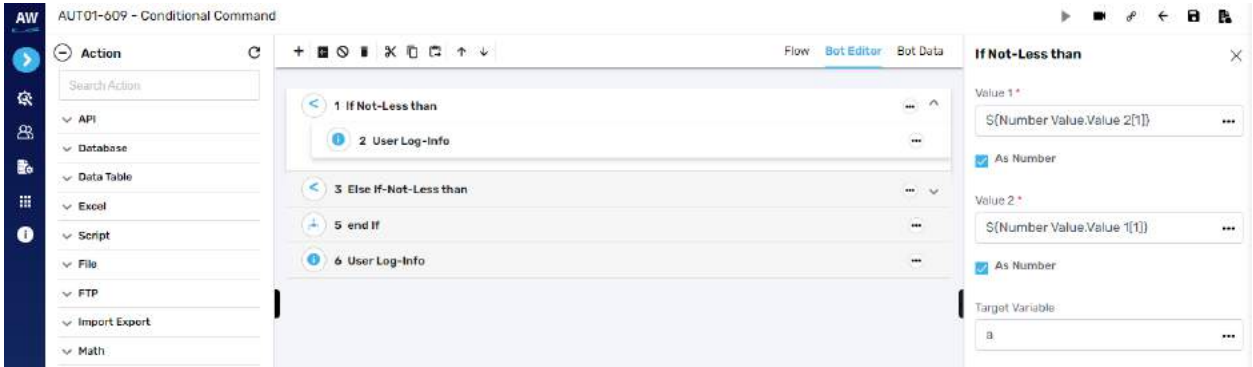

# **Not Equal To**

This action allows users to check if the value of two operands is equal or not.

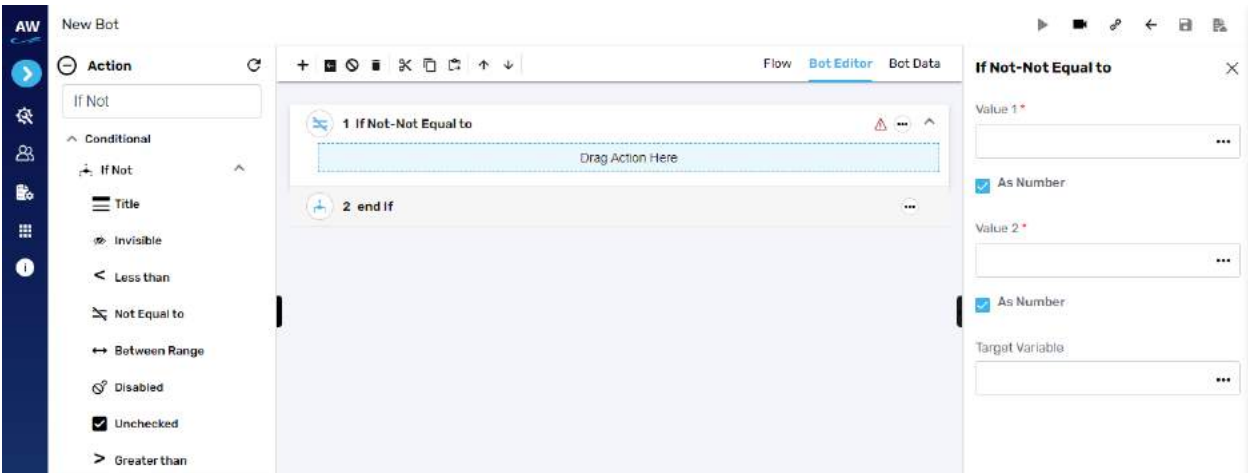

Field:

- Value 1
	- $\circ$  Provide 1st value
- As Number (checkbox)
	- o Enable this option to consider the input as number
- Value 2
	- o Provide second value
- As Number (checkbox)
	- o Enable this option to consider the input as number
- Target Variable

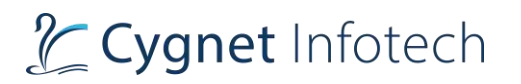

o Provide the target variable where the generated output will be stored

#### **Between Range**

This test command allows users to validate whether a number lies between the specified ranges. [Note: User needs to specify the Test Value, Range Start, Range End and Target Variable in the Value tab of this command.]

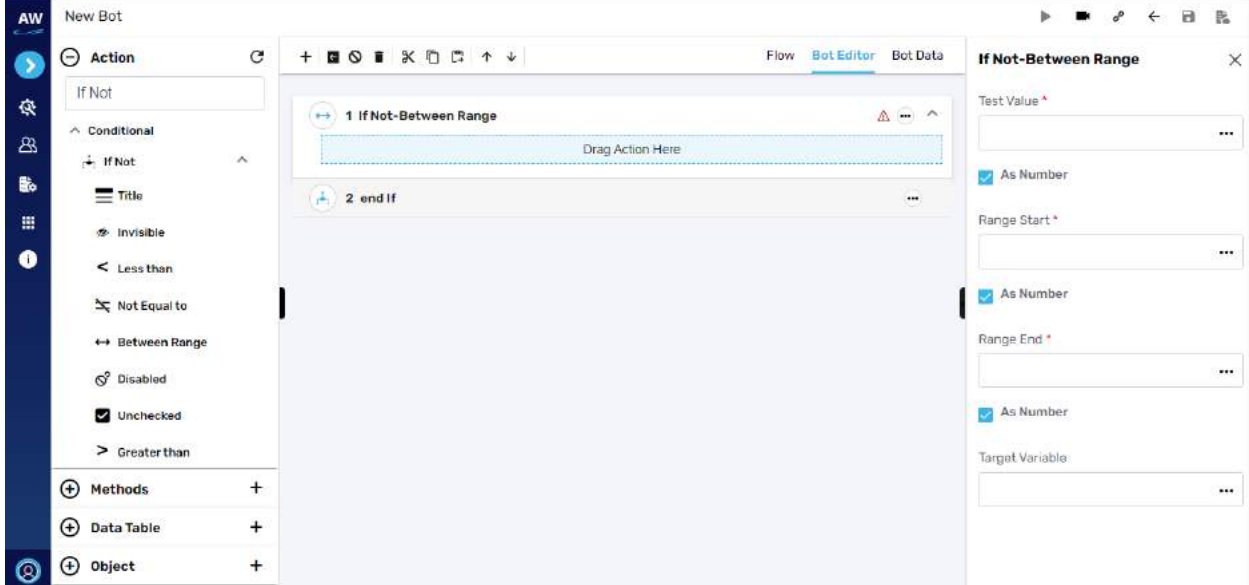

Field:

- Text Value
	- o Provide value reference
- As Number (checkbox)
	- o Enable this option to consider the input as number
- Range Start
	- o Provide start range value
- As Number (checkbox)
	- o Enable this option to consider the input as number
- Range End
	- o Provide end range value
- As Number (checkbox)
	- o Enable this option to consider the input as number
- Target Variable
	- o Provide the target variable where the generated output will be stored

#### **Disabled**

This action allows users to verify whether the object (links, buttons etc.) is disabled on the page.

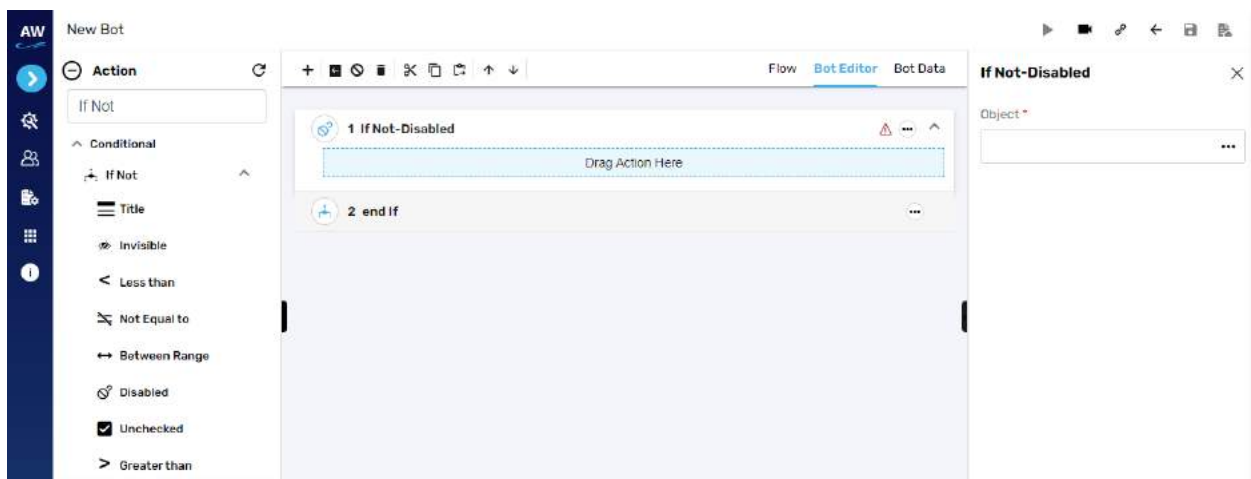

- Object
	- o Provide object value

### **Unchecked**

This action allows users to verify whether the checkbox is unchecked or de-selected.

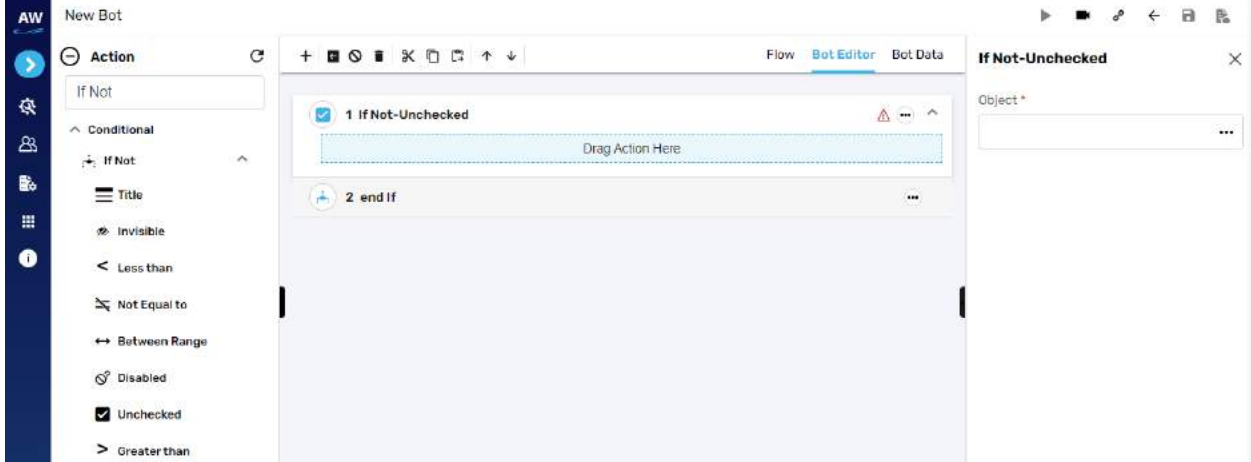

Field:

- Object
	- o Provide object reference

# **Greater than**

This action allows users to test whether a value is greater than another value or not.

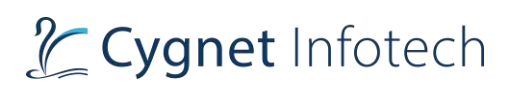

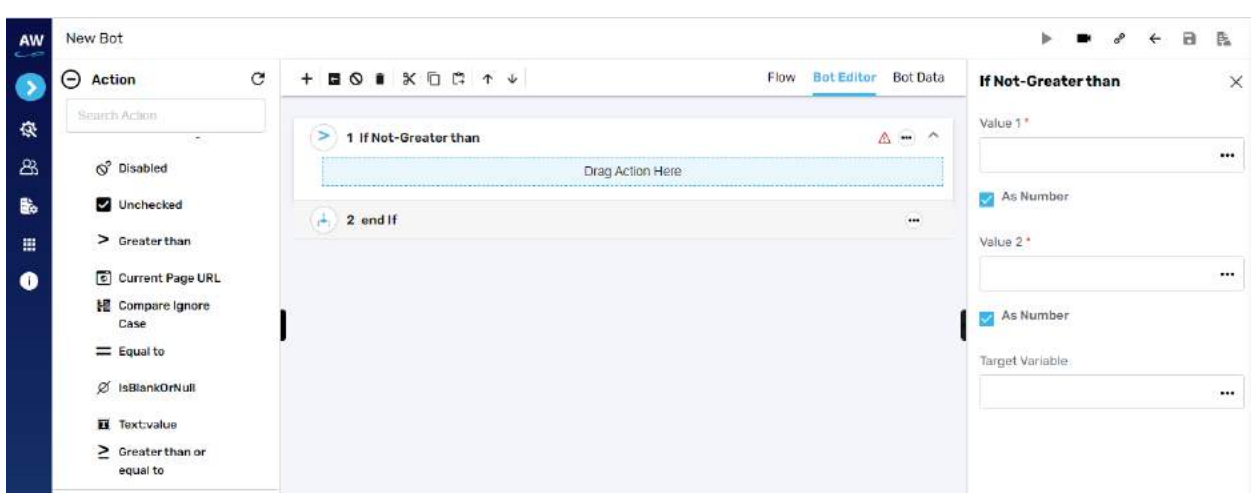

- Value 1
	- $\circ$  Provide 1st value
- As Number (checkbox)
	- o Enable this option to consider the input as number
- Value 2
	- o Provide second value
- As Number (checkbox)
	- o Enable this option to consider the input as number
- Target Variable
	- o Provide the target variable where the generated output will be stored

### Example:

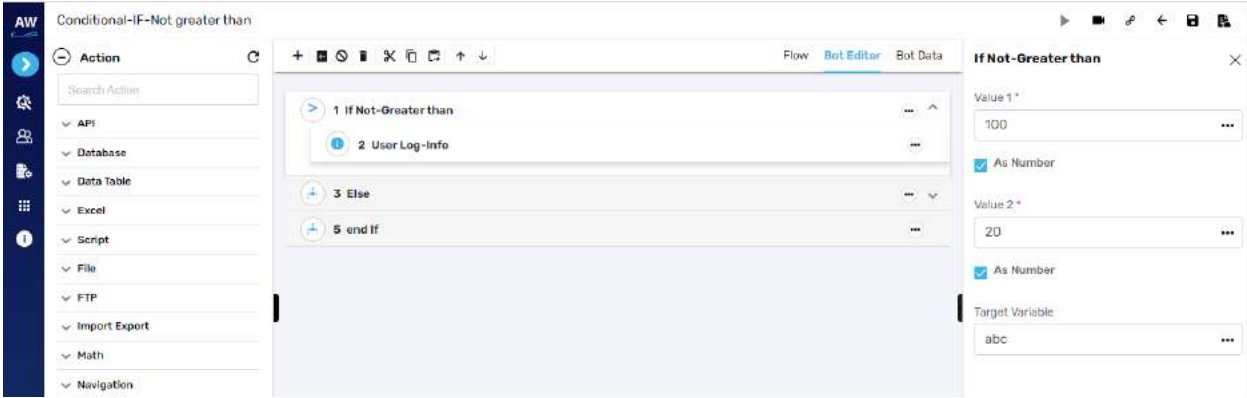

### **Current Page URL**

This action allows users to evaluate the current page URL on the screen.

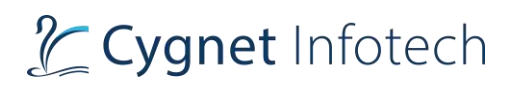

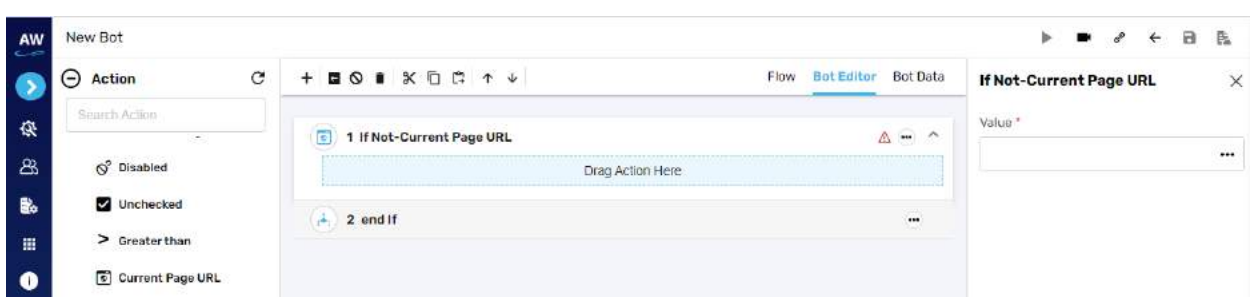

- Value 1
	- o Provide value reference

### **Compare Ignore Case**

The Compare Ignore Case action will work in the similar manner as Compare action but with little enhancement. This action will ignore the case sensitivity of the Strings at the time of comparison.

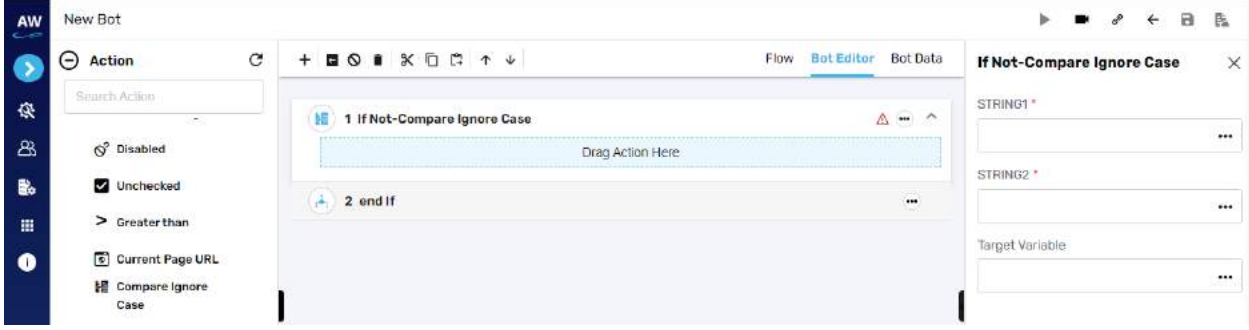

Field:

- String1
	- o Provide string 1 reference
- String2
	- o Provide string 2 reference
- Target variable
	- o Provide target variable where the generated output will be stored

### **Equal To**

This action allows users to identify two values and returns true if the values on both sides are equal to one another.

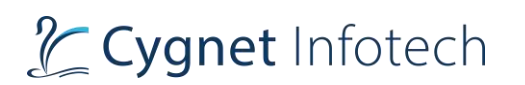

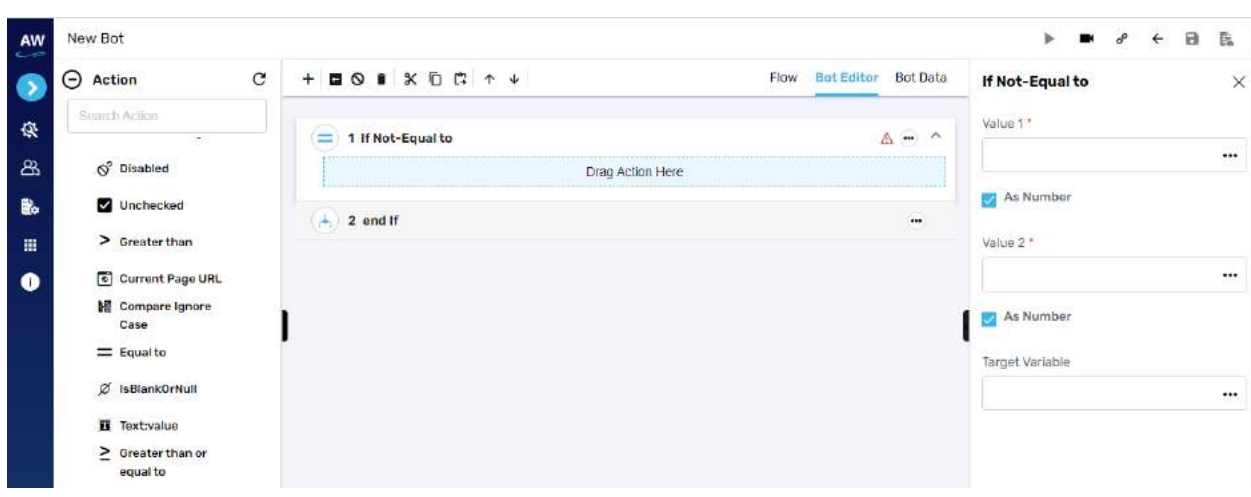

- Value 1
	- $\circ$  Provide 1st value
- As Number (checkbox)
	- o Enable this option to consider the input as number
- Value 2
	- o Provide second value
- As Number (checkbox)
	- o Enable this option to consider the input as number
- Target Variable
	- o Provide the target variable where the generated output will be stored

### **Is Blank Or Null**

The isBlankOrNull Test command enables users to verify whether the value of a Variable is Null and not.

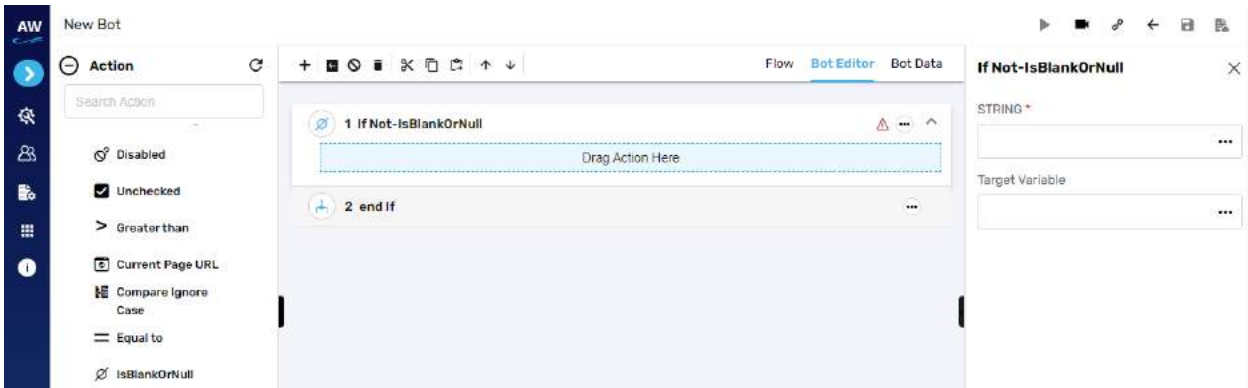

Field:

- String1
	- o Provide string's value

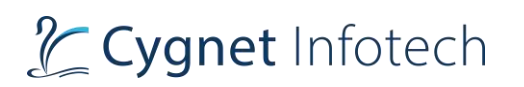

- Target Variable
	- o Provide the target variable where the generated output will be stored

### **Text: Value**

This action allows users to verify whether an object has a specified value or not. This test command can also be utilized by taking value from the text box. For e.g., when values in the textbox are automatically populated from a database, user can check/verify these values by taking id or object of the textbox.

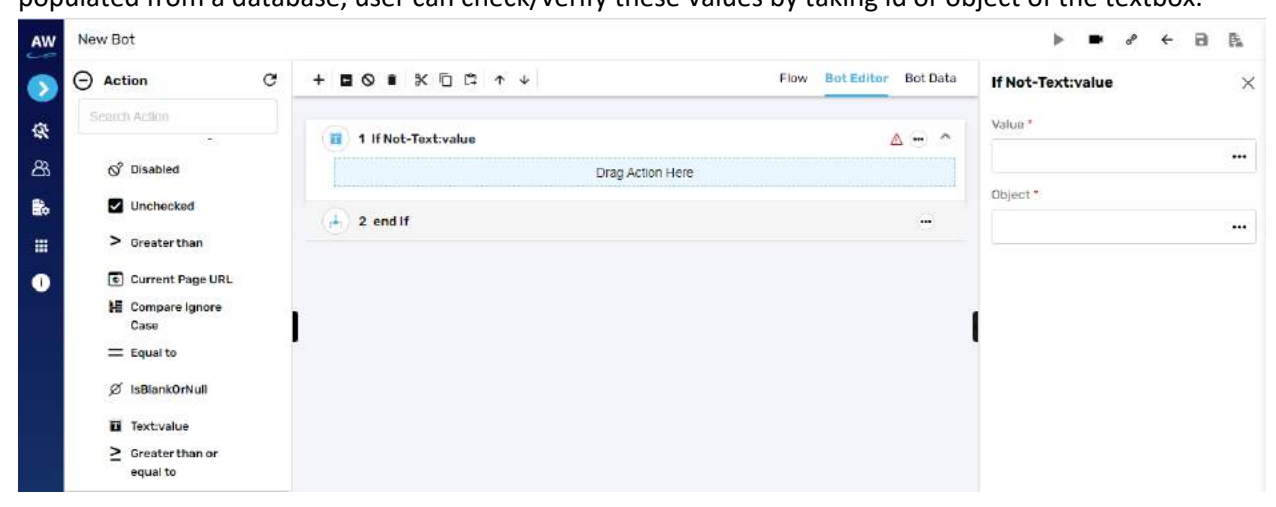

Field:

- Value
	- o Provide value reference
- Object
	- o Provide object reference

### **Greater than or Equal to**

This action allows users to test whether two numeric values are equal to each other.

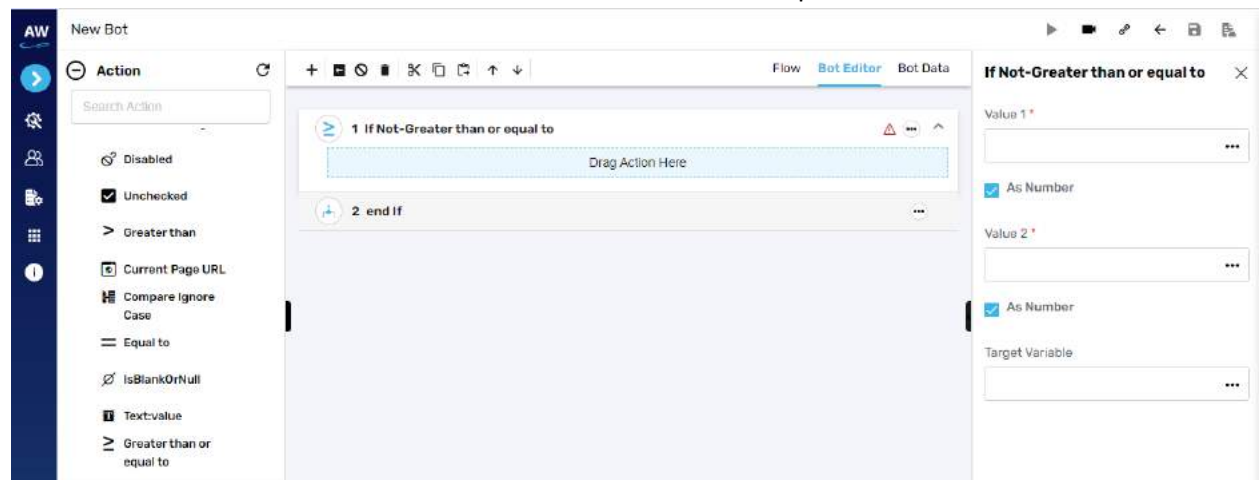

# L Cygnet Infotech

Field:

- Value 1
	- $\circ$  Provide 1st value
- As Number (checkbox)
	- o Enable this option to consider the input as number
- Value 2
	- o Provide second value
- As Number (checkbox)
	- o Enable this option to consider the input as number
- Target Variable
	- o Provide the target variable where the generated output will be stored

# **Contains**

The Contains action allows users to determine whether a string contains a given sub string.

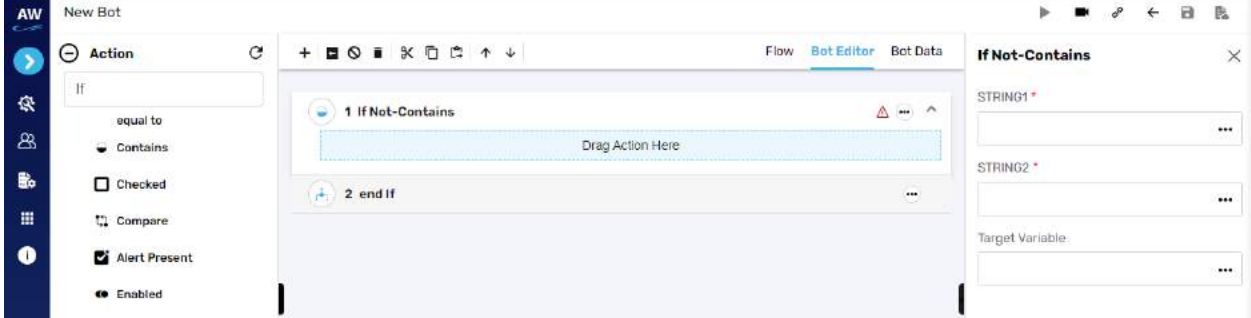

Field:

- String1
	- o Provide string 1's value
- String2
	- o Provide second string's value
- Target Variable
	- o Provide the target variable where the generated output will be stored

### **Checked**

This action allows users to verify whether the checkbox is checked or selected.

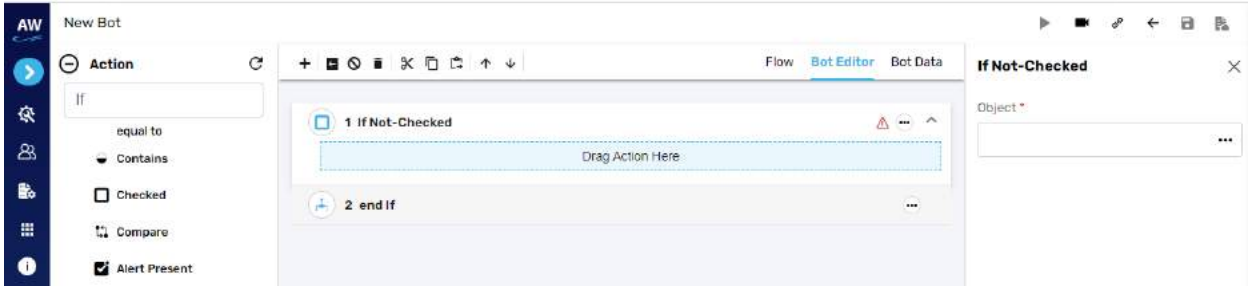

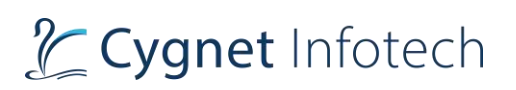

- Object
	- o Provide object reference

### **Compare**

The Compare action allows users to perform the Comparison between two stings i.e., verify whether two strings are equal or not. The Compare action will take the case sensitivity of the Strings into consideration.

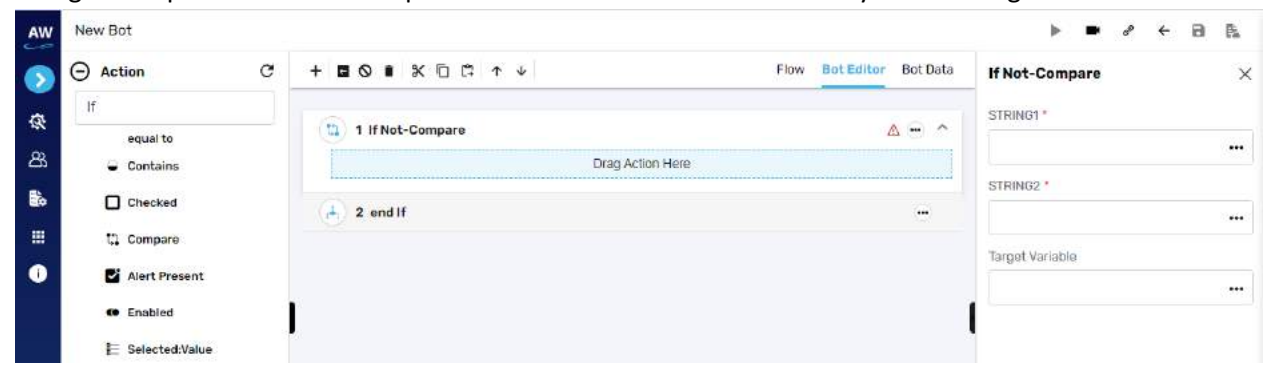

Field:

- String1
	- o Provide string 1's value
- String2
	- o Provide second string's value
- Target Variable
	- o Provide the target variable where the generated output will be stored

### **Alert Present**

This action allows users to check whether a JavaScript alert is present or not on the page.

### **Enabled**

This action allows users to verify whether the object (links, buttons etc.) is enabled on the page.

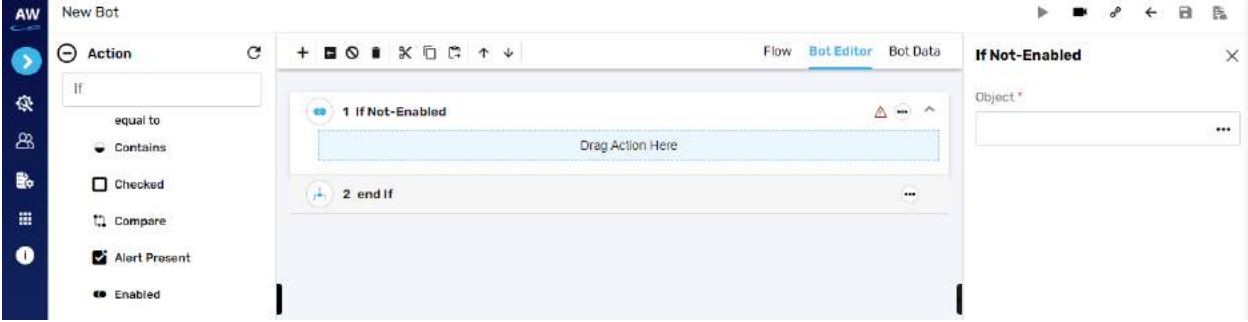

Field:

• Object

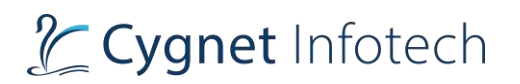

o Provide object reference

# **Selected: Value**

This action allows users to verify whether the option of a specified value is selected in the dropdown list.

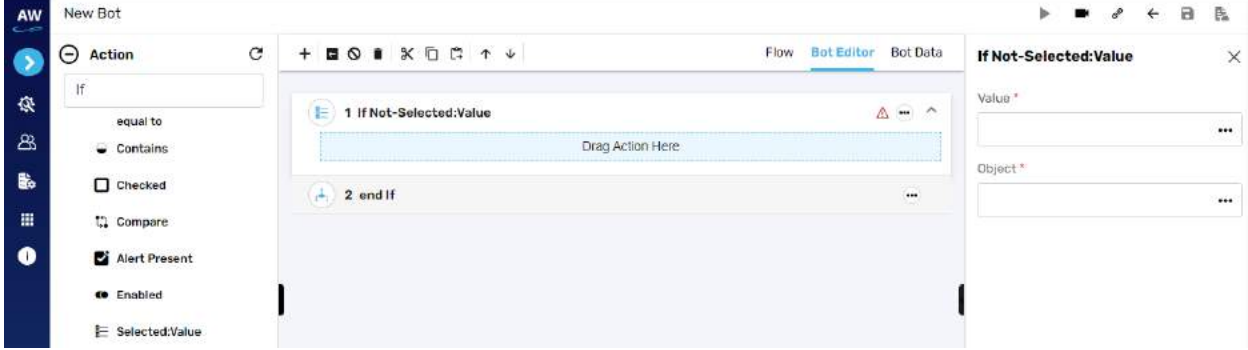

Field:

- Value
	- o Provide value reference
- Object
	- o Provide object reference

### Example:

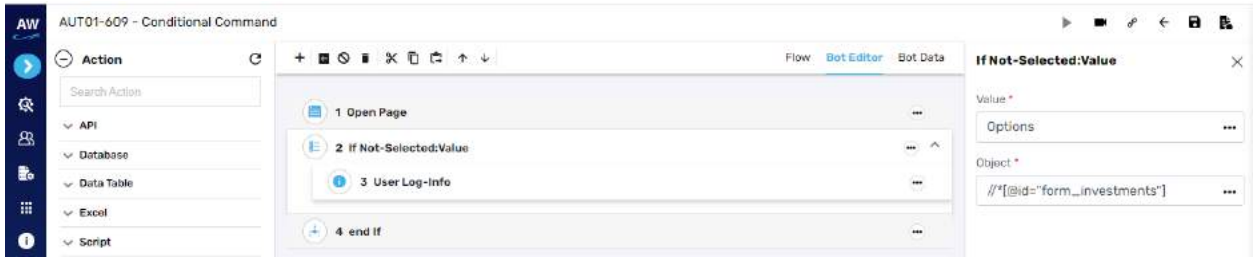

### **Less than or Equal to**

This action allows users to test whether two numeric values are less than or equal to each other.

# Tcygnet Infotech

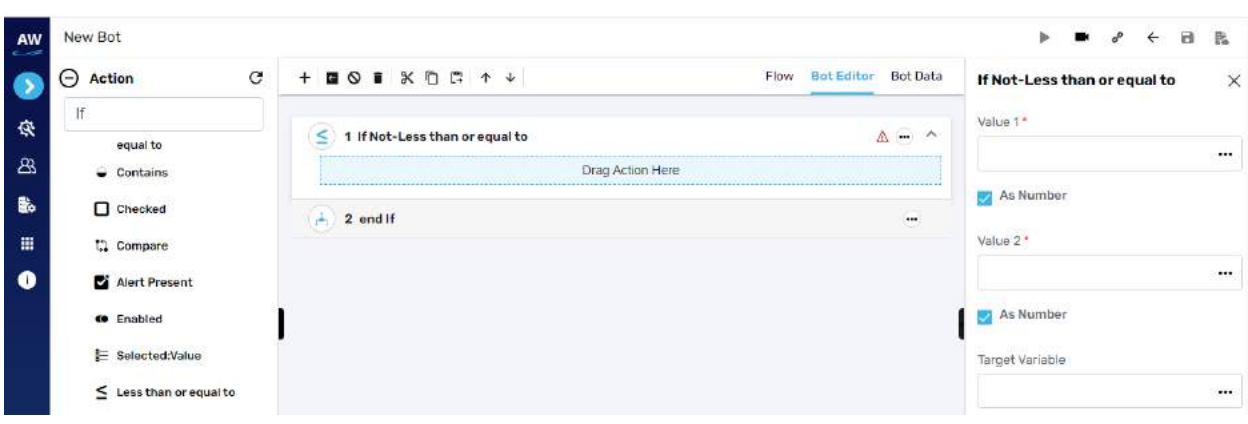

Field:

- Value 1
	- $\circ$  Provide 1<sup>st</sup> value
- As Number (checkbox)
	- o Enable this option to consider the input as number
- Value 2
	- o Provide second value
- As Number (checkbox)
	- o Enable this option to consider the input as number
- Target Variable
	- o Provide the target variable where the generated output will be stored

### **Selected: Index**

This action allows users to verify whether the option of a specified index is selected in the dropdown list.

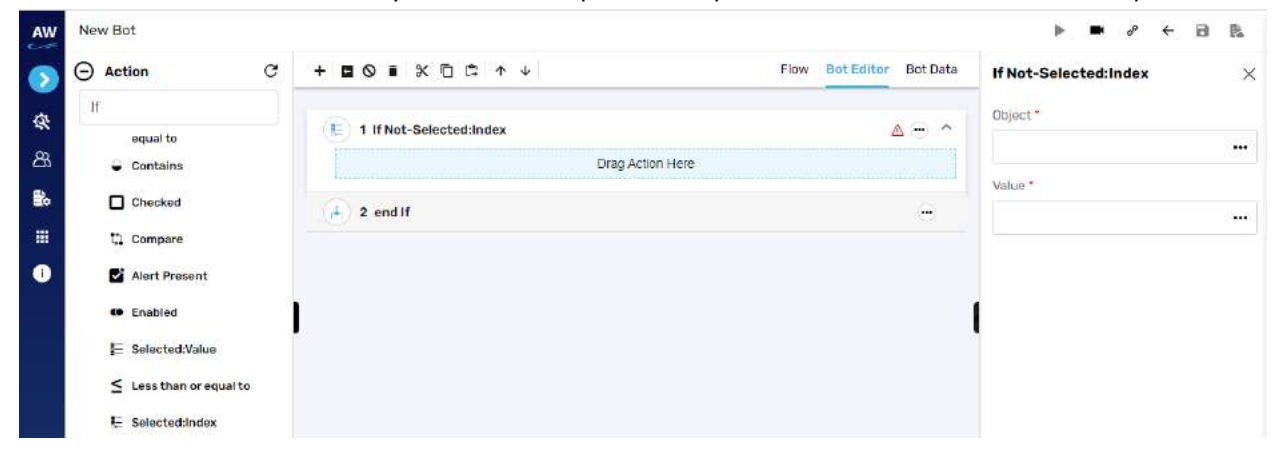

Field:

- Value
	- o Provide value reference
- Object
	- o Provide object reference

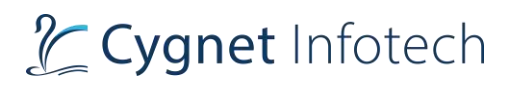

## **File Exists**

This action allows users to check whether file exists or not.

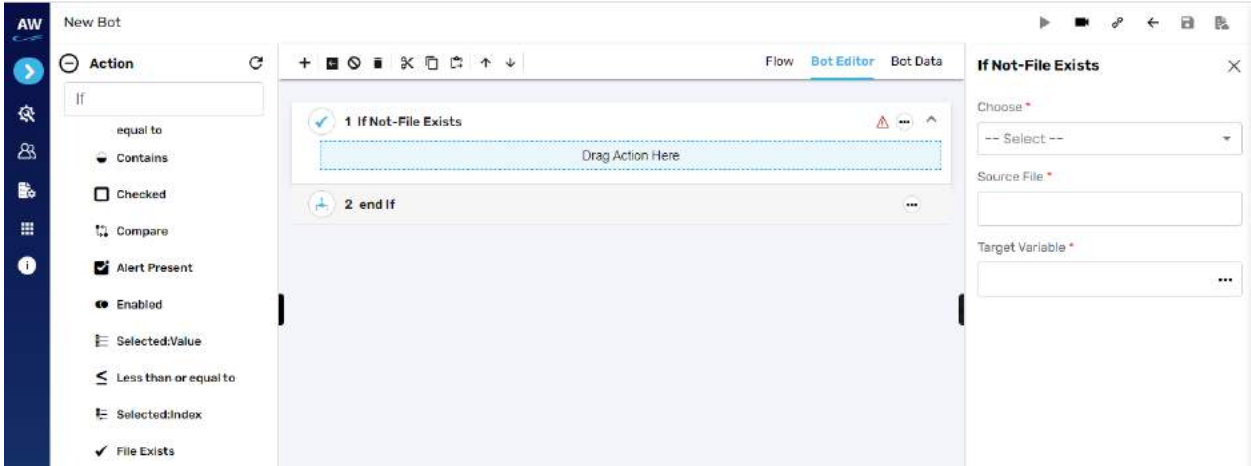

Field:

- Chose
	- o Select from datatable/variable reference or local system
- Source file
	- o Provide source file URL
- Target variable
	- o Provide target variable where the generated output will be stored

### **URL Reachable**

This action allows users to verify if a supplied URL in value column is a valid URL or not.

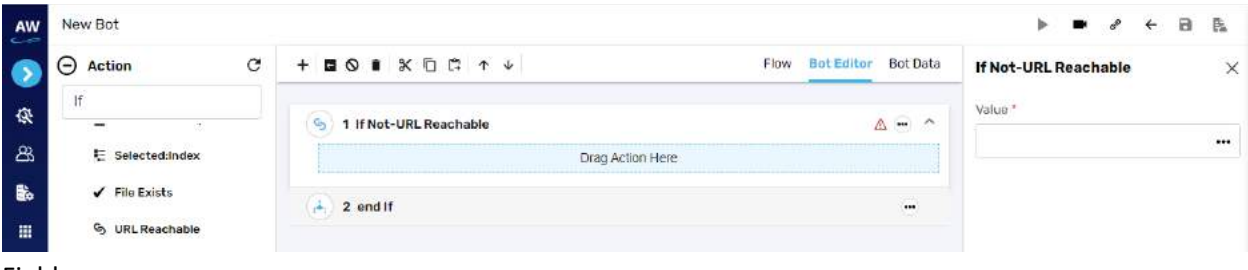

Field:

- Value
	- o Provide value reference

### **Text**

This action allows users to validate whether the specified text is present in the given element or not.
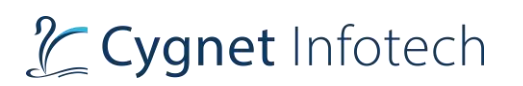

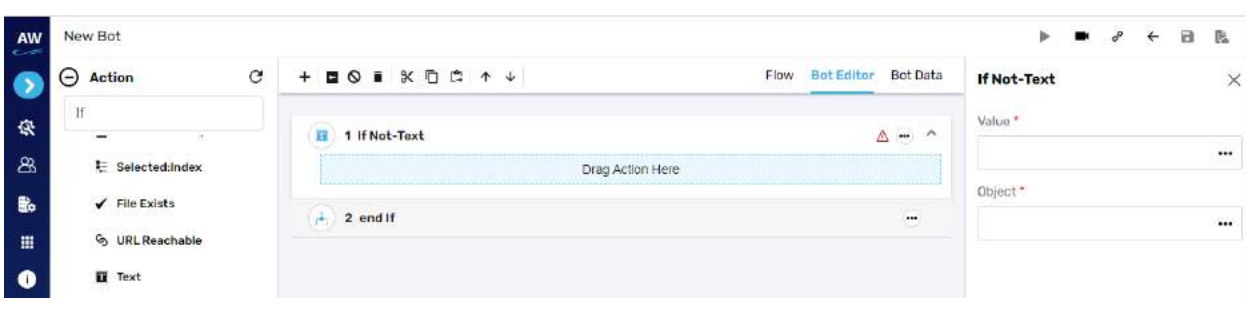

- Value
	- o Provide value reference
- Object
	- o Provide object reference

# **Visible**

This action allows users to verify whether a specific object is visible on the page or not.

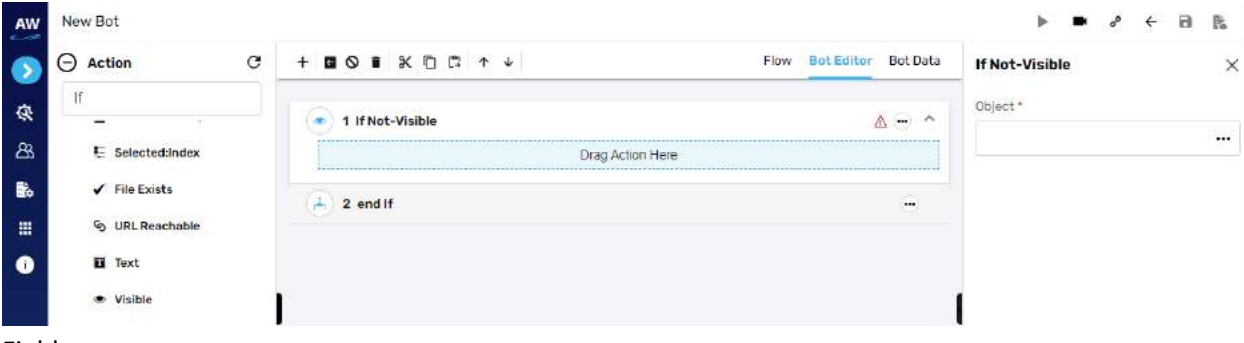

Field:

- Object
	- o Provide object value

## **Exists**

This action allows users to verify whether the object exists on a page or not.

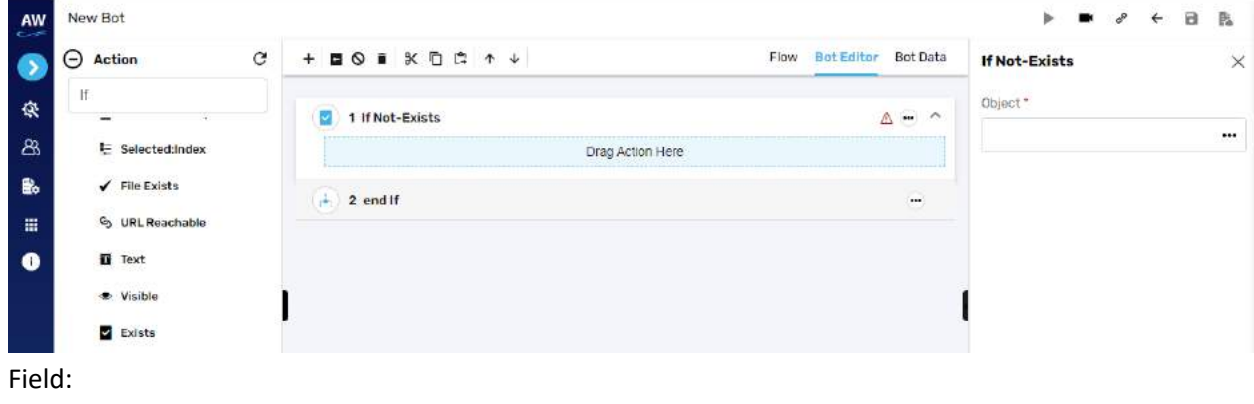

- Object
	- o Provide object value

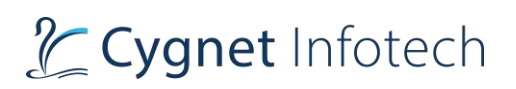

## **Image**

This action allows users to compare two images with URL to URL, File to File and URL to file comparison. This command will validate as per the behavior of Elself-not command.

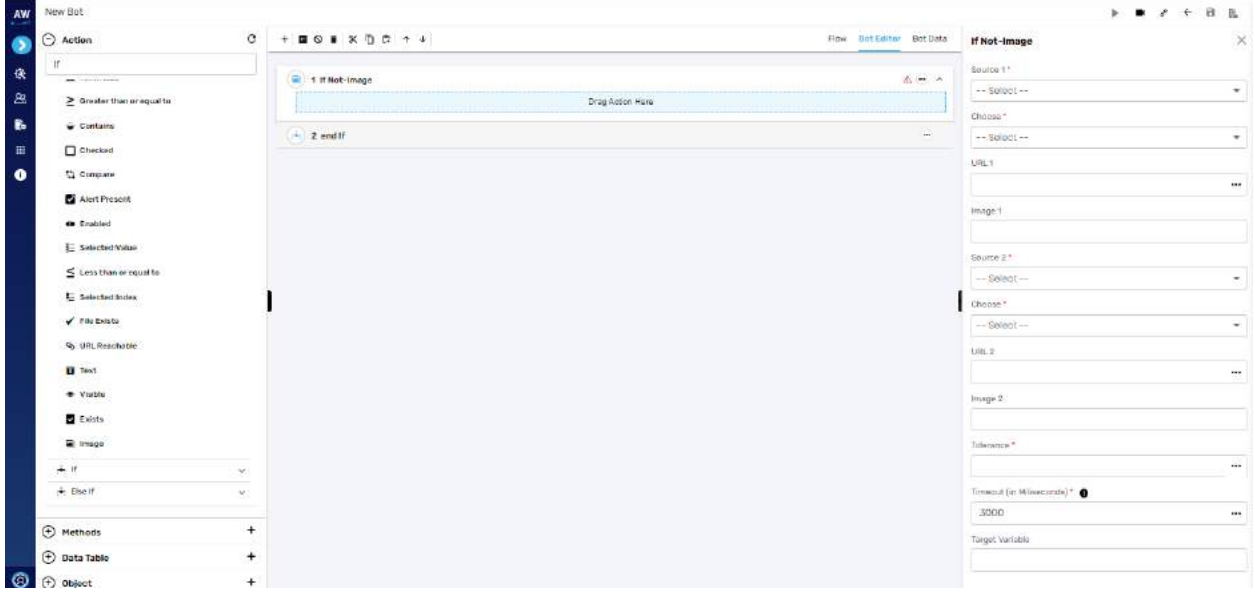

Field:

- Source 1
	- o URL or File
- Choose
	- o Dependent resource/database or variable reference/local system
- URL 1 (if URL for source is selected)
- Image 1 (If file from source is selected)
- Source 2
	- o URL or File
- Choose
	- o Dependent resource/database or variable reference/local system
- URL 2 (if URL for source is selected)
- Image 2 (If file from source is selected)
- Tolerance
- Timeout
- Target variable
	- o Provide target variable where the generated output will be stored

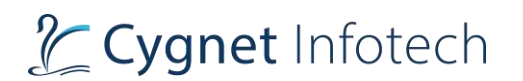

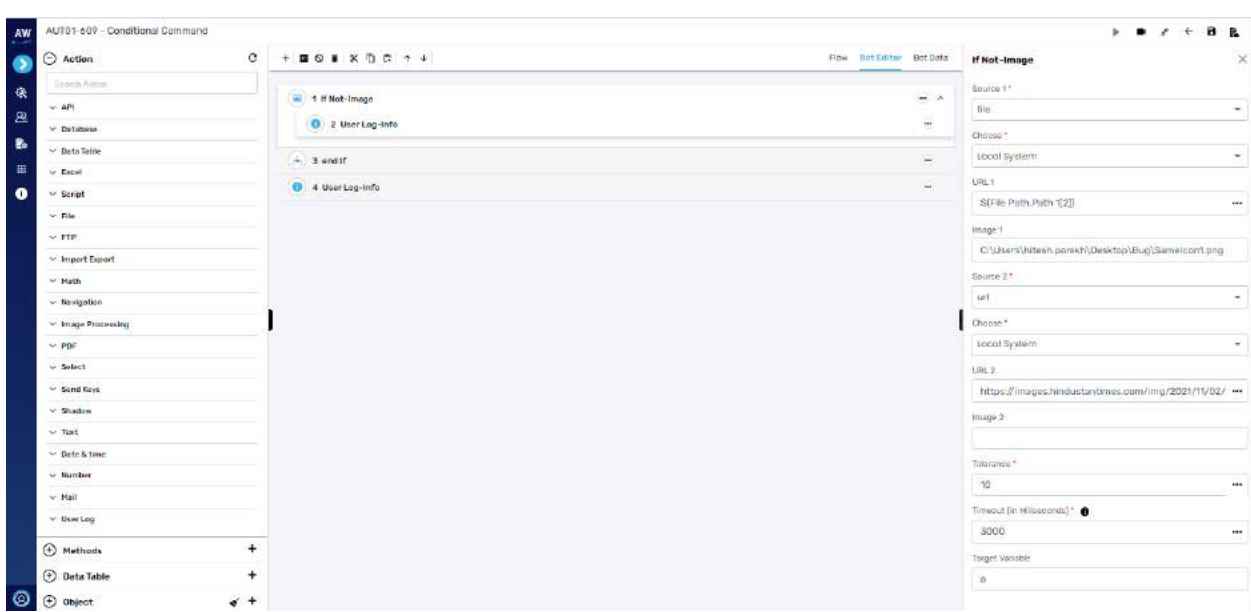

If

**Overview**: Used for date and time command

#### **Is Blank Or Null**

The isBlankOrNull Test command enables users to verify whether the value of a Variable is Null and not.

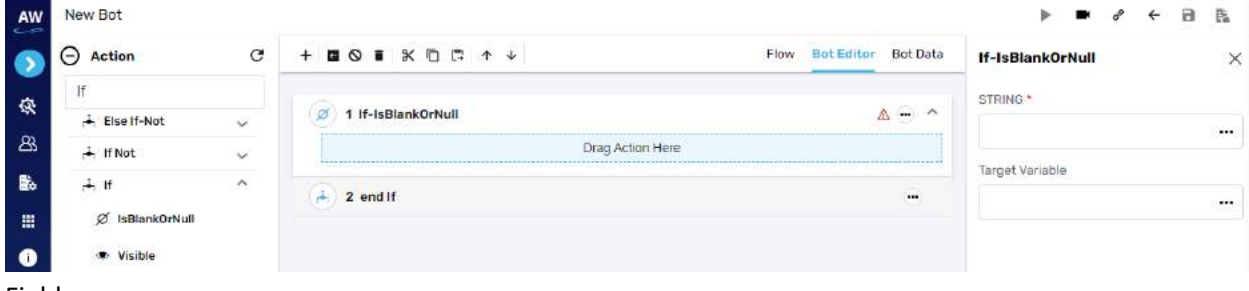

Field:

- String
	- o Provide string's value
- Target Variable
	- o Provide the target variable where the generated output will be stored

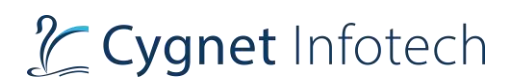

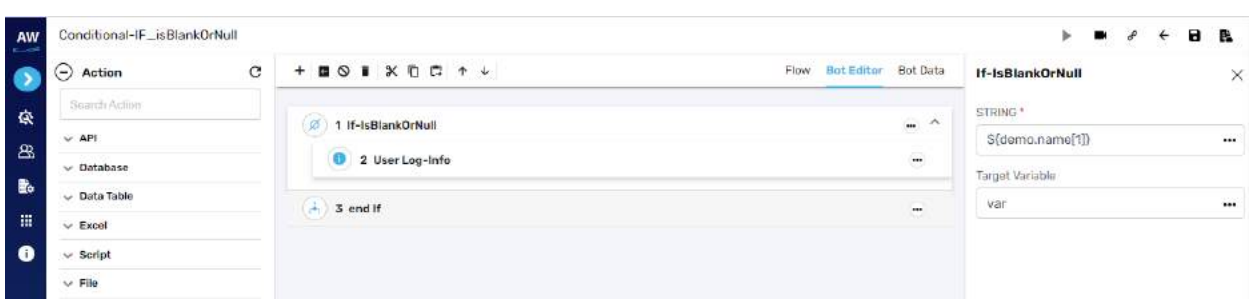

# **Visible**

This action allows users to verify whether a specific object is visible on the page or not.

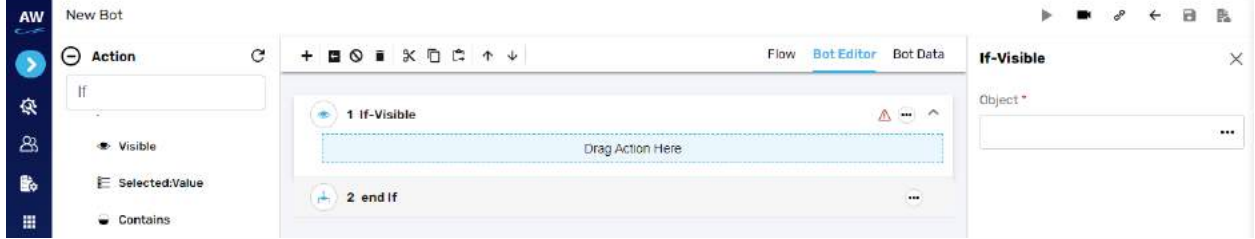

Field:

- Object
	- o Provide object value

Example:

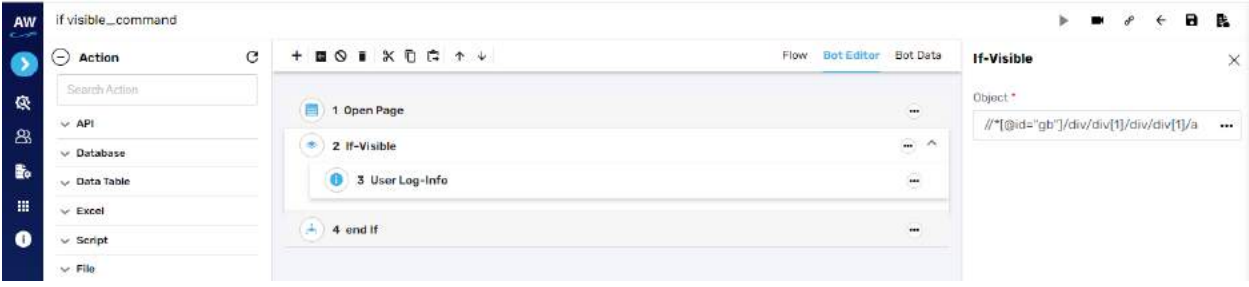

## **Selected: Value**

This action allows users to verify whether the option of a specified value is selected in the dropdown list.

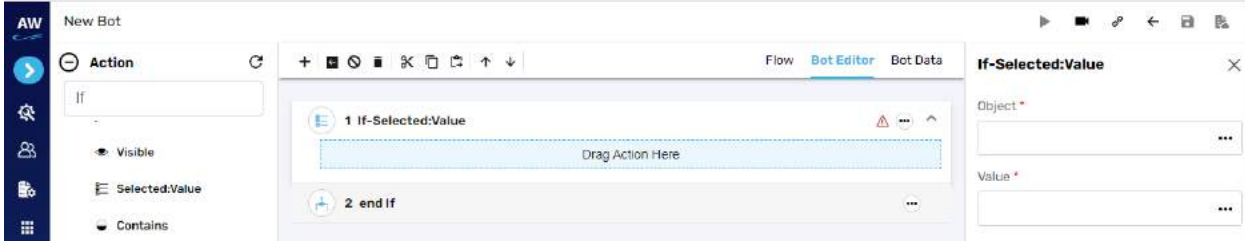

# L Cygnet Infotech

Field:

- Value
	- o Provide value reference
- Object
	- o Provide object reference

Example:

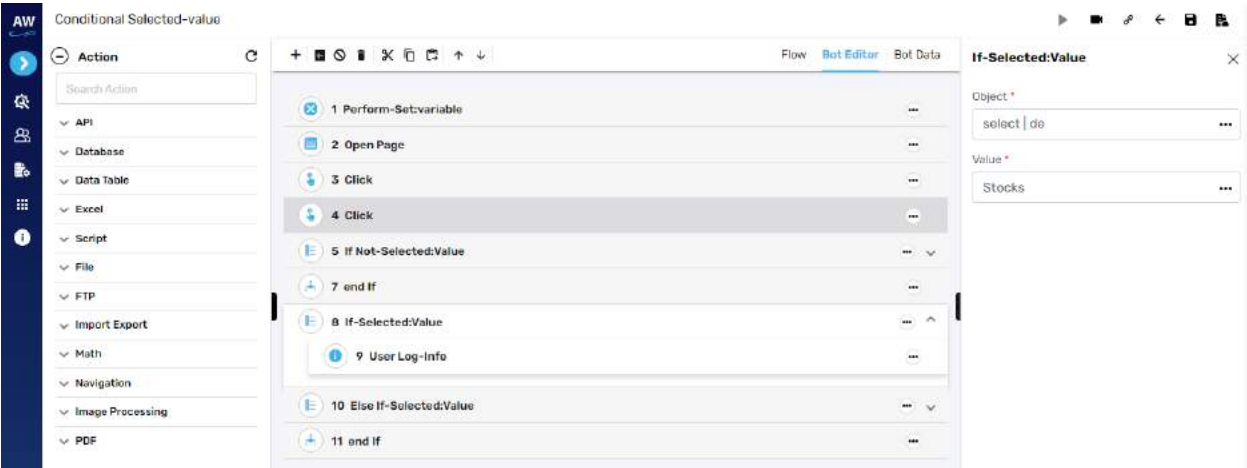

# **Contains**

The Contains action allows users to determine whether a string contains a given sub string.

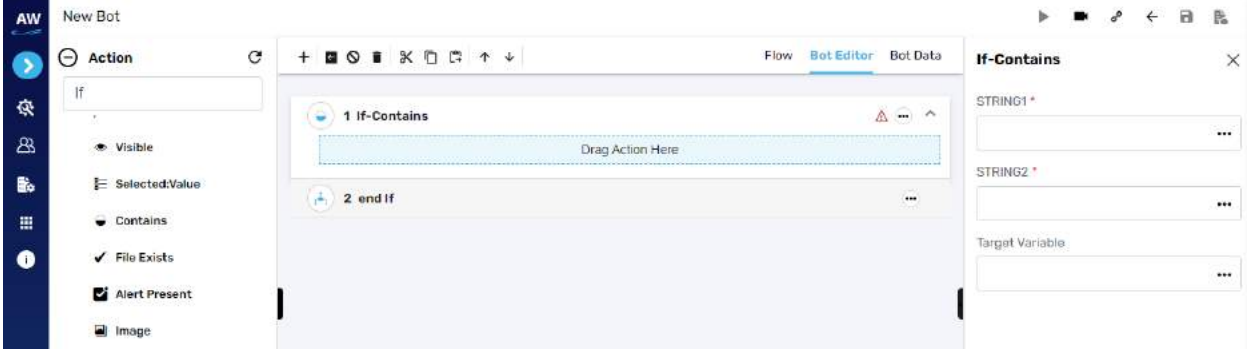

- String1
	- o Provide string 1's value
- String2
	- o Provide second string's value
- Target Variable
	- o Provide the target variable where the generated output will be stored

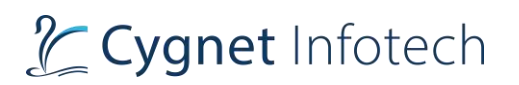

## Example:

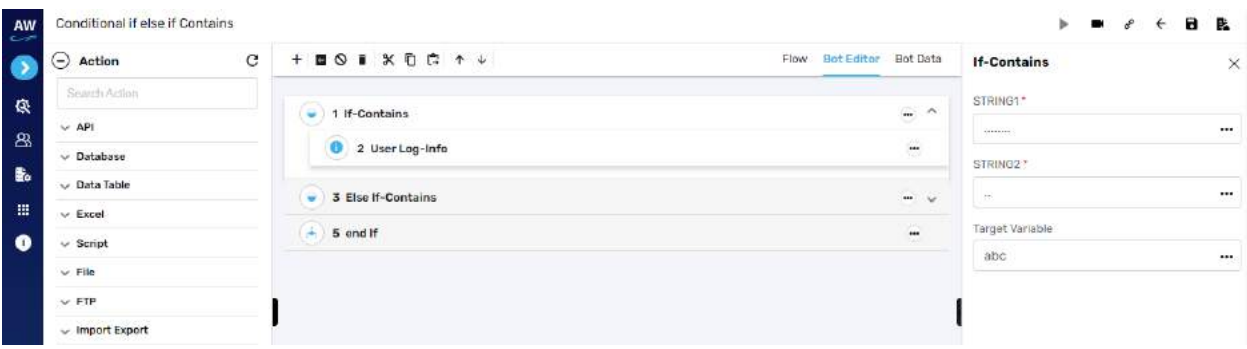

#### **File Exists**

This action allows users to check whether file exists or not.

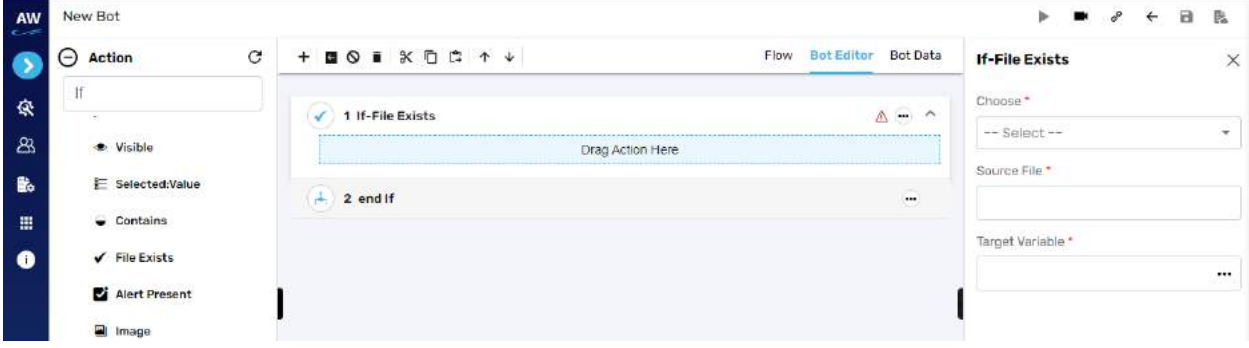

Field:

- Chose
	- o Select from datatable/variable reference or local system
- Source file
	- o Provide source file URL
- Target variable
	- o Provide target variable where the generated output will be stored

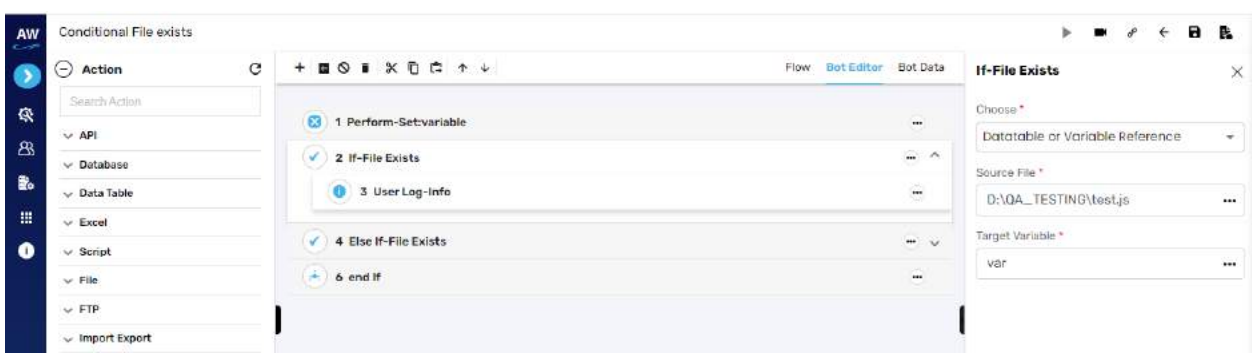

## **Alert Present**

This action allows users to check whether a JavaScript alert is present or not on the page.

#### **Image**

This action allows users to compare two images with URL to URL, File to File and URL to file comparison. This command will validate as per the behavior of ElseIf-not command.

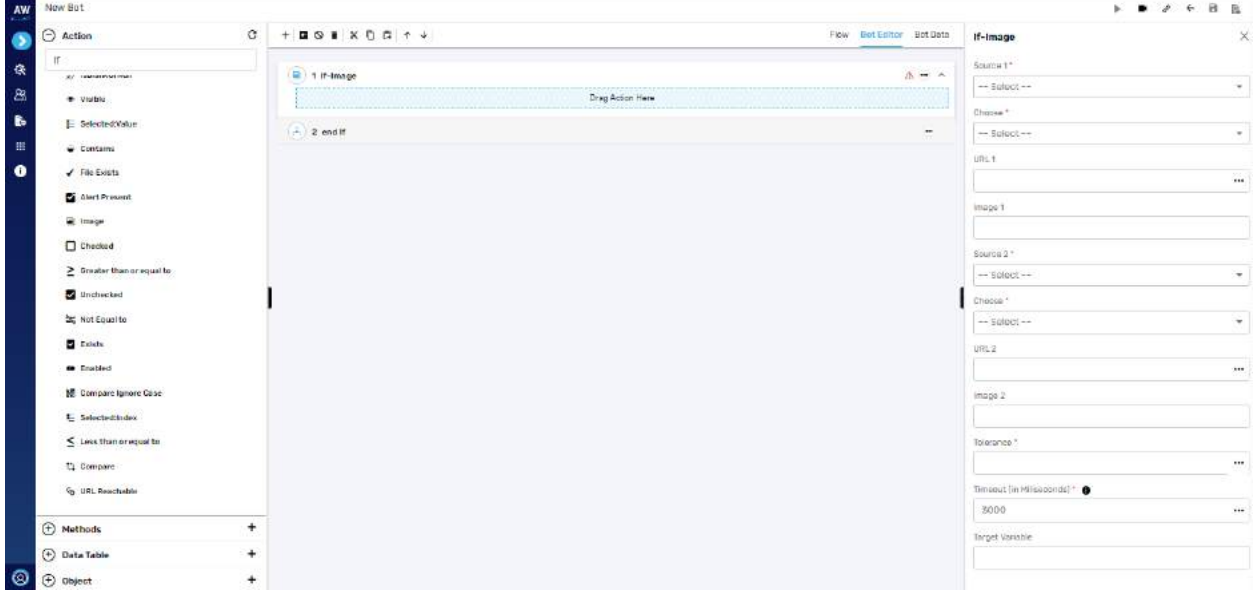

- Source 1
	- o URL or File
- Choose
	- o Dependent resource/database or variable reference/local system
- URL 1 (if URL for source is selected)
- Image 1 (If file from source is selected)
- Source 2

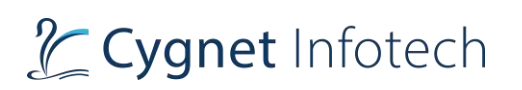

- o URL or File
- Choose
	- o Dependent resource/database or variable reference/local system
- URL 2 (if URL for source is selected)
- Image 2 (If file from source is selected)
- Tolerance
- Timeout
- Target variable
	- o Provide target variable where the generated output will be stored

## **Checked**

This action allows users to verify whether the checkbox is checked or selected.

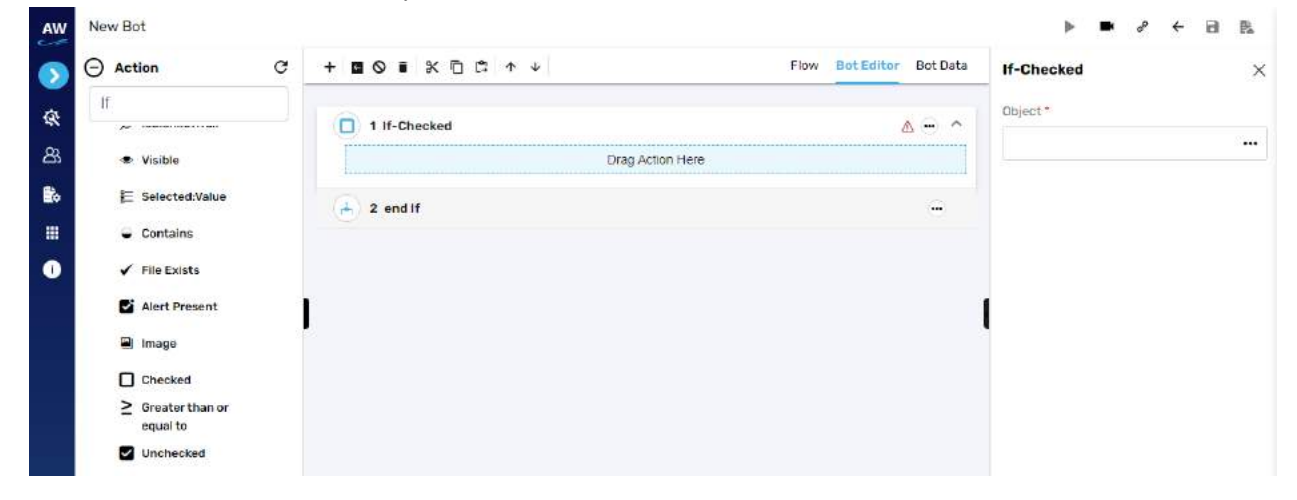

#### Field:

- Object
	- o Provide object reference

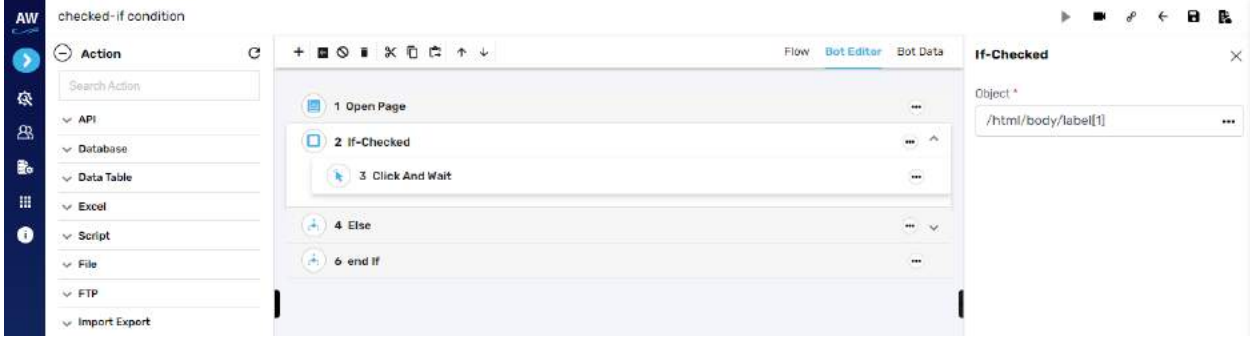

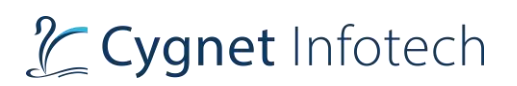

## **Greater than or Equal to**

This action allows users to test whether two numeric values are equal to each other.

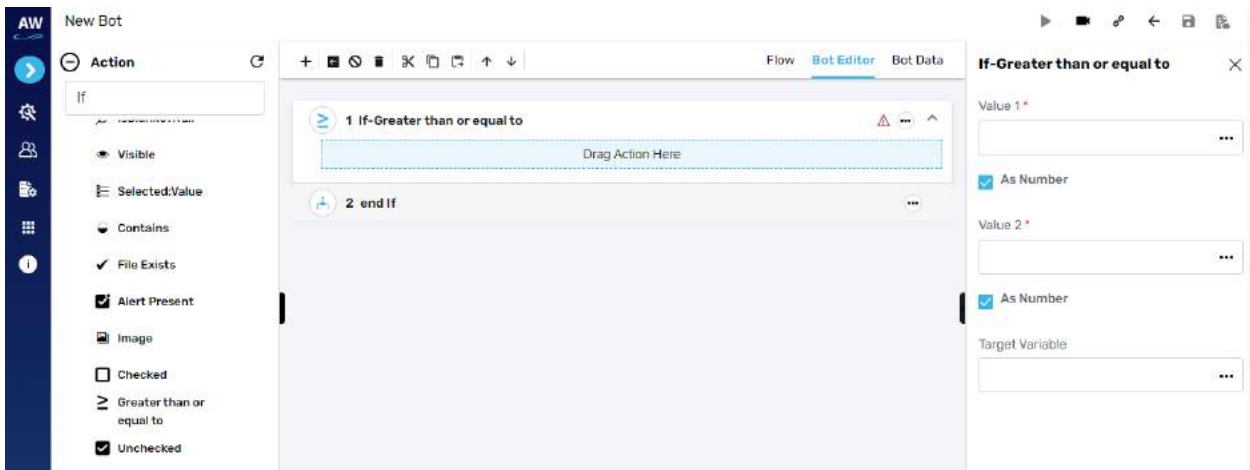

Field:

- Value 1
	- $\circ$  Provide 1st value
- As Number (checkbox)
	- o Enable this option to consider the input as number
- Value 2
	- o Provide second value
- As Number (checkbox)
	- o Enable this option to consider the input as number
- Target Variable
	- o Provide the target variable where the generated output will be stored

#### **Unchecked**

This action allows users to verify whether the checkbox is unchecked or de-selected.

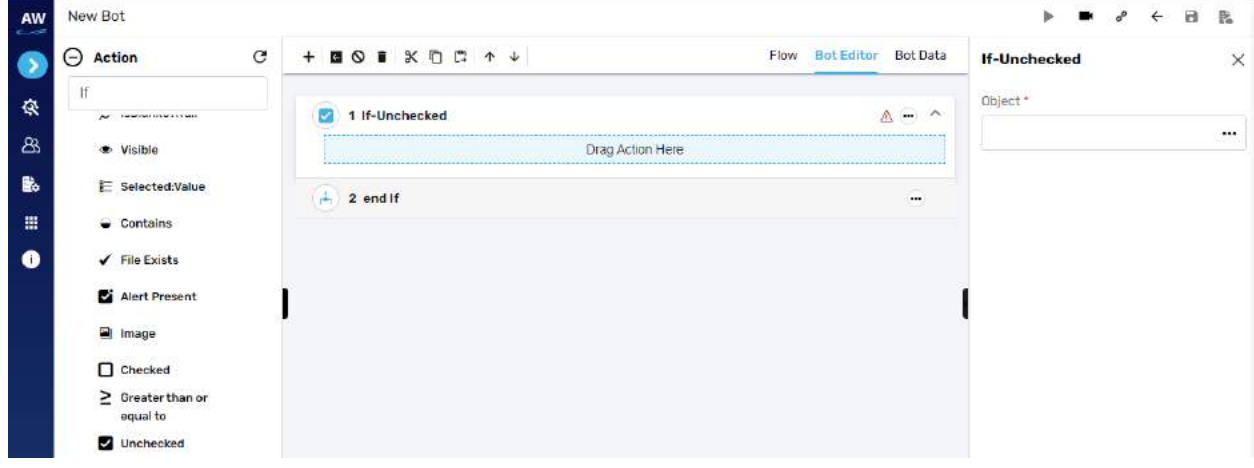

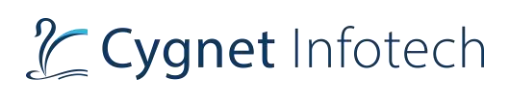

- Object
	- o Provide object reference

Example:

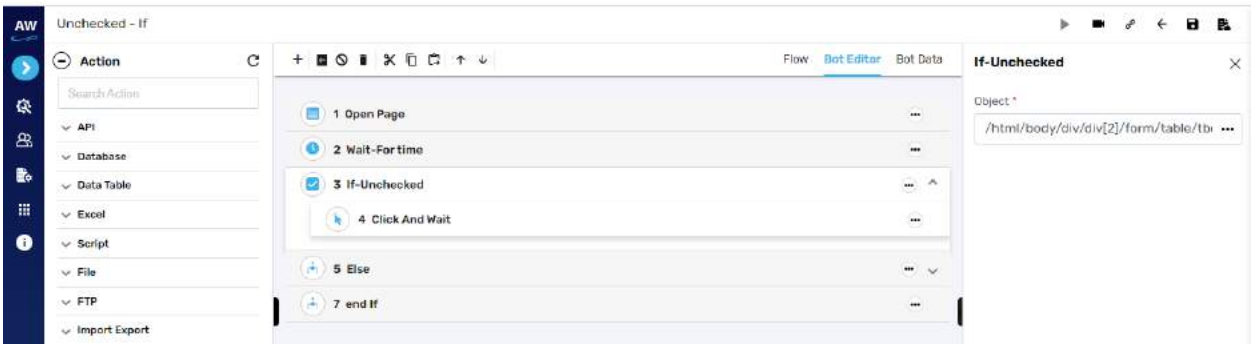

# **Not Equal To**

This action allows users to check if the value of two operands is equal or not.

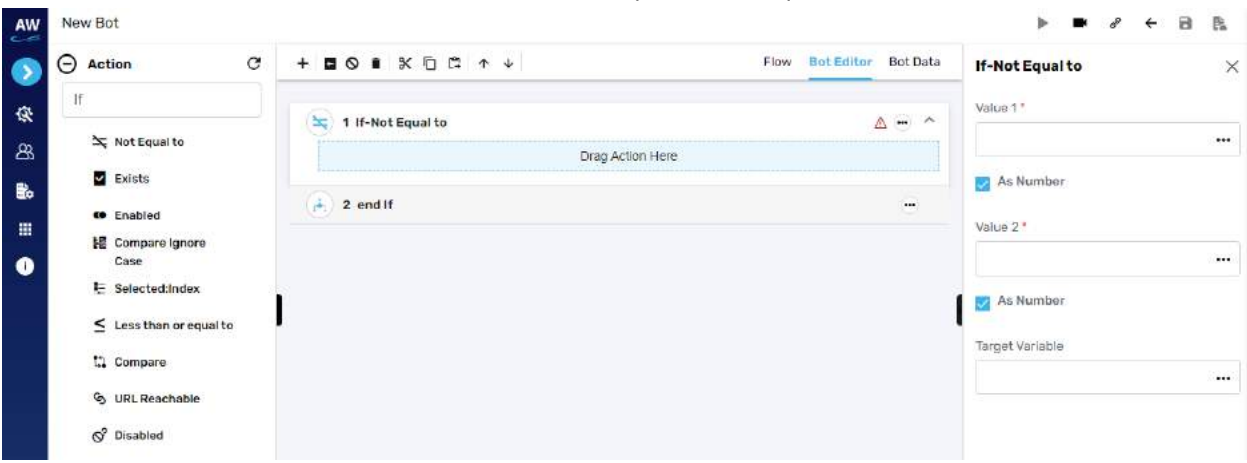

- Value 1
	- $\circ$  Provide 1st value
- As Number (checkbox)
	- o Enable this option to consider the input as number
- Value 2
	- o Provide second value
- As Number (checkbox)
	- o Enable this option to consider the input as number
- Target Variable

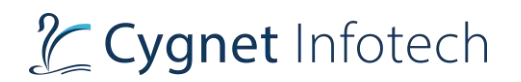

## o Provide the target variable where the generated output will be stored

## Example:

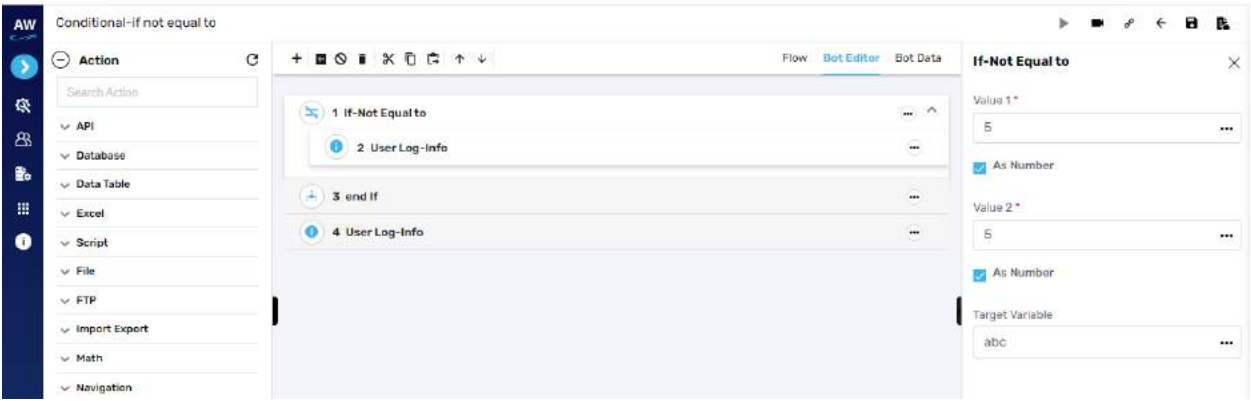

# **Exists**

This action allows users to verify whether the object exists on a page or not.

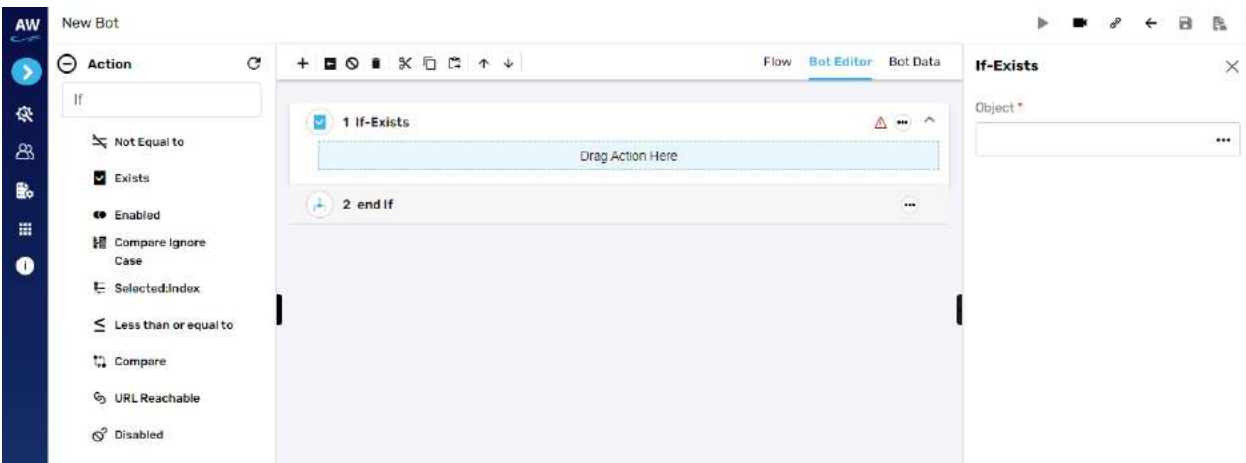

Field:

- Object
	- o Provide object value

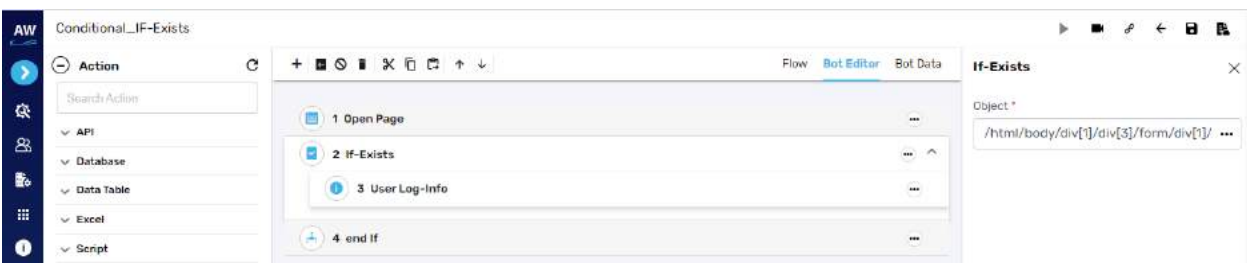

# Tcygnet Infotech

# **Enabled**

This action allows users to verify whether the object (links, buttons etc.) is enabled on the page.

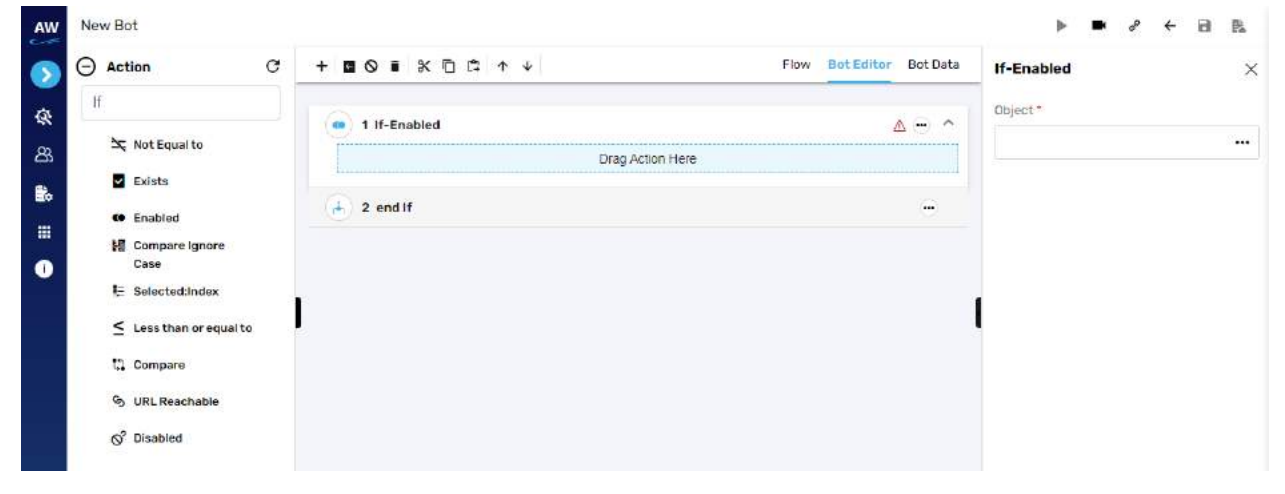

Field:

- Object
	- o Provide object value

Example:

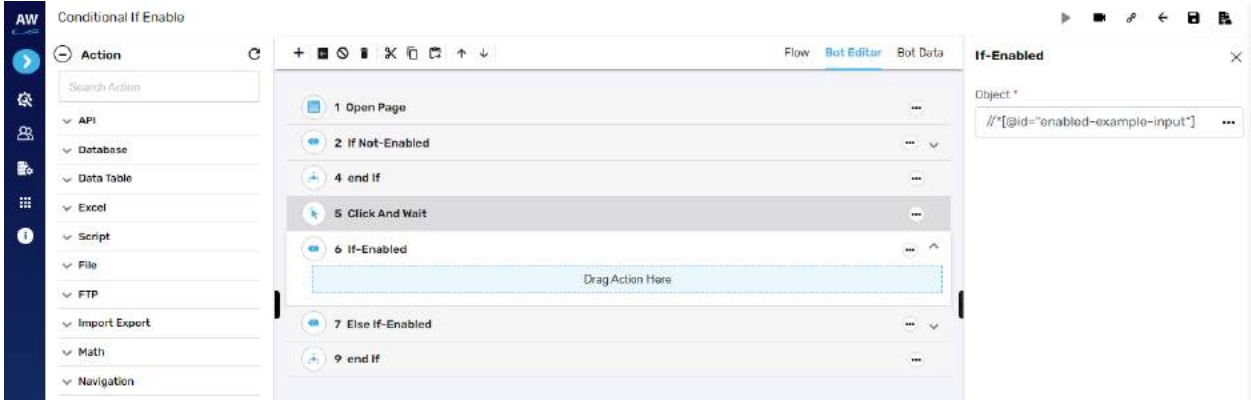

## **Compare Ignore Case**

The Compare Ignore Case action will work in the similar manner as Compare action but with little enhancement. This action will ignore the case sensitivity of the Strings at the time of comparison.

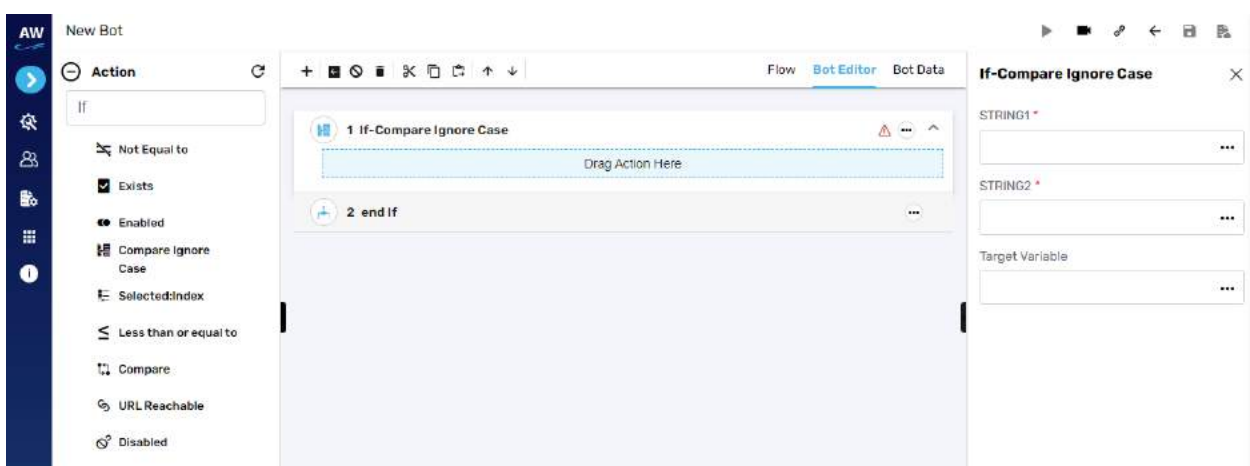

- String1
	- o Provide string 1 reference
- String2
	- o Provide string 2 reference
- Target variable
	- o Provide target variable where the generated output will be stored

## **Selected: Index**

This action allows users to verify whether the option of a specified index is selected in the dropdown list.

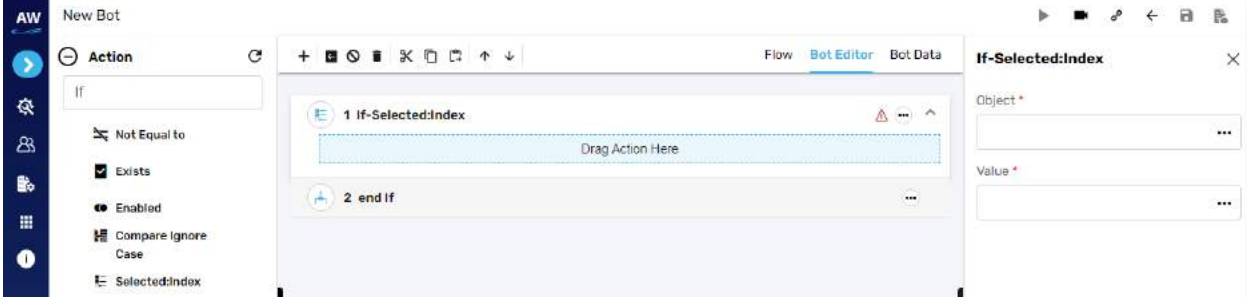

Field:

- Value
	- o Provide value reference
- Object
	- o Provide object reference

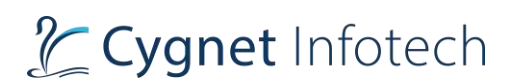

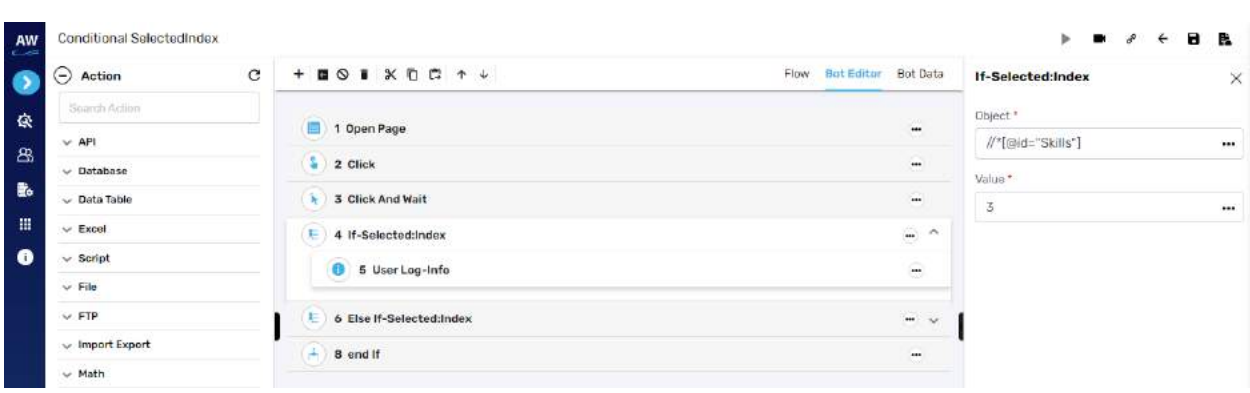

#### **Less than or Equal to**

This action allows users to test whether two numeric values are less than or equal to each other.

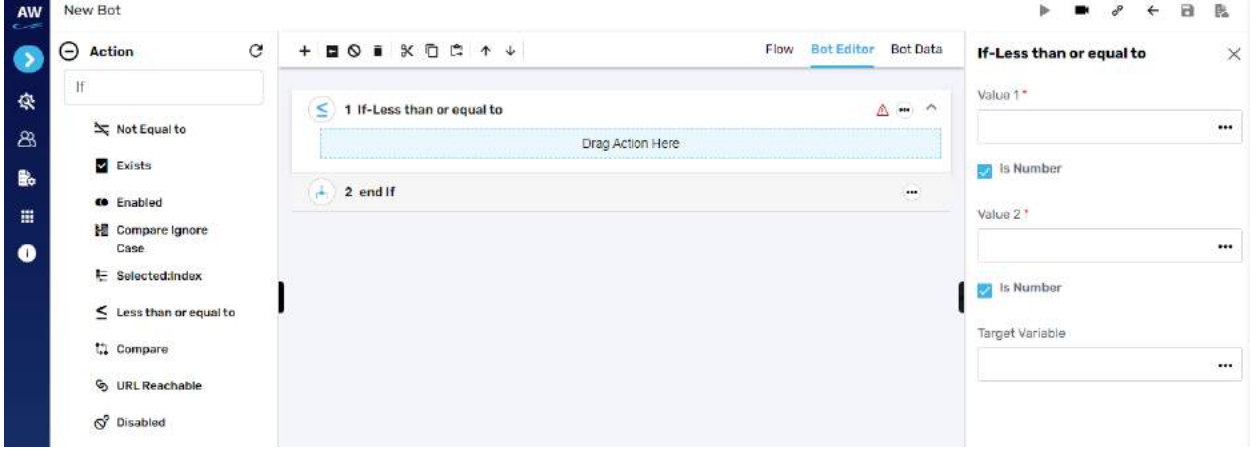

Field:

- Value 1
	- $\circ$  Provide 1st value
- As Number (checkbox)
	- o Enable this option to consider the input as number
- Value 2
	- o Provide second value
- As Number (checkbox)
	- o Enable this option to consider the input as number
- Target Variable
	- o Provide the target variable where the generated output will be stored

#### **Compare**

The Compare action allows users to perform the Comparison between two stings i.e., verify whether two strings are equal or not. The Compare action will take the case sensitivity of the Strings into consideration.

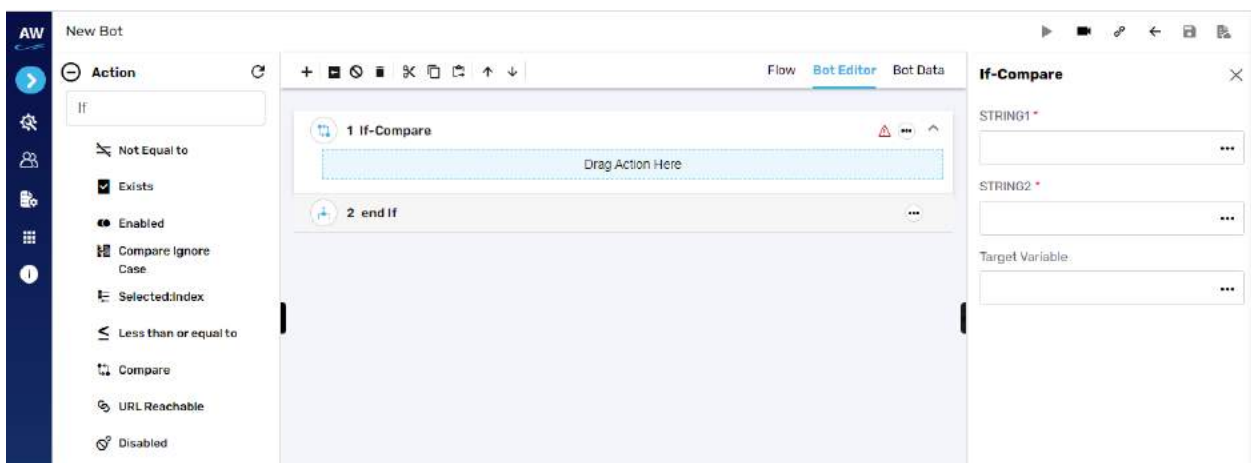

- String1
	- o Provide string 1's value
- String2
	- o Provide second string's value
- Target Variable
	- o Provide the target variable where the generated output will be stored

## **URL Reachable**

This action allows users to verify if a supplied URL in value column is a valid URL or not.

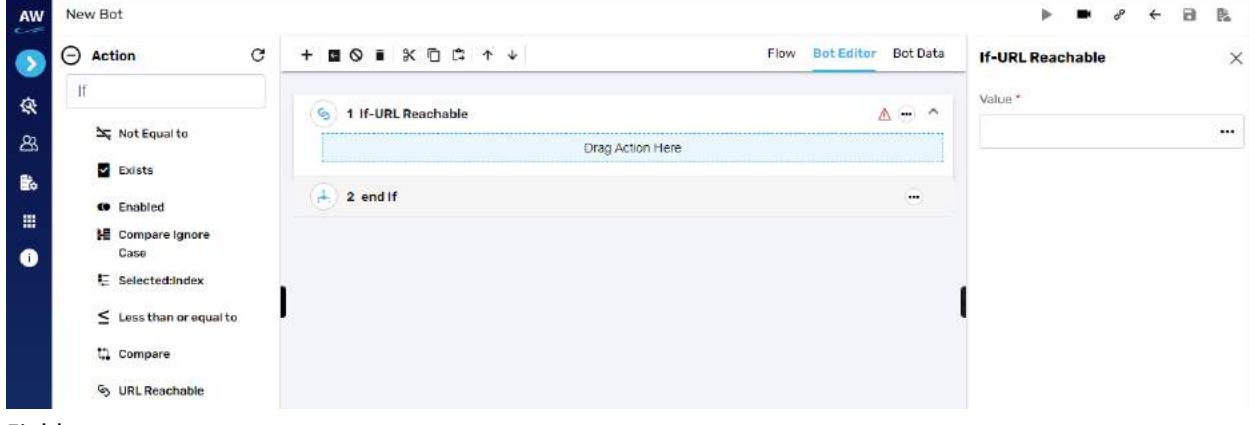

Field:

- Value
	- o Provide value reference (URL)

#### **Disabled**

This action allows users to verify whether the object (links, buttons etc.) is disabled on the page.

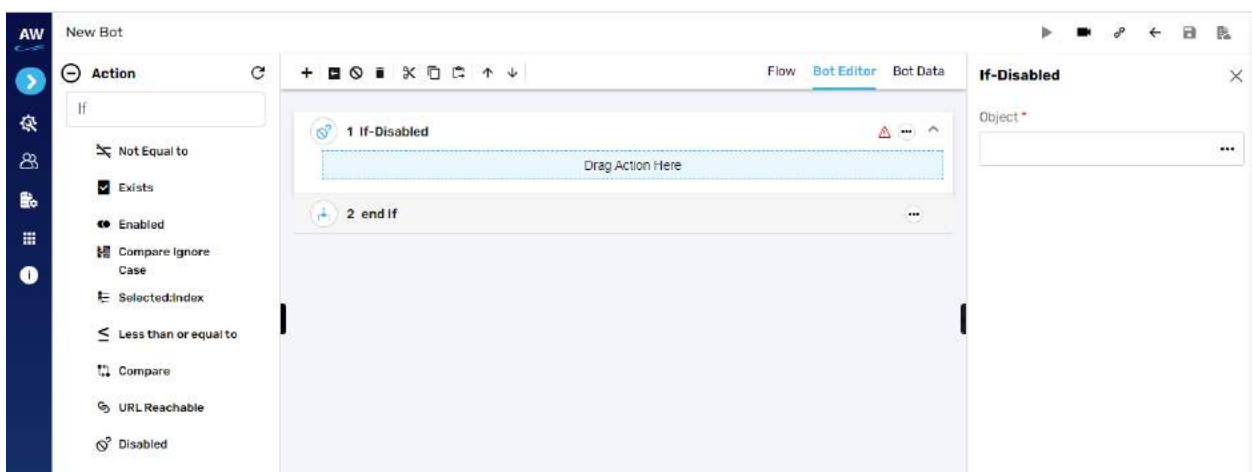

- Object
	- o Provide object value

#### Example:

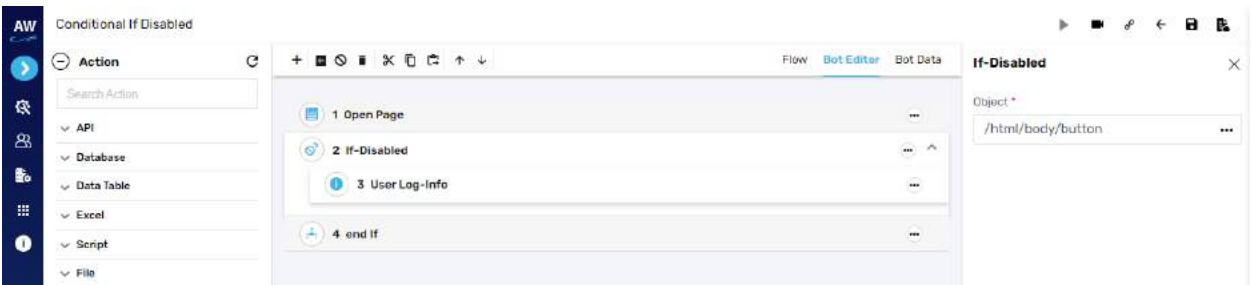

#### **Between Range**

This test command allows users to validate whether a number lies between the specified ranges. Field:

- Text Value
	- o Provide value
- As Number (checkbox)
	- o Enable this option to consider the input as number
- Range Start
	- o Provide start range value
- As Number (checkbox)
	- o Enable this option to consider the input as number
- Range End
	- o Provide end range value
- As Number (checkbox)

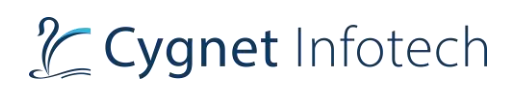

- o Enable this option to consider the input as number
- Target Variable
	- o Provide the target variable where the generated output will be stored

[Note: User needs to specify the Test Value, Range Start, Range End and Target Variable in the Value tab of this command.]

Example:

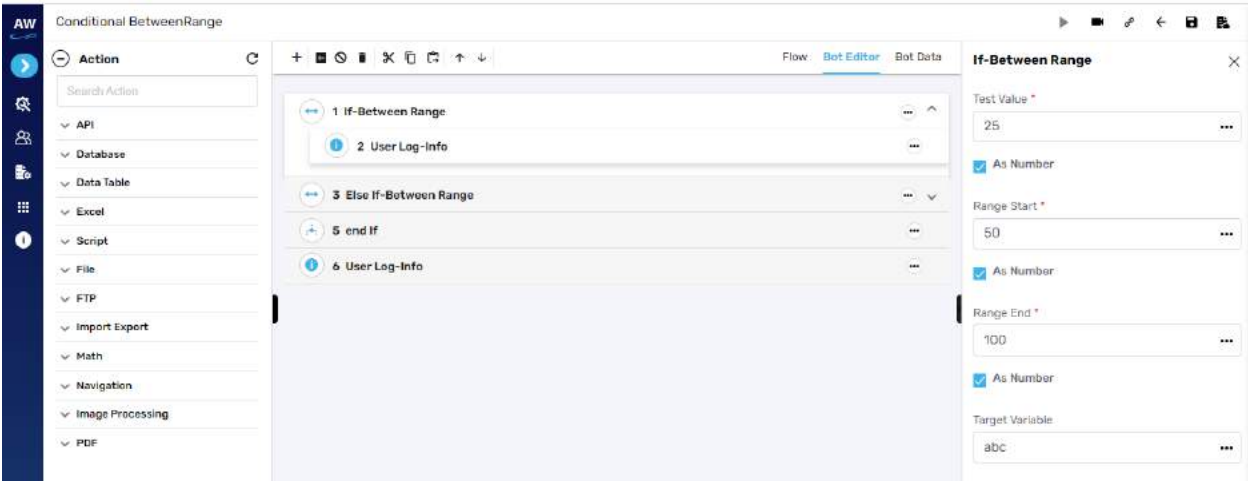

## **Equal To**

This action allows users to identify two values and returns true if the values on both sides are equal to one another.

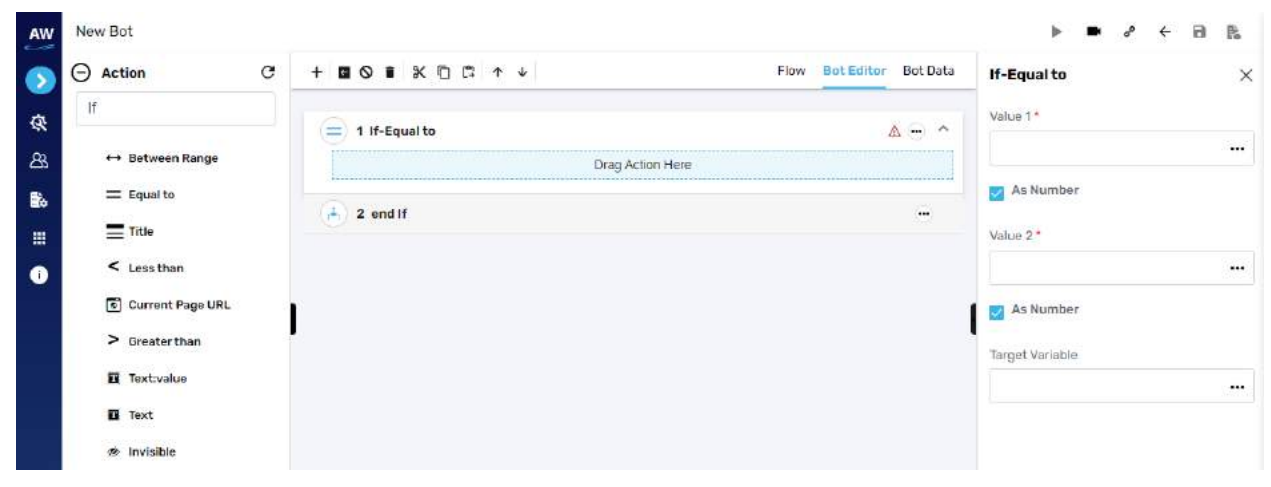

- Value 1
	- $\circ$  Provide 1st value

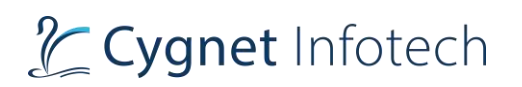

- As Number (checkbox)
	- o Enable this option to consider the input as number
- Value 2
	- o Provide second value
- As Number (checkbox)
	- o Enable this option to consider the input as number
- Target Variable
	- o Provide the target variable where the generated output will be stored

Example:

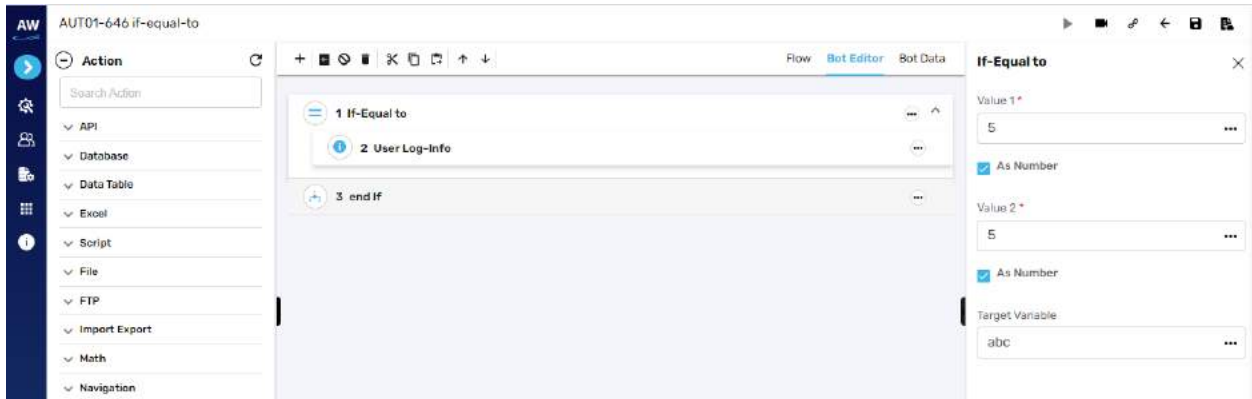

# **Title**

This action allows users to verify whether the title of the page has a specified value or not.

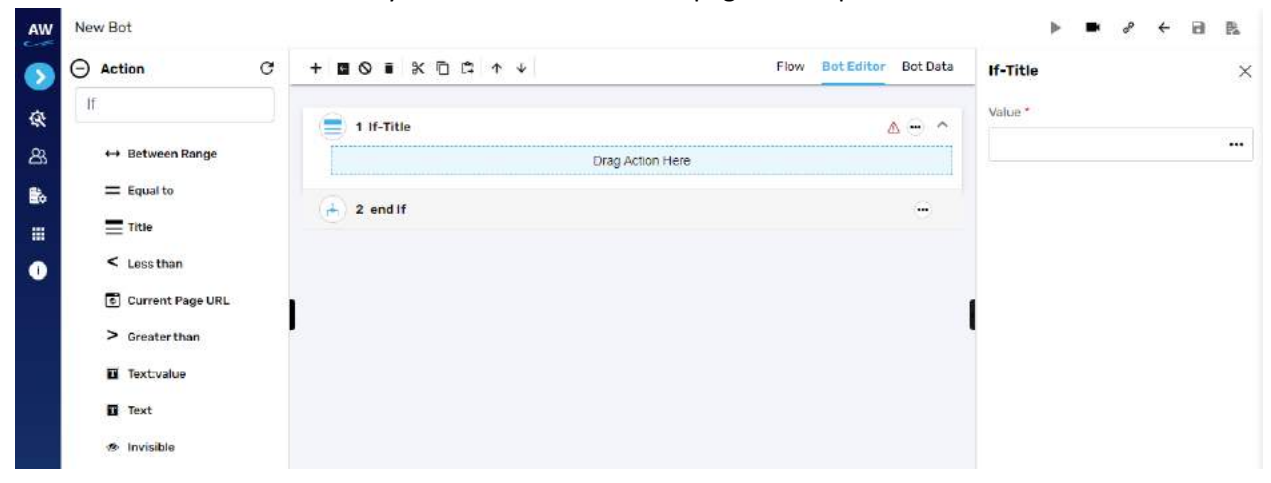

- Value
	- o Provide value reference

# **Less than**

This action allows users to test whether a value is less than another value.

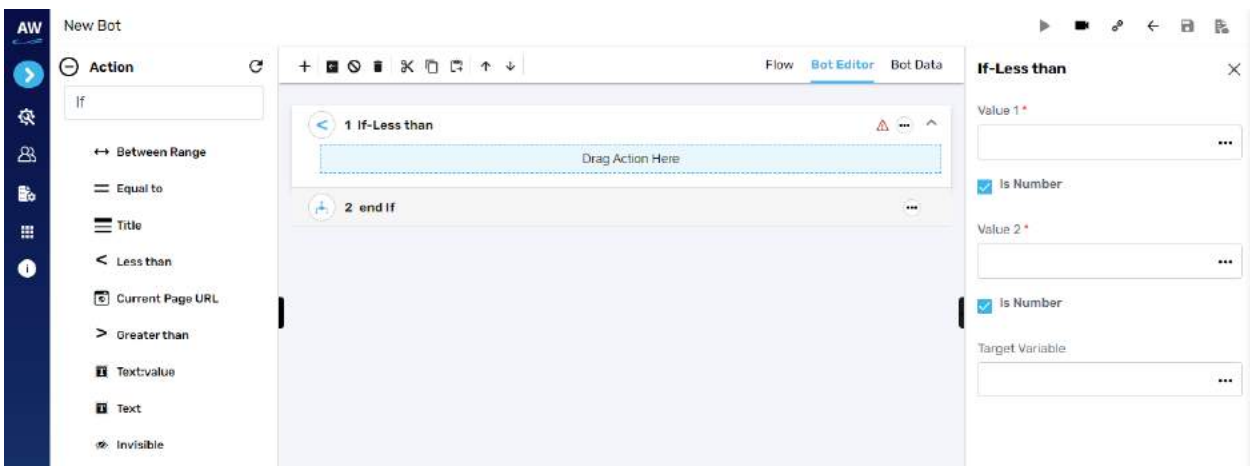

Field:

- Value 1
	- $\circ$  Provide 1st value
- As Number (checkbox)
	- o Enable this option to consider the input as number
- Value 2
	- o Provide second value
- As Number (checkbox)
	- o Enable this option to consider the input as number
- Target Variable
	- o Provide the target variable where the generated output will be stored

# **Current Page URL**

This action allows users to evaluate the current page URL on the screen.

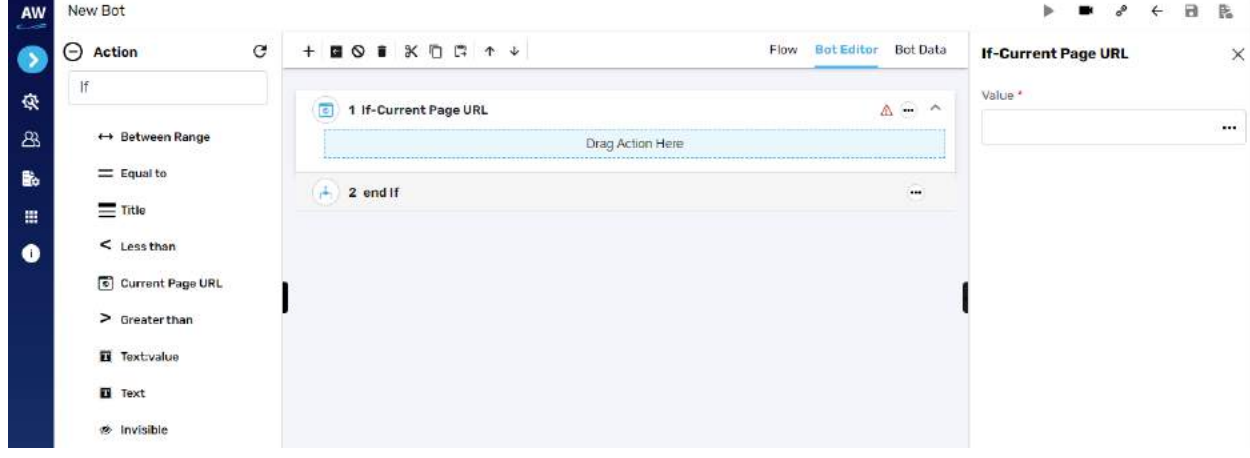

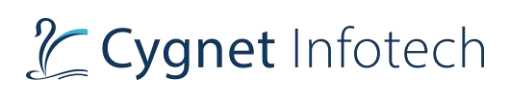

- Value 1
	- o Provide value reference

#### Example:

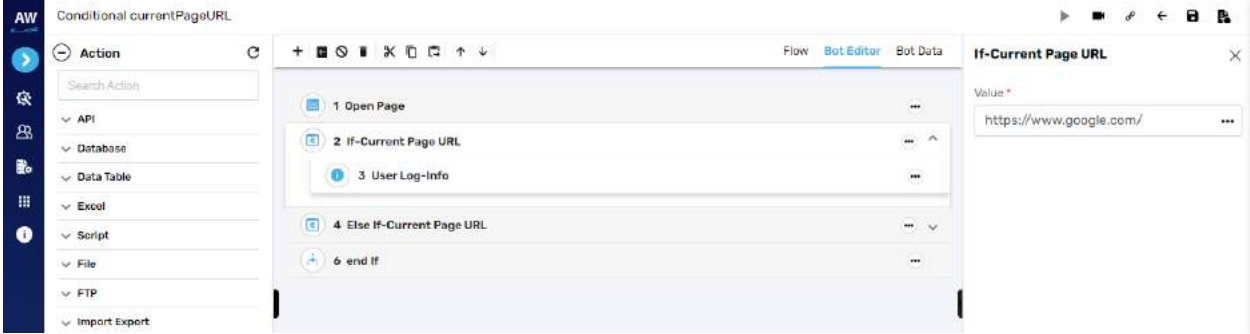

#### **Greater than**

This action allows users to test whether a value is greater than another value or not.

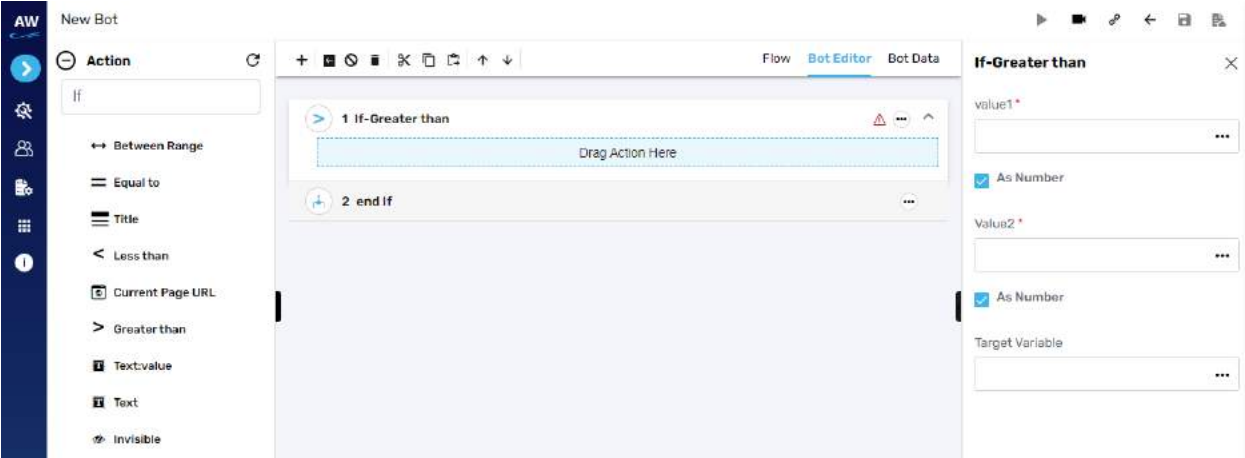

- Value 1
	- $\circ$  Provide 1st value
- As Number (checkbox)
	- o Enable this option to consider the input as number
- Value 2
	- o Provide second value
- As Number (checkbox)
	- o Enable this option to consider the input as number
- Target Variable
	- o Provide the target variable where the generated output will be stored

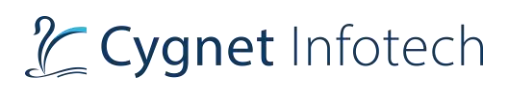

## **Text: Value**

This action allows users to verify whether an object has a specified value or not. This test command can also be utilized by taking value from the text box. For e.g., when values in the textbox are automatically populated from a database, user can check/verify these values by taking id or object of the textbox.

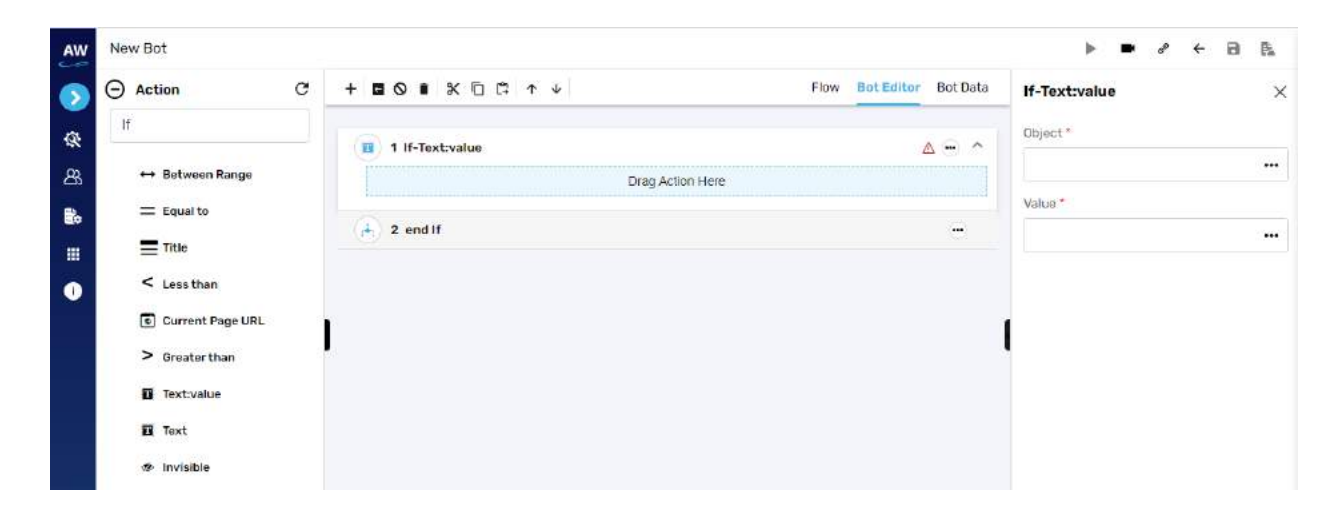

Field:

- Value
	- o Provide value reference
- Object
	- o Provide object reference

#### Example:

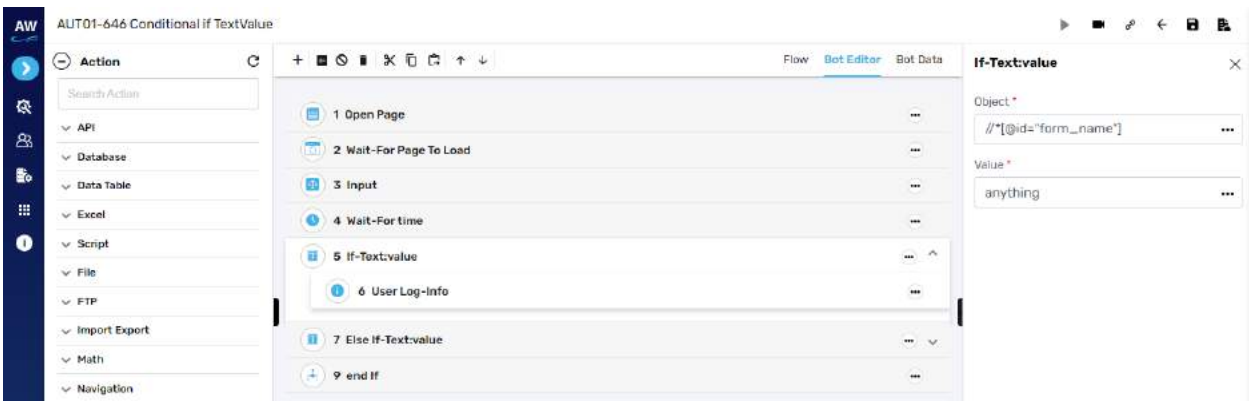

## **Text**

This action allows users to verify whether a specified text is present on a page or not. The action will be performed for all the text on the page. The check will be performed by matching the case of the text value

# L Cygnet Infotech

specified. Text with special symbols will not be considered. For E.g., "hello" will be considered different from HELLO.

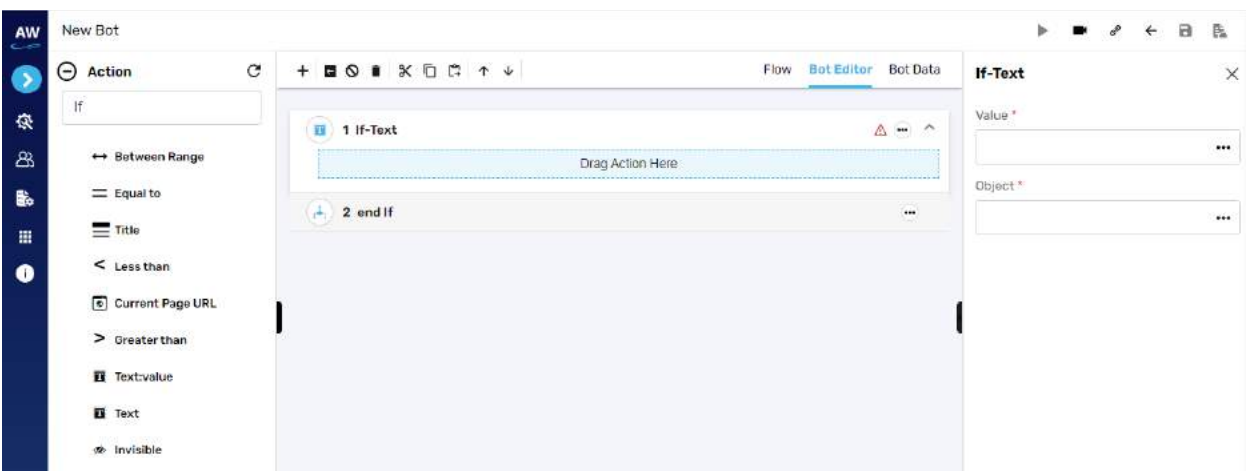

Field:

- Value
	- o Provide value reference
- Object
	- o Provide object reference

Example:

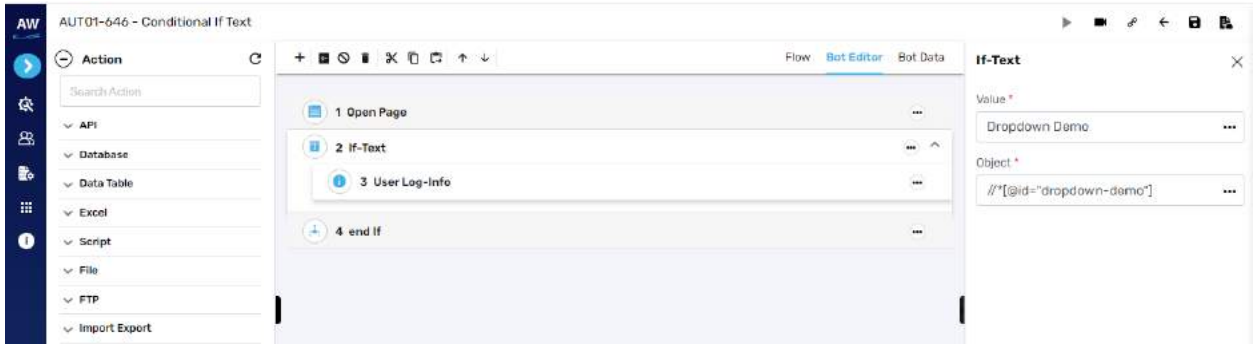

## **Invisible**

This action allows users to verify whether a specific object is invisible/hidden on the page or not.

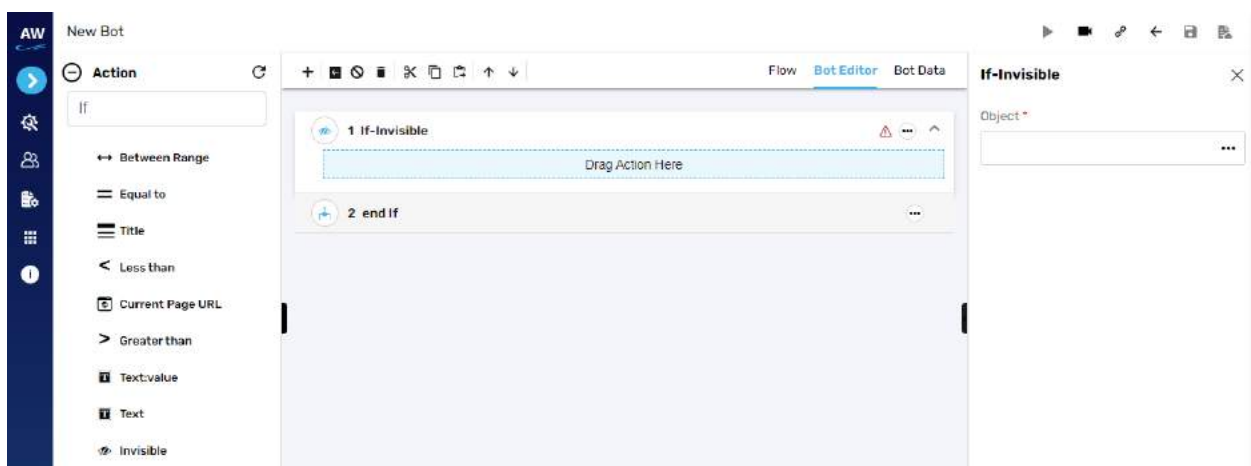

- Object
	- o Provide object value

Example:

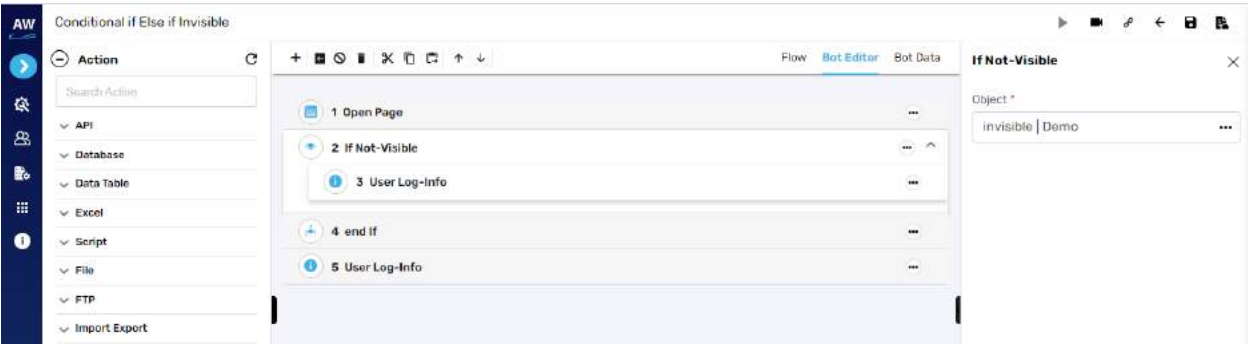

## Else If

**Overview**: ElseIf test command allows users to execute another condition to be tested when all the other conditions of the loop above it are not satisfied.

#### **Compare Ignore Case**

The Compare Ignore Case action will work in the similar manner as Compare action but with little enhancement. This action will ignore the case sensitivity of the Strings at the time of comparison.

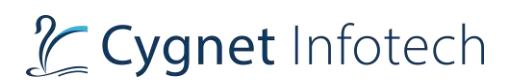

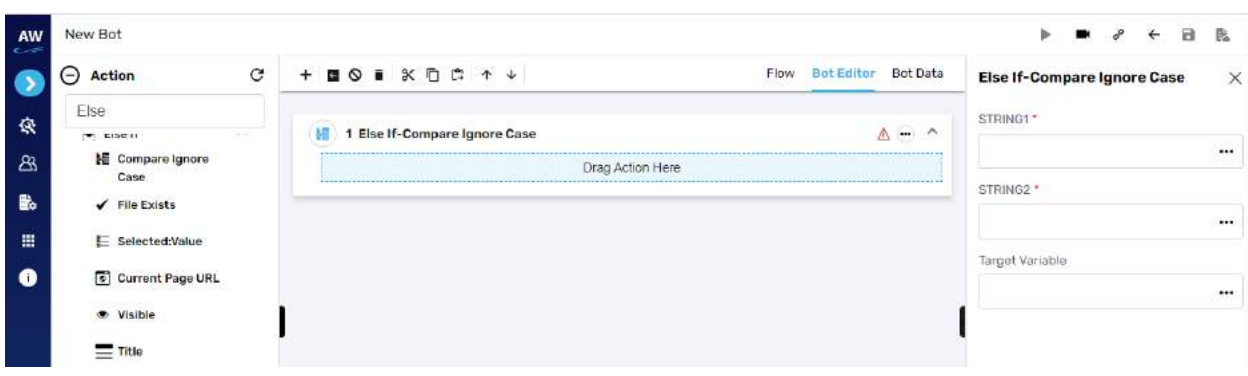

- String1
	- o Provide string 1 reference
- String2
	- o Provide string 2 reference
- Target variable
	- o Provide target variable where the generated output will be stored

## Example:

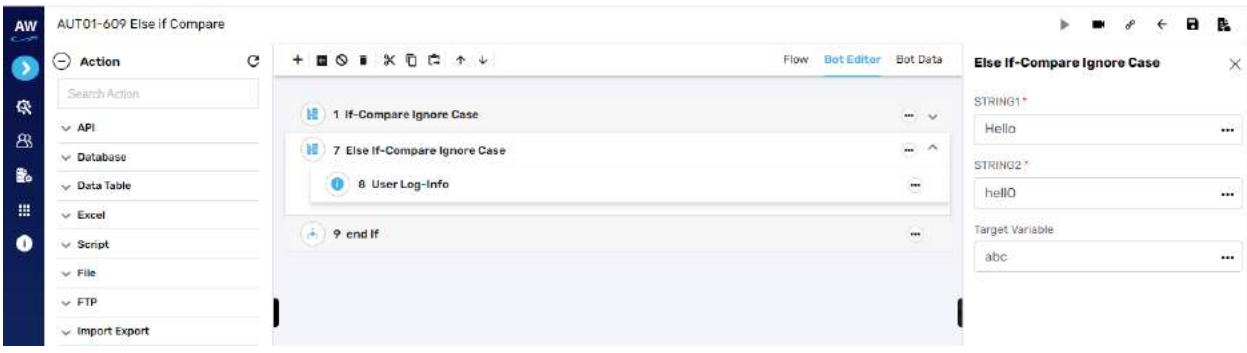

## **File Exists**

This action allows users to check whether file exists or not.

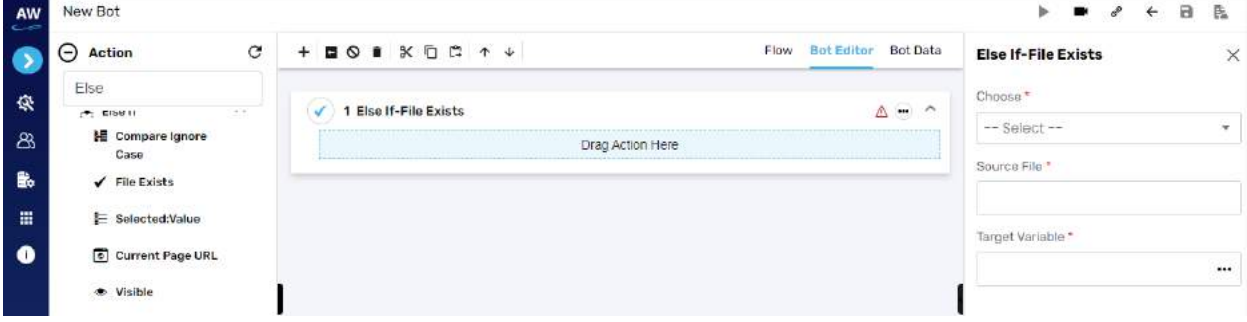

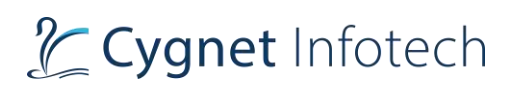

- Chose
	- o Select from datatable/variable reference or local system
- Source file
	- o Provide source file URL
- Target variable
	- o Provide target variable where the generated output will be stored

## **Selected: Value**

This action allows users to verify whether the option of a specified value is selected in the dropdown list.

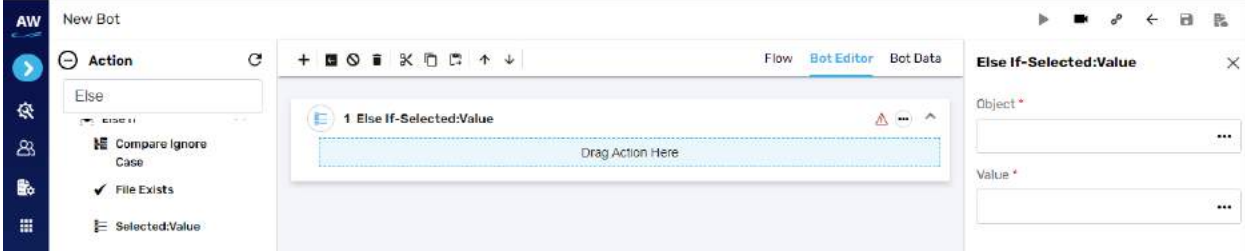

## Field:

- Value
	- o Provide value reference
- Object
	- o Provide object reference

#### **Current Page URL**

This action allows users to evaluate the current page URL on the screen.

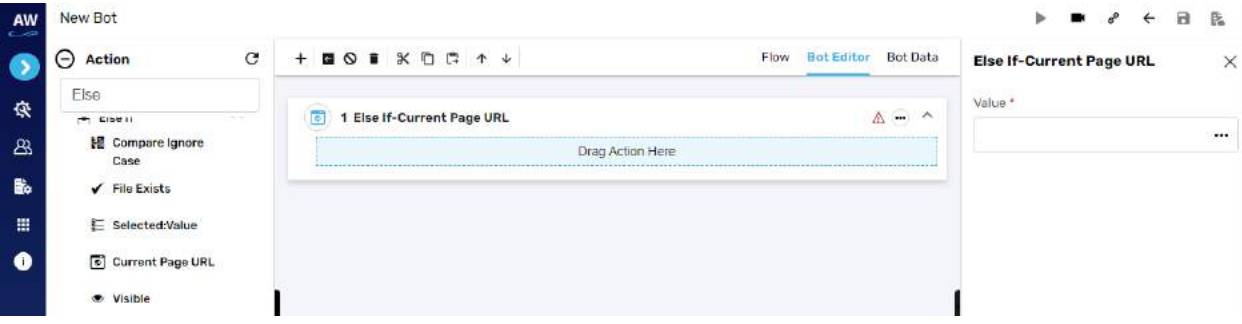

Field:

- Value 1
	- o Provide value reference

# **Visible**

This action allows users to verify whether a specific object is visible on the page or not.

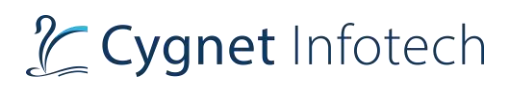

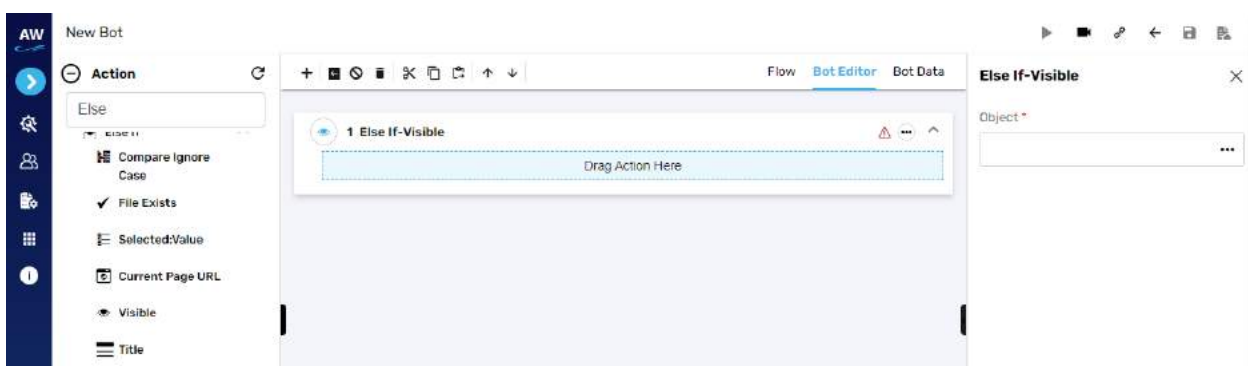

- Object
	- o Provide object value

# **Title**

This action allows users to verify whether the title of the page has a specified value or not.

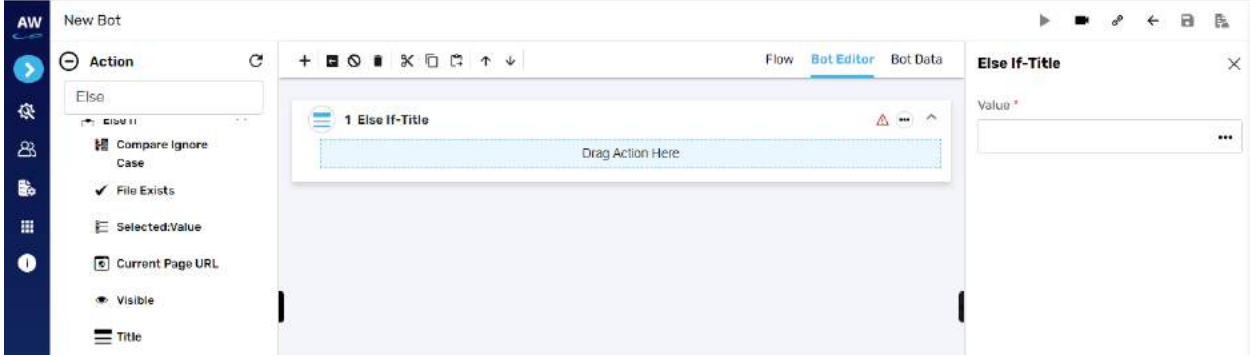

Field:

- Value
	- o Provide value reference

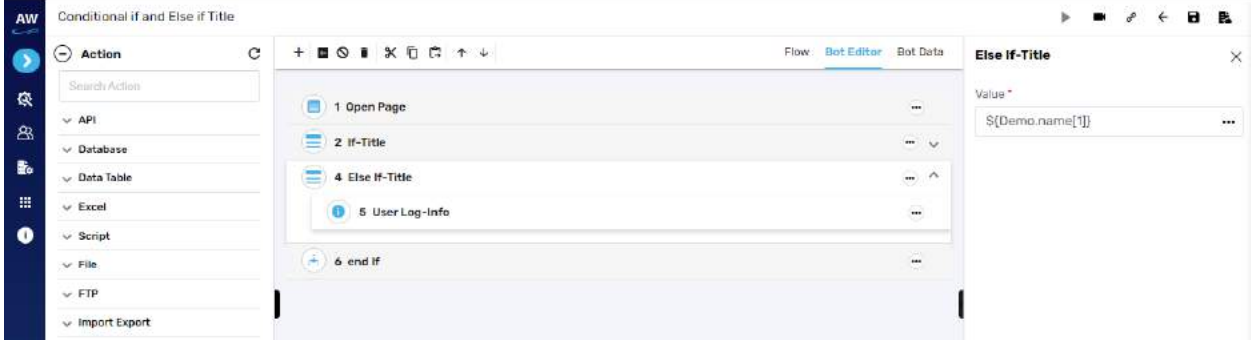

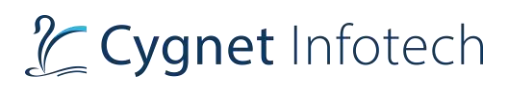

## **Enabled**

This action allows users to verify whether the object (links, buttons etc.) is enabled on the page.

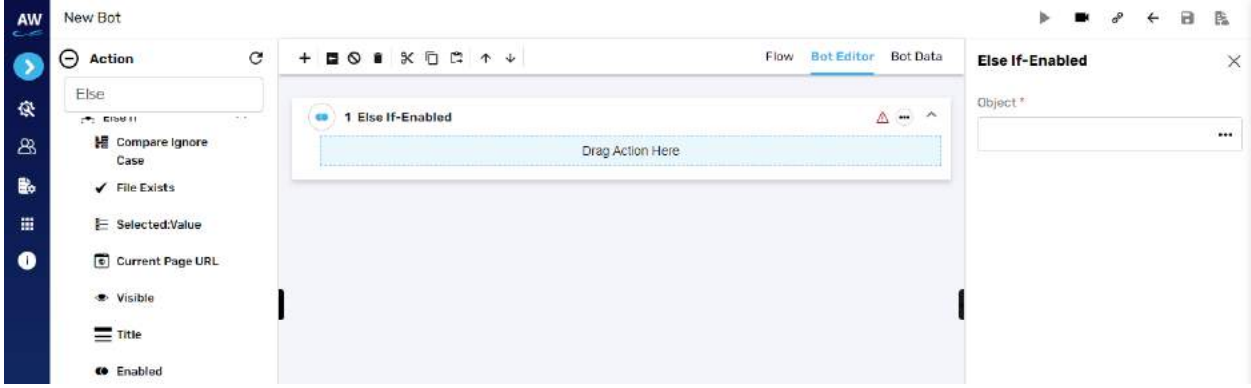

Field:

- Object
	- o Provide object reference

#### Example:

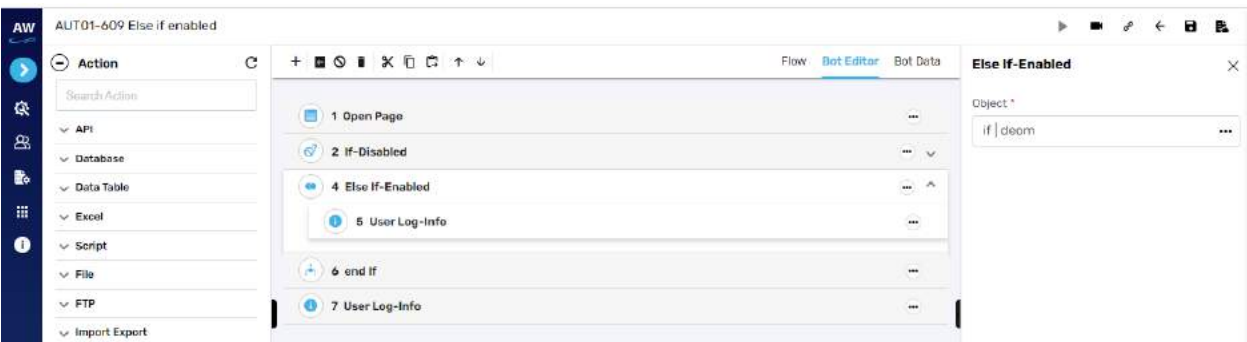

## **Contains**

The Contains action allows users to determine whether a string contains a given sub string.

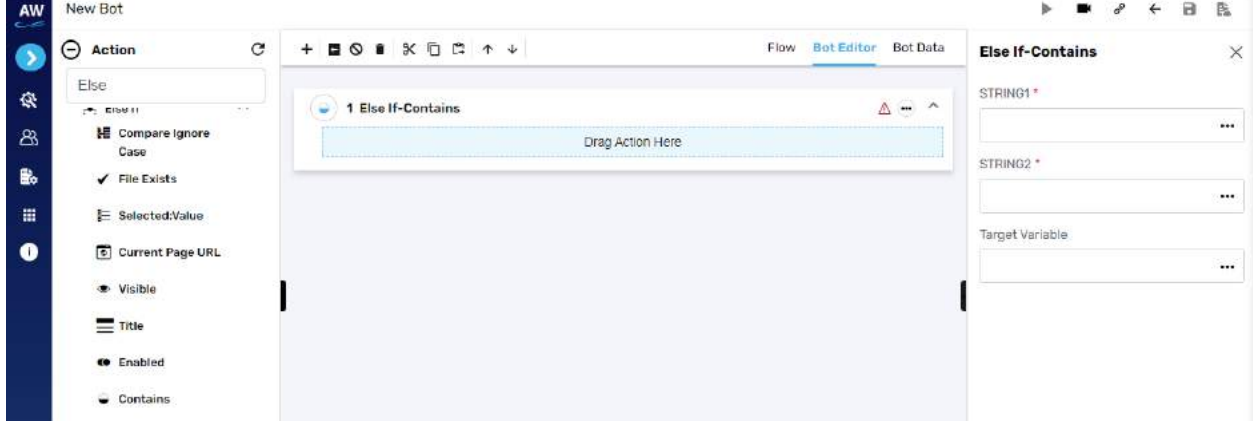

# L Cygnet Infotech

Field:

- String1
	- o Provide string 1's value
- String2
	- o Provide second string's value
- Target Variable
	- o Provide the target variable where the generated output will be stored

# **URL Reachable**

This action allows users to verify if a supplied URL in value column is a valid URL or not.

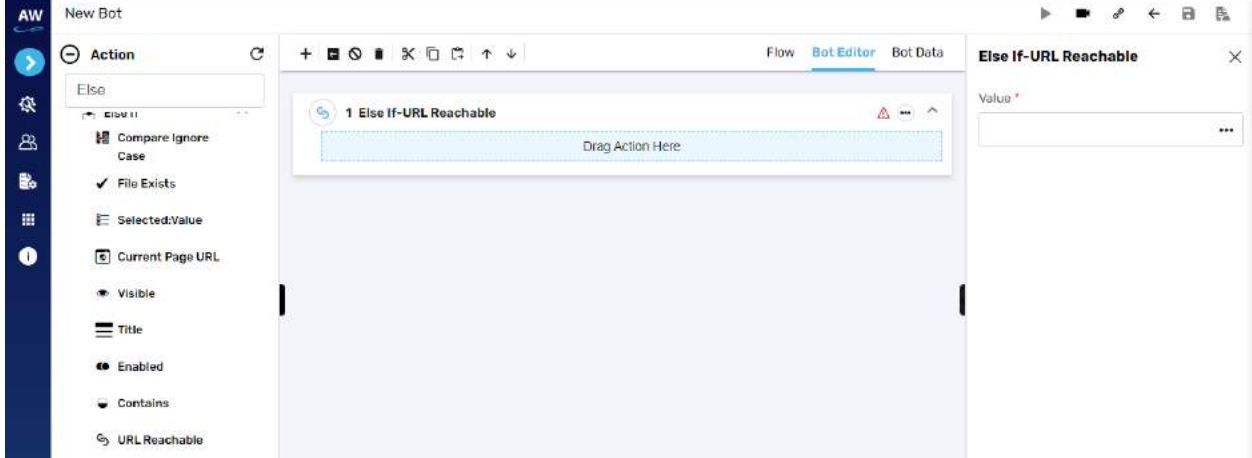

Field:

- Value
	- o Provide value reference

# **Is Blank Or Null**

The isBlankOrNull Test command enables users to verify whether the value of a Variable is Null and not.

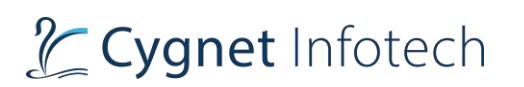

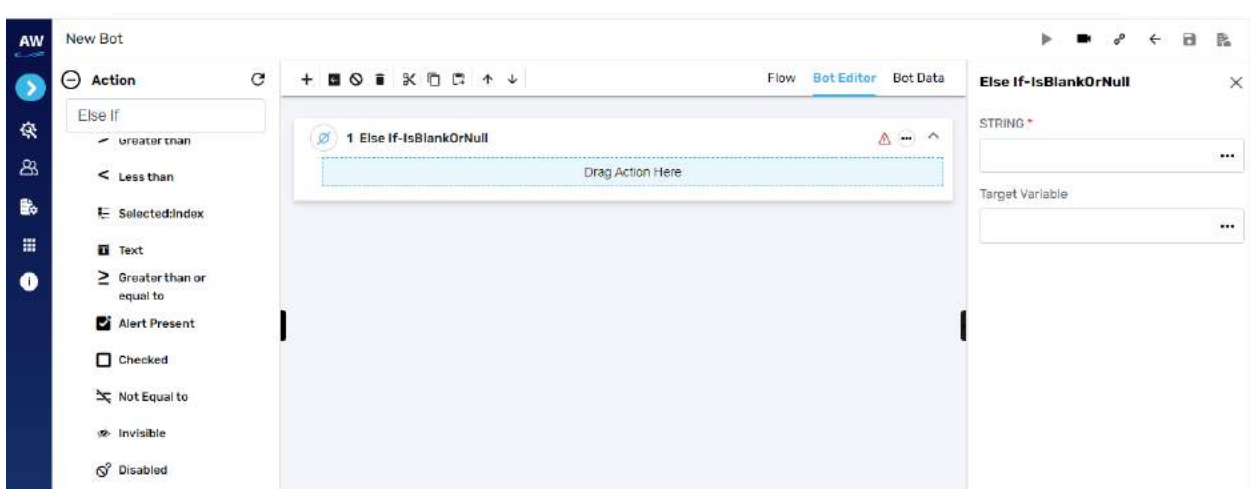

- String1
	- o Provide string's value
- Target Variable
	- o Provide the target variable where the generated output will be stored

#### **Greater than**

This action allows users to test whether a value is greater than another value or not.

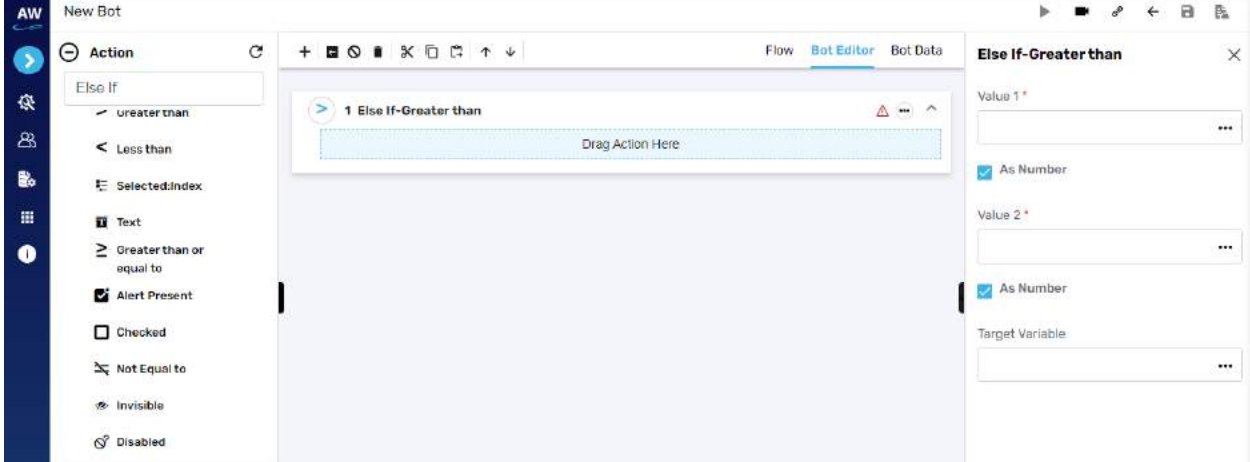

- Value 1
	- $\circ$  Provide 1st value
- As Number (checkbox)
	- o Enable this option to consider the input as number
- Value 2
	- o Provide second value

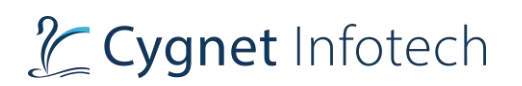

- As Number (checkbox)
	- o Enable this option to consider the input as number
- Target Variable
	- o Provide the target variable where the generated output will be stored

#### **Less than**

This action allows users to test whether a value is less than another value.

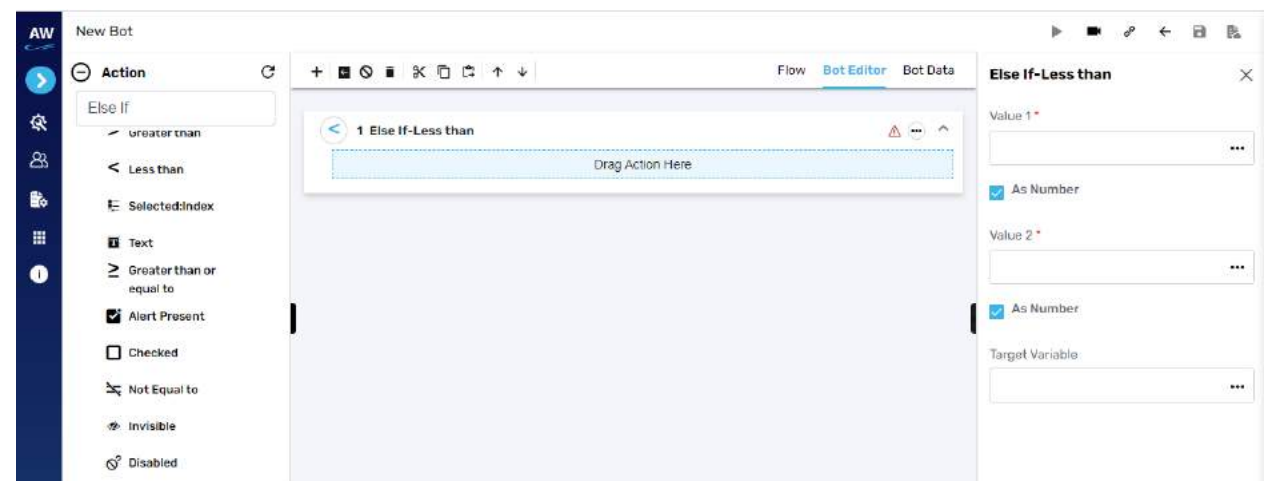

Field:

- Value 1
	- $\circ$  Provide 1st value
- As Number (checkbox)
	- o Enable this option to consider the input as number
- Value 2
	- o Provide second value
- As Number (checkbox)
	- o Enable this option to consider the input as number
- Target Variable
	- o Provide the target variable where the generated output will be stored

#### **Selected: Index**

This action allows users to verify whether the option of a specified index is selected in the dropdown list.

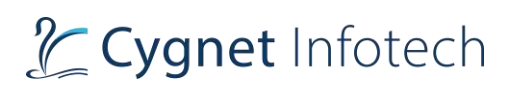

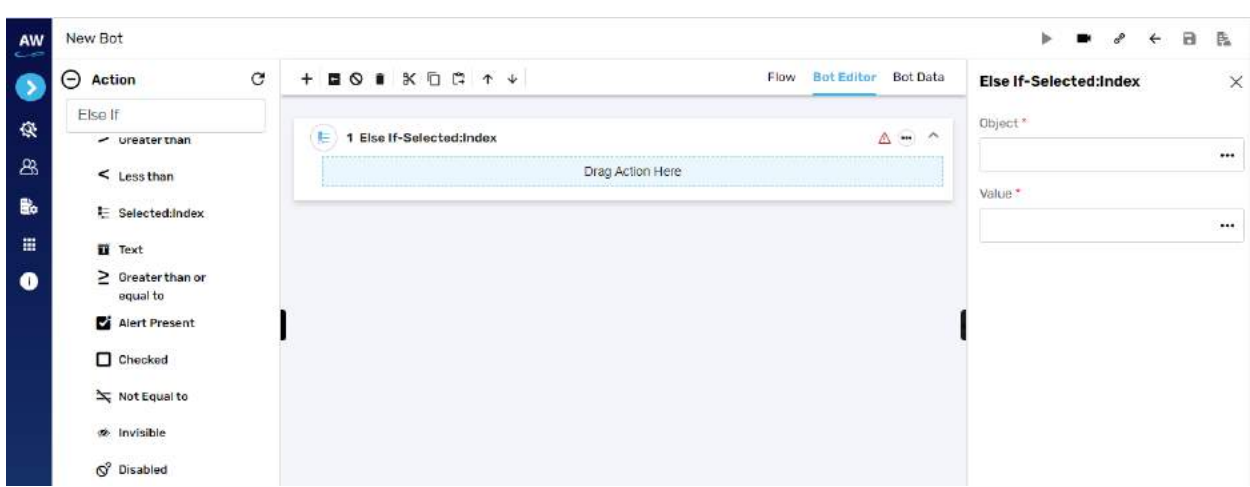

- Value
	- o Provide value reference
- Object
	- o Provide object reference

#### **Text**

This action allows users to verify whether the specified text is present on a page or not. The action will be performed for all the text on the page. The check will be performed by matching the case of the text value specified. Text with special symbols will not be considered. For e.g., "hello" will be considered different from HELLO.

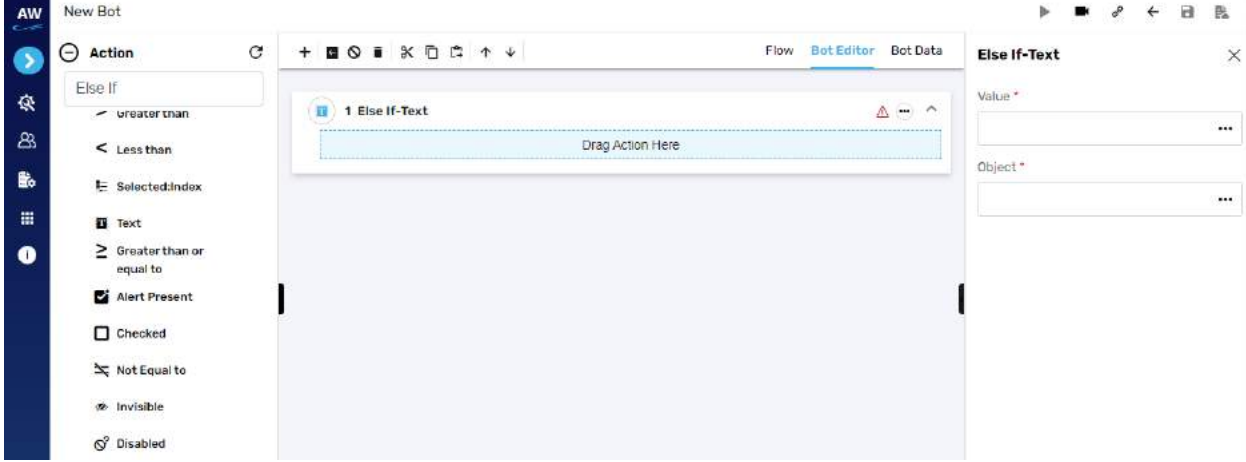

- Value
	- o Provide value reference
- Object

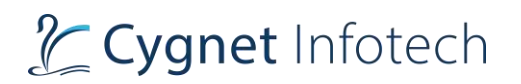

## o Provide object reference

#### Example:

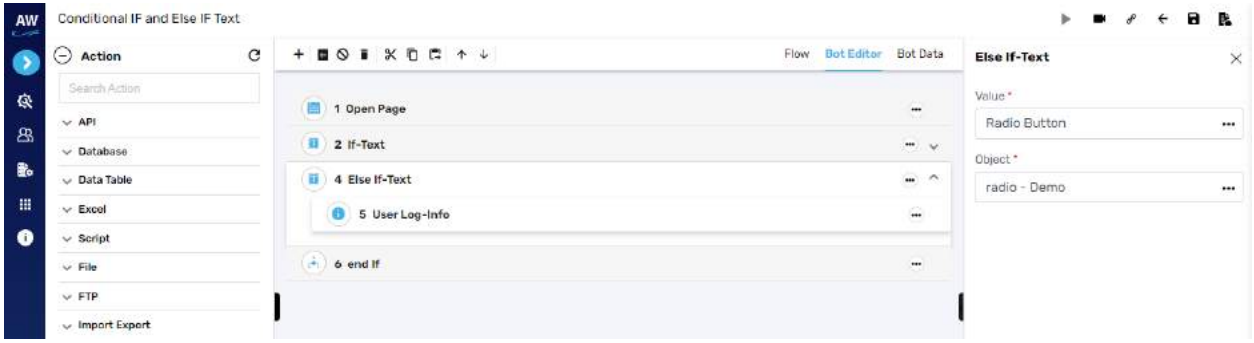

## **Greater than or Equal to**

This action allows users to test whether two numeric values are equal to each other.

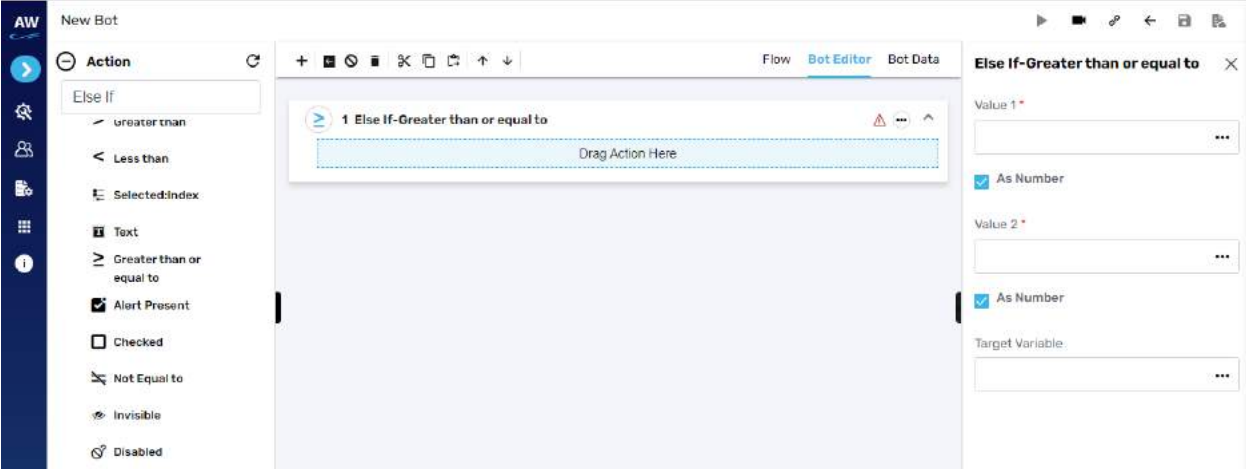

- Value 1
	- $\circ$  Provide 1st value
- As Number (checkbox)
	- o Enable this option to consider the input as number
- Value 2
	- o Provide second value
- As Number (checkbox)
	- o Enable this option to consider the input as number
- Target Variable
	- o Provide the target variable where the generated output will be stored

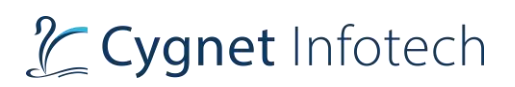

## **Alert Present**

This action allows users to check whether a JavaScript alert is present or not on the page.

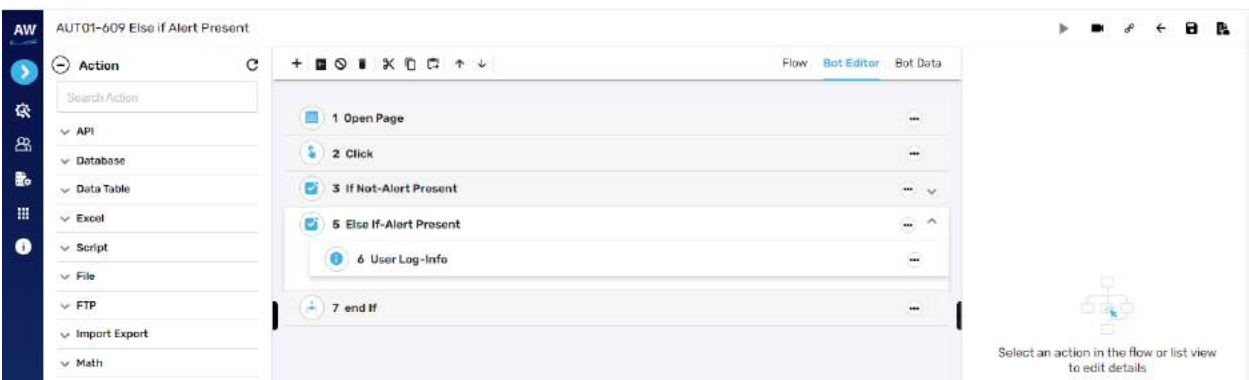

## **Checked**

This action allows users to verify whether the checkbox is checked or selected.

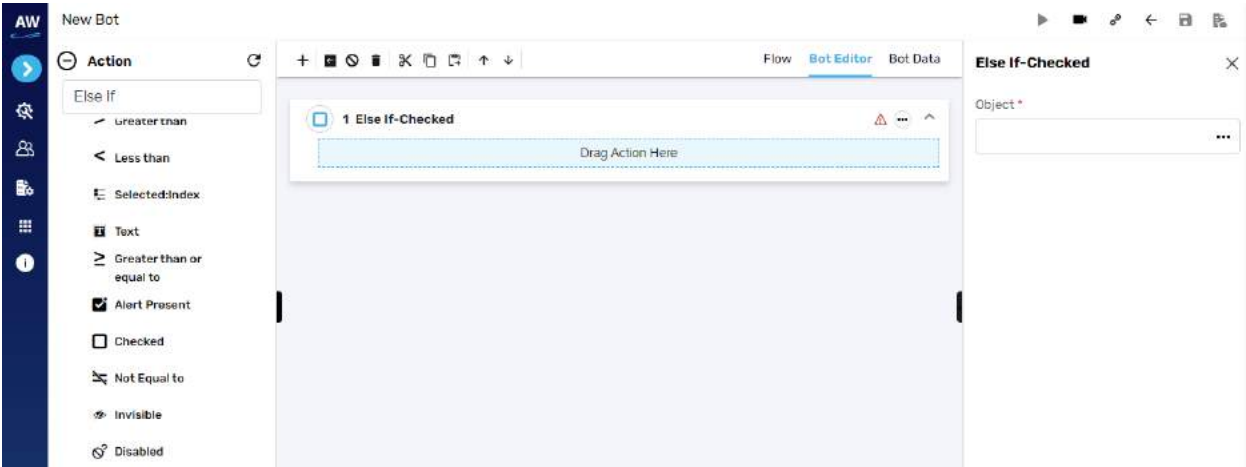

Field:

- Object
	- o Provide object reference

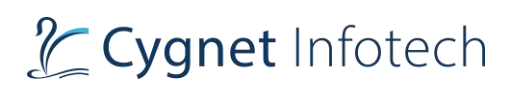

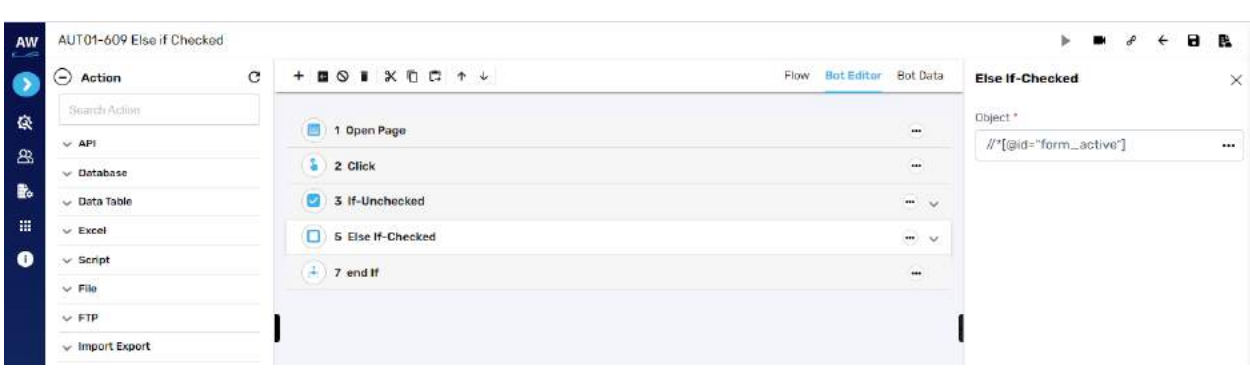

## **Not Equal To**

This action allows users to check if the value of two operands is equal or not.

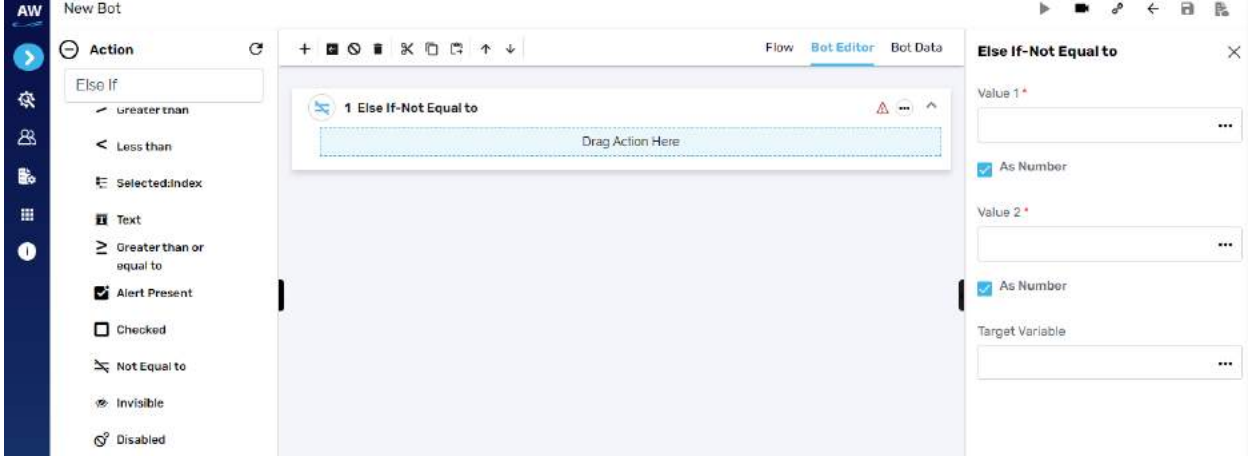

Field:

- Value 1
	- $\circ$  Provide 1st value
- As Number (checkbox)
	- o Enable this option to consider the input as number
- Value 2
	- o Provide second value
- As Number (checkbox)
	- o Enable this option to consider the input as number
- Target Variable
	- o Provide the target variable where the generated output will be stored

## **Invisible**

This action allows users to verify whether a specific object is invisible/hidden on the page or not.

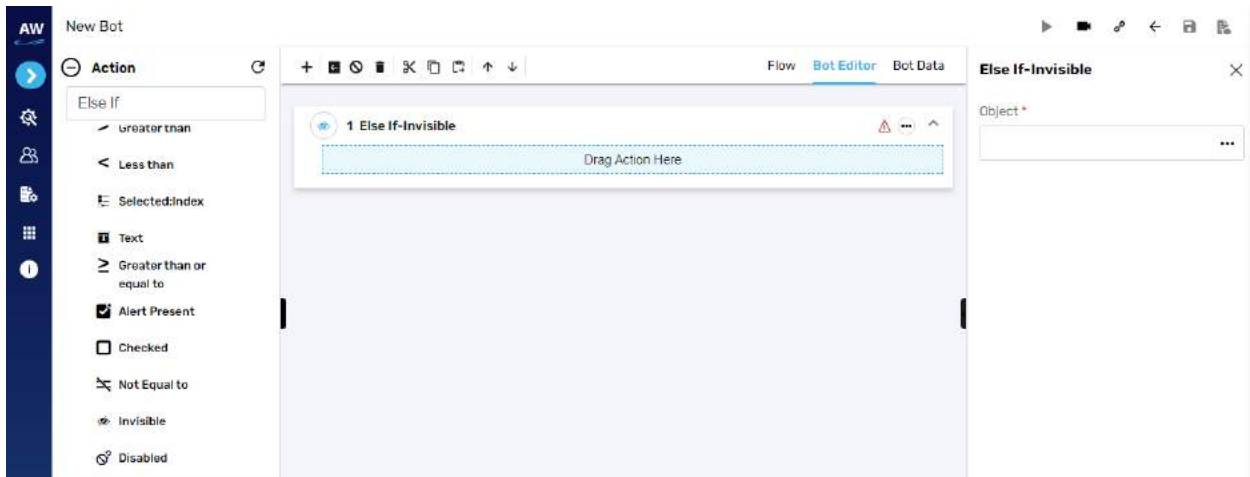

- Object
	- o Provide object value

#### **Disabled**

This action allows users to verify whether the object (links, buttons etc.) is disabled on the page

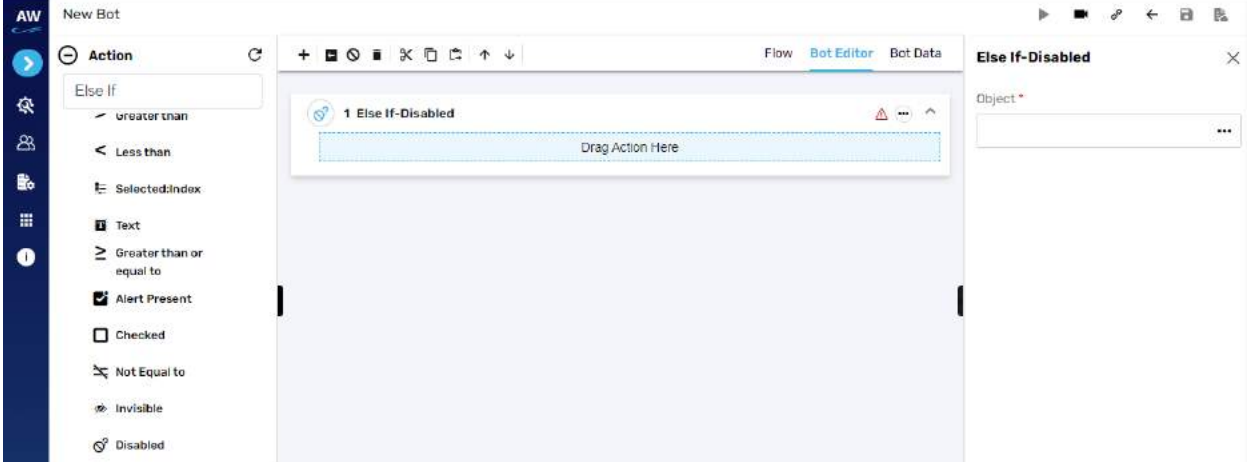

Field:

- Object
	- o Provide object value

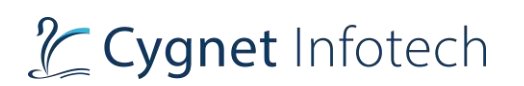

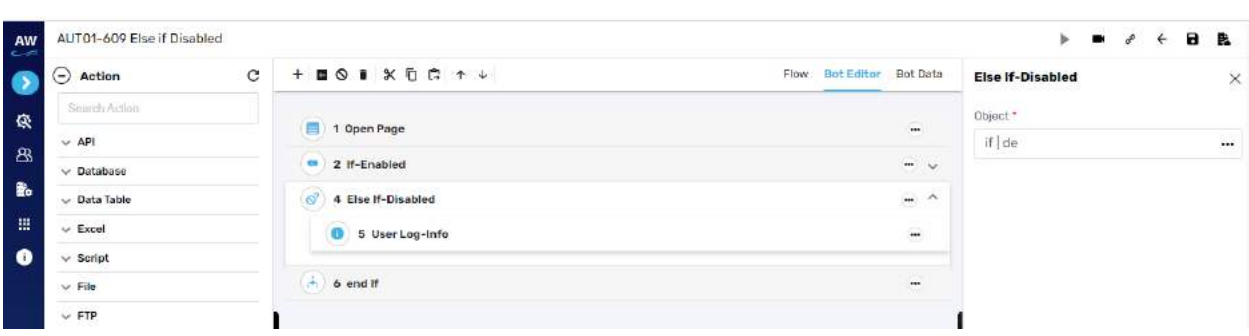

#### **Between Range**

This test command allows users to validate whether a number lies between the specified ranges. [Note: User needs to specify the Test Value, Range Start, Range End and Target Variable in the Value tab of this command.]

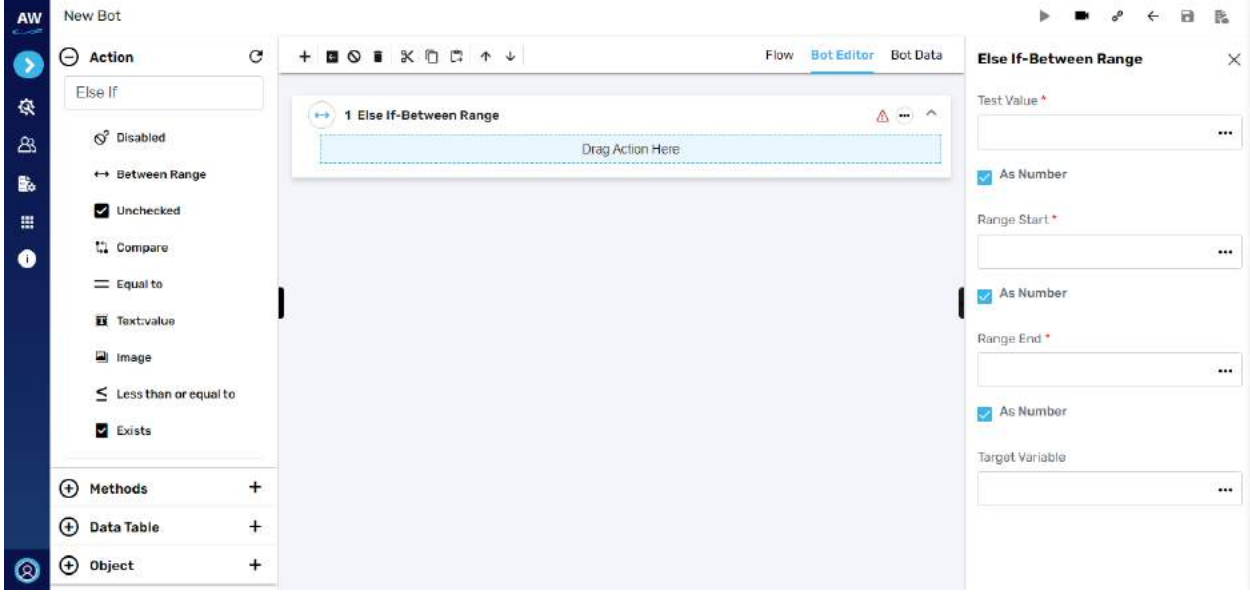

- Text Value
	- o Provide value
- As Number (checkbox)
	- o Enable this option to consider the input as number
- Range Start
	- o Provide start range value
- As Number (checkbox)
	- o Enable this option to consider the input as number
- Range End
	- o Provide end range value
- As Number (checkbox)
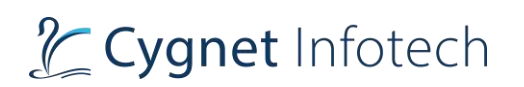

o Enable this option to consider the input as number

#### • Target Variable

o Provide the target variable where the generated output will be stored

#### **Unchecked**

This action allows users to verify whether the checkbox is unchecked or de-selected.

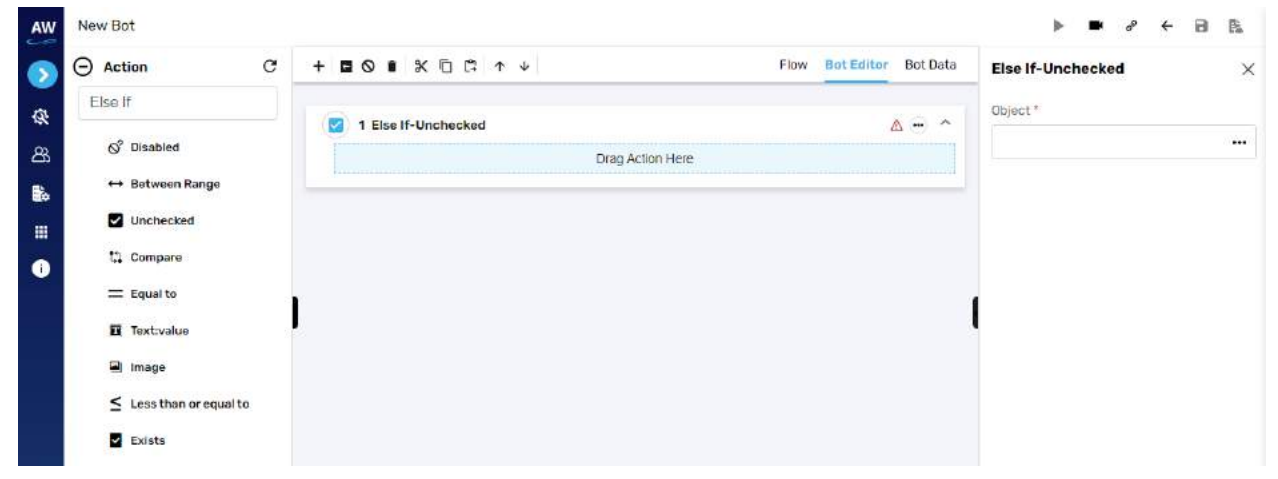

Field:

- Object
	- o Provide object reference

Example:

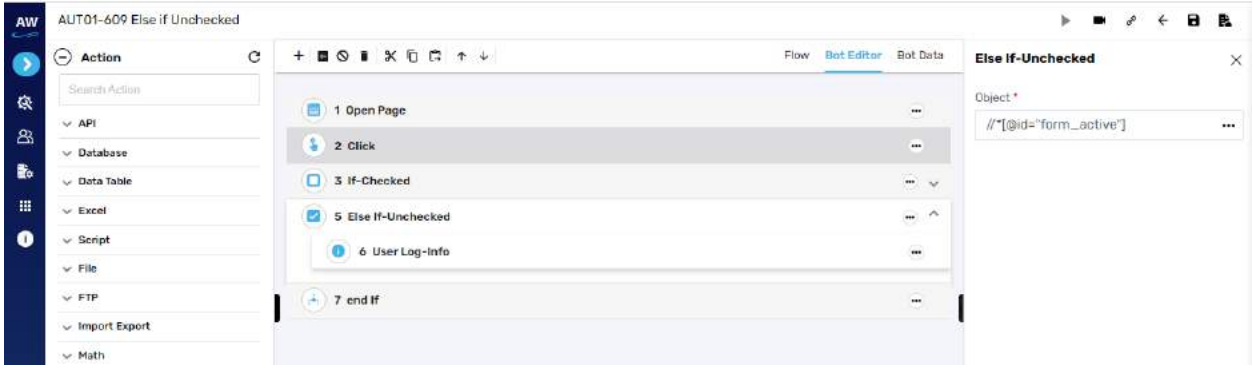

## **Compare**

The Compare action allows users to perform the Comparison between two stings i.e., verify whether two strings are equal or not. The Compare action will take the case sensitivity of the Strings into consideration.

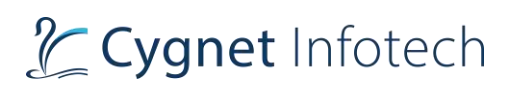

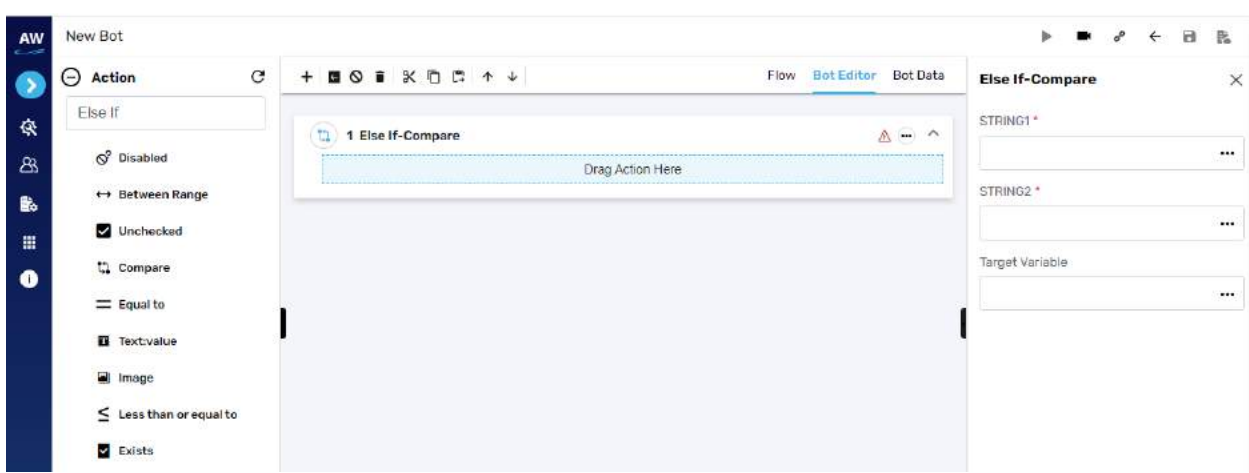

- String1
	- o Provide string 1's value
- String2
	- o Provide second string's value
- Target Variable
	- o Provide the target variable where the generated output will be stored

#### **Equal To**

This action allows users to identify two values and returns true if the values on both sides are equal to one another.

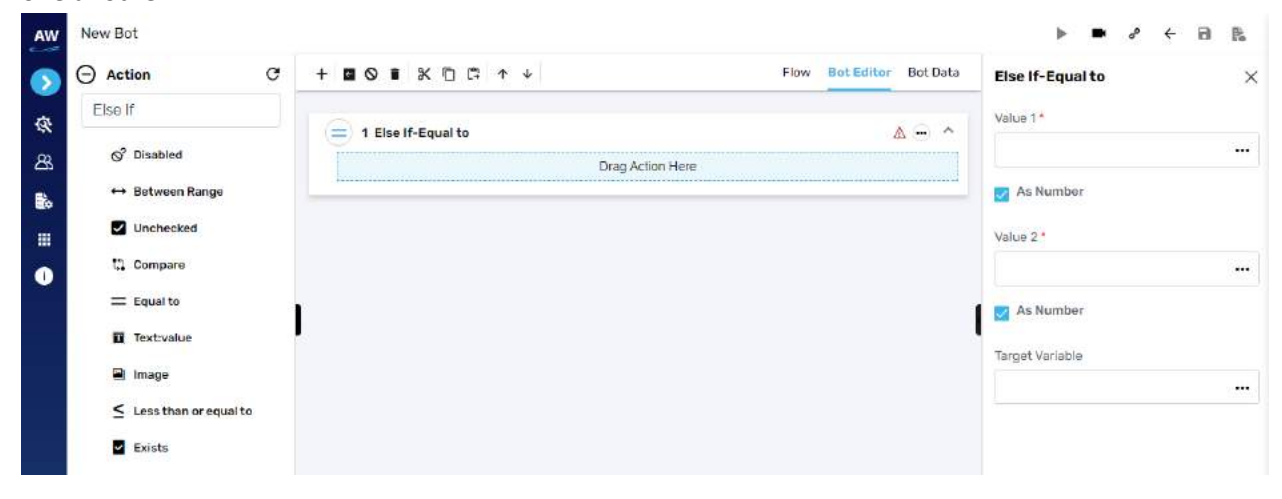

Field:

- Value 1
	- $\circ$  Provide 1st value
- As Number (checkbox)
	- o Enable this option to consider the input as number

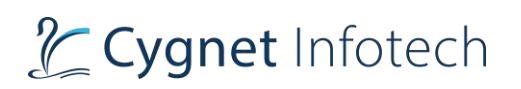

- Value 2
	- o Provide second value
- As Number (checkbox)
	- o Enable this option to consider the input as number
- Target Variable
	- o Provide the target variable where the generated output will be stored

#### **Text: Value**

This action allows users to verify whether an object has a specified value or not. This test command can also be utilized by taking value from the text box. For e.g., when values in the textbox are automatically populated from a database, user can check/verify these values by taking id or object of the textbox.

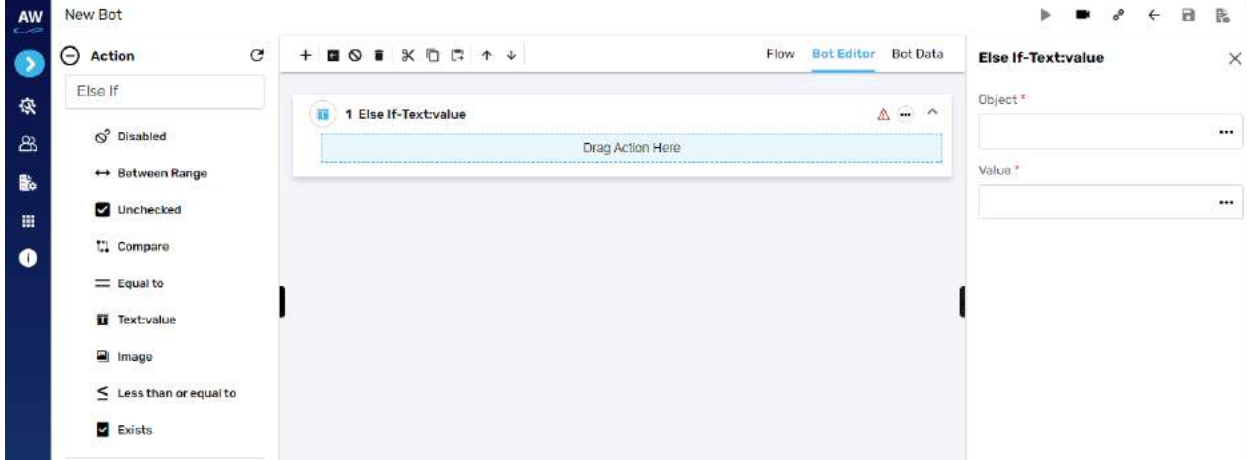

Field:

- Value
	- o Provide value reference
- Object
	- o Provide object reference

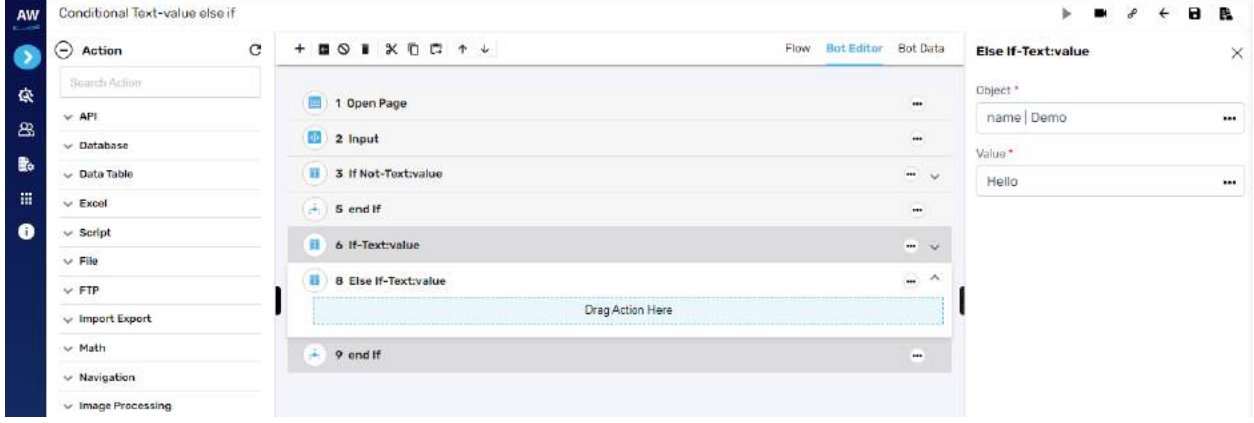

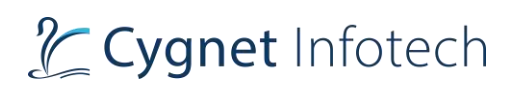

## **Image**

This action allows users to compare two images with URL to URL, File to File and URL to file comparison. This command will validate as per the behavior of Elself-not command.

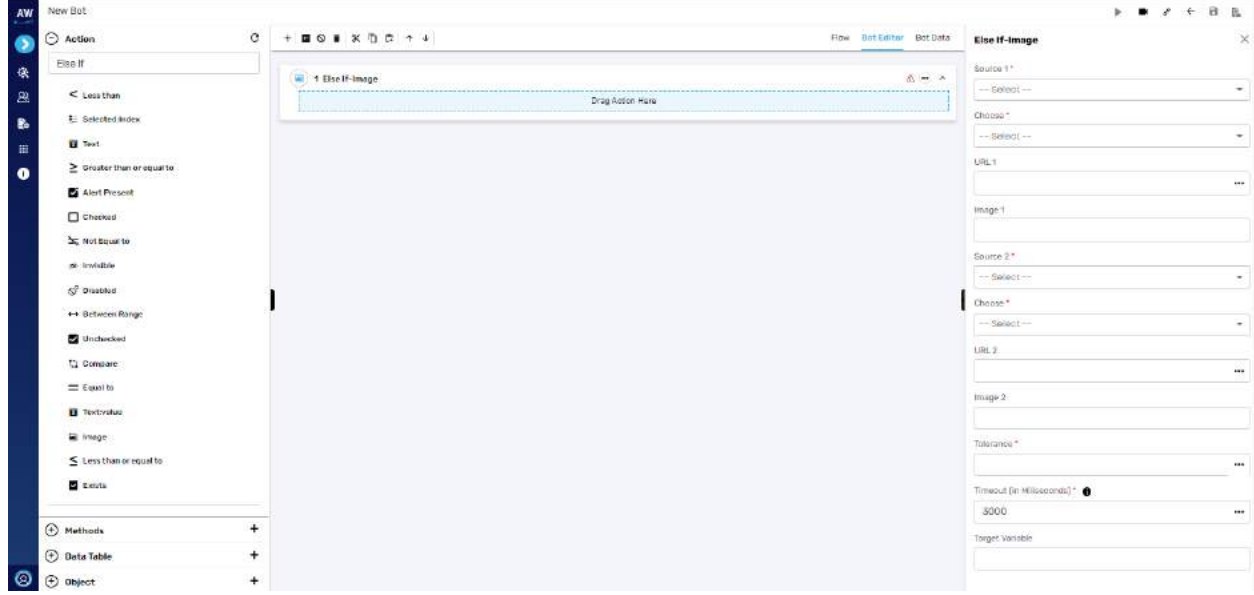

Field:

- Source 1
	- o URL or File
- Choose
	- o Dependent resource/database or variable reference/local system
- URL 1 (if URL for source is selected)
- Image 1 (If file from source is selected)
- Source 2
	- o URL or File
- Choose
	- o Dependent resource/database or variable reference/local system
- URL 2 (if URL for source is selected)
- Image 2 (If file from source is selected)
- Tolerance
- Timeout
- Target variable
	- o Provide target variable where the generated output will be stored

#### **Less than or Equal to**

This action allows users to test whether two numeric values are less than or equal to each other.

# Tcygnet Infotech

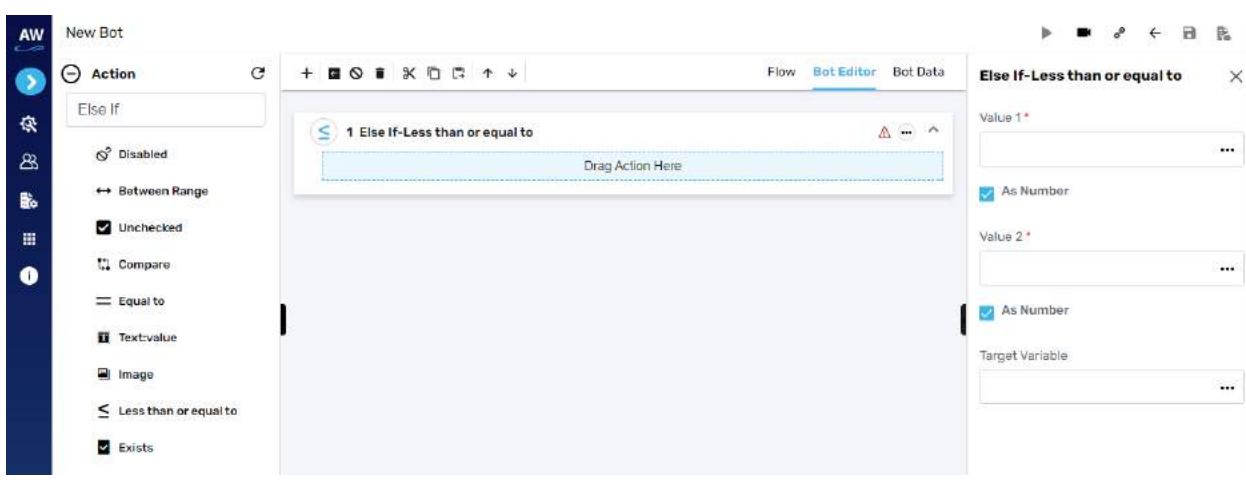

Field:

- Value 1
	- $\circ$  Provide 1st value
- As Number (checkbox)
	- o Enable this option to consider the input as number
- Value 2
	- o Provide second value
- As Number (checkbox)
	- o Enable this option to consider the input as number
- Target Variable
	- o Provide the target variable where the generated output will be stored

# **Exists**

This action allows users to verify whether the object exists on a page or not.

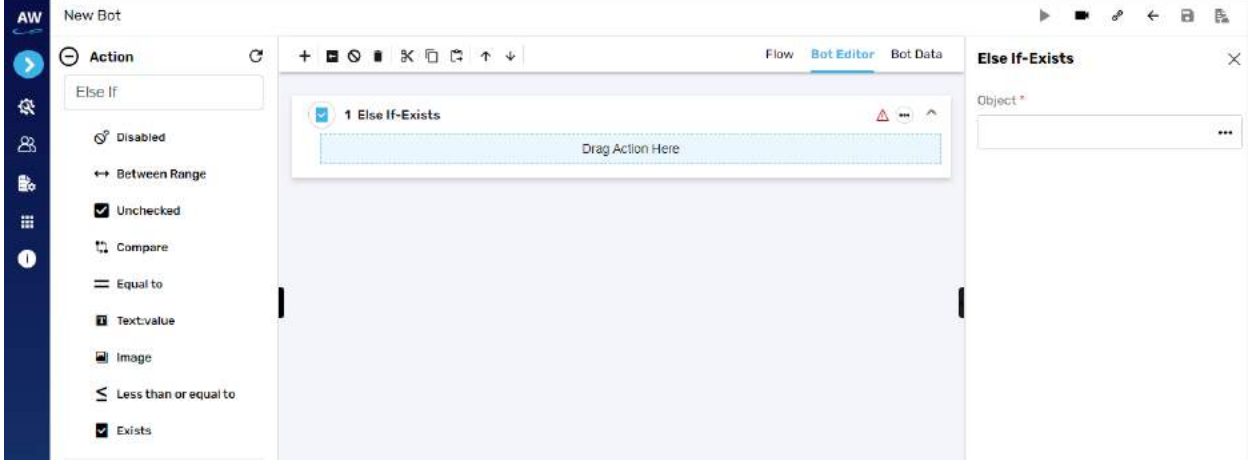

Field:

• Object

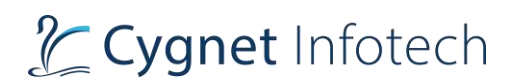

#### o Provide object value

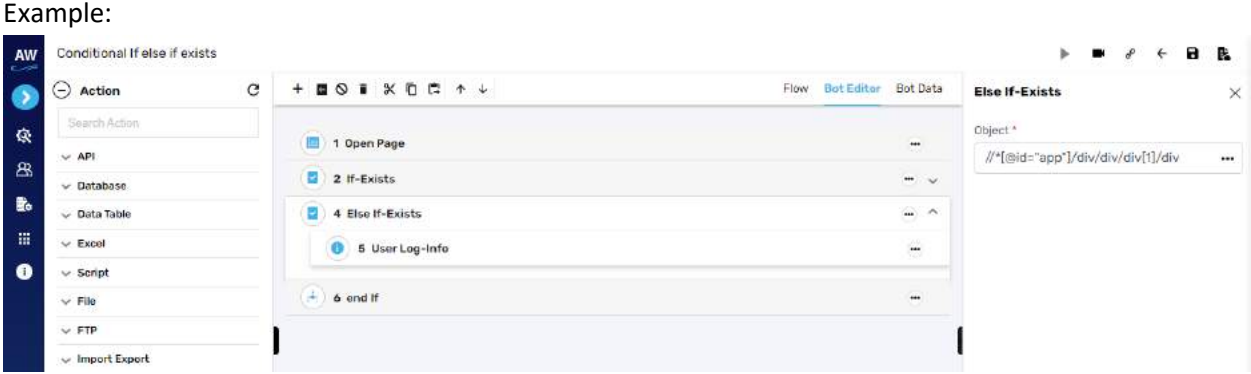

#### **Loop**

## Loop End

**Overview**: Loop End test command allows users to end a defined loop of test steps. To execute a loop, user needs to configure it using Data table.

[Note: This test command does not contain any Action.]

#### Loop Start

**Overview**: Loop Start test command allows users to start a defined loop of test steps. To execute a loop, user needs to configure it using Data table.

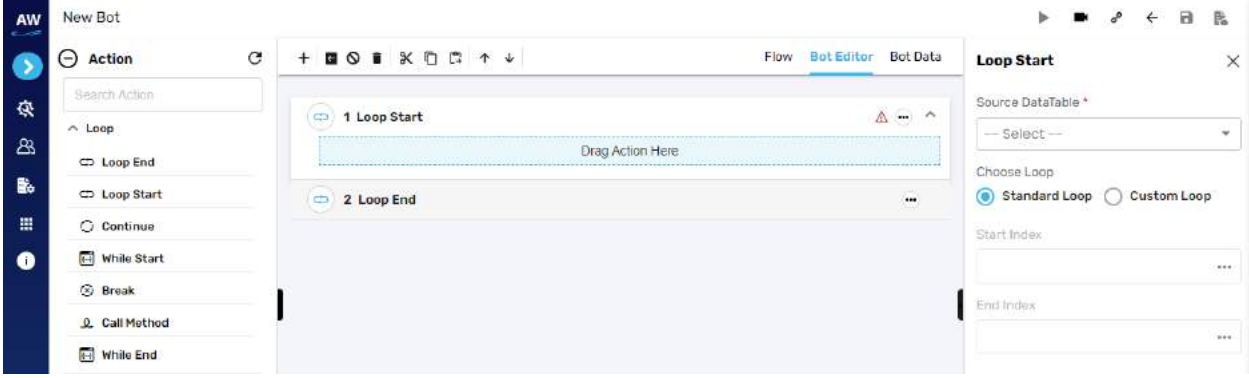

[Note: User needs to provide details of Target Data Table, Start Index and End Index. Also, user can choose between Standard and Custom Loop based on the requirements.]

Field:

• Source DataTable

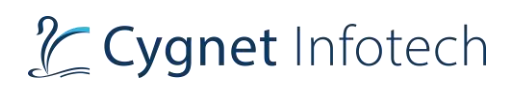

- o Provide the source data table
- Choose Loop
	- o Select from either standard or custom loop
- If user selected custom loop, then
	- o Provide start and end index

Example:

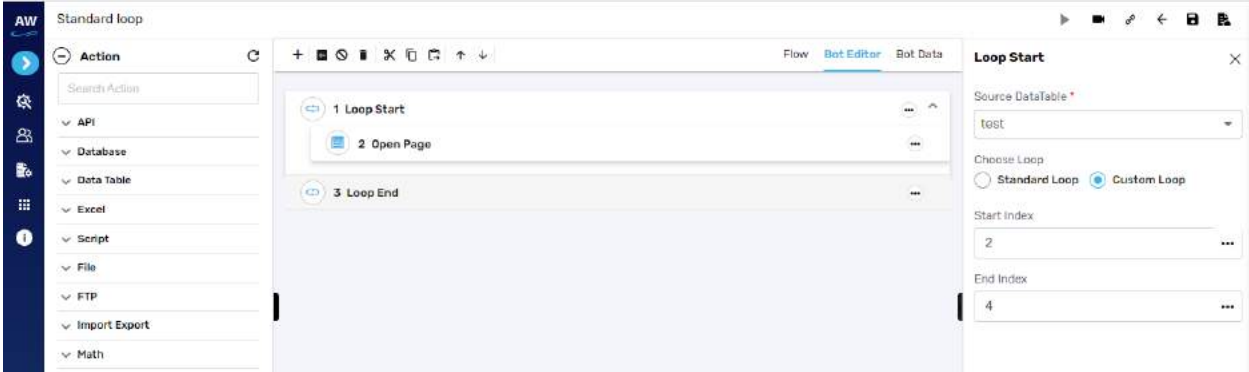

# **Continue**

**Overview**: Continue test command helps users to continue through the loop in which it is used.

# While Start

**Overview**: While Start test command allows users to start a defined While Loop of Test Steps. To execute this loop, user can mention the condition for the loop.

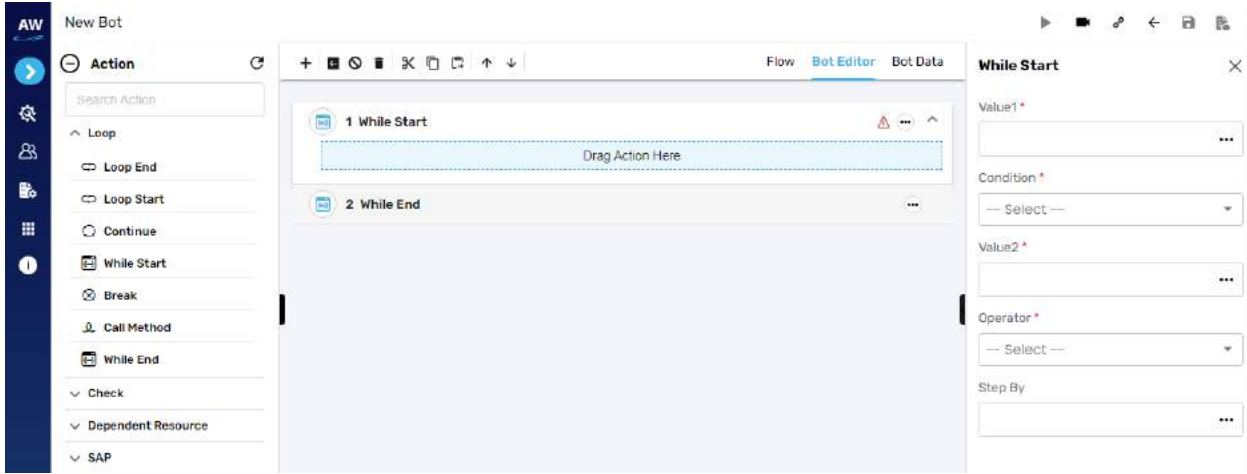

[Note: User needs to input data in Value1, Condition, Value 2, select Operator information and Step By position.] [Note: A script with While Start test command should also contain While End test command to end the loop.]332 [Note: This Test command does not contain any Action.]

Field:

- Value1
	- o Provide the input for value 1 reference
- Condition
	- $\circ$  Select from the condition  $\langle \langle , \rangle = 1, \langle =, \rangle = 1$
- Value2
	- o Provide the input for value 2 reference
- Operator
	- o Select operator (+, -)
- Step By
	- o Provide step by position

Example:

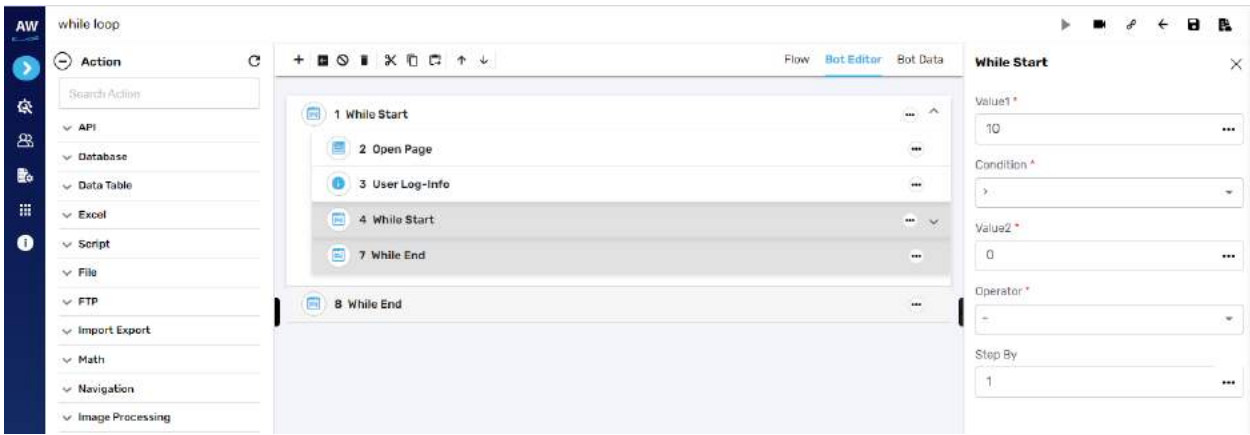

## Break

**Overview**: Break test command allows users to break the loop of test case which is used for a particular scenario.

# Call Method

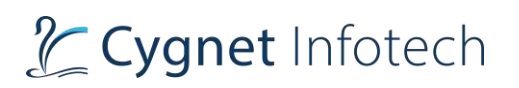

**Overview**: Call Method test command allows users to call a user-defined Methods (Group of Test Steps clubbed for re-usage or repetitive execution). This command works in the similar manner as the method calling concept would work in other programming language. The methods can be parameterized according to the user requirements. Users can also call methods from a different file on local machine or a remote file path and utilize them into their scripts.

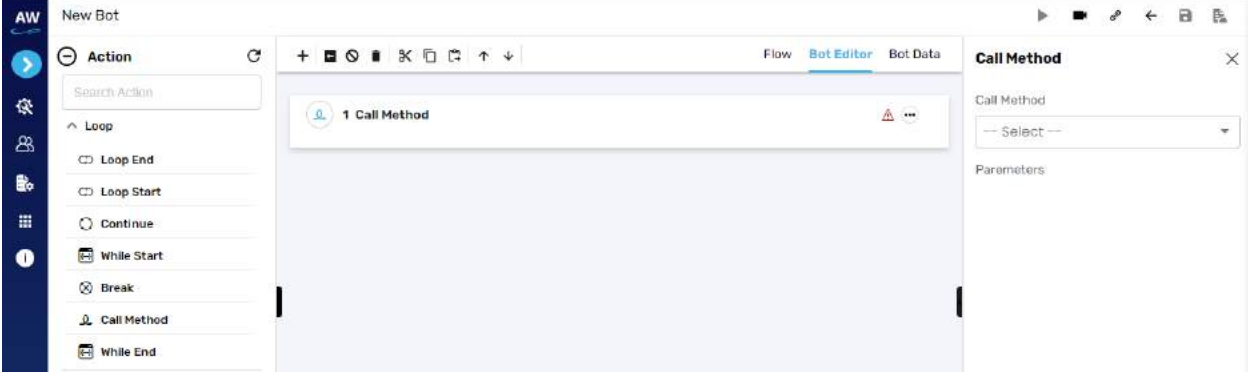

Field:

- Call Method
	- o Select from call method

Example:

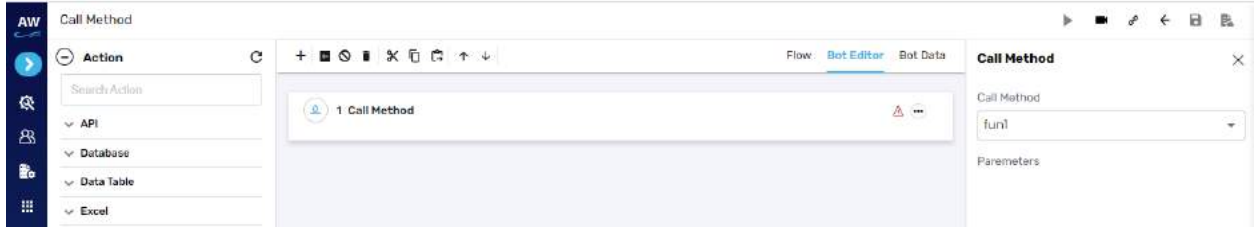

# While End

**Overview**: While End test command allows users to end a While loop of Test Steps for a defined condition.

# **Check**

## **Check**

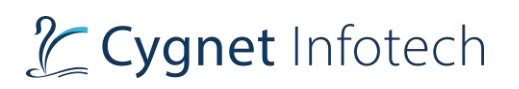

**Overview**: Check test command allows users to check a set of actions performed by another user. It will stop the execution from the point where it fails. This is applicable to all the actions that are performed using Check test command.

# **Alert Present**

This action allows users to check whether a JavaScript alert is present or not on the page.

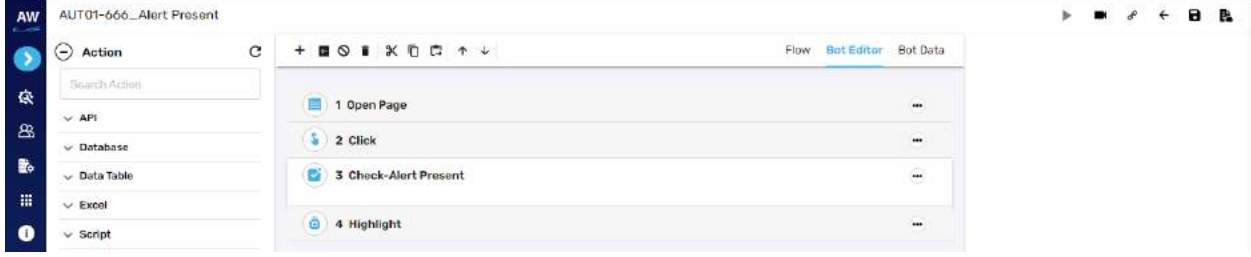

#### **Image**

This action allows users to compare two images with URL to URL, File to File and URL to file comparison. This command will validate as per the behavior of ElseIf-not command.

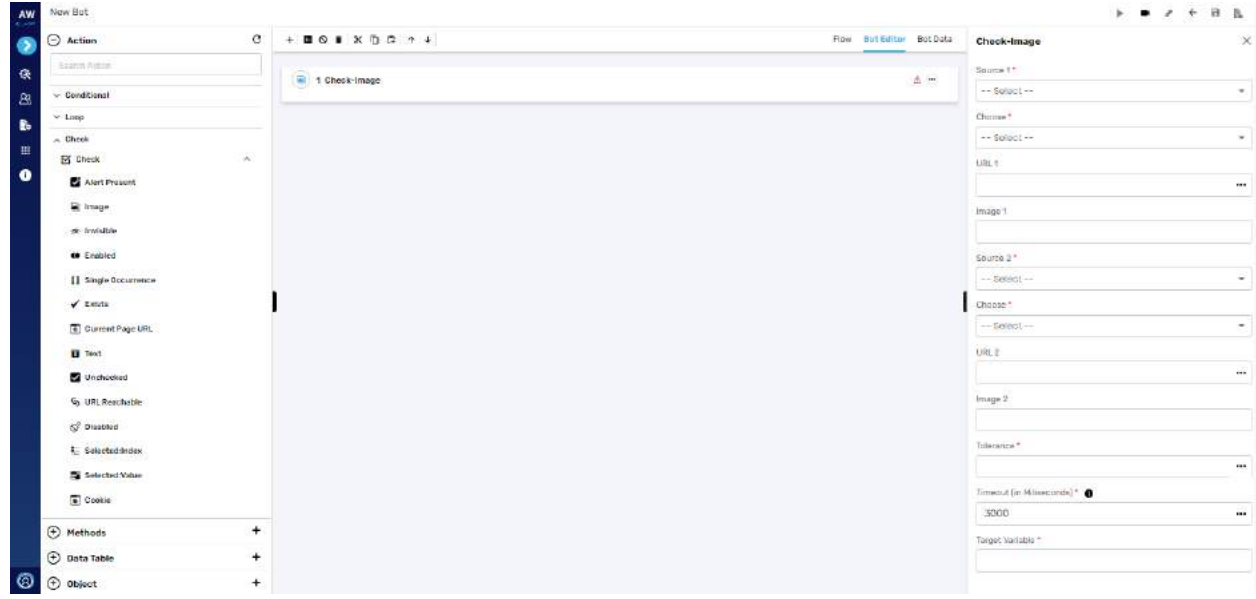

Field:

- Source 1
	- o URL or File
- Choose
	- o Dependent resource/database or variable reference/local system
- URL 1 (if URL for source is selected)

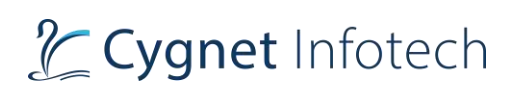

- Image 1 (If file from source is selected)
- Source 2
	- o URL or File
- Choose
	- o Dependent resource/database or variable reference/local system
- URL 2 (if URL for source is selected)
- Image 2 (If file from source is selected)
- Tolerance
- Timeout
- Target variable
	- o Provide target variable where the generated output will be stored

### Example:

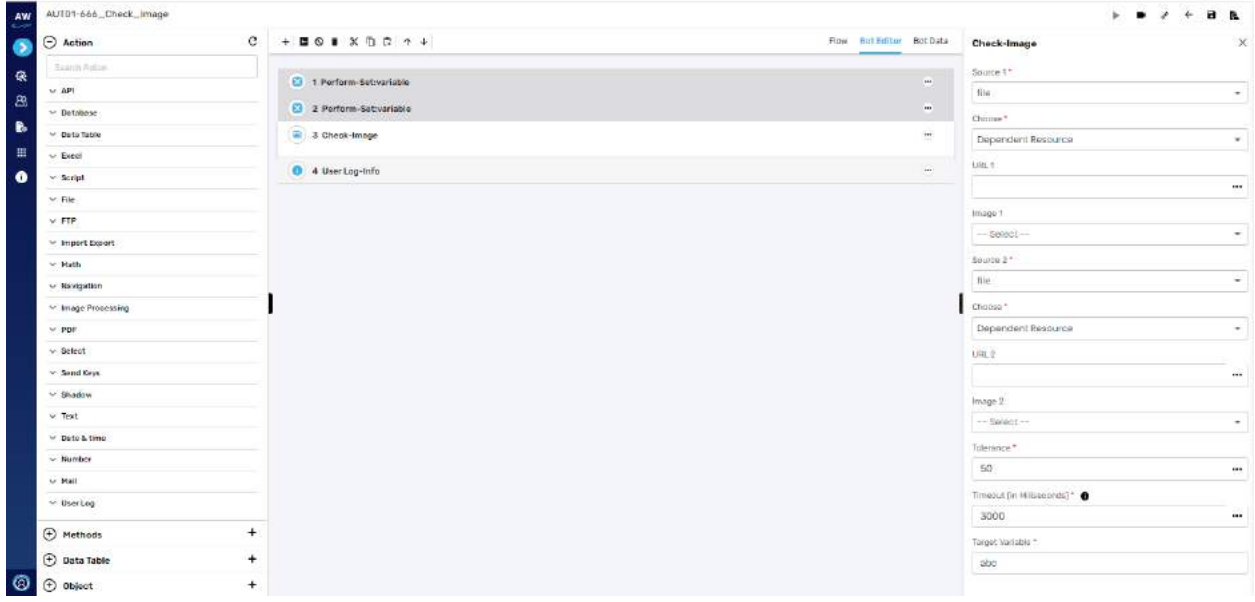

## **Invisible**

This action allows users to verify whether a specific object is invisible/hidden on the page or not.

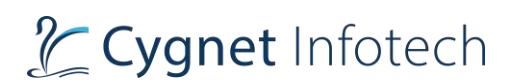

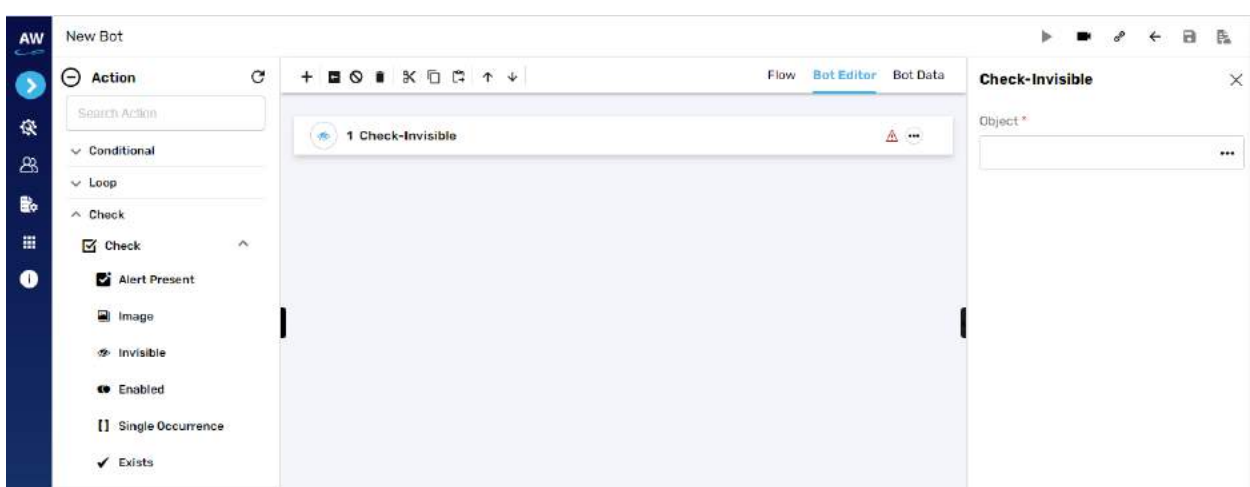

- Object
	- o Provide object value

#### Example:

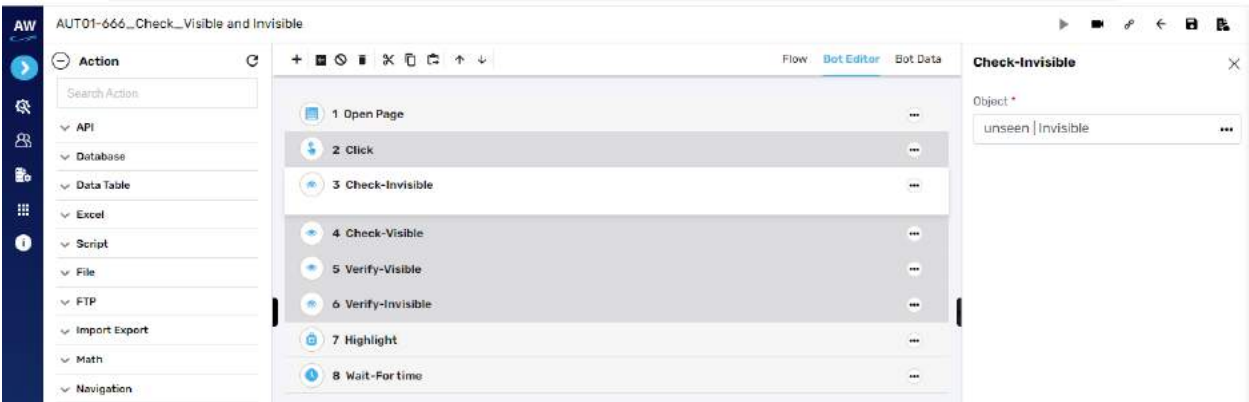

# **Enabled**

This action allows users to verify whether the object (links, buttons etc.) is enabled on the page.

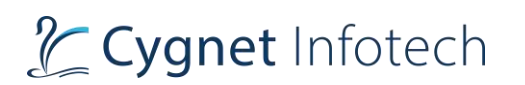

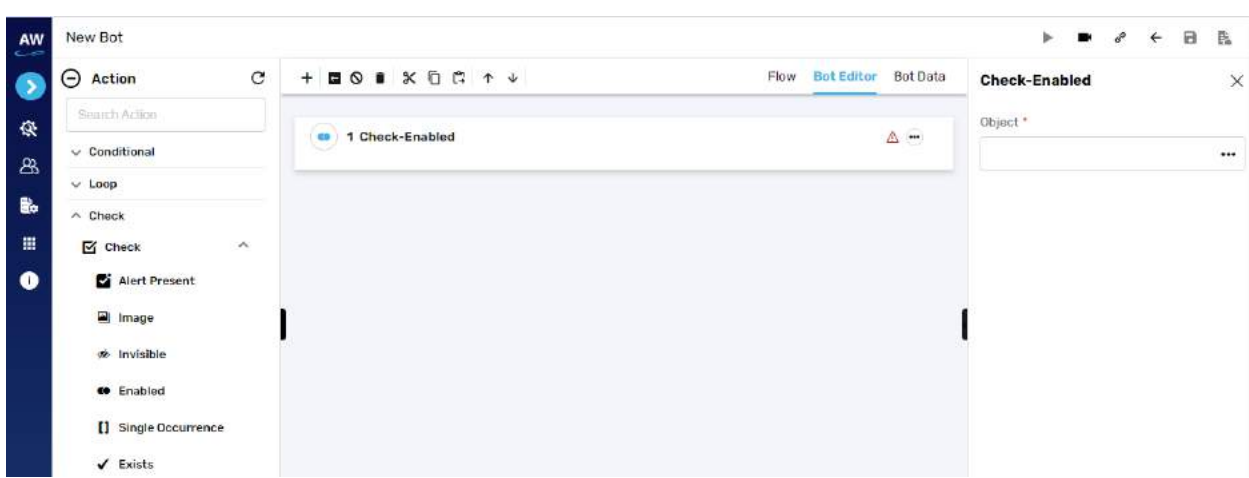

- Object
	- o Provide object reference

#### Example:

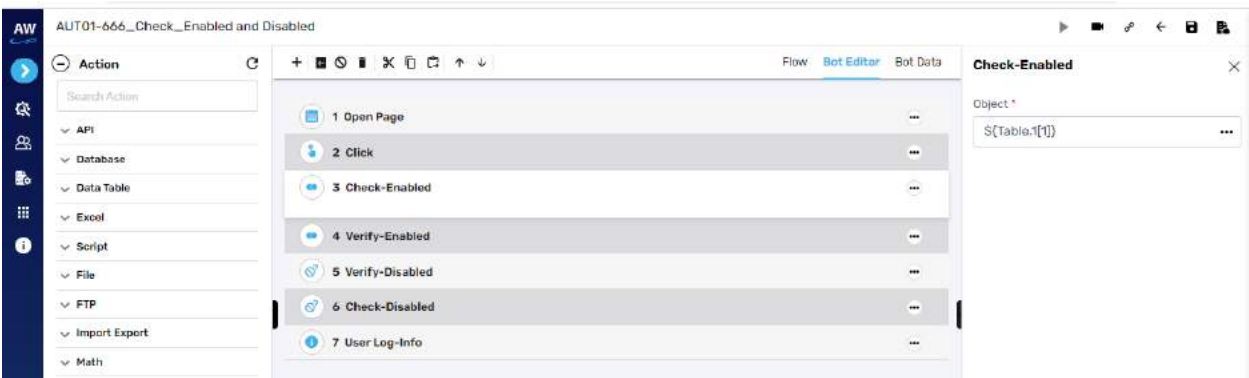

## **Single Occurrence**

This action allows users to check whether the value occurs only one time on the page or not. The Single Occurrence action will occur only on page contents. It will not include page title, header etc. Check test command will stop the execution from the point where it fails

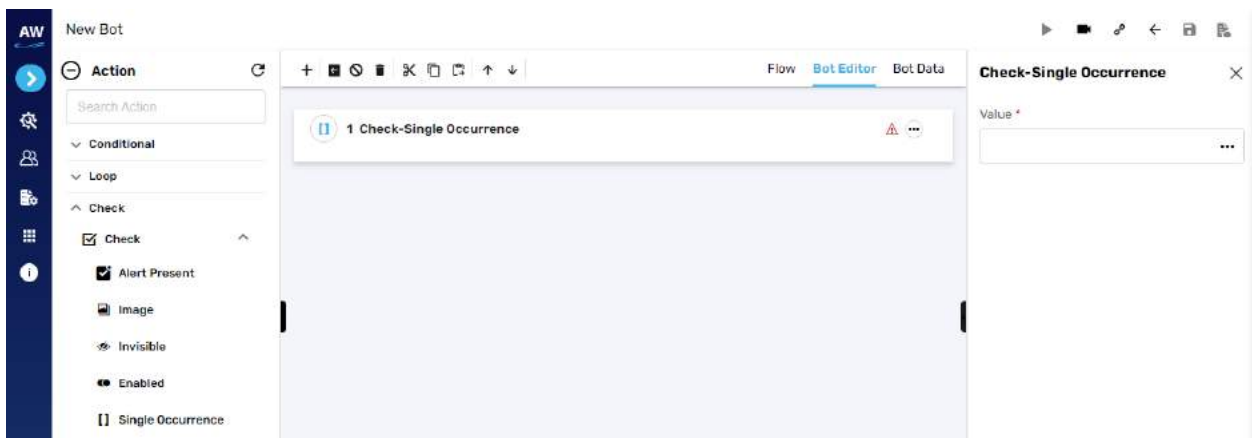

- Value
	- o Provide value reference

#### Example:

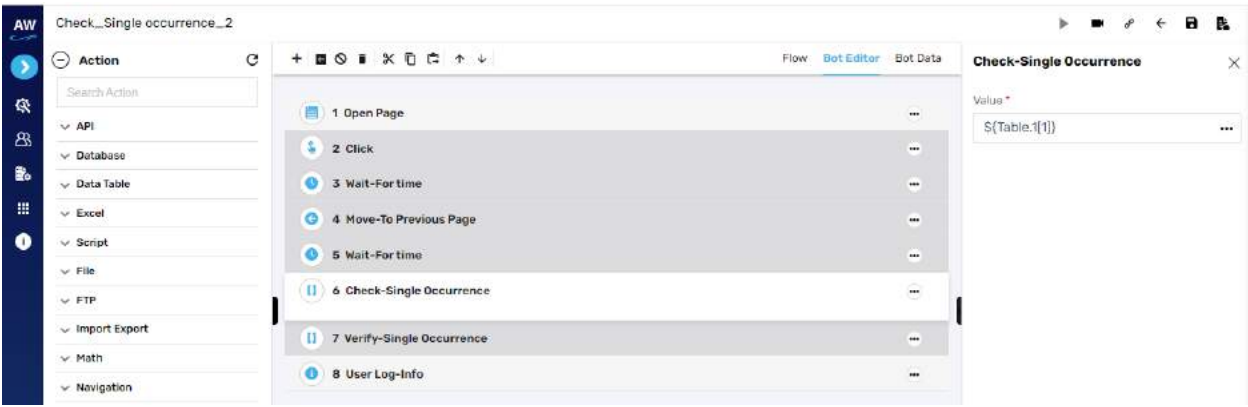

## **Exists**

This action allows users to verify whether the object exists on a page or not.

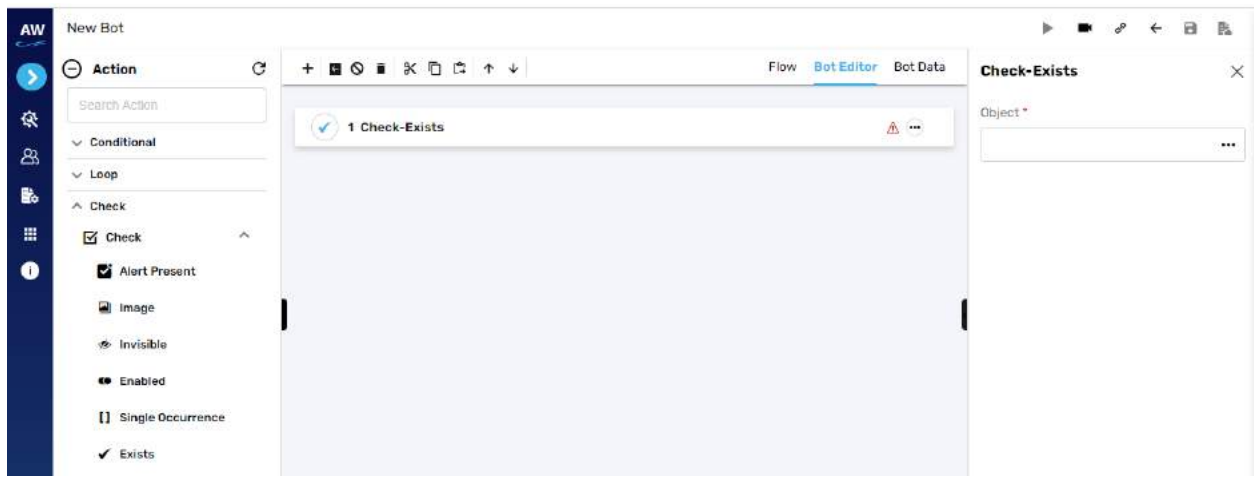

- Object
	- o Provide object value

Example:

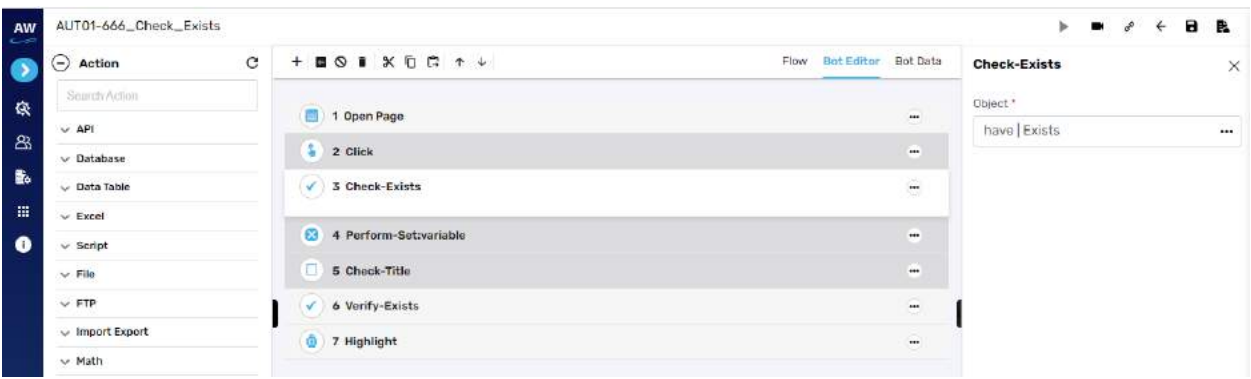

# **Current Page URL**

This action allows users to evaluate the current page URL on the screen.

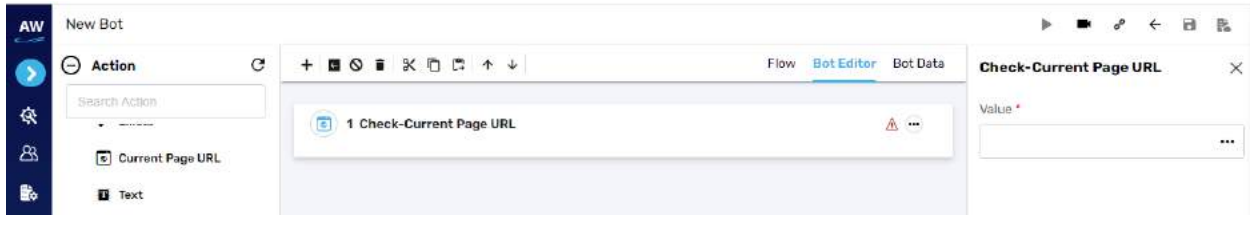

Field:

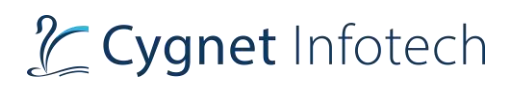

- Value 1
	- o Provide value reference (Pass URL)

#### Example:

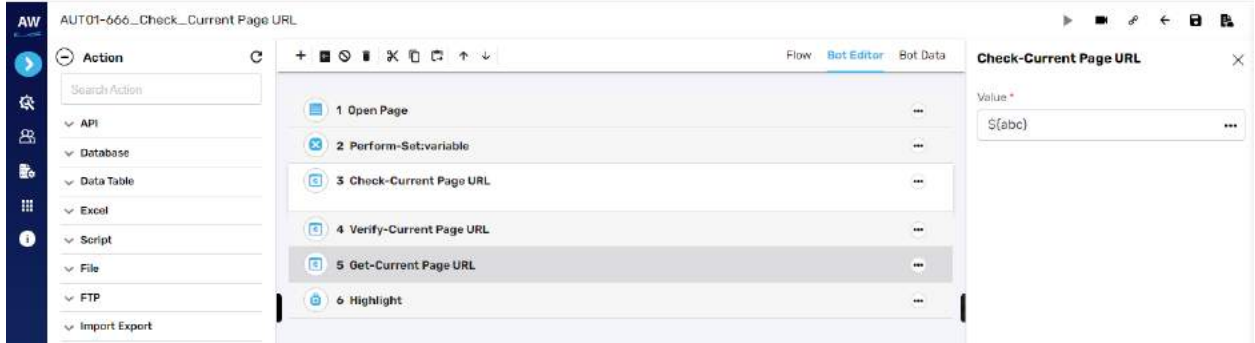

## **Text**

This action allows users to verify whether a specified text is present on a page or not. The action will be performed for all the text on the page. The check will be performed by matching the case of the text value specified. Text with special symbols will not be considered. For e.g., "hello" will be considered different from HELLO.

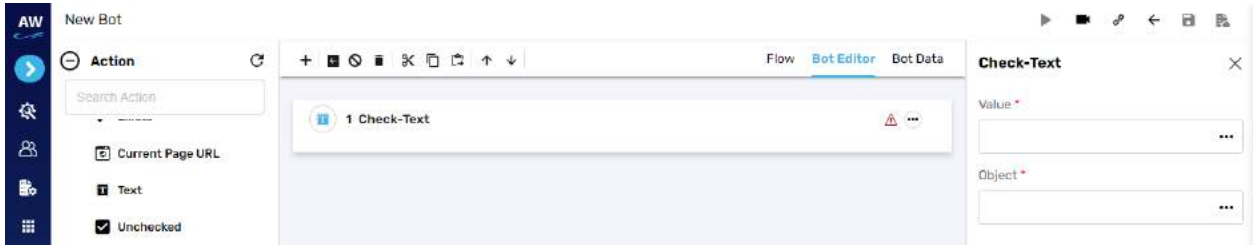

Field:

- Value
	- o Provide value reference
- Object
	- o Provide object reference

# **Unchecked**

This action allows users to verify whether the checkbox is unchecked or de-selected.

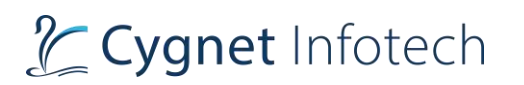

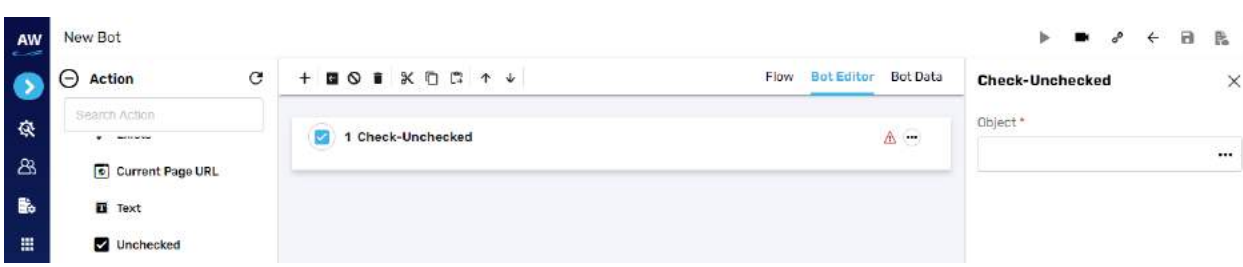

- Object
	- o Provide object reference

Example:

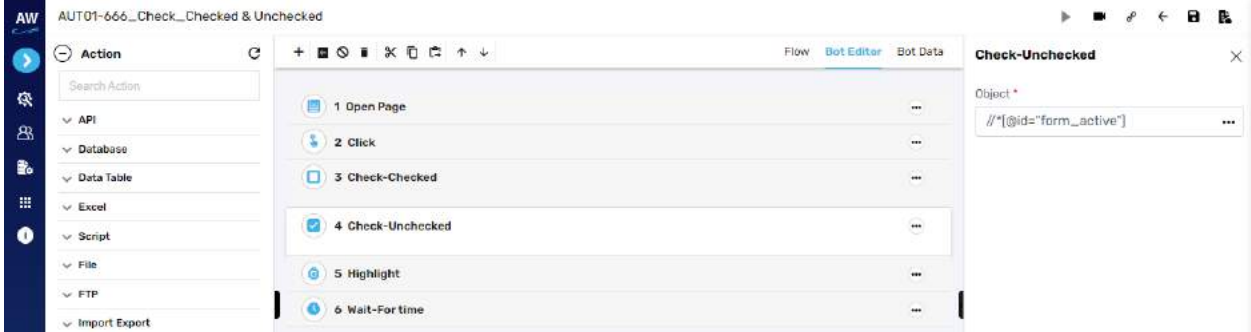

#### **URL Reachable**

This action allows users to verify if a supplied URL in value column is a valid URL or not.

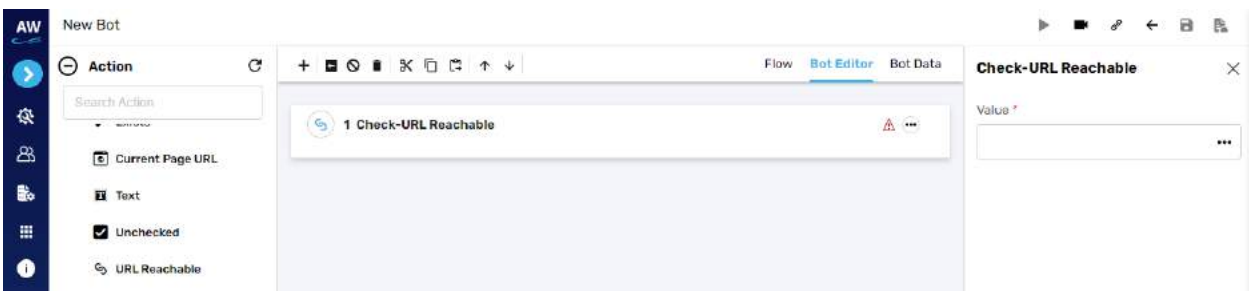

Field:

- Value
	- o Provide value reference (URL reference)

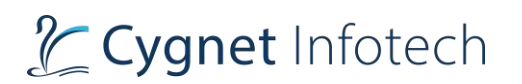

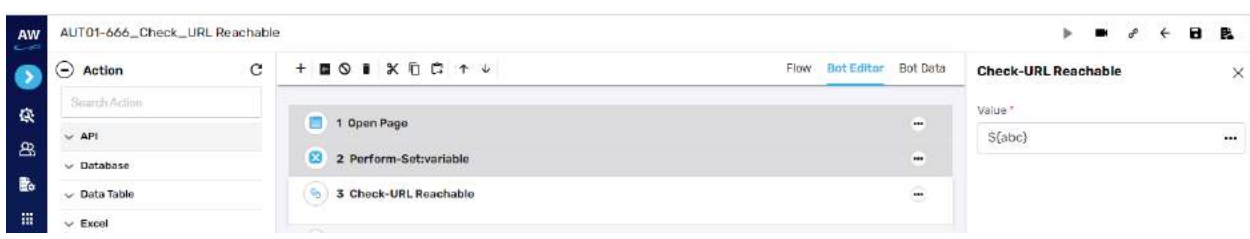

# **Disabled**

This action allows users to verify whether the object (links, buttons etc.) is disabled on the page

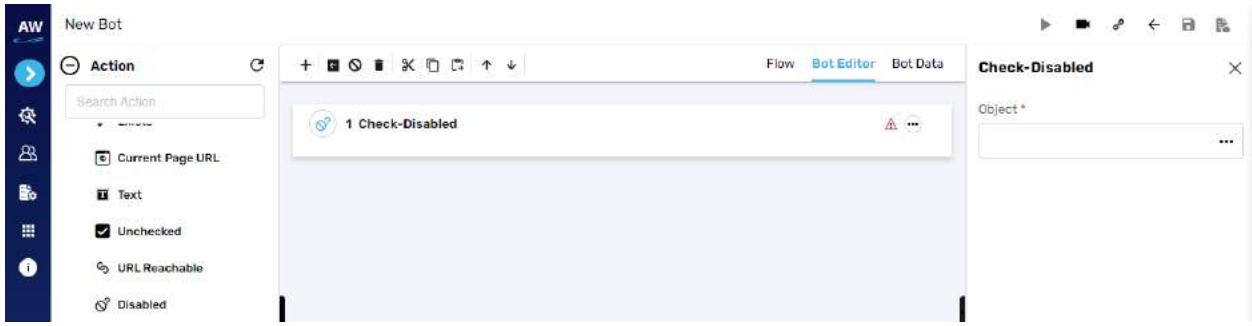

Field:

- Object
	- o Provide object value

Example:

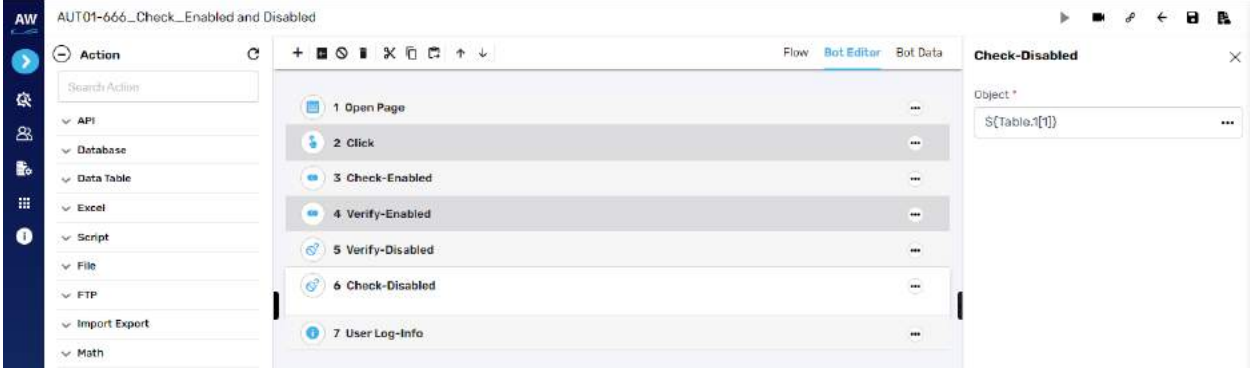

# **Selected: Index**

This action allows users to verify whether the option of a specified index is selected in the dropdown list.

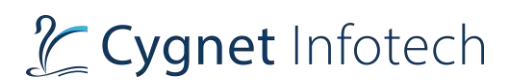

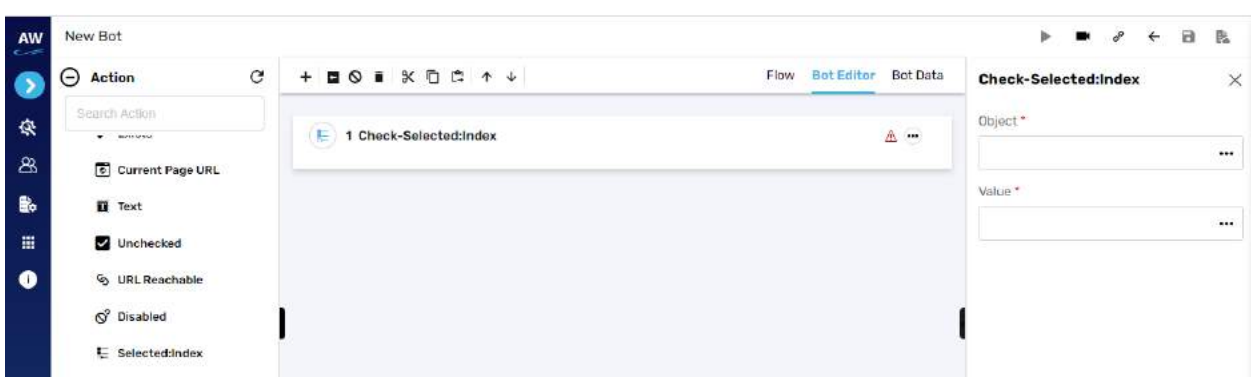

- Value
	- o Provide value reference
- Object
	- o Provide object reference

#### Example:

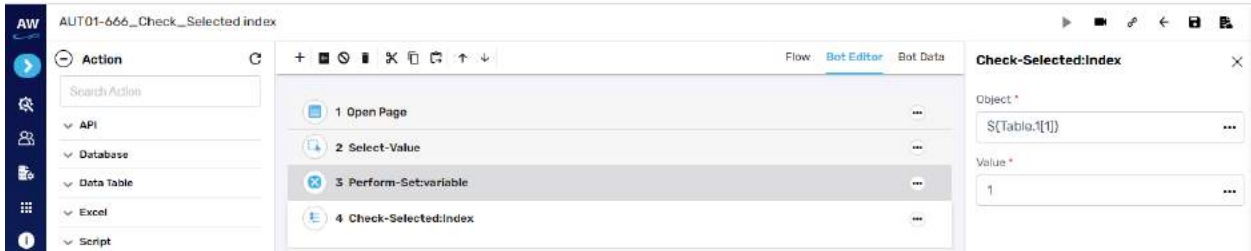

# **Selected: Value**

This action allows users to verify whether the option of a specified value is selected in the dropdown list.

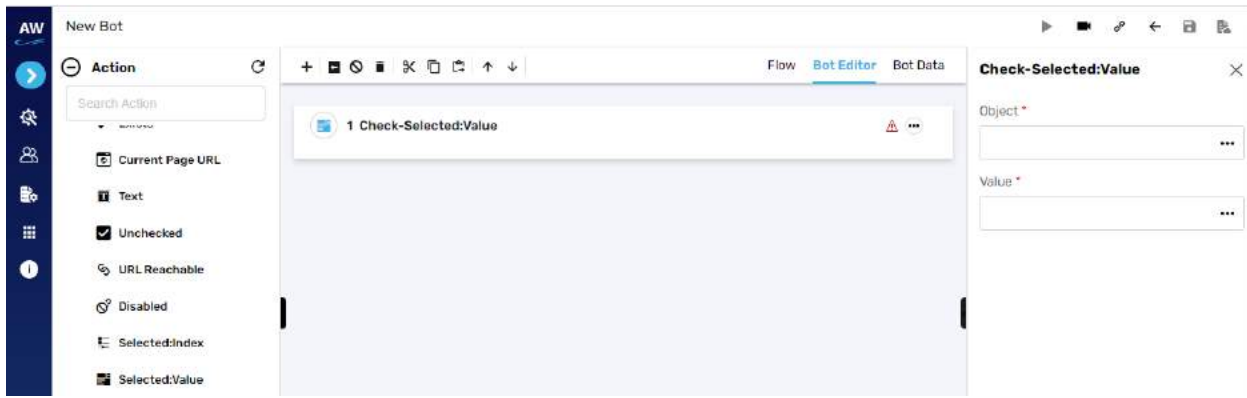

Field:

• Value

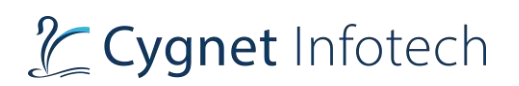

- o Provide value reference
- Object
	- o Provide object reference

#### Example:

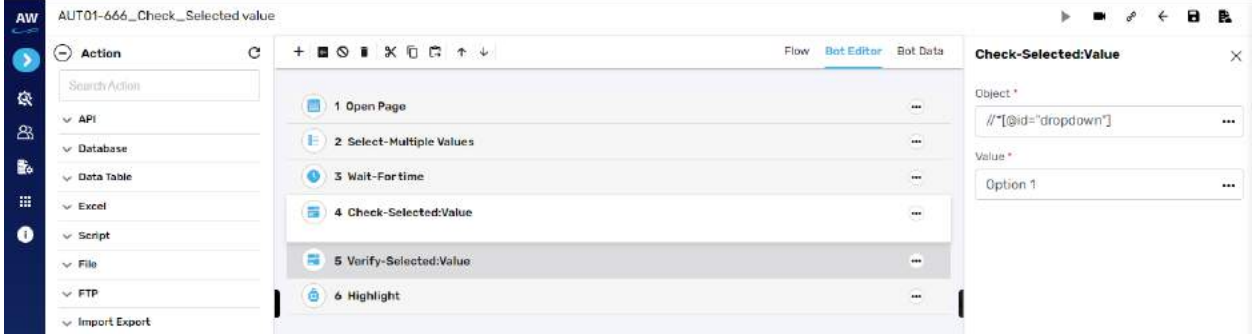

#### **Cookie**

This action allows users to check whether the page contains a specified cookie or not. The result of the cookie's presence or absence will be reflected in the log that is generated for the Report of the Test Case

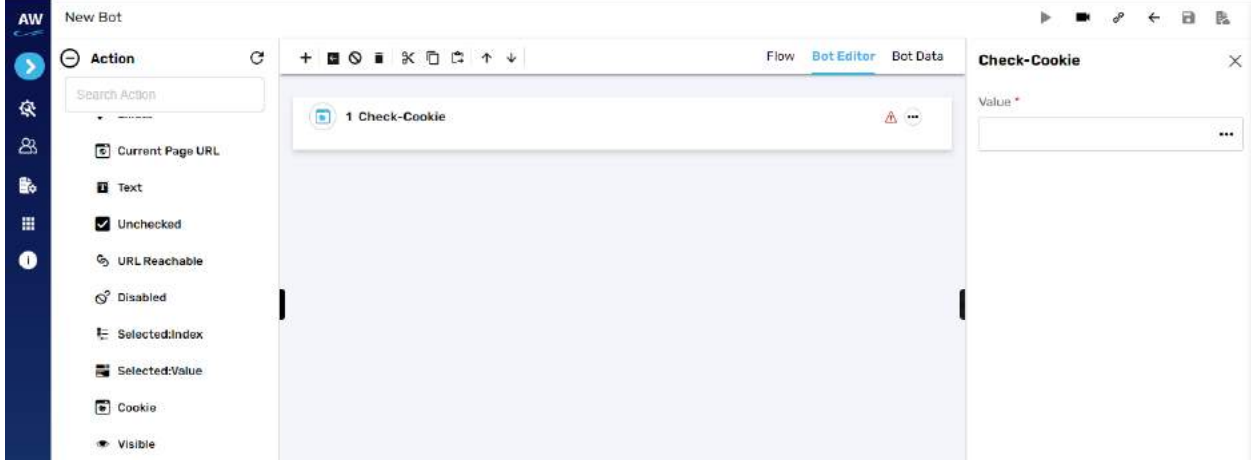

Field:

- Value
	- o Provide value reference
- Object
	- o Provide object reference

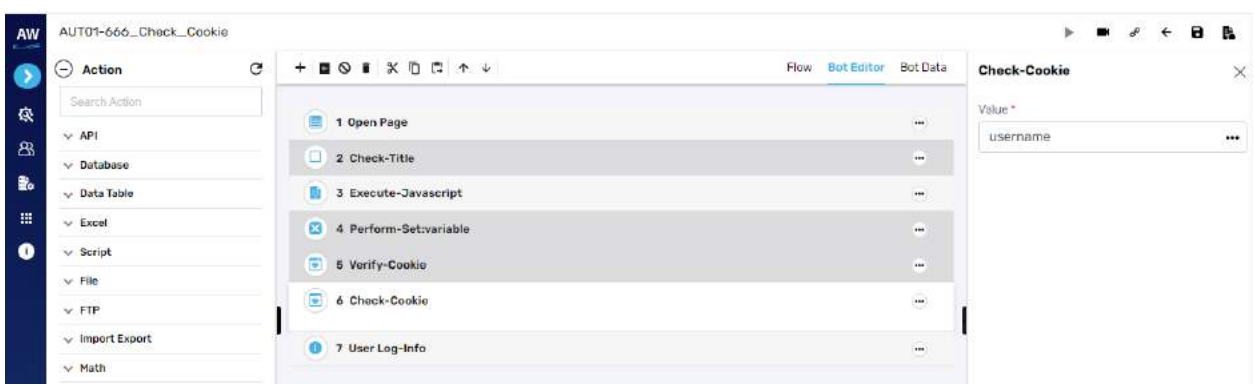

# **Visible**

This action allows users to verify whether a specific object is visible on the page or not.

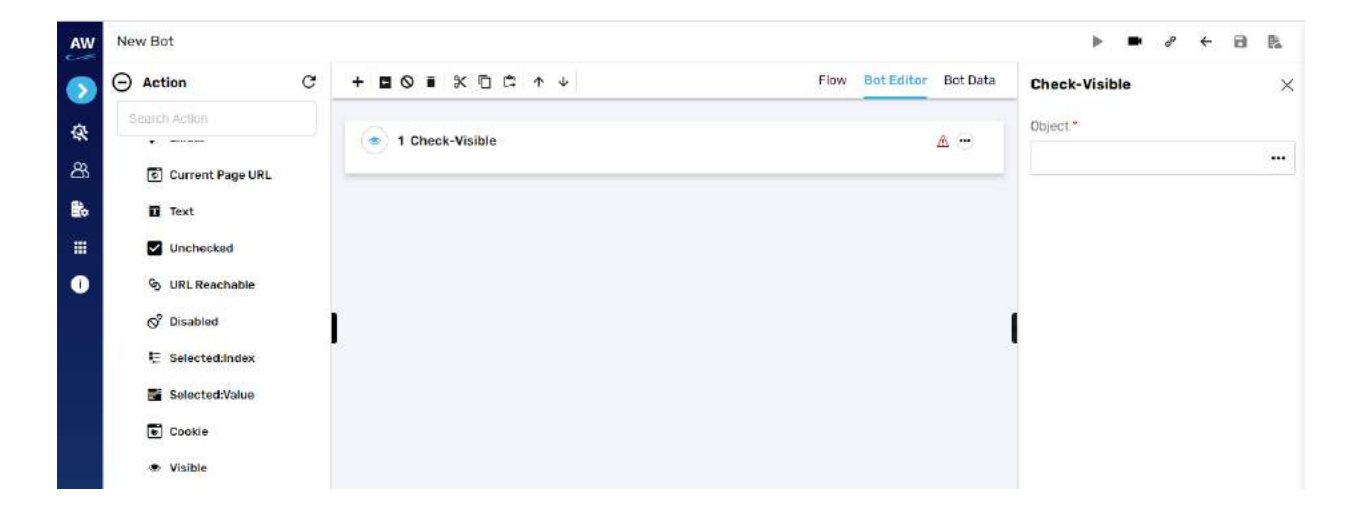

Field:

- Object
	- o Provide object value

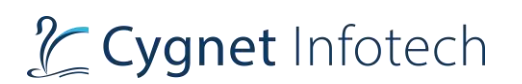

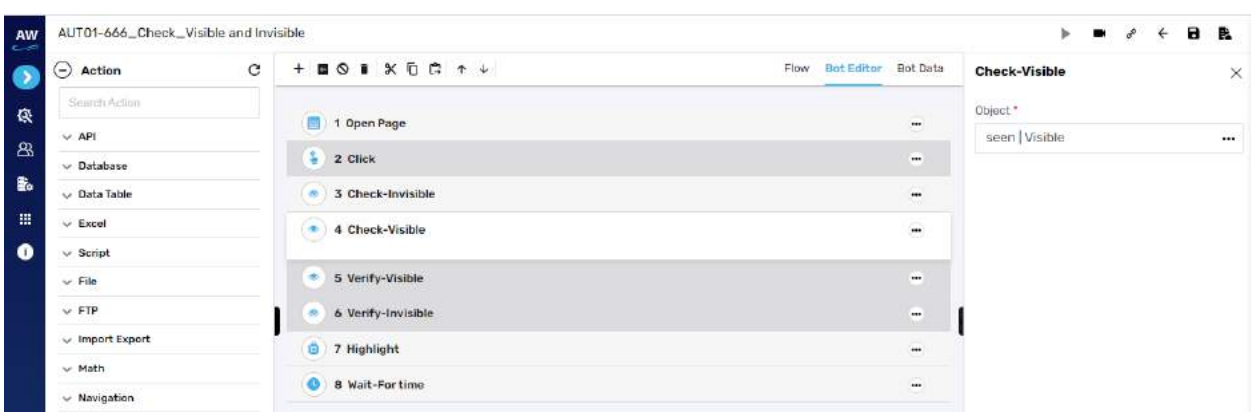

# **Checked**

This action allows users to verify whether the checkbox is checked or selected.

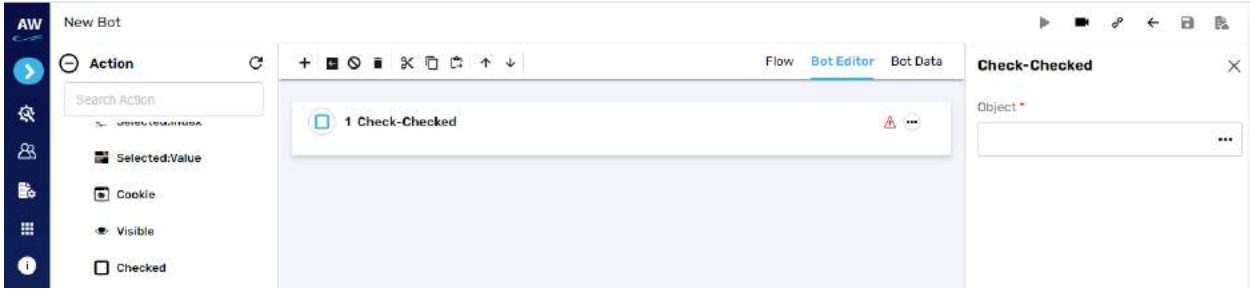

### Field:

- Object
	- o Provide object reference

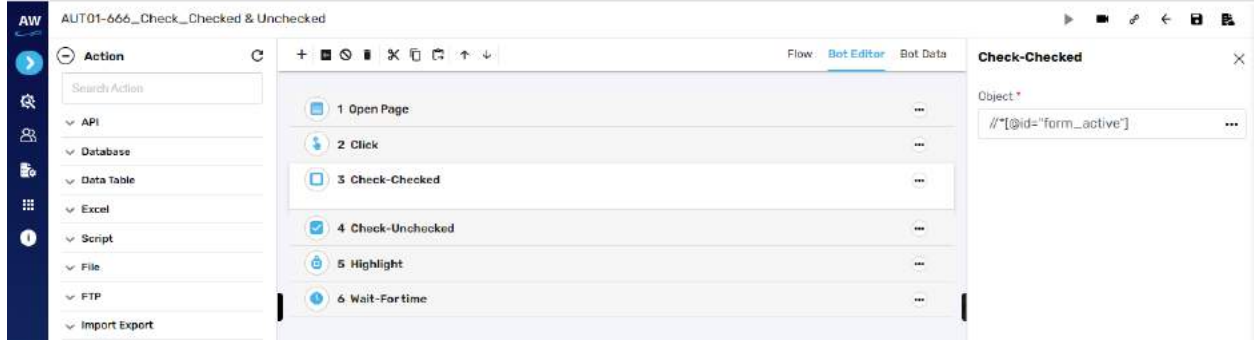

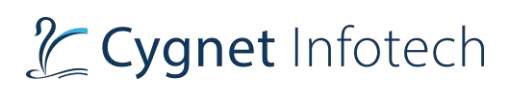

# **Title**

This action allows users to verify whether the title of the page has a specified value or not.

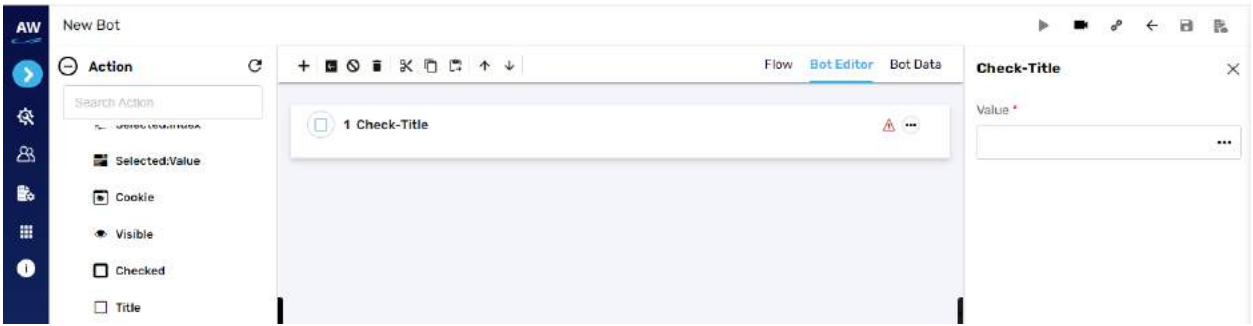

Field:

- Value
	- o Provide value reference

# **Text: Value**

This action allows users to verify whether an object has a specified value or not. This test command can also be utilized by taking value from the text box. For e.g., when values in the textbox are automatically populated from a database, user can check/verify these values by taking id or object of the textbox.

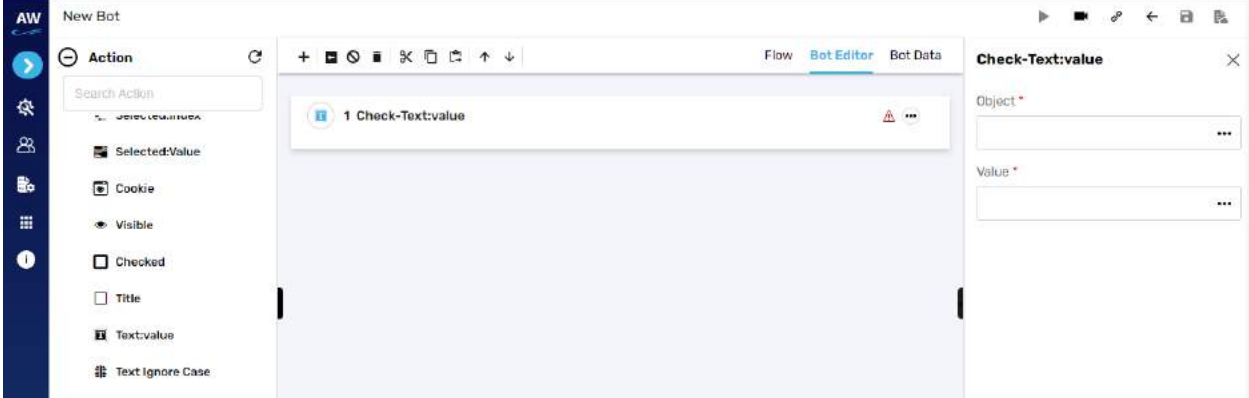

Field:

- Value
	- o Provide value reference
- Object
	- o Provide object reference

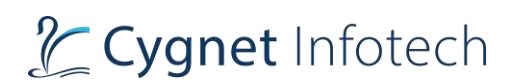

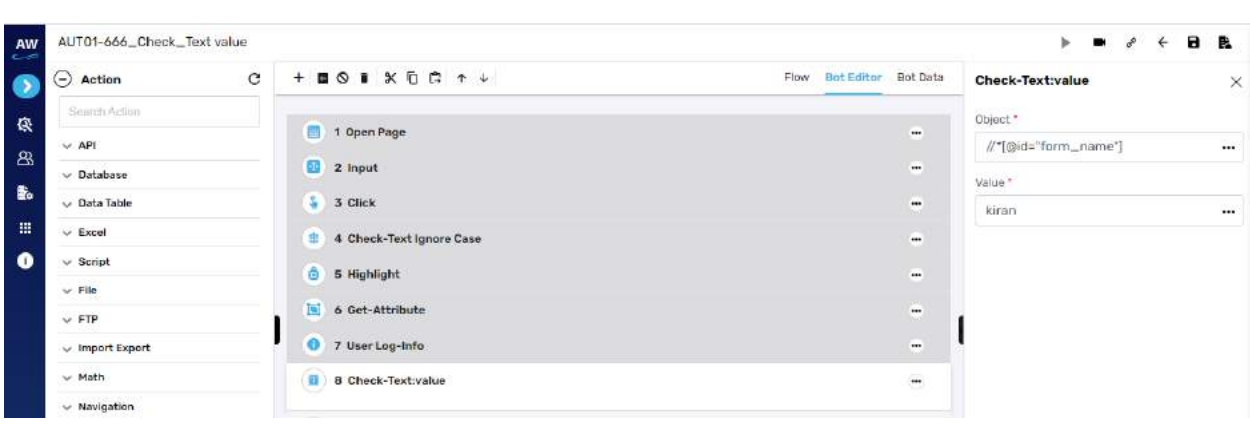

#### **Text Ignore Case**

This action allows users to check whether the text is present on the page irrespective of the case of the text. The check will be performed by ignoring the case of the text value specified. Text with special symbols will not be ignored. 158 For e.g., "hello" will be considered same as HELLO. The check will be performed on all the contents that are present in the form of the text like labels, links etc. Check test command will stop the execution from the point where it fails.

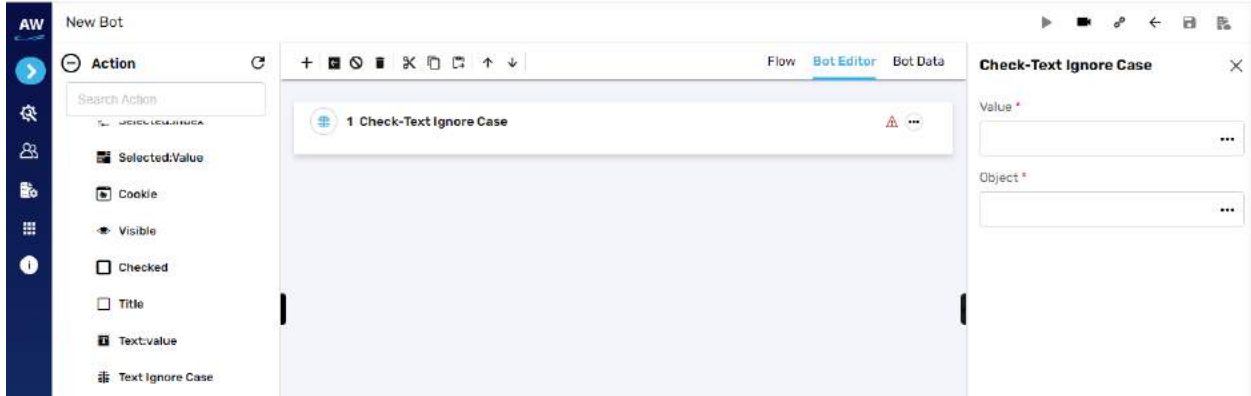

Field:

- Value
	- o Provide value reference
- Object
	- o Provide object reference

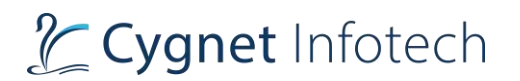

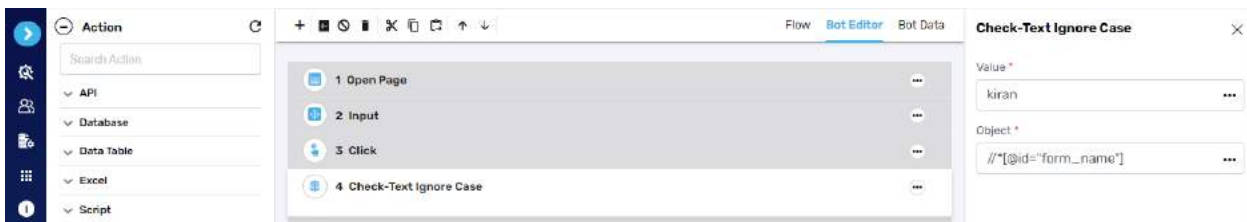

# **Dependent Resource**

# Download File

**Overview**: This action command allows users to download file from Dependent Resources

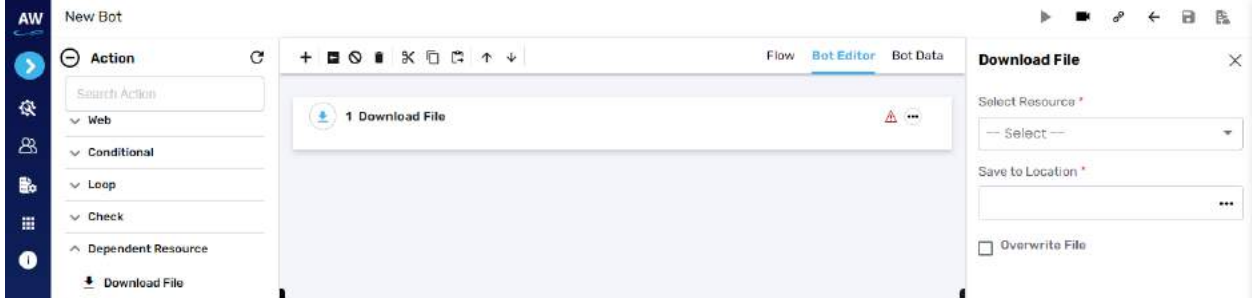

Field:

- Select Resources
	- o Select from the dropdown values the resource
- Save To Location
	- o Provide the location where the file is to be stored (URL)
- Overwrite File
	- o Enable the option for if same file found it will be overwritten

#### **SAP**

# Get Column

**Overview**: This action command allows user to get column name from given cell reference.

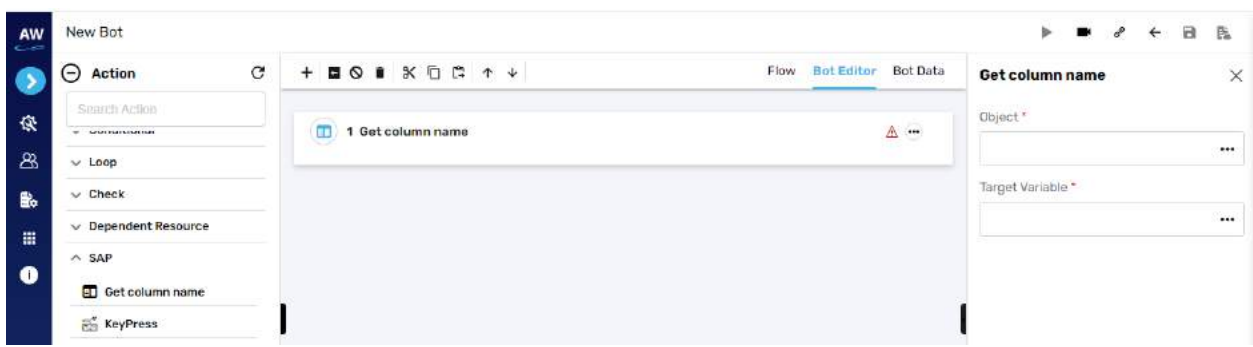

- Object
	- o Provide the object reference
- Target Variable
	- o Provide target variable where the generated output will be stored.

Example:

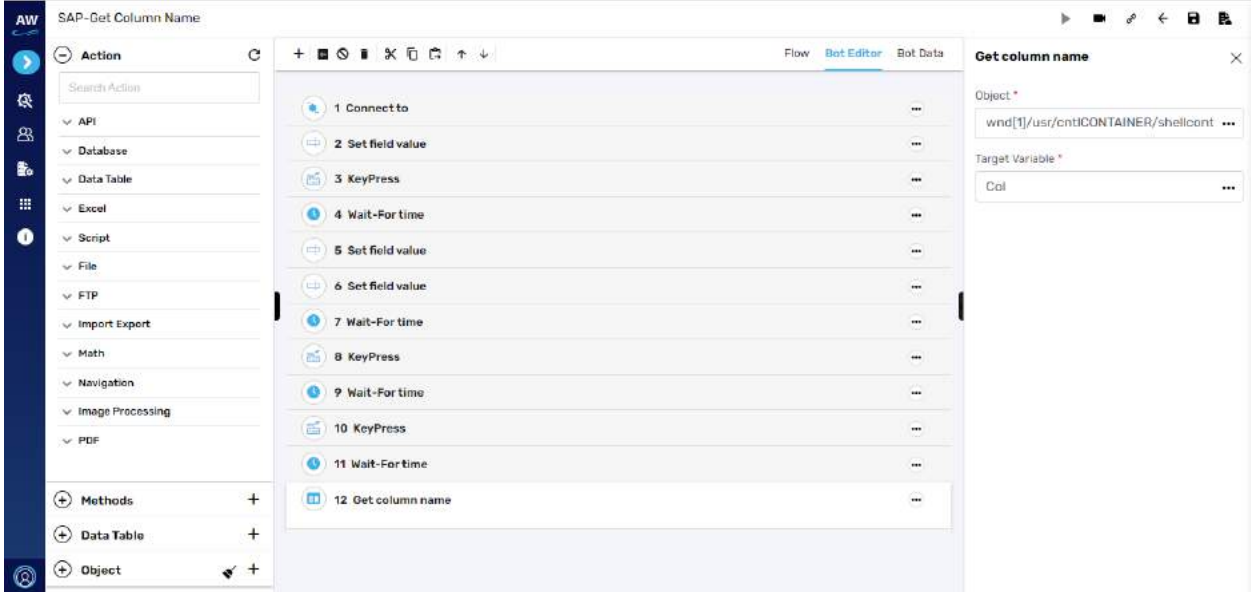

# keypress

**Overview**: This action command allows users to send virtual key in SAP.

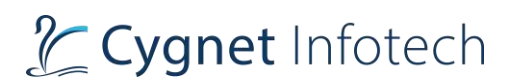

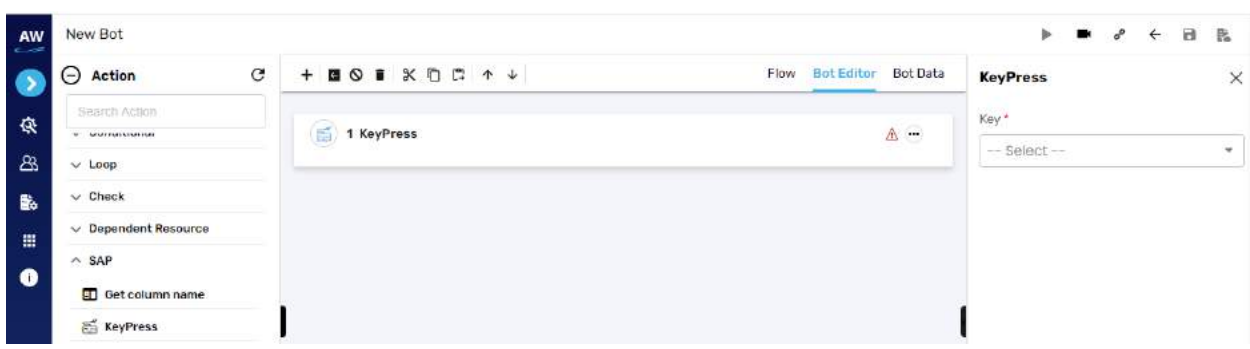

- Key
	- o Select from the dropdown list keypress values

Example:

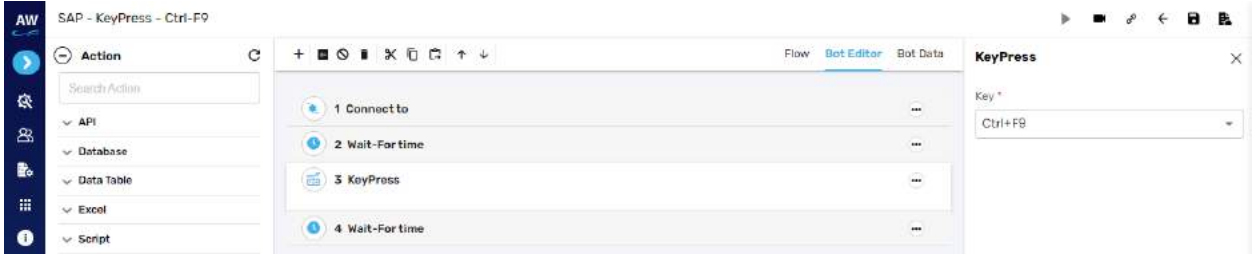

# Select table row

**Overview**: This action command allows user to select table row in SAP.

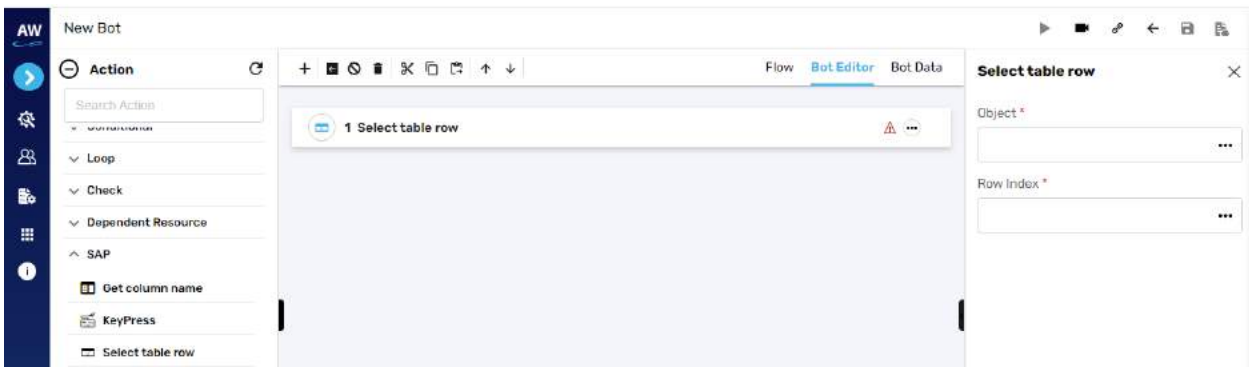

Field:

- Object
	- o Provide the object reference
- Row Index

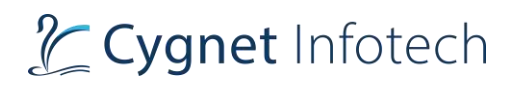

#### o Provide index row value

#### Example:

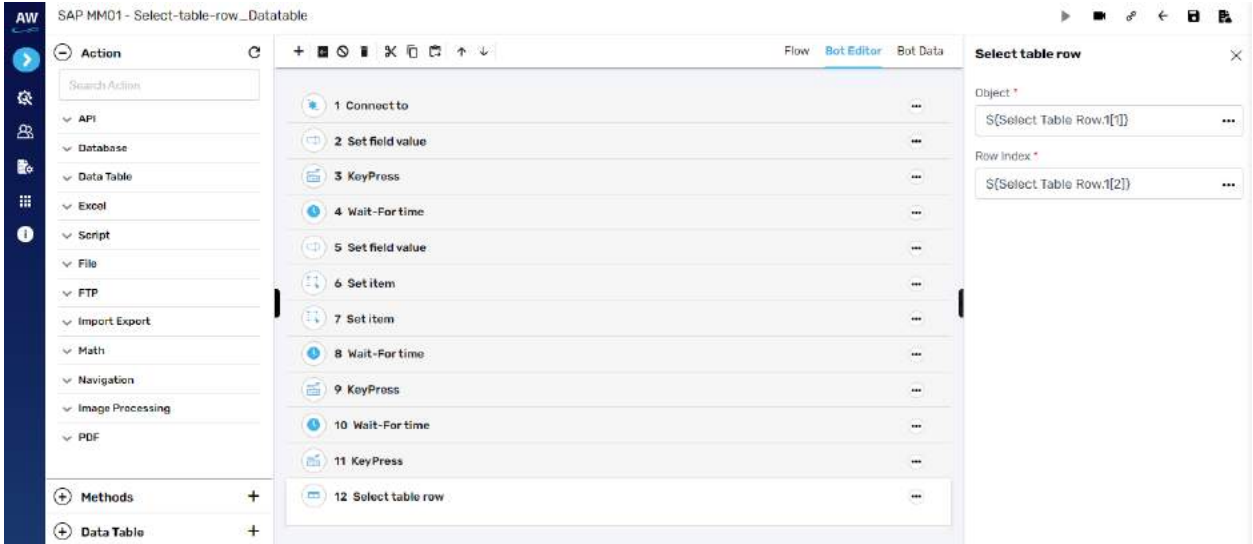

#### Set Item

**Overview**: This action command allows user to set item i.e., select values from dropdown field in SAP.

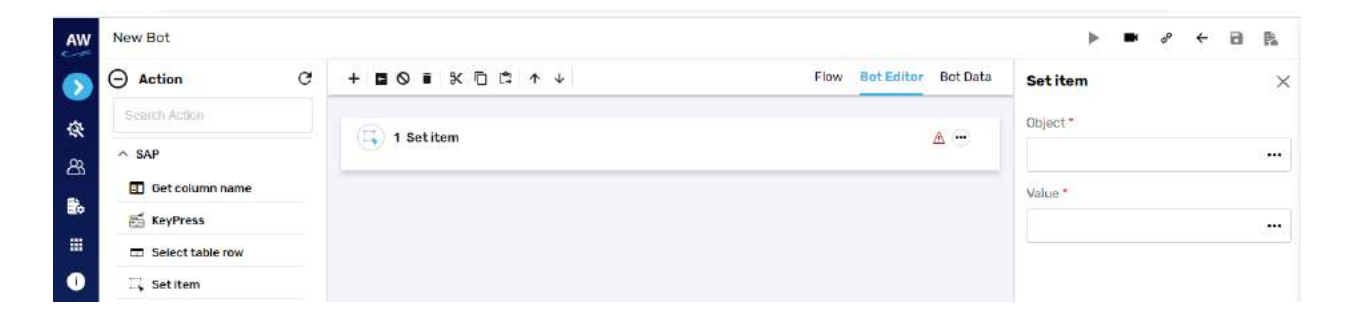

Field:

- Object
	- o Provide the object reference
- Value
	- o Provide value reference

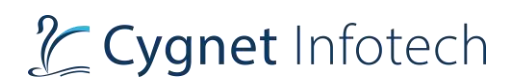

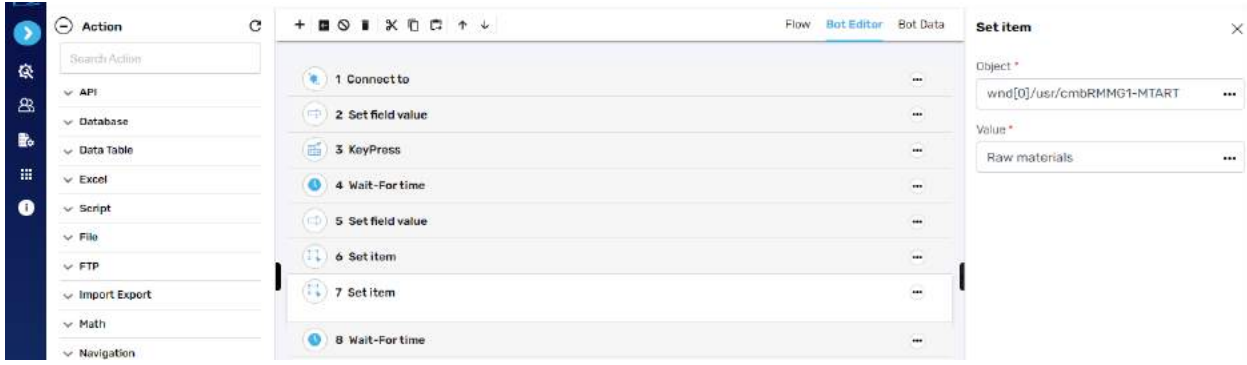

# Perform Click

**Overview**: This action command allows user to click on the element in SAP.

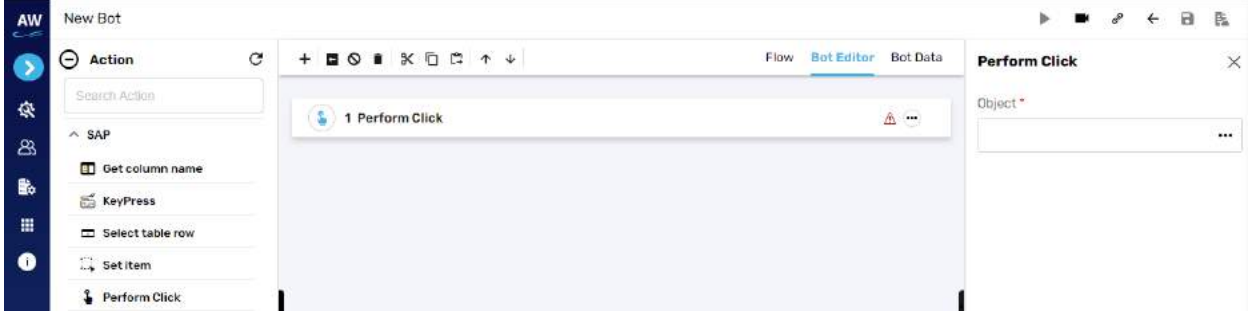

# Field:

- Object
	- o Provide the object reference

#### Example:

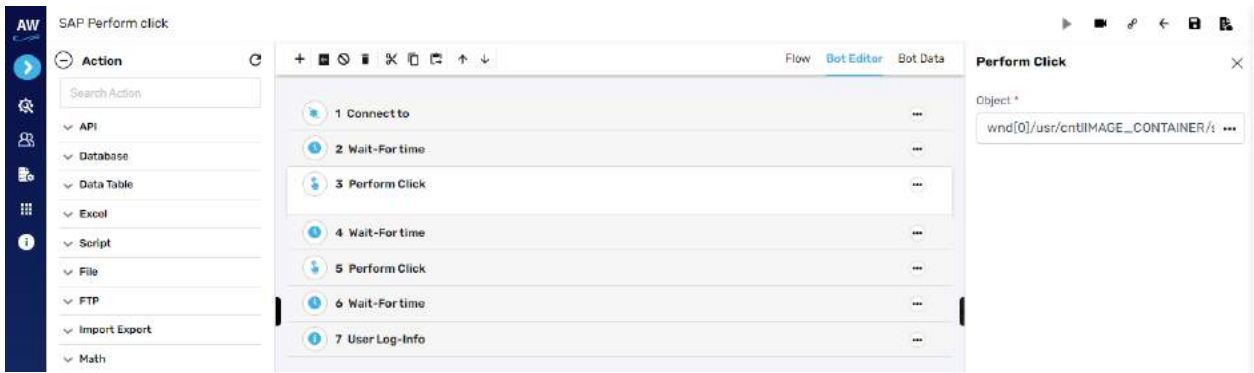

# Switch to Window

**Overview**: This action command allows user to switch the popup windows in SAP.

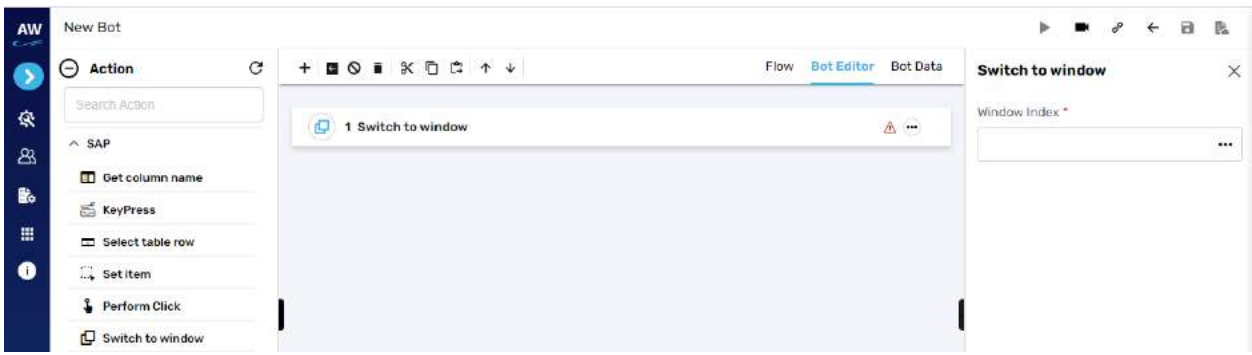

Field:

- Window Index
	- o Provide window index value reference

# Connect to

**Overview**: This action command allows user to connect with SAP.

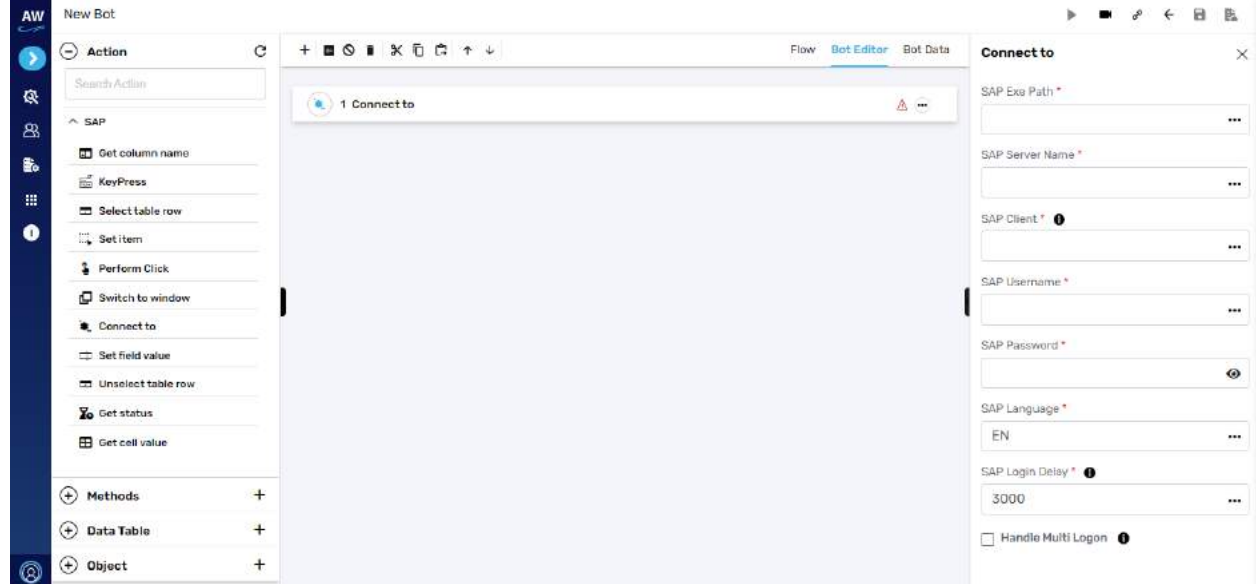

Field:

- SAP Exe Path
- SAP server name
- SAP Client (values from 000 to 999)
- SAP username

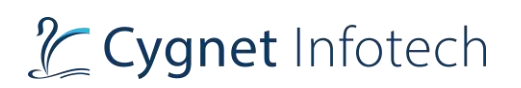

- SAP password
- SAP language
- SAP login delay
- Handle multiple logins
	- o Enable the checkbox allow handling of multiple logins

Example:

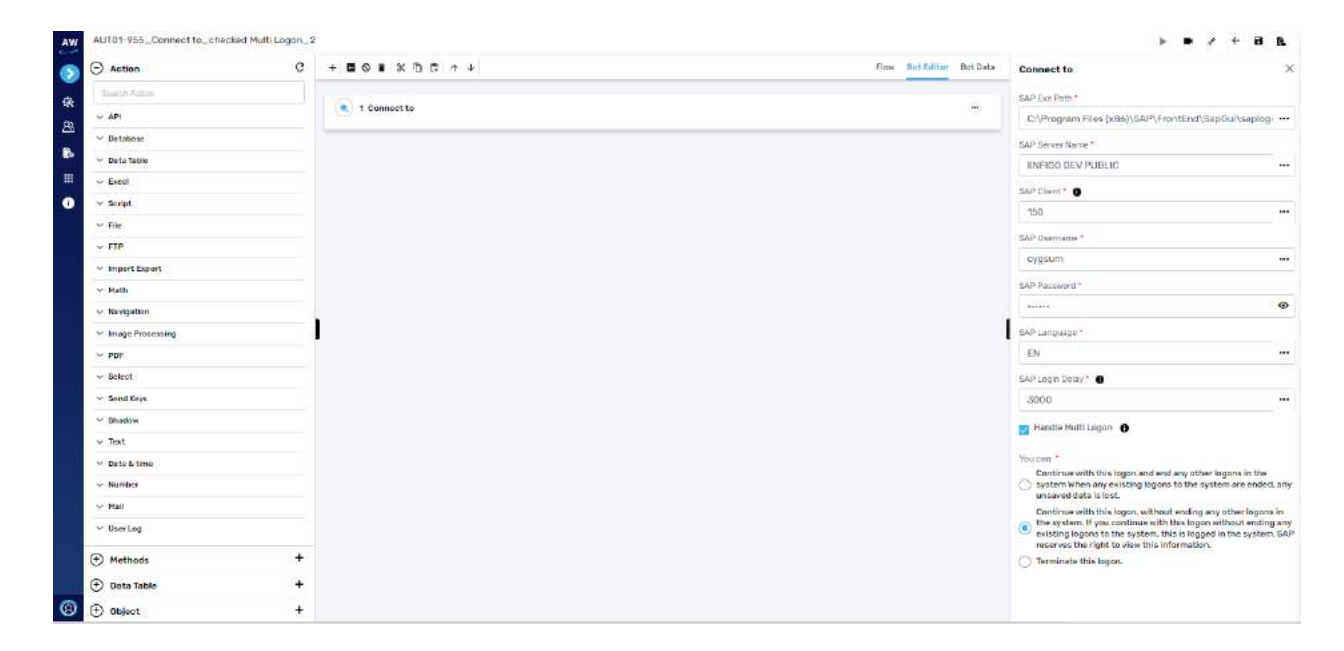

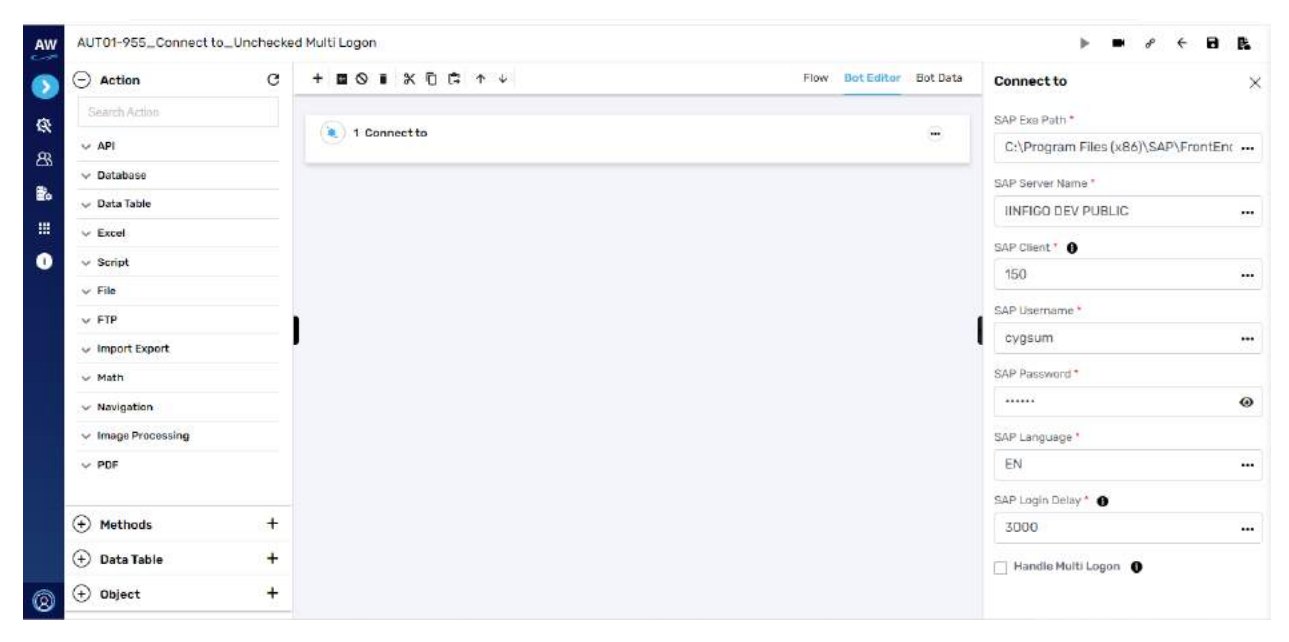

# Set Field Value

# L' Cygnet Infotech

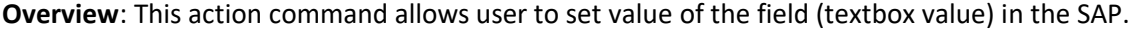

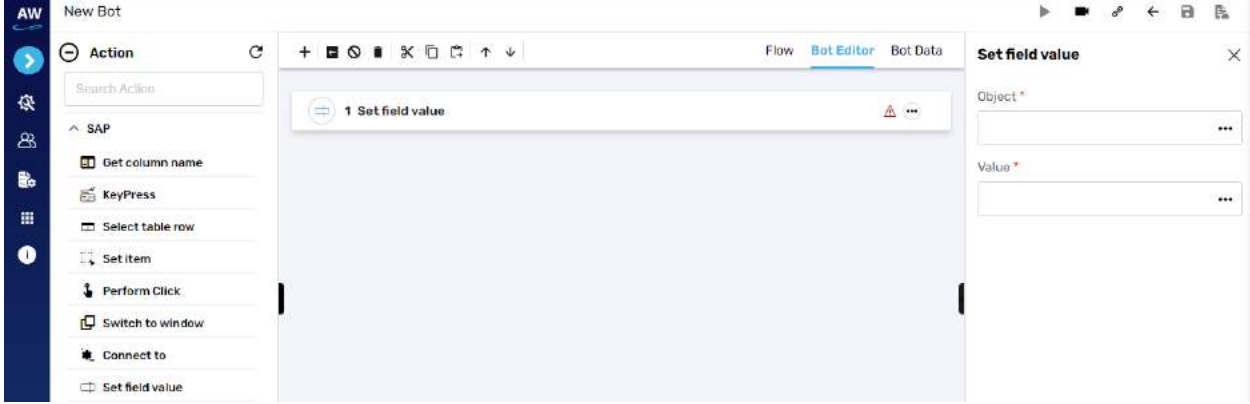

Field:

- Object
	- o Provide the object reference
- Value
	- o Provide the value reference

# Example:

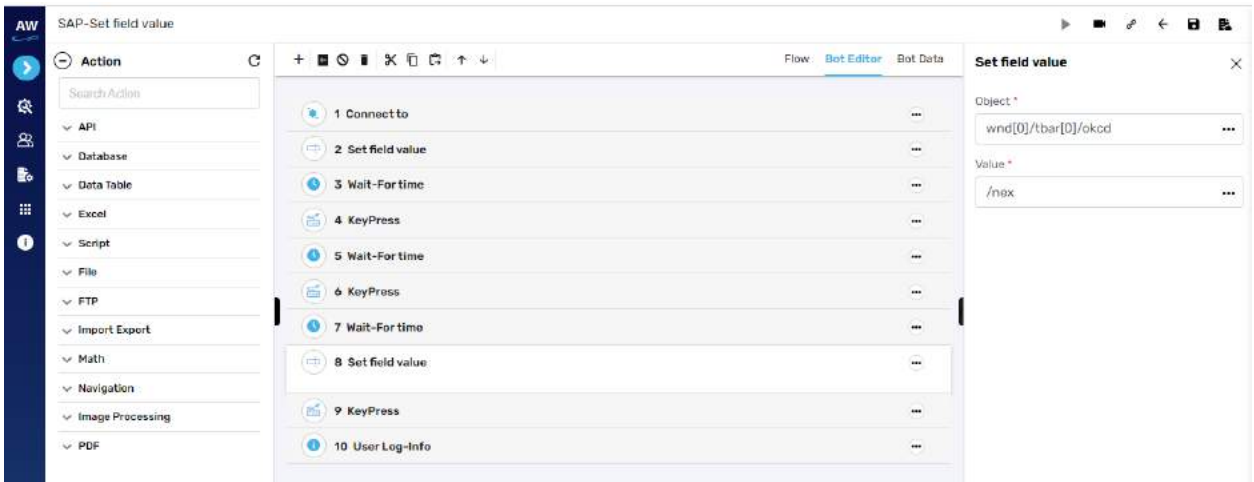

# Unselect table row

**Overview**: This action command allows user to unselect row of the table in the SAP.

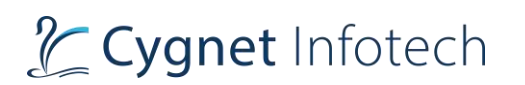

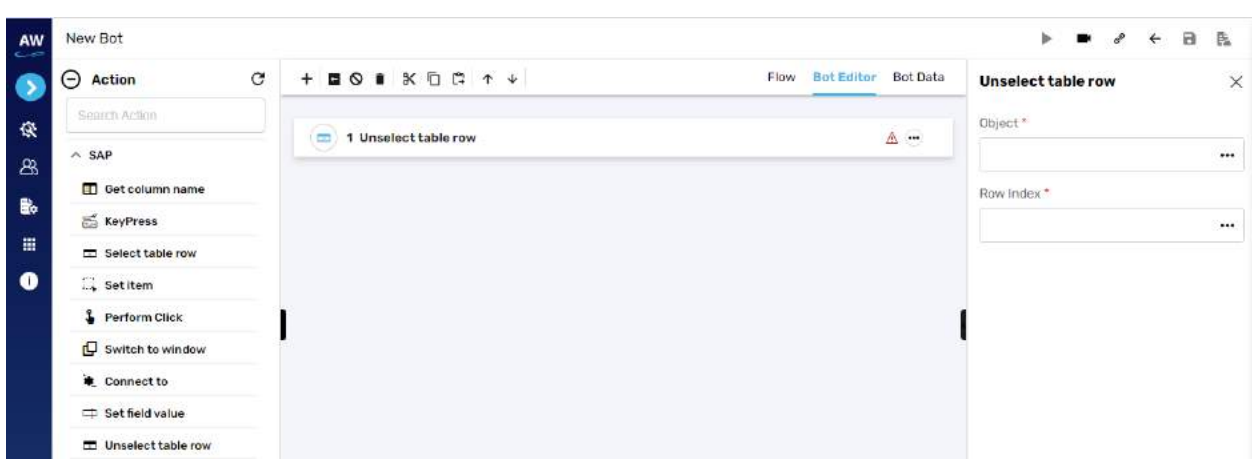

- Object
	- o Provide the object reference
- Row Index
	- o Provide row index value

#### Example:

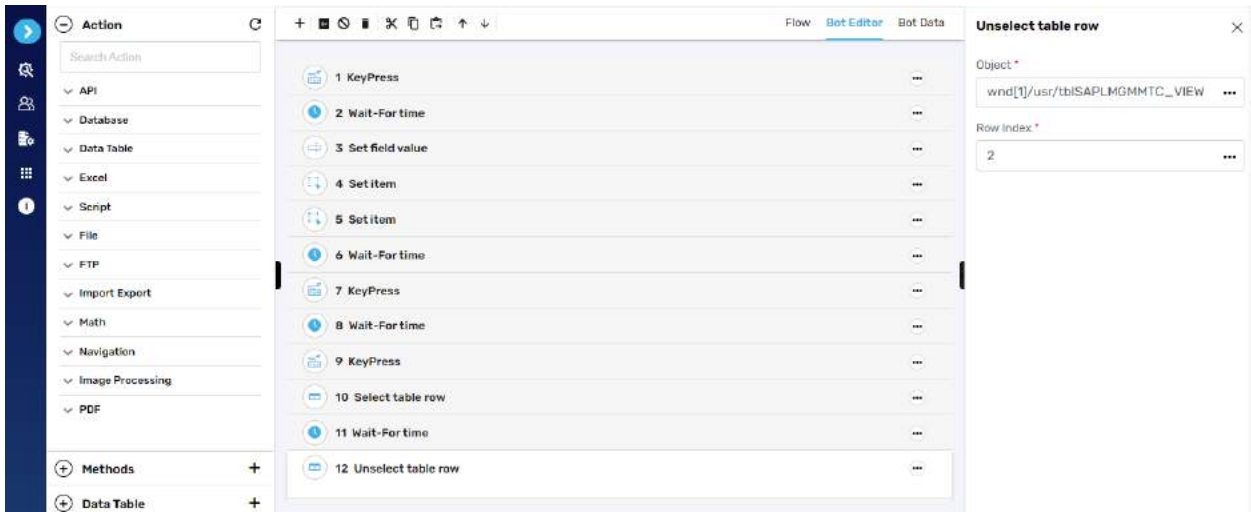

## Get Status

**Overview**: This action command allows user to get status displayed on the status bar in SAP.

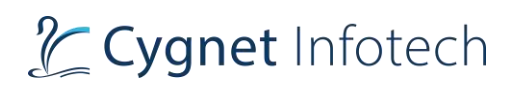

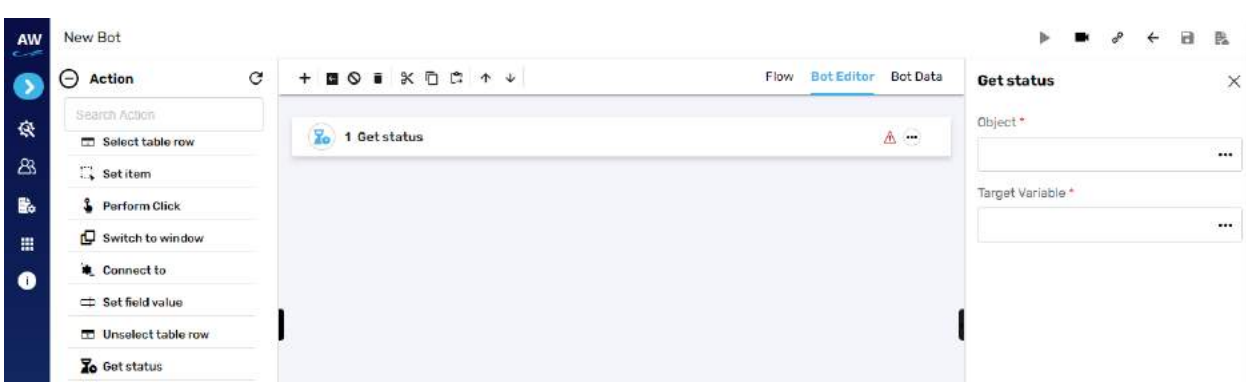

- Object
	- o Provide the object reference
- Target Variable
	- o Provide target variable where the generated output will be stored.

Example:

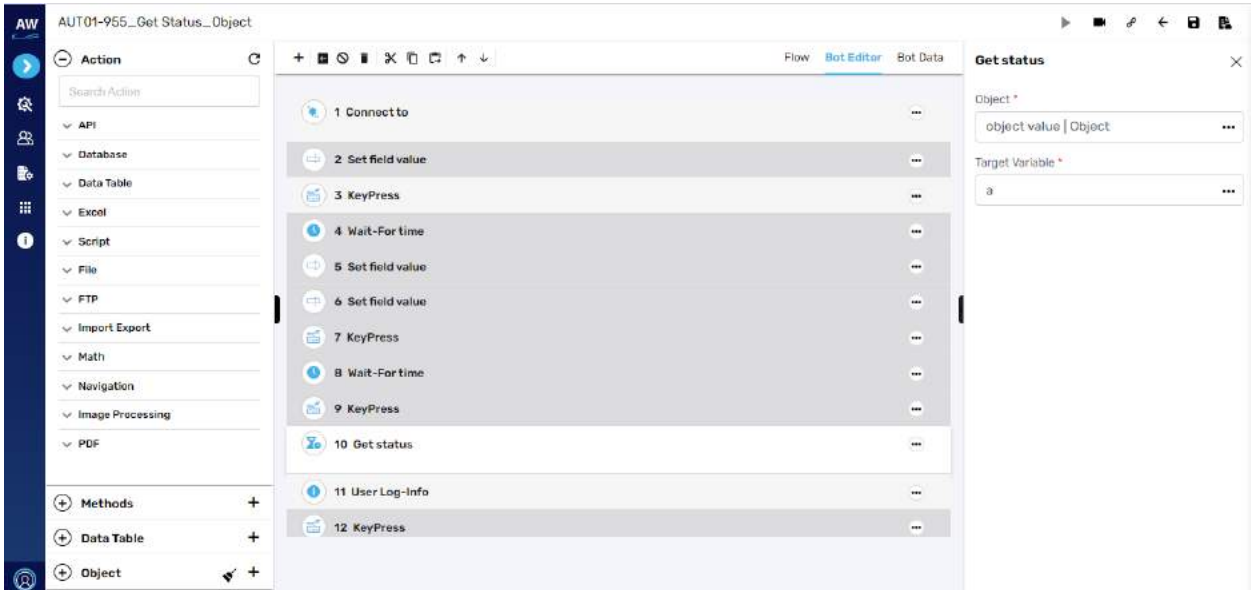

# Get Cell Value

**Overview**: This action command allows users to get cell value in SAP.

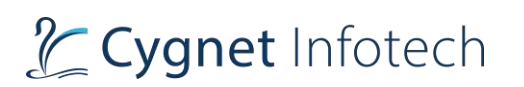

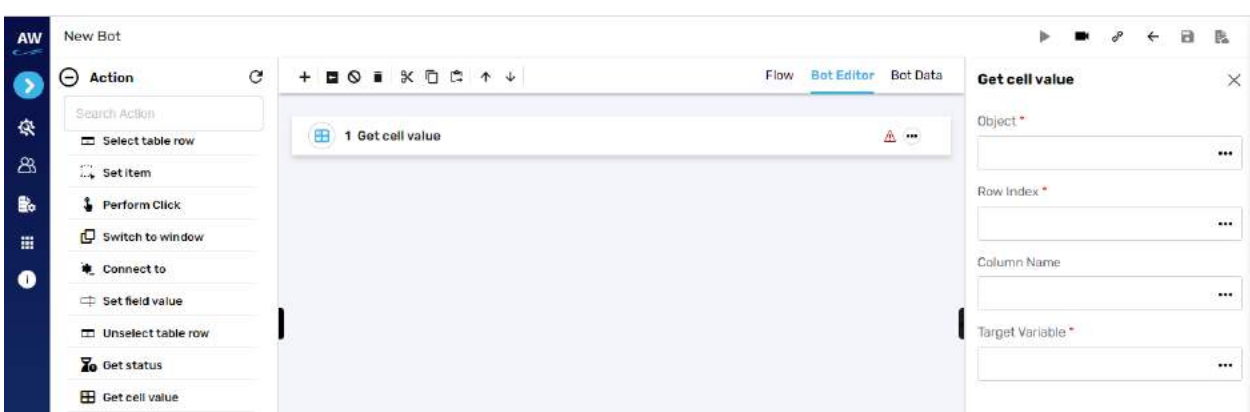

- Object
	- o Provide the object reference
- Row index
	- o Provide the row index value
- Column name
	- o Provide the name of the column
- Target Variable
	- o Provide target variable where the generated output will be stored.

# Set Scroll Position

## **Horizontal**

This action allows users to scroll horizontally in SAP window.

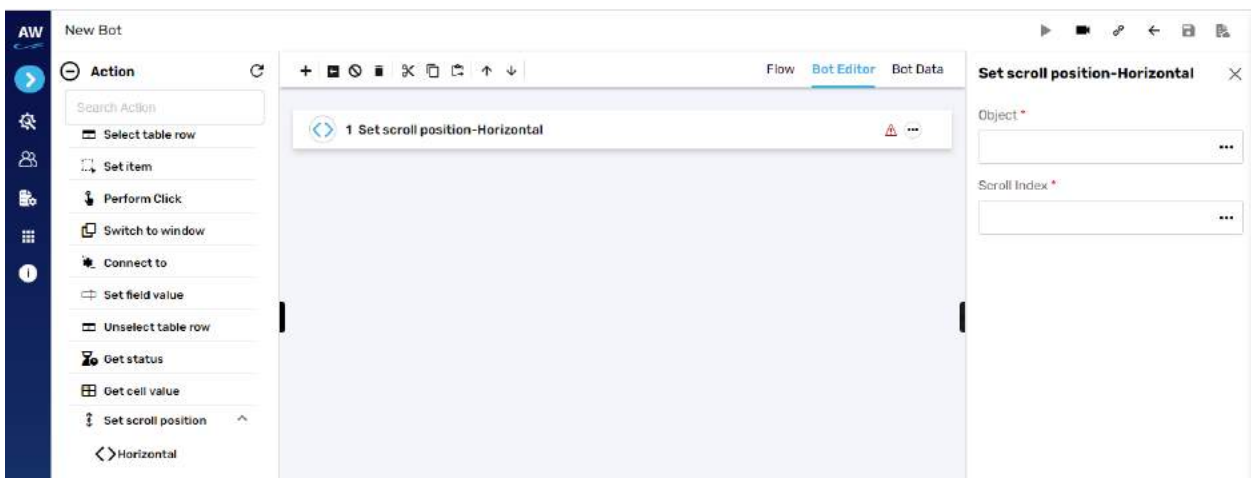

Field:

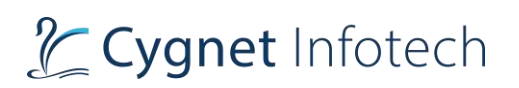

- Object
	- o Provide the object reference
- Scroll Index
	- o Provide scroll index reference value

#### **Vertical**

This action allows users to scroll vertically in SAP window.

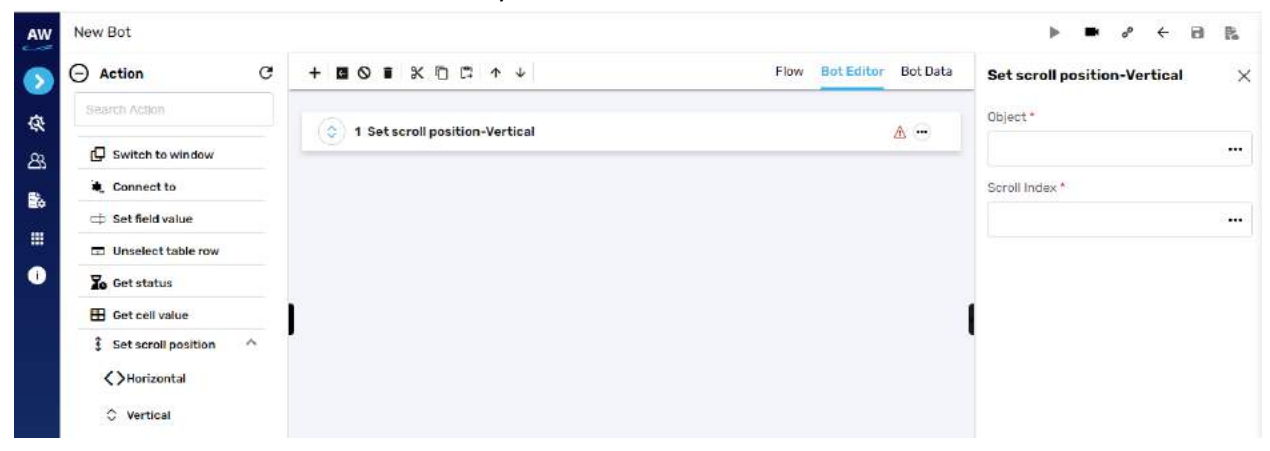

Field:

- Object
	- o Provide the object reference
- Scroll Index
	- o Provide scroll index reference value

# Set Grid Cell Value

**Overview**: This action command allows users to set grid cell value in SAP.

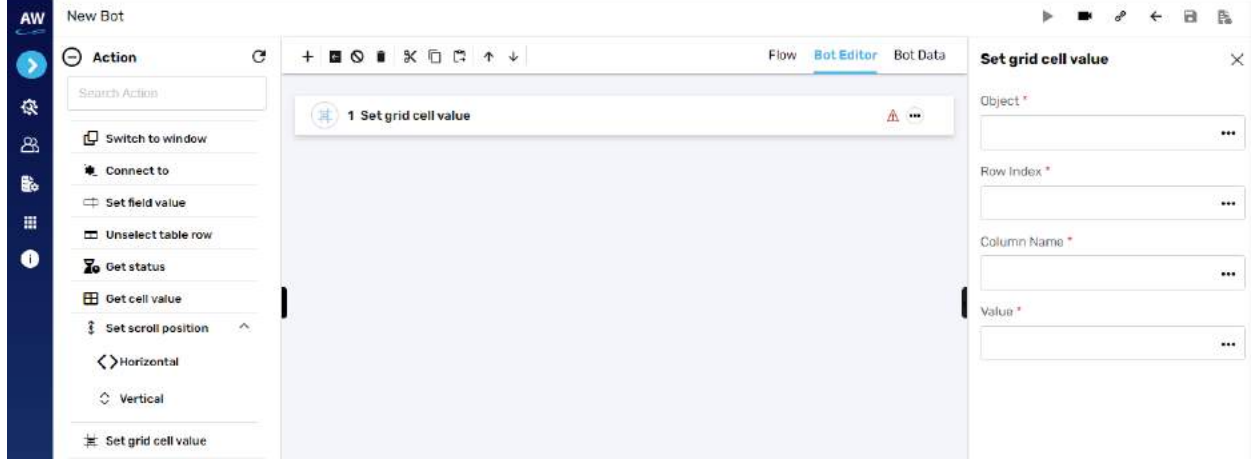
Field:

- Object
	- o Provide the object reference
- Row index
	- o Provide the row index value
- Column name
	- o Provide the name of the column
- Value
	- o Provide value.

### Example:

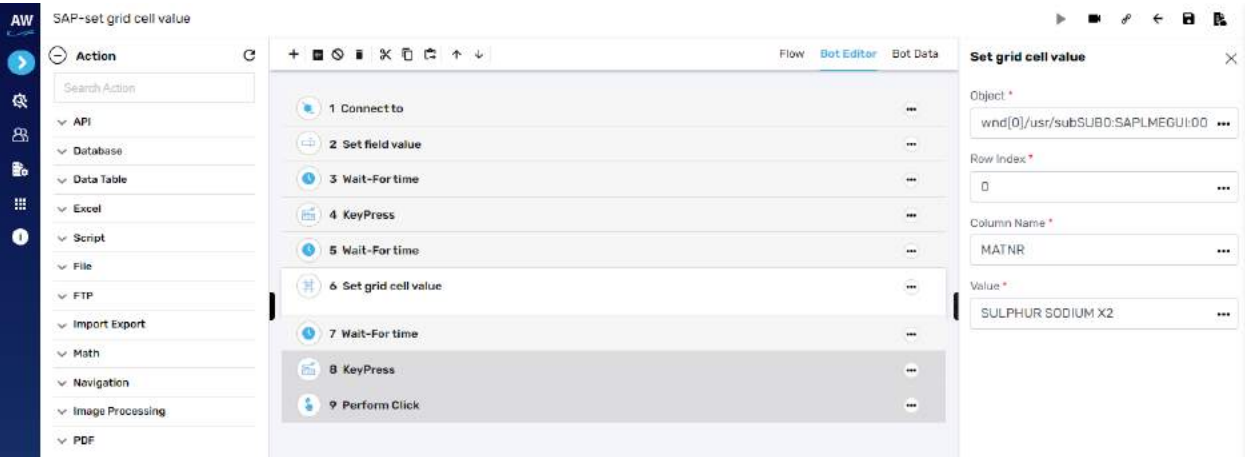

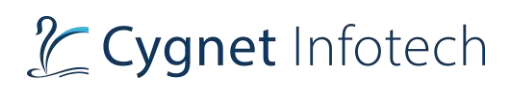

## 8. Bot Manager

On tap of Visit Bot Manager, from "Production URL" , user will be redirected to the Bot Manager where they will be able to upload their own bots.

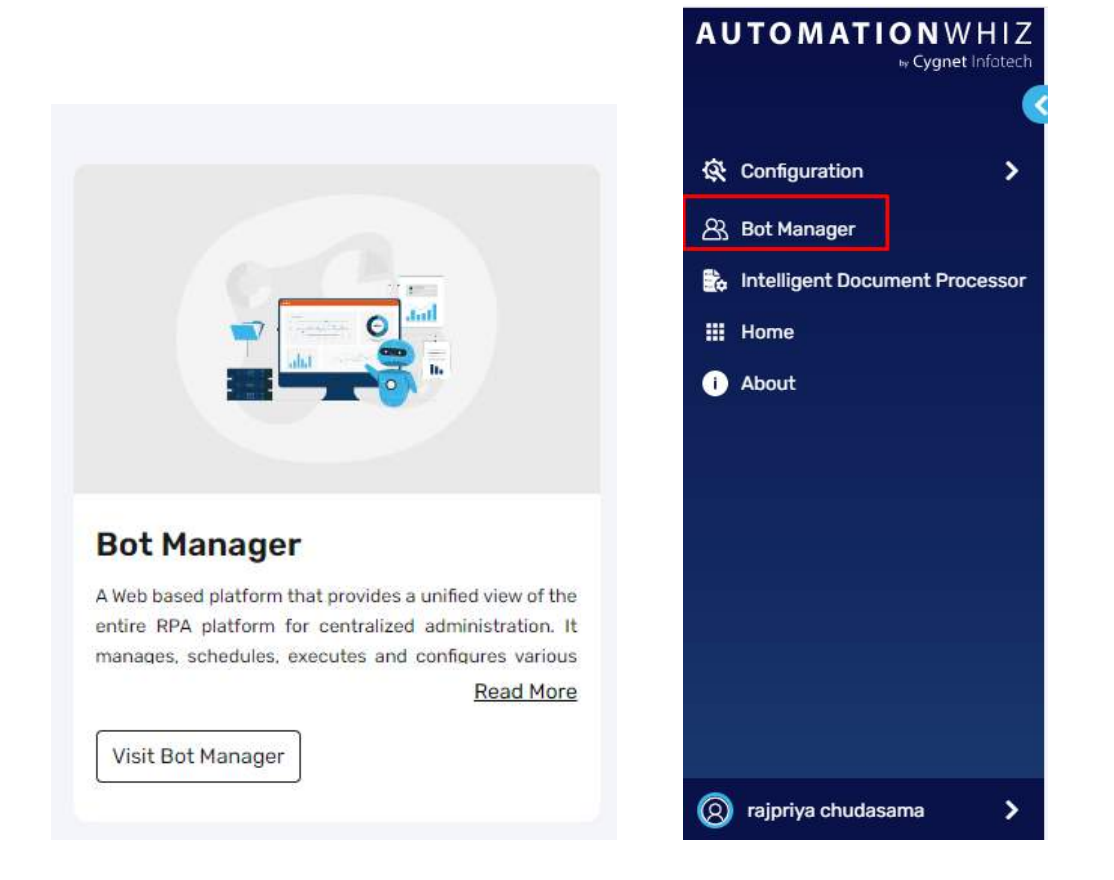

• Also, from the side bar menu from the Bot Designer Panel, user will be redirected to the Bot Manager view

### 8.1 Side Bar Menu

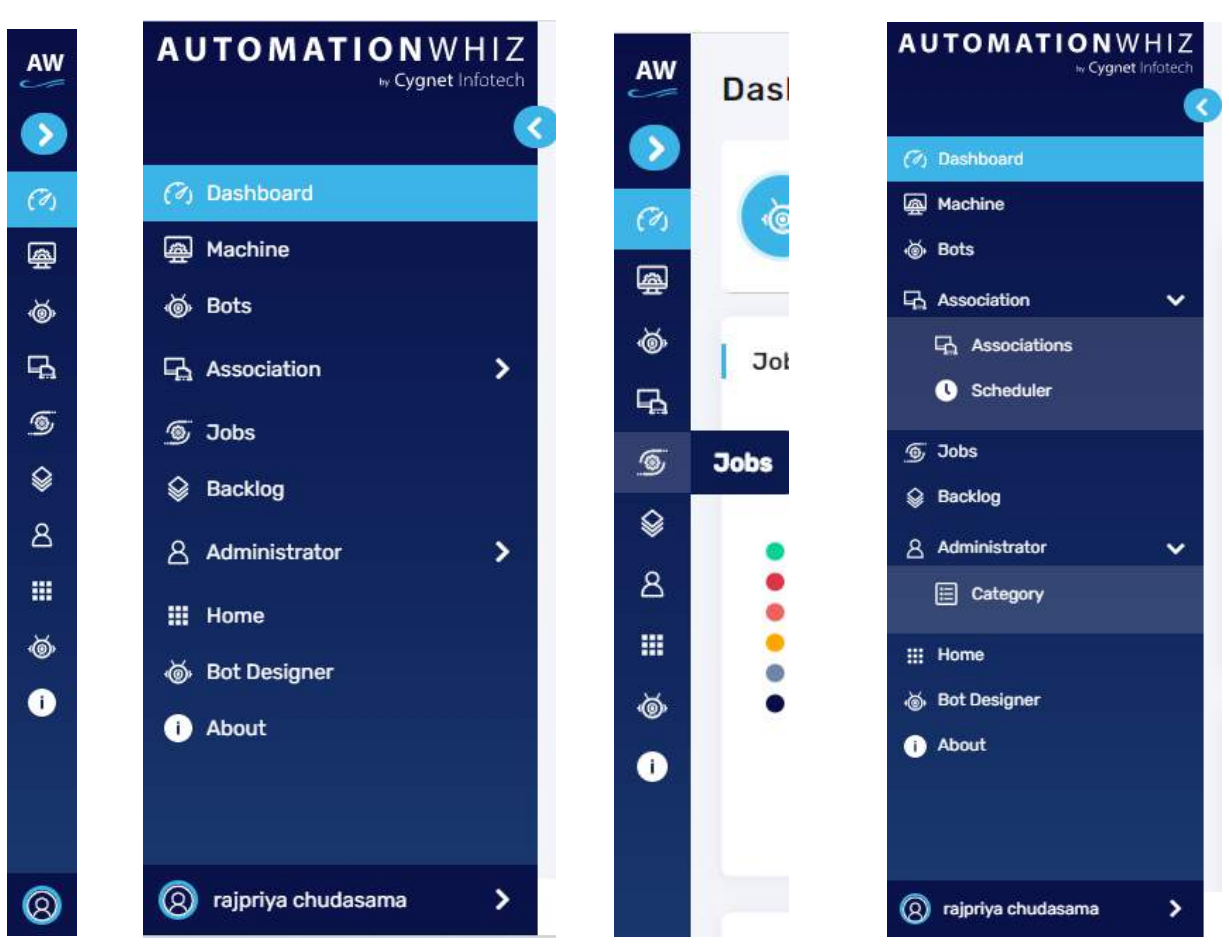

### **Overview:**

- Side bar menu will have expand/collapse view.
- By default, the side bar will be in collapsed view when user visits the portal.
- Tap on ">" icon, to expand the side bar view.
- Tap on "<" icon, to collapse the side bar view.
- Side Bar menu in expanded view will have menu title with name as follows:
	- o Product name
		- On tap of it, user will be redirected to the home page of the product
	- o Dashboard
		- On tap of it, user will be redirected to the dashboard page
		- This will be the default page which user will be shown upon visiting the Manager view
	- o Bots
		- Redirected to the Bots page
	- o Association
		- Associations
			- Redirected to the Associations page
		- **Scheduler**

- Redirected to the Scheduler page
- o Jobs
	- Redirected to the Jobs page
- o Backlog
	- Redirected to the Backlog page
- o Administrator
	- Category
		- Redirected to the Category Management page
- o Home
	- Redirected to the product's home page
- o Bot Designer
	- Redirected to the Bot Designer Portal view
- o About
	- Redirected to the About page
- o User profile name
	- My plan
		- Redirected to the My Plans page
	- My profile
		- Redirected to the My Profile page
	- **Logout** 
		- Logs out user from the portal
- Side bar menu in collapse view will have just the icons for the above-mentioned menu options.
	- o On mouse hover, tool tip mentioning the name against the icon will be displayed

8.2 Dashboard

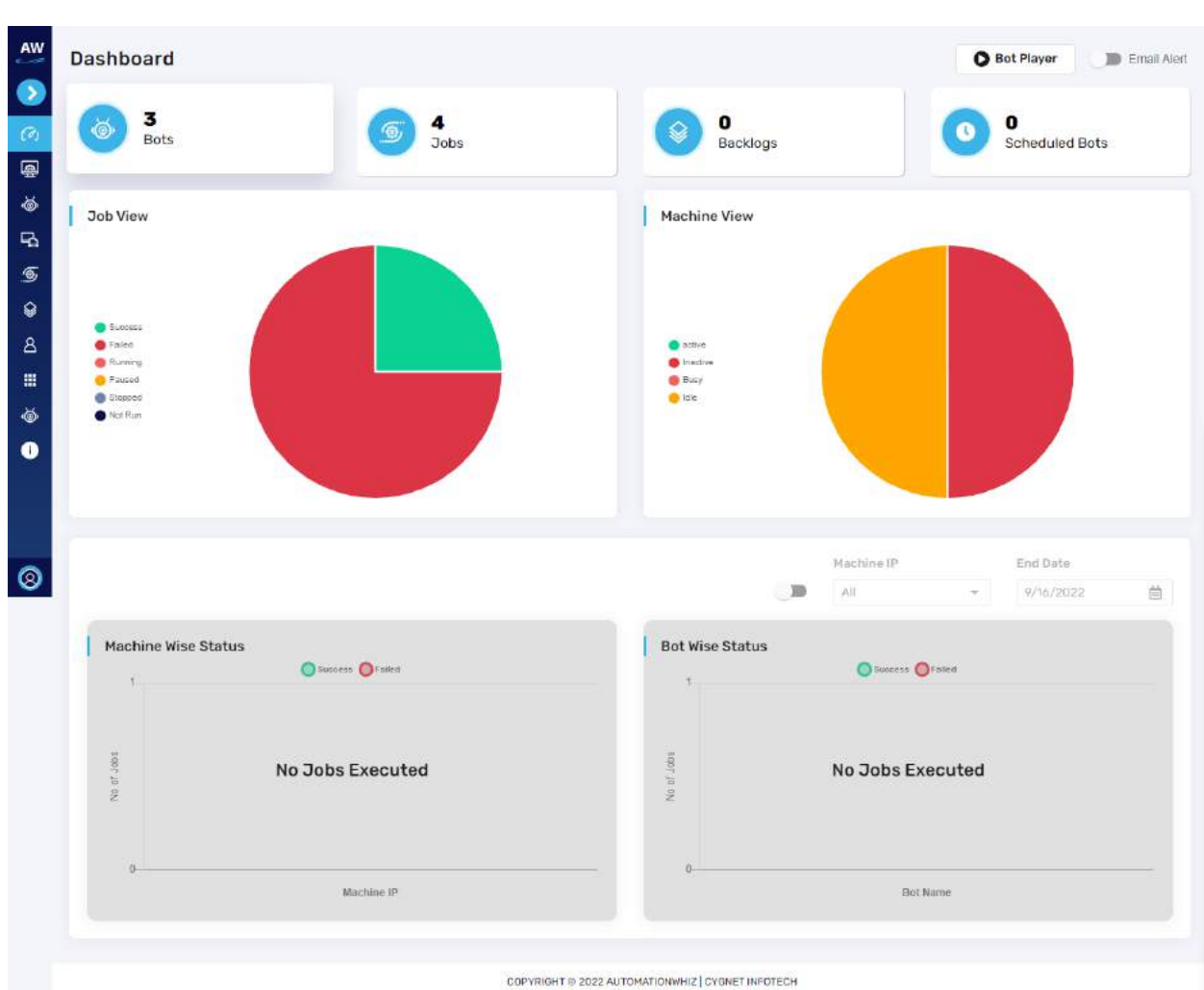

**Overview:**

- Dashboard page will feature overall stats of the bot's status i.e., job's executed
- The page will have following information:
	- o Card's displaying:
		- $\blacksquare$  # bots
			- On tap of it, user will be redirected to the Bot Management page
		- $\blacksquare$  # jobs
			- On tap of, user will be redirected to the Job Management page
		- # backlogs
			- On tap of it, user will be redirected to the Backlog Management page
		- # schedule bots
			- On tap of it, user will be redirected to the Schedule Jobs page
	- o Pie chart graph view for:
		- Job View: this describes the stats of the jobs created by user

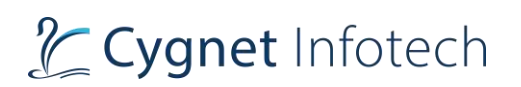

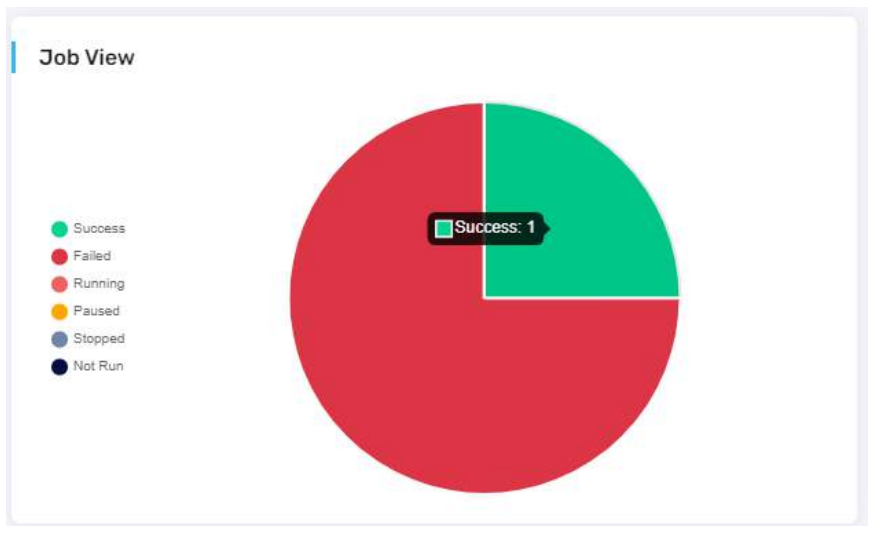

- The graph will be having legends and color assigned to each.
- Based on the stats of each status o the job, the graph will be displayed.
	- Status of jobs are:
		- o Success
		- o Failed
		- o Running
		- o Paused
		- o Stopped
		- o Not Run
- On graph, when user hover the mouse over it, it will display (total number) against each status shown on graph.
- Machine View: the machine view shows graph of associated machine's status with the portal

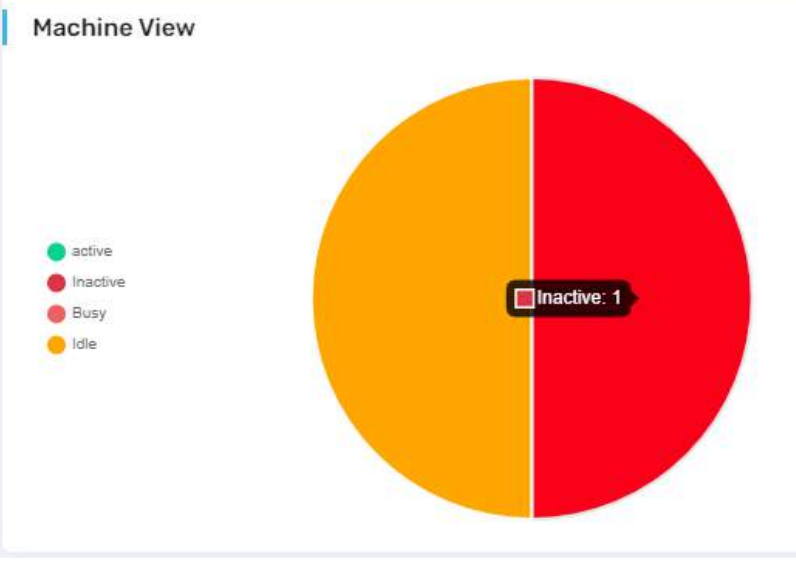

• The graph will be having legends and color assigned to each.

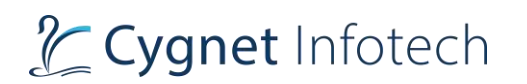

- Based on the total machines associated and their status of each the graph will be displayed.
- Status of machines will be as:
	- o Idle
	- o Inactive
	- o Active
	- o Busy
- On graph, when user hover the mouse over it, it will display (total number and status) of the machine.
- o Next section at the bottom displays graph related to job's executed with Machine wise status and Bot wise status
- o By default, today's stats will be displayed.

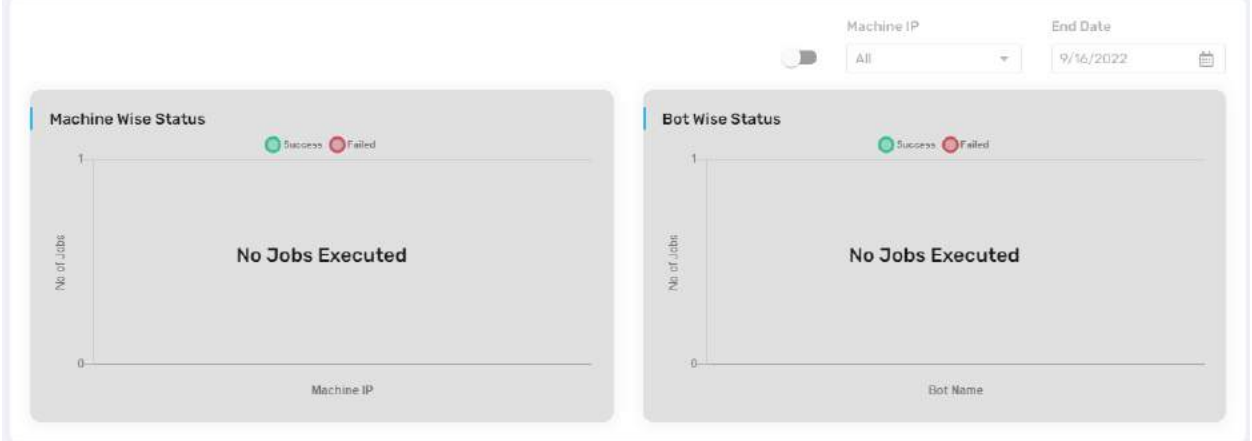

o To view the same, user need to enable to toggle option.

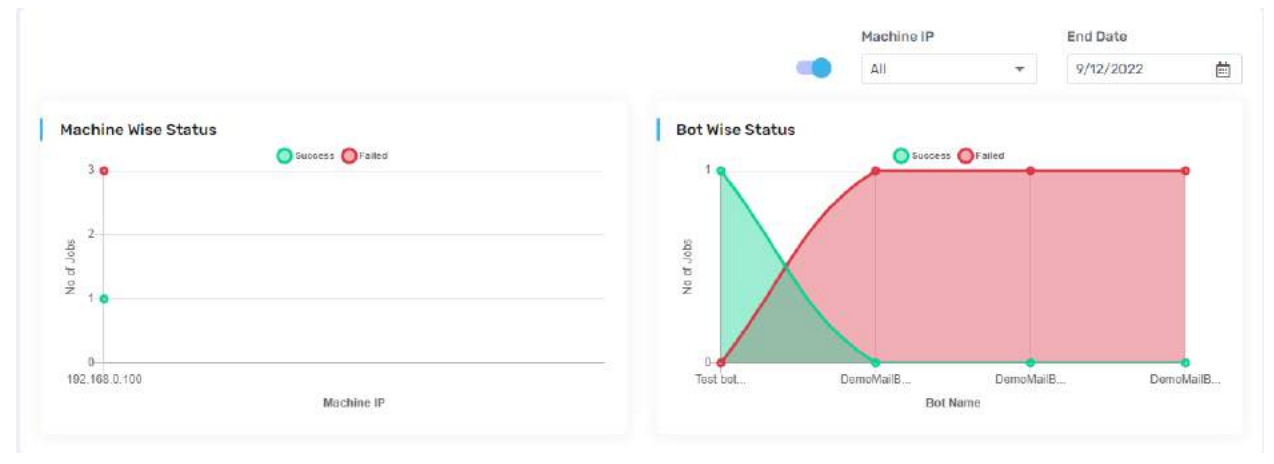

o Machine wise status:

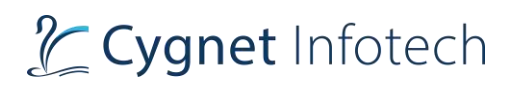

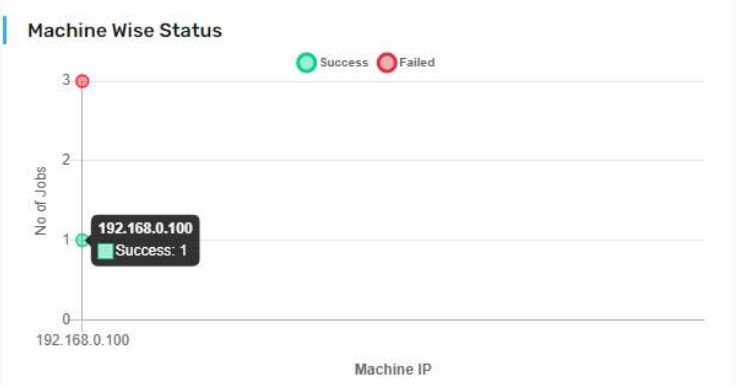

- Display's executed jobs status across machine
- X-Axis: display Machine's IP
- Y-Axis: displays total number of jobs
- Green dot: indicates success of the executed job
- Red dot: indicates failure of the job
- On mouse hover across the number of jobs on Y-Axis, tooltip will be displayed indicating IP address of machine and status of job
- o Bot Wise Status:

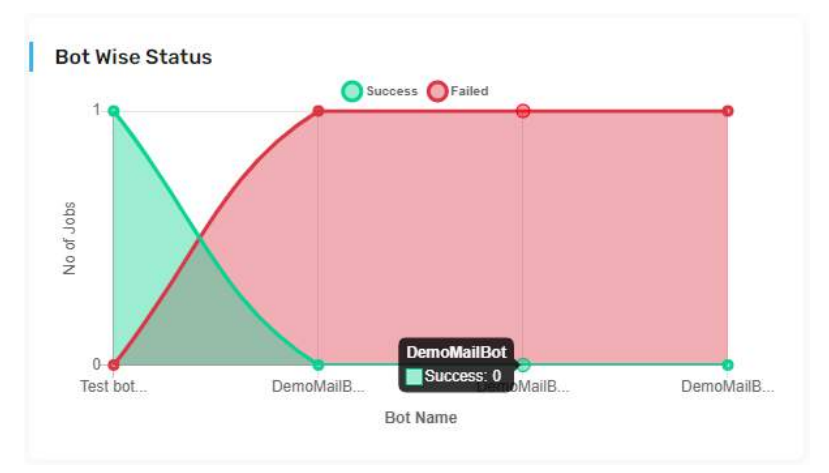

- Display's executed jobs status with total bots created
- X-Axis: displays created Bot's name
- Y-Axis: displays total number of jobs
- Green dot: indicates success of the executed job
- Red dot: indicates failure of the job
- On mouse hover across the number of job (i.e., dots) tooltip will be displayed indicating name of the Bot and status of job and total number of times

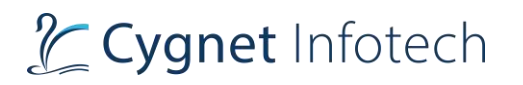

- o Filter options: user will be able to view record stats by filtering out as per their requirement. Available options for the filter are as below:
	- Machine IP:
		- Here dropdown will be there which allows user to select the IP address of the machines associated with the portal.
		- Based on the selected IP, the graph will display the stats.
	- **End Date** 
		- Here user will be able to select from the date picker, specific data for which they wish to view data for.
- Bot Player action button:
	- o The button is available at the top right corner
	- $\circ$  Tap on it, user will be able to view the stats of whole Manager Portal in single window frame instead of going module wise.

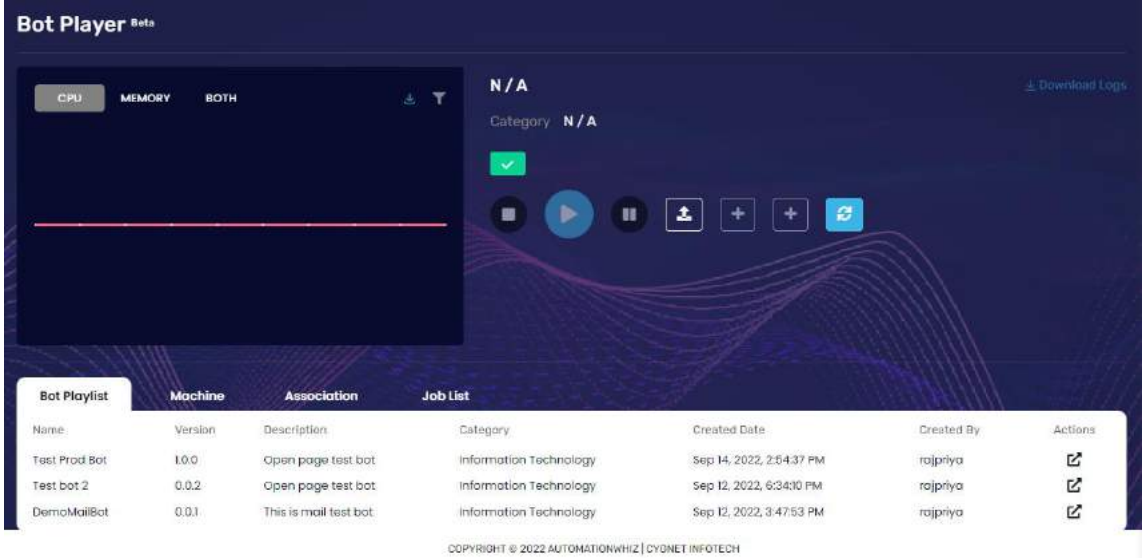

- o Details include as follows:
	- Line graph for:
		- CPU usage
		- Memory usage
		- Both
	- Download icon
		- Tap on it to export the chart data in excel format
	- Filter
- o Name of the Bot recently executed
- o Category
- o Status of executed bot
- o Option to:
	- Stop the bot
	- Resume or run the bot
	- Pause the bot

- Upload bot
- Register for new machine (based on the subscription plan)
- Create association to the machine
- **Reload** 
	- To refresh and reload the data again on the dashboard view
- o Download logs:
- Tap on download logs option to download the log file for the bot file executed o Tabs for the module stats: details will be in the tabular view:
	- Bot Playlist: this tab features the bots created till date. Details include
		- Name
		- Version
		- **Description**
		- **Category**
		- Created date
		- Created by
		- Action:
			- o Associate
			- allows user to associate the bot with the machine Test bot 2 Catagory Information Technology  $Z$  Associate  $\times$  $+$  $\boldsymbol{\varepsilon}$ Association Name\* Enter association Machine 192188-0100 Done Cancel Test Pred Bot 100  $\mathbf{z}$ Open pag 4 37 PM ajpitya Open page test bot Information Technology Sep 12, 2022, 6:3410 PM 忆 Test bot 2 0,0.2 oinno **Semplacities**  $0.0.1$ this is mail test bot Information Technology Sep 12, 2022, 3:47:53 PM iz.

■ On tap of it a pop-up dialog box will be opened up that

- Tap on done once name has been entered and machine has been selected. Success message will be displayed, and bot will be associated with the machine.
	- User will be moved to the association tab.
- Tap on cancel, to not take any action and close the view
- Tap on "x" to close the view
- Machine: this tab displays list of machines added in the portal. Details are:

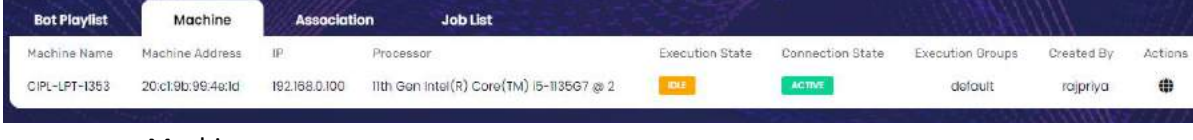

- Machine name
- Machine address

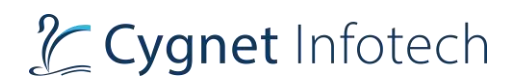

- IP
- **Processor**
- **Execution state**
- Connection state
- Execution group
- Created by
- **Action** 
	- o Connect
		- On tap of it, the machine will be connected to the portal
			- (i.e., agent Manager URL)
- Association: This tab lists the associations of the bots with the machines as follows:

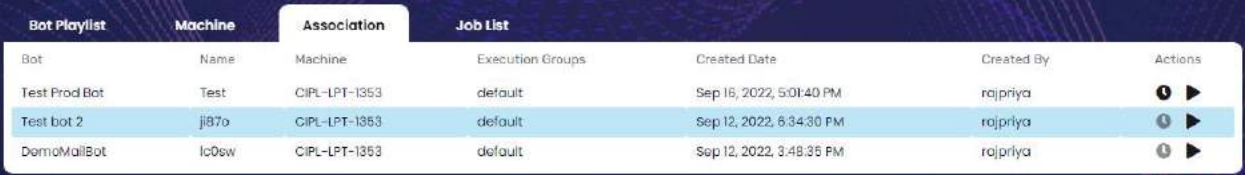

- Bot name
- Name
- Machine
- **Execution groups**
- Created date
- Created by
- **Actions** 
	- o Schedule bots
		- On tap of it, user will be redirected to the Schedule Jobs
		- page
	- o Execute bot
		- On tap of it, system will first check the status of the machine, if active, it will execute the bot selected
- Job List: this tab features list of jobs bots executed till date.

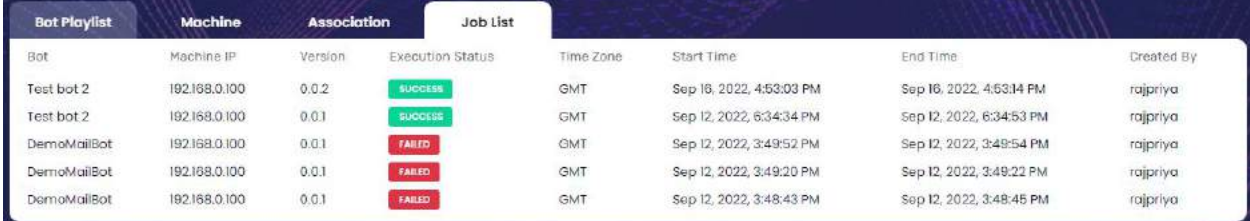

- Bot name
- **Machine IP**
- Version
- **Execution status**

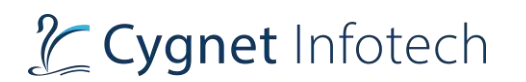

- Time zone
- Start time
- End time
- Created by
- Tap on Dashboard icon from the side bar menu to go back to dashboard view.
- The dashboard's header will also have Email Alert feature
	- o Toggle On:
		- On enabling toggle option, email alerts will be received to the user.
		- **EXEL Alerts as follows will be received to the manager user in the registered email** address:
			- Report summary: this will feature summary as:
				- $\circ$  # active machine
				- $\circ$  # inactive machine
				- o # bots added in last 24 hours
				- $\circ$  # failed jobs
				- $\circ$  # jobs in backlog
			- Machine Active/Inactive event summary report
	- o Toggle Off:
		- On toggle off, email alerts will not be received to the manager user.

### 8.3 Machine

#### **Overview:**

- On tap of machine option from side bar menu, redirects user to the Machine Management page.
- Here user will be able manage their machines required to execute the bots.

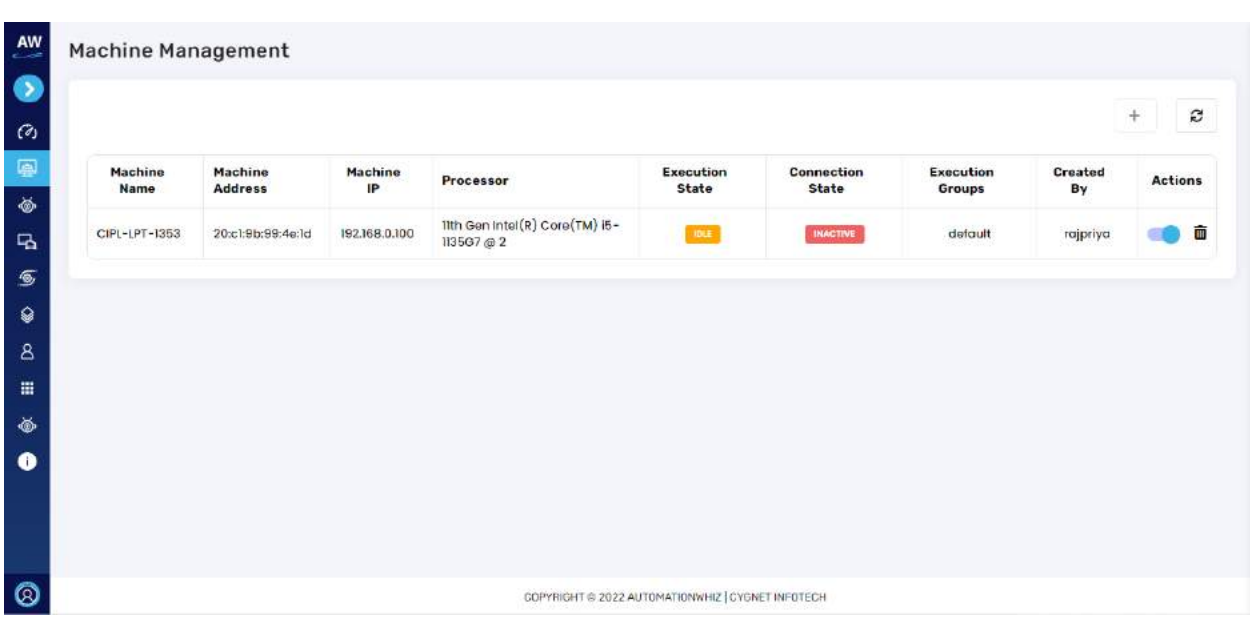

- For the first time, user will be displayed with "No records found"
- User will be required to add the machine
- Once added, listing will be displayed here. details will be as:
	- o Machine name
	- o Machine address
	- o Machine IP
	- o Processor
	- o Execution stats
	- o Connection stats
	- o Execution groups
	- o Created by
	- o Actions:
		- Enable/disable
			- Toggle option: user can toggle to enable or disable the machine.
			- If disabled, the machine will not be connected to the portal
			- User needs to enable to allow connection
		- Delete

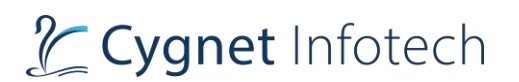

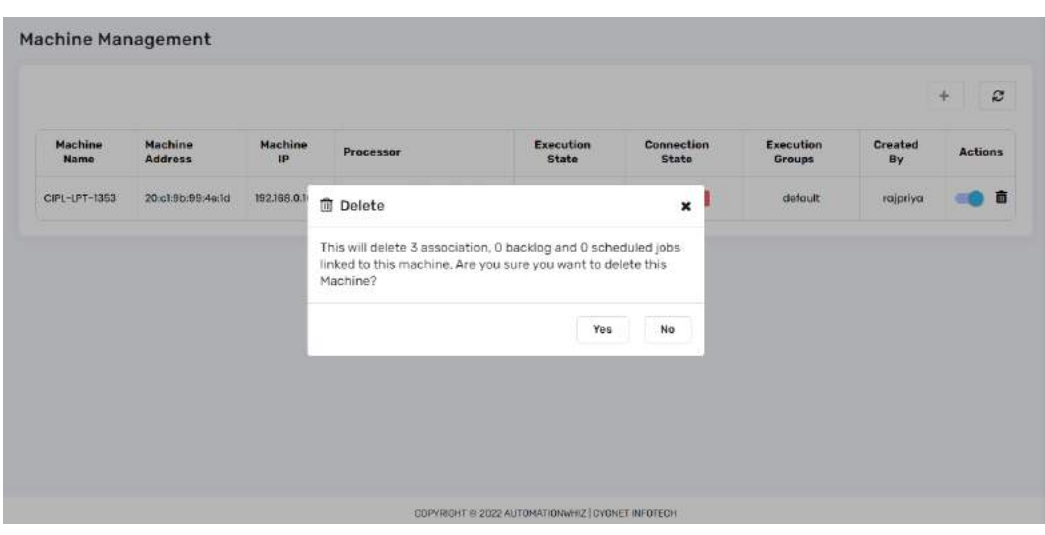

- On tap of delete icon, will display a confirmation dialog box.
- Tap on yes: if user wants to delete the machine
- Tap on no or "x": to close the view and no action being performed
- Add Machine: Tap on "+" icon to add machine in the portal

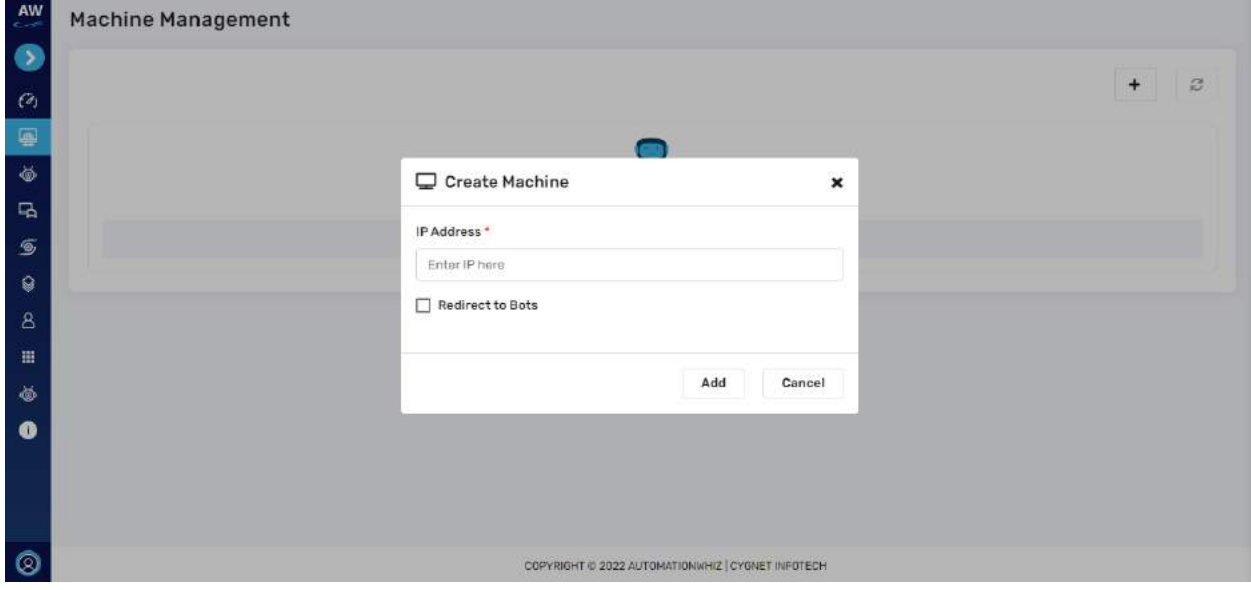

- o User will be required to add IP address.
- o To get the IP, open the executor bot and tap on "?" icon as mentioned below:

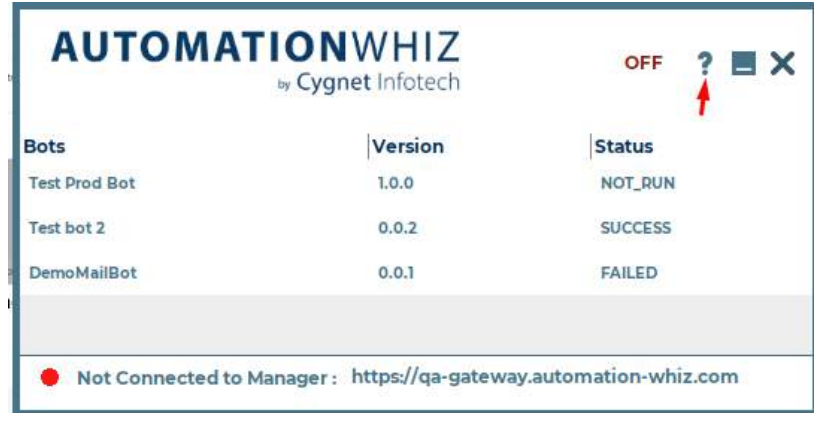

- o From there copy the IP
- o Enter the IP and tap on Add.
- o Success message will be displayed, and machine will be added.
- Refresh
	- o Tap on refresh icon, to refresh the machine's status if connection is established.

### 8.4 Bots

### **Overview:**

- On tap of Bots, user will be redirected to the Bot Management page.
- Here user will be able to view list of bots, as well as upload Bot file to execute the job.
- If user is new, and bots are not created, the page will display "No records found"

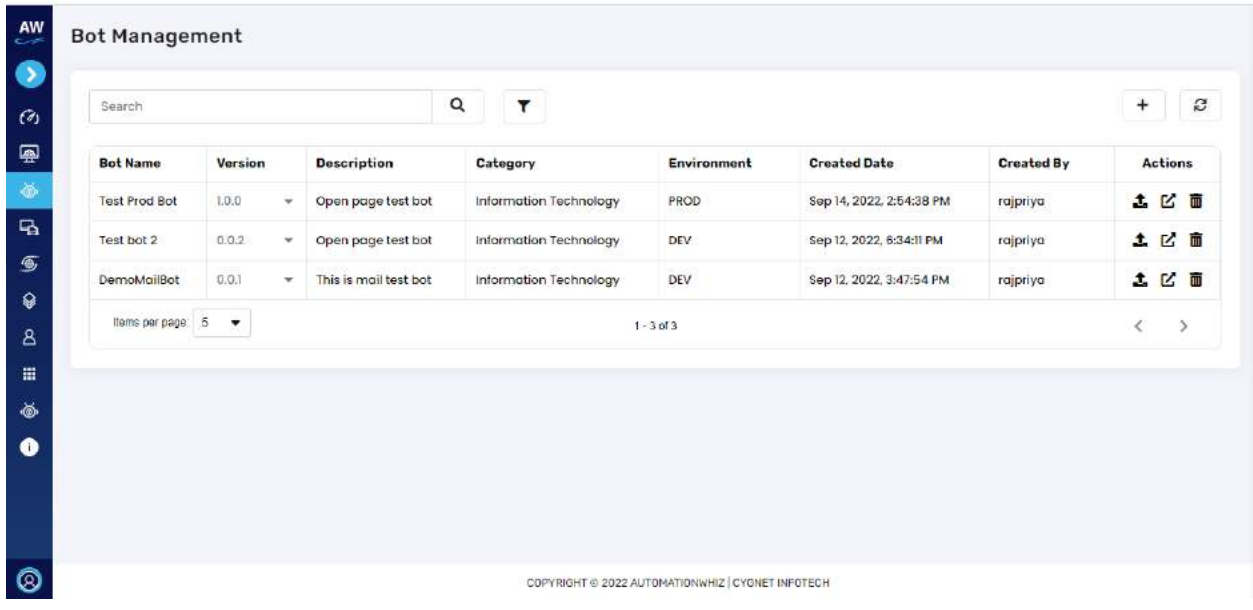

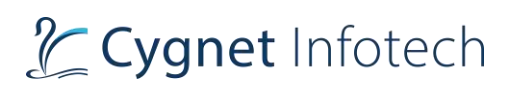

- The Bot listing page will display list of bots created by user in the tabular format view.
- The detail features following information:
	- o Bot Name
	- o Version with dropdown icon
		- On tap of dropdown icon, version lists will be displayed of that Bot.
		- User will be able to select the version and the selection version will be displayed in that row.
	- o Description
		- Description about the Bot
	- o Category
		- Category of the Bot created
	- o Environment
		- Displays the EINV on which bot is saved
			- Dev or Production
	- o Created Date
		- Bot creation date
	- o Created By
		- Bot created by (username)
	- o Actions
		- Upload Bot Files: on tap of it a dialog box will be displayed.

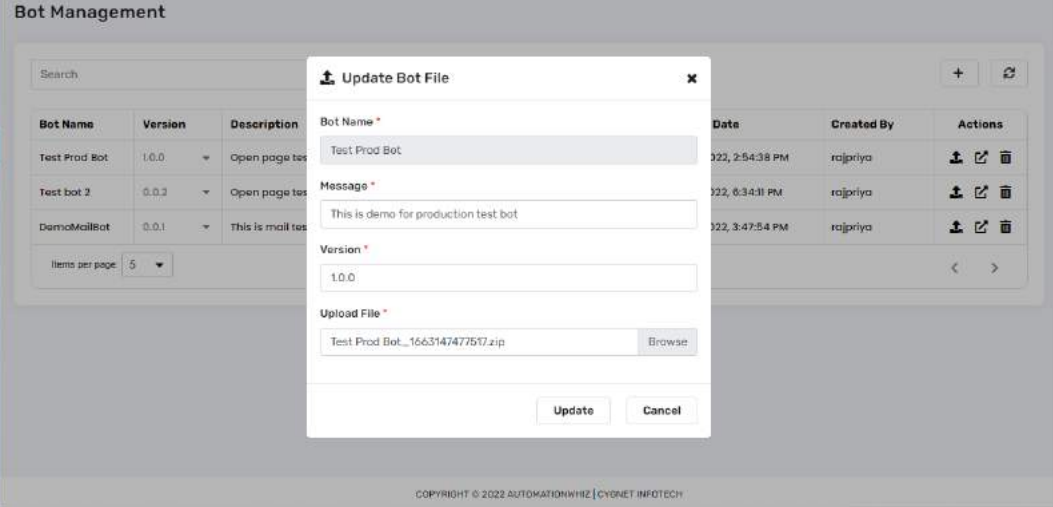

- Here, user will be able to upload bot file against the same bot, but the version will change. Details to be filled:
	- o Bot Name Not editable.
	- o Message
	- o Version

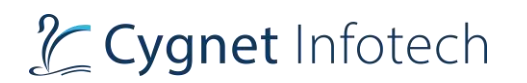

- $\circ$  Upload file browse the file from the device (only, .awhiz file are supported)
- Once done, tap on update to save the modification. If all data is correct, system will upload the file against the Bot with a success message, else error will be displayed.
- Tap on Cancel or "x" to close the view and no action will be performed.
- Associate: Tap on associate to associate the bot with the current machine

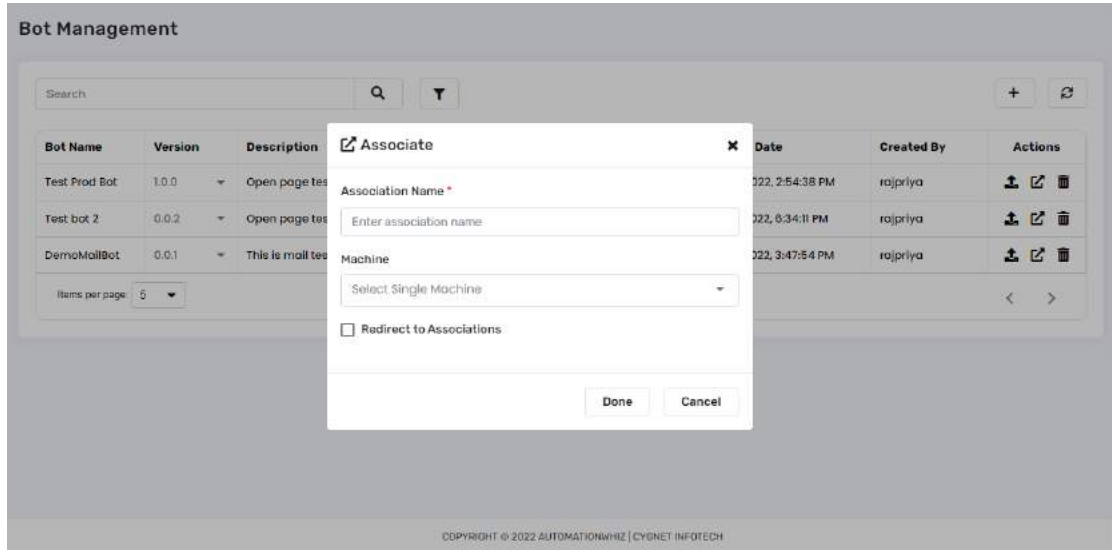

- A dialog box will be displayed.
- Enter the association name
- Select the machine to be associated with
- Select checkbox, if after successful association user wants to redirect to the Association page.
- Tap on Done once details are filled.
	- o If details are proper, system will associate the bot to the machine and success message will be displayed, else an error will be shown.
- Tap on Cancel or "x" to close the view
- **Delete**

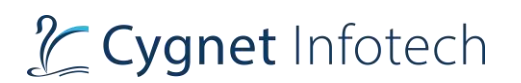

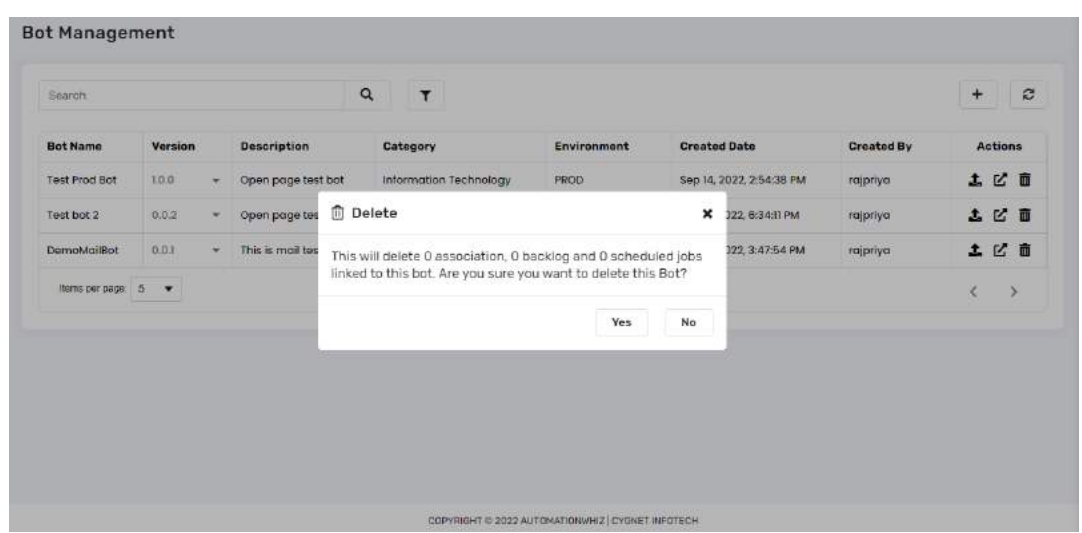

- Tap on delete icon to delete the bot.
- A confirmation dialog box will be displayed seeking user's confirmation of deletion.
- Tap on yes, to delete the bot.
- If tapped on no or "x" icon: view will be closed, and no action will be performed.
- Items per page:
	- o This will showcase the total items on current page.
	- $\circ$  User will be able to change the values by tapping the dropdown, based on the selected value, that many items will be displayed on the page.
	- o Values available are:
		- 5 default value
		- $\blacksquare$  10
		- $-20$
- Value display how many records will be there. For example, "1-2 of 2" i.e., showing records out of 2.
- Pagination will be there. User will be able to navigate to and from by tapping on "<" and ">" icon.
- Search Bar with search icon
	- o Here user will be able to search for specific bots by typing in the bar.
	- o As user enters the word, results will be displayed (keyword-based search results will be displayed)
	- $\circ$  Search will be applicable for all the column name available in the table (except action)
- Filter icon
	- o On tap it, dropdown will be displayed with fields:
		- **Category**
		- **Environment**

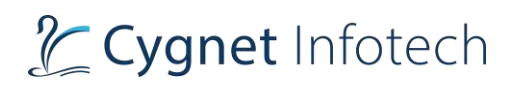

- o User will be able to select from the available filters to get the filtered results
- o Available options for environment
	- All
	- Dev
	- Prod
- o Available options for category
	- All
	- Taxation
	- Support
	- **E** Supply chain management
	- Sales
	- **■** Information technology
	- Human resources
	- Finance and accounting
	- Artificial intelligence
- o User can tap on filter icon or anywhere on the screen, to close the filter view
- o To reset back, user need to select All option from filter fields to display all the records.

**Action icons items available:** icons are displayed. On mouse hover icon name will be displayed to user.

- Upload Bot
	- o User will be able to upload the Bot file (awhiz file)

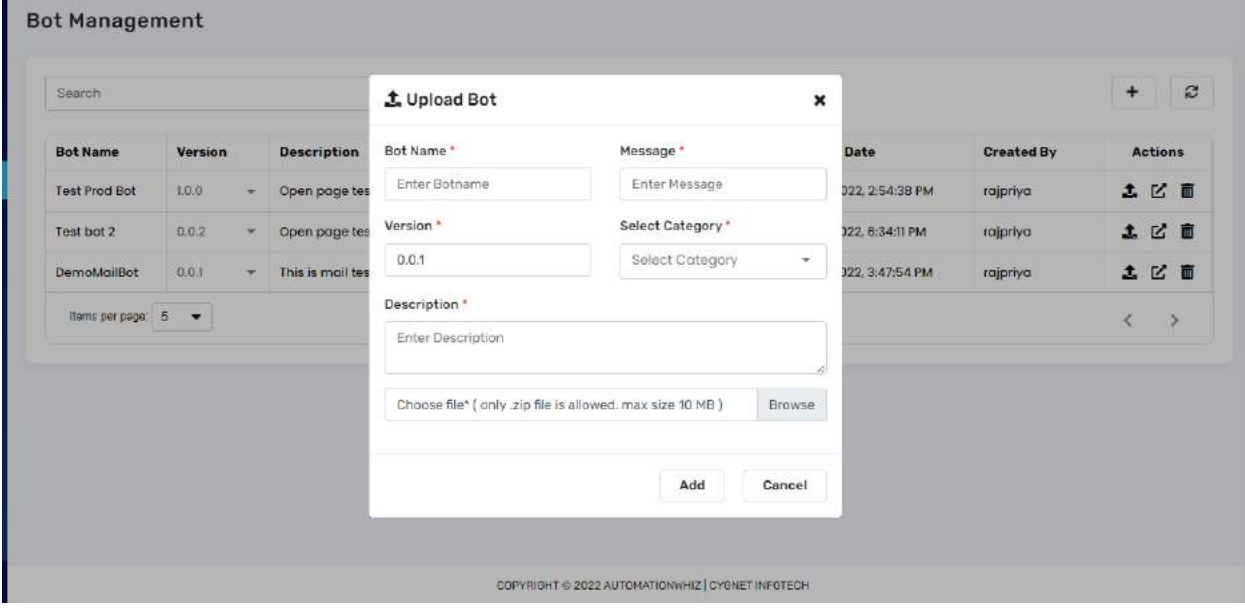

- o A dialog box will be displayed. User will be required to fill following details:
	- Bot name
	- **Message**
	- **Version**

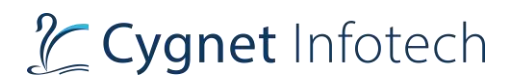

- Select category
- Enter description
- Select file to upload (only .awhiz file is supported)
- o Once details are filled, tap on Add option. System will validate the details.
	- **EXT** If details are proper, bot will be added in the list and success message will be displayed.
	- If any validation found, system will display error
- o Field level error are also shown to user.
- o Tap on Cancel or "x" to close the view
- Refresh
	- o On tap of it, the list of records will be refreshed and if system finds any new bots created or edited, will be updated in the list.

### 8.5 Association

#### 8.5.1 **Associations**

### **Overview:**

- The association page displays lists of all bots associated with the machine i.e., the association list.
- Here user will be able to view the association and directly either schedule the job or execute the bot.

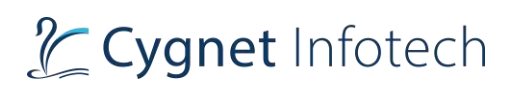

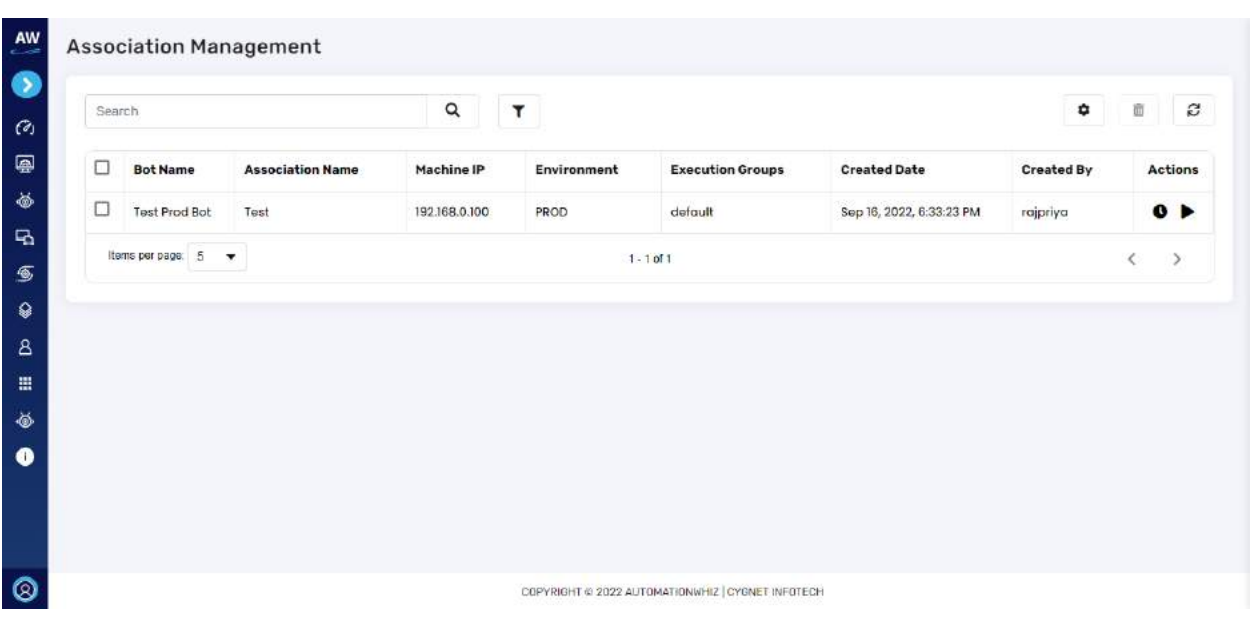

- On tap of Association, user will be redirected to the Association Management page.
	- o Bot name
	- o Association Name
	- o Machine IP
	- o Environment
	- o Execution groups
	- o Created date
	- o Created by
	- o Actions
		- Schedule bots
			- On tap of it, user will be redirected to the Schedule Jobs page
		- Execute bot
			- On tap of it, system will first check the status of the machine, if active, it will execute the bot selected
- Items per page:
	- o This will showcase the total items on current page.
	- $\circ$  User will be able to change the values by tapping the dropdown, based on the selected value, that many items will be displayed on the page.
	- o Values available are:  $\blacksquare$  5 – default value
		-
		- 10
		- $-20$
- Value display how many records will be there. For example, "1-2 of 2" i.e., showing records out of 2.

- Pagination will be there. User will be able to navigate to and from by tapping on "<" and ">" icon.
- Search Bar with search icon
	- o Here user will be able to search for specific bots by typing in the bar.
	- o As user enters the word, results will be displayed (keyword-based search results will be displayed)
	- o Search will be applicable for all the column name available in the table (except action)
- Filter icon
	- o On tap it, dropdown will be displayed with fields:
		- Environment
	- $\circ$  User will be able to select from the available filters to get the filtered results
	- o Available options for environment
		- All
		- Dev
		- Prod
	- o User can tap on filter icon or anywhere on the screen, to close the filter view
	- $\circ$  To reset back, user need to select All option from filter fields to display all the records.

**Action icons items available:** icons are displayed. On mouse hover icon name will be displayed to user.

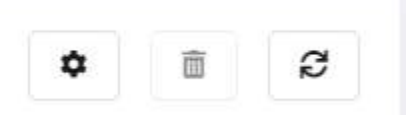

- Download Bot Executor
	- $\circ$  Tap on settings icons, at the top right corner to download the bot executor.
- Delete
	- o To delete the association, select at least 1 association from the list.
	- o Tap on checkbox against the row item or select all and tap on delete icon.
	- o Unless 1 association is selected, delete icon will not be enabled.

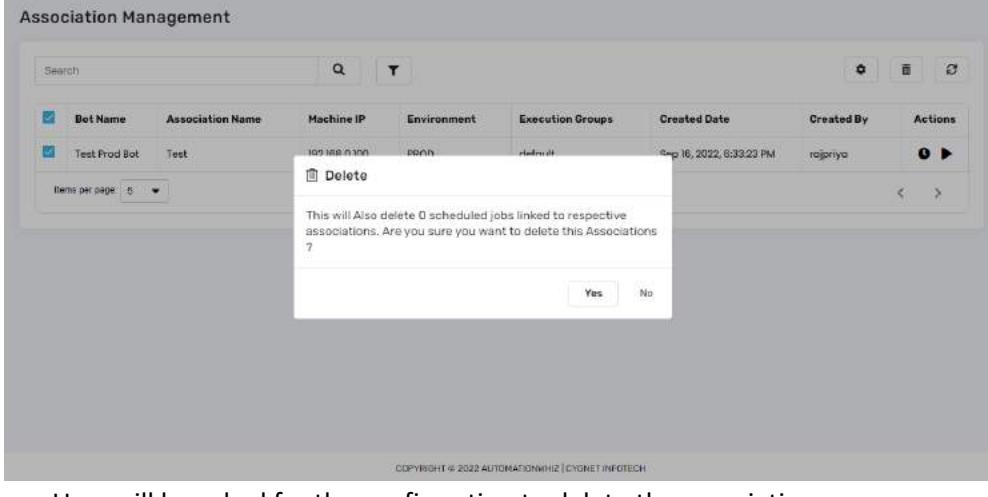

- o User will be asked for the confirmation to delete the association
- $\circ$  Tap yes: to delete the selected association(s)

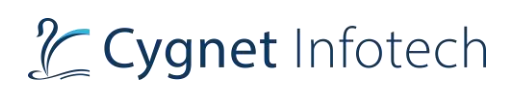

o Tap no: to close the view without any action being performed.

### • Refresh

o On tap of it, the list of records will be refreshed and if system finds any new bots created or edited, will be updated in the list.

#### $8.5.2$ **Scheduler**

#### **Overview:**

• The scheduler page lists the jobs that are scheduled to be executed.

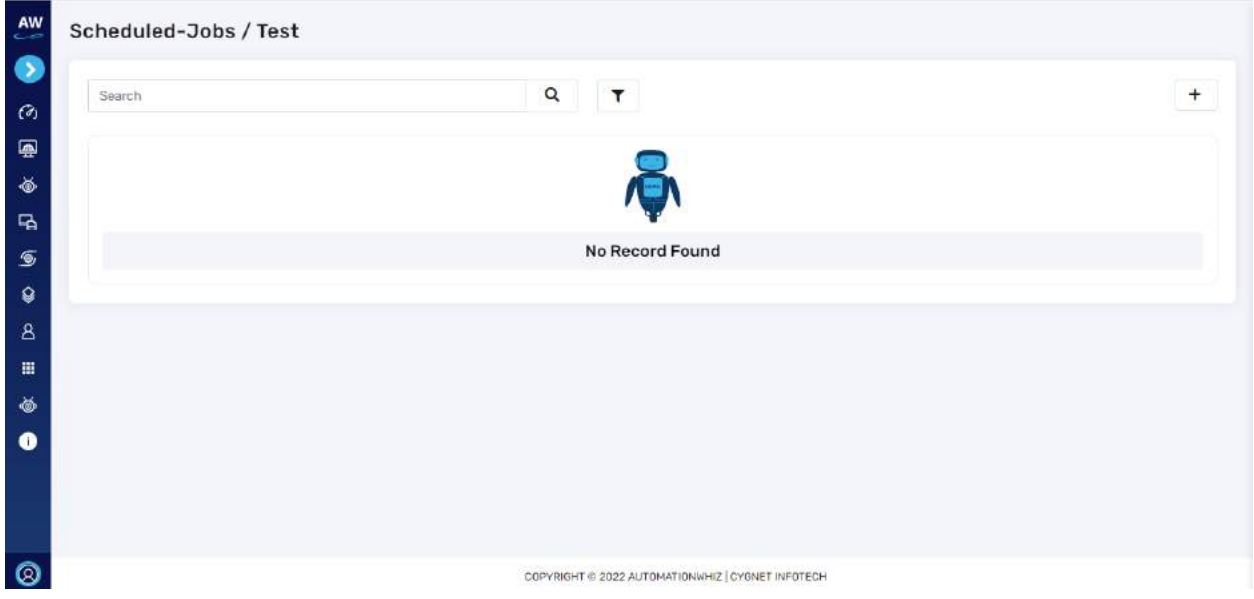

- When user taps on scheduler option from side bar menu or selects the option of "schedule jobs" from association module, they will be directed to the Scheduler Page.
- If user has not scheduled any jobs, the page will display "No records found"
- When user taps on schedule jobs, the selected bot will be scheduled to be executed at specific time to run.

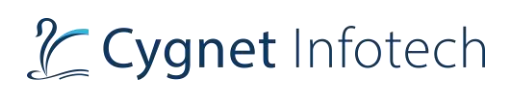

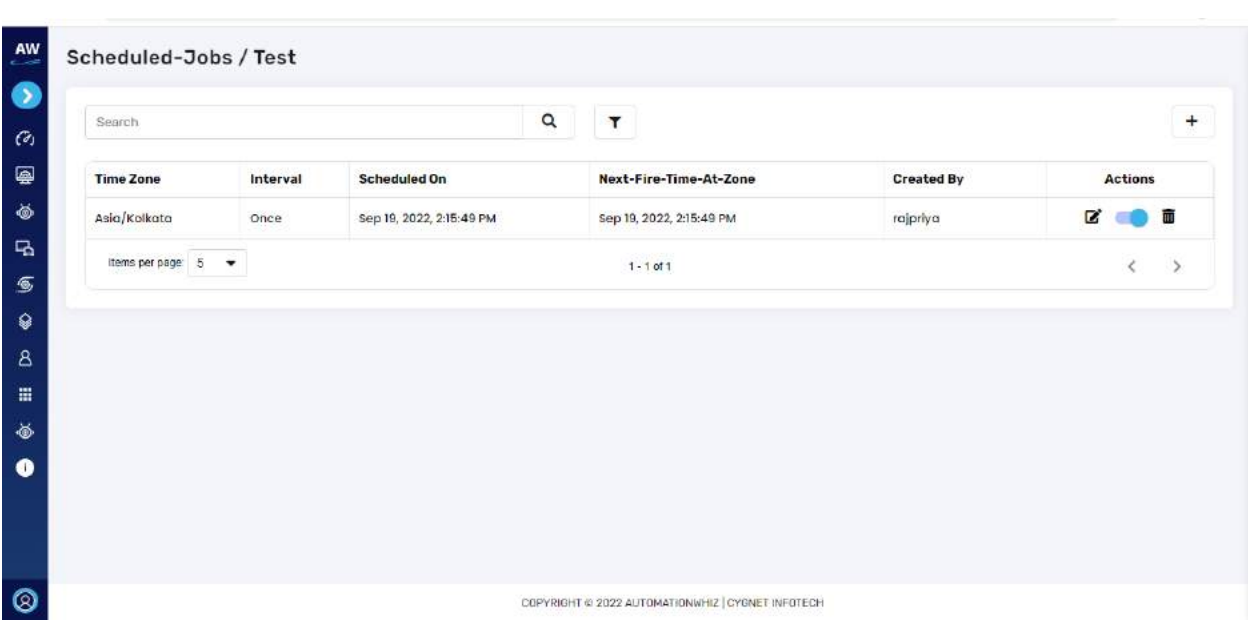

- Schedule job listing displays following information:
	- o Time zone
	- o Interval
	- o Scheduled On
	- o Next-Fire-Time-At-Zone
	- o Created by
- Action toggle button will become inactive once the scheduled bots have been executed and are no more scheduled to run.

Add Schedule Bot:

- From Association tab, select the bot that needs to be scheduled, tap on schedule jobs icon.
- Tap on "+" icon,

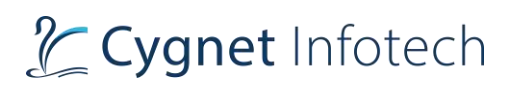

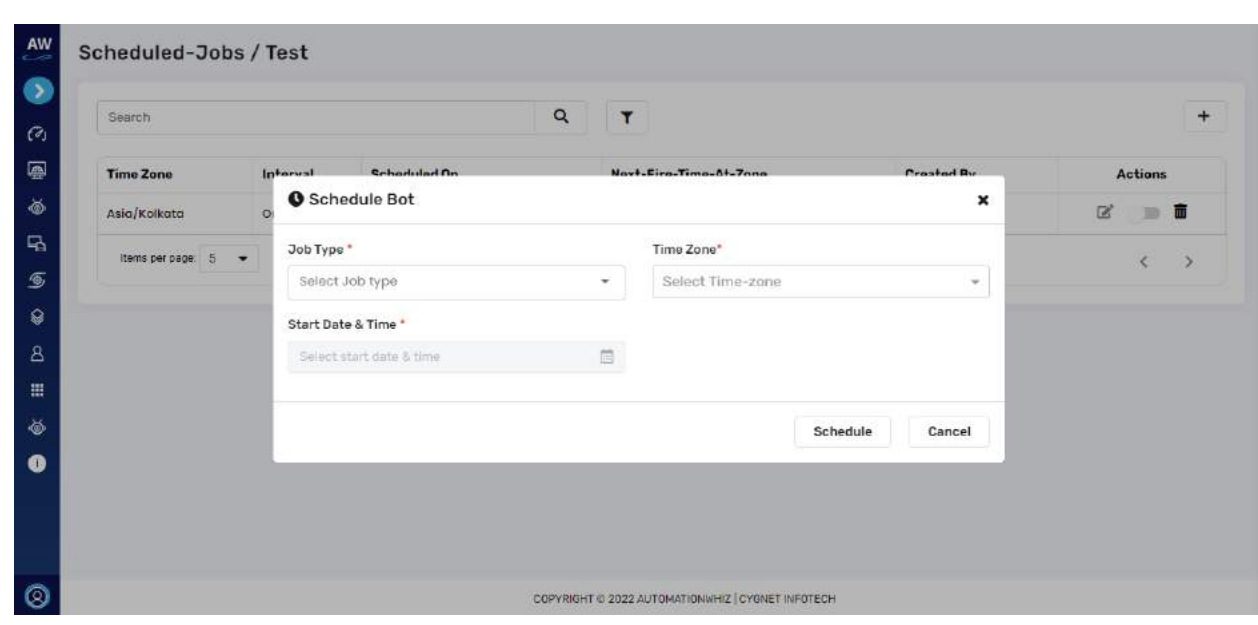

- Enter following details:
	- o Select Job Type
		- Minute
		- Hourly
		- Daily
		- Weekly
		- Monthly
		- Once
		- Custom
	- $\circ$  Time Zone select the time based for which the job needs to run
	- o Select start date & time
- Once filled, tap on Schedule to schedule the job.
	- o System will validate the fields and if all proper, will display the success message and job will be scheduled and added in the list. Else system will throw error to user
- Tap on cancel or "x" to simply close the view without performing any action
- Items per page:
	- o This will showcase the total items on current page.
	- $\circ$  User will be able to change the values by tapping the dropdown, based on the selected value, that many items will be displayed on the page.
	- o Values available are:
		- 5 default value
		- 10
		- $-20$
- Value display how many records will be there. For example, "1-2 of 2" i.e., showing records out of 2.

- Pagination will be there. User will be able to navigate to and from by tapping on "<" and ">" icon.
- Search Bar with search icon
	- o Here user will be able to search by typing in the bar.
	- o As user enters the word, results will be displayed (keyword-based search results will be displayed)
	- $\circ$  Search will be applicable for all the column name available in the table (except action)
- Filter icon
	- o On tap it, dropdown will be displayed with fields:
		- Association
			- All
	- o User will be able to select from the available filters to get the filtered results
	- o User can tap on filter icon or anywhere on the screen, to close the filter view
	- $\circ$  To reset back, user need to select All option from filter fields to display all the records.

**Action icons items available:** icons are displayed. On mouse hover icon name will be displayed to user.

- Update Schedule Bot
- Active/Inactive (toggle bar)
- Delete

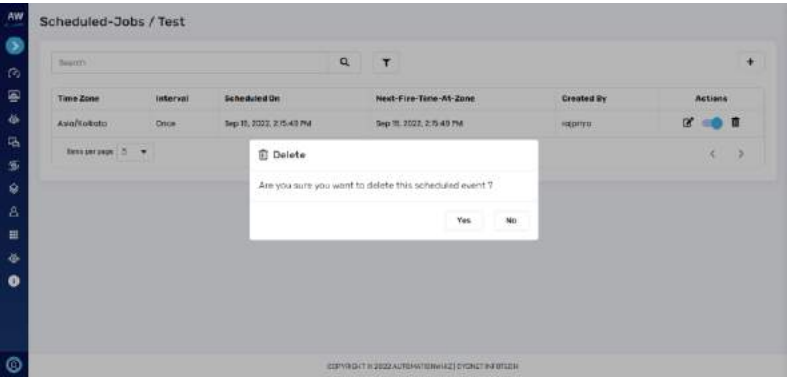

- o Tap on delete icon to delete the bot.
- o A confirmation dialog box will be displayed seeking user's confirmation of deletion.
- o Tap on yes, to delete the bot.
- If tapped on no or "x" icon: view will be closed, and no action will be performed.
- Refresh
	- $\circ$  On tap of it, the list of records will be refreshed and if system finds any new bots created or edited, will be updated in the list.

### 8.6 Jobs

### **Overview:**

• The scheduler page lists the jobs that are scheduled to be executed.

# Tcygnet Infotech

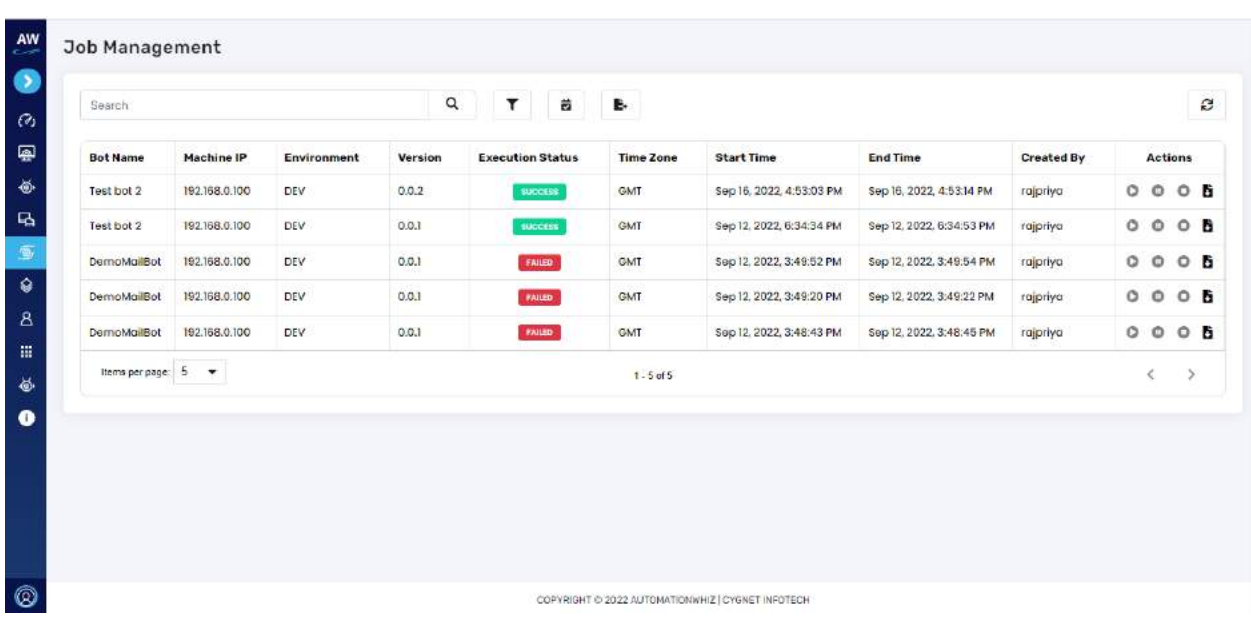

- When user taps on jobs option from side bar menu or selects the option from the dashboard, they will be redirected to the Jobs Management Page.
- If user has not created/executed any jobs, the page will display "No records found"
- Job listing displays following information:
	- o Bot Name
	- o Machine IP
	- o Environment
	- o Version
	- o Execution Status
	- o Time Zone
	- o Start Time
	- o End time
	- o Created by
	- o Actions:
		- Play:
			- On tap of it, the bot will run
		- Pause
			- On tap of it, the bot which is running will be paused
		- Stop
			- On tap of it, the bot will be stopped
		- Download logs
			- On tap of it, the logs will be downloaded.
- Items per page:
	- o This will showcase the total items on current page.
	- $\circ$  User will be able to change the values by tapping the dropdown, based on the selected value, that many items will be displayed on the page.
	- o Values available are:
		- $\blacksquare$  5 default value
		- $\blacksquare$  10
		- 20
- Value display how many records will be there. For example, "1-2 of 2" i.e., showing records out of 2.
- Pagination will be there. User will be able to navigate to and from by tapping on "<" and ">" icon.
- Search Bar with search icon
	- o Here user will be able to search by typing in the bar.
	- o As user enters the word, results will be displayed (keyword-based search results will be displayed)
	- $\circ$  Search will be applicable for all the column name available in the table (except action)
- Filter icon
	- $\circ$  On tap it, dropdown will be displayed with fields:
		- Execution status
			- Running
			- **Success**
			- Failed
			- Not run
			- Paused
			- stopped
		- **Environment** 
			- All
			- Dev
			- Prod
	- $\circ$  User will be able to select from the available filters to get the filtered results by tapping on apply button
	- $\circ$  User can tap on filter icon or anywhere on the screen, to close the filter view
	- $\circ$  To reset back, user need to select All option from filter fields to display all the records.
	- o Date Filter:
		- On tap of date filter icon, date picker will be displayed where user can select start and end date to view the jobs between the specific date ranges.
		- on tap of apply, the selected filters will be applied, and if records found between the selected range it will be displayed else page will display no records found
		- on tap of reset the filters will be reset back to its original state, hence all the records will be displayed.
- Export data to file:

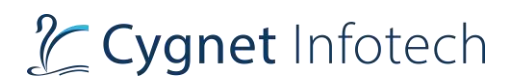

- o On mouse hover, tool tip will be displayed.
- $\circ$  On tap of export icon, dropdown option will be displayed for user to select option to download the file in specific format
	- Excel
	- CSV

**Action icons items available:** icons are displayed. On mouse hover icon name will be displayed to user.

- Refresh
	- $\circ$  On tap of it, the list of records will be refreshed and if system finds any new bots created or edited, will be updated in the list.

### 8.7 Backlog

#### **Overview:**

• The Backlog page lists the jobs that are in the backlog and yet to be executed and in queue.

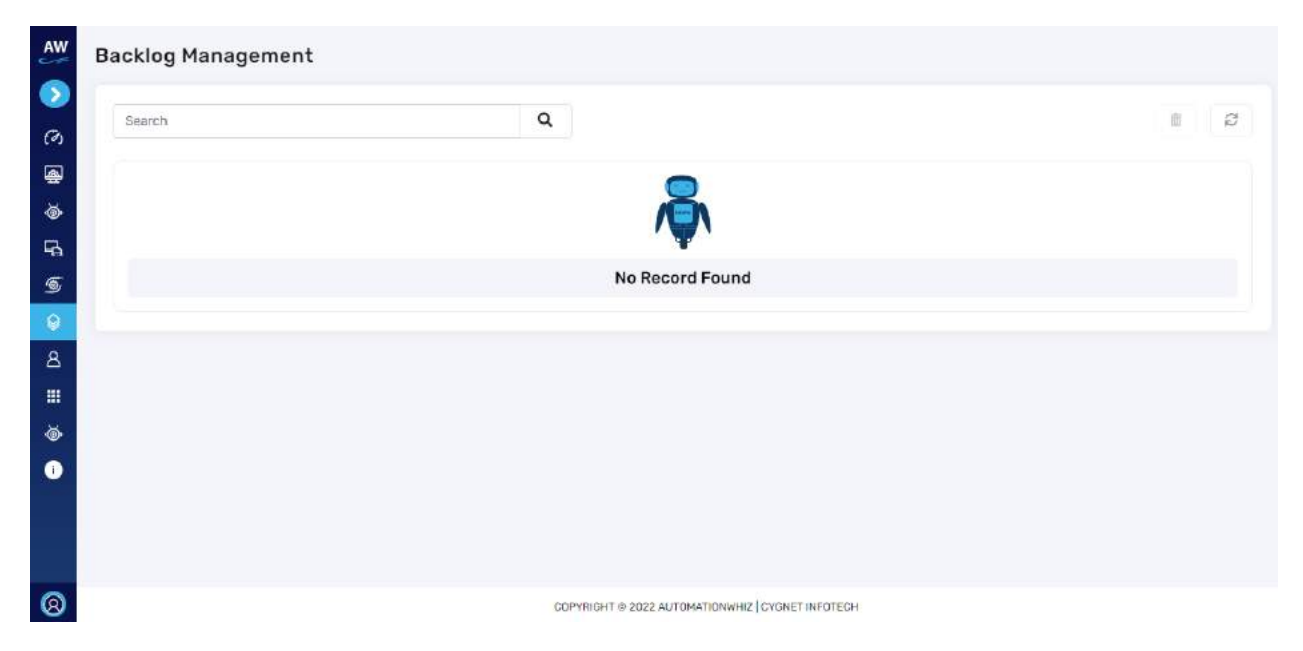

- When user taps on backlog option from side bar menu or from the Dashboard icon, they will be directed to the Backlog Management.
- If no jobs found under backlog module, the page will display "No records found"
- Action toggle button will become inactive once the scheduled bots have been executed and are no more scheduled to run.

- Items per page:
	- o This will showcase the total items on current page.
	- $\circ$  User will be able to change the values by tapping the dropdown, based on the selected value, that many items will be displayed on the page.
	- o Values available are:
		- $\blacksquare$  5 default value
		- $\blacksquare$  10
		- $\blacksquare$  20
- Value display how many records will be there. For example, "1-2 of 2" i.e., showing records out of 2.
- Pagination will be there. User will be able to navigate to and from by tapping on "<" and ">" icon.
- Search Bar with search icon
	- o Here user will be able to search by typing in the bar.
	- $\circ$  As user enters the word, results will be displayed (keyword-based search results will be displayed)
	- o Search will be applicable for all the column name available in the table (except action)

**Action icons items available:** icons are displayed. On mouse hover icon name will be displayed to user.

- Delete
	- o Select from the row items the jobs that user wants to delete
	- o Tap on delete icon to delete the bot.
	- $\circ$  A confirmation dialog box will be displayed seeking user's confirmation of deletion.
	- o Tap on yes, to delete the bot.
- If tapped on no or "x" icon: view will be closed, and no action will be performed.
- Refresh
	- $\circ$  On tap of it, the list of records will be refreshed and if system finds any new bots created or edited, will be updated in the list.

### 8.8 Administrator

### **Category**

### **Overview:**

• On tap of category under administrator menu from side bar menu, will redirect user to the Category Management page

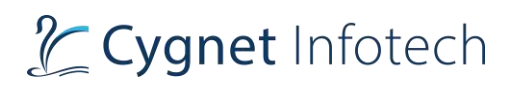

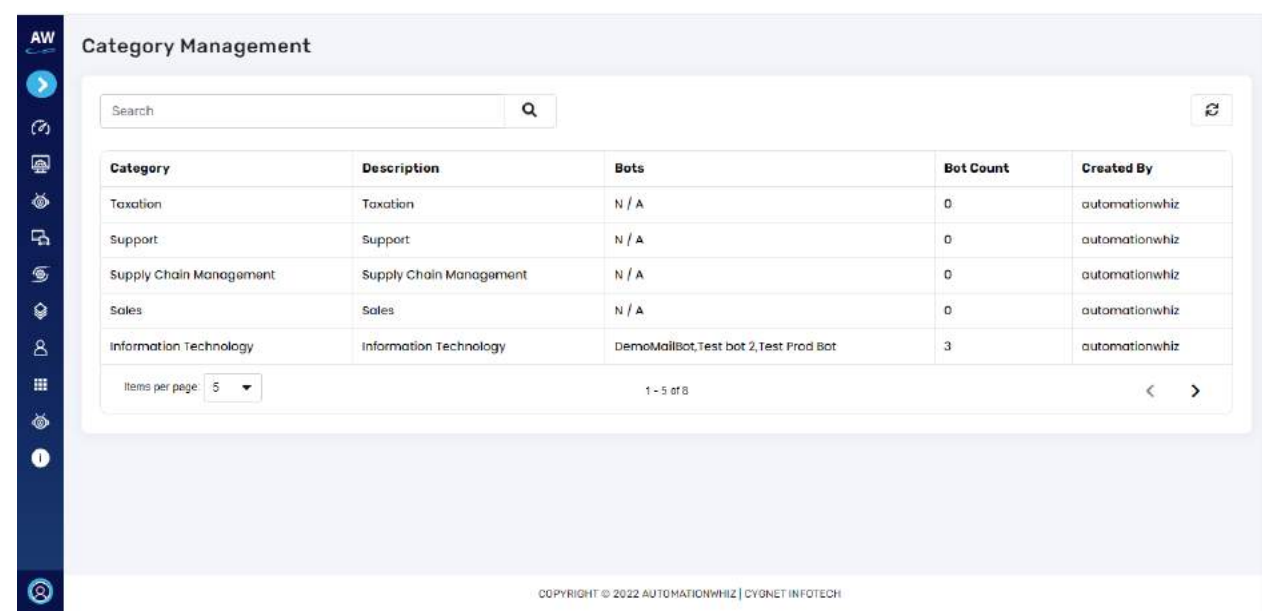

- The page displays the list of available categories that can be used for Bot creation.
- Listing displays following information:
	- o Category
	- o Description
	- o Bots
		- Bots created under the category
	- o Bot count
		- Total bots created
	- o Created by
		- Category created by
- Items per page:
	- o This will showcase the total items on current page.
	- $\circ$  User will be able to change the values by tapping the dropdown, based on the selected value, that many items will be displayed on the page.
	- o Values available are:
		- 5 default value
		- 10
		- 20
- Value display how many records will be there. For example, "1-2 of 2" i.e., showing records out of 2.
- Pagination will be there. User will be able to navigate to and from by tapping on "<" and ">" icon.
- Search Bar with search icon
	- o Here user will be able to search by typing in the bar.
		- o As user enters the word, results will be displayed (keyword-based search results will be displayed)
		- $\circ$  Search will be applicable for all the column name available in the table (except action)

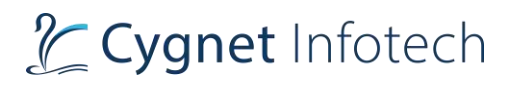

**Action icons items available:** icons are displayed. On mouse hover icon name will be displayed to user.

- Refresh
	- o On tap of it, the list of records will be refreshed and if system finds any new bots created or edited, will be updated in the list.

### 8.9 Bot Designer

### **Overview:**

• On tap of it, user will be redirected to the Bot Designer Portal view

### 8.10 About

#### **Overview:**

- The about section display information about the build and license of the product access that user has registered with.
- Details include:
	- o Build information
		- Version
		- Date
		- Time
	- o License information
		- Product & edition
		- License code
		- Plan type
		- Bot Creator (# bot creators)
		- Bot Manager (# bot manager)
		- Bot Executors (# bot executors)
		- No of executions

### 8.11 User profile icon

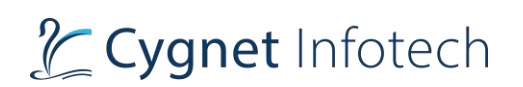

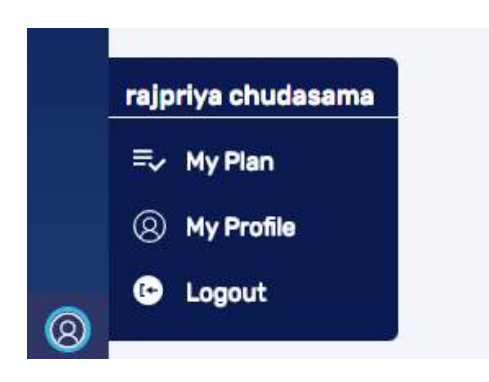

#### **Overview:**

- On the bottom left corner, user profile icon will be displayed in the side bar menu with username
- The available options will be:
	- o My plan
		- On tap of it, user will be redirected to the subscription plan page in the manager view portal.
	- o My profile
		- On tap of it, user will be redirected to the logged in user's profile
	- o Logout
		- On tap of it, user will be logged out of the portal.

#### **My Plan**

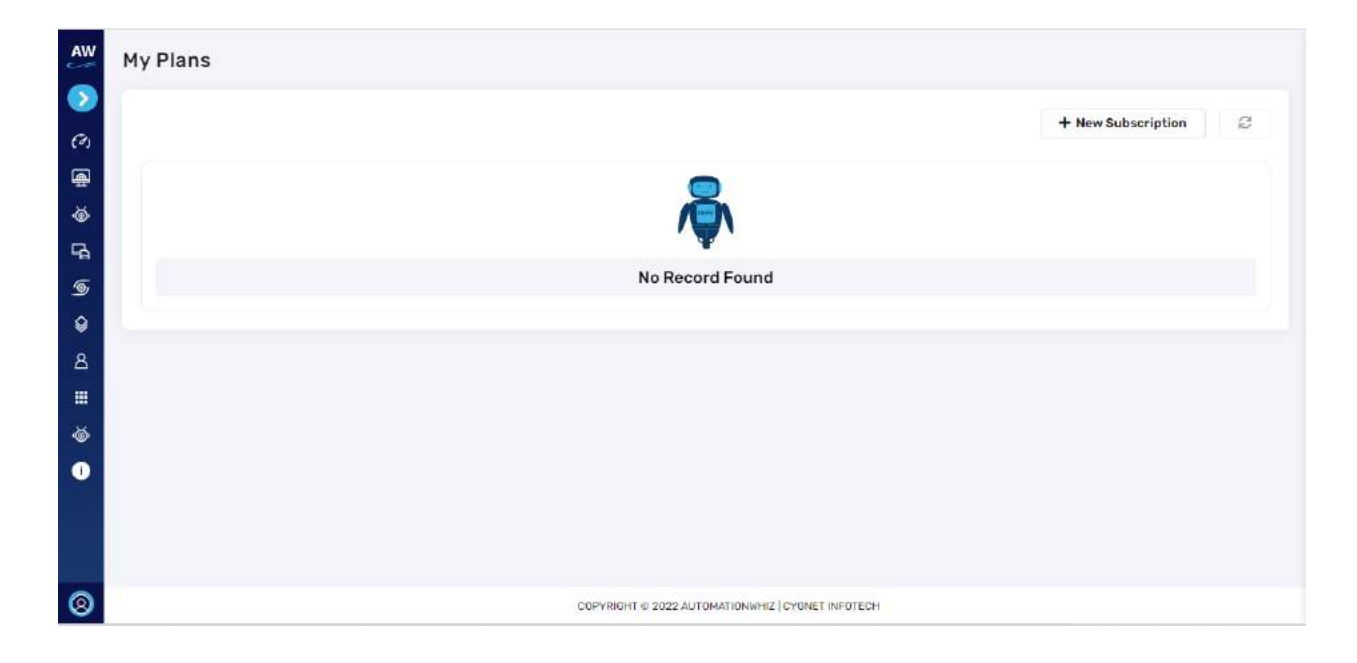

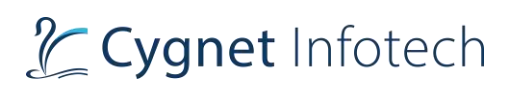

#### **Overview:**

- On tap of my plans from the side bar menu will redirect user to the "My Plans" page.
- As user has not yet registered for any subscription plan, the page will display "No records found"
- Options available will be:
	- o New subscription
		- Redirects user to the subscription plans page
	- o Refresh
		- Refreshes the page and if any record found, it will display in the list

Subscription Plan Page

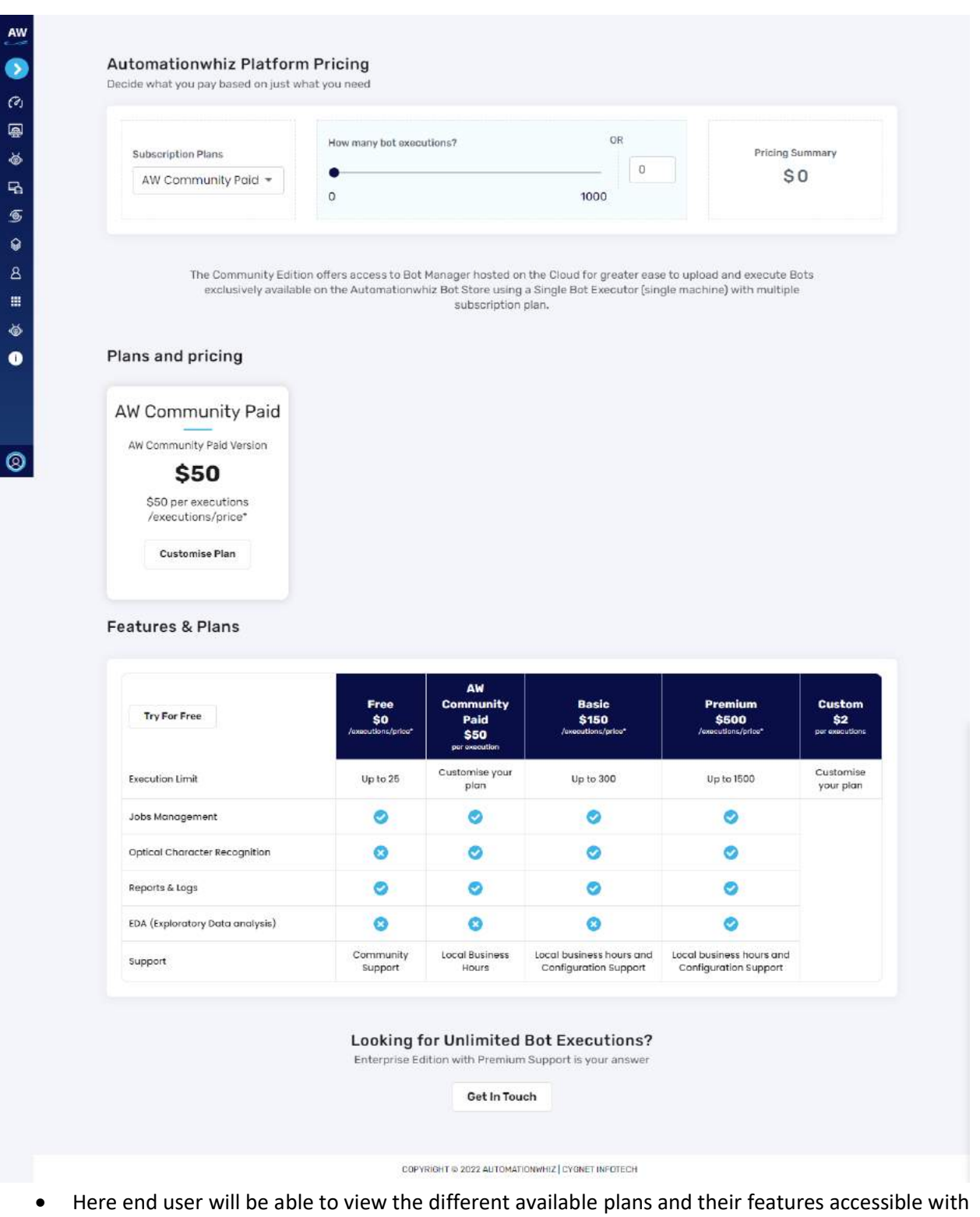

each plan

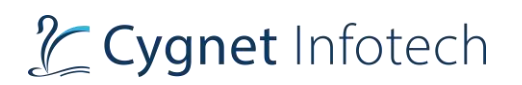

- To make customize plan, user can tap customise plan, which will redirect them to the subscription plan page of the company.
- User can select plan and proceed with the checkout page from the portal.
- User can also select the plan based on total executions required by sliding the bar

#### **Automationwhiz Platform Pricing**

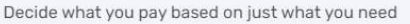

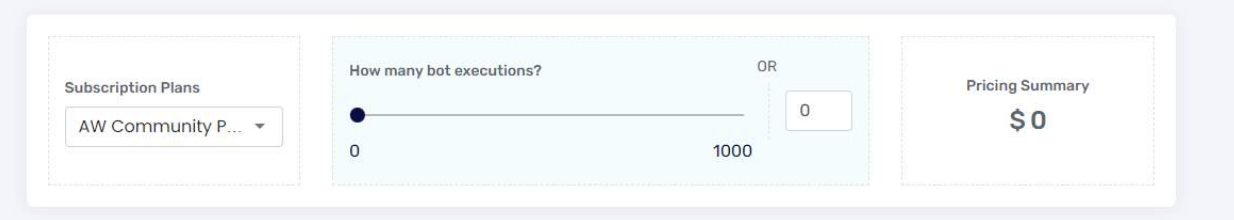

- Based on the executions fixed, the pricing summary will be applicable.
- User will be then redirected to the payment checkout page.

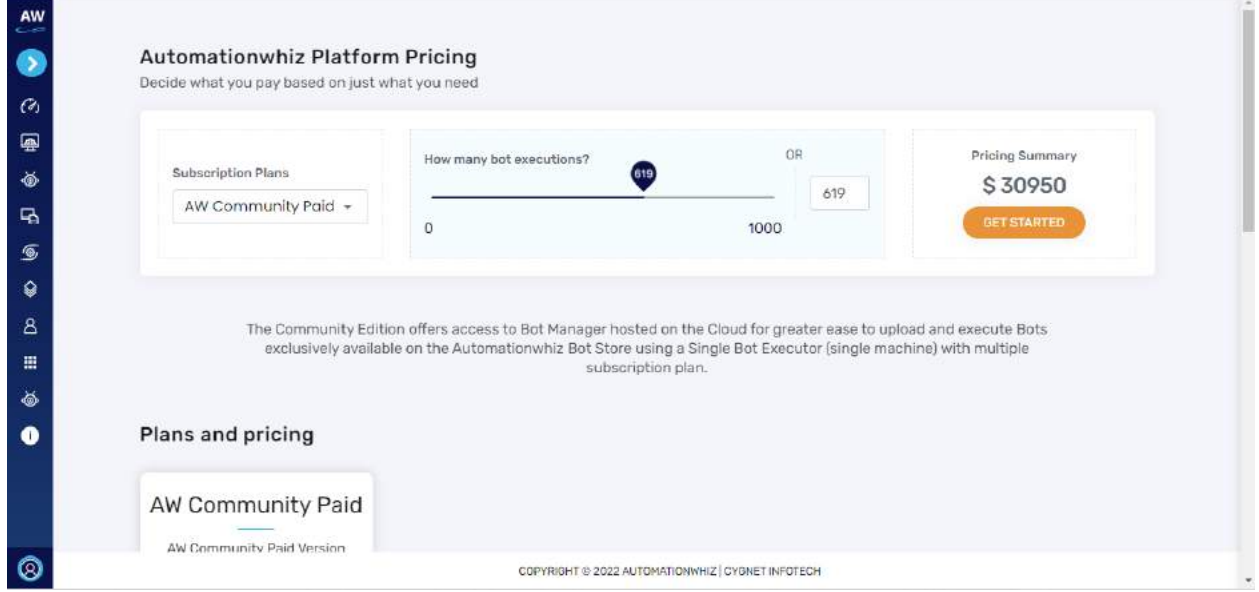

- User can also tap on get started button, after selecting the number of executions needed. They will be redirected to the payment checkout page from the bot page to the company's cart page.
- Alternatively, user can get in touch with the admin/staff for their more personalized requirements by tapping "Get in touch" button.
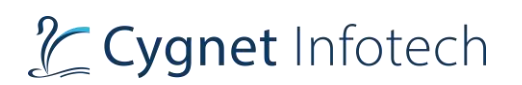

# **My Profile**

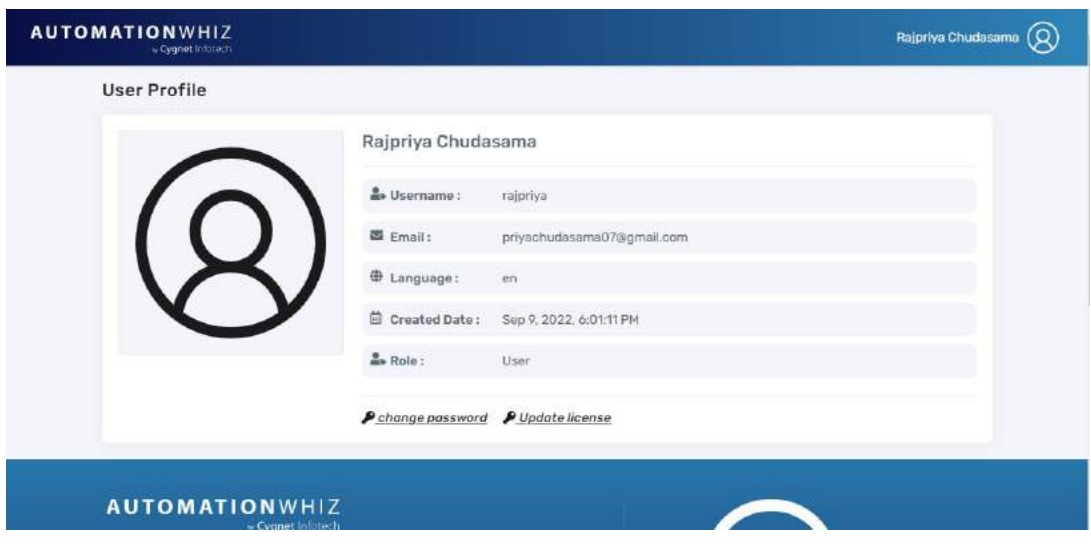

- The screen would display following information:
	- o User profile title
	- o Profile picture Default user logo
	- o Username
	- o Email (fetched while user has registered)
	- o Language
	- o Created Date
	- o Role
	- o Option:
		- Change password
		- Update license
- Action Item:
	- o Change Password: on tap of change password, pop-up view will be displayed

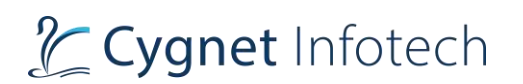

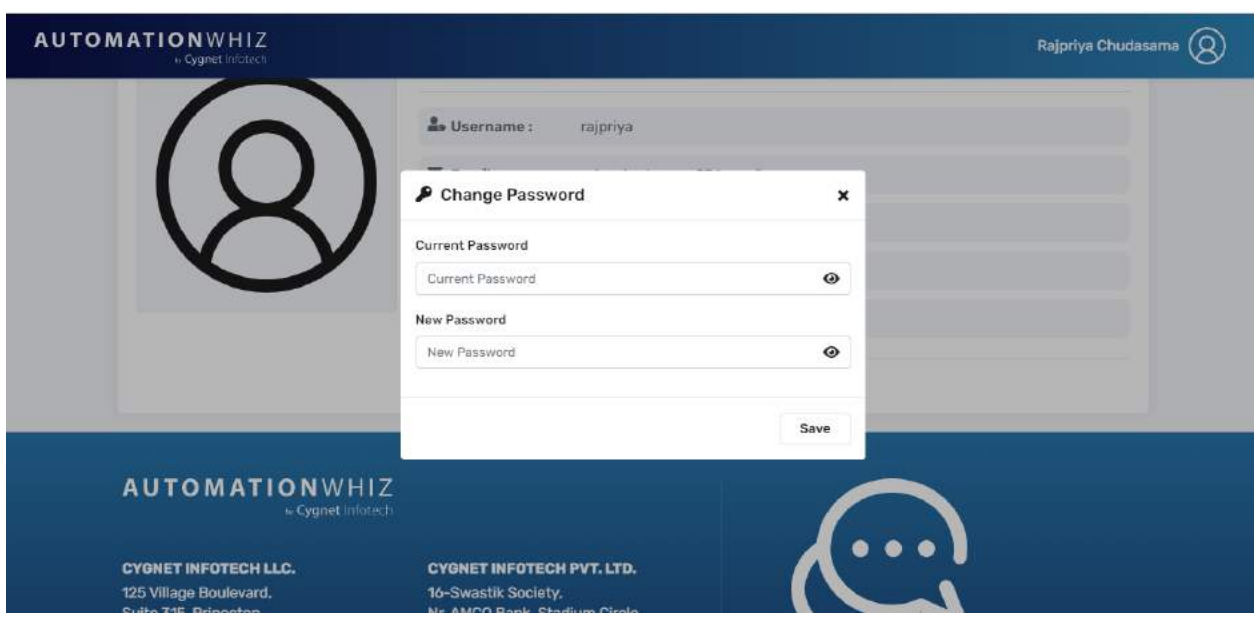

- o The view will display following details:
	- Change password title with icon
	- Close (x) icon
		- On tap of it, view will be closed with no action performed.
	- Current password with eye icon
	- New password with eye icon
	- Save action button
- o On tap of eye icon, entered password will hide or show.
- o On tap of save, system will validate the entered details, display the success message and user will be logged out the system
- o User will be required to log in back again with the new password

# **Validation:**

- Note: fields will be viewable only and user will not be allowed to modify the profile details. They will only be able to change their account password.
- Password fields must not be empty
- For the reset password, password must follow the rules of at least 8 characters long including uppercase, lowercase, and numeric values.
- New password must not be same as current password.

## **Logout**

## **Overview:**

• The feature allows user to log out the portal.

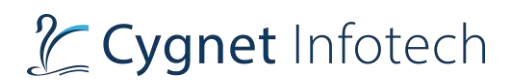

# Logout will be accessible from:

- o 1. Header Profile Section (in the top right corner)
	- Tap on the logout, dropdown will be displayed
	- User will be logged out of the system.
- o 2. Side bar menu (bottom left corner)
	- Hover the mouse over user profile logo
	- Tap on my logout option
	- User will be logged out of the system

# 9. Bot Executor

# 9.1 Download Bot Executor

# **Overview:**

# Cygnet Infotech

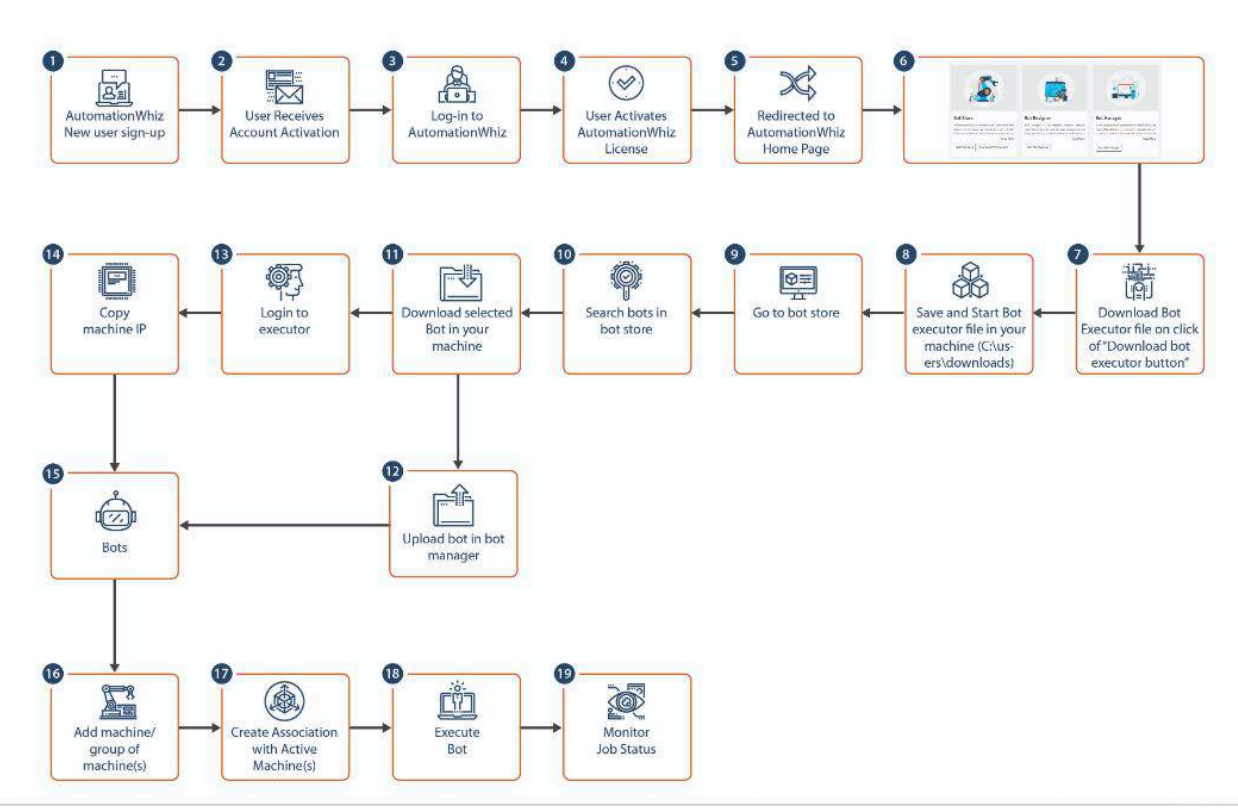

- On tap of download bot executor, a dialog will be shown to the user.
- The view will feature the process of configuration and end to end flow for executing the bot
- The view will also have option to:
	- o Download
		- On tap of download, the bot executor will start to download.
		- Once downloaded successfully, user need to follow the steps to install the executor app
	- o Cancel
		- On tap of cancel, the view will be closed with no action being performed.

# **9.2** Configuring/Connection & Accessing Bot Executor

## **Overview:**

• Once Bot Executor has been installed successfully, open the app.

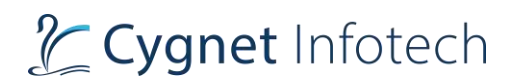

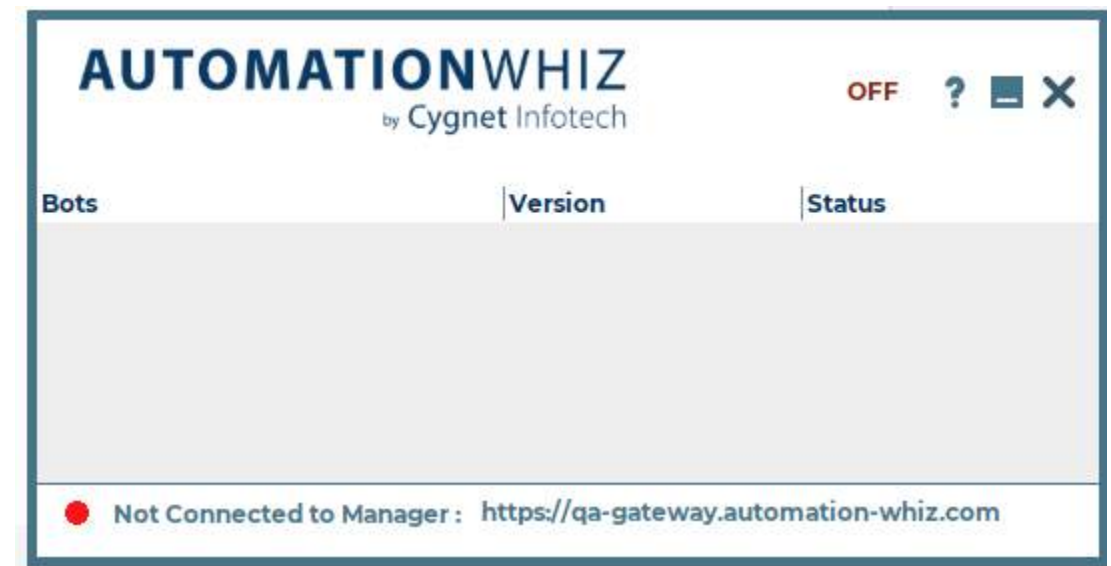

- • The dialog box will be opened with pop-up view as first need to establish connection with the portal.
- $9.2.1$ **First step: Along with the pop-up view as:**

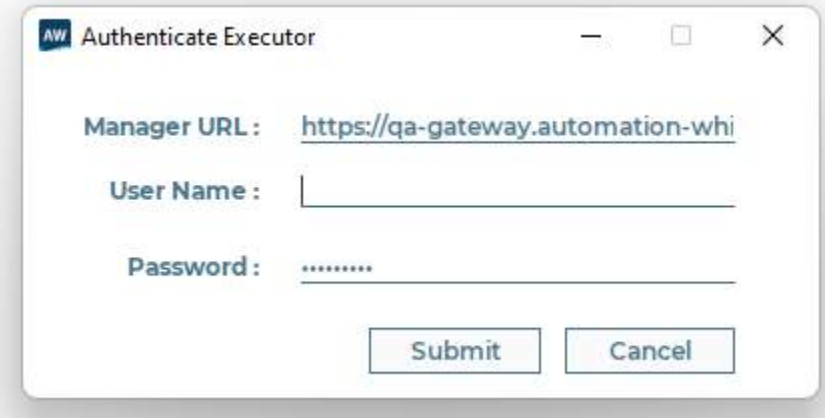

- •
- Details to be filled to successfully execute the bot executor will be as:
	- o Connection with Manager URL
		- Default filled. this will be the portal URL to be linked to establish connection with the machine
		- User can change if required
	- o Username
		- Current logged in username
	- o Password
		- Password for the portal
- Submit:
	- o On tap of submit, if details are valid, connection will be established successfully with the portal

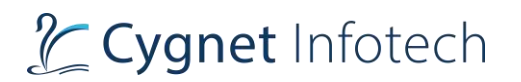

 $\circ$  If not, it will display the error

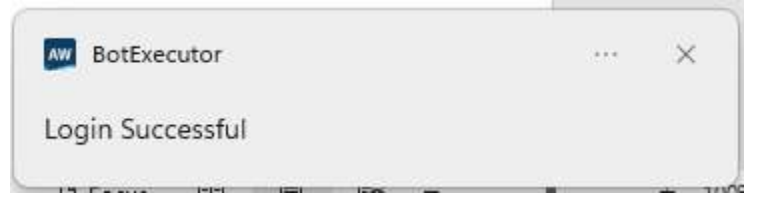

**Cancel** 

o

o On tap of cancel, the view will be closed, and no action will be performed.

#### $9.2.2$ **Bot Executor View**

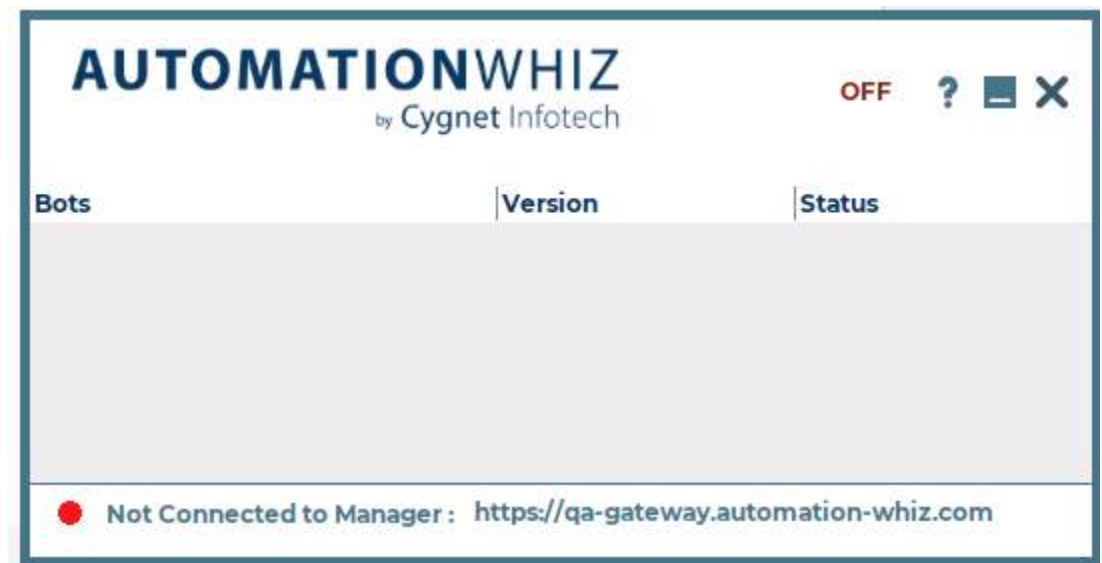

- The view features executor title product name with details as:
	- o Tabular view listing bots with information as:
		- Bots
			- Title of bot
		- Version
			- Version of the bot
		- Status
			- Status of the bot
				- o Success/fail/in run
	- o Status of connection with manager along with manager URL

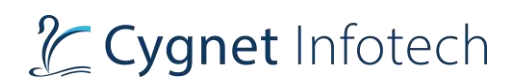

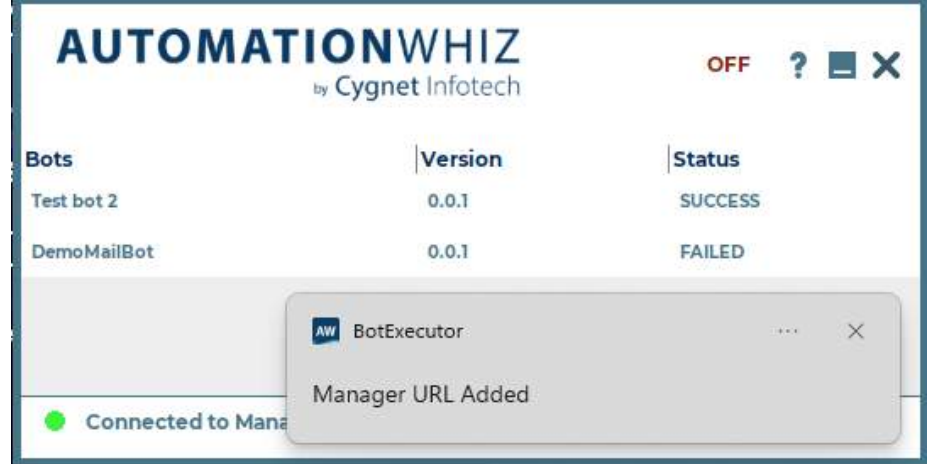

- o On successful submitting the credentials and URL, success message of manager URL will be displayed.
	- If not success, error will be displayed.
- o Status of the executor bot
	- On or Off

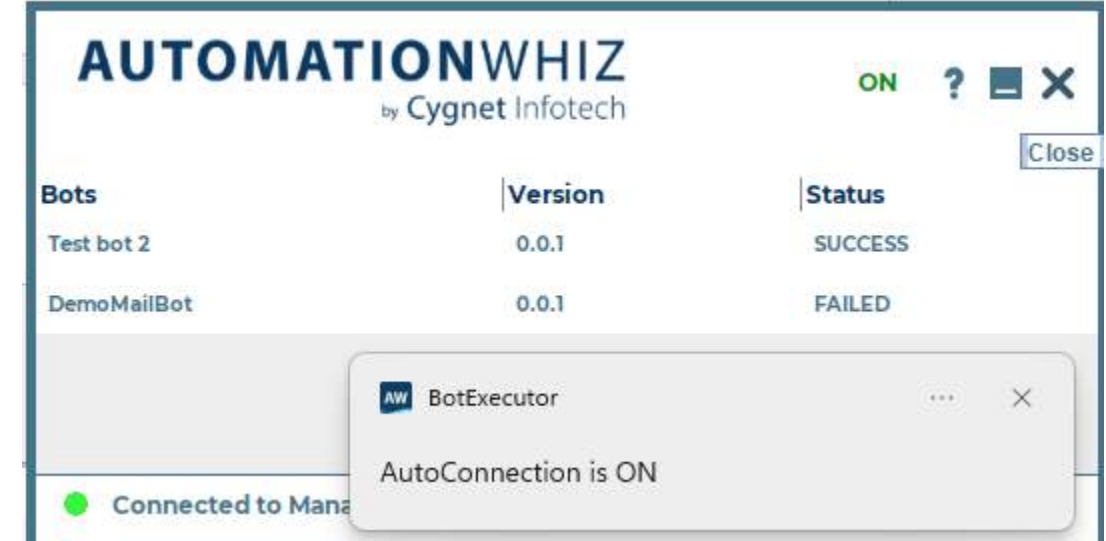

- On tap of it, the auto-connection will be established with the success message
- User can tap on it again to disable the autoconnection

•

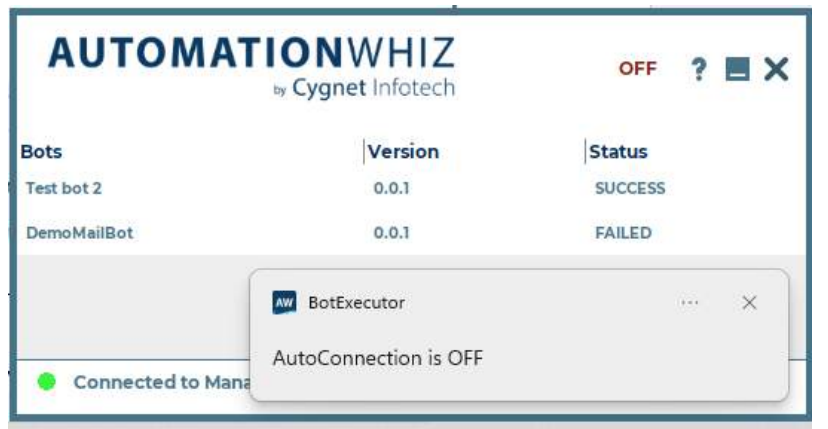

- o Icons as:
	- (?)
		- This represents version details
	- Minimize/maximize
		- This will allow user to minimize/maximize the view
	- $\bullet$  (x)
- This will open the confirmation dialog box

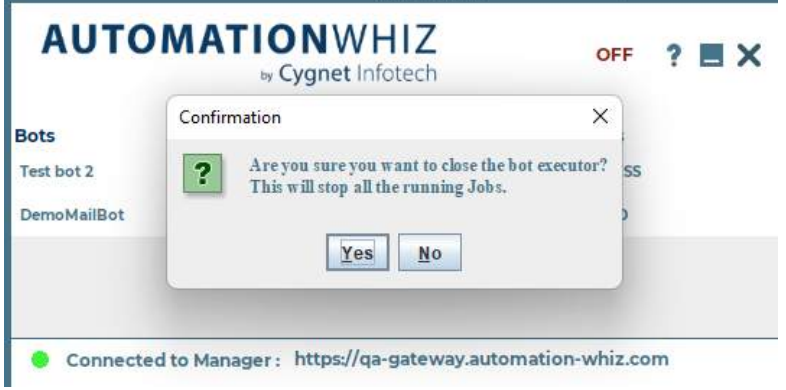

- If user taps on yes, all the currently running jobs will be closed and executor bot will stop and exit
- If user taps on no, the view will be closed with no action being performed.

o (?):

On tap of it, a view will be opened that will display the version details

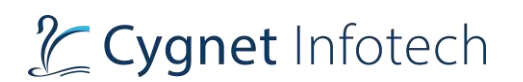

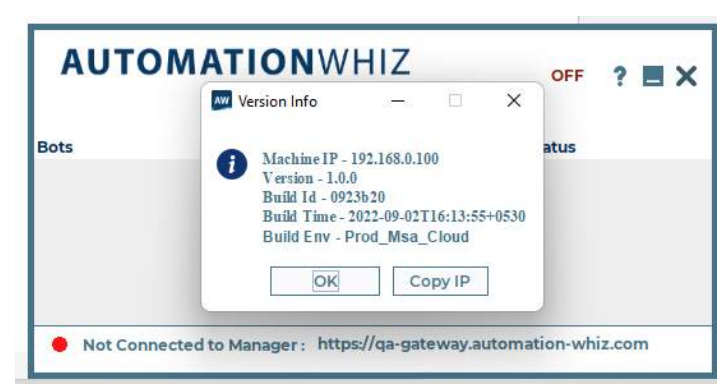

- On tap of it, a view will be opened that will display the version details with following info:
	- Machine IP, version, build id, bulk time, build EINV
	- Action icons:
		- o Minimize/maximize/close
		- o OK
- On tap of it, the view will be closed
- o Copy IP
	- This will copy the current system's IP which is required to establish connection with machine from the BOT Manager
	- the view will be closed with success message displayed

#### $9.2.3$ **Bot Executor Logs**

#### **Overview**

• On tap of it, a view will be opened that will display the version details with following info:

## **Description**

• On tap of it, a view will be opened that will display the version details with following info:

# 10. Software Requirements & Browser Compatibilities

## **Overview:**

• Below mentioned are the specifications for the software requirements:

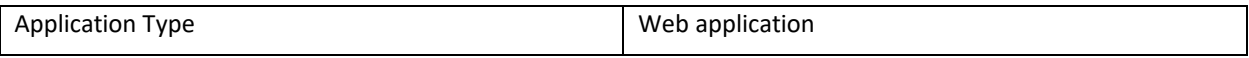

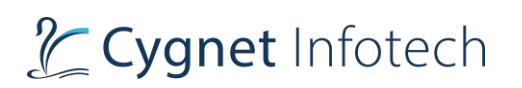

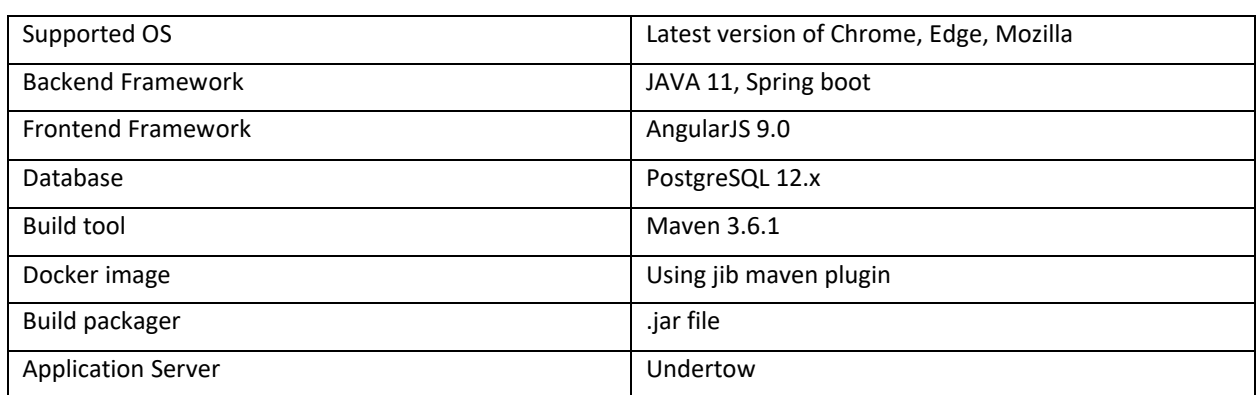

# 11. Security

All the passwords are encrypted with BCrypt Encryption technology. OAuth 2.0 protocol is used for authentication and authorization. It facilitates Single Sign On capability between Bot manager and Bot Store using Cookie. Access & Refresh tokens are used for authenticating and authorizing the request.